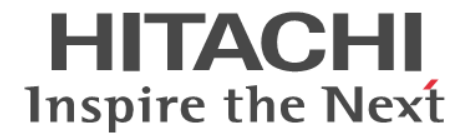

# **Universal Replicator**

ユーザガイド

Hitachi Virtual Storage Platform F350, F370, F700, F900 Hitachi Virtual Storage Platform G150, G350, G370, G700, G900

4046-1J-U15-50

Storage Navigator を使ってストレージシステムを操作する場合は、必ず このマニュアルを読み、操作手順、および指示事項をよく理解してから 操作してください。 また、このマニュアルをいつでも利用できるよう、 Storage Navigator を使用するコンピュータの近くに保管してください。

### 著作権

All Rights Reserved, Copyright (C) 2018, 2019, Hitachi, Ltd.

### 免責事項

このマニュアルの内容の一部または全部を無断で複製することはできません。 このマニュアルの内容については、将来予告なしに変更することがあります。 このマニュアルに基づいてソフトウェアを操作した結果、たとえ当該ソフトウェアがインストールされているお客様 所有のコンピュータに何らかの障害が発生しても、当社は一切責任を負いかねますので、あらかじめご了承ください。 このマニュアルの当該ソフトウェアご購入後のサポートサービスに関する詳細は、弊社営業担当にお問い合わせくだ さい。

### 商標類

Ethernet は、富士ゼロックス株式会社の登録商標です。 IBM, AIX は, 世界の多くの国で登録された International Business Machines Corporation の商標です。 Internet Explorer は,米国 Microsoft Corporation の米国およびその他の国における登録商標または商標です。 Oracle と Java は、Oracle Corporation 及びその子会社、関連会社の米国及びその他の国における登録商標です。 UNIX は、The Open Group の米国ならびに他の国における登録商標です。

Windows は,米国 Microsoft Corporation の米国およびその他の国における登録商標または商標です。 その他記載の会社名,製品名は,それぞれの会社の商標もしくは登録商標です。

#### 輸出時の注意

本製品を輸出される場合には、外国為替及び外国貿易法の規制並びに米国輸出管理規則など外国の輸出関連法規をご 確認の上、必要な手続きをお取りください。 なお、不明な場合は、弊社担当営業にお問い合わせください。

#### 発行

2019 年 12 月(4046-1J-U15-50)

# 目次

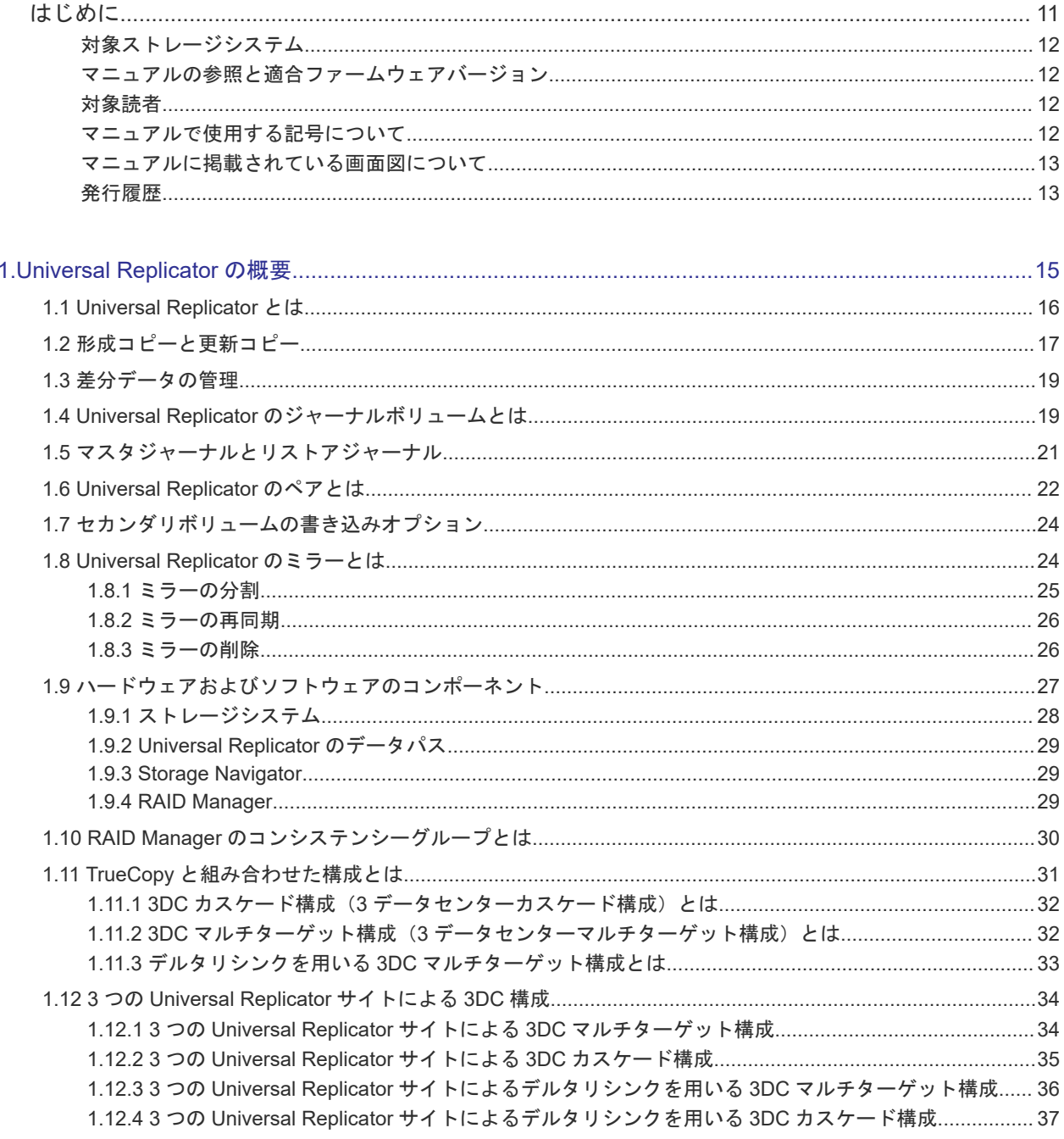

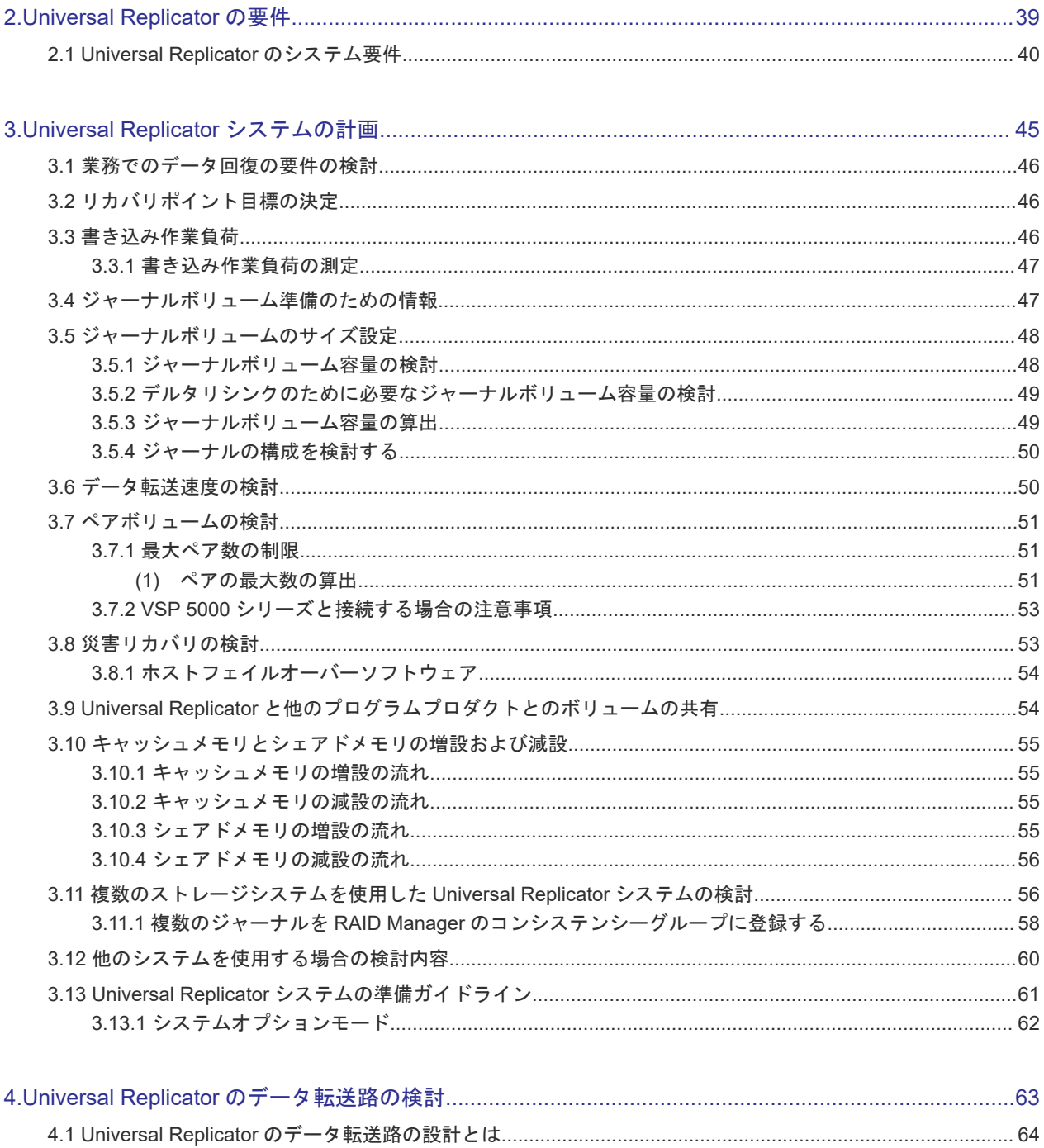

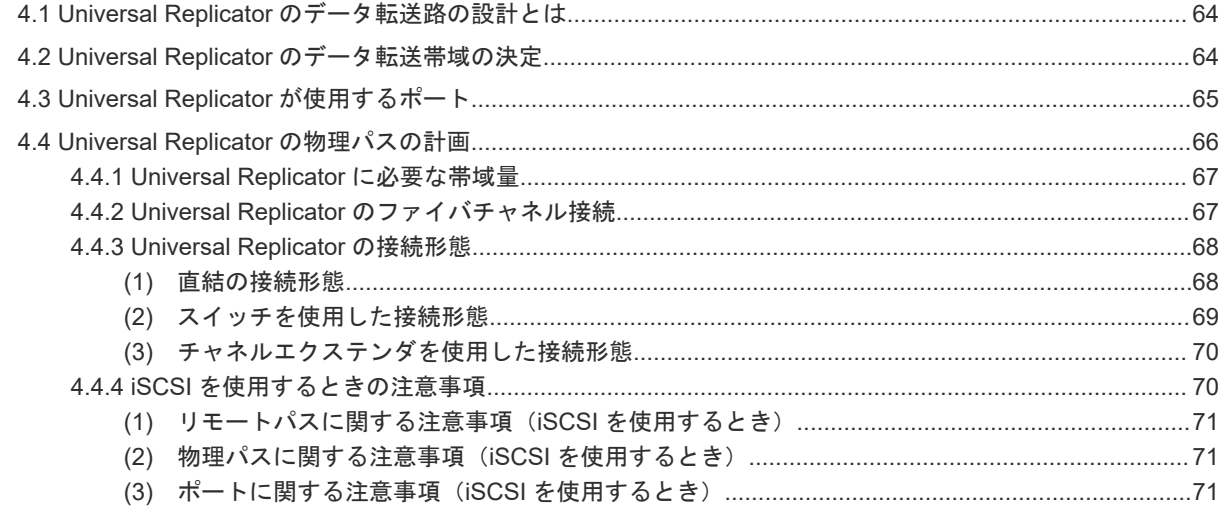

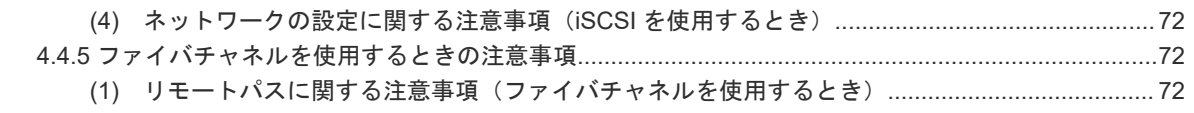

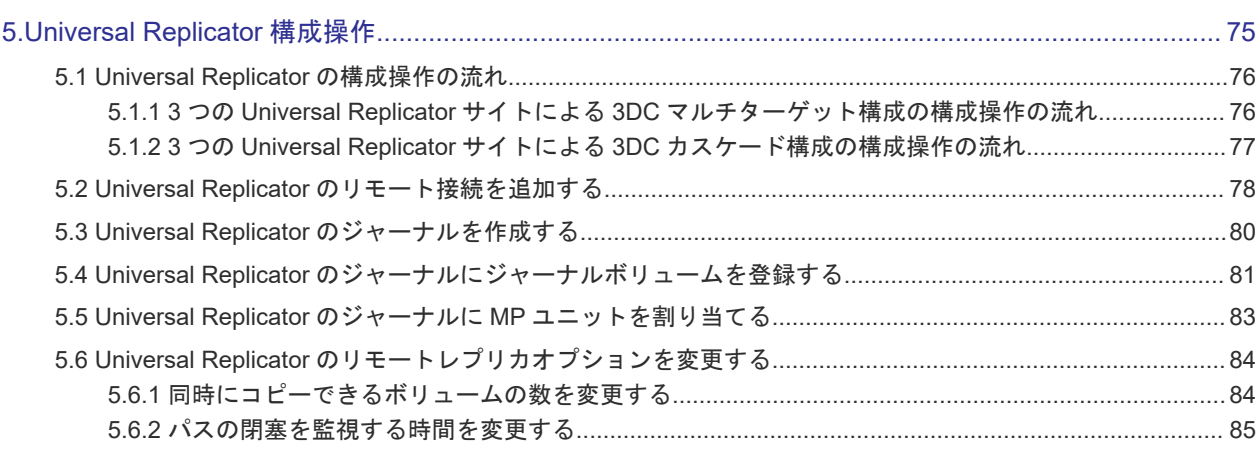

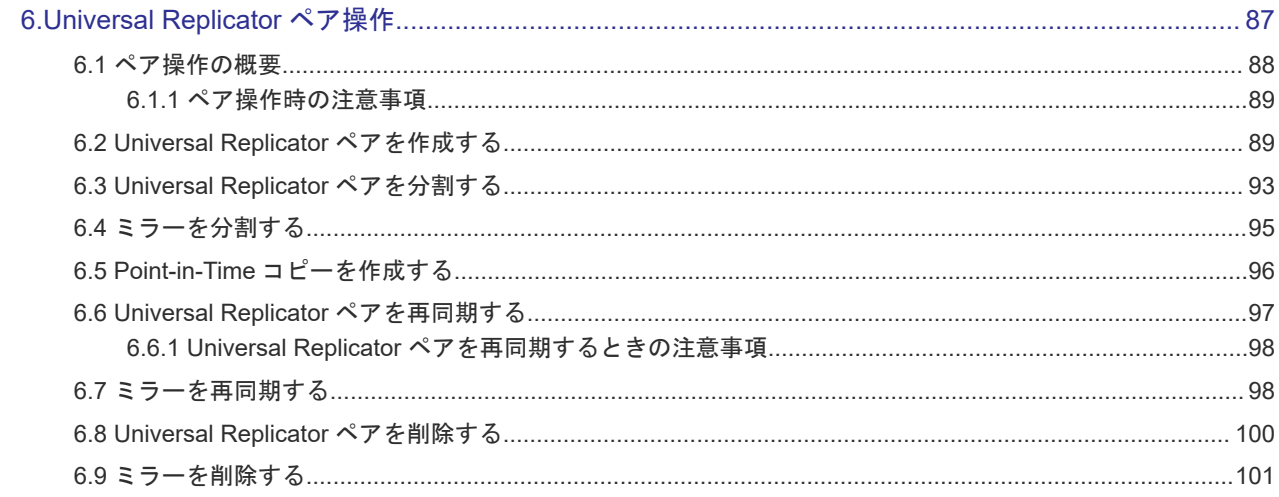

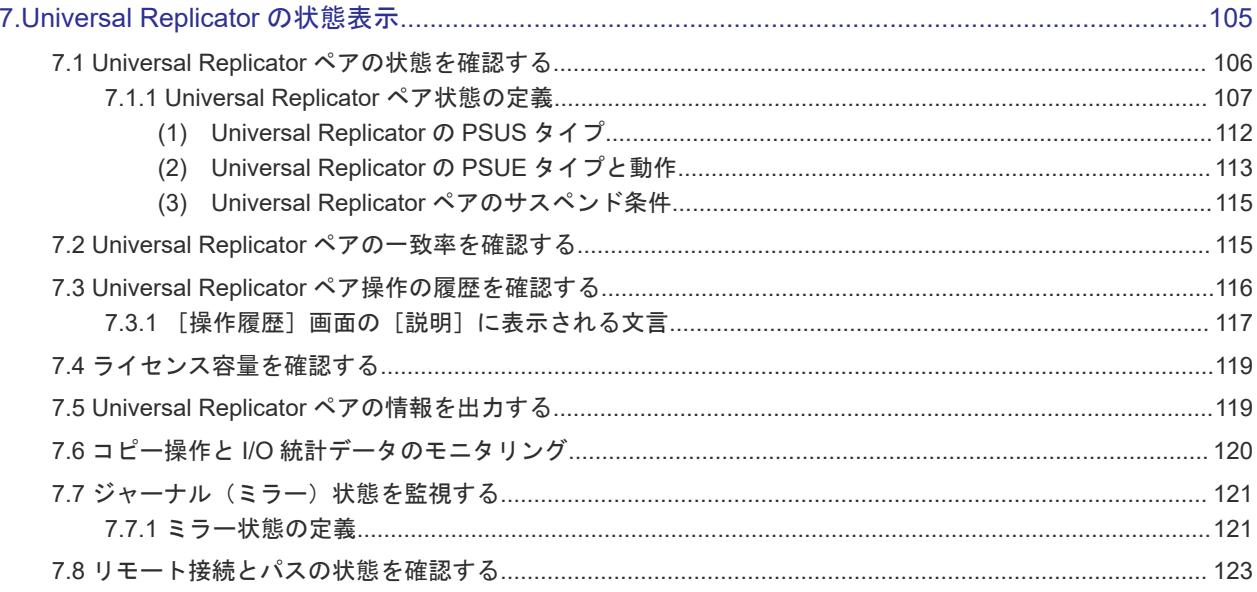

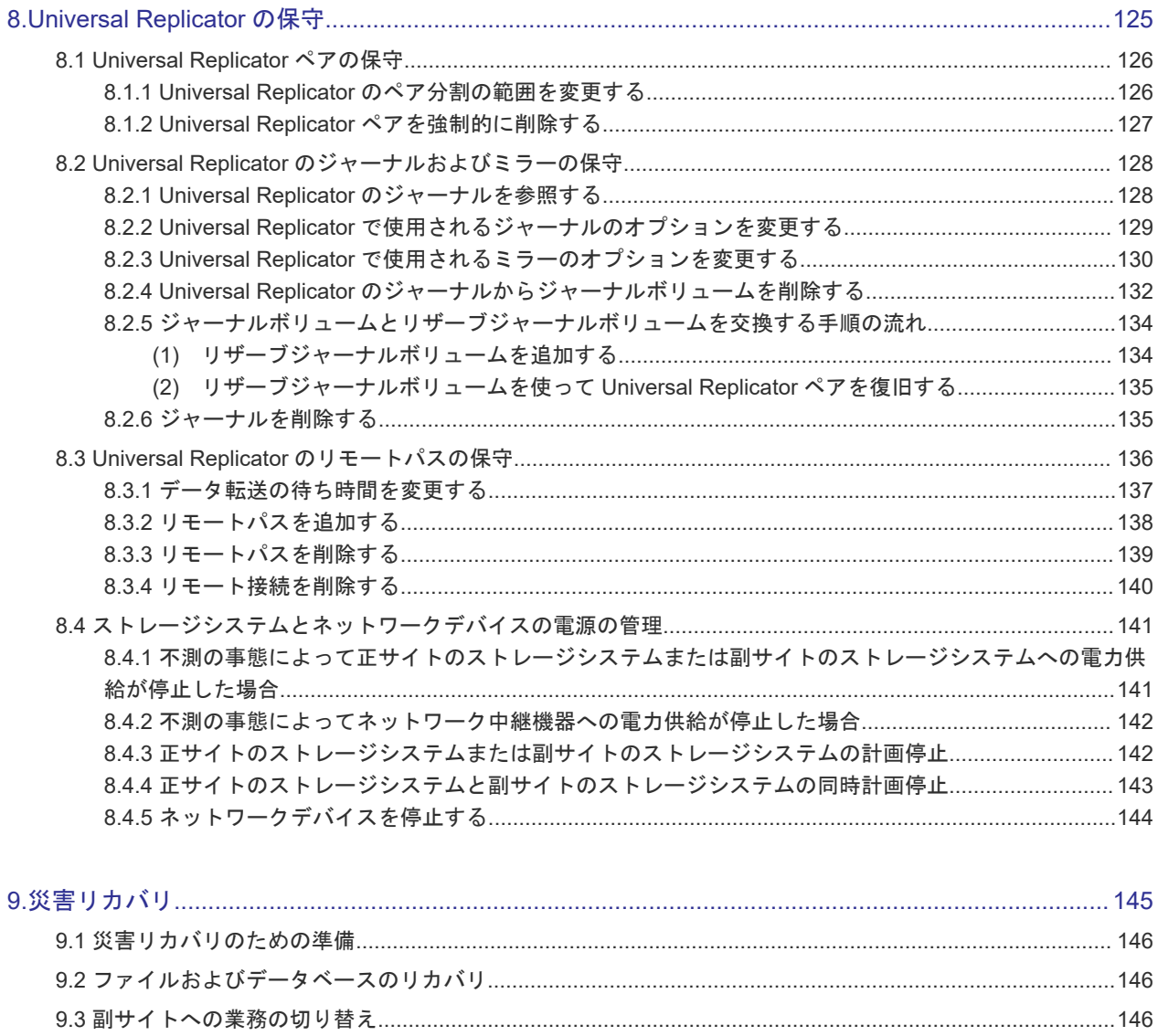

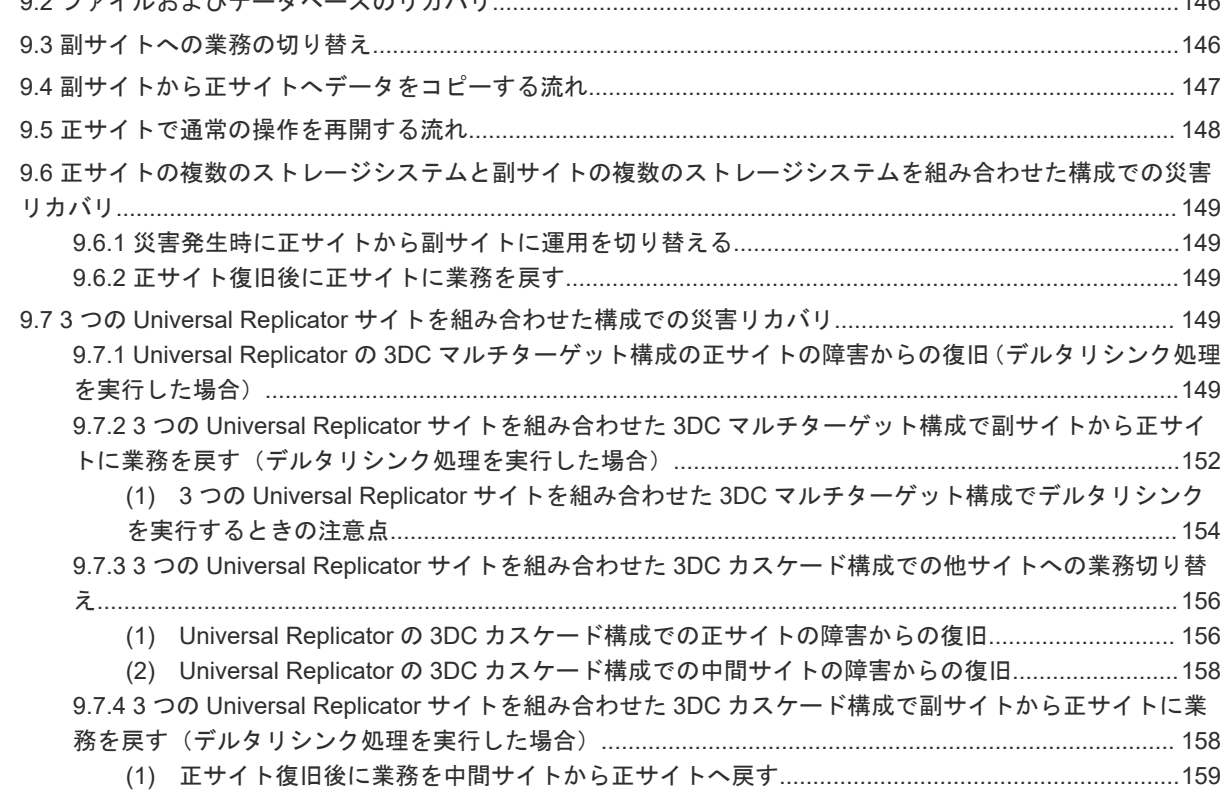

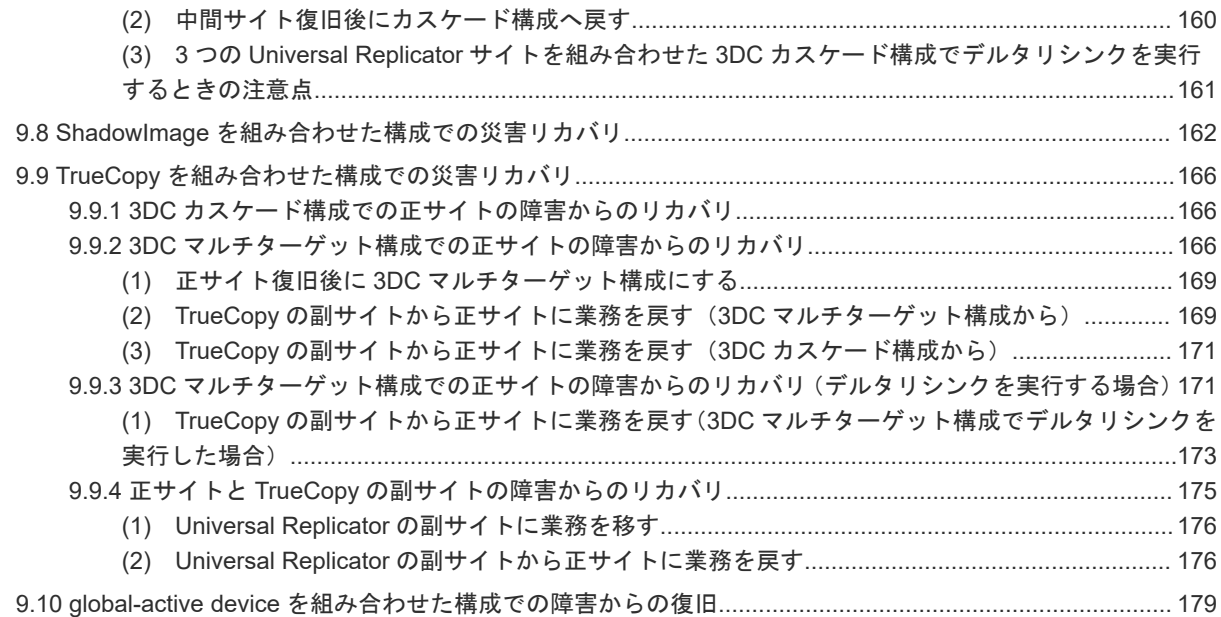

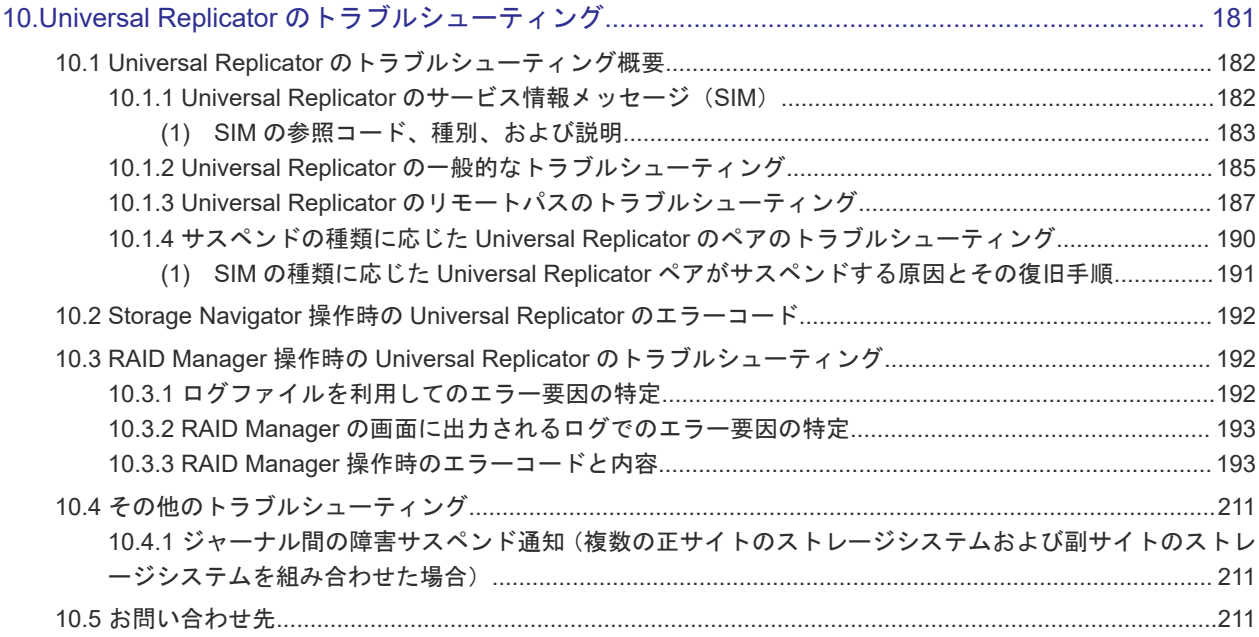

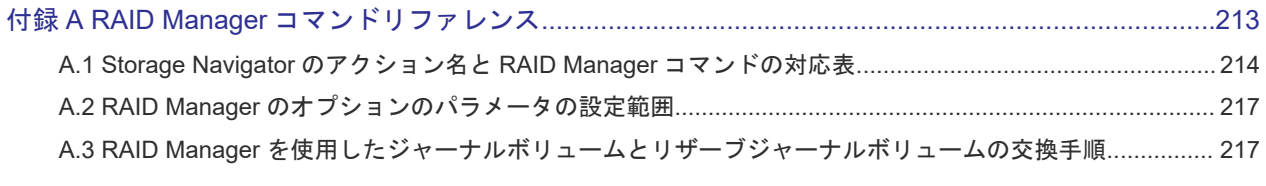

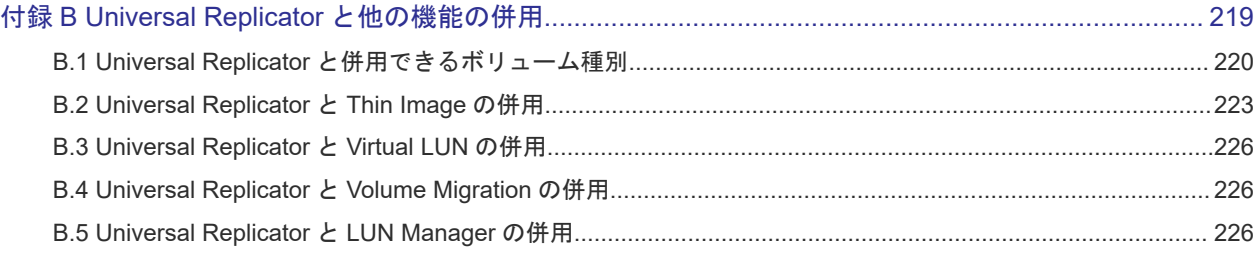

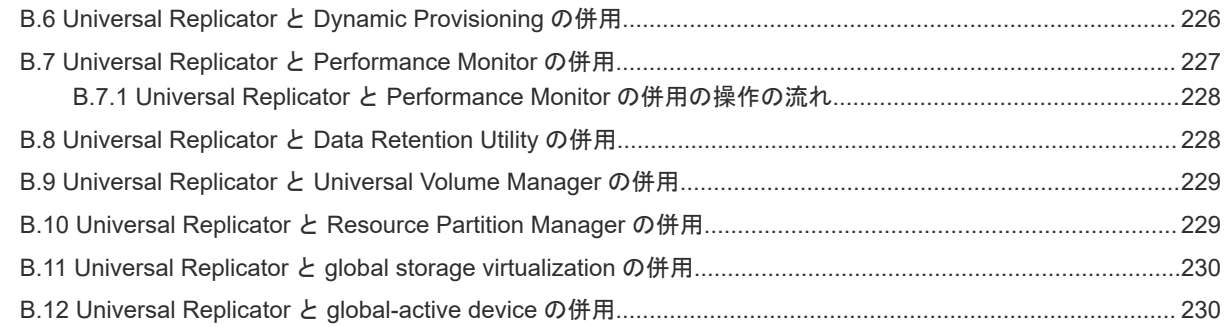

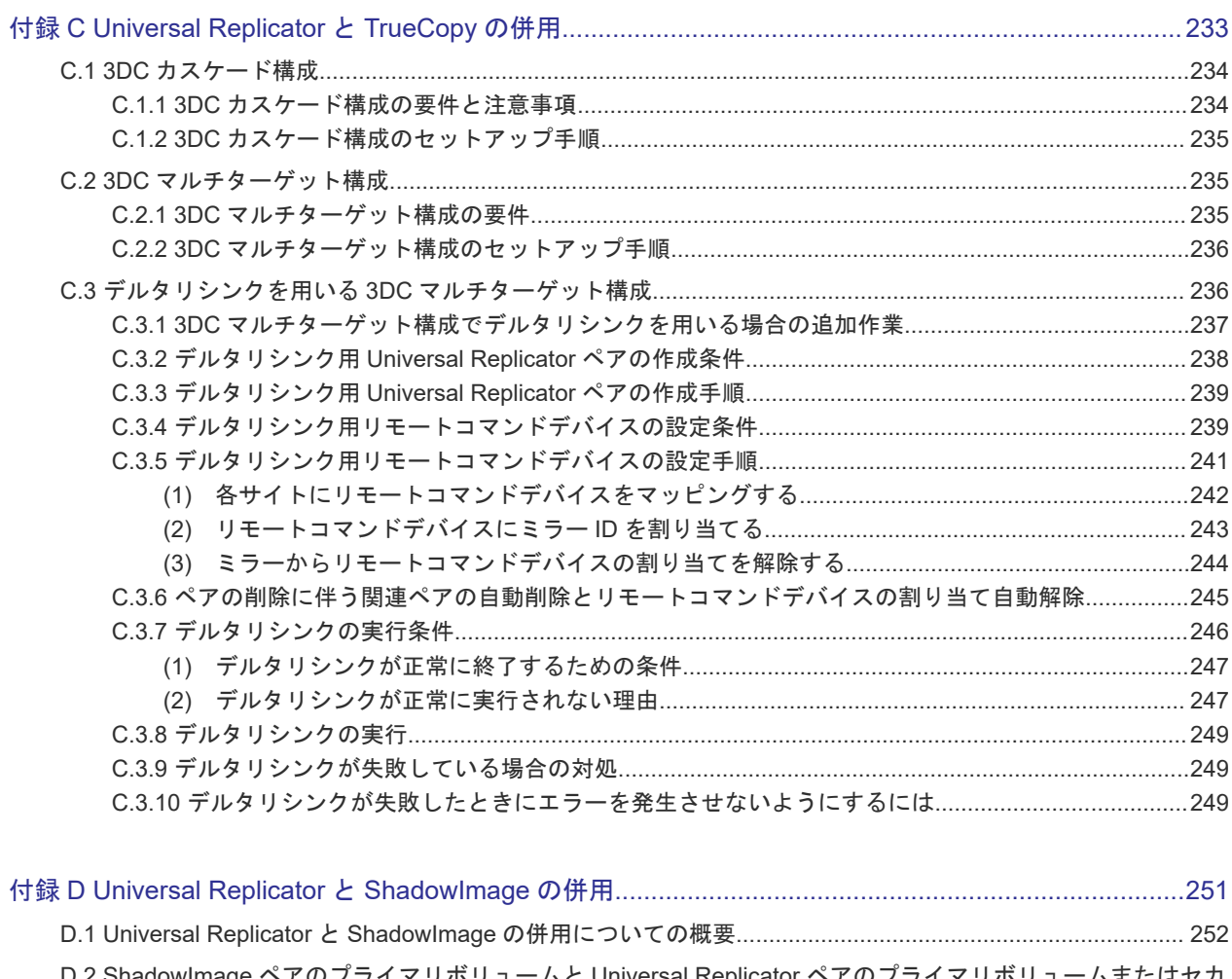

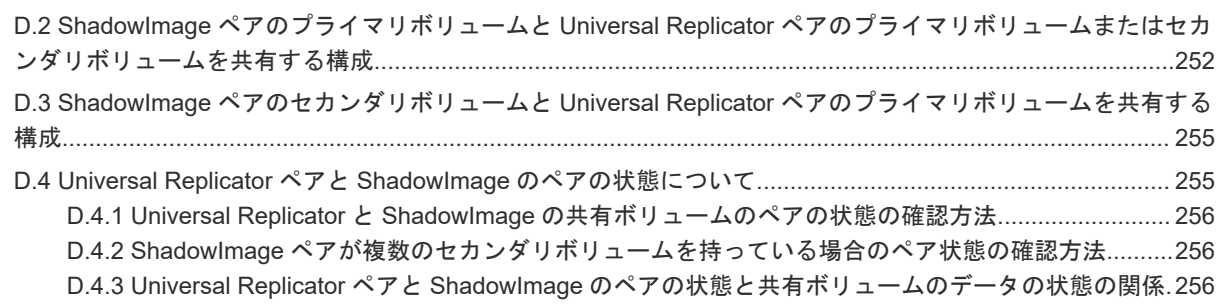

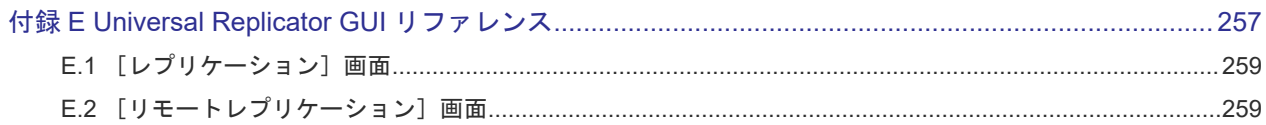

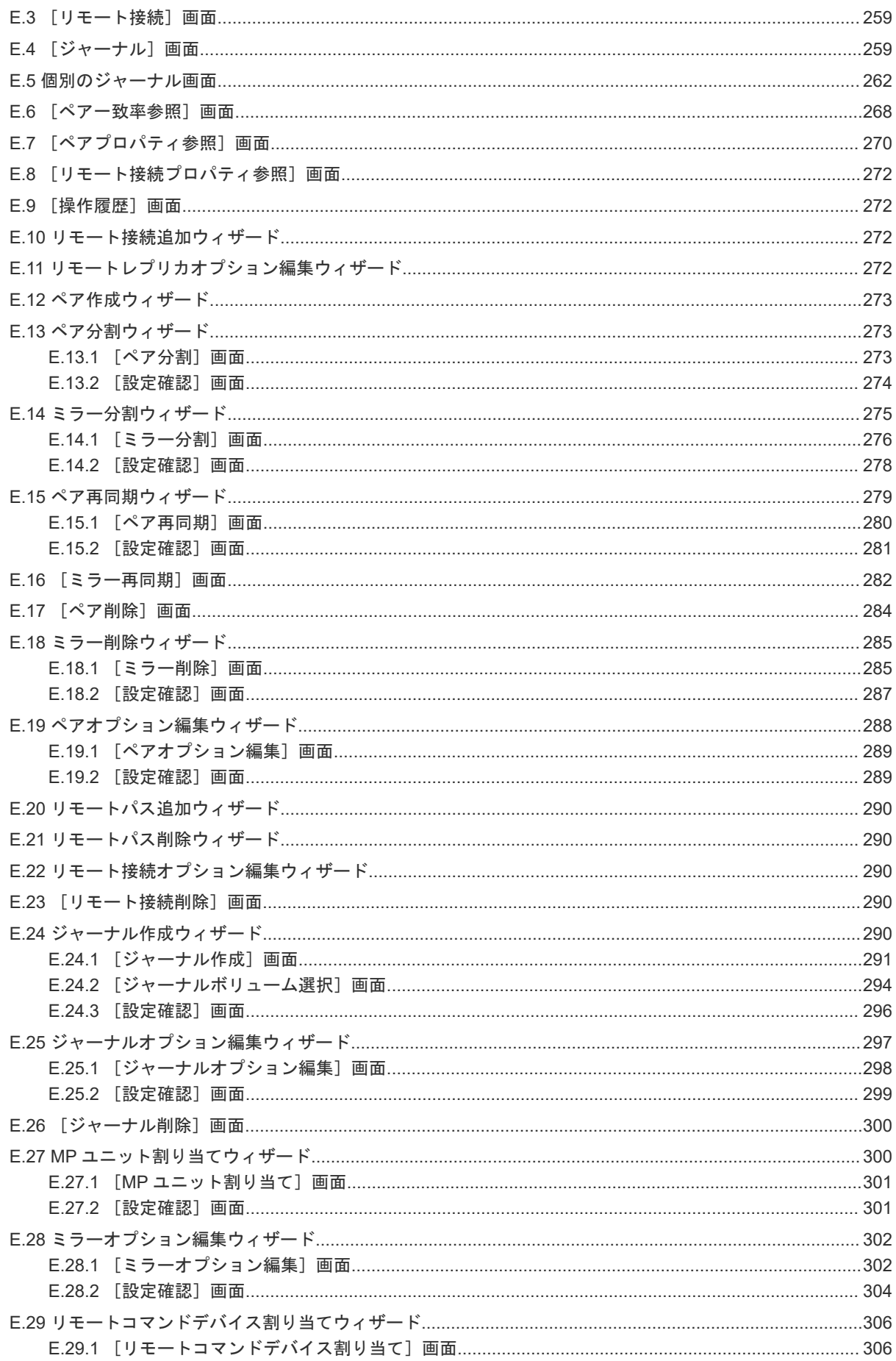

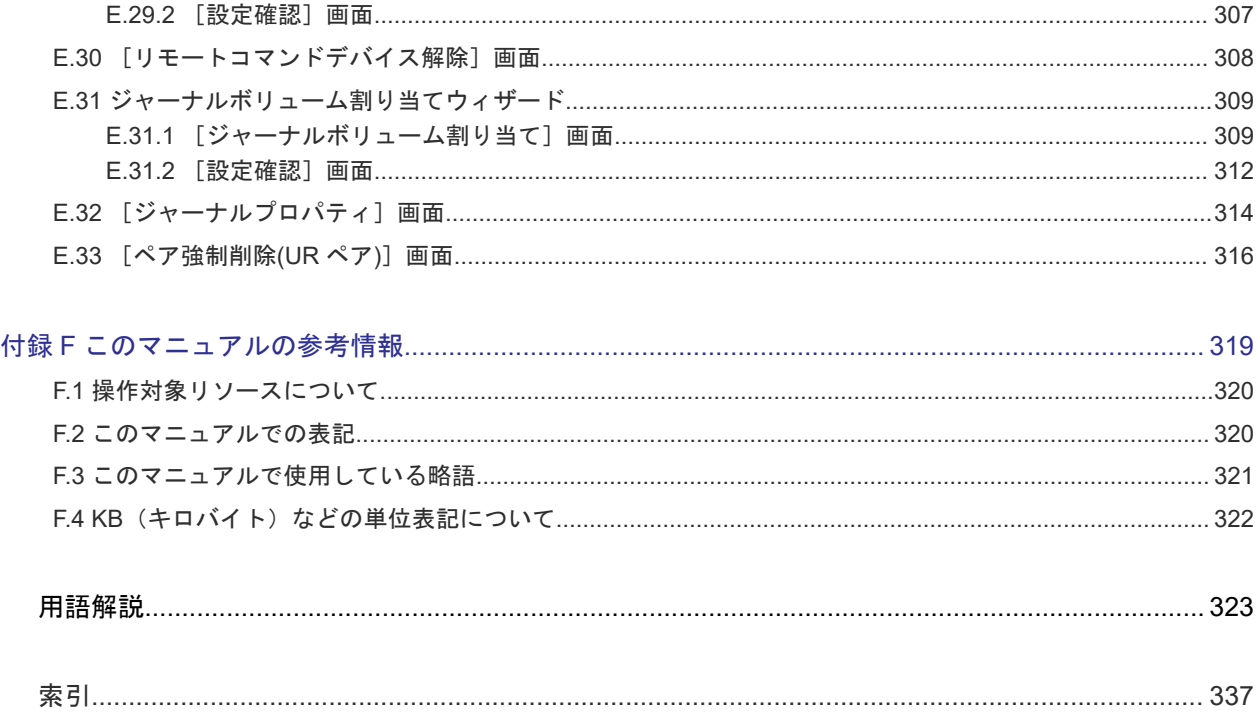

# はじめに

<span id="page-10-0"></span>このマニュアルは、Hitachi Virtual Storage Platform G150, G350, G370, G700, G900 および Hitachi Virtual Storage Platform F350, F370, F700, F900 用の『Universal Replicator ユーザガ イド』です。このマニュアルでは、Universal Replicator(UR)システムの計画、実行、操作、保 守、およびトラブルシューティングについて説明します。

- □ [対象ストレージシステム](#page-11-0)
- □ [マニュアルの参照と適合ファームウェアバージョン](#page-11-0)
- □ [対象読者](#page-11-0)
- □ [マニュアルで使用する記号について](#page-11-0)
- □ [マニュアルに掲載されている画面図について](#page-12-0)
- □ [発行履歴](#page-12-0)

# <span id="page-11-0"></span>対象ストレージシステム

このマニュアルでは、次に示すストレージシステムに対応する製品(プログラムプロダクト)を対 象として記述しています。

- Virtual Storage Platform G150
- Virtual Storage Platform G350
- Virtual Storage Platform G370
- Virtual Storage Platform G700
- Virtual Storage Platform G900
- Virtual Storage Platform F350
- Virtual Storage Platform F370
- Virtual Storage Platform F700
- Virtual Storage Platform F900

このマニュアルでは特に断りのない限り、上記モデルのストレージシステムを単に「ストレージシ ステム」と称することがあります。

# マニュアルの参照と適合ファームウェアバージョン

マニュアルを参照されるときは、ご使用の「DKCMAIN」ファームウェアと同じ梱包内のマニュア ル用のメディアに添付されているマニュアルを使用してください。このマニュアルは、DKCMAIN ファームウェアのバージョン「88-03-3X-XX/XX」以降 (XX は規定外)に適合しています。

# 対象読者

このマニュアルは、次の方を対象読者として記述しています。

- ストレージシステムを運用管理する方
- UNIX®コンピュータまたは Windows®コンピュータを使い慣れている方
- Web ブラウザを使い慣れている方

使用する OS および Web ブラウザの種類については、『Hitachi Device Manager - Storage Navigator ユーザガイド』 を参照してください。

# マニュアルで使用する記号について

このマニュアルでは、注意書きや補足情報を、次のとおり記載しています。

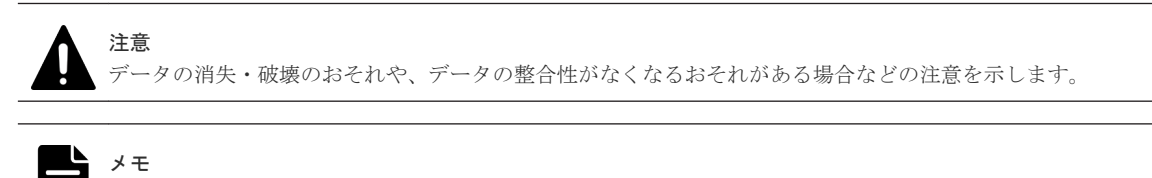

解説、補足説明、付加情報などを示します。

# <span id="page-12-0"></span>マニュアルに掲載されている画面図について

このマニュアルに掲載されている画面図の色は、ご利用のディスプレイ上に表示される画面の色と 異なる場合があります。

このマニュアルでは、Windows コンピュータ上の Internet Explorer での画面を掲載しています。 UNIX コンピュータ上でご使用の Storage Navigator の画面は、マニュアルに掲載されている画面 の表示と異なる場合があります。Storage Navigator の画面や基本操作に関する注意事項について は、『Hitachi Device Manager - Storage Navigator ユーザガイド』 を参照してください。

# 発行履歴

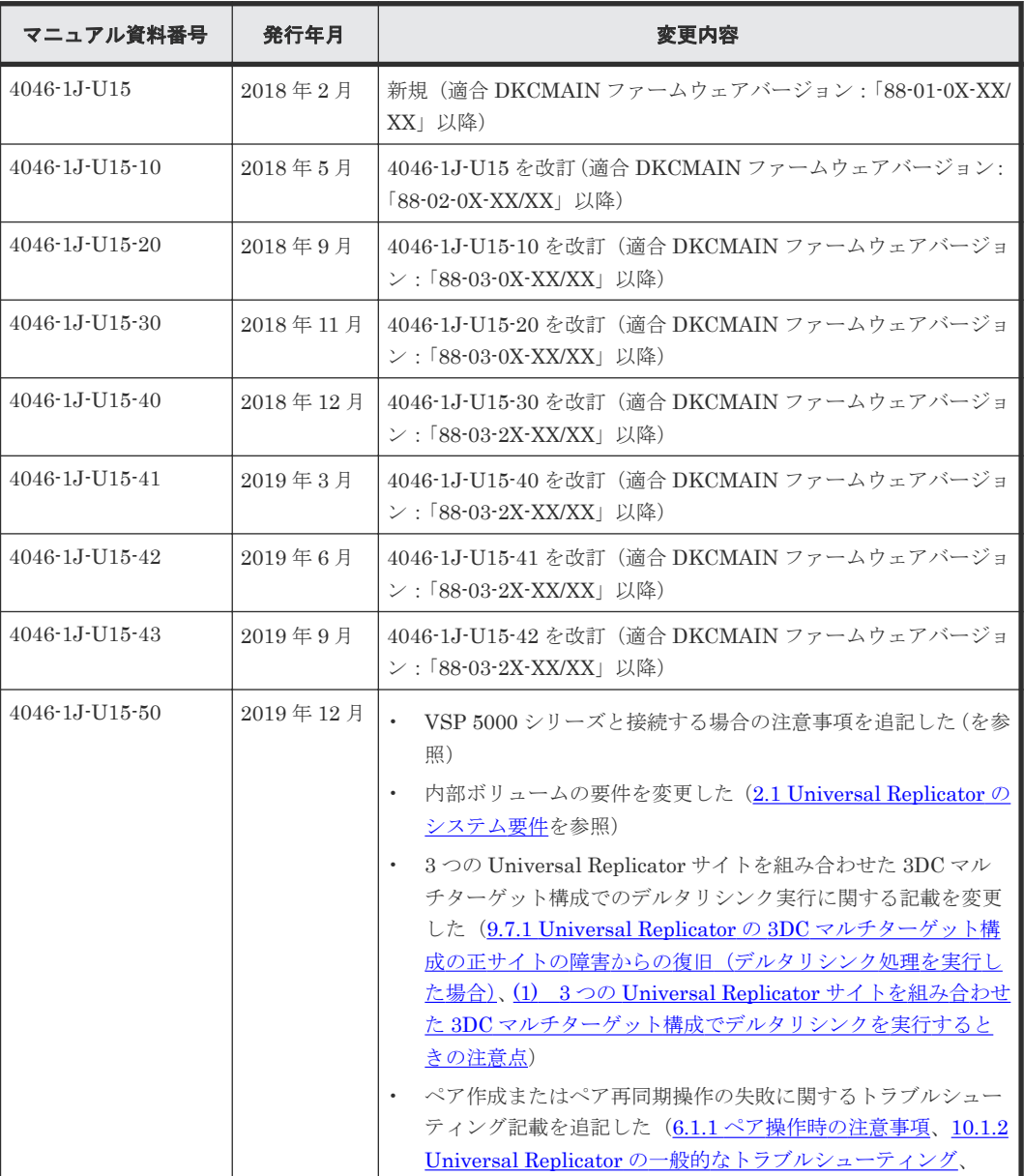

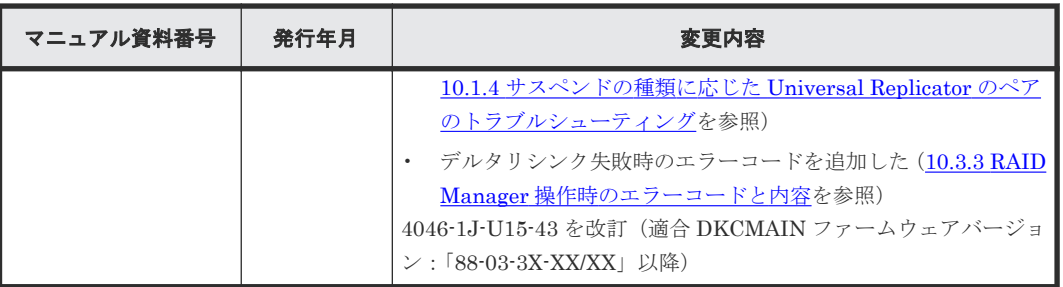

1

# **Universal Replicator** の概要

<span id="page-14-0"></span>Universal Replicator を使用することで、VSP G150, G350, G370, G700, G900 および VSP F350, F370, F700, F900 のデータボリュームの内容を、遠隔地にある VSP G150, G350, G370, G700, G900 および VSP F350, F370, F700, F900 にコピーし、保守できます。この章では、次の内容につ いて説明します。

- [1.1 Universal Replicator](#page-15-0) とは
- 1.2 [形成コピーと更新コピー](#page-16-0)
- $\Box$  1.3 [差分データの管理](#page-18-0)
- 1.4 Universal Replicator [のジャーナルボリュームとは](#page-18-0)
- □ 1.5 [マスタジャーナルとリストアジャーナル](#page-20-0)
- [1.6 Universal Replicator](#page-21-0) のペアとは
- □ 1.7 [セカンダリボリュームの書き込みオプション](#page-23-0)
- [1.8 Universal Replicator](#page-23-0) のミラーとは
- □ 1.9 [ハードウェアおよびソフトウェアのコンポーネント](#page-26-0)
- □ 1.10 RAID Manager [のコンシステンシーグループとは](#page-29-0)
- 1.11 TrueCopy [と組み合わせた構成とは](#page-30-0)
- 1.12 3 つの [Universal Replicator](#page-33-0) サイトによる 3DC 構成

# <span id="page-15-0"></span>**1.1 Universal Replicator** とは

Universal Replicator は、大規模な地震などの災害によってデータセンタが被災することで、業務 が長期間にわたって停止するような事態を避けるためのソリューションを提供します。Universal Replicator を使ったシステムでは、本来のデータセンタ(正サイトのストレージシステム)とは別 のデータセンタ(副サイトのストレージシステム)を遠隔地に設置して、正サイトのプライマリボ リュームへのデータ書き込みとは非同期に、副サイトにあるセカンダリボリュームにデータをコピ ーします。Universal Replicator システムでは、正サイトでのプライマリボリュームの更新と同時 に、ジャーナルデータが作成されます。ジャーナルデータは、正サイトのボリュームに書き込まれ たデータのコピーです。

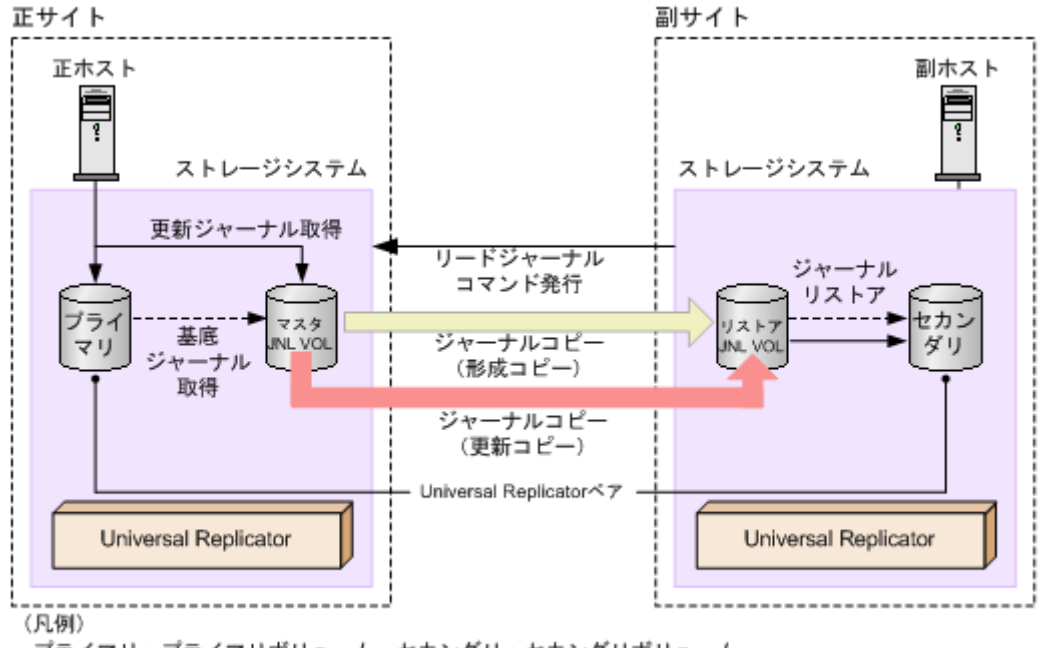

```
プライマリ:プライマリボリューム セカンダリ:セカンダリボリューム
JNL VOL: ジャーナルボリューム
```
#### メモ

Universal Replicator には、1 個のプライマリボリュームのデータを複数のセカンダリボリュームにコピーした り、複数のプライマリボリュームのデータを 1 個のセカンダリボリュームにコピーしたりするような機能はあ りません。

# メモ

正サイトのストレージシステムがプライマリボリュームの読み取りに失敗したときは、RAID-1、RAID-5、また は RAID-6 の冗長機能によって障害から回復します。正サイトのストレージシステムがデータ回復のために Universal Replicator のセカンダリボリュームを読み取ることはありません。

メモ

Virtual Storage Platform G130 では Universal Replicator を使用できません。

Universal Replicator は、正サイトから副サイトへ、ジャーナル取得、ジャーナルコピー、ジャー ナルリストアの三段階でジャーナルデータをコピーします。

• ジャーナル取得:正サイトのストレージシステムは、ジャーナルデータをマスタジャーナルボ リュームに書き込みます。

ホストが更新データをプライマリボリュームに書き込むとき、正サイトのストレージシステム は更新データをコピーします。コピーされた更新データのことを、ジャーナルデータといいま

<span id="page-16-0"></span>す。正サイトにあるストレージシステムがジャーナルデータを格納するボリュームを、マスタ ジャーナルボリュームといいます。プライマリボリュームへの書き込みがエラーになった場 合、正サイトのストレージシステムは、エラーになった書き込みのジャーナルデータを作成し ません。

- ジャーナルデータにはシーケンス番号が割り当てられます。
- シーケンス番号と他のメタデータによって、プライマリボリュームに書き込まれたデータと ジャーナルデータとの整合性を保証します。
- ジャーナルコピー(形成コピーと更新コピー):マスタジャーナルボリュームからリストアジャ ーナルボリュームへジャーナルデータをコピーします。 最初にすべてのデータをコピーすることを形成コピーといいます。形成コピーの後、更新され た分だけコピーすることを更新コピーといいます。副サイトにあるストレージシステムで、ジ ャーナルデータを格納するボリュームを、リストアジャーナルボリュームといいます。
	- 副サイトにあるストレージシステムから正サイトにあるストレージシステムへリードジャ ーナルコマンドが発行されると、正サイトのストレージシステムはマスタジャーナルボリュ ームに格納されているジャーナルデータを、副サイトのリストアジャーナルボリュームへ転 送します。

リードジャーナルコマンドは、前のコマンドが完了するとすぐに、次のコマンドが実行され ます。

◦ リストアジャーナルボリュームへのジャーナルデータのコピーは、マスタジャーナルボリュ ームのデータがなくなるまで実行されます。

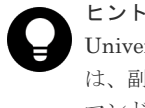

Universal Replicator は、プル型のレプリケーションソフトウェアです。Universal Replicator は、副サイトにあるストレージシステムからデータの更新を要求されると(リードジャーナルコ マンドが発行されると)、副サイトへのジャーナルデータのコピーを開始します。このとき、正サ イトのストレージシステムは、副サイトのストレージシステムによるトランザクション処理のリ ソースとして動作します。

- ジャーナルリストア:セカンダリボリュームは、リストアジャーナルボリュームに格納された ジャーナルデータを基に更新されます。
	- リストアジャーナルボリュームのジャーナルデータは、シーケンス番号に従って、セカンダ リボリュームにコピーされます。これによって、データの整合性が保証されます。
	- セカンダリボリュームへのリストアが完了すると、リストアジャーナルボリュームのジャー ナルデータは破棄されます。
	- セカンダリボリュームへのリストアが完了すると、マスタジャーナルボリュームのジャーナ ルデータも破棄されます。

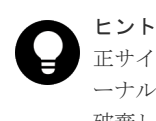

正サイトのストレージシステムは、副サイトのストレージシステムからリストアが済んだジャ ーナルのシーケンス番号を受信するまで、マスタジャーナルボリュームのジャーナルデータを 破棄しません。これは、正サイトと副サイトがチャネルエクステンダ製品で接続されている場 合でも同じです。

# **1.2** 形成コピーと更新コピー

形成コピーとは、プライマリボリュームに格納済みのデータから基底ジャーナルを作成し、作成し た基底ジャーナルを副サイトのストレージシステムへ転送して、セカンダリボリュームにリストア

する処理です。ホストからの I/O 処理とは別に動作します。形成コピーは、次のタイミングで実施 されます。

- 新たにプライマリボリュームとセカンダリボリュームのペアを作成し、プライマリボリューム とセカンダリボリュームのデータを一致させるとき(同期) 最初にペアを組んだとき、正サイトから副サイトへプライマリボリュームのすべてのデータを コピーします。
- 正サイトから副サイトへのデータのコピーを停止したペアについて、再度データを一致させる とき(再同期) 保守作業の終了などに伴って正サイトから副サイトへのデータのコピーを再開するとき(順方 向の再同期)と、災害復旧などに伴って副サイトから再建後の正サイトに差分データをコピー するとき(逆方向の再同期)があります。順方向の再同期も、逆方向の再同期も、ペアを再同 期する操作は正サイトのストレージシステムでだけ実行できます。

基底ジャーナルを取得する対象となる領域は、データボリューム全体の場合と、データボリューム の差分個所だけの場合があります。

データボリューム全体の基底ジャーナルは、そのデータボリュームをプライマリボリュームとする ペアが作成されたときに取得されます。

差分個所だけの基底ジャーナルは、正サイトから副サイトへのデータのコピーを停止した後、ペア を再同期するときに取得されます。正サイトから副サイトへのデータのコピーが停止している間 は、プライマリボリュームに対するデータ更新と、セカンダリボリュームに対するデータ更新の双 方が差分ビットマップに記録されます。差分個所だけの基底ジャーナルを取得するとき(再同期す るとき)は、プライマリボリュームとセカンダリボリュームの両方の差分ビットマップをマージし て、マージした結果の示す領域を対象にデータが取得されます。

同じジャーナル内で複数のペアの作成または再同期をボリューム単位で指示した場合は、先に指示 されたボリュームペアの基底ジャーナルがリモートストレージシステムのジャーナルボリュームに 格納されてから、あとに指示されたボリュームペアの基底ジャーナルが、リモートストレージシス テムのジャーナルボリュームに格納されます。このため、あとから指示された基底ジャーナルのリ ストアは遅れます(ジャーナル単位で指示する場合は影響ありません)。

#### メモ

形成コピーのオプションとして「形成コピータイプ」に「なし](RAID Manager の場合は paircreate nocopy) を選択できます。[なし]を選択したときは、形成コピーが実行されません。[なし]は、すでにプラ イマリボリュームとセカンダリボリュームの内容が完全に同じであることが確実な場合にだけ選択してくださ い。

# メモ

形成コピー中にホストから正データボリュームへの書き込み要求(更新 I/O)を受領すると、更新 I/O を優先す るため、正ストレージシステムは形成コピーを抑制します。ただし、ミラーオプションのコピー速度が[高速] (RAID Manager の場合は raidcom modify journal の-copy\_size オプションで 4 以上を指定)の場合、 正ストレージシステムは形成コピーを抑制しません。コピー速度に[高速]を指定する場合は、形成コピー中に 更新 I/O が発生しないようにしてください。更新 I/O が発生すると、データボリュームのペアが分割(サスペン ド)されるおそれがあります。

#### メモ

Universal Replicator ペアのプライマリボリュームに対して発生する I/O のデータ長が 21MB を超えると、 Universal Replicator ペアが分割(サスペンド)されることがあります。この場合、ホストのプラットフォーム ごとに I/O のブロックサイズを調整してください。例えば、ホストのプラットフォームが Linux 系の場合、 max sectors kb のパラメータの値を 512 に設定してください。

形成コピーの完了後は、ホストがプライマリボリュームに書き込んだデータを基に、更新コピーが 実行されます。Universal Replicator は、プライマリボリュームに書き込まれるデータを更新ジャ

ーナルとして取得します。取得した更新ジャーナルは副サイトにあるストレージシステムに転送さ れ、セカンダリボリュームにリストアされます。

# <span id="page-18-0"></span>ヒント

VSP G150, G350, G370, G700, G900 および VSP F350, F370, F700, F900 では、ジャーナルコピーによる負荷 を減らし、最大限の効率でデータを転送するために、Universal Replicator の形成コピーおよび更新コピーに特 化した書き込みコマンドを使用します。この専用の書き込みコマンドを使用すると、トラック内で連続して更新 されるデータの制御パラメータおよび FBA 形式データを、1 回の書き込み操作で転送できます。これによって、 システムの負荷は軽減されて、FBA から CKD、または CKD から FBA への変換に必要な処理性能が確保され ます。

# **1.3** 差分データの管理

プライマリボリュームとセカンダリボリュームが同期していないデータは、プライマリボリューム とセカンダリボリュームの双方でトラックビットマップとして記憶します。ペアを再同期させる場 合、正サイトのストレージシステムはプライマリボリュームとセカンダリボリュームのビットマッ プをマージして、同期していないデータをコピーします。なお、ビットマップエリア数は、ストレ ージシステムで作成できる最大ペア数に影響します。

ボリュームの容量が 4,194,304MB(8,589,934,592block)より大きい DP-VOL を使用して Universal Replicator ペアを作成した場合、Universal Replicator ペアのボリュームが関連づけら れているプールで差分データが管理されます。この場合、ボリュームの容量 4,123,168,604,160 バ イトごとに、プログラムプロダクトの構成に応じた差分管理データ用のプール容量(最大 4 ペー ジ)が必要です。

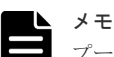

プールで管理されている差分データ(ページ)は、次の手順で解放します。

- 1. ページを解放したい仮想ボリュームを使用しているすべてのペアを削除します。
- 2. システムオプションモード 755 を OFF にします。 システムオプションモード 755 を OFF にすると、ゼロデータページを破棄できるようになります。
- 3. 閉塞しているプールを回復します。
- 4. 仮想ボリュームのページを解放します。 Storage Navigator では[ゼロデータページ破棄]画面を、RAID Manager では raidcom modify ldev コマ ンドを使用します。

ページの解放には時間がかかることがあります。また、4,194,304MB より大きいボリュームのペア作成をサポ ートしていないマイクロコードバージョンへダウングレードするときにも、ページの解放が必要です。

なお、ボリュームの容量が 4,194,304MB(8,589,934,592block)より大きい DP-VOL を使用して Universal Replicator ペアを作成したあとで、プールの容量不足によってプールで差分データを管 理できないことがあります。この場合、Universal Replicator ペアを再同期するときには、プライ マリボリュームのすべてのデータがトラック単位でセカンダリボリュームにコピーされます。

# **1.4 Universal Replicator** のジャーナルボリュームとは

ジャーナルボリュームは正サイトのストレージシステムと副サイトのストレージシステムに必要で す。正サイトにあるジャーナルボリュームをマスタジャーナルボリューム、副サイトにあるジャー ナルボリュームをリストアジャーナルボリュームといいます。

• ジャーナルボリュームには、Dynamic Provisioning 仮想ボリュームだけを使用できます。ただ し、データダイレクトマップ属性が有効な Dynamic Provisioning ボリューム、容量削減機能が

有効な Dynamic Provisioning ボリューム、および重複排除用システムデータボリュームは、ジ ャーナルボリュームとして使用できません。

• 1 つのジャーナルにはジャーナルボリュームを 2 個まで登録できますが、通常は正サイトのスト レージシステムと副サイトのストレージシステムにそれぞれ 1 個のジャーナルボリュームで運 用することを推奨します。もう 1 個のジャーナルボリュームはリザーブジャーナルボリューム として確保でき、障害が発生した場合に使用します。

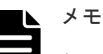

- リザーブジャーナルボリュームの目的 リザーブジャーナルボリュームは、ジャーナルボリュームが属するプールまたはプールボリュ ームのハードディスクが障害によって閉塞し、Universal Replicator ペアが分割されたとき、 ペアを削除しないで復旧させるために使用します。
- リザーブジャーナルボリュームを追加して Universal Replicator ペアを復旧させる場合の運 用手順

リザーブジャーナルボリュームを追加し、1 個目のジャーナルボリュームを削除してから再同 期して復旧してください。

ジャーナルボリュームが属するプールまたはプールボリュームのハードディスク障害による Universal Replicator ペアの分割から復旧するときは、この手順を推奨します。

• リザーブジャーナルボリュームを追加しないで Universal Replicator ペアを復旧させる場合 の運用手順

Universal Replicator ペアを削除した後、ジャーナルボリュームを削除し、正常なボリューム を用いてジャーナルの作成からし直してください。または、メンテナンスマニュアルに従っ て、障害要因を取り除いてから再同期して復旧してください。

### ヒント

- リザーブジャーナルボリュームは、Storage Navigator のジャーナルボリュームを表示する画 面で「タイプ」に「リザーブジャーナル]と表示されるボリュームです。
- RAID Manager ではジャーナルボリュームは、raidcom get journal コマンドで表示できます。
- マスタジャーナル、リストアジャーナルの容量は、ジャーナルボリュームの容量が表示されま す(リザーブジャーナルボリュームは通常の運用では使用されないため、容量に加算されませ ん)。
- ジャーナルボリュームの容量は、Storage Navigator のユーザーズガイドでは「ジャーナル容 量」と表記され、RAID Manager のユーザーズガイドでは「ジャーナルボリュームのジャー ナルデータ用容量」、「データブロックサイズの容量」と表記されます。
- Storage Navigator でジャーナルボリュームを 2 個同時に登録する場合、LDEV 番号の若い順 に登録されます。
- ホストからパス(LU パス)が設定されているボリュームは、ジャーナルボリュームとして登録 できません。また、ジャーナルボリュームには LU パスを設定できません。

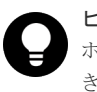

ヒント ホストはジャーナルボリュームからの読み込み、およびジャーナルボリュームへの書き込みがで きません。

ジャーナルボリュームはジャーナルデータ領域とメタデータ領域の 2 つの領域から構成されてい ます。形成コピーまたは更新コピーの実行中にジャーナルボリュームを拡張すると、拡張したジャ ーナルボリューム容量分のメタデータ領域は使われず、ジャーナルデータ領域だけが使われます。 メタデータ領域が使われるようにするには、ジャーナル内のすべてのデータボリュームのペアをい ったん分割した後で、再同期する必要があります。

<span id="page-20-0"></span>ジャーナルボリュームのサイズが 36GB を超過している場合にジャーナルボリュームを拡張する と、拡張した容量は、ジャーナルボリューム拡張時に使用しているジャーナルをセカンダリボリュ ームにリストアすることで、使用できるようになります。ただし、拡張した容量が使用できるよう になるまでに、時間が掛かることがあります。

ジャーナルボリュームは、システム要件に従って設定、サイズ調整してください。

#### 関連概念

- 1.5 マスタジャーナルとリストアジャーナル
- [1.6 Universal Replicator](#page-21-0) のペアとは
- [2.1 Universal Replicator](#page-39-0) のシステム要件
- 3.5 [ジャーナルボリュームのサイズ設定](#page-47-0)

#### 関連タスク

• 5.4 Universal Replicator [のジャーナルにジャーナルボリュームを登録する](#page-80-0)

# **1.5** マスタジャーナルとリストアジャーナル

Universal Replicator で、正サイトから副サイトへのデータのコピーを停止したり、正サイトのデ ータで副サイトのデータを再同期したり、ボリュームを削除したりするとき、ジャーナルが基本的 な単位となります。ジャーナルの特徴は次のとおりです。

- マスタジャーナルは、プライマリボリュームとマスタジャーナルボリュームから構成されます。
- リストアジャーナルは、セカンダリボリュームとリストアジャーナルボリュームから構成され ます。
- データボリュームとそれに関連するジャーナルボリュームは、1 つのジャーナルにだけ所属でき ます。
- プライマリボリューム、セカンダリボリューム、マスタジャーナルボリューム、リストアジャ ーナルボリュームには RAID1、RAID5、および RAID6 をサポートします。ジャーナル内で、 RAID1、RAID5、および RAID6 のボリュームが混在してもかまいません。
- ペアになるプライマリボリュームとセカンダリボリュームは、サイズを同じにしてください。
- 同じマスタジャーナルに含めるボリュームは、同じストレージシステムにある必要があります。
- 同じリストアジャーナルに含めるボリュームは、同じストレージシステムにある必要がありま す。
- マスタジャーナルとリストアジャーナルは、ジャーナル ID に従って管理されます。

<span id="page-21-0"></span>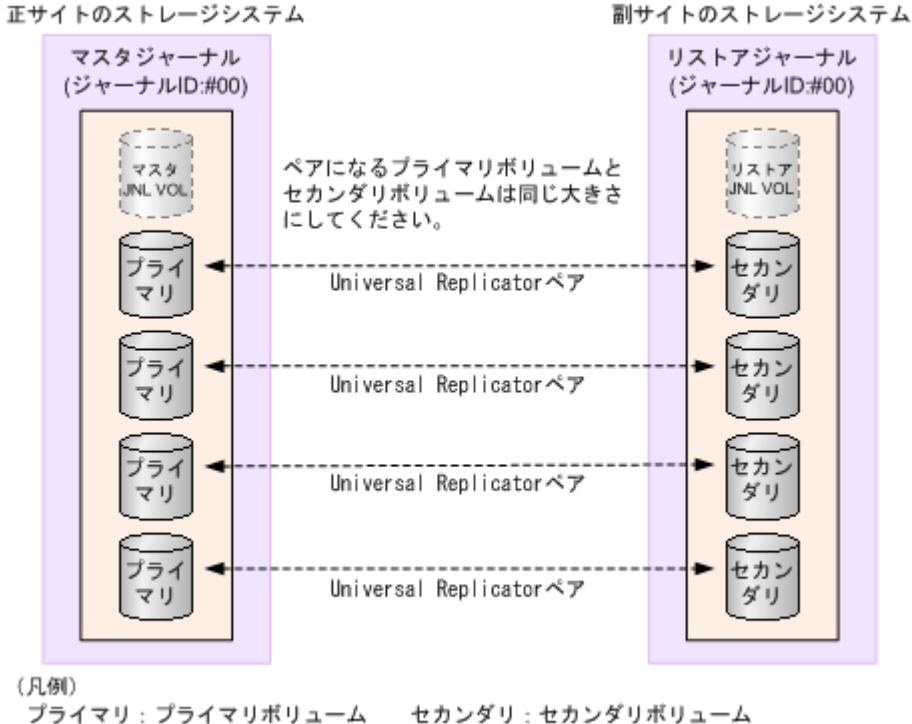

プライマリ:プライマリボリューム JNL VOL: ジャーナルボリューム

# **1.6 Universal Replicator** のペアとは

ユーザは、正サイトのプライマリボリュームと副サイトのセカンダリボリュームを指定して、 Universal Replicator でデータをコピーするボリュームのペアを作成します。

### ヒント

Universal Replicator のペアを作成するときには、副サイトのストレージシステムのシリアル番号を指定する必 要があります。あらかじめ、副サイトのストレージシステムのシリアル番号を調べておいてください。

Universal Replicator でペアを対象にした操作を実行すると、ペアを構成するボリュームの状態が 変化します。操作が完了したことを確認するために、ペアを構成するボリュームの状態を確認して ください。Universal Replicator のペアを構成するボリュームの主な状態について、簡単に説明し ます。

- SMPL:ボリュームが Universal Replicator ペアに割り当てられていない状態です。
- COPY:形成コピーが始まると、正サイトのストレージシステムがプライマリボリュームとセカ ンダリボリュームの状態を COPY に変更します。
- PAIR:形成コピーが完了すると、正サイトのストレージシステムがプライマリボリュームとセ カンダリボリュームの状態を PAIR に変更します。 プライマリボリュームとセカンダリボリュームが PAIR 状態のとき、正サイトのデータが副サ イトへコピーされ、正サイトと副サイトのデータが同期します。Universal Replicator は、通 常、PAIR 状態で運用し続けます。ペアを分割したり、再同期したりするのは、何らかの保守作 業が必要になったり、災害が発生したりしたときです。
- PSUS:ストレージシステムの保守作業などでユーザが正サイトから副サイトへのデータのコピ ーを意図的に停止すると、正サイトのストレージシステムはプライマリボリュームとセカンダ リボリュームの状態を PSUS に変更します(パスの状態が正常な場合)。Universal Replicator ペア間でのデータのコピーが停止することを、ペアの「分割」といいます。ペアが分割される

と、ホストからの書き込みデータによってプライマリボリュームは更新されますが、セカンダ リボリュームはコピーを停止したときのままになります。

ユーザが副サイトからペアを分割すると、副サイトのストレージシステムはセカンダリボリュ ームの状態を PSUS に変更します。プライマリボリュームの状態は、正サイトのストレージシ ステムがユーザによるペアの分割を検出したとき(パスの状態が正常な場合)、PSUS に変化し ます。

ヒント ユーザは、正サイトからペアを分割することも、副サイトからペアを分割することもできます。

• PSUE:何らかの障害が発生してペアが分割されると、プライマリボリュームとセカンダリボリ ュームの状態は PSUE に変化します。

更新コピーがエラーになると、副サイトのストレージシステムはペアの状態とエラーの種類に 応じて、影響を受けたペアまたはリストアジャーナルに含まれるすべてのペアを分割して、セ カンダリボリュームの状態を PSUE に変更します。プライマリボリュームの状態は、正サイト のストレージシステムが障害による分割の発生を検出したとき(パスの状態が正常な場合)、 PSUE に変化します。

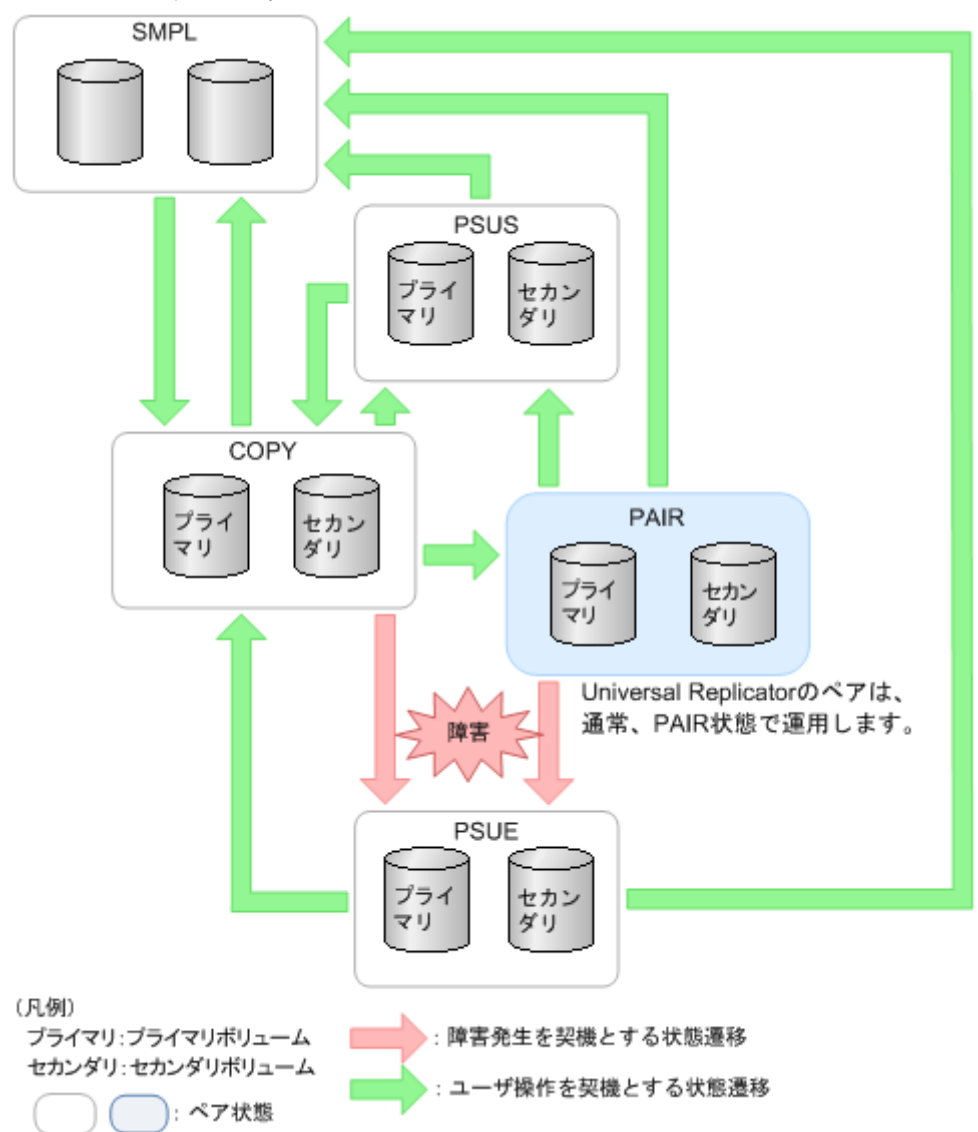

<span id="page-23-0"></span>ヒント

パスの状態が正常であれば、通常はペアを組んでいるプライマリボリュームの状態とセカンダリボリュームの状 態が異なることはありません。正サイトまたは副サイトでペアの分割が検出されるまでの間、ボリュームの状態 が異なることがあります。

### 関連概念

• [7.1.1 Universal Replicator](#page-106-0) ペア状態の定義

# **1.7** セカンダリボリュームの書き込みオプション

通常は、分割状態のセカンダリボリュームへの書き込みは許可しません。プライマリボリュームの データとセカンダリボリュームのデータに不整合が起きないようにするためです。

正サイトから副サイトへのデータのコピーが停止している間だけ(ペアが分割されている間だけ)、 ホストからセカンダリボリュームに書き込めるようにするオプションがあります。ユーザが正サイ トから副サイトへのデータのコピーを停止するとき、ペアを指定して、このオプションを選択でき ます。指定されたペアでだけ、セカンダリボリュームへの書き込みが有効になります。

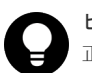

ヒント

正サイトのストレージシステムと副サイトのストレージシステムが正常に接続されている場合に、正サイトのス トレージシステムからペアを分割するときにだけ、このオプションを指定できます。

## ヒント

正サイトから副サイトへのデータのコピーが停止している間、プライマリボリュームとセカンダリボリュームの 双方で、コピーが停止してからの差分がトラックビットマップとして記録されます。セカンダリボリュームの書 き込みオプションが指定されているペアを再同期させるとき、副サイトのストレージシステムはセカンダリボリ ュームのトラックビットマップを正サイトのストレージシステムに送信し、正サイトのストレージシステムはプ ライマリボリュームとセカンダリボリュームのビットマップをマージして、同期していないトラックのデータを コピーします。プライマリボリュームとセカンダリボリュームの両方を最新の状態に更新して、双方のデータを 一致させます。なお、ビットマップエリア数は、ストレージシステムで作成できる最大ペア数に影響します。

# **1.8 Universal Replicator** のミラーとは

マスタジャーナルとリストアジャーナルの関係はミラーと呼ばれます。

ミラー内に形成コピーが進行中で同期していないペア(ペアの状態が COPY)、または形成コピー が完了して同期したペア(ペアの状態が PAIR)だけがあるとき、ミラーは Active 状態となりま す。通常、ペアは PAIR 状態で運用するため、ミラーの状態も通常は Active になります。

ミラーを対象にした操作を実行すると、ミラーの状態が変化します。操作が完了したことを確認す るために、ミラーの状態を確認してください。ミラーの主な状態について、簡単に説明します。

- Initial:ミラーにデータボリュームが登録されていないか、またはミラーの削除が完了した状態 です。
- Active:ミラー内に COPY 状態または PAIR 状態のペアだけがある状態です。
- Stopped:ミラーが分割されているか、またはミラーが削除されようとしている状態です。

ミラーの状態は、Storage Navigator または RAID Manager で確認できます。

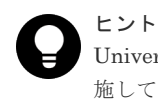

Universal Replicator ペアはミラー単位に操作することを基本としているため、分割や再同期はミラー単位で実 施してください。ペア単位で分割や再同期を実行しようとすると、操作要求が拒否されることがあります。

<span id="page-24-0"></span>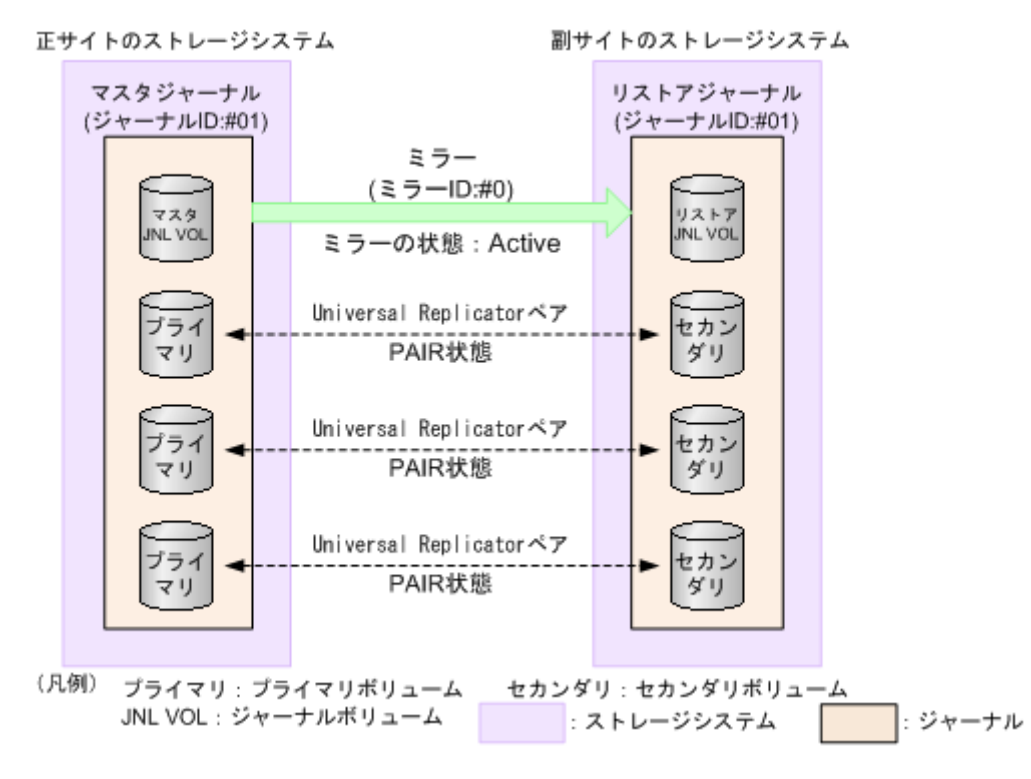

#### 関連概念

• 7.7.1 [ミラー状態の定義](#page-120-0)

### **1.8.1** ミラーの分割

ミラーを分割すると、そのミラーに含まれるすべてのペアが分割されて、マスタジャーナルからリ ストアジャーナルへのデータコピーが停止します。ミラーを分割するには、ミラーの状態が Active である必要があります。ミラーの分割が完了すると、ミラーの状態は Stopped になります。

ペアが分割されている間、更新データはセカンダリボリュームに反映されません。ペアを再同期し たときに、更新データがセカンダリボリュームに反映されます。ミラーに属するすべてのペアを再 同期する場合は、ミラーを再同期します。

ミラーを分割するときも、[セカンダリボリューム書き込み](RAID Manager の場合は pairsplit -rw)で、セカンダリボリューム書き込みを有効にするかどうかを選択できます。セカンダリボリ ューム書き込みを有効にすると、ペアが分割されている間、ホストはセカンダリボリュームにデー タを書き込むことができます。

<span id="page-25-0"></span>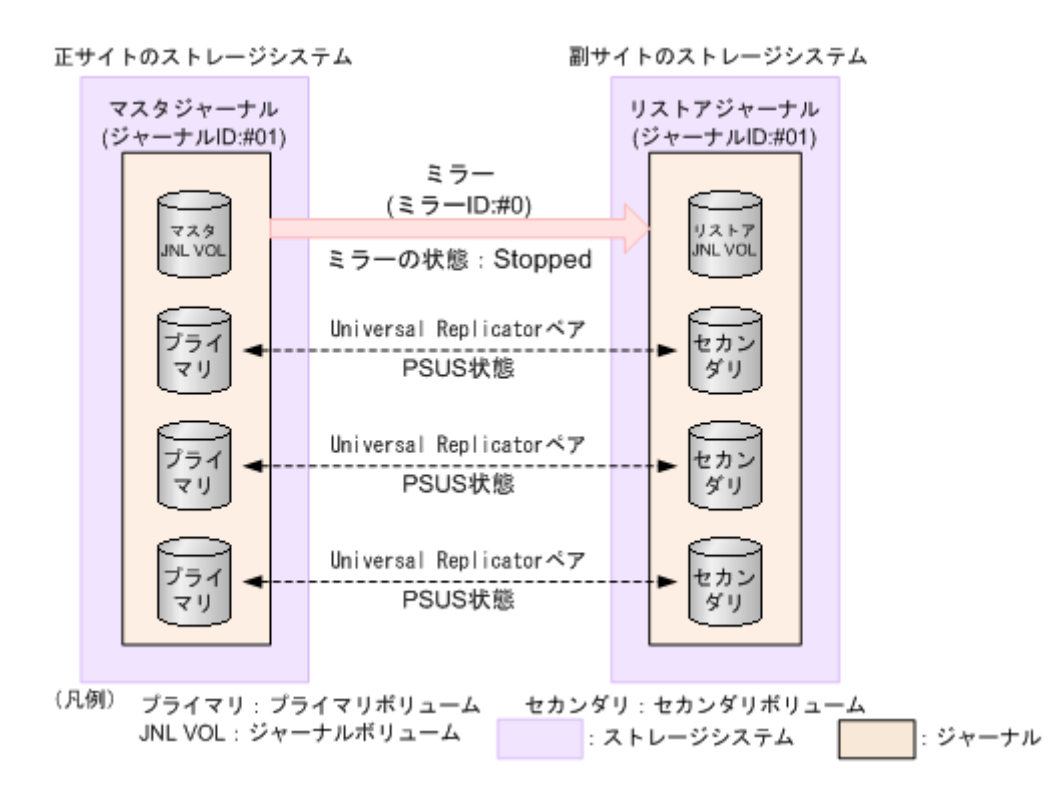

プライマリボリュームの内容とセカンダリボリュームの内容を一致させてから、ミラーを分割する こともできます。この場合は、ミラーの分割時に「分割モード]で「フラッシュ](RAID Manager の場合は pairsplit)を選択します。[フラッシュ]を選択することで、ペアを分割するときに、 更新データがセカンダリボリュームに反映されます。副サイトのストレージシステムがペアの分割 を受け付けた時点で、対象となるペアが保留していたすべてのジャーナルデータの内容が、セカン ダリボリュームに書き込まれます。その後、対象ペアにジャーナルデータ(更新データ)がない状 態が一定時間続くと、対象ペアの状態は PSUS に変わります。ジャーナルのすべてのペアの状態が PSUS に変わったら、ボリュームの複製は完了です。ミラーの状態は Stopped になります。

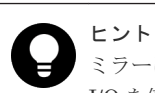

ミラーに属するデータボリュームの完全な複製を作成したいときには、ミラーを分割する前に、ホストからの I/O を停止させておく必要があります。データの複製を作成したいときに即座に複製を作成すること(またはこ のような方法で作成された複製)を Point-in-Time コピーといいます。

### **1.8.2** ミラーの再同期

ミラーを再同期すると、ミラーに属するすべてのペアのプライマリボリュームからセカンダリボリ ュームへのデータコピーが再開します。ミラーを再同期するには、ミラーの状態が Stopped である 必要があります。

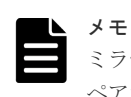

ミラーは I/O 負荷が低いときに再同期してください。同じコンシステンシーグループ内に状態が異なる複数の ペアが混在している場合、I/O 負荷が高い状態でミラーを再同期すると、ペアの再同期が失敗して分割されるこ とがあります(ペアの状態は PSUE になります)。

### **1.8.3** ミラーの削除

ミラーを削除すると、ミラーに属するすべてのペアが削除され、マスタジャーナルからリストアジ ャーナルへのデータコピーが終了します。ミラーを削除するとき、削除モードを選択できます。

- <span id="page-26-0"></span>• [通常]:ミラーが削除されるのは、ローカルストレージシステムがミラーの状態を Initial に変 更できる場合だけです。RAID Manager の場合は、pairsplit -r を使用します。
- [強制]:ミラーを強制的に削除します。ローカルストレージシステムがリモートストレージシ ステムと通信できない場合でも、ミラーは削除されます。

削除モードに[強制]を選択した状態で削除の操作を実行していて、かつ 5 分間以上たっているの にミラーの状態が Initial になっていない場合は、再度強制削除の操作を実行するとそのミラーに属 するすべてのペアを削除できます。なお、強制削除を実行してから 5 分間は同じジャーナル内にペ アを作成しないでください。ペア作成に失敗するおそれがあります。

# **1.9** ハードウェアおよびソフトウェアのコンポーネント

Universal Replicator システムは、次のコンポーネントから構成されます。

- 正サイトにある VSP G150, G350, G370, G700, G900 および VSP F350, F370, F700, F900
- 副サイトにある VSP G150, G350, G370, G700, G900 および VSP F350, F370, F700, F900
- VSP G150, G350, G370, G700, G900 および VSP F350, F370, F700, F900 に付属したストレ ージシステム
- ストレージシステムに接続された1つ以上のホスト
- 双方のストレージシステムにインストールされた Universal Replicator ソフトウェア
- 正サイトと副サイトの間のデータパス接続
- Universal Replicator を構成・管理する管理用ソフトウェア

ファイバチャネルスイッチを含む専用のファイバチャネルデータパスまたは iSCSI データパスを 使用して、正サイトと副サイトの VSP G150, G350, G370, G700, G900 および VSP F350, F370, F700, F900 を接続してください。ファイバチャネルデータパスとは、正サイトのストレージシステ ムのファイバチャネルポートから副サイトのストレージシステムのファイバチャネルポートまでの 経路です。iSCSI データパスとは、正サイトのストレージシステムの iSCSI ポートから副サイトの ストレージシステムの iSCSI ポートまでの経路です。ファイバチャネルポートまたは iSCSI デー タパスを使用して、ホストと VSP G150, G350, G370, G700, G900 および VSP F350, F370, F700, F900 を接続します。

管理用ソフトウェアは、管理用の LAN を通じてストレージシステムに接続します。管理用ソフト ウェアとは次のソフトウェアです。

- Storage Navigator
- RAID Manager

Universal Replicator のコンポーネントについて次の図に基本構成を示します。

<span id="page-27-0"></span>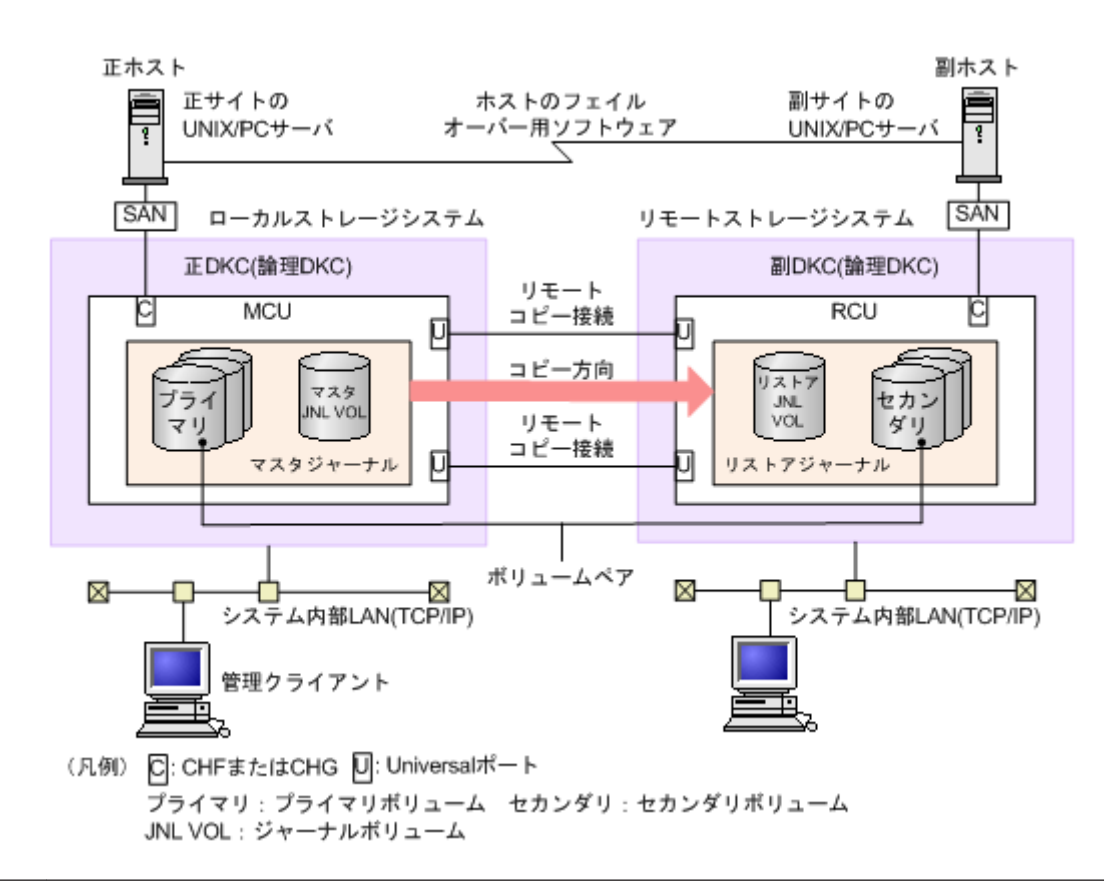

### ヒント

ローカルストレージシステムとは、管理クライアントまたは RAID Manager を接続しているストレージシステ ムを指します。また、リモートストレージシステムとは、ローカルストレージシステムと接続している別のスト レージシステムを指します。このマニュアルでは、特に記載がないかぎり、正サイトにローカルストレージシス テムがあり、副サイトにリモートストレージシステムがあることを前提に説明しています。

### 関連概念

- 1.9.1 ストレージシステム
- [1.9.2 Universal Replicator](#page-28-0) のデータパス
- [1.9.3 Storage Navigator](#page-28-0)
- [1.9.4 RAID Manager](#page-28-0)

### **1.9.1** ストレージシステム

Universal Replicator システムは、正サイトと副サイトにある、2 台のストレージシステムによっ て構成されます。正サイトのストレージシステムを MCU(メインコントロールユニット)、副サイ トのストレージシステムを RCU(リモートコントロールユニット)と表記することがあります。

正サイトのストレージシステム(MCU)は、プライマリボリュームと、次の操作を制御します。

- プライマリボリュームに対するホスト I/O 操作
- マスタジャーナル操作
- プライマリボリュームとセカンダリボリューム間の、形成コピーと更新コピー操作

副サイトのストレージシステム (RCU) は、セカンダリボリュームと、次の操作を制御します。

- 正サイトのストレージシステムに対するリードジャーナルコマンドの発行
- マスタジャーナルからリストアジャーナルへのジャーナルデータのコピー

- <span id="page-28-0"></span>• セカンダリボリュームに対するリストアジャーナルデータのコピー
- Universal Replicator ペアの状態と構成を管理する上での操作(例:Universal Replicator のセ カンダリボリュームへの書き込み I/O を拒否する)

### 関連概念

• 1.9 [ハードウェアおよびソフトウェアのコンポーネント](#page-26-0)

### **1.9.2 Universal Replicator** のデータパス

正サイトのストレージシステムと副サイトのストレージシステムの間のデータ送受信用の接続は、 データパスと呼ばれます。Universal Replicator のコマンドとデータは、ファイバチャネルデータ パスまたは iSCSI データパスと、スイッチを通って送信されます。データパスは、正サイトのスト レージシステムのファイバチャネルポートまたは iSCSI データパスを介して正サイトのストレー ジシステムに接続され、副サイトのストレージシステムのファイバチャネルポートまたは iSCSI デ ータパスを介して副サイトのストレージシステムに接続されます。

データパスはハードウェアレベルで冗長化しておくことをお勧めします。

### 関連概念

• 1.9 [ハードウェアおよびソフトウェアのコンポーネント](#page-26-0)

### **1.9.3 Storage Navigator**

Storage Navigator は、正サイトおよび副サイトのストレージシステムと、TCP/IP 接続によって通 信します。Storage Navigator は、正サイトのストレージシステムに接続して使用します。通常は、 副サイトのストレージシステムに接続されていなくても運用に支障はありません。保守や災害復旧 の際、Universal Replicator のパラメータを変更したり、セカンダリボリュームを操作したりする ときに、Storage Navigator を副サイトのストレージシステムに接続します。

Universal Replicator を操作するユーザには、Storage Navigator の次のロールが必要です。ロー ルがないユーザは、Universal Replicator の情報の参照だけができます。

・ ストレージ管理者(リモートバックアップ管理)のロール

仮想ストレージマシン内のボリュームを使用する場合、Storage Navigator には VSP G150, G350, G370, G700, G900 および VSP F350, F370, F700, F900 の LDEV ID やシリアル番号も、仮想情報 も表示されます。しかし、仮想ストレージマシンのシリアル番号を指定してリモート接続を追加し たり、仮想 LDEV ID を指定してペアを作成したりはできません。Storage Navigator で Universal Replicator を操作するときには、VSP G150, G350, G370, G700, G900 および VSP F350, F370, F700, F900 の LDEV ID やシリアル番号を指定します。

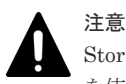

Storage Navigator を使用して Universal Replicator ペアを作成する場合、その後の運用は Storage Navigator を使用してください。

### 関連概念

• 1.9 [ハードウェアおよびソフトウェアのコンポーネント](#page-26-0)

### **1.9.4 RAID Manager**

RAID Manager は、スクリプトで使用できるコマンドラインインタフェースを提供します。 Storage Navigator の GUI とほぼ同等の操作を実行できます。

<span id="page-29-0"></span>仮想ストレージマシン内のボリュームを使用する場合、RAID Manager では、構成定義ファイルに VSP G150, G350, G370, G700, G900 および VSP F350, F370, F700, F900 の LDEV ID やシリア ル番号も仮想情報も指定できます。ただし、正サイトのストレージシステムが HUS VM の場合は、 構成定義ファイルに VSP G150, G350, G370, G700, G900 および VSP F350, F370, F700, F900 の情報を指定します。

# 注意

RAID Manager を使用して Universal Replicator ペアを作成する場合、その後の運用は RAID Manager を使用 してください。

### ヒント

- RAID Manager が定期的に発行するタイムスタンプと、ホストから正サイトのストレージシステムに書き 込み要求が発行されたときに取得したシーケンス番号を用いて、Universal Replicator はジャーナルデータ の一貫性を保ちます。セカンダリボリュームにジャーナルデータがリストアされるまで、タイムスタンプと シーケンス番号はジャーナルデータに付いたままです。
- RAID Manager がタイムスタンプを発行する間隔は、1 秒程度にすることをお勧めします。タイムスタンプ を発行する間隔を短くすると、ストレージシステムの I/O レスポンスに与える影響が大きくなります。タイ ムスタンプを発行する間隔を長くすると、副サイトでリストアを実行する間隔も長くなり、ジャーナルボリ ュームにジャーナルデータがたまりやすくなります。なお、形成コピーおよび更新コピーの動作中はタイム スタンプに関わらずデータをリストアするため、タイムスタンプを発行する間隔を長くしてもジャーナルデ ータがたまりやすくなることはありません。

### 関連概念

• 1.9 [ハードウェアおよびソフトウェアのコンポーネント](#page-26-0)

# **1.10 RAID Manager** のコンシステンシーグループとは

RAID Manager のコンシステンシーグループは、正サイトと副サイトのストレージシステムに設定 された、複数のボリュームから構成されるグループです。RAID Manager のコマンドにコンシステ ンシーグループ ID を指定することで、ボリュームをコンシステンシーグループ単位で一括して操 作できます。

マスタジャーナルおよびリストアジャーナルも、正サイトと副サイトのストレージシステムに設定 された、複数のボリュームから構成されるグループです。マスタジャーナルを 1 個のコンシステン シーグループ、リストアジャーナルを 1 個のコンシステンシーグループとすることで、コンシステ ンシーグループ ID を指定すれば、RAID Manager のコマンドでマスタジャーナルボリュームをマ スタジャーナル単位で、リストアジャーナルボリュームをリストアジャーナル単位で一括して操作 できるようになります。プライマリボリュームとセカンダリボリューム間の書き込み順序を保証し たままで、コンシステンシーグループ単位でボリュームを操作できます。

### 注意

- ペアになるプライマリボリュームのコンシステンシーグループ ID とセカンダリボリュームのコンシステン シーグループ ID を同じにする必要があります。
- 1 つのジャーナルを、複数の RAID Manager のコンシステンシーグループに登録しないでください。 登録 した場合、複数の RAID Manager からタイムスタンプが発行され、コンシステンシーグループ内で データ の一貫性を保証できなくなります。複数のストレージシステムを組み合わせた構成 を使用するときは、 3.11.1 複数のジャーナルを RAID Manager [のコンシステンシーグループに登録する](#page-57-0)を参照してください。

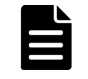

メモ

誤操作を防止するため、ジャーナル ID とコンシステンシーグループ ID を同じにすることをお勧めします。

<span id="page-30-0"></span>作成できるコンシステンシーグループの数は、ストレージシステムのモデルによって異なります。 1 つのストレージシステムに、プライマリボリュームのコンシステンシーグループとセカンダリボ リュームのコンシステンシーグループを合わせて、最大で次の数まで作成できます。

- VSP G150:32 個 (番号は 0~31)
- VSP G350,VSP F350,VSP G370,VSP F370,VSP G700 または VSP F700:128 個(番号は 0~ 127)
- VSP G900 および VSP F900: 256 個 (番号は 0~255)

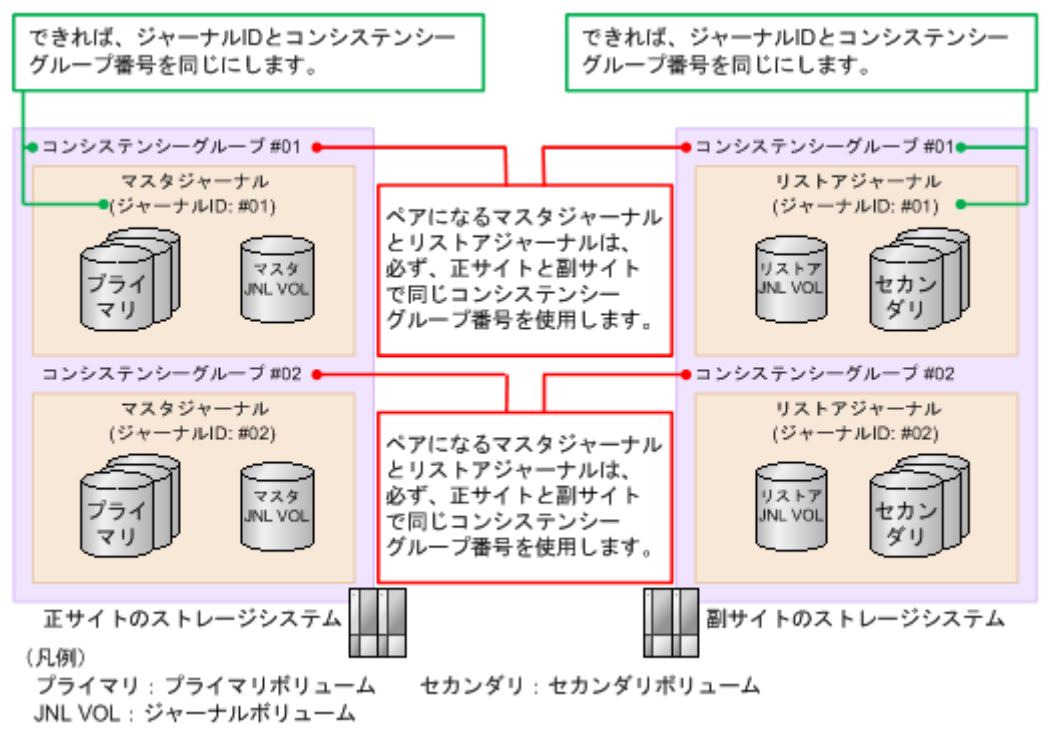

# **1.11 TrueCopy** と組み合わせた構成とは

Universal Replicator と同様に、TrueCopy も遠隔地にデータをバックアップできます。Universal Replicator は正サイトと副サイトの間でデータを非同期にコピーしますが、TrueCopy は同期して コピーします。このため、Universal Replicator では副サイトのデータが正サイトのデータより遅 れて更新されるのに対して、TrueCopy は正サイトのデータと副サイトのデータが一致することを 保証します。ただし、TrueCopy はサイト間の距離の影響を受けやすいため、TrueCopy の副サイト は Universal Replicator の副サイトよりも近い場所に設置する必要があります。

Universal Replicator と TrueCopy を組み合わせることで、それぞれの特長を生かした構成で、障 害や災害の発生に対応できます。

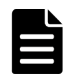

メモ

ストレージシステムが VSP G900、VSP F900、VSP G800、VSP F800、VSP G1000、VSP G1500、VSP F1500、または VSP 5000 シリーズの場合に、Universal Replicator と TrueCopy を組み合わせることができま す。

Universal Replicator と TrueCopy を組み合わせた構成には、3 つの 3DC 構成(3 データセンター 構成)があります。

#### <span id="page-31-0"></span>関連概念

- 1.11.1 3DC カスケード構成(3データセンターカスケード構成)とは
- 1.11.2 3DC マルチターゲット構成(3 データセンターマルチターゲット構成)とは
- 1.11.3 デルタリシンクを用いる 3DC [マルチターゲット構成とは](#page-32-0)

#### 関連参照

- 付録 C.1 3DC [カスケード構成](#page-233-0)
- 付録 C.2 3DC [マルチターゲット構成](#page-234-0)
- 付録 C.3 [デルタリシンクを用いる](#page-235-0) 3DC マルチターゲット構成

### **1.11.1 3DC** カスケード構成(**3** データセンターカスケード構成)とは

データセンターを、正サイト、中間サイト、副サイトの 3 か所に配置する構成です。正サイト、中 間サイト、副サイトのそれぞれに 1 台ずつ、VSP G900、VSP F900、VSP G800、VSP F800、VSP G1000、VSP G1500、VSP F1500、または VSP 5000 シリーズを配置します。

正サイトにある業務ボリュームをプライマリボリューム、正サイトから近距離にある中間サイトの ボリュームをセカンダリボリュームとして TrueCopy ペアを作成します。さらに、TrueCopy ペア のセカンダリボリュームを Universal Replicator ペアのプライマリボリュームとして共用し、遠距 離にある副サイトのボリュームをセカンダリボリュームとする Universal Replicator ペアを作成 します。I/O レスポンス時間を短くするため、中間サイトは正サイトの近くに配置します。ホスト からの I/O に対する応答時間は、TrueCopy からの応答時間と中間サイトでのジャーナルデータ作 成時間の合計です。

この構成を次の図に示します。

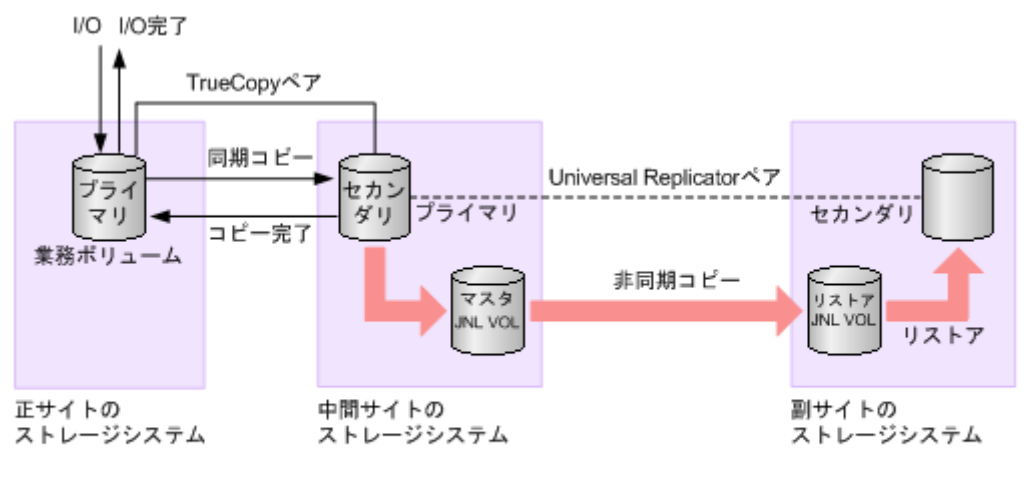

(凡例)

プライマリ:プライマリボリューム セカンダリ:セカンダリボリューム JNL VOL: ジャーナルボリューム

#### 関連参照

• 付録 C.1 3DC [カスケード構成](#page-233-0)

### **1.11.2 3DC** マルチターゲット構成(**3** データセンターマルチターゲット構 成)とは

3DC マルチターゲット構成は、データセンターを正サイトと 2 か所の副サイトに配置する構成で す。正サイト、中間サイト、副サイトのそれぞれに、少なくとも 1 台の VSP G900、VSP F900、

<span id="page-32-0"></span>VSP G800、VSP F800、HUS VM、VSP G1000、VSP G1500、VSP F1500、または VSP 5000 シ リーズを配置します。

正サイトにある業務ボリュームは、TrueCopy と Universal Replicator の両方のプライマリボリュ ームとして、TrueCopy と Universal Replicator で共有されます。TrueCopy のセカンダリボリュ ームと Universal Replicator のセカンダリボリュームは、それぞれ異なる副サイトに配置されま す。TrueCopy で同期してコピーしたデータか、Universal Replicator で非同期でコピーしたデー タのどちらかを使って災害リカバリできます。TrueCopy の副サイトは正サイトの近くに配置し、 Universal Replicator の副サイトは遠隔地に配置します。

この構成を次の図に示します。

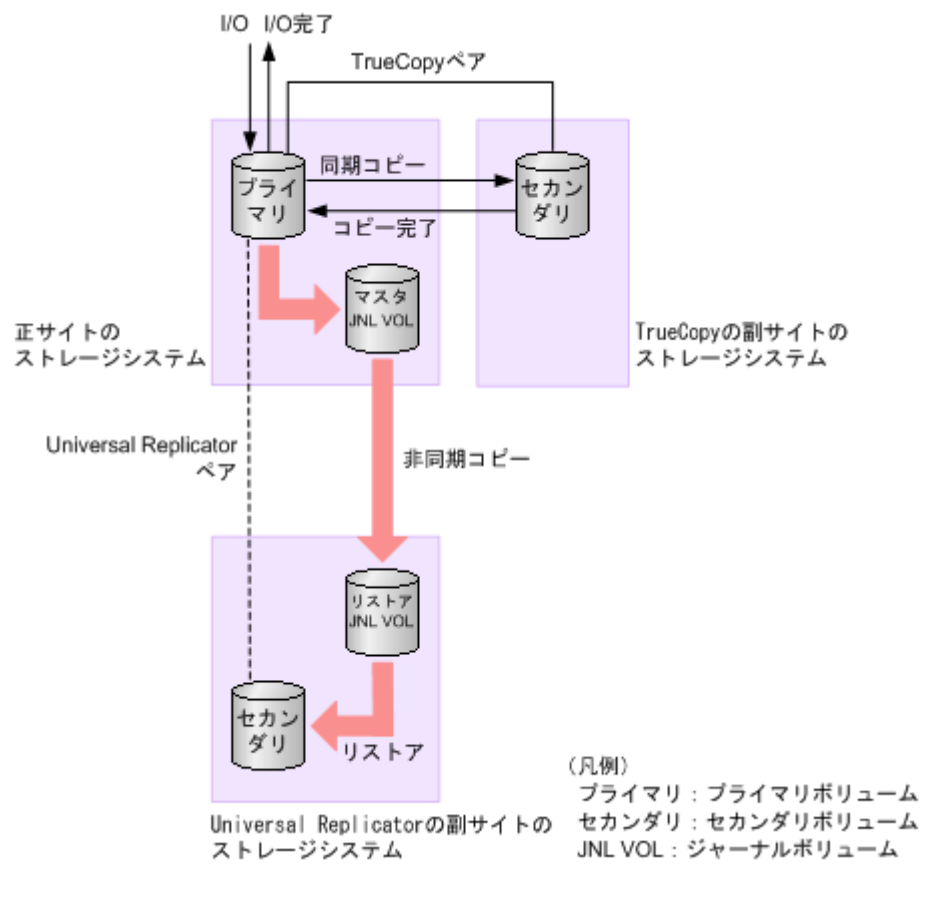

#### 関連参照

• 付録 C.2 3DC [マルチターゲット構成](#page-234-0)

### **1.11.3** デルタリシンクを用いる **3DC** マルチターゲット構成とは

この構成も、データセンターを正サイトと 2 か所の副サイトの 3 か所に配置する構成です。正サイ ト、中間サイト、副サイトのそれぞれに、少なくとも 1 台の VSP G900、VSP F900、VSP G800、 VSP F800、VSP G1000、VSP G1500、VSP F1500、または VSP 5000 シリーズを配置します。

正サイトが使用できなくなったときに、2 か所の副サイト間でデータをコピーすることを、デルタ リシンクといいます。デルタリシンクを用いる 3DC マルチターゲット構成では、正サイトの障害 で失った差分データだけを TrueCopy の副サイトから Universal Replicator の副サイトにコピー するため、遠隔地にある副サイトのデータを迅速に回復できます。

デルタリシンク用の Universal Replicator ペアを作成しておくことで、TrueCopy の副サイトにあ る Universal Replicator のジャーナルデータを使って、Universal Replicator ペアのセカンダリボ

<span id="page-33-0"></span>リュームを同期できます。デルタリシンク用の Universal Replicator ペアは、TrueCopy ペアのセ カンダリボリュームと Universal Replicator ペアのセカンダリボリュームを使用して作成します。

この構成を次の図に示します。

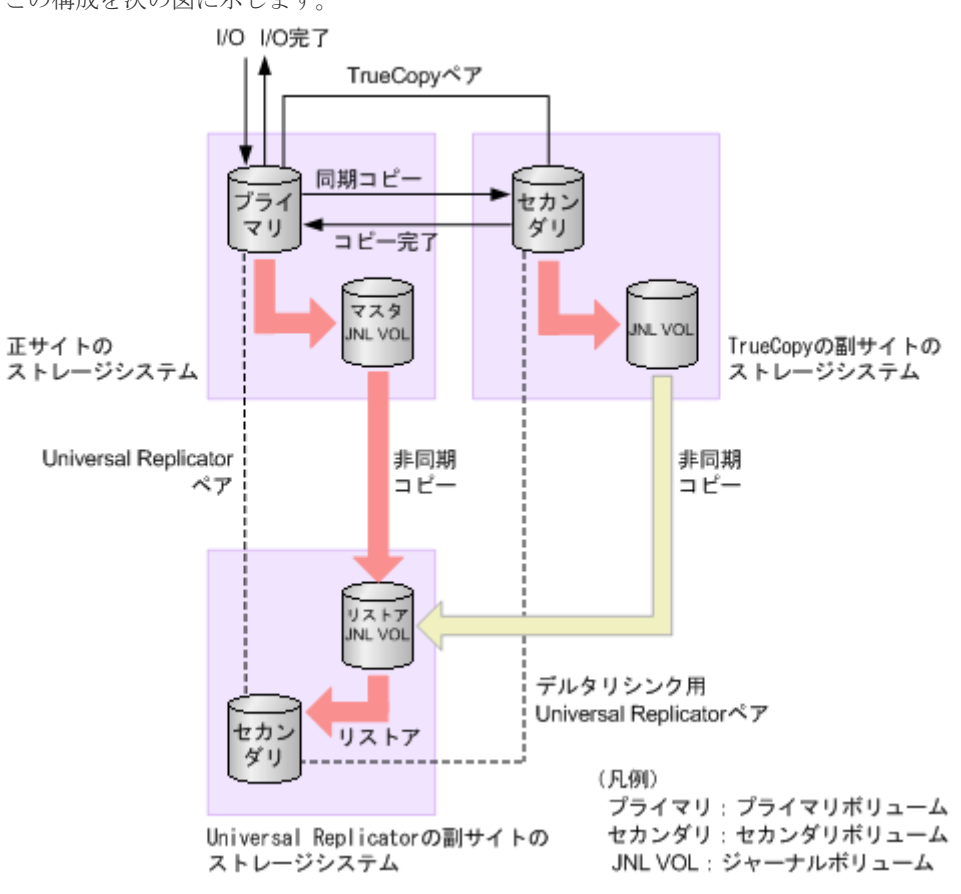

#### 関連参照

• 付録 C.3 [デルタリシンクを用いる](#page-235-0) 3DC マルチターゲット構成

# **1.12 3** つの **Universal Replicator** サイトによる **3DC** 構成

3 つの Universal Replicator サイトを組み合わせて、3DC マルチターゲット構成または 3DC カス ケード構成にできます。

メモ

3 つの Universal Replicator サイトによる 3DC 構成は、VSP G900 および VSP F900 同士の構成、または VSP G1000、VSP G1500、VSP F1500、VSP G800 および VSP F800 と混在する構成に対応しています。

### **1.12.1 3** つの **Universal Replicator** サイトによる **3DC** マルチターゲット構 成

1 つの正サイトに対して、2 つの副サイトを設定し、3DC マルチターゲット構成にできます。3 つ の Universal Replicator サイトによる 3DC マルチターゲット構成を次の図に示します。この構成 には、次の 3 つのサイトが設定されています。

- Universal Replicator 正サイト
- Universal Replicator 副サイト(正サイトからミラー ID が任意の番号 M のミラーでデータを コピーします)

<span id="page-34-0"></span>• Universal Replicator 副サイト(正サイトからミラー ID が任意の番号 N のミラーでデータをコ ピーします)

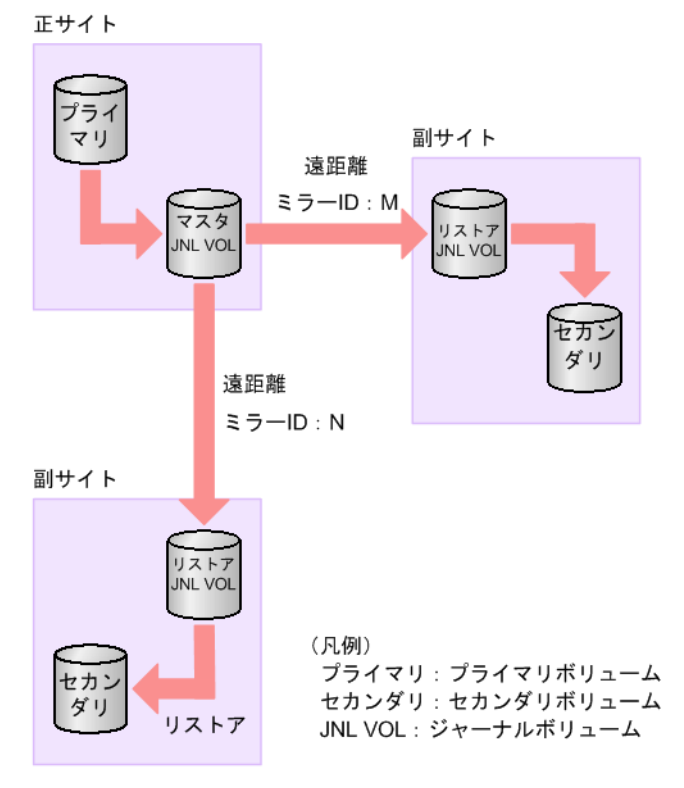

## **1.12.2 3** つの **Universal Replicator** サイトによる **3DC** カスケード構成

1 つの正サイトに対して、1 つの中間サイトと 1 つの副サイトを設定し、3DC カスケード構成にで きます。3 つの Universal Replicator サイトによる 3DC カスケード構成を次の図に示します。こ の構成には、次の 3 つのサイトが設定されています。

- Universal Replicator 正サイト(ミラー ID が任意の番号 M のミラーで中間サイトにデータを コピーします)
- Universal Replicator 中間サイト(ミラー ID が任意の番号 M のミラーで正サイトからデータ をコピーし、ミラー ID が任意の番号 N のミラーで副サイトにデータをコピーします)
- Universal Replicator 副サイト(ミラー ID が任意の番号 N のミラーで中間サイトからデータを コピーします)

<span id="page-35-0"></span>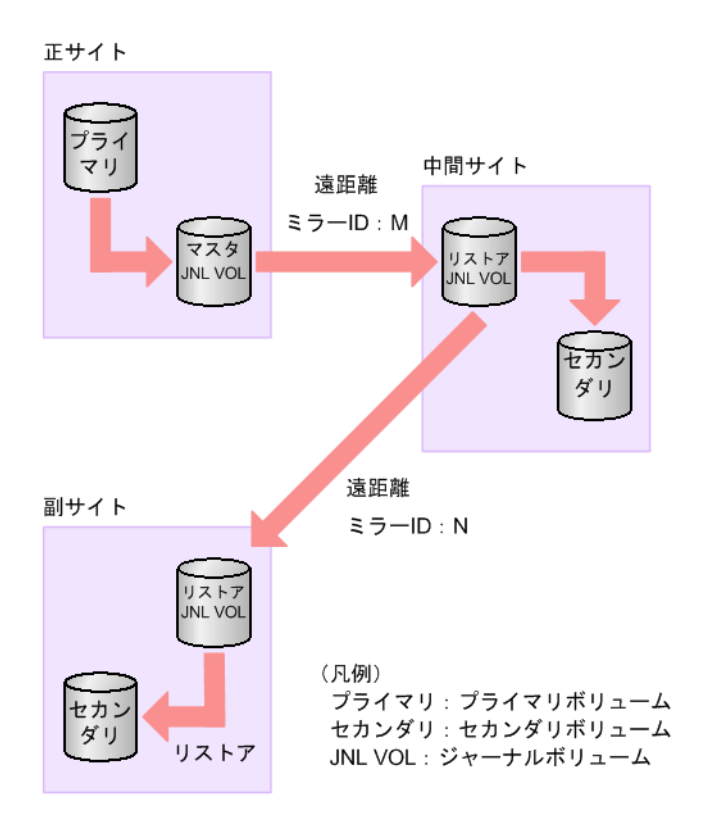

# **1.12.3 3** つの **Universal Replicator** サイトによるデルタリシンクを用いる **3DC** マルチターゲット構成

3 つの Universal Replicator サイトによる 3DC マルチターゲット構成で、正サイトが被災して復旧 が見込めないとき、残った 2 つの副サイトで短時間にリモートコピーシステムを再構築できるよ う、2 つの副サイトを結ぶ Universal Replicator ペアを作成しておけます。このように、3 つのサ イト間のリモートコピー接続が三角形になるように設定する Universal Replicator ペアを、デルタ リシンク用 Universal Replicator ペアといいます。2 つの副サイトの間にデルタリシンク用ペアを 作成しておくことで、正サイトが復旧したとき、副サイト間でのコピーから正サイトから副サイト へのコピーに、短時間で移行できます。

3 つの Universal Replicator サイトによるデルタリシンクを用いる 3DC マルチターゲット構成を 次の図に示します。
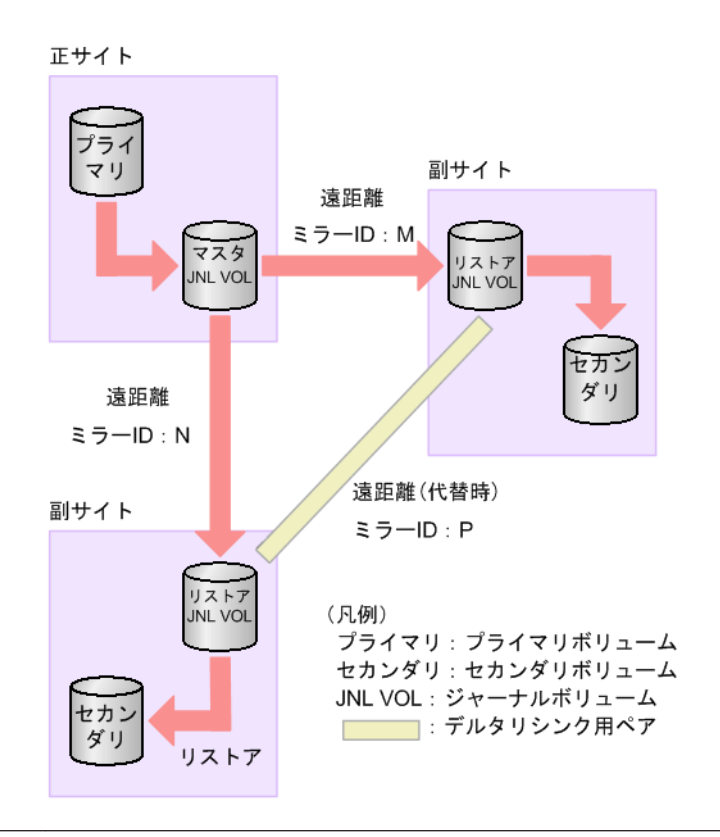

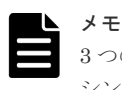

3 つの Universal Replicator サイトによるデルタリシンクを用いる 3DC マルチターゲット構成では、デルタリ シンク用ペアのプライマリボリュームとセカンダリボリュームは、[リモートレプリケーション]画面の[ペア 位置]に、どちらも [セカンダリ]と表示されます。

# **1.12.4 3** つの **Universal Replicator** サイトによるデルタリシンクを用いる **3DC** カスケード構成

3 つの Universal Replicator サイトによる 3DC カスケード構成で、中間サイトが被災して復旧が見 込めないとき、業務運用を担うサイトとバックアップとして使用するサイトからなるリモートコピ ーシステムを、正サイトと副サイトの間で短時間に構築できるよう、正サイトと副サイトを結ぶ Universal Replicator ペアを作成しておくこともできます。このように、3 つのサイト間のリモー トコピー接続が三角形になるように設定する Universal Replicator ペアを、デルタリシンク用 Universal Replicator ペアといいます。正サイトと副サイトの間にデルタリシンク用ペアを作成し ておくことで、中間サイトが復旧したとき、正サイトと副サイトの間のコピーから中間サイトと副 サイトの間のコピーに、短時間で移行できます。

3 つの Universal Replicator サイトによるデルタリシンクを用いる 3DC カスケード構成を次の図 に示します。

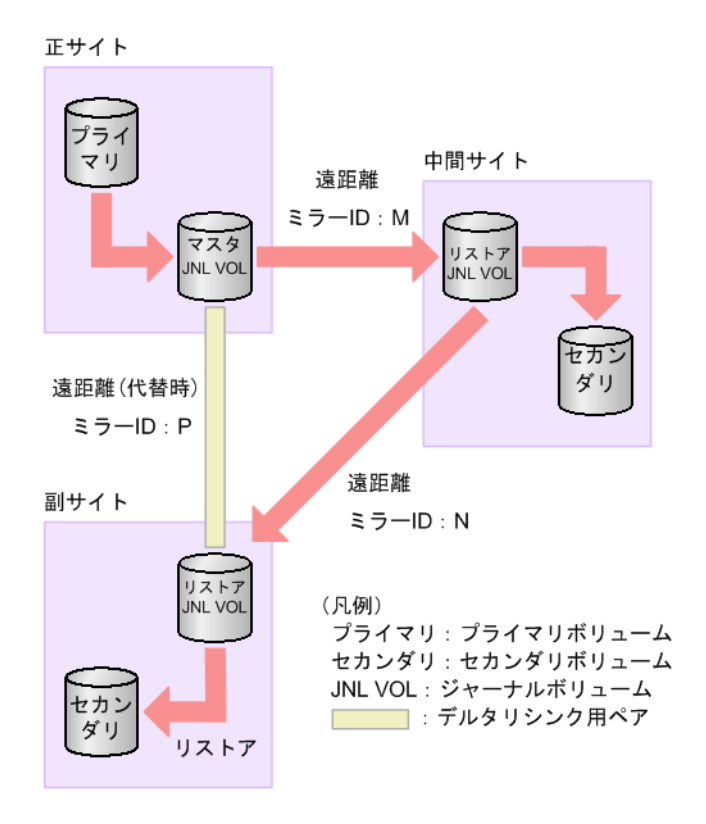

2

# **Universal Replicator** の要件

この章では、次に挙げる情報について説明します。

□ [2.1 Universal Replicator](#page-39-0) のシステム要件

Universal Replicator の要件 **39**

# <span id="page-39-0"></span>**2.1 Universal Replicator** のシステム要件

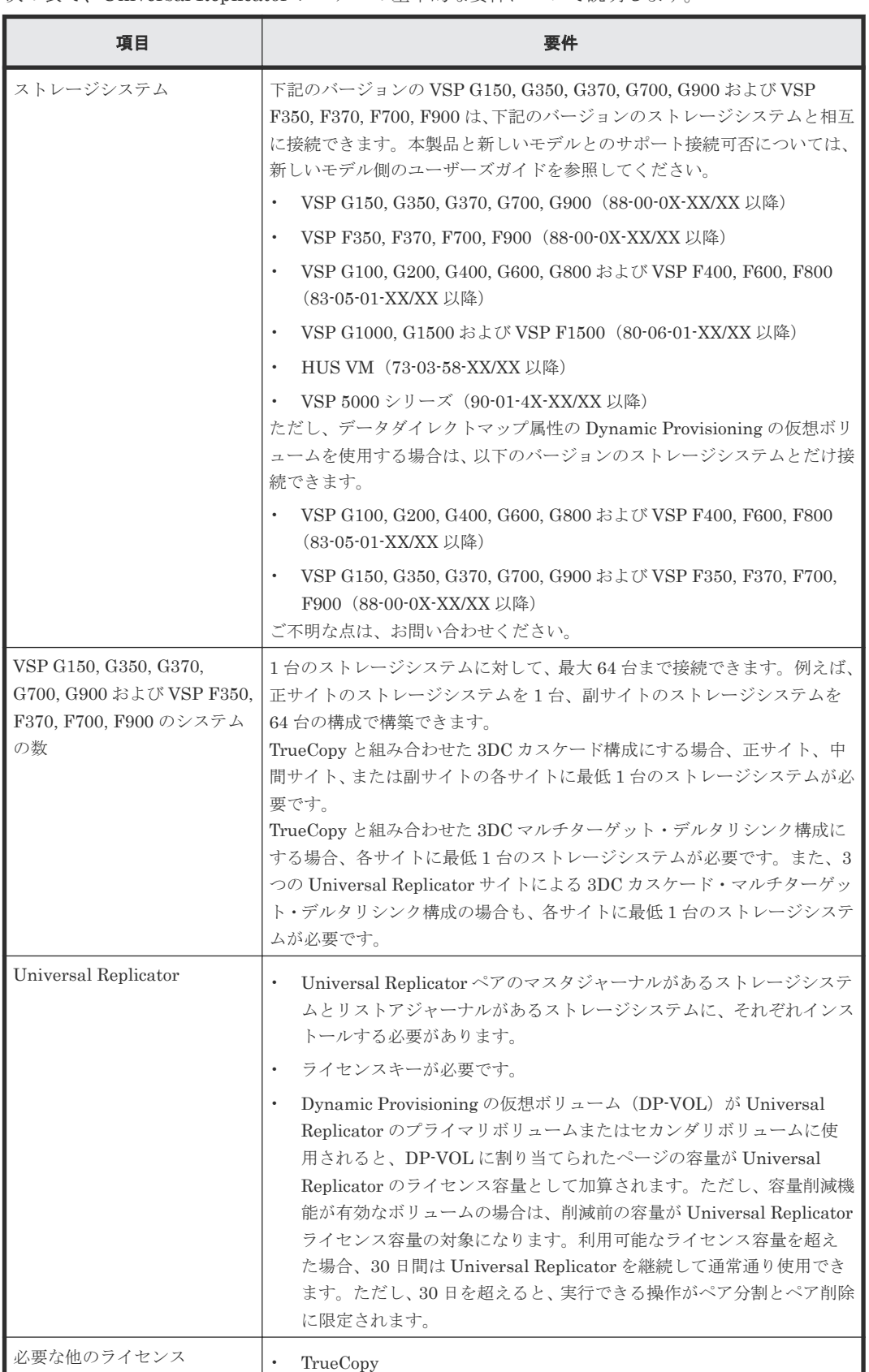

次の表で、Universal Replicator システムの基本的な要件について説明します。

**40** Universal Replicator の要件

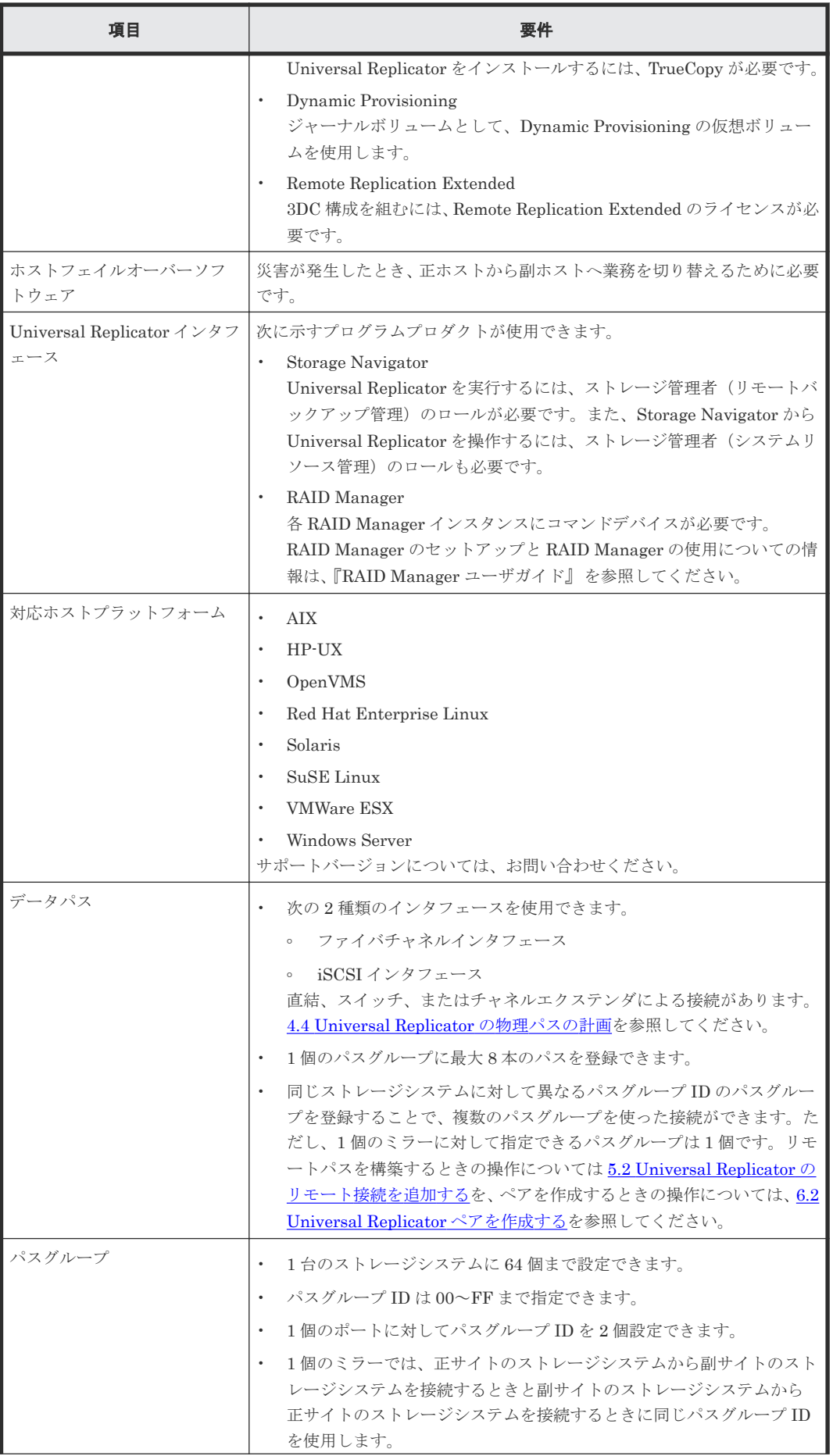

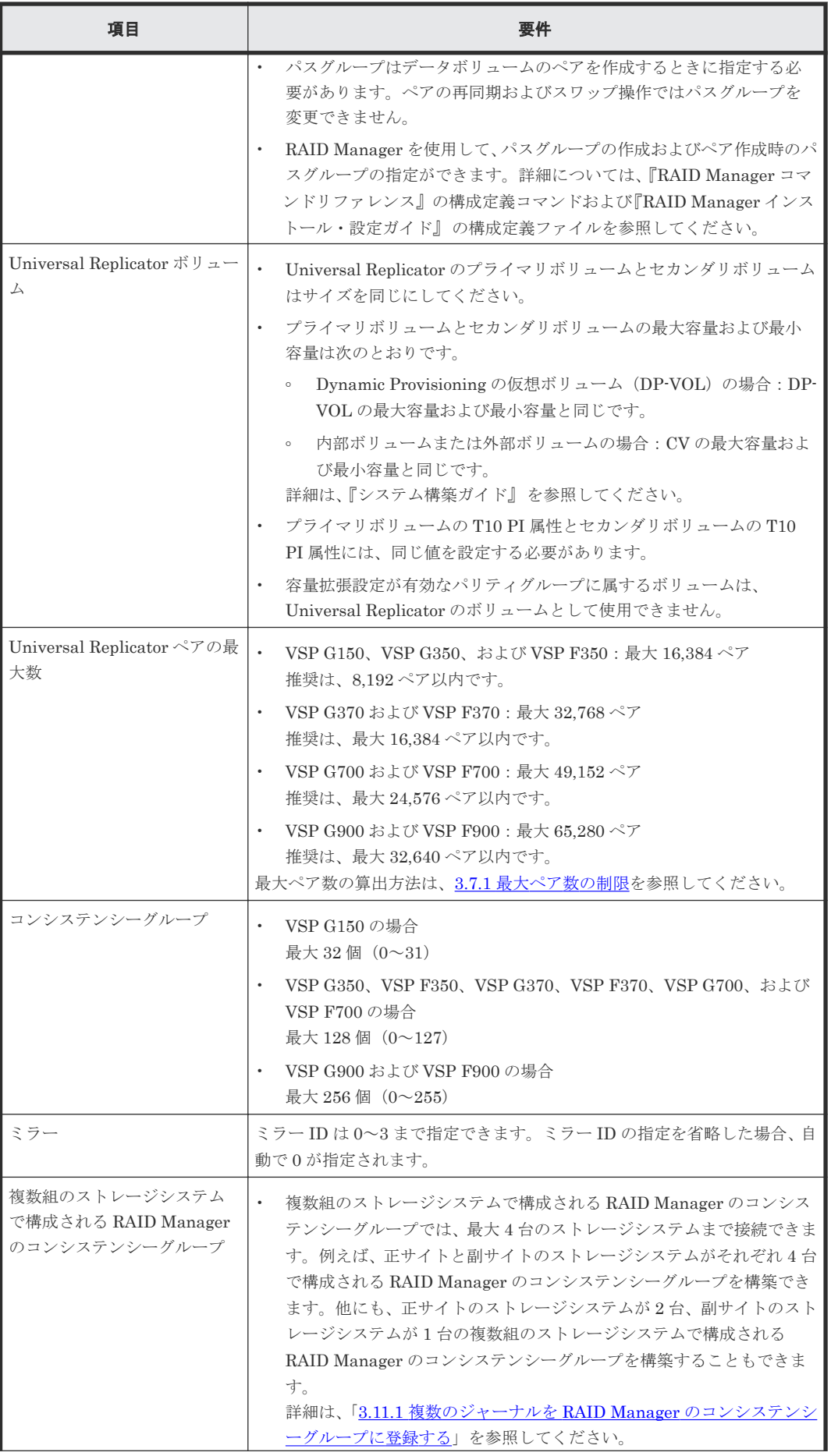

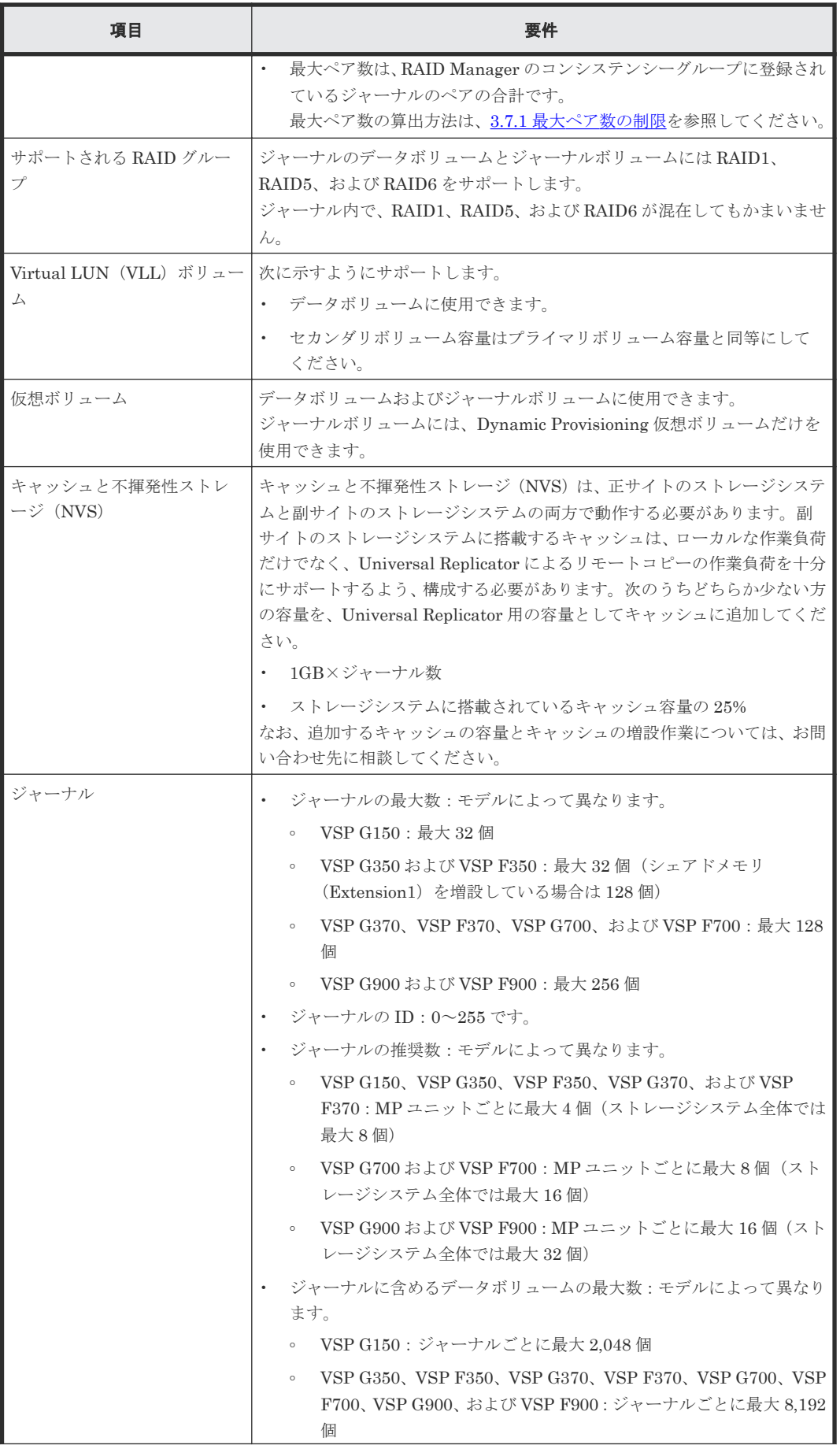

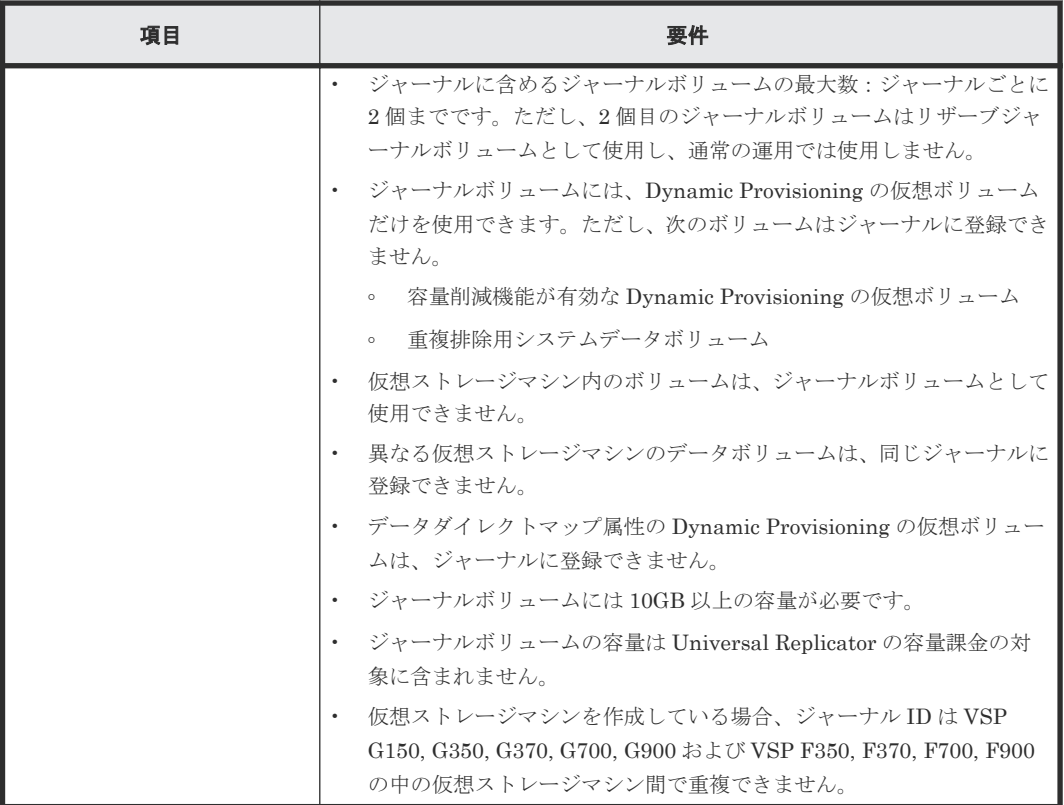

**44** Universal Replicator の要件

3

# **Universal Replicator** システムの計画

Universal Replicator システムは、組織が遂行しなければならない業務の要件と業務システムにか かる作業負荷を関連づけて計画します。災害時に対応した業務の要件を定義し、システムが復旧す るまでの時間にシステムが生成するデータの変更量を計測してください。これらの情報が分かれ ば、ジャーナルボリュームのサイズや、データパスへ更新データを転送するために必要な帯域を算 出できます。この章では、Universal Replicator システムを構築するために検討する必要がある項 目について説明します。

- □ 3.1 [業務でのデータ回復の要件の検討](#page-45-0)
- □ 3.2 [リカバリポイント目標の決定](#page-45-0)
- □ 3.3 [書き込み作業負荷](#page-45-0)
- 3.4 [ジャーナルボリューム準備のための情報](#page-46-0)
- 3.5 [ジャーナルボリュームのサイズ設定](#page-47-0)
- $\Box$  3.6 [データ転送速度の検討](#page-49-0)
- $\Box$  3.7 [ペアボリュームの検討](#page-50-0)
- $\Box$  3.8 [災害リカバリの検討](#page-52-0)
- 3.9 Universal Replicator [と他のプログラムプロダクトとのボリュームの共有](#page-53-0)
- 3.10 [キャッシュメモリとシェアドメモリの増設および減設](#page-54-0)
- □ 3.11 [複数のストレージシステムを使用した](#page-55-0) Universal Replicator システムの検討
- □ 3.12 [他のシステムを使用する場合の検討内容](#page-59-0)
- □ 3.13 Universal Replicator [システムの準備ガイドライン](#page-60-0)

# <span id="page-45-0"></span>**3.1** 業務でのデータ回復の要件の検討

Universal Replicator システムでは、ジャーナルデータを副サイトに転送し続けると、マスタジャ ーナルボリュームは空に近い状態になります。しかし、書き込みデータ量が急上昇して長期にわた ってデータ転送帯域より高い値になったり、パスに障害が発生したりすると、副サイトに移動でき なくなったジャーナルデータがマスタジャーナルボリュームに蓄積されます。

ジャーナルボリュームに蓄積してもよいジャーナルデータの量を確実にするために、次の値を見積 もる必要があります。

- ジャーナルボリュームにデータを蓄積しても問題が発生しない最長時間 操作リカバリポイント目標 (RPO) を決定して算出します。
- アプリケーションが生成する変更データの量 書き込み作業負荷を測定して算出します。

#### 関連概念

- 3.2 リカバリポイント目標の決定
- 3.3 書き込み作業負荷

# **3.2** リカバリポイント目標の決定

障害や災害の発生後、操作の存続よりもデータの損失の方が大きくなる手前の時間、業務に支障が 出ない最大限の時間が、操作の回復ポイントとなります。

例えば、1 時間分のデータの損失まで業務を存続できるとき、午前 10 時に災害が発生した場合は午 前 11 時までにシステムを修正する必要があります。この場合、ジャーナルボリュームは少なくと も 1 時間のうちに蓄積されるジャーナルデータを保持できる容量が必要です。もし、リカバリポイ ント目標が 4 時間であれば、ジャーナルボリュームは少なくとも 4 時間分のジャーナルデータを保 持できる容量が必要になります。

リカバリポイント目標を決定するには、ホストアプリケーションの書き込み作業負荷を知る必要が あります。書き込み作業負荷と IOPS を使用して、書き込み作業負荷が示すトランザクションの数、 操作するために最適なトランザクションの数、失われたデータをログファイルから回復するかどう か、などを調査できます。その結果がリカバリポイント目標になります。

#### 関連概念

- 3.1 業務でのデータ回復の要件の検討
- 3.3 書き込み作業負荷

# **3.3** 書き込み作業負荷

書き込み作業負荷とは、業務システムごとに変更されるデータ量 (MB/秒) のことです。書き込み 作業負荷は、測定する時期や期間によって異なるため、長期間測定する必要があります。

計測データを使用して、作業負荷の平均値を算出し、作業負荷がピークになる場所を示し、精度の 高い平均値を示します。次にピークの周期の平均を算出します。これらのベースの 1 つを使用し て、リカバリポイント目標時間、例えば 2 時間を超えて蓄積するデータ量を算出します。これは、 ジャーナルボリュームまたはシステムが必要とするデータ転送帯域の基本量になります。

<span id="page-46-0"></span>平均値や、平均値を丸めたり、あるいはピークの作業負荷を選択するかどうかは、提供するデータ パス(これもまた書き込み作業負荷によって決定されます)のデータ転送帯域の量をベースとして います。データ保護の計画に基づいて、データ転送帯域とジャーナルボリューム容量を一緒に検討 してください。

#### 関連概念

• 3.1 [業務でのデータ回復の要件の検討](#page-45-0)

#### 関連タスク

• 3.3.1 書き込み作業負荷の測定

### **3.3.1** 書き込み作業負荷の測定

作業負荷データは、Performance Monitor または OS のパフォーマンスモニタリング機能を使用し て集められます。読み取り/書き込みトランザクションの数、または 1 秒ごとの入出力(IOPS) も、同じソフトウェアで集められます。正確なデータ転送速度を測定するためには、IOPS を利用 して、RAID グループ構成や、Universal Replicator システムが必要とするファイバチャネルポー トまたは iSCSI ポートの数を確定します。各 RAID グループは最大のトランザクションスループ ットを持つとともに、ポートやマイクロプロセッサは IOPS のしきい値を持っています。

月、期、および年の繁忙期に、作業負荷や IOPS を収集します。これは、高負荷時や急上昇時に、 多くのデータが変更される時、システムへの要求が最高になった時、システムの実際の作業負荷を 表すデータを集める手助けとなります。これらの期間にわたってデータを収集することで、開発す る Universal Replicator システムがすべての作業負荷レベルでシステムをサポートすることを保 証するようにします。

書き込み作業負荷と IOPS の測定方法を次に示します。

#### 操作手順

1. 性能監視用のソフトウェアを使用して、次の内容を収集します。

- 複製される各物理ボリュームに対する 1 秒ごとのディスク書き込みバイト(MB/s)。
- データは、通常期、繁忙期のサイクルを対象とするため、3、4 週間の期間にわたって収集 します。
- データは、5 分間の間隔で収集します。平均値を使用するなら、より短い間隔にした方がよ り正確になります。
- 2. 収集期間の終了時に、必要なデータを MB/s に変換して、エクスポートツールで出力します。

#### 関連概念

• 3.3 [書き込み作業負荷](#page-45-0)

# **3.4** ジャーナルボリューム準備のための情報

次にあげる情報は、ジャーナルボリュームを準備するために必要な情報です。

- 正サイトのストレージシステムおよび副サイトのストレージシステムに、ジャーナルボリュー ムを設定してください。ジャーナルボリュームは、リカバリポイント目標および書き込み作業 負荷によってサイズ調整を行ってください。
- 同じジャーナルにあるジャーナルボリュームは、容量が異なることがあります。マスタジャー ナルボリュームと、対応するリストアジャーナルボリュームは、容量が異なることがあります。

Universal Replicator システムの計画 **47**

<span id="page-47-0"></span>• ジャーナルボリュームは 2 つの領域から構成されています。1 つはジャーナルデータを格納す るために使用され、もうひとつはメタデータを格納するために使用されています。

#### 関連概念

- [2.1 Universal Replicator](#page-39-0) のシステム要件
- 3.5 ジャーナルボリュームのサイズ設定

# **3.5** ジャーナルボリュームのサイズ設定

#### 関連概念

- 3.5.1 ジャーナルボリューム容量の検討
- 3.5.2 [デルタリシンクのために必要なジャーナルボリューム容量の検討](#page-48-0)
- 3.5.4 [ジャーナルの構成を検討する](#page-49-0)

#### 関連タスク

• 3.5.3 [ジャーナルボリューム容量の算出](#page-48-0)

### **3.5.1** ジャーナルボリューム容量の検討

ジャーナルボリュームとして必要なボリュームの容量は、「一時的なデータ転送増加」や「正サイト のストレージシステムと副サイトのストレージシステム間の通信パス障害」が発生したときに、デ ータ転送が障害とならないでホストとのデータ転送を継続できる時間と、その間のデータ転送速度 から決定されます。次にジャーナルボリューム容量の算出式を示します。

一時的なデータ転送増加の期間内でのジャーナルボリューム容量は、ホストと正サイトのストレー ジシステム間のデータ転送速度を VH-L、正サイトのストレージシステムと副サイトのストレージ システム間のデータ転送速度を VL-R、継続時間をt とすると、下記の式になります。

ジャーナルボリューム容量 >  $(V_{H-L} - V_{L-R}) \times t$ 

正サイトのストレージシステムと副サイトのストレージシステム間の通信パス障害時のジャーナル ボリューム容量は、上式で VL-R=0の値となります。

ジャーナルボリュームの容量は、上に示す値を超える十分な容量を持つ必要があります。ただし、 同時に下記の条件を満たす必要があります。

- ジャーナルボリュームには 10GB 以上の容量が必要です。
- ジャーナルに登録できるボリュームは Dynamic Provisioning 仮想ボリュームだけであること から、Dynamic Provisioning のプールには、ジャーナルボリューム用の容量として、1 つのジ ャーナル当たり 10GB を超える容量を設定してください。

# 注意

上記の条件を満たさない場合は、次の問題が発生するおそれがあり、システムの動作を保証できません。

- ジャーナルボリュームが満杯になり更新 I/O の流入が制限され、ホストの性能が低下する。
- ジャーナルボリュームが満杯になり形成コピーの性能が低下する。
- ジャーナルボリュームが満杯になり Universal Replicator ペアがサスペンドする。
- Performance Monitor の表示が不正になる。

#### 関連概念

• 3.5.2 デルタリシンクのために必要なジャーナルボリューム容量の検討

### <span id="page-48-0"></span>**3.5.2** デルタリシンクのために必要なジャーナルボリューム容量の検討

デルタリシンクを用いる 3DC マルチターゲット構成のとき、デルタリシンク用の Universal Replicator ペアの正サイト(TrueCopy ペアの副サイト)にあるジャーナルボリュームの容量は、 次の 1.の算出式で得られる容量と 2.の算出式で得られる容量を比べて、大きい方を採用してくださ い。

1. ホストと正サイトにあるストレージシステムとの間のデータ転送速度を VH-L、正サイトのスト レージシステムと副サイトのストレージシステム間のデータ転送速度を VL-R、データ転送のピ ークが継続する時間を t とします。

ジャーナルボリューム容量 >  $(V_{H-L} - V_{L-R}) \times t$ 

2. ホストと正サイトにあるストレージシステムとの間のデータ転送速度を VH-L、デルタリシンク を実行するまでに掛かる時間を t とします。

ジャーナルボリューム容量 >  $(V_{H-L} \times t) \times 1.5$ 

2.の式で 1.5 を乗じているのは、デルタリシンク用の Universal Replicator ペアの正サイト (TrueCopy の副サイト)にあるジャーナルボリュームのデータ量がジャーナルボリュームの容量の 70%を超えると、デルタリシンクが失敗するためです。

#### 関連概念

• 3.5.1 [ジャーナルボリューム容量の検討](#page-47-0)

### **3.5.3** ジャーナルボリューム容量の算出

書き込み作業負荷とリカバリポイント目標に使用する、ジャーナルボリュームの容量を算出します。 ジャーナルの容量の計算方法を次に示します。

#### 操作手順

- 1. 書き込み作業負荷を測定します。
- 2. システムのピーク書き込み作業負荷と、組織のリカバリポイント目標を使用してジャーナルの 容量を算出してください。例を以下に示します。

リカバリポイント目標 = 2 時間

書き込み作業負荷 = 30 MB/秒

リカバリポイント目標への書き込み作業負荷を算出します。例では、2 時間の書き込み作業負荷 を次のように算出しています。

30 MB/秒 x 60 秒 = 1,800 MB/分

1,800 MB/分 x 60 分 = 108,000 MB/時間

108,000 MB/時間 x 2 時間 = 216,000 MB

基本となるジャーナルボリュームの容量 = 216,000 MB (216 GB)

ジャーナルボリューム容量とデータ転送帯域の容量は連携します。データを保護する対策を立てる ことで、データ転送帯域やジャーナルボリュームの容量の調整が可能になります。

Universal Replicator システムの計画 **49**

<span id="page-49-0"></span>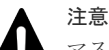

マスタジャーナルボリュームに格納されているジャーナルデータは、そのジャーナルデータがリストアジャーナ ルのデータボリュームにリストアされるまで削除されません。このため、リストアジャーナルボリュームがマス タジャーナルボリュームよりも大きい場合、マスタジャーナルボリュームが先に満杯になります。また、災害リ カバリを実施する場合、副サイトの格納領域には業務の作業負荷を取り扱うために十分なサイズが必要です。こ のため、リストアジャーナルの容量はマスタジャーナルと同じにする必要があります。

#### 関連概念

• [4.2 Universal Replicator](#page-63-0) のデータ転送帯域の決定

#### 関連タスク

• 3.3.1 [書き込み作業負荷の測定](#page-46-0)

### **3.5.4** ジャーナルの構成を検討する

Universal Replicator は、ボリュームに対するデータ更新順序の整合性を、ボリュームが属してい るジャーナル単位に維持します。

アプリケーション(またはアプリケーションのグループ)と、ボリュームが整合性を保つための要 件を理解した上で、ジャーナルの構成を検討してください。

例えば、データベースは通常 2 つのセクションに実装されます。データの実体はデータ格納領域に あり、データ格納領域にデータが格納された後に、完了したトランザクションがログに書き込まれ ます。ログがデータ格納領域とは別のジャーナルにある場合、システムが回復するまでにトランザ クションが失われるおそれがあります。したがって、複製ボリュームの有効回復イメージを保証す るために、データ格納領域とログの両方を同じジャーナルに置くことで、I/O の整合性を保つ必要 があります。

#### 関連概念

• [2.1 Universal Replicator](#page-39-0) のシステム要件

#### 関連タスク

• 5.4 Universal Replicator [のジャーナルにジャーナルボリュームを登録する](#page-80-0)

# **3.6** データ転送速度の検討

Universal Replicator システムのジャーナルデータを転送する性能は、次にあげる 2 つの要因に直 接的に依存します。

- RAID グループ構成
- ファイバチャネルポートまたは iSCSI ポート構成

ジャーナルデータの量およびトランザクションの数に対処できるようにデータ転送速度を計画する ことで、システムを最良の条件で運用できます。

VSP G150, G350, G370, G700, G900 および VSP F350, F370, F700, F900 でのファイバチャネル ポートまたは iSCSI ポートは、IOPS しきい値を持っています。Universal Replicator に必要なフ ァイバチャネルポートまたは iSCSI ポートの数を算出するため、システムが生成する性能管理情報 を使用してください。

#### 関連概念

• [4.3 Universal Replicator](#page-64-0) が使用するポート

# <span id="page-50-0"></span>**3.7** ペアボリュームの検討

Universal Replicator ペアの作成に必要な情報を次に示します。

- セカンダリボリュームの容量は、プライマリボリュームと同じである必要があります。
- セカンダリボリュームがプライマリボリュームと同じホストに接続されている場合、セカンダ リボリュームは、オフラインに設定してください。
- プライマリボリュームとセカンダリボリュームになるボリュームを明確にしてください。ペア になるセカンダリボリュームは、ポート名、ホストグループ ID または iSCSI ターゲット ID、 および LUN ID で指定します。
- 複数のペアを同時に作成できます。
- Universal Replicator ペアを作成するとき、プライマリボリュームからセカンダリボリュームに データをコピーしないで、ペアを作成するオプションがあります。このオプションは、プライ マリボリュームとセカンダリボリュームの内容が完全に同じであることが確実な場合にだけ、 使用できます。

#### 関連概念

- [2.1 Universal Replicator](#page-39-0) のシステム要件
- 3.7.1 最大ペア数の制限

#### 関連タスク

• [6.2 Universal Replicator](#page-88-0) ペアを作成する

### **3.7.1** 最大ペア数の制限

作成できるペアの数には上限があります。ユーザの環境に応じて、作成できるペアの最大数を算出 してください。なお、ペアの最大数は VSP G150, G350, G370, G700, G900 および VSP F350, F370, F700, F900 ごとに異なります。算出したペア数がこの値を超えた場合は、モデルごとの最大 値が上限になります。

なお、ボリュームの容量が 4,194,304MB (8,589,934,592block) より大きい DP-VOL は、ビット マップエリアを使用しません。そのため、ボリュームの容量が 4,194,304MB

(8,589,934,592block)より大きい DP-VOL を使用して Universal Replicator ペアを作成する場合、 VSP G150, G350, G370, G700, G900 および VSP F350, F370, F700, F900 の最大ペア数は算出不 要です。

#### 関連概念

• (1) ペアの最大数の算出

#### **(1)** ペアの最大数の算出

ペアの最大数を算出する式は次のとおりです。なお、計算式にある「↑」は括弧内の値を整数に切 り上げることを、「↓」は括弧内の値を整数に切り下げることを示します。

ペアの最大数 = ↓( ストレージシステムのビットマップエリア数 ÷ 必要ビットマップエリア 数) ↓

次の説明に従って、計算してください。

Universal Replicator システムの計画 **51**

#### シリンダ数の算出

必要ビットマップエリア数を算出するため、まずシリンダ数を求めます。シリンダ数の算出には、 次の計算式を使用してください。

シリンダ数 = (↑ ((↑ (論理ブロック数÷512) ↑)÷15) ↑)

論理ブロック数 = ボリュームの容量(単位:バイト)÷ 512

論理ブロック数の単位はブロックです。

#### 必要ビットマップエリア数の算出

次に、必要ビットマップエリア数を求めます。次の計算式を使用してください。

必要ビットマップエリア数 = (↑((シリンダ数 × 15)÷ 122,752)↑)

シリンダ数× 15 はスロット数を示します。

122,752 は 1 つのビットマップエリアが管理できるスロット数です。

#### メモ

必要ビットマップエリア数は、ボリュームごとに計算してください。複数ボリュームのシリンダ数を足した値を 使用して必要ビットマップエリア数を算出すると、正しい算出結果が得られないおそれがあります。 例として 10,017 シリンダと 32,760 シリンダの 2 つのボリュームを使用する場合を示します。以下の正しい計 算方法で計算してください。

- 正しい計算方法
- $({\uparrow} ((10,017 \times 15) \div 122,752) {\uparrow}) = 2$  $($   $\uparrow$   $((32.760 \times 15) \div 122.752)$   $\uparrow$   $) = 5$ 合計 7 ビットマップエリア • 誤った計算方法
- $10.017 + 32.760 = 42.777 \geq \cup \geq \cancel{\leq}$  $( \uparrow ((42.777 \times 15) \div 122.752) \uparrow ) = 6$ 合計 6 ビットマップエリア

#### ヒント

- 使用するビットマップエリアは、TrueCopy、Universal Replicator、および global-active device で共用で す。そのため、これらのプログラムプロダクトを混在して運用する場合は、ストレージシステムのビットマ ップエリア総数(65.536)から、それぞれのプログラムプロダクトの必要ビットマップエリア数を減算した 後、Universal Replicator の作成可能最大ペア数を算出してください。なお、それぞれのプログラムプロダ クトの必要ビットマップエリア数の算出方法は、対応するユーザガイドを参照ください。
- ビットマップエリアは TrueCopy も使用します。3DC カスケード構成のように、同じボリュームを TrueCopy と Universal Replicator で共用する場合は、共用するボリュームがプライマリボリュームとセカ ンダリボリュームのどちらであっても、ストレージシステムのビットマップエリア数から、TrueCopy の必 要ビットマップエリア数を減算してください。TrueCopy の必要ビットマップエリア数の算出方法につい ては、『TrueCopy ユーザガイド』 を参照してください。

#### 作成できる最大ペア数の算出

次の計算式を使用して、作成できるペアの最大数を算出します。

ペアの最大数 = ↓( ストレージシステムのビットマップエリア数 ÷ 必要ビットマップエリア 数) ↓

すでに求めた必要ビットマップエリア数と、次の表に示すストレージシステムのビットマップエリ ア数で計算します。ストレージシステムのビットマップエリア数は、Universal Replicator 用に増 設したシェアドメモリの有無とモデルによって決定されます。

<span id="page-52-0"></span>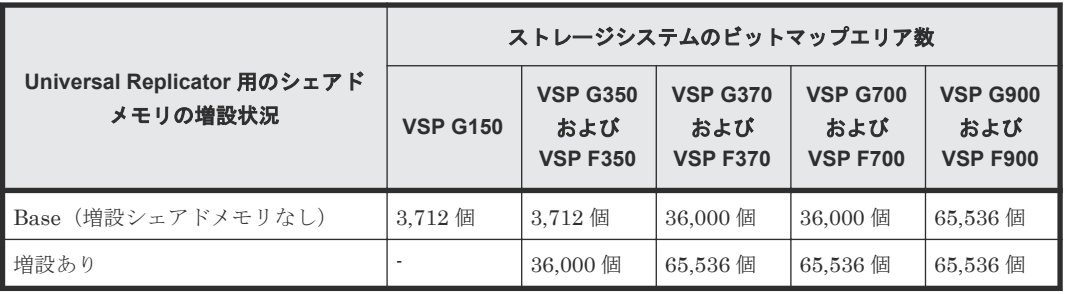

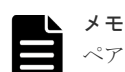

ペアの最大数は VSP G150, G350, G370, G700, G900 および VSP F350, F370, F700, F900 ごとに制限されま す。算出したペアの最大数がモデルごとの最大数を超えた場合は、モデルごとの最大数が上限になります。

- VSP G150、VSP G350、および VSP F350:最大 16,384 ペア 推奨は、8,192 ペア以内です。
- VSP G370 および VSP F370:最大 32,768 ペア 推奨は、最大 16,384 ペア以内です。
- VSP G700 および VSP F700:最大 49,152 ペア 推奨は、最大 24,576 ペア以内です。
- VSP G900 および VSP F900:最大 65,280 ペア 推奨は、最大 32,640 ペア以内です。

# **3.7.2 VSP 5000** シリーズと接続する場合の注意事項

ファームウェアバージョン 90-02-0X-XX/XX 以降の VSP 5000 シリーズは、LU 番号を 0~4095 ま で割り当てることができます。ただし接続元をファームウェアバージョン 90-02-0X-XX/XX 以降 の VSP 5000 シリーズとした場合、LU 番号が 2048~4095 の LU と、VSP G150, G350,G370, G700, G900 または VSP F350, F370,F700, F900 の LU で、ペアを作成しないでください。VSP G150, G350,G370, G700, G900 または VSP F350, F370,F700, F900 に、ペアのサスペンドなどの 障害が発生する可能性があります。

接続元が VSP G150, G350,G370, G700, G900 または VSP F350, F370,F700, F900、接続先がファ ームウェアのバージョンが 90-02-0X-XX/XX 以降の VSP 5000 シリーズで、ペアを作成する場合の 制約を示します。

#### 表 **1** ペアを作成する場合の制約

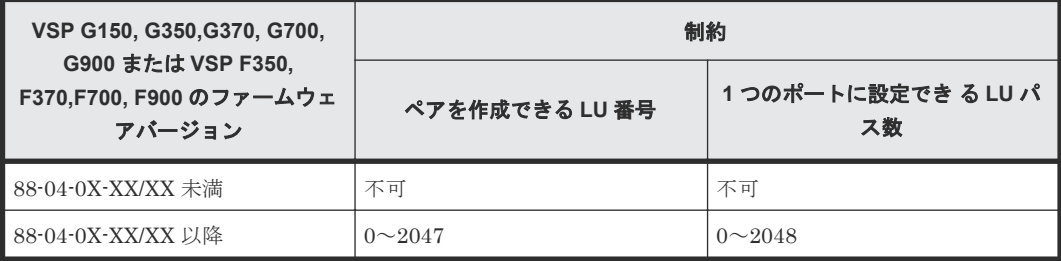

# **3.8** 災害リカバリの検討

Universal Replicator システムを設計する時には、災害リカバリの解決策を検討します。災害リカ バリに必要な主要タスクは次のとおりです。

• 災害リカバリ用のバックアップを取得したい場合は、バックアップするデータボリュームを特 定する。

Universal Replicator システムの計画 **53**

- <span id="page-53-0"></span>• Universal Replicator を使用して重要なボリュームをペアにする。
- ファイルとデータベースの復帰手順を確立する。
- 正サイトと副サイトのホストフェイルオーバーソフトウェアをインストールおよび構成する。

災害リカバリの手順については「9 [災害リカバリ」](#page-144-0)を参照してください。

#### 関連概念

• 3.8.1 ホストフェイルオーバーソフトウェア

### **3.8.1** ホストフェイルオーバーソフトウェア

ホストフェイルオーバーソフトウェアは、災害リカバリの重要な要素です。正サイトのストレージ システムが Universal Replicator ペアの同期に失敗した場合、正サイトのストレージシステムはセ ンス情報を発生させます。この情報は、災害リカバリを効果的にするためにホストフェイルオーバ ーソフトウェアを使用して副サイトに転送する必要があります。RAID Manager では、業界標準フ ェイルオーバー製品と連動するフェイルオーバーコマンドが使用できます。

# **3.9 Universal Replicator** と他のプログラムプロダクトとのボリ ュームの共有

Universal Replicator で使用するボリュームは、他のプログラムプロダクトが使用するボリューム と共用できます。Universal Replicator でペアを組んでいるボリュームを、他のプログラムプロダ クトと共有することで、リモートコピー機能を拡張できます。Universal Replicator とボリューム を共有できるプログラムプロダクトは、次のプログラムプロダクトです。

- Data Retention Utility
- Dynamic Provisioning
- LUN Manager
- Performance Monitor
- Resource Partition Manager
- ShadowImage
- Thin Image
- Universal Volume Manager
- Virtual LUN
- Volume Migration
- TrueCopy
- global-active device

#### 関連参照

- 付録 B.1 Universal Replicator [と併用できるボリューム種別](#page-219-0)
- 付録 C.1 3DC [カスケード構成](#page-233-0)
- 付録 C.2 3DC [マルチターゲット構成](#page-234-0)
- 付録 C.3 [デルタリシンクを用いる](#page-235-0) 3DC マルチターゲット構成
- 付録 [D.1 Universal Replicator](#page-251-0) と ShadowImage の併用についての概要

# <span id="page-54-0"></span>**3.10** キャッシュメモリとシェアドメモリの増設および減設

キャッシュメモリは Universal Replicator ペアの正サイトと副サイトのストレージシステムの両 方で動作できるようにしてください。もし動作できなければ、Universal Replicator ペアの作成は 失敗します。ローカル作業による負荷だけでなく、リモートコピーによる作業負荷も十分にサポー トできるように、副サイトのストレージシステムのキャッシュメモリを用意してください。次のう ちどちらか少ない方の容量を、Universal Replicator 用の容量としてキャッシュメモリに追加して ください。

- 1GB×ジャーナル数
- ストレージシステムに搭載されているキャッシュメモリの容量の 25%

なお、VSP G150, G350, G370, G700, G900 および VSP F350, F370, F700, F900 で不要になった キャッシュメモリやシェアドメモリは減設できます。

Universal Replicator ペアを使用している場合、キャッシュメモリとシェアドメモリの増設および 減設に必要な手順を説明します。

### **3.10.1** キャッシュメモリの増設の流れ

キャッシュメモリを増設する手順の流れを次に示します。

#### 操作手順

- 1. ストレージシステム内のボリュームの状態を確認します。
- 2. ストレージシステム内のボリュームが、COPY 状態の Universal Replicator ペアで使用してい るボリュームの場合は、PAIR 状態へ遷移するのを待つか、Universal Replicator ペアを分割し ます。
- 3. キャッシュメモリを増設します。

キャッシュメモリの増設は、保守員が実施します。

4. 手順 2 で Universal Replicator ペアを分割した場合は、Universal Replicator ペアを再同期し ます。

### **3.10.2** キャッシュメモリの減設の流れ

キャッシュメモリを減設する手順の流れを次に示します。

#### 操作手順

- 1. ストレージシステム内のボリュームの状態を確認します。
- 2. ストレージシステム内のボリュームが、COPY 状態の Universal Replicator ペアで使用してい るボリュームの場合は、PAIR 状態へ遷移するのを待つか、Universal Replicator ペアを分割し ます。
- 3. キャッシュメモリを減設します。

キャッシュメモリの減設は、保守員が実施します。

4. 手順 2 で Universal Replicator ペアを分割した場合は、Universal Replicator ペアを再同期し ます。

### **3.10.3** シェアドメモリの増設の流れ

シェアドメモリを増設する手順の流れを次に示します。

Universal Replicator システムの計画 **55**

#### <span id="page-55-0"></span>操作手順

- 1. ストレージシステム内のボリュームの状態を確認します。
- 2. ストレージシステム内のボリュームが、COPY 状態の Universal Replicator ペアで使用してい るボリュームの場合は、PAIR 状態へ遷移するのを待つか、Universal Replicator ペアを分割し ます。
- 3. シェアドメモリを増設します。
	- シェアドメモリの増設は、保守員が実施します。
- 4. 手順 2 で Universal Replicator ペアを分割した場合は、Universal Replicator ペアを再同期し ます。

### **3.10.4** シェアドメモリの減設の流れ

シェアドメモリを減設する手順の流れを次に示します。

#### 操作手順

- 1. ストレージシステム内のボリュームの状態を確認します。
- 2. ストレージシステム内のボリュームが、Universal Replicator ペアで使用しているボリュームの 場合は、Universal Replicator ペアを削除します。
- 3. シェアドメモリを増設して、ジャーナルを最大数よりも多く使用したことがある場合、登録し たすべてのジャーナルを解除します。 ジャーナルの最大数については「[2.1 Universal Replicator](#page-39-0) のシステム要件」を参照してくださ
	- い。
- 4. シェアドメモリを減設します。 シェアドメモリの減設は、保守員が実施します。

# **3.11** 複数のストレージシステムを使用した **Universal Replicator** システムの検討

Universal Replicator システムは、4 台までの正サイトのストレージシステム(VSP G150, G350, G370, G700, G900 および VSP F350, F370, F700, F900、VSP G100, G200, G400, G600, G800 お よび VSP F400, F600, F800、VSP G1000, VSP G1500, VSP F1500、VSP 5000 シリーズ、または HUS VM)と 4 台までの副サイトのストレージシステム(VSP G150, G350, G370, G700, G900 お よび VSP F350, F370, F700, F900、VSP G100, G200, G400, G600, G800 および VSP F400, F600, F800、VSP G1000, VSP G1500, VSP F1500、VSP 5000 シリーズ、または HUS VM)で構 成できます。正サイトのストレージシステムと副サイトのストレージシステムは、それぞれ 1 台か ら 4 台の範囲で、任意に組み合わせられます。例えば、正サイトのストレージシステムが 4 台・副 サイトのストレージシステムも 4 台といった構成のほかにも、正サイトのストレージシステムが 2 台・副サイトのストレージシステムは 1 台という構成も実現できます。また、複数の VSP G150, G350, G370, G700, G900 および VSP F350, F370, F700, F900 を使用した Universal Replicator システムに組み込んだ Universal Replicator ペアのボリュームを、TrueCopy ペアと共有できます。 Universal Replicator と TrueCopy の併用については、「付録 [C. Universal Replicator](#page-232-0) と TrueCopy [の併用](#page-232-0)」を参照してください。複数の正サイトのストレージシステムと副サイトのストレージシス テムを使用した構成例を次に示します。

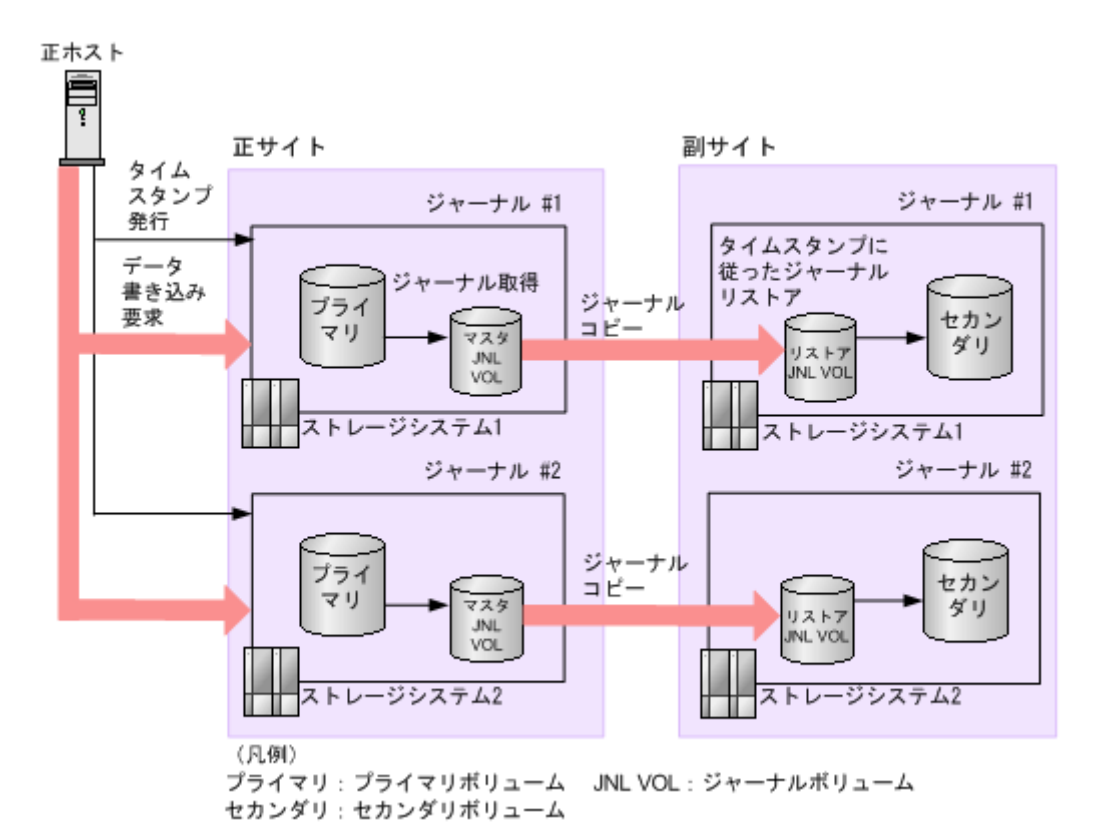

複数の正サイトのストレージシステムおよび副サイトのストレージシステムを組み合わせた構成で は、正ホストの RAID Manager から一定の間隔でタイムスタンプが発行されます。このタイムス タンプは、Universal Replicator のプライマリボリュームに書き込むデータに追加されます。副サ イトのストレージシステムでは、タイムスタンプの古いデータから順にデータボリュームにリスト アすることでデータの更新順序を保ちます。タイムスタンプを用いて複数のストレージシステム間 の更新ポイントを合わせるため、コンシステンシーを維持しながらデータをコピーできます。

複数の正サイトのストレージシステムおよび副サイトのストレージシステムを組み合わせた操作に 関しては、次の内容に注意してください。

- Storage Navigator で操作する場合、管理クライアントは正副サイトに導入する必要がありま す。
- RAID Manager は、正副サイトのホストに導入することをお勧めします。
- RAID Manager から定期的に発行されるタイムスタンプと、ホストから正サイトのストレージ システムに書き込み要求が発行されたときに取得したシーケンス番号を用いて副サイトのスト レージシステム内のジャーナルデータは更新されます。マスタジャーナルボリュームからリス トアジャーナルボリュームを通じて副サイトのストレージシステムに移動するまで、タイムス タンプとシーケンス番号はデータに追加された状態で残ります。
- 災害リカバリ操作が実行できます。
- ジャーナルにエラーが発生した場合、すべてのジャーナルはそのエラーによってサスペンドさ れることがあります。
- タイムスタンプを発行する間隔は 1 秒程度にすることをお勧めします。複数のストレージシス テム間でタイムスタンプを更新する間、I/O のレスポンスは低下します。このため、タイムスタ ンプを発行する間隔を短くすると I/O のレスポンス低下に与える影響は、より大きくなります。 ただし、コピーされたジャーナルのタイムスタンプが更新されないと副サイトのストレージシ ステムへデータがリストアされないため、タイムスタンプを発行する間隔を大きくするとリス トアを実行する間隔も大きくなり、ジャーナルがたまりやすくなります。なお、形成コピーお

よびリシンクコピーの動作中はタイムスタンプに関わらずデータをリストアするため、タイム スタンプを発行する間隔を大きくしてもジャーナルがたまりやすくなることはありません。

- <span id="page-57-0"></span>• RAID Manager コマンドは、In-Band 方式で実行することをお勧めします。Out-of-Band 方式 でコマンドを実行すると、In-Band 方式でコマンドを実行したときに比べて、複数のストレー ジシステム間でタイムスタンプを更新するときに時間が掛かります。複数のストレージシステ ム間でタイムスタンプを更新する間、I/O のレスポンスは低下するため、Out-of-Band 方式でコ マンドを実行した場合、レスポンス低下に与える影響が大きくなります。
- プライマリボリュームのペア状態が PAIR のときにセカンダリボリュームを指定してペアを分 割した場合、各ストレージシステムがそれぞれペア分割操作時の最新データをプライマリボリ ュームからセカンダリボリュームへコピーします。このため、正サイトのストレージシステム のタイムスタンプが更新されるタイミングによってはストレージシステムごとにタイムスタン プが異なる場合があります。
- 複数の正サイトのストレージシステムおよび副サイトのストレージシステムを組み合わせた構 成では、各ストレージシステムのリモートコピーの環境を、できるだけ同等にしてください。 次のようなストレージシステムが構成に含まれている場合には、各ジャーナルでリストア性能 が低下して、ジャーナルがたまりやすくなります。
	- 正サイトと副サイトの間のコピー性能が、他のストレージシステムと比べて低いペアがあ る。
	- 回線不調が起きているペアがある。
- 1 つのジャーナルを、複数の RAID Manager のコンシステンシーグループに登録しないでくだ さい。この場合、複数の RAID Manager からタイムスタンプが発行され、コンシステンシーグ ループ内でデータの一貫性を保証できなくなります。

#### 関連概念

- 9.6 [正サイトの複数のストレージシステムと副サイトの複数のストレージシステムを組み合わ](#page-148-0) [せた構成での災害リカバリ](#page-148-0)
- 10.4.1 [ジャーナル間の障害サスペンド通知\(複数の正サイトのストレージシステムおよび副サ](#page-210-0) [イトのストレージシステムを組み合わせた場合\)](#page-210-0)

### **3.11.1** 複数のジャーナルを **RAID Manager** のコンシステンシーグループに 登録する

通常、1 つの RAID Manager のコンシステンシーグループには 1 つのジャーナルしか登録できませ ん。しかし、「3.11 [複数のストレージシステムを使用した](#page-55-0) Universal Replicator システムの検討」 で示す構成例の場合、1 つの RAID Manager のコンシステンシーグループに最大 4 台のストレージ システムまで接続できます。

例えば、正サイトと副サイトのストレージシステムがそれぞれ 4 台で構成される RAID Manager のコンシステンシーグループを構築できます。他にも、正サイトのストレージシステムが 2 台、副 サイトのストレージシステムが 1 台の複数組のストレージシステムで構成される RAID Manager のコンシステンシーグループを構築することもできます。

次に示す構成例では、複数のジャーナルが1個のコンシステンシーグループに登録されています。 ストレージシステムのさまざまな構成を表示しています。

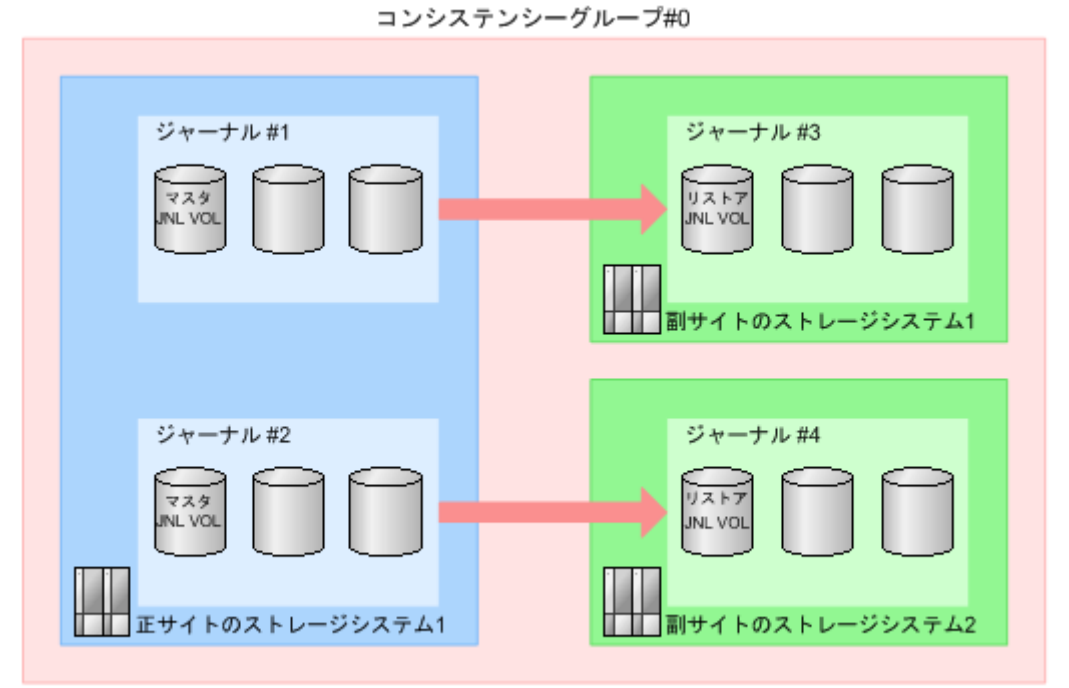

(凡例) JNL VOL: ジャーナルボリューム

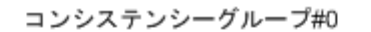

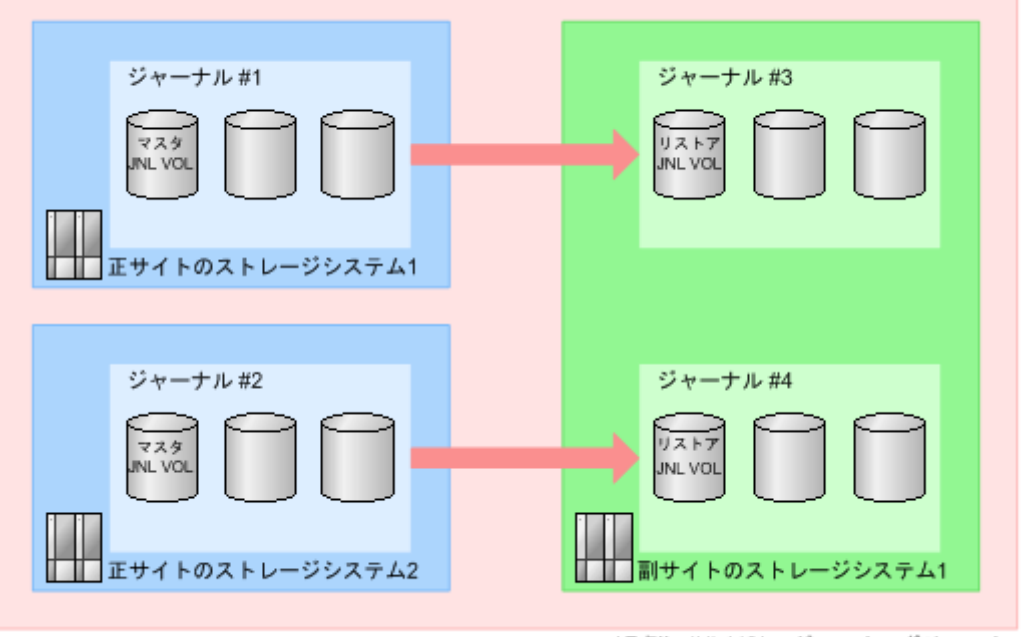

(凡例) JNL VOL: ジャーナルボリューム

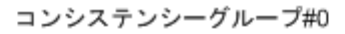

<span id="page-59-0"></span>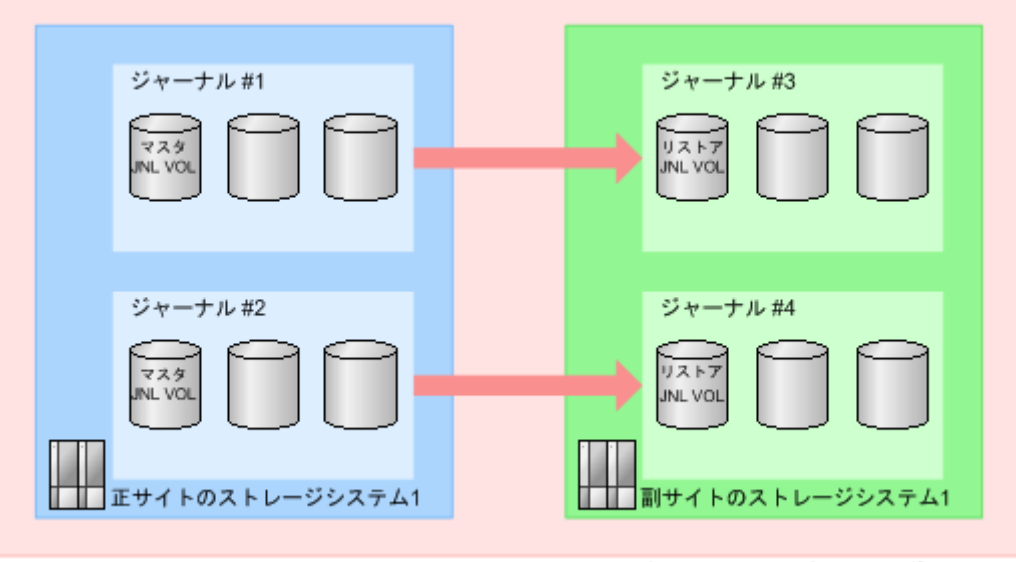

(凡例) JNL VOL: ジャーナルボリューム

# **3.12** 他のシステムを使用する場合の検討内容

Universal Replicator は、VSP G150, G350, G370, G700, G900 および VSP F350, F370, F700, F900 が次に示すシステムと接続されている構成でも、リモートコピーを実行できます。

- VSP G100, G200, G400, G600, G800 および VSP F400, F600, F800
- HUS VM
- VSP G1000, G1500 および VSP F1500
- VSP 5000 シリーズ

VSP G150, G350, G370, G700, G900 および VSP F350, F370, F700, F900 からジャーナルデータ を転送したり、逆方向にジャーナルデータを転送したりするためには、次の設定が必要です。

• 次の図に示すように、現在のシステム(VSP G150, G350, G370, G700, G900 および VSP F350, F370, F700, F900)と他のシステムの間に、リモートパスを設定してください。

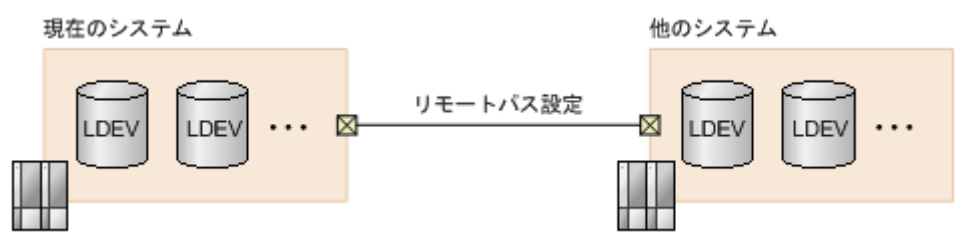

図中の「現在のシステム」は VSP G150, G350, G370, G700, G900 および VSP F350, F370, F700, F900 です。図中の「他のシステム」は次のどれかです。

- VSP G100, G200, G400, G600, G800 および VSP F400, F600, F800
- HUS VM
- VSP G1000, G1500 および VSP F1500
- VSP 5000 シリーズ
- このマニュアルに記載されている手順に従って、システムを設定してください。

<span id="page-60-0"></span>他のシステムを使用する場合、現在のシステムの機種によって、使用できるボリューム数が異 なります。

VSP G150, G350, G370, G700, G900 および VSP F350, F370, F700, F900 と他のシステムを接続 する場合、他のシステムに必要な DKCMAIN プログラムのバージョンについては、関連項目を参 照してください。

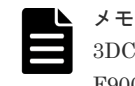

3DC カスケード構成または 3DC マルチターゲット構成にする場合は、すべてのシステムが VSP G900、VSP F900、VSP G800、VSP F800、VSP G1000、VSP G1500、VSP F1500、または VSP 5000 シリーズである必 要があります。

#### 関連概念

• [2.1 Universal Replicator](#page-39-0) のシステム要件

#### 関連参照

- 付録 C.1 3DC [カスケード構成](#page-233-0)
- 付録 C.2 3DC [マルチターゲット構成](#page-234-0)
- 付録 C.3 [デルタリシンクを用いる](#page-235-0) 3DC マルチターゲット構成

# **3.13 Universal Replicator** システムの準備ガイドライン

VSP G150, G350, G370, G700, G900 および VSP F350, F370, F700, F900 のシステムが Universal Replicator を使用するための準備が整っているかどうかを判断するために、次のガイド ラインを使用してください。

- 正サイトと副サイトのストレージシステムが Universal Replicator 操作用に正しく構成されて いることを確認してください。
- 正サイトと副サイトのストレージシステムのシステムオプションモードを設定する必要がある かどうか、設定する必要がある場合は設定済みかどうかを確認してください。詳細については、 関連項目を参照してください。
- 正サイトのストレージシステムが、センス情報をホストに報告するように構成されていること を確認してください。副サイトのストレージシステムも、セカンダリボリュームまたは副サイ トのストレージシステムで問題が発生した場合にセンス情報を報告できるように、ホストサー バに接続しておくことを推奨します。リモートシステムがホストに接続していない場合でも監 視業務を実行できるように、副サイトのストレージシステムを正サイトのホストサーバに接続 しておいてください。
- 正サイトのストレージシステムと副サイトのストレージシステム間の Universal Replicator リ モートコピー接続(ファイバチャネルケーブルまたは iSCSI ケーブル、スイッチなど)をイン ストールしてください。
- データパスを設定したら、最大の柔軟性と可用性を実現するために、異なるストレージクラス タとスイッチに配信してください。正サイトのストレージシステムと副サイトのストレージシ ステム間のリモートパス、ホストと副サイトのストレージシステム間のリモートパスは分離し てください。

#### 関連概念

- [2.1 Universal Replicator](#page-39-0) のシステム要件
- 3.13.1 [システムオプションモード](#page-61-0)

# <span id="page-61-0"></span>**3.13.1** システムオプションモード

ストレージシステムのシステムオプションモードを使用できます。Universal Replicator では、シ ステムオプションモードを次の場合に使用します。

- デルタリシンクを用いる 3DC 構成
- Universal Replicator と TrueCopy または global-active device を使用するデルタリシンク構成
- ミラーに対する構成分割オプション

使用できるシステムオプションモードを次の表に示します。システムオプションモードについて は、お問い合わせください。

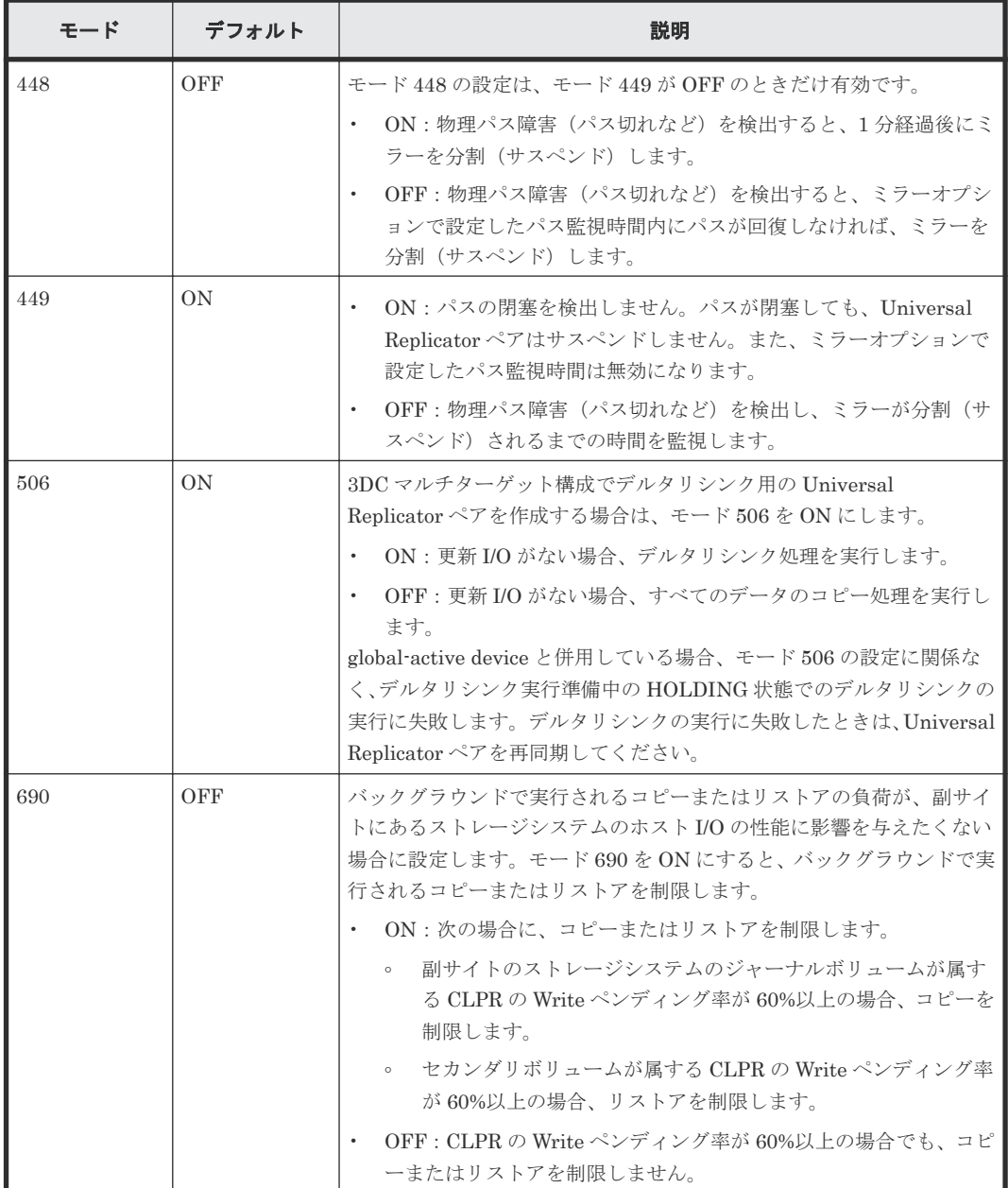

4

# **Universal Replicator** のデータ転送路の検 討

ユーザがデータ転送路を適切に設計することで、ホストからの更新データは、事前に設定したリカ バリポイント目標を達成できるように遠隔地のサイトに到着します。

この章では、次の項目について説明します。

- □ 4.1 Universal Replicator [のデータ転送路の設計とは](#page-63-0)
- [4.2 Universal Replicator](#page-63-0) のデータ転送帯域の決定
- **□** [4.3 Universal Replicator](#page-64-0) が使用するポート
- **□** [4.4 Universal Replicator](#page-65-0) の物理パスの計画

# <span id="page-63-0"></span>**4.1 Universal Replicator** のデータ転送路の設計とは

データ転送路を設計するには、次の内容を決定する必要があります。

- ホストのアプリケーションがストレージシステムに書き込んだすべてのデータを副サイトに移 動するために必要なデータ転送帯域
- Universal Replicator が使用するストレージシステムのポート
- ファイバチャネルケーブルまたは iSCSI ケーブルの種類と必要なスイッチの数(正サイトと副 サイトのストレージシステム間の距離)
- データ転送路の接続構成

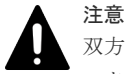

双方向で確立できるパスは 8 個までです。ハードウェアの冗長性を持つために、少なくとも 2 つの独立したデ ータ転送路を確立することを強く推奨します。

#### 関連概念

- 4.2 Universal Replicator のデータ転送帯域の決定
- [4.3 Universal Replicator](#page-64-0) が使用するポート
- [4.4 Universal Replicator](#page-65-0) の物理パスの計画

# **4.2 Universal Replicator** のデータ転送帯域の決定

データ転送帯域は、一定の時間内に正サイトのストレージシステムから副サイトのストレージシス テムへ転送されるデータ量に従って決定します。データ転送路がデータの送信に対応できない場 合、データ転送帯域に余裕が出るまでの間、ジャーナルデータはマスタジャーナルボリュームに保 存されます。マスタジャーナルボリュームにジャーナルデータを保持しきれなくなると、 Universal Replicator ペアの整合性は失われます。この場合は、別途、新たに形成コピーを実施す る必要があります。

通常、データ転送帯域を確保するには高い導入コストが掛かります。一方で、ジャーナルボリュー ムは、比較的に安いコストで容量を拡張できます。ただし、ジャーナルボリュームに蓄積されるジ ャーナルデータが増えれば増えるほど、Universal Replicator ペアの同期にかかる時間が長くなり ます。どの程度のデータ転送帯域を用意するかは、正サイトと副サイトの同期にかかる時間と、導 入コストとの交換条件となります。

データ転送帯域のサイズを決定するための基準を次に示します。決定に際して考慮しなければなら ない内容はこれらに限りませんので、ご注意ください。

- ピーク時の作業負荷に基づいて、データ転送帯域のサイズを決定
	- プライマリボリュームのデータが更新された時間とセカンダリボリュームでデータが更新され る時間の差を小さくします。プライマリボリュームの物理ディスクのピーク時での書き込み作 業負荷を特定し、パケットロスやプロトコルオーバーヘッドも考慮してデータ転送路の容量を 拡張してください。ピーク時の作業負荷に合わせてデータ転送帯域のサイズを決定すると、リ カバリポイント目標は 0 または 0 に近くなります。
- ピーク時の作業負荷のローリングアベレージ値に基づいて、データ転送帯域のサイズを決定 ローリングアベレージ値は、ピーク値より小さいが、平均値を上回る値です。ジャーナルボリ ュームにジャーナルデータが蓄積されることがありますが、たいていの時間はデータが蓄積さ れません。リカバリポイントとして計画した時間内に Universal Replicator システムで発生す

るジャーナルデータの量を精査するとともに、必要に応じてリカバリポイント目標も見直す必 要があります。

<span id="page-64-0"></span>• 通常の作業負荷に基づいて、データ転送帯域のサイズを決定 データ転送帯域のサイズが通常の書き込み作業の負荷に合わせて決定されている場合、ピーク 時の作業負荷に耐えるために、送信しきれないジャーナルデータがマスタジャーナルボリュー ムに書き込まれます。この超過データは、データ転送帯域に余裕が出るまで、ジャーナルデー タの転送遅延の原因になります。超過データの量は、作業負荷の上昇に対して大きくなり、持 続時間に比例します。

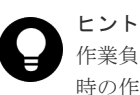

作業負荷を決定できない場合、データ転送帯域のサイズはローリングアベレージ値またはピーク 時の作業負荷に基づいて決定し、ネットワークのオーバーヘッドを相殺することを検討してくだ さい。この場合、マスタジャーナルボリュームに蓄積されるデータは、セカンダリボリュームに 対してまれに完全に空になります。データ転送帯域のサイズを平均の書き込み作業負荷を下回っ て決定すると、マスタジャーナルボリュームは空にならず、最終的にあふれることになります。

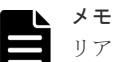

リアルタイムで副サイトのデータを更新する必要がない場合は、データ転送帯域のサイズとジャ ーナルボリュームのサイズを小さくできます。この場合、特定の時点で一括してプライマリボリ ュームのデータをセカンダリボリュームにコピーします。ペアを同期させたまま運用するのでは なく、分割状態のままで運用します。いったんペアが分割されると、プライマリボリュームのジ ャーナルデータは、マスタジャーナルボリュームの書き込み待ち行列に追加されません。その代 わり、差分ビットマップが、どの物理ディスクのどのシリンダが変更されたのかを追跡するため に使用されます。この方法は、特定のディスクの限られた範囲に複数回書き込みするアクセスパ ターンで、データを効率的に転送できます。1 つの領域に対する複数回の更新が毎回送られない で、再同期する直前の最後の更新だけが副サイトに送られます。この方法の不利な点は、正サイ トと副サイトのデータの一致が再同期が完了するまで保証されないという点です。

Universal Replicator へのデータ転送帯域を決定するには、書き込み作業負荷を測定する必要があ ります。業務システムの作業負荷データは性能監視ソフトウェアを使って集めることができます。

#### 関連概念

• 4.1 Universal Replicator [のデータ転送路の設計とは](#page-63-0)

#### 関連タスク

• 3.3.1 [書き込み作業負荷の測定](#page-46-0)

# **4.3 Universal Replicator** が使用するポート

VSP G150, G350, G370, G700, G900 および VSP F350, F370, F700, F900 のポートには、次の特 徴があります。

• ポートにはデータ送信用とデータ受信用の区別がありません。

ヒント 正サイトから副サイトへと副サイトから正サイトへの双方向に論理パスを確立してください。論 理パスを設定するとき、正サイトから副サイトへの論理パスの数と、副サイトから正サイトへの 論理パスの数が一致していることを確認してください。

• 転送できるデータ量が制限されています。

Universal Replicator のデータ転送路の検討 **65**

<span id="page-65-0"></span>ヒント

取り扱う可能性のあるデータ量に対して十分な数のポートを VSP G150, G350, G370, G700, G900 および VSP F350, F370, F700, F900 に確保するため、ピーク時に転送されるデータ量を知 る必要があります。

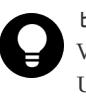

ヒント

VSP G150, G350, G370, G700, G900 および VSP F350, F370, F700, F900 のどのポートを Universal Replicator が使用し、どのポートを Universal Volume Manager が使用するか、あら かじめ決めておいてください。

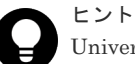

Universal Replicator と Universal Volume Manager が正サイトのストレージシステムと副サイ トのストレージシステムの間で同じポートを共用する構成の場合、次の操作を実行すると、処理 が完了するまで一時的に I/O が停止します。

- リモートパスと Universal Volume Manager のパスが定義されているとき、片方のパスを削 除する。
- リモートパスと Universal Volume Manager のパスのどちらかが定義されているとき、もう 一方のパスを定義する。

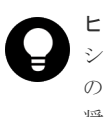

ヒント システムが災害リカバリのためのフェイルオーバーをサポートしている場合、ポートを正サイト のストレージシステムと副サイトのストレージシステムで同等のサイズに調整しておくことを推 奨します。

Universal Replicator システムでポートを使用する目的は、次のとおりです。

- ストレージシステムとホストを接続する。
- Universal Replicator コマンドとデータを、正サイトと副サイトのストレージシステム間で送受 信する。

#### 関連概念

• 4.1 Universal Replicator [のデータ転送路の設計とは](#page-63-0)

# **4.4 Universal Replicator** の物理パスの計画

正サイトと副サイトのストレージシステムを接続する物理パスは、プライマリボリュームおよびセ カンダリボリュームに送信される可能性のあるデータの総量を、十分に管理できるようにしてくだ さい。

#### 関連概念

- [4.4.1 Universal Replicator](#page-66-0) に必要な帯域量
- [4.4.2 Universal Replicator](#page-66-0) のファイバチャネル接続
- [4.4.3 Universal Replicator](#page-67-0) の接続形態
- 4.4.4 iSCSI [を使用するときの注意事項](#page-69-0)
- 4.4.5 [ファイバチャネルを使用するときの注意事項](#page-71-0)

### <span id="page-66-0"></span>**4.4.1 Universal Replicator** に必要な帯域量

すべての作業負荷レベルのデータ転送に対処するため、十分な帯域が必要です。Universal Replicator のシステムに必要な帯域量は、サーバからプライマリボリュームに送信される I/O 量に 基づいています。Write 作業負荷を測定して必要な帯域を決定してください。作業負荷データは、 性能モニタリングソフトウェアを使って収集できます。

#### 関連概念

• [4.4 Universal Replicator](#page-65-0) の物理パスの計画

### **4.4.2 Universal Replicator** のファイバチャネル接続

Short Wave(オプティカルマルチモード)または Long Wave(オプティカルシングルモード)の 光ファイバケーブルを使って、正サイトと副サイトのストレージシステムを接続します。正サイト と副サイトのストレージシステム間の距離によって、次のとおり必要なケーブルおよびネットワー ク中継機器が異なります。

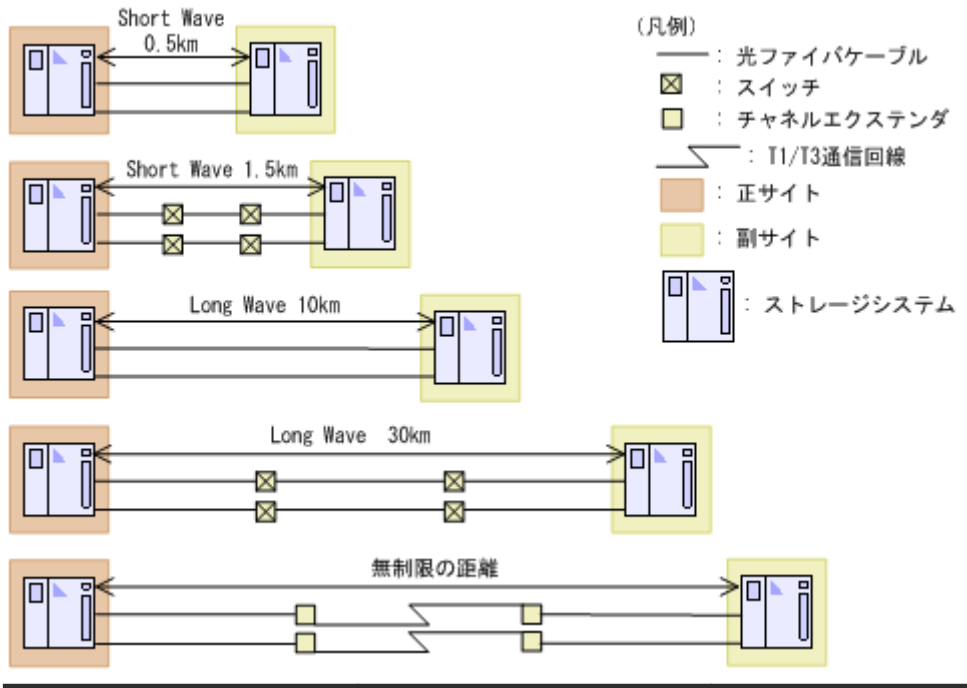

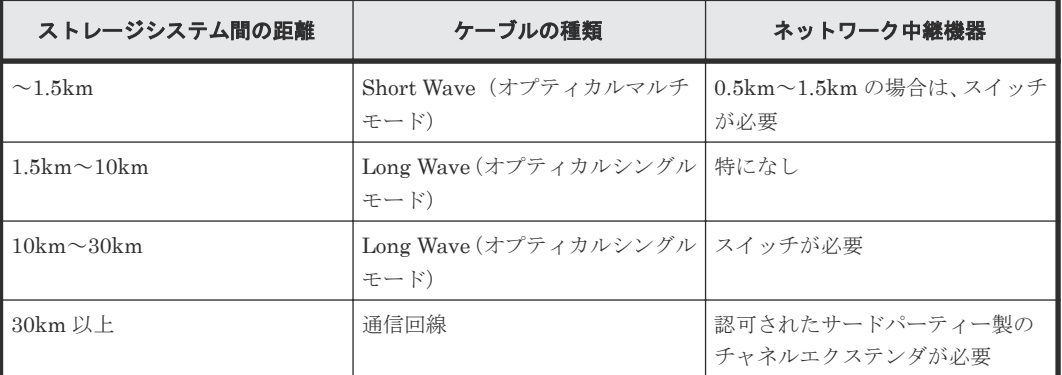

ファイバチャネル接続でスイッチを使用する場合、VSP G150, G350, G370, G700, G900 および VSP F350, F370, F700, F900 用の特別な設定は不要です。

<span id="page-67-0"></span>Long Wave では、10km まで直接接続(直結)をサポートしています。ただし、最高性能を発揮で きる最大距離はリンクスピードによって異なります。リンクスピードと最高性能を発揮できる最大 距離との関係を次の表に示します。

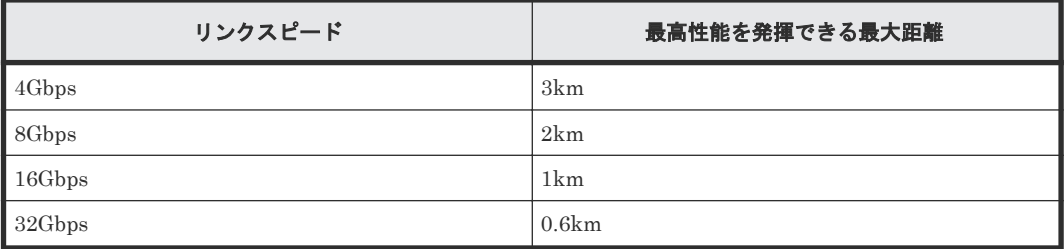

シリアルチャネルによる Universal Replicator 接続の可用性に関する最新情報は、お問い合わせく ださい。

#### 関連概念

• [4.4 Universal Replicator](#page-65-0) の物理パスの計画

### **4.4.3 Universal Replicator** の接続形態

Universal Replicator では、3 種類の接続形態がサポートされています。ポートおよびトポロジの 設定には LUN Manager または RAID Manager コマンドを使用します。

次のとおり双方向に物理パスを接続します。双方向の物理パスで、同じ接続形態を使用してくださ い。

- 正サイトのストレージシステムから副サイトのストレージシステムへ
- 副サイトのストレージシステムから正サイトのストレージシステムへ

#### 関連概念

- [4.4 Universal Replicator](#page-65-0) の物理パスの計画
- (1) 直結の接続形態
- (2) [スイッチを使用した接続形態](#page-68-0)
- (3) チャネルエクステンダを使用した接続形能

### **(1)** 直結の接続形態

2 個のデバイスを直結します。

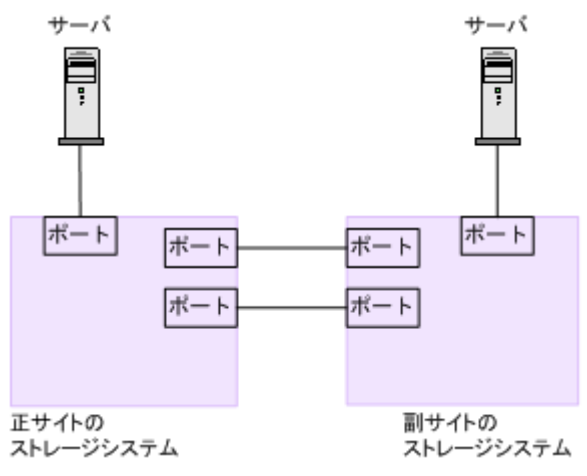

<span id="page-68-0"></span>ストレージシステム間の接続に使用するパッケージおよびプロトコルの設定によって、Fabric やト ポロジの設定が次のとおり異なります。また、設定できるリンクスピードも異なります。Auto はト ポロジ、Fabric に関係なく設定できます。

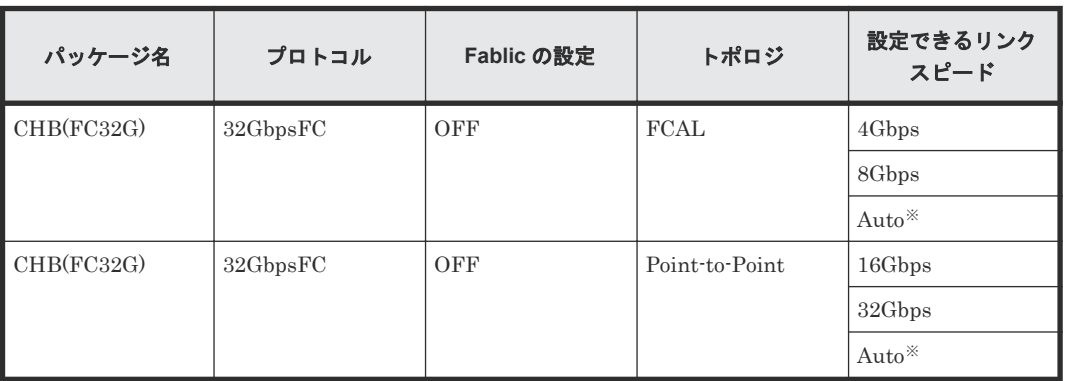

注※

Auto 設定でリンクアップした時に、接続相手のポートのスピードに合わせて自動確定されま す。

#### 関連概念

• [4.4.3 Universal Replicator](#page-67-0) の接続形態

### **(2)** スイッチを使用した接続形態

スイッチを使用して接続します。

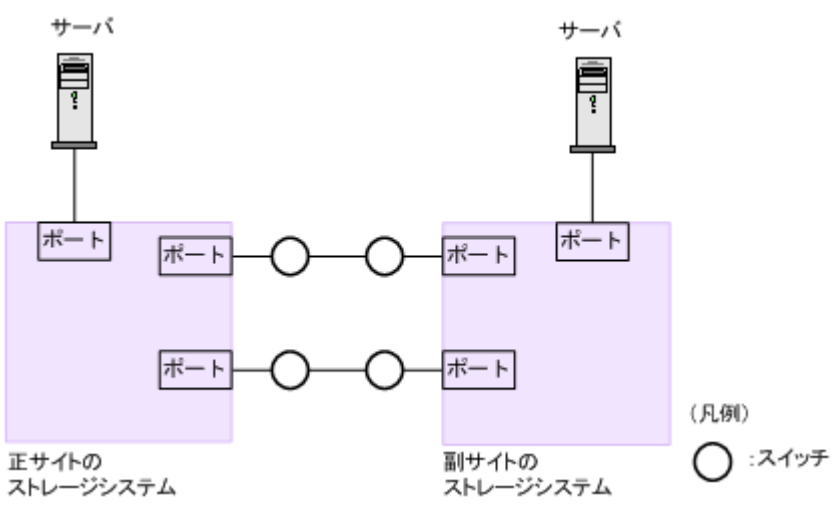

ストレージシステム間の接続に使用するパッケージおよびプロトコルの設定によって、Fabric やト ポロジの設定が次のとおり異なります。また、設定できるリンクスピードも異なります。Auto はト ポロジ、Fabric に関係なく設定できます。

一部のスイッチベンダーでは F ポートが必要です(例:McData ED5000)。

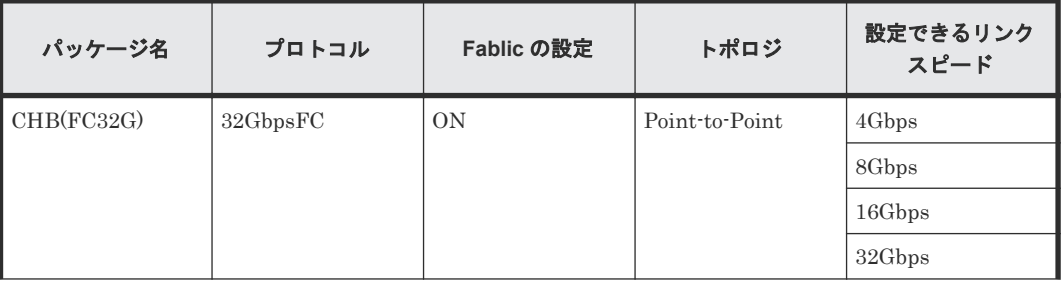

<span id="page-69-0"></span>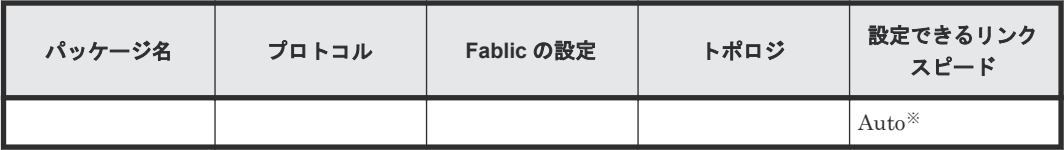

注※

Auto 設定でリンクアップした時に、接続相手のポートのスピードに合わせて自動確定されま す。

#### 関連概念

• [4.4.3 Universal Replicator](#page-67-0) の接続形態

### **(3)** チャネルエクステンダを使用した接続形態

長距離にわたってデバイスを接続するためには、チャネルエクステンダとスイッチを使用します。

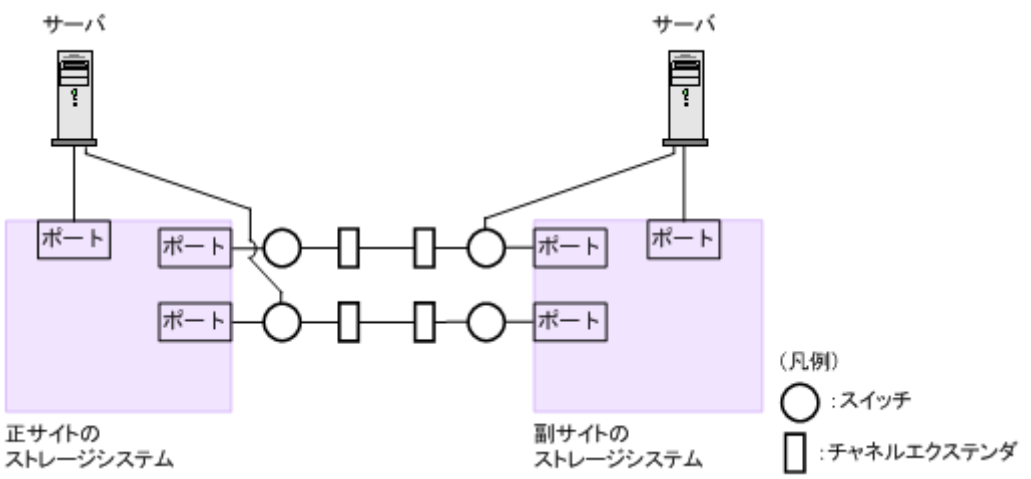

Fabric を ON、トポロジを Point-to-Point に設定してください。

#### 注意

正サイトのストレージシステムと副サイトのストレージシステムをスイッチ経由でチャネルエクステンダ接続 した状態で、複数のリモートコピーのパスを 1 か所にまとめた場合、構成およびスイッチのルーティングの設 定によっては、特定のスイッチにデータ転送量が集中するおそれがあります。弊社のスイッチを使用する場合の 構成およびルーティングの設定については、お問い合わせください。

チャネルエクステンダがリモート I/O をサポートできることを確認してください。詳細についてはお問い合わ せください。

### メモ

注意

正サイトと副サイトの各ストレージシステムの間には、少なくとも2つの独立した物理パス(クラスタごとに 1 つ)を設定して、この重要な通信パスにハードウェア的な冗長性を持たせてください。

#### 関連概念

• [4.4.3 Universal Replicator](#page-67-0) の接続形態

# **4.4.4 iSCSI** を使用するときの注意事項

iSCSI を使用してシステムを構築するときには、次に示す注意が必要です。

iSCSI に関する説明は、『システム構築ガイド』 を参照してください。

#### 関連概念

- [4.4 Universal Replicator](#page-65-0) の物理パスの計画
- [4.4.3 Universal Replicator](#page-67-0) の接続形態

### **(1)** リモートパスに関する注意事項(**iSCSI** を使用するとき)

1 つのパスグループには、同一のプロトコルのリモートパスだけを追加してください。ファイバチ ャネルと iSCSI のリモートパスが、1 つのパスグループ内に混在しないようにしてください。

リモートパスに iSCSI を使用する場合、[パス閉塞監視]はデフォルトの 40 (秒) のままにしてく ださい。[パス閉塞監視]を短くした場合、スイッチのスパニングツリーなどネットワーク上の遅延 要因によって、パスが閉塞するおそれがあります。

### **(2)** 物理パスに関する注意事項(**iSCSI** を使用するとき)

- ファイバチャネルまたは iSCSI の物理パスを交換するときには、交換する物理パスを使用して いる Universal Replicator ペアおよびリモートパスを事前に削除してください。
- ホストとストレージシステム間の物理パス、およびストレージシステム間の物理パスでは、同 一プロトコルを使用することを推奨します。 次の例のように、使用するプロトコルが混在する場合、ホストとストレージシステム間のコマ ンドのタイムアウト時間には、ストレージシステム間のコマンドのタイムアウト時間以上の値 を設定してください。
	- ホストとストレージシステム間の物理パス:ファイバチャネル
	- ストレージシステム間の物理パス:iSCSI

### **(3)** ポートに関する注意事項(**iSCSI** を使用するとき)

- iSCSI ポートのパラメータの設定を変更するときは、一時的に iSCSI の接続が切断され、その 後再接続されます。システムへ影響がないように、I/O 負荷の低い時間帯にパラメータの設定を 変更してください。
- ホストと接続している iSCSI ポートの設定を変更すると、ホストでログが出力されることがあ りますが、問題ありません。システムログを監視しているシステムでは、アラートが出力され るおそれがあります。アラートが出力された場合は、iSCSI ポートの設定を変更したあと、ホ ストが再接続されているかどうかを確認してください。
- ストレージシステム間の接続に iSCSI を使用している場合、同一のポートを使用してホストと 接続しているときでも、[ポート編集]画面で「遅延 ACK]を「無効](RAID Manager の場合 は raidcom modify port -delayed ack mode disable)にしてください。 ポートの [遅延 ACK] が [有効] の場合、ホストから Universal Replicator ペアで使用してい るボリュームの認識に時間が掛かることがあります。ボリュームが 2,048 個のときは、8 分掛か ります。なお、[遅延 ACK]のデフォルトは[有効]です。
- ポートの「選択型 ACK]は「有効](デフォルト)のままにしてください。
- 長距離での接続など、ストレージシステム間の回線で遅延が発生する環境では、正サイトと副 サイトのストレージシステムの両方で、iSCSI ポートのウィンドウサイズを 1,024KB まで変更 できます。なお、iSCSI ポートのウィンドウサイズのデフォルトは 64KB です。
- iSCSI ポートはフラグメント処理(パケットの分割処理)をサポートしていません。スイッチ の最大送信単位 (MTU) の値が、iSCSI ポートの MTU の値より小さい場合、パケットが消失 し、正常に通信できないおそれがあります。スイッチの MTU の値は iSCSI ポートの MTU 値 以上の値を設定してください。MTU の設定および値に関しては、スイッチのマニュアルを参照 してください。

<span id="page-71-0"></span>なお、iSCSI ポートの MTU の値は 1500 以下に設定できません。MTU の値が 1500 未満の WAN 環境では、フラグメント処理によって分割されたデータを送受信できません。この場合、 WAN 環境に合わせて WAN ルータの最大セグメントサイズ (MSS) を小さくしてから、iSCSI ポートに接続してください。または、MTU の値が 1500 以上の WAN 環境で使用してください。

- 仮想ポートモードを有効にした iSCSI ポートでリモートパスを使用する場合、iSCSI ポートの 仮想ポート ID (0) のポート情報を使用してください。0 以外の仮想ポート ID を仮想ポートと して使用できません。
- 1 つのポートを、ホストとの接続(Target 属性)とストレージシステムとの接続(Initiator 属 性)の両方に使用できます。ただし、ホストとストレージシステムのどちらかで障害が発生し たときに、システムへの影響の範囲を軽減するには、ホストと接続するポートとストレージシ ステムと接続するポートを、別々の CHB に接続することを推奨します。

### **(4)** ネットワークの設定に関する注意事項(**iSCSI** を使用するとき)

- iSCSI ポートに接続しているスイッチのポートでは、スパニングツリーの設定を無効にしてく ださい。スイッチでスパニングツリー機能を有効にすると、リンクがアップまたはダウンする ときに、ネットワーク上でパケットがループしなくなります。このときに、パケットが約 30 秒 間遮断されるおそれがあります。スパニングツリーの設定を有効にする必要がある場合は、ス イッチの Port Fast 機能を有効にしてください。
- ストレージシステム間のネットワーク経路で、iSCSI ポートの転送速度よりも転送速度が低い 回線を使用した場合、パケットが消失し、回線品質が低下します。iSCSI ポートの転送速度と 回線が、同一の転送速度となるシステム環境を構築してください。
- ストレージシステム間の回線の遅延はシステム環境によって異なるため、事前にシステムを検 証して、最適な iSCSI ポートのウィンドウサイズの設定を確認してください。回線の遅延の影 響が大きいと判断した場合は、WAN 最適化・高速化の装置の適用を検討してください。
- iSCSI を使用する場合、TCP/IP でパケットを送受信します。このため、パケットの量が通信回 線の許容量を超えてしまったり、パケットの再送が発生することがあり、性能に大きく影響を 与えるおそれがあります。性能を重視する重要なシステムの場合は、ファイバチャネルを使用 してください。

### **4.4.5** ファイバチャネルを使用するときの注意事項

ファイバチャネルを使用してシステムを構築するときには、次に示す注意が必要です。

ファイバチャネルに関する説明は、『システム構築ガイド』 を参照してください。

#### 関連概念

- [4.4 Universal Replicator](#page-65-0) の物理パスの計画
- [4.4.2 Universal Replicator](#page-66-0) のファイバチャネル接続
- (1) リモートパスに関する注意事項(ファイバチャネルを使用するとき)

### **(1)** リモートパスに関する注意事項(ファイバチャネルを使用するとき)

- リモートパスにファイバチャネルを使用して「ポートスピード]を「Auto]に指定する場合、 「パス閉塞監視]を10(秒)以上に指定してください。「パス閉塞監視]を9(秒)以内に指定 する場合は、「ポートスピード]を「Auto]以外に指定してください。
- [パス閉塞監視]で指定した時間が短い場合、ネットワーク上の遅延やスピードネゴシエーショ ンの時間の超過によって、パスが閉塞するおそれがあります。
• リモートパスで使用中のポートの[Fabric]または[接続形態]の設定を変更した場合、相手 装置とのトポロジ (Fabric, FC-AL, Point-to-point)が不一致となり、リモートパスが閉塞する 恐れがあります。 そのため、リモートパスを削除したあとに[Fabric]または[接続形態]の設定を変更してく ださい。

**74** Universal Replicator のデータ転送路の検討

5

# **Universal Replicator** 構成操作

この章では、最初の Universal Replicator ペアを作成する前に必要な、正サイトのストレージシス テムと副サイトのストレージシステムを構築する作業について説明します。

- [5.1 Universal Replicator](#page-75-0) の構成操作の流れ
- □ 5.2 Universal Replicator [のリモート接続を追加する](#page-77-0)
- □ [5.3 Universal Replicator](#page-79-0) のジャーナルを作成する
- □ 5.4 Universal Replicator [のジャーナルにジャーナルボリュームを登録する](#page-80-0)
- [5.5 Universal Replicator](#page-82-0) のジャーナルに MP ユニットを割り当てる
- **□** 5.6 Universal Replicator [のリモートレプリカオプションを変更する](#page-83-0)

# <span id="page-75-0"></span>**5.1 Universal Replicator** の構成操作の流れ

Universal Replicator を操作するために必要な、設定の流れを次に示します。

各操作手順の前提条件をチェックしてください。操作によって、正サイトのストレージシステムで 実行する操作、副サイトのストレージシステムで実行する操作、または両方のストレージシステム で実行する操作があります。

### 操作手順

- 1. Storage Navigator を起動してください。
- 2. 正サイトのストレージシステムと副サイトのストレージシステムの間にリモートパスを定義し てください。
- 3. ジャーナルを作成してください。
- 4. マスタジャーナルとリストアジャーナルにジャーナルボリュームを登録してください。
- 5. ジャーナルに MP ユニットを割り当ててください。

Universal Replicator のコピー操作を最初に実行する前に、次の操作も実行できます。

- リモートパスの追加。
- 形成コピーするボリューム数の指定。

3 つの Universal Replicator サイトによる 3DC マルチターゲット構成にする場合は、手順 5 に引き 続き、「5.1.1 3 つの Universal Replicator サイトによる 3DC マルチターゲット構成の構成操作の流 れ」に記載されている手順を実行してください。

3 つの Universal Replicator サイトによる 3DC カスケード構成にする場合は、手順 5 に引き続き、 「5.1.2 3 つの Universal Replicator サイトによる 3DC [カスケード構成の構成操作の流れ](#page-76-0)」に記載さ れている手順を実行してください。

#### 関連概念

• 5.6 Universal Replicator [のリモートレプリカオプションを変更する](#page-83-0)

### 関連タスク

- 5.2 Universal Replicator [のリモート接続を追加する](#page-77-0)
- [5.3 Universal Replicator](#page-79-0) のジャーナルを作成する
- 5.4 Universal Replicator [のジャーナルにジャーナルボリュームを登録する](#page-80-0)
- [5.5 Universal Replicator](#page-82-0) のジャーナルに MP ユニットを割り当てる
- 8.3.2 [リモートパスを追加する](#page-137-0)

### **5.1.1 3** つの **Universal Replicator** サイトによる **3DC** マルチターゲット構 成の構成操作の流れ

3 つの Universal Replicator サイトによる 3DC マルチターゲット構成にする場合、「5.1 Universal Replicator の構成操作の流れ」の手順 5 に続いて、次の操作も必要です。

#### 操作手順

1. 1 個目のミラーの Universal Replicator ペアを、正サイトで作成します。 Universal Replicator ペアの作成時には、ミラー ID として 0~3 のどれかを指定してください。

- <span id="page-76-0"></span>2. Universal Replicator ペアが PAIR 状態になるまで待ちます。
- 3. 2 個目のミラーの Universal Replicator ペアを、正サイトで作成します。 マスタジャーナルボリュームとプライマリボリュームには、1 個目のミラーで使用されているマ スタジャーナルボリュームとプライマリボリュームを指定してください。 ミラー ID は、0~3 のどれかを指定します。ただし、手順 1 で使用していないミラー ID を指定 してください。
- 4. Universal Replicator ペアが PAIR 状態になるまで待ちます。

デルタリシンクを用いる 3DC マルチターゲット構成にする場合は、次の手順 5~7 を実行して ください。

5. 2 つの副サイトのセカンダリボリューム同士で、デルタリシンク用 Universal Replicator ペアを 作成します。

デルタリシンク用 Universal Replicator ペアは、次のように作成してください。

- 1 個目のミラーの副サイトにあるセカンダリボリュームを、プライマリボリュームに指定し ます。
- 2 個目のミラーの副サイトにあるセカンダリボリュームを、セカンダリボリュームに指定し ます。
- ミラー ID は、0~3 のどれかを指定します。ただし、手順 1 と手順 3 で使用していないミラ ー ID を指定してください。

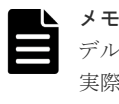

デルタリシンク用ペアのプライマリボリュームとセカンダリボリュームは便宜的に指定します。 実際にデルタリシンクを実行した場合、フェイルオーバー先のサイトがプライマリボリュームと して扱われます。

- 6. 正サイトで、2 つのミラー ID にそれぞれリモートコマンドデバイスを割り当てます。
- 7. 2 つの副サイトのそれぞれで、ミラー ID にリモートコマンドデバイスを割り当てます。

デルタリシンク用の Universal Replicator ペアのミラー ID にも、リモートコマンドデバイスを 割り当ててください。

### メモ

手順 1 で作成した 1 個目のミラーの Universal Replicator ペアを削除するか、または手順 3 で作成した 2 個目 のミラーの Universal Replicator ペアを削除すると、手順 5 で作成したデルタリシンク用のミラーの Universal Replicator ペアも削除されます。

メモ

3 つの Universal Replicator サイトを用いた 3DC マルチターゲット構成の場合は、RAID Manager を使ってペ ア操作してください。

# **5.1.2 3** つの **Universal Replicator** サイトによる **3DC** カスケード構成の構 成操作の流れ

3 つの Universal Replicator サイトによる 3DC カスケード構成にする場合、「[5.1 Universal](#page-75-0) Replicator [の構成操作の流れ](#page-75-0)」の手順 5 に続いて、次の操作も必要です。

### 操作手順

- 1. 1 個目のミラーの Universal Replicator ペアを、正サイトで作成します。 Universal Replicator ペアの作成時には、ミラー ID として 0~3 のどれかを指定してください。
- 2. Universal Replicator ペアが PAIR 状態になるまで待ちます。

- <span id="page-77-0"></span>3. 2 個目のミラーの Universal Replicator ペアを、中間サイトで作成します。 マスタジャーナルボリュームとプライマリボリュームには、1 個目のミラーで使用されているリ ストアジャーナルボリュームとセカンダリボリュームを指定してください。 ミラー ID は、0~3 のどれかを指定します。ただし、手順 1 で使用していないミラー ID を指定 してください。
- 4. Universal Replicator ペアが PAIR 状態になるまで待ちます。

デルタリシンクを設定する場合は、次の手順 5~7 を実行してください。

5. 正サイトと副サイトのボリュームで、デルタリシンク用 Universal Replicator ペアを作成しま す。

デルタリシンク用 Universal Replicator ペアは、次のように作成してください。

- 1 個目のミラーの正サイトにあるプライマリボリュームを、プライマリボリュームに指定し ます。
- 2 個目のミラーの副サイトにあるセカンダリボリュームを、セカンダリボリュームに指定し ます。
- ミラー ID は、0~3 のどれかを指定します。ただし、手順 1 と手順 3 で使用していないミラ ー ID を指定してください。
- 6. 正サイトで、ミラー ID にリモートコマンドデバイスを割り当てます。
	- デルタリシンク用の Universal Replicator ペアのミラー ID にも、リモートコマンドデバイスを 割り当ててください。
- 7. 中間サイトで、ミラー ID にリモートコマンドデバイスを割り当てます。
- 8. 副サイトで、ミラー ID にリモートコマンドデバイスを割り当てます。 デルタリシンク用の Universal Replicator ペアのミラー ID にも、リモートコマンドデバイスを 割り当ててください。

メモ

手順 1 で作成した 1 個目のミラーの Universal Replicator ペアを削除するか、または手順 3 で作成した 2 個目 のミラーの Universal Replicator ペアを削除すると、手順 5 で作成したデルタリシンク用のミラーの Universal Replicator ペアも削除されます。

# **5.2 Universal Replicator** のリモート接続を追加する

正サイトと副サイトのストレージシステムの両方で設定が必要です。

ストレージシステムのシリアル番号、モデル、パスグループ ID、およびポート番号がこの操作で必 要となります。

### 前提条件

- 必要なロール:ストレージ管理者(リモートバックアップ管理)ロール
- 正サイトのストレージシステムと副サイトのストレージシステムが、Universal Replicator 操作 用に構成されていること。
- リモート接続用のネットワークが構築されていること。
- ファームウェアの交換処理中でないこと。
- RAID Manager の場合は、raidcom add rcu と raidcom modify rcu コマンドを使用する こと。

### 操作手順

- 1. 次のどちらかの方法で、「リモート接続]画面を表示します。 Hitachi Command Suite を使用する場合:
	- [リソース] タブで [ストレージシステム] ツリーを展開します。ローカルストレージシス テムを右クリックし、「リモート接続]を選択します。

Storage Navigator を使用する場合:

- 「ストレージシステム]ツリーから「レプリケーション] 「リモート接続]を選択します。
- 2.[接続 (To)]タブを選択します。
- 3. 次のどちらかの方法で、「リモート接続追加]画面を表示します。
	- [リモート接続追加]をクリックします。
	- 「アクション]メニューから「リモート接続] 「リモート接続追加]を選択します。
- 4. 「リモートストレージシステム]の「モデル]を指定します。
- 5. [リモートストレージシステム]の[シリアル番号]を入力します。

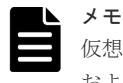

仮想ストレージマシン内のボリュームを使用するときも、VSP G150, G350, G370, G700, G900 および VSP F350, F370, F700, F900 のシリアル番号を指定してください。仮想ストレージマシ ンのシリアル番号は指定できません。

- 6.[リモートパス]の[パスグループ ID]を選択します。
- 7. 「リモートパス]の「最小パス数」に1を指定します。
- 8.[選択タイプ]でポートタイプを選択します。
- 9. ローカルストレージシステムとリモートストレージシステムで使用するポートを選択します。 「選択タイプ]で「iSCSI」を選択したときは、リモートストレージシステムのポートの「IP ア ドレス]および [TCP ポート番号]を入力します。パスを追加する場合は、[パス追加]をクリ ックします。必要な場合は、あとで「リモートパス追加]画面を使ってパスを追加したり削除 したりできます。
- 10. 必要に応じて、オプションの [RIO MIH 時間]を入力します。 3DC カスケード構成を使用する場合は、RIO MIH 時間を 20 秒にすることをお勧めします。

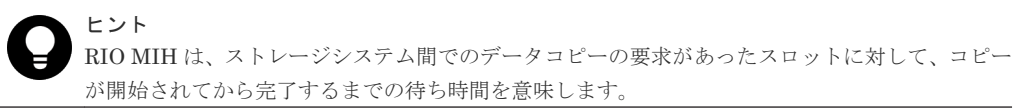

- 11.[完了]をクリックします。
- 12.[設定確認]画面で設定内容を確認し、[タスク名]にタスク名を入力します。
- 13.「適用]をクリックして設定をストレージシステムに適用します。 設定した内容はタスクとしてキューイングされ、順に実行されます。

ヒント ウィザードを閉じたあとに[タスク]画面を自動的に表示するには、ウィザードで[「適用」をク リックした後にタスク画面を表示]を選択して、[適用]をクリックします。

14.「タスク〕画面で、操作結果を確認します。

実行前であれば、[タスク]画面でタスクを一時中断したりキャンセルしたりできます。

リモート接続追加ウィザードについては『TrueCopy ユーザガイド』 を参照してください。

#### <span id="page-79-0"></span>関連概念

- [2.1 Universal Replicator](#page-39-0) のシステム要件
- 4.1 Universal Replicator [のデータ転送路の設計とは](#page-63-0)

### 関連タスク

• 8.3.2 [リモートパスを追加する](#page-137-0)

# **5.3 Universal Replicator** のジャーナルを作成する

Universal Replicator のマスタジャーナルまたはリストアジャーナルを作成します。

#### 前提条件

- 必要なロール:ストレージ管理者(リモートバックアップ管理)ロール
- RAID Manager の場合は、raidcom add journal と raidcom modify journal コマンド を使用すること。

#### 操作手順

1. 次のどちらかの方法で、[ジャーナル]画面を表示します。 Hitachi Command Suite を使用する場合:

• 「リソース]タブで「ストレージシステム]ツリーを展開します。ローカルストレージシス テムを右クリックし、[ジャーナル]を選択します。

Storage Navigator を使用する場合:

- 「ストレージシステム]ツリーから「レプリケーション] 「ジャーナル]を選択します。
- 2. 「ジャーナル] タブを選択します。
- 3. 次のどちらかの方法で [ジャーナル作成]画面を表示します。
	- 「ジャーナル作成]をクリックします。
	- [アクション] メニューから [ジャーナル] [ジャーナル作成] を選択します。
- 4. 「ジャーナル ID] で、ジャーナル ID を選択します。
- 5.「ジャーナルボリューム選択]をクリックし、「ジャーナルボリューム選択]画面を表示します。
- 6.[ジャーナルボリューム選択]画面の[利用可能な LDEV]テーブルから、ジャーナルに割り当 てるジャーナルボリュームのチェックボックスを選択して [追加]をクリックします。 選択したジャーナルボリュームが、「選択したジャーナルボリューム]テーブルに追加されま す。ジャーナルボリュームを[選択したジャーナルボリューム]テーブルから削除したい場合 は、そのジャーナルボリュームのチェックボックスを選択して「削除]をクリックします。

メモ

仮想ストレージマシン内のボリュームは、ジャーナルボリュームとして使用できません。

7.[OK]をクリックします。

[ジャーナル作成]画面に戻ります。

- 8. 必要に応じて、次のオプションを設定します。
	- [MP ユニット ID]で、MP ユニット ID を選択します。
- <span id="page-80-0"></span>• [ジャーナルボリューム流入制御]で、ホスト I/O への応答を遅らせて、ジャーナルボリュ ームへ更新 I/O の流入を制限するかどうかを選択します。
- [データあふれ監視時間]で、メタデータとジャーナルデータの満杯監視時間を入力します。
- 「キャッシュモード]で、リストアジャーナル内のジャーナルデータをキャッシュに格納す るかどうかを選択します。
- 9. [追加] をクリックします。

作成したジャーナルが、[選択したジャーナル]テーブルに追加されます。ジャーナルを [選択 したジャーナル]テーブルから削除したい場合は、そのジャーナルのチェックボックスを選択 して「削除]をクリックします。ジャーナルのチェックボックスを選択して「詳細]をクリッ クすると、[ジャーナルプロパティ]画面が表示され、そのジャーナルの詳細を確認できます。

- 10.[完了]をクリックします。
- 11.[設定確認]画面で設定内容を確認し、[タスク名]にタスク名を入力します。 ジャーナルのラジオボタンを選択して「詳細]をクリックすると、「ジャーナルプロパティ]画 面が表示され、そのジャーナルの詳細を確認できます。
- 12.「適用]をクリックして設定をストレージシステムに適用します。 設定した内容はタスクとしてキューイングされ、順に実行されます。

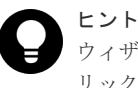

ウィザードを閉じたあとに「タスク]画面を自動的に表示するには、ウィザードで「「適用」をク リックした後にタスク画面を表示]を選択して、[適用]をクリックします。

13. [タスク]画面で、操作結果を確認します。 実行前であれば、「タスク]画面でタスクを一時中断したりキャンセルしたりできます。

### 関連タスク

• [5.5 Universal Replicator](#page-82-0) のジャーナルに MP ユニットを割り当てる

### 関連参照

- 付録 E.24 [ジャーナル作成ウィザード](#page-289-0)
- 付録 E.32 [\[ジャーナルプロパティ\]画面](#page-313-0)

# **5.4 Universal Replicator** のジャーナルにジャーナルボリューム を登録する

ジャーナルボリュームは、形成コピー操作が実行される前に、ジャーナルに登録してください。ク イックフォーマット中のボリュームはジャーナルに登録しないでください。クイックフォーマット 中のボリュームをジャーナルに登録すると、クイックフォーマットの処理が完了しないおそれがあ ります。

### 前提条件

- 必要なロール:ストレージ管理者(リモートバックアップ管理)ロール
- 登録するボリュームが、Dynamic Provisioning 仮想ボリュームであること。 Dynamic Provisioning 仮想ボリュームの作成方法については、『システム構築ガイド』 を参照 してください。
- ジャーナルが未使用であること。

- ペア操作が実行中ではなく、ジャーナルのミラー状態が Active、Stopped、Hold、Holding、ま たは Hold(Failure)であること。
- RAID Manager の場合は、raidcom add journal コマンドを使用すること。

### 操作手順

- 1. 次のどちらかの方法で、「ジャーナル]画面を表示します。 Hitachi Command Suite を使用する場合:
	- 「リソース]タブで「ストレージシステム]ツリーを展開します。ローカルストレージシス テムを右クリックし、[ジャーナル]を選択します。

Storage Navigator を使用する場合:

- [ストレージシステム]ツリーから[レプリケーション]‐[ジャーナル]を選択します。
- 2. [ジャーナル]からジャーナルボリュームを登録するジャーナルのチェックボックスを選択しま す。
- 3.[ジャーナルボリューム]タブを選択します。
- 4. 次のどちらかの方法で「ジャーナルボリューム割り当て]画面を表示します。
	- 「ジャーナルボリューム割り当て]をクリックします。
	- [アクション]メニューから [ジャーナル] [ジャーナルボリューム割り当て]を選択し ます。
- 5.「未割り当てジャーナルボリューム]テーブルから、ジャーナルに割り当てるジャーナルボリュ ームのチェックボックスを選択して[追加]をクリックします。

選択したジャーナルボリュームが、「割り当て済みジャーナルボリューム]テーブルに追加され ます。ジャーナルボリュームを「割り当て済みジャーナルボリューム]テーブルから削除した い場合は、そのジャーナルボリュームのチェックボックスを選択して「削除]をクリックしま す。

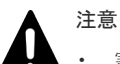

- 割り当てられていたジャーナルボリュームをすべて入れ替えると、ジャーナルオプション情報 が初期化されます。必要であればジャーナルオプション編集ウィザードでジャーナルオプシ ョンを設定してください。
- 一度でもジャーナルを使用した後に、そのジャーナルに登録したジャーナルボリュームを削除 すると、そのジャーナルボリュームに割り当てられていた LDEV が閉塞します。閉塞した LDEV はフォーマットすることで、閉塞を解除できます。

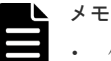

• 仮想ストレージマシン内のボリュームは、ジャーナルボリュームとして使用できません。

- 異なる仮想ストレージマシンのデータボリュームは、同じジャーナルに登録できません。ジャ ーナルにジャーナルボリュームを追加するときは、既存のジャーナルボリュームと同じ仮想ス トレージマシン内のボリュームを追加してください。
- 6.[完了]をクリックします。
- 7.[設定確認]画面で設定内容を確認し、[タスク名]にタスク名を入力します。
- 8.「適用]をクリックして設定をストレージシステムに適用します。 設定した内容はタスクとしてキューイングされ、順に実行されます。

ヒント ウィザードを閉じたあとに[タスク]画面を自動的に表示するには、ウィザードで[「適用」をク リックした後にタスク画面を表示]を選択して、[適用]をクリックします。

<span id="page-82-0"></span>9.「タスク]画面で、操作結果を確認します。 実行前であれば、[タスク]画面でタスクを一時中断したりキャンセルしたりできます。

### 関連概念

- 1.4 Universal Replicator [のジャーナルボリュームとは](#page-18-0)
- [2.1 Universal Replicator](#page-39-0) のシステム要件
- 3.5 [ジャーナルボリュームのサイズ設定](#page-47-0)

#### 関連参照

• 付録 E.31 [ジャーナルボリューム割り当てウィザード](#page-308-0)

# **5.5 Universal Replicator** のジャーナルに **MP** ユニットを割り当 てる

Universal Replicator のジャーナルを制御する MP ユニットを割り当てます。

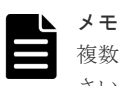

複数のジャーナルに対して、MP ユニット ID を連続して変更する場合は、10 分以上経過してから実施してくだ さい。また、MP ユニット ID を変更したあと、同じジャーナルに対して MP ユニット ID を再度変更する場合、 30 分以上経過してから実施してください。

### 前提条件

- 必要なロール:ストレージ管理者(リモートバックアップ管理)ロール
- RAID Manager の場合は、raidcom add journal コマンドを使用すること。

### 操作手順

- 1. 次のどちらかの方法で、「ジャーナル]画面を表示します。 Hitachi Command Suite を使用する場合:
	- 「リソース]タブで [ストレージシステム] ツリーを展開します。ローカルストレージシス テムを右クリックし、[ジャーナル]を選択します。

Storage Navigator を使用する場合:

- [ストレージシステム]ツリーから[レプリケーション]‐[ジャーナル]を選択します。
- 2. ジャーナルボリュームのチェックボックスを 1 つ以上選択します。
- 3. 次のどちらかの方法で「MP ユニット割り当て]画面を表示します。
	- [他のタスク] [MP ユニット割り当て]をクリックします。
	- 「アクション] メニューから [ジャーナル] [MP ユニット割り当て] を選択します。
- 4.[MP ユニット ID]で、MP ユニット ID を選択します。
- 5.[完了]をクリックします。
- 6.「設定確認]画面で設定内容を確認し、「タスク名」にタスク名を入力します。
- 7.[適用]をクリックして設定をストレージシステムに適用します。

<span id="page-83-0"></span>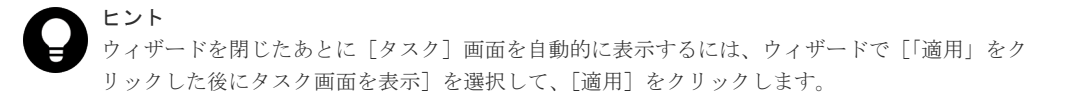

8.[タスク]画面で、操作結果を確認します。 実行前であれば、「タスク7 画面でタスクを一時中断したりキャンセルしたりできます。

#### 関連参照

• 付録 E.27 MP [ユニット割り当てウィザード](#page-299-0)

# **5.6 Universal Replicator** のリモートレプリカオプションを変更 する

[リモートレプリカオプション編集]画面で、次のオプション設定を変更できます。

- 1 回の形成コピー操作で、同時にコピーできるボリュームの数
- パスの閉塞を監視する時間
- パスの閉塞によって報告される SIM を監視する時間

### **5.6.1** 同時にコピーできるボリュームの数を変更する

[リモートレプリカオプション編集]画面で、同時にコピーできるボリュームの数を変更できます。

#### 前提条件

- ストレージ管理者(リモートバックアップ管理)ロール
- RAID Manager の場合は、raidcom modify remote replica opt コマンドを使用するこ と。

### 操作手順

- 1. 次のどちらかの方法で、[レプリケーション]画面を表示します。 Hitachi Command Suite を使用する場合:
	- [リソース]タブで[ストレージシステム]ツリーを展開します。ローカルストレージシス テムを右クリックし、[レプリケーションダッシュボード]を選択します。

Storage Navigator を使用する場合:

- 「ストレージシステム]ツリーから「レプリケーション]を選択します。
- 2. 次のどちらかの方法で、「リモートレプリカオプション編集]画面を表示します。
	- [オプション編集]‐[リモートレプリケーション]を選択します。
	- [アクション] メニューから [リモートレプリケーション] [リモートレプリカオプショ ン編集]を選択します。
- 3.[コピータイプ]で、[UR]を選択します。
- 4.[最大形成コピー数]で、1 回の形成コピー操作で同時にコピーできるボリューム数を入力しま す。

### メモ

- Universal Replicator の形成コピー動作数は、I/O 動作の量、および同時に登録するペア数に よっては、正サイトのストレージシステムの性能に影響を及ぼすことがあります。
- この値が大き過ぎると、副サイトのストレージシステムに保留中の処理が増え、更新 I/O に対 するリモート I/O の応答時間に影響を及ぼすことがあります。例えば、最大形成コピー動作数 を 64 ボリュームに設定し、同時に 65 個の Universal Replicator ペアを登録すると、正サイ トのストレージシステムは最初 64 ペアの作成を開始し、そのうちの 1 つが同期するまで、65 番目のペアの作成を開始しません。
- 5.[OK]をクリックします。
- 6. [リモートレプリカオプション編集]画面で、[完了]をクリックします。
- 7.[設定確認]画面で設定内容を確認し、[タスク名]にタスク名を入力します。
- 8.[適用]をクリックして設定をストレージシステムに適用します。

設定した内容はタスクとしてキューイングされ、順に実行されます。

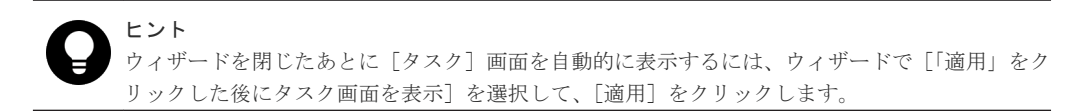

9.「タスク〕画面で、操作結果を確認します。

実行前であれば、[タスク]画面でタスクを一時中断したりキャンセルしたりできます。

リモートレプリカオプション編集ウィザードについては『TrueCopy ユーザガイド』 を参照してく ださい。

### **5.6.2** パスの閉塞を監視する時間を変更する

[リモートレプリカオプション編集]画面で、パスの閉塞を監視する時間、およびパスの閉塞によっ て報告される SIM を監視する時間を変更できます。

### 前提条件

- 必要なロール:ストレージ管理者(リモートバックアップ管理)ロール
- RAID Manager の場合は、raidcom modify remote\_replica\_opt コマンドを使用するこ と。

### 操作手順

- 1.[ストレージシステム]ツリーで[レプリケーション]を選択します。
- 2. 次のどちらかの方法で、「リモートレプリカオプション編集]画面を表示します。
	- 「オプション編集] 「リモートレプリケーション]を選択します。
	- [アクション]メニューから[リモートレプリケーション]‐[リモートレプリカオプショ ン編集]を選択します。
- 3.[コピータイプ]で、[TC]を選択します。 パスの閉塞を監視する時間を設定するためには、[TC]を選択する必要があります。
- 4.[パス閉塞監視]で、パスの閉塞を監視する時間を 2~45 秒の間で入力します。
- 5.[パス閉塞 SIM 監視]で、パスの閉塞によって報告される SIM を監視する時間を 2~100 秒の 間で入力します。
- 6.[OK]をクリックします。
- 7.[完了]をクリックします。

- 8.[設定確認]画面で設定内容を確認し、[タスク名]にタスク名を入力します。
- 9.[適用]をクリックします。

タスクが登録され、[「適用」をクリックした後にタスク画面を表示]のチェックボックスを選 択した場合は、[タスク]画面が表示されます。

リモートレプリカオプション編集ウィザードについては『TrueCopy ユーザガイド』 を参照してく ださい。

6

# **Universal Replicator** ペア操作

この章では、Universal Replicator ペアを操作するための注意事項と操作手順について説明します。 次の項目について説明します。

- $\Box$  6.1 [ペア操作の概要](#page-87-0)
- **□** [6.2 Universal Replicator](#page-88-0) ペアを作成する
- **□** [6.3 Universal Replicator](#page-92-0) ペアを分割する
- □ 6.4 [ミラーを分割する](#page-94-0)
- **□** [6.5 Point-in-Time](#page-95-0) コピーを作成する
- **□** [6.6 Universal Replicator](#page-96-0) ペアを再同期する
- $\Box$  6.7 [ミラーを再同期する](#page-97-0)
- **□** [6.8 Universal Replicator](#page-99-0) ペアを削除する
- 6.9 [ミラーを削除する](#page-100-0)

# <span id="page-87-0"></span>**6.1** ペア操作の概要

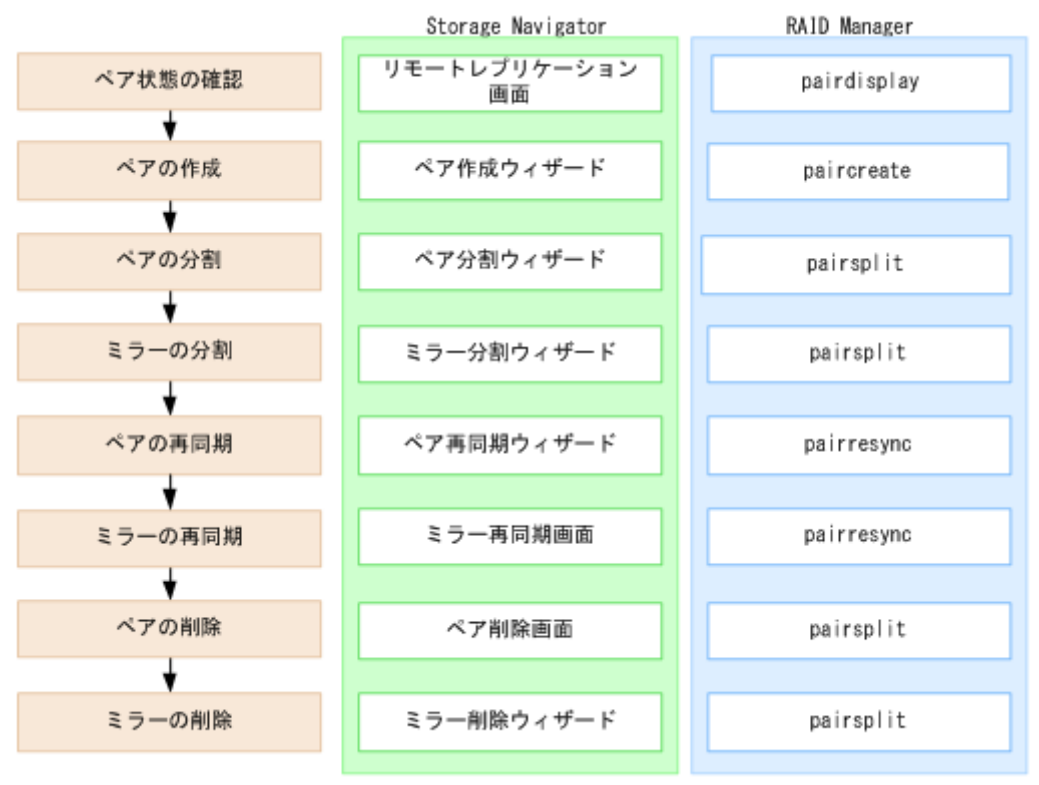

Universal Replicator の基本的な操作を次に示します。

- ペアの状態を確認します。 ペアを操作する前にペアの状態を確認してください。ペアの状態によって実行可能な操作が異 なります。
- ペアを作成します。 ペアを作成することで、プライマリボリュームの内容がセカンダリボリュームに反映されます。
- ペアを分割します。 プライマリボリュームとセカンダリボリュームのペアを分割します。必要であれば、セカンダ リボリュームの書き込みオプションも設定できます。
- ミラーを分割します。 マスタジャーナルとリストアジャーナルの関係はミラーと呼ばれます。ミラー単位でまとめて プライマリボリュームとセカンダリボリュームを分割します。
- ペアを再同期します。 分割されたペアを再同期します。
- ミラーを再同期します。 分割されたミラーを再同期します。
- ペアを削除します。 プライマリボリュームとセカンダリボリュームのペアを解消します。
- ミラーを削除します。 マスタジャーナルとリストアジャーナルの関係を解消します。ミラー単位でまとめてプライマ リボリュームとセカンダリボリュームのペアを解消します。

### <span id="page-88-0"></span>関連概念

- [1.6 Universal Replicator](#page-21-0) のペアとは
- [1.8 Universal Replicator](#page-23-0) のミラーとは
- 6.1.1 ペア操作時の注意事項

### 関連タスク

• [7.1 Universal Replicator](#page-105-0) ペアの状態を確認する

### **6.1.1** ペア操作時の注意事項

- LU パスの設定が解除されたデータボリュームは、GUI によるペア操作およびペア状態の確認 ができません。Storage Navigator による操作対象またはペア状態の確認対象のボリュームに は、あらかじめ LU パスの設定を行ってください。
- ファームウェアの交換処理中は、ペア操作ができません。ファームウェアの交換処理が完了し ていることを確認してからペア操作をしてください。
- エラーが発生した、または「キャンセル]がクリックされたなどの理由によって、ファームウ ェアの交換処理が中断されていると、ペア操作ができません。ファームウェアの交換処理が正 常に完了していることを確認してから、ペア操作をしてください。
- 3 つの Universal Replicator サイトを用いた 3DC カスケード構成で、正サイトと中間サイトの 間、または中間サイトと副サイトの間のペアを操作する場合は、もう一方のサイト間でペアを 操作していないことを確認してください。ペア操作が重なった場合、どちらかのペア操作が失 敗するおそれがあります。一方のサイト間でペアを操作している場合は、要求したペア状態に 遷移したことを確認してから、ペア操作をしてください。
- Universal Replicator ペアはミラー単位に操作することを基本としているため、分割や再同期は ミラー単位で実施してください。ペア単位で分割や再同期を実行しようとすると、操作要求が 拒否されることがあります。
- ペア作成またはペア再同期操作後の形成コピー中に、正サイトのストレージシステムでコント ローラボードの保守、またはシェアドメモリの増設および減設を実施した場合は、ペアがサス ペンドします。

# **6.2 Universal Replicator** ペアを作成する

データボリュームのペアを作成すると、正サイトのストレージシステムのプライマリボリュームに あるすべてのデータが、副サイトのストレージシステムのセカンダリボリュームにコピーされます。 ホストからの I/O は、プライマリボリュームに対して発行します。

ジャーナル内の Universal Replicator データボリュームペアをすべて削除して再度 Universal Replicator データボリュームペアを生成する場合は、ペアを削除してから 1 分以上待って実施して ください。

ペア作成操作は正サイトのストレージシステムから実行します。

#### 前提条件

- 必要なロール:ストレージ管理者(リモートバックアップ管理)ロール
- セカンダリボリュームがすべてのホストに対してオフラインであること。
- 正サイトのストレージシステムと副サイトのストレージシステムを接続し、すべてのリモート パスを定義していること。

• ペアを作成する前に、プライマリボリュームとセカンダリボリュームの容量が、ブロック単位 で同じであること。

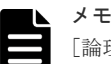

[論理デバイス]画面の [オプション]で[容量単位]を[block]にして、プライマリボリューム とセカンダリボリュームの容量が同じであることを確認してください。[容量単位]を[GB]な どのバイト単位で表示すると、プライマリボリュームとセカンダリボリュームの容量に僅かな差 があった場合に、プライマリボリュームとセカンダリボリュームの容量の差異が表れないことが あります。

- ペアが使用するジャーナルに、ジャーナルボリュームを登録していること。
- 複数のペアを同時に作成する場合、ストレージシステムが形成コピーを実行するボリュームの 個数を指定していること。
- デルタリシンク用の Universal Replicator ペアを作成する場合は、関連項目を参照して、デル タリシンク用 Universal Replicator ペアの作成条件をすべて満たしていることを確認してくだ さい。
- 3 つの Universal Replicator サイトを用いた 3DC マルチターゲット構成で、1 個目の Universal Replicator ペアのプライマリボリュームが COPY 状態の場合、2 個目のミラーで Universal Replicator ペアを作成できません。
- 3 つの Universal Replicator サイトを用いた 3DC カスケード構成で、正サイトと中間サイトの 間の Universal Replicator ペアのセカンダリボリュームが COPY 状態の場合、中間サイトと副 サイトの間の Universal Replicator ペアを作成できません。
- Performance Monitor が稼働している場合は、TCP/IP ネットワークの過剰トラフィックを避け るため、Performance Monitor が停止していること。正サイトのストレージシステムと副サイ トのストレージシステムで操作します。Performance Monitor については、マニュアル 『Performance Manager ユーザガイド(Performance Monitor, Server Priority Manager)』を参 照してください。
- RAID Manager の場合は、paircreate コマンドを使用すること。

### 操作手順

- 1. 次のどれかの方法で「UR ペア作成]画面を表示します。 Hitachi Command Suite を使用する場合:
	- [リソース]タブで[ストレージシステム]ツリーを展開します。ローカルストレージシス テムを右クリックし、[リモートレプリケーション]を選択します。[UR ペア] タブで [UR ペア作成]をクリックします。

Storage Navigator のよく使うタスクを使用する場合:

• [よく使うタスク]から [URペア作成(リモート)]を選択します。

Storage Navigator の [リモートレプリケーション]画面を使用する場合:

- [ストレージシステム]ツリーから[レプリケーション]‐[リモートレプリケーション] を選択します。[UR ペア] タブまたは [ミラー] タブを選択します。[UR ペア作成]をク リックします。
- [ストレージシステム]ツリーから[レプリケーション]‐[リモートレプリケーション] を選択します。[URペア] タブまたは [ミラー] タブを選択します。[アクション] メニュ ーから [リモートレプリケーション] - [UR ペア作成]を選択します。

Storage Navigator の個別のジャーナル画面を使用する場合:

- 「ストレージシステム]ツリーから「レプリケーション] 「ジャーナル]を選択します。 「ジャーナル]画面でペアを作成するジャーナルを選択します。「ミラー]タブで、「アクシ ョン] メニューから「リモートレプリケーション] - [UR ペア作成]を選択します。
- 2. 副サイトのストレージシステムを指定します。
	- [モデル / シリアル番号]:モデルとシリアル番号を選択します。
	- [パスグループ ID]:パスグループ ID を選択します。

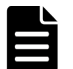

メモ

- パスグループ ID の選択には、次の制限事項があります。
- 同じミラー (マスタジャーナル、ミラー ID、およびリストアジャーナル)にすでにデータボ リュームのペアが作成されている場合は、異なるストレージシステム (パスグループ ID を含 む)を選択できません。
- 3. 「プライマリボリューム選択]の「UR ペアのボリュームを使用]で、Universal Replicator ペ アで使用中のボリュームを使用するか選択します。
- 4. [プライマリボリューム選択]の [LU 選択]で、正サイトのストレージシステムのポート名と、 ホストグループ名または iSCSI ターゲットエイリアスを選択します。プライマリボリュームと して使用できるボリュームが[利用可能なプライマリボリューム]のテーブルに表示されます。
- 5.「プライマリボリューム選択]の「利用可能なプライマリボリューム]テーブルで、プライマリ ボリュームのチェックボックスを選択します。

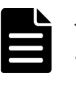

- メモ
	- 仮想ストレージマシン内のボリュームを指定するときも、VSP G150, G350, G370, G700, G900 および VSP F350, F370, F700, F900 の LDEV ID を指定してください。仮想 LDEV ID は指定できません。
	- 異なる仮想ストレージマシンのデータボリュームは、同じジャーナルに登録できません。
- 6. 「セカンダリボリューム選択]の「ベースセカンダリボリューム]で、ベースセカンダリボリュ ームに関する情報を指定します。

ペアを作成するボリュームは、ポート名、ホストグループ ID または iSCSI ターゲット ID、お よび LUN ID で指定します。

- [ポート名]:ポート名を選択します。
- [ホストグループ ID/iSCSI ターゲット ID]:ホストグループ ID または iSCSI ターゲット ID を選択します。
- [LUN ID]:LUN ID を選択します。

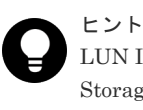

### LUN ID は 10 進数で指定します。

Storage Navigator の LUN ID の表示の切り替え方法については、『Hitachi Device Manager - Storage Navigator ユーザガイド』 を参照してください。

• [選択タイプ]:選択タイプを選択します。 [間隔]を選択した場合、セカンダリボリュームを割り当てる間隔を選択します。 [プライマリボリューム相対]を選択すると、隣接しているプライマリボリューム 2 つの LUN の差を計算し、その結果を基にセカンダリボリュームの LUN を決めます。例えば、3 つのプライマリボリュームの LUN がそれぞれ 1、5、6 だとします。この場合、[ベースセ カンダリボリューム]の [LUN ID]に2を指定すると、3 つのセカンダリボリュームの LUN は、それぞれ 2、6、7 になります。

7. [ミラー選択]で、ミラーのマスタジャーナル、ミラー ID、およびリストアジャーナルを選択 します。

「マスタジャーナル]には、登録済み(リストアジャーナルを除く)のジャーナル ID が表示さ れます。

[リストアジャーナル]には、すべてのジャーナル ID が表示されます。

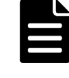

メモ

「プライマリボリューム選択]の「UR ペアのボリュームを使用]で「該当]を選択している場合、 [マスタジャーナル]は [選択した P-VOL による]が選択されます。

8.[CTG ID]で、コンシステンシーグループを選択します。

Universal Replicator のジャーナル ID と同じコンシステンシーグループ ID を割り当てること をお勧めします。

- 9. 必要に応じて、「オプション]をクリックします。
- 10.[形成コピータイプ]を選択します。通常は、[全てコピー]を選択します。

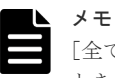

[全てコピー]は、プライマリボリュームのすべてのデータをセカンダリボリュームへコピーする とき、選択します。 [なし]は、プライマリボリュームとセカンダリボリュームの内容が完全に同じであることが確実 なときにだけ、選択してください。 [デルタ]は、デルタリシンクを用いる 3DC マルチターゲット構成で、デルタリシンク用の Universal Replicator ペアを作成するときにだけ、選択してください。

11.[形成コピー優先度]で、形成コピーの優先順位(実行順序)を指定します。 優先度は、同時に実行した形成コピー操作の数の範囲内で決定されます。このため、最初の形 成コピー操作で優先度の順番に従った形成コピー操作が完了するまで、追加して指定した形成 コピー操作は開始されません。

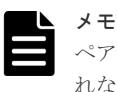

ペアの作成中にタイムアウトが発生した場合、指定した優先順位のとおりにコピー処理が実行さ れないことがあります。タイムアウトの原因を確認して解決してください。原因には CU の構成 やリモートコピー接続バスの不具合などがあります。いったんペアを削除して、再度ペアを作成 してください。

12. [エラーレベル]で、障害発生時のペア分割の範囲を指定します。

このペアに障害が発生したとき、このペアだけを分割するときは「LUTを、このペアと同じミ ラー内のすべてのペアを分割するときは[ミラー]を選択します。 ただし、ペア状態が COPY 中にボリューム障害が発生した場合は、[ミラー]を指定してもミラ ー内の対象ペアのみが分割されます。

13.[追加]をクリックします。

作成したペアが、「選択したペア]テーブルに追加されます。ペアを「選択したペア]テーブル から削除したい場合は、そのペアのチェックボックスを選択して[削除]をクリックします。 ペアのチェックボックスを選択して「設定変更〕をクリックすると、「設定変更]画面が表示さ れ、そのペアの設定を変更できます。

- 14.[完了]をクリックします。
- 15.「設定確認]画面で設定内容を確認し、「タスク名]にタスク名を入力します。
- 16.「適用]をクリックして設定をストレージシステムに適用します。 設定した内容はタスクとしてキューイングされ、順に実行されます。

<span id="page-92-0"></span>ヒント ウィザードを閉じたあとに[タスク]画面を自動的に表示するには、ウィザードで[「適用」をク リックした後にタスク画面を表示]を選択して、[適用]をクリックします。

17.「タスク]画面で、操作結果を確認します。

実行前であれば、[タスク]画面でタスクを一時中断したりキャンセルしたりできます。

作成した Universal Replicator ペアの状態は、[形成コピータイプ]での指定値によって異なりま す。[リモートレプリケーション]画面で、ペアの状態を確認してください。

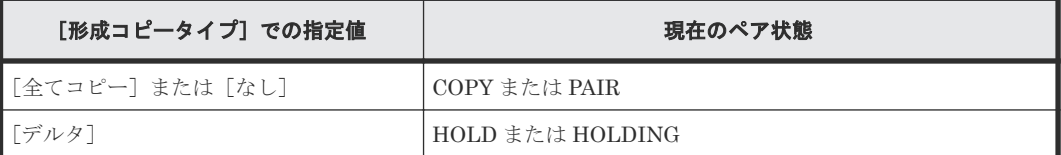

ペアの最新の状態を表示するには、[リモートレプリケーション]画面の更新ボタンをクリックして ください。

現在のペアの状態は、「ペアプロパティ参照]画面でも確認できます。

ペア作成ウィザードについては『TrueCopy ユーザガイド』 を参照してください。

#### 関連タスク

- 5.2 Universal Replicator [のリモート接続を追加する](#page-77-0)
- 5.4 Universal Replicator [のジャーナルにジャーナルボリュームを登録する](#page-80-0)
- 5.6.1 [同時にコピーできるボリュームの数を変更する](#page-83-0)
- [7.1 Universal Replicator](#page-105-0) ペアの状態を確認する
- 付録 C.3.3 デルタリシンク用 [Universal Replicator](#page-238-0) ペアの作成手順

#### 関連参照

• 付録 C.3.2 デルタリシンク用 [Universal Replicator](#page-237-0) ペアの作成条件

# **6.3 Universal Replicator** ペアを分割する

ペアを分割すると、プライマリボリュームからセカンダリボリュームへのデータコピーが中断しま す。

通常の Universal Replicator 操作で、副サイトのストレージシステムはセカンダリボリュームに対 し書き込み操作を拒否しますが、ペアが分割またはサスペンドしている間はセカンダリボリューム へ書き込めます。ペアを再同期する場合は、セカンダリボリュームとプライマリボリュームのビッ トマップが使用されます。セカンダリボリューム書き込みオプションについては、操作手順で説明 します。

正サイトのストレージシステム、副サイトのストレージシステムのどちらからでもペアを分割でき ます。

ボリューム単位でペアを分割する場合は、I/O 負荷が低い時に行ってください。同じコンシステン シーグループ内に状態が異なる複数のペアが混在する場合、I/O 負荷が高い状態でペアを分割する とサスペンドが発生することがあります。

### 前提条件

- 必要なロール:ストレージ管理者(リモートバックアップ管理)ロール
- ペアの状態が COPY または PAIR であること。
- 複数のペアを同時に分割したい場合は、それらのペアが同じミラーに属していること。 これによって、ミラーのセカンダリボリュームの更新順序の整合性が保証されます。
- RAID Manager の場合は、pairsplit コマンドを使用すること。

#### 操作手順

- 1. 次のどちらかの方法で、[リモートレプリケーション]画面を表示します。 Hitachi Command Suite を使用する場合:
	- 「リソース]タブで「ストレージシステム]ツリーを展開します。ローカルストレージシス テムを右クリックし、[リモートレプリケーション]を選択します。

Storage Navigator を使用する場合:

- [ストレージシステム]ツリーから[レプリケーション]‐[リモートレプリケーション] を選択します。
- 2. [URペア] タブで、分割したいペアのチェックボックスを選択し、次のどちらかの方法で [ペ ア分割]画面を表示します。
	- 「ペア分割]をクリックします。
	- 「アクション]メニューから「リモートレプリケーション] 「ペア分割]を選択します。
- 3. [選択したペア]テーブルに、分割したいペアが表示されていることを確認します。
- 4.「セカンダリボリューム書き込み]で、セカンダリボリュームへの書き込みを有効にするかどう かを選択します。

セカンダリボリューム書き込みを有効にすると、ペアが分割されている間、ホストはセカンダ リボリュームにデータを書き込むことができます。設定内容は、選択したボリュームがプライ マリボリュームの場合にだけ有効です。

メモ N

3 つの Universal Replicator サイトを用いた 3DC 構成で、セカンダリボリューム書き込みを有効 にしてペアを分割しても、分割したペアのセカンダリボリュームをデルタリシンク用のペアが共 有している場合は、分割したペアのセカンダリボリュームに対するホストからの I/O は拒否され ます。

- 5.[完了]をクリックします。
- 6.「設定確認]画面で設定内容を確認し、「タスク名]にタスク名を入力します。
- 7.「適用]をクリックして設定をストレージシステムに適用します。

設定した内容はタスクとしてキューイングされ、順に実行されます。

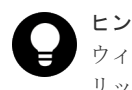

ヒント

ウィザードを閉じたあとに「タスク]画面を自動的に表示するには、ウィザードで「「適用」をク リックした後にタスク画面を表示]を選択して、[適用]をクリックします。

8.[タスク]画面で、操作結果を確認します。 実行前であれば、「タスク1画面でタスクを一時中断したりキャンセルしたりできます。

#### 関連タスク

• [6.5 Point-in-Time](#page-95-0) コピーを作成する

#### 関連参照

• 付録 E.13 [ペア分割ウィザード](#page-272-0)

# <span id="page-94-0"></span>**6.4** ミラーを分割する

ミラーを分割すると、そのミラーに属するすべてのペアが分割されて、マスタジャーナルからリス トアジャーナルへのデータのコピーが停止します。

正サイトのストレージシステム、副サイトのストレージシステムのどちらからでもミラーを分割で きます。

#### 前提条件

- 必要なロール:ストレージ管理者(リモートバックアップ管理)ロール
- ミラーの状態が Active であること。
- RAID Manager の場合は、pairsplit コマンドを使用すること。

#### 操作手順

1. 次のどれかの方法で「ミラー分割]画面を表示します。

Hitachi Command Suite を使用する場合:

• [リソース]タブで「ストレージシステム]ツリーを展開します。ローカルストレージシス テムを右クリックし、[リモートレプリケーション]を選択します。[ミラー]タブでテーブ ル行を1つ以上選択します。[ミラー分割]をクリックします。

Storage Navigator の「リモートレプリケーション]画面を使用する場合:

- [ストレージシステム]ツリーから[レプリケーション]‐[リモートレプリケーション] を選択します。[ミラー]タブで、ミラーのチェックボックスを 1 つ以上選択します。[ミラ ー分割]をクリックします。
- [ストレージシステム]ツリーから[レプリケーション]‐[リモートレプリケーション] を選択します。[UR ペア]タブで、ミラーのチェックボックスを 1 つ以上選択します。[他 のタスク] - 「ミラー分割] をクリックします。
- 「ストレージシステム]ツリーから「レプリケーション] 「リモートレプリケーション] を選択します。[UR ペア]タブで、ミラーのチェックボックスを 1 つ以上選択します。[ア クション]‐[リモートレプリケーション]‐[ミラー分割]を選択します。
- [ストレージシステム]ツリーから「レプリケーション] [リモートレプリケーション] を選択します。[ミラー]タブで、ミラーのチェックボックスを 1 つ以上選択します。[アク ション] - [リモートレプリケーション] - [ミラー分割] を選択します。

Storage Navigator の個別のジャーナル画面を使用する場合:

- [ストレージシステム]ツリーから[レプリケーション]‐[ジャーナル]を選択します。 [ジャーナル]画面でジャーナル ID を選択します。[ミラー] タブで、ミラーのチェックボ ックスを1つ以上選択します。[ミラー分割]をクリックします。
- 「ストレージシステム]ツリーから「レプリケーション] 「ジャーナル]を選択します。 [ジャーナル]画面でジャーナル ID を選択します。[ミラー]タブで、ミラーのチェックボ ックスを 1 つ以上選択します。[アクション]‐[リモートレプリケーション]‐[ミラー 分割]を選択します。
- 2. [選択したミラー]テーブルで、分割対象のミラーを確認します。

ミラーの分割をやめる場合は、[キャンセル]をクリックして元の画面に戻ります。

<span id="page-95-0"></span>3.[セカンダリボリューム書き込み]で、セカンダリボリューム書き込みを有効にするかどうかを 選択します。 セカンダリボリューム書き込みを有効にすると、ペアが分割されている間、ホストはセカンダ

リボリュームにデータを書き込むことができます。設定内容は、選択したミラーがマスタジャ ーナルの場合にだけ有効です。

- 4.「分割モード〕で未反映の更新データを分割前にセカンダリボリュームに反映するかどうかを選 択します。
- 5.[完了]をクリックします。
- 6.「設定確認]画面で設定内容を確認し、「タスク名】にタスク名を入力します。
- 7.「適用]をクリックして設定をストレージシステムに適用します。 設定した内容はタスクとしてキューイングされ、順に実行されます。

ヒント ウィザードを閉じたあとに[タスク]画面を自動的に表示するには、ウィザードで[「適用」をク リックした後にタスク画面を表示]を選択して、[適用]をクリックします。

8.[タスク]画面で、操作結果を確認します。 実行前であれば、[タスク]画面でタスクを一時中断したりキャンセルしたりできます。

ヒント

分割が完了するとミラーの状態は Stopped になります。

#### 関連参照

• 付録 E.14 [ミラー分割ウィザード](#page-274-0)

# **6.5 Point-in-Time** コピーを作成する

ミラー内のプライマリボリュームに対する書き込みを止めた状態でミラーを分割します。蓄積され た更新データをセカンダリボリュームに反映すると、該当するジャーナルに属するボリュームの Point-in-Time コピーを作成できます。

#### 前提条件

- 必要なロール:ストレージ管理者(リモートバックアップ管理)ロール
- ミラーの状態が Active であること。
- RAID Manager の場合は、pairsplit コマンドを使用すること。

#### 操作手順

- 1. 正サイトで業務用アプリケーションを停止して、ホストからジャーナル内のプライマリボリュ ームに対する書き込みをすべて止めてください。
- 2. ホストからプライマリボリュームへのすべての書き込みが停止したら、ミラーを分割してくだ さい。ミラー分割時には[分割モード]で[フラッシュ]を選択してください。
- 3. ジャーナルのすべてのペアの状態が PSUS に変わったら、ボリュームの複製は完了です。

ミラーの状態は Stopped になります。正サイトで業務用アプリケーションを再起動して、ホス トからジャーナル内のプライマリボリュームに対する書き込みを再開してください。

#### 関連タスク

• 6.4 [ミラーを分割する](#page-94-0)

# <span id="page-96-0"></span>**6.6 Universal Replicator** ペアを再同期する

正サイトから副サイトへのデータのコピーを停止したペアについて、更新コピーを実施して、再度 データを一致させます。

ペア再同期操作は、正サイトのストレージシステムから実行できます。

ペア再同期操作では、副サイトのストレージシステムおよびパスグループ ID を変更できません。 副サイトのストレージシステムおよびパスグループ ID を変更したい場合は、ペアを削除して、再 度ペアを作成する必要があります。

エラーによってサスペンドされたペアは、エラーの要因が取り除かれるまでは再同期されません。

### 前提条件

- 必要なロール:ストレージ管理者(リモートバックアップ管理)ロール
- ペアの状態が PSUS または PSUE 状態であること。

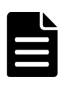

メモ

ペアの状態が HOLD、HOLDING、HLDE の場合は、デルタリシンクを用いる 3DC マルチター ゲット構成のデルタリシンク用の Universal Replicator ペアです。デルタリシンクは、災害リカ バリ時に、ミラー再同期の一部として実行されます。デルタリシンクを実行する場合は、[ミラー 再同期]画面から操作してください。

• RAID Manager の場合は、pairresync コマンドを使用すること。

### 操作手順

- 1. 次のどちらかの方法で、[リモートレプリケーション]画面を表示します。 Hitachi Command Suite を使用する場合:
	- 「リソース]タブで「ストレージシステム]ツリーを展開します。ローカルストレージシス テムを右クリックし、[リモートレプリケーション]を選択します。

Storage Navigator を使用する場合:

- [ストレージシステム]ツリーから[レプリケーション]‐[リモートレプリケーション] を選択します。
- 2. [UR ペア] タブで、再同期したいペアのチェックボックスを選択し、次のどちらかの方法で [ペ ア再同期]画面を開きます。
	- [ペア再同期]をクリックします。
	- [アクション]メニューから[リモートレプリケーション]‐[ペア再同期]を選択します。
- 3.「選択したペア]テーブルに、再同期したいペアが表示されていることを確認します。
- 4. コピー優先度を選択したいペアのチェックボックスを選択して [コピー優先度]で、再同期の 優先順位(スケジューリング順位)を指定します。
- 5. [エラーレベル]で、障害発生時のペア分割の範囲を指定します。
- 6.[完了]をクリックします。
- 7.[設定確認]画面で設定内容を確認し、[タスク名]にタスク名を入力します。
- 8.「適用]をクリックして設定をストレージシステムに適用します。 設定した内容はタスクとしてキューイングされ、順に実行されます。

ヒント ウィザードを閉じたあとに[タスク]画面を自動的に表示するには、ウィザードで[「適用」をク リックした後にタスク画面を表示]を選択して、[適用]をクリックします。

<span id="page-97-0"></span>9.「タスク〕画面で、操作結果を確認します。 実行前であれば、[タスク]画面でタスクを一時中断したりキャンセルしたりできます。

### 関連タスク

• 6.7 ミラーを再同期する

### 関連参照

• 付録 E.15 [ペア再同期ウィザード](#page-278-0)

## **6.6.1 Universal Replicator** ペアを再同期するときの注意事項

- 3 つの Universal Replicator サイトを用いた 3DC マルチターゲット構成で、一方のミラーの Universal Replicator ペアのプライマリボリュームが COPY 状態になっている場合、もう一方 のミラーの Universal Replicator ペアは再同期できません。
- 3 つの Universal Replicator サイトを用いた 3DC カスケード構成で、中間サイトと副サイトの 間の Universal Replicator ペアが COPY 状態のときは、正サイトと中間サイトの間の Universal Replicator ペアを再同期できません。

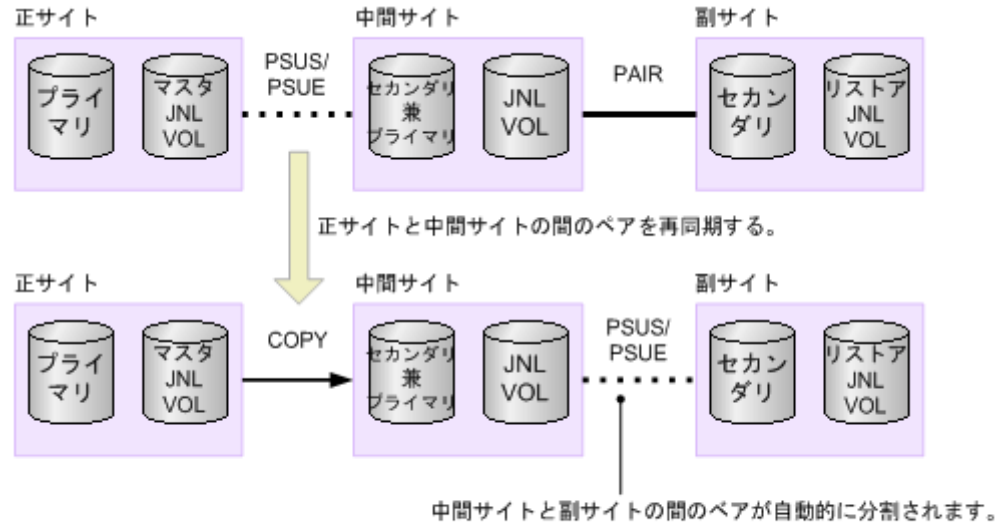

(凡例) プライマリ:プライマリボリューム セカンダリ:セカンダリボリューム JNL VOL: ジャーナルボリューム

• 3 つの Universal Replicator サイトを用いた 3DC カスケード構成で、中間サイトと副サイトの 間の Universal Replicator ペアが PAIR 状態のときに、正サイトと中間サイトの間の Universal Replicator ペアを再同期すると、中間サイトと副サイトの間のペアが自動的に分割されます。

# **6.7** ミラーを再同期する

ミラーに属するすべてのペアについて、更新コピーを実施して、再度データを一致させます。デル タリシンクは、ミラーを再同期している間に実行されます。デルタリシンクを用いる 3DC マルチ ターゲット構成で、デルタリシンクを実行するためにミラーを再同期するときは、関連項目を参照 して、デルタリシンクの実行条件を満たしているかどうかを確認してください。

なお、Universal Replicator と global-active device を併用している場合、デルタリシンクを実行す るときにミラーの再同期は不要です。詳細は、『global-active device ユーザガイド』 を参照してく ださい。

ミラー再同期操作は、正サイトのストレージシステムから実行できます。

ミラー再同期操作は、I/O 負荷が低いときに実行してください。同じコンシステンシーグループ内 に状態が異なる複数のペアが混在している場合、I/O 負荷が高い状態でミラーを再同期すると、サ スペンドが発生することがあります。

#### 前提条件

- 必要なロール:ストレージ管理者(リモートバックアップ管理)ロール
- ミラーの状態が Stopped、Hold、Holding、Hold(Failure)であること。
- RAID Manager の場合は、paireresync コマンドを使用して、グループで指定すること。

### 操作手順

- 1. 次のどれかの方法で「ミラー再同期]画面を表示します。 Hitachi Command Suite を使用する場合:
	- 「リソース]タブで「ストレージシステム]ツリーを展開します。ローカルストレージシス テムを右クリックし、「リモートレプリケーション]を選択します。「ミラー]タブでテーブ ル行を1つ以上選択します。[ミラー再同期]をクリックします。

Storage Navigator の「リモートレプリケーション]画面を使用する場合:

- [ストレージシステム]ツリーから[レプリケーション]‐[リモートレプリケーション] を選択します。[ミラー]タブで、ミラーのチェックボックスを 1 つ以上選択します。[ミラ ー再同期]をクリックします。
- 「ストレージシステム]ツリーから「レプリケーション] 「リモートレプリケーション] を選択します。[UR ペア]タブで、ペアのチェックボックスを 1 つ以上選択します。[他の タスク]‐[ミラー再同期]をクリックします。
- [ストレージシステム]ツリーから[レプリケーション]‐[リモートレプリケーション] を選択します。[UR ペア]タブで、ペアのチェックボックスを 1 つ以上選択します。[アク ション]‐[リモートレプリケーション]‐[ミラー再同期]を選択します。
- [ストレージシステム]ツリーから[レプリケーション]‐[リモートレプリケーション] を選択します。[ミラー]タブで、ミラーのチェックボックスを 1 つ以上選択します。[アク ション] - [リモートレプリケーション] - [ミラー再同期] を選択します。

Storage Navigator の個別のジャーナル画面を使用する場合:

- 「ストレージシステム]ツリーから「レプリケーション] 「ジャーナル]を選択します。 [ジャーナル]画面でジャーナル ID を選択します。[ミラー]タブで、ミラーのチェックボ ックスを 1 つ以上選択します。[ミラー再同期]をクリックします
- 「ストレージシステム]ツリーから「レプリケーション] 「ジャーナル]を選択します。 [ジャーナル]画面でジャーナル ID を選択します。[ミラー]タブで、ミラーのチェックボ ックスを 1 つ以上選択します。[アクション]‐[リモートレプリケーション]‐[ミラー 再同期]を選択します。
- 2.「選択したミラー]テーブルで、再同期対象のミラーを確認します。 ミラーの再同期をやめる場合は、「キャンセル]をクリックして元の画面に戻ります。
- 3. 設定内容を確認し、「タスク名」にタスク名を入力します。
- 4.「適用]をクリックして設定をストレージシステムに適用します。

<span id="page-99-0"></span>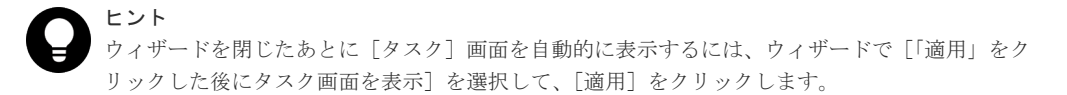

5.[タスク]画面で、操作結果を確認します。 実行前であれば、「タスク7 画面でタスクを一時中断したりキャンセルしたりできます。

#### 関連参照

- 付録 C.3.7 [デルタリシンクの実行条件](#page-245-0)
- 付録 E.16 [\[ミラー再同期\]画面](#page-281-0)

# **6.8 Universal Replicator** ペアを削除する

ペアを削除すると、プライマリボリュームとセカンダリボリューム間の Universal Replicator ペア は削除されます。データボリュームのデータは残ります。

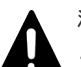

## 注意

- プライマリボリュームとセカンダリボリュームが物理的に同じホストに接続されている場合、次の問題が発 生することがあります。
- Universal Replicator でペアを削除するとき、セカンダリボリュームは通常オフラインになっています。ホ ストが再起動されると、システムはプライマリボリュームとセカンダリボリュームの両者を提示して、シス テム管理者にどちらをオフラインにしておくかを問い合わせます。これは混乱を招き、エラーの要因となる おそれがあります。

このような問題を防ぐために、プライマリボリュームとセカンダリボリュームが同じホストに接続されてい る場合、セカンダリボリュームは常にオフラインになるよう定義しておくことを強くお勧めします。

• TrueCopy と併用したデルタリシンク構成で、コンシステンシーグループ内の一部の Universal Replicator ペアを削除する場合、事前にコンシステンシーグループ単位でペアを分割してから一部の Universal Replicator ペアを削除してください。その後、コンシステンシーグループ単位で再同期してください。 TrueCopy と併用したデルタリシンク構成で、コンシステンシーグループ単位でペアを分割せずに一部の Universal Replicator ペアを削除した場合、ペア削除後にコンシステンシーグループ単位でペアを分割およ び再同期してください。

# ヒント

デルタリシンクを用いる 3DC マルチターゲット構成で、通常の Universal Replicator ペアを削除すると、デル タリシンク用の Universal Replicator ペアのセカンダリボリュームも削除されます。 なお、デルタリシンクを用いる 3DC マルチターゲット構成で TrueCopy ペアを削除すると、デルタリシンク用 の Universal Replicator ペアも削除されます。

正サイトのストレージシステム、副サイトのストレージシステムのどちらからでもペアを削除でき ます。

ペア削除を開始した時点で、プライマリボリュームからセカンダリボリュームへのデータの転送は 終了します。ペア削除の操作が失敗しても、プライマリボリュームはペアが組まれていない状態に なり、セカンダリボリュームへはデータが転送されなくなります。

ペア削除操作は、I/O 負荷が低いときに実行してください。同じミラー内に状態が異なる複数のペ アが混在している場合、I/O 負荷が高い状態でペアを削除すると、サスペンドが発生することがあ ります。

#### <span id="page-100-0"></span>前提条件

- 必要なロール:ストレージ管理者(リモートバックアップ管理)ロール
- ペア状態が Suspending または Deleting 以外であること。ただし、ペア状態が PAIR のとき以 外はデータの整合性が保証されません。
- 3 つの Universal Replicator サイトを用いた 3DC カスケード構成で、中間サイトと副サイトの 間の Universal Replicator ペアを削除する場合、正サイトと中間サイトの間のミラーの状態を Stopped にするか、削除したいペアの状態が Suspending であること。
- global-active device と併用したデルタリシンク構成では、Universal Replicator ペア、デルタ リシンク用 Universal Replicator ペア、global-active device ペアの順に削除してください。
- RAID Manager の場合は、pairsplit -S コマンドを使用すること。

#### 操作手順

- 1. 次のどちらかの方法で、[リモートレプリケーション]画面を表示します。 Hitachi Command Suite を使用する場合:
	- [リソース]タブで「ストレージシステム]ツリーを展開します。ローカルストレージシス テムを右クリックし、[リモートレプリケーション]を選択します。

Storage Navigator を使用する場合:

- [ストレージシステム]ツリーから[レプリケーション]‐[リモートレプリケーション] を選択します。
- 2. [URペア] タブで削除したいペアのチェックボックスを選択し、次のどちらかの方法で [ペア 削除]画面を表示します。
	- [他のタスク] [ペア削除]をクリックします。
	- 「アクション]メニューから「リモートレプリケーション] 「ペア削除]を選択します。
- 3.「選択したペア]テーブルに、削除したいペアが表示されていることを確認します。
- 4. 設定内容を確認し、「タスク名」にタスク名を入力します。
- 5. [適用] をクリックして設定をストレージシステムに適用します。 設定した内容はタスクとしてキューイングされ、順に実行されます。

ヒント

- ウィザードを閉じたあとに[タスク]画面を自動的に表示するには、ウィザードで[「適用」をク リックした後にタスク画面を表示]を選択して、[適用]をクリックします。
- 6. [タスク]画面で、操作結果を確認します。 実行前であれば、「タスク7 画面でタスクを一時中断したりキャンセルしたりできます。

#### 関連参照

• 付録 E.17 [\[ペア削除\]画面](#page-283-0)

## **6.9** ミラーを削除する

ミラーを削除するとミラーに属するすべてのペアが削除され、マスタジャーナルからリストアジャ ーナルへのデータコピーが終了します。

正サイトのストレージシステム、副サイトのストレージシステムのどちらからでも、ミラーを削除 できます。

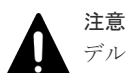

デルタリシンクを用いる 3DC マルチターゲット構成では、1 つのジャーナルが 2 つのミラーを使用します。こ の場合、指定したミラーがデルタリシンク用のミラーかどうかによって、操作結果が異なります。

- Hold、Holding または Hold(Failure)状態のミラーを指定した場合(デルタリシンク用のミラーを指定した 場合)、指定したミラーの Universal Replicator ペアだけが削除されます。
- Hold、Holding または Hold(Failure)以外の状態のミラーを指定した場合(デルタリシンク用ではないミラ ーを指定した場合)、指定していないデルタリシンク用のミラーの Universal Replicator ペアも削除されま す。

### 前提条件

- 必要なロール:ストレージ管理者(リモートバックアップ管理)ロール
- 3 つの Universal Replicator サイトを用いた 3DC カスケード構成で、中間サイトと副サイトの 間のミラーを削除する場合、正サイトと中間サイトの間のミラーの状態が Stopped であること、 または中間サイトと副サイトの間のミラーの状態が Stopped であること。
- RAID Manager の場合は、pairsplit コマンドで-S オプションを使用して、グループで指定 すること。

### 操作手順

1. 次のどれかの方法で [ミラー削除] 画面を表示します。 Hitachi Command Suite を使用する場合:

• [リソース]タブで[ストレージシステム]ツリーを展開します。ローカルストレージシス テムを右クリックし、[リモートレプリケーション]を選択します。[ミラー]タブでテーブ ル行を1つ以上選択します。[他のタスク] - [ミラー削除]をクリックします。

Storage Navigator の「リモートレプリケーション]画面を使用する場合:

- [ストレージシステム]ツリーから[レプリケーション]‐[リモートレプリケーション] を選択します。「URペア]タブで、ペアのチェックボックスを1つ以上選択します。「他の タスク]‐[ミラー削除]をクリックします。
- 「ストレージシステム]ツリーから「レプリケーション] 「リモートレプリケーション] を選択します。[ミラー]タブで、ミラーのチェックボックスを 1 つ以上選択します。[他の タスク] - 「ミラー削除]をクリックします
- 「ストレージシステム]ツリーから「レプリケーション] 「リモートレプリケーション] を選択します。[UR ペア]タブで、ペアのチェックボックスを 1 つ以上選択します。[アク ション]‐[リモートレプリケーション]‐[ミラー削除]を選択します。

Storage Navigator の個別のジャーナル画面を使用する場合:

- 「ストレージシステム]ツリーから「レプリケーション] 「ジャーナル]を選択します。 [ジャーナル]画面でジャーナル ID を選択します。[ミラー]タブで、ミラーのチェックボ ックスを 1 つ以上選択します。[アクション]‐[リモートレプリケーション]‐[ミラー 削除]を選択します。
- 2.「選択したミラー]テーブルで、削除対象のミラーを確認します。
- 3.[削除モード]で、ミラーの削除方法を選択します。

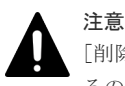

[削除モード]に[強制]を選択した状態で削除の操作を実行していて、かつ 5 分間以上たってい るのにジャーナル(ミラー)の状態が Initial になっていない場合は,再度強制削除の操作を実行

するとそのミラーに属するすべてのペアを削除できます。なお、強制削除を実行してから 5 分間 は同じジャーナル内にペアを作成しないでください。ペア作成に失敗するおそれがあります。

- 4.[完了]をクリックします。
- 5.[設定確認]画面で設定内容を確認し、[タスク名]にタスク名を入力します。
- 6. [適用] をクリックして設定をストレージシステムに適用します。

設定した内容はタスクとしてキューイングされ、順に実行されます。

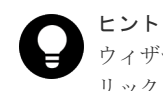

ウィザードを閉じたあとに[タスク]画面を自動的に表示するには、ウィザードで[「適用」をク リックした後にタスク画面を表示]を選択して、[適用]をクリックします。

7.[タスク]画面で、操作結果を確認します。 実行前であれば、「タスク]画面でタスクを一時中断したりキャンセルしたりできます。

#### 関連参照

• 付録 E.18 [ミラー削除ウィザード](#page-284-0)

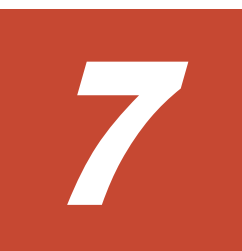

# **Universal Replicator** の状態表示

ペア、ジャーナル、およびデータ転送路の監視は、Universal Replicator ペアが正しく動作してい るかを保証するために頻繁に行われます。ペア状態は、Universal Replicator の操作を実行する前 にチェックしておく必要があります。各操作には特定のペア状態が必要です。

この章では、次の項目について説明します。

- **□ [7.1 Universal Replicator](#page-105-0) ペアの状態を確認する**
- □ [7.2 Universal Replicator](#page-114-0) ペアの一致率を確認する
- **□ 7.3 Universal Replicator [ペア操作の履歴を確認する](#page-115-0)**
- □ 7.4 [ライセンス容量を確認する](#page-118-0)
- **□ [7.5 Universal Replicator](#page-118-0) ペアの情報を出力する**
- □ 7.6 コピー操作と I/O [統計データのモニタリング](#page-119-0)
- □ 7.7 ジャーナル (ミラー)状態を監視する
- □ 7.8 [リモート接続とパスの状態を確認する](#page-122-0)

Universal Replicator の状態表示 **105**

# <span id="page-105-0"></span>**7.1 Universal Replicator** ペアの状態を確認する

ペアに対する操作が適切に処理されているかどうかを確認するため、定期的にペアの状態を監視す る必要があります。

- ペアを操作する前に、ペアがその操作を行える状態かどうかを確認してください。
- ペア操作が行われると、ペアの状態は変化します。ペア操作が正しく処理されているかをペア の状態で確認できます。ペアの状態が PAIR の場合は、プライマリボリュームからセカンダリ ボリュームへのデータ更新が正しく行われています。ペアの状態が PSUS/PSUE の場合は、ペ アが分割され、差分データの管理が行われています。

Storage Navigator を使用した監視を実行できます。監視は繰り返し実行する必要があります。 Storage Navigator を使用すると、電子メールによって問題を通知できます。障害を通知するメー ルの情報の設定方法については、マニュアル『Hitachi Device Manager - Storage Navigator ユー ザガイド』 を参照してください。

# ヒント

Storage Navigator の替わりに Maintenance Utility を使用しても、同様に監視したり、障害をメールで通知す る設定にしたりできます。詳細は、マニュアル『システム管理者ガイド』 を参照してください。

Universal Replicator のペア状態を変更する要求が受け入れられても、要求された状態(PSUS、 PSUE、またはペアが組まれていない状態)への変更が完了しないと、Universal Replicator ペア はサスペンドするか、または削除遷移状態(Deleting)になります。これらの状態はホストに報告 されません。サスペンドの場合、ユーザも正サイトのストレージシステムも状態変更を要求できま す。削除の場合、ユーザだけが状態変更を要求できます。ユーザが状態変更を要求すると、最終の 状態が遷移の終わりに報告されます。エラーによって状態が PSUE に変更されると、ペア状態の遷 移の始まりにこの PSUE 状態が報告されます。

### 操作手順

- 1. 次のどちらかの方法で、[リモートレプリケーション]画面を表示します。 Hitachi Command Suite を使用する場合:
	- 「リソース]タブで「ストレージシステム]ツリーを展開します。ローカルストレージシス テムを右クリックし、[リモートレプリケーション]を選択します。

Storage Navigator を使用する場合:

- [ストレージシステム]ツリーから[レプリケーション]‐[リモートレプリケーション] を選択します。
- 2.[UR ペア]タブでペア状態を確認したい Universal Replicator ペアの[状態]を確認します。 さらに詳細な状態情報を確認するには、Universal Replicator ペアのチェックボックスを選択し て、次のどちらかの方法で[ペアプロパティ参照]画面を表示します。
	- 「他のタスク] 「ペアプロパティ参照]をクリックします。
	- [アクション]メニューから「リモートレプリケーション] [ペアプロパティ参照]を選 択します。

### 関連概念

- 6.1 [ペア操作の概要](#page-87-0)
- [7.1.1 Universal Replicator](#page-106-0) ペア状態の定義

### 関連参照

• 付録 E.7 [\[ペアプロパティ参照\]画面](#page-269-0)

# <span id="page-106-0"></span>**7.1.1 Universal Replicator** ペア状態の定義

Storage Navigator の画面では、ペア状態は「Storage Navigator でのペア状態/RAID Manager で のペア状態」という形式で表示されます。Storage Navigator でのペア状態と RAID Manager での ペア状態が同じ場合は、RAID Manager でのペア状態は表示されません。

最新のペア状態を知りたい場合は、Storage Navigator メイン画面のメニューから [ファイル] -[すべて更新]を選択してリストの情報を更新してください。

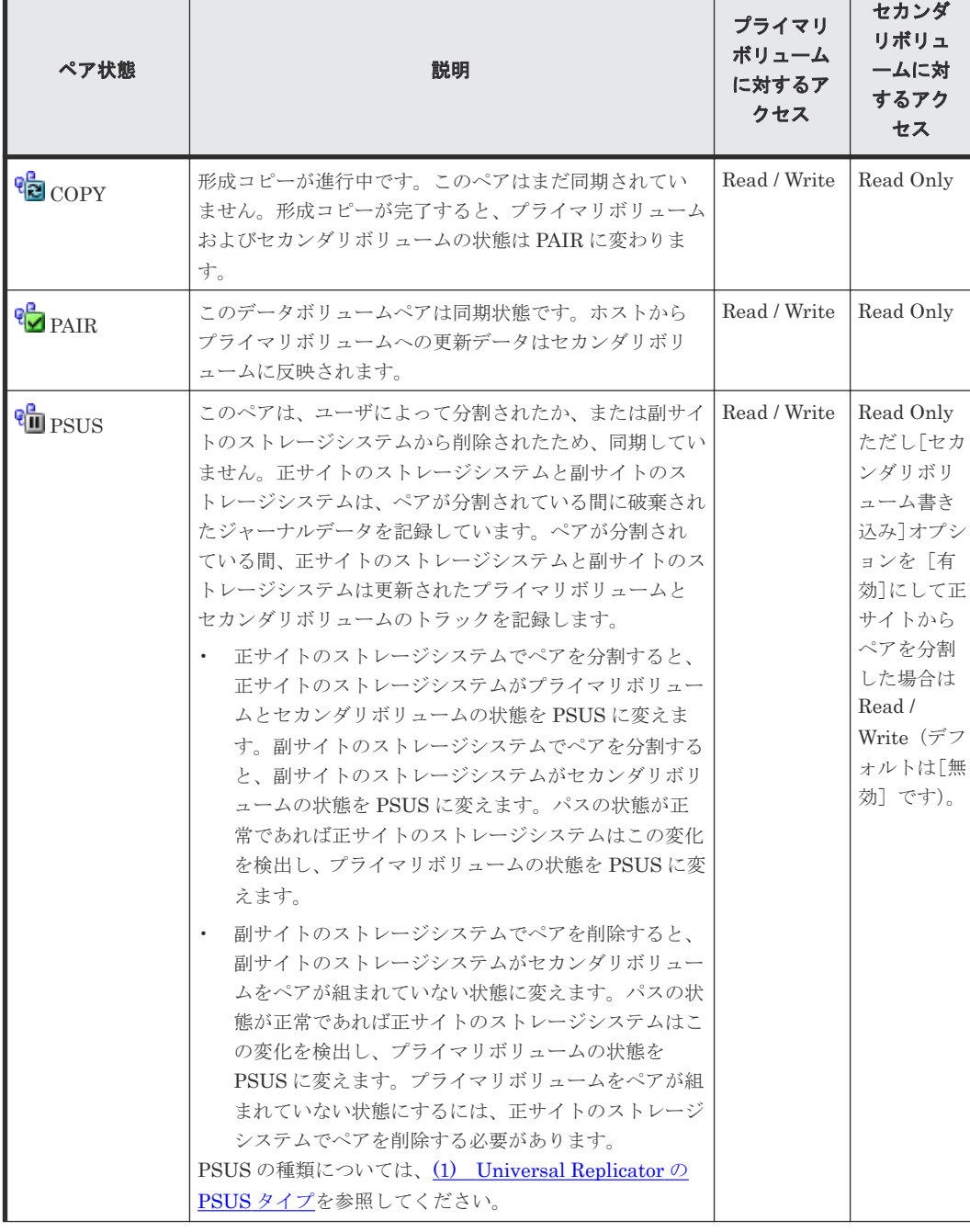

Storage Navigator でのペア状態を次の表に示します。

Universal Replicator の状態表示 **107**

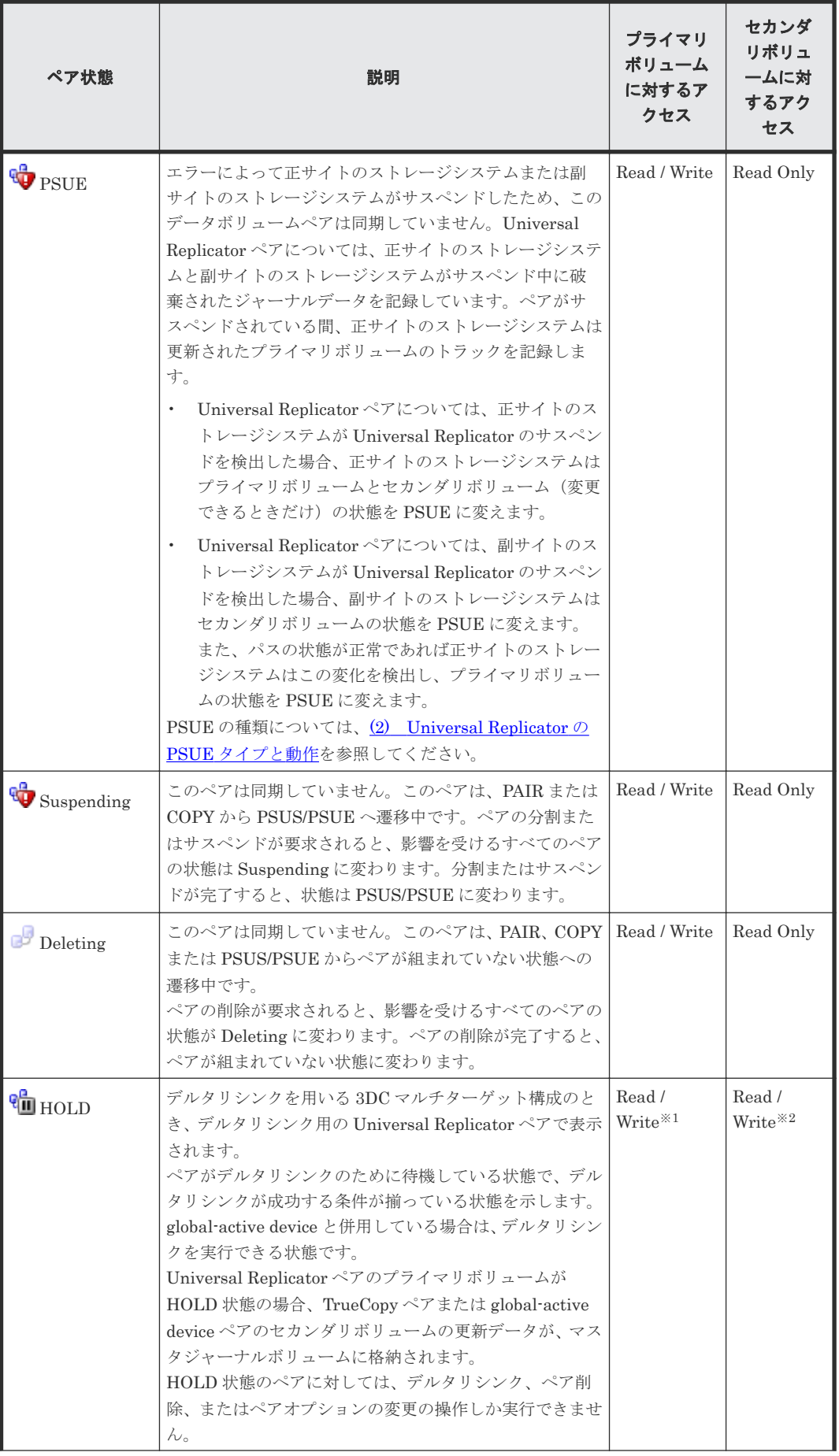
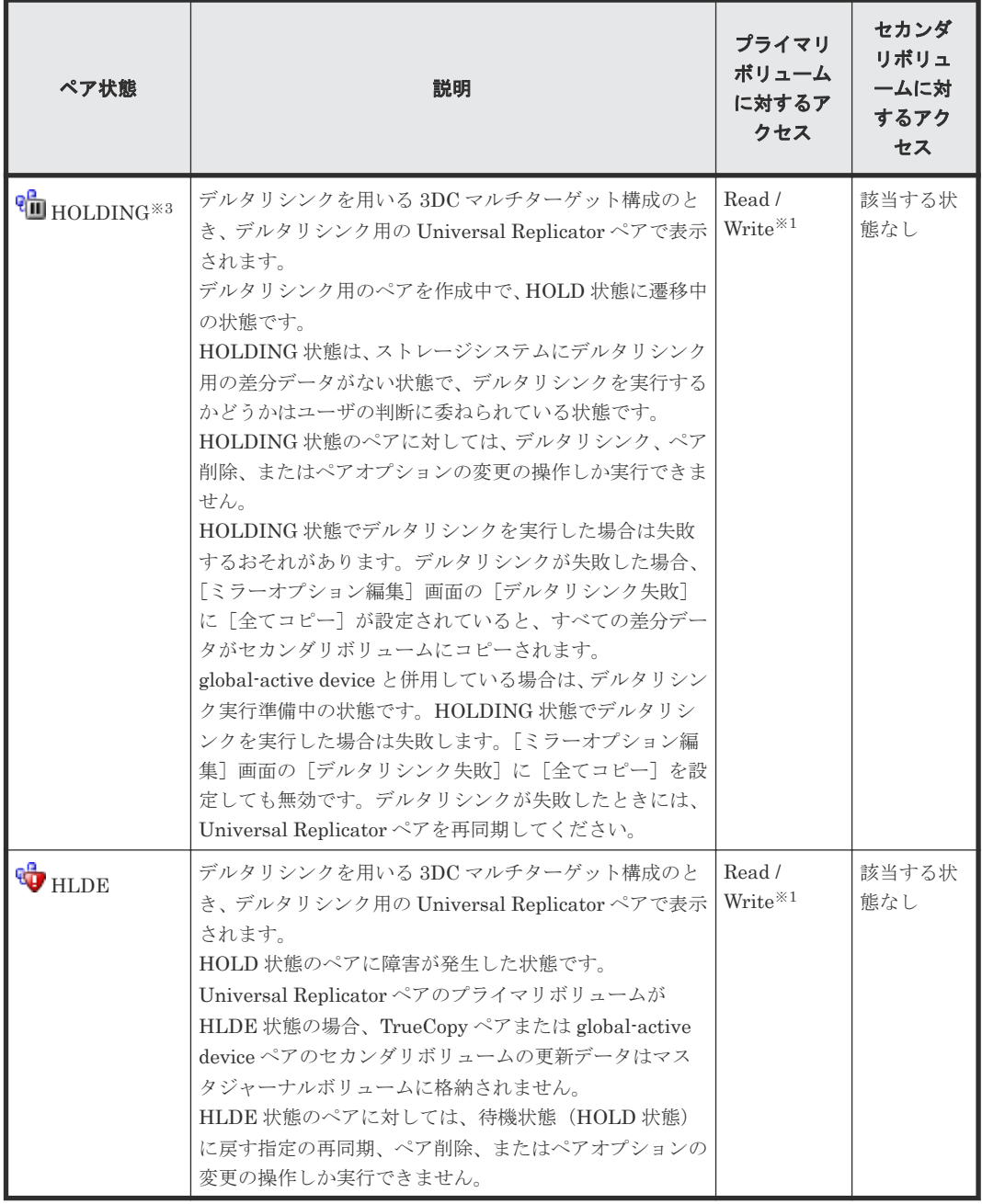

#### 注※1

Universal Replicator ペアのプライマリボリュームに対するアクセスの条件は、ボリュームを 共有している TrueCopy ペアまたは global-active device ペアの状態によって決まります。

#### 注※2

デルタリシンクを用いる 3DC マルチターゲット構成のときは、2 つのミラーを使用していま す。このセカンダリボリュームへのアクセス条件は、HOLD 状態ではないミラーの状態によっ て決まります。3 つの Universal Replicator サイトによる 3DC 構成の場合、ミラーの状態に 関わらず、このセカンダリボリュームにホストからデータを書き込むことはできません。

#### 注※3

HOLDING 状態は、ストレージシステムにデルタリシンク用の差分データがない状態、または デルタリシンク用の差分データがない状態でデルタリシンクが実行できるかどうかをストレ ージシステムが判断できない状態です。正サイトでホストからデータを更新しても TrueCopy

または global-active device の副サイトにデルタリシンク用の差分データがない場合は、次に 示す問題によって差分データが破棄されていることがあります。

- 保守作業でキャッシュメモリまたはシェアドメモリを増設または減設した場合
- 保守作業でストレージシステムの電源を OFF にした場合
- Universal Replicator ペア、TrueCopy ペアまたは global-active device ペアをサスペンド して、そのペアを再同期した場合
- TrueCopy または global-active device の副サイトで災害または障害が発生し、ジャーナル ボリュームにアクセスできなくなった場合

上記の問題を回復させたあとで、正サイトでのデータ更新を実行した場合、再度 TrueCopy ま たは global-active device の副サイトでデルタリシンク用の差分データが蓄積されます。

また、デルタリシンク用の差分データがない場合でデルタリシンクが実行可能な状態とは、正 サイトへのデータ更新がない状態、またはデータの更新が停止されていて TrueCopy または global-active device の副サイトのデータと Universal Replicator 副サイトのデータが一致し ている状態です。このような状態にするためには、デルタリシンクを実行できる構成にしたあ と、正サイト内の対象のジャーナルに属するすべての Universal Replicator ペアおよび TrueCopy ペアまたは global-active device ペアを再同期によって PAIR にする必要がありま す。

ペアの状態が差分データなしでデルタリシンクを実行できる状態になっていても、上記に示し たように差分データが破棄される条件になった場合、差分データの有無に関わらずペア状態は HOLDING になります。ペアの状態を HOLD にするためには、差分データが破棄される条件 から回復したあとで正サイトのデータを更新してください。global-active device と併用して いる場合は、サーバから global-active device ペアのプライマリボリュームまたはセカンダリ ボリュームへ、2 分程度 I/O を発行し続けてください。

障害や災害などによって TrueCopy の副サイトのリモートコマンドデバイスと通信できなく なった場合、HOLDING 状態から HOLD 状態へ正しく遷移しません。

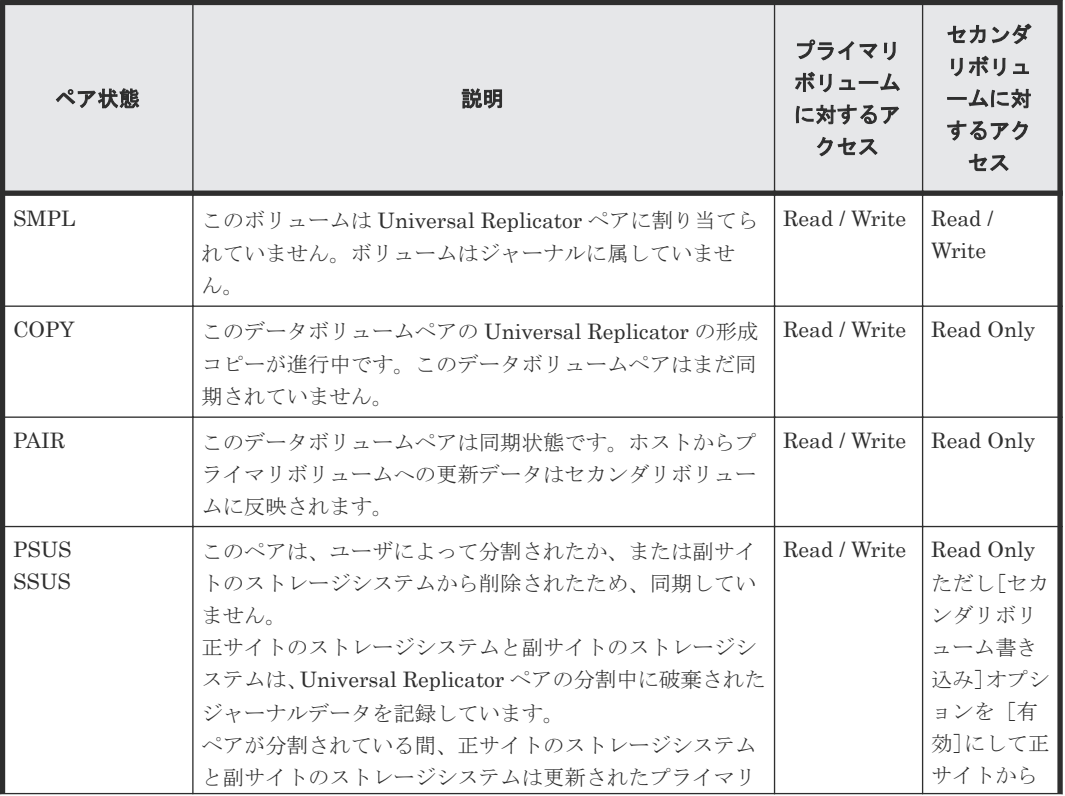

RAID Manager でのペア状態を次の表に示します。

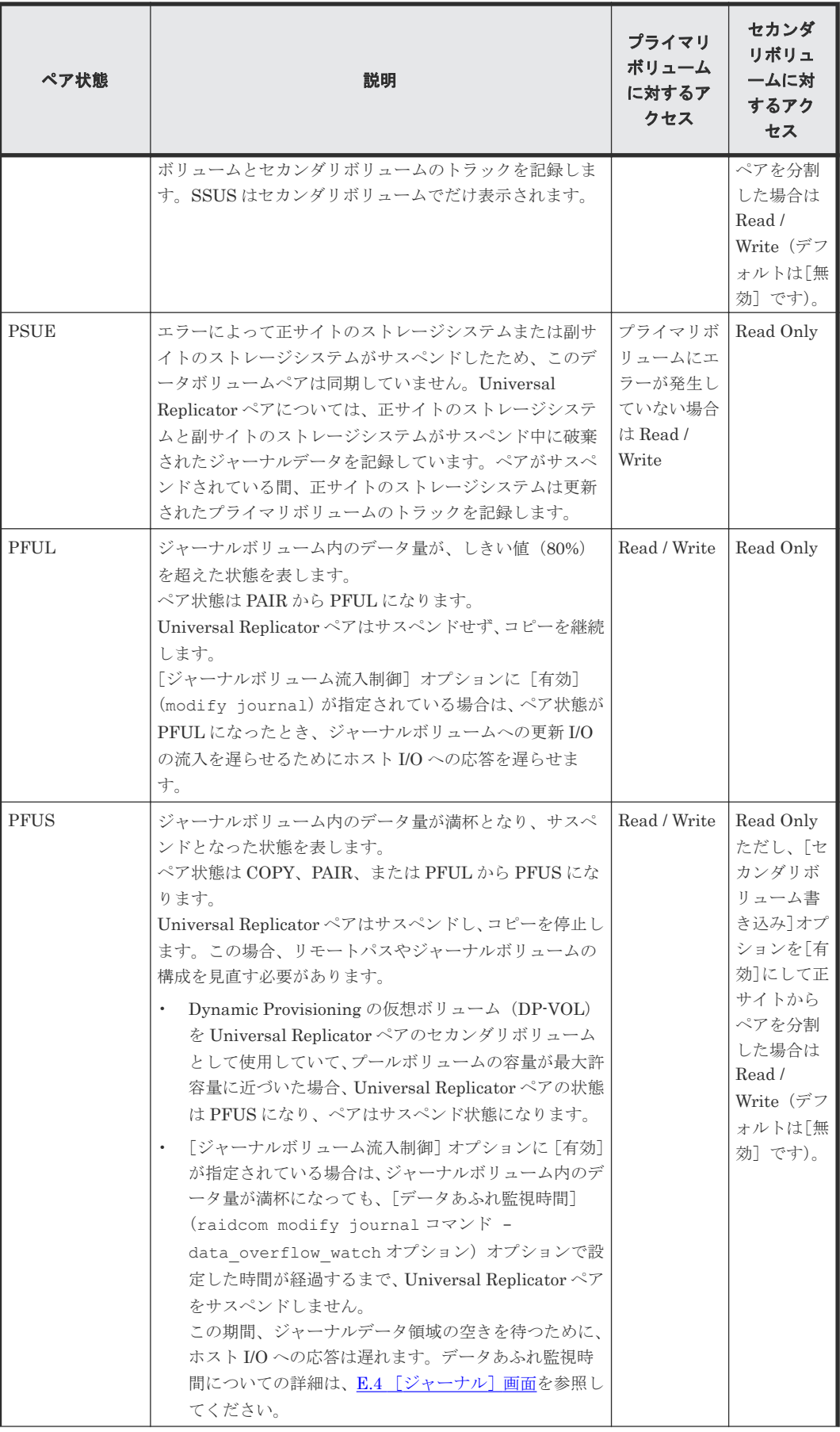

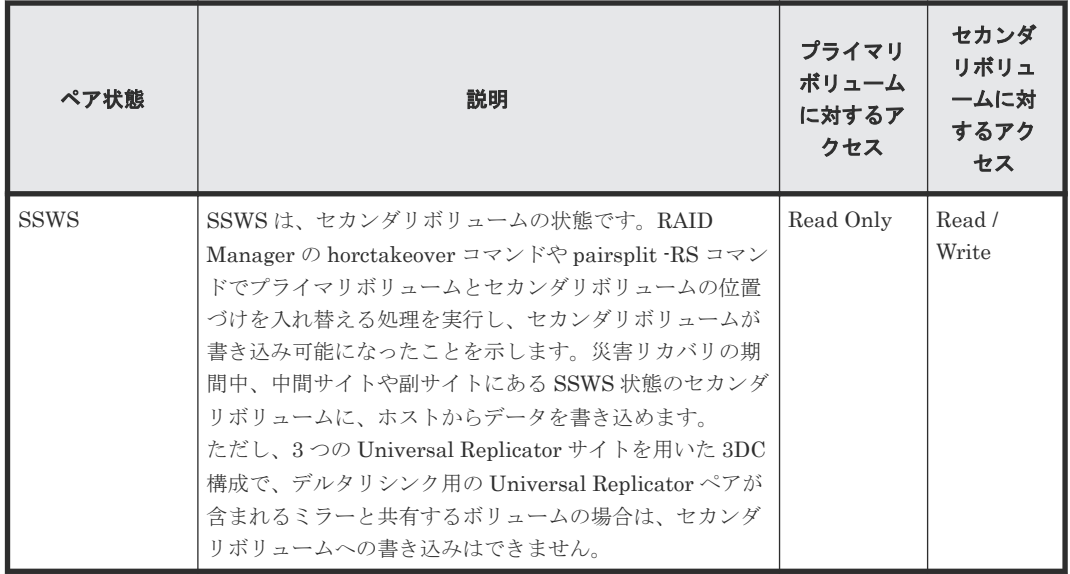

#### ペア状態についての追加情報

- ペアをサスペンドまたは解除する場合、ペア状態は、遷移中を示す Suspending または Deleting を経て、最終的に PSUS または SMPL になります。ただし、RAID Manager では、Suspending と Deleting のペア状態は表示されません。
- フラッシュモードでペアを分割すると、ペアの状態が PSUS に変わるまで時間が掛かります。 PSUS 状態に変わるまでの時間を短くするためには、[分割モード]を[パージ](RAID Manager の場合は pairsplit -P)に設定してペアを分割してください。フラッシュモードでペアを分 割する場合、マスタジャーナルにあるすべてのジャーナルがリストアジャーナルにリストアさ れるまで、ペア状態は Suspending になります。ペア状態が PSUS に変わるまでの時間は、次 の式で見積れます(ストレージシステムの内部処理の状況によって、算出値どおりにならない こともあります)。

サスペンドに要する時間(秒)= C × U ÷ V

RAID Manager を用いてフラッシュモードで PSUS 状態に変化するまでの時間を監視する場 合、pairsplit コマンドの+t オプションで指定する時間を上記の(秒)以上に設定してください。 凡例

C(GB):マスタジャーナルボリュームの総容量です。Storage Navigator のボリューム一覧画 面、または raidcom get ldev コマンドで確認できます。

U(%):マスタジャーナルボリュームのデータ使用率です。Performance Monitor の[性能モ ニタ]画面で確認するか、raidcom get journal コマンドで確認できます。Performance Monitor については、『Performance Manager ユーザガイド(Performance Monitor, Server Priority Manager)』 を参照してください。

V(GB/秒):ペアがある、正サイトと副サイトのストレージシステム間の回線速度です。

#### 関連概念

- (1) Universal Replicator の PSUS タイプ
- (2) [Universal Replicator](#page-112-0) の PSUE タイプと動作
- (3) Universal Replicator [ペアのサスペンド条件](#page-114-0)

#### **(1) Universal Replicator** の **PSUS** タイプ

形成コピーが完了したあとは、いつでも Universal Replicator ペアを分割できます。プライマリボ リューム上で媒体の保守作業を実施する場合や書き込み可能なセカンダリボリュームにアクセスす

<span id="page-112-0"></span>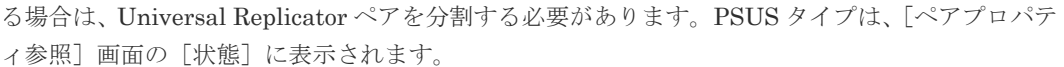

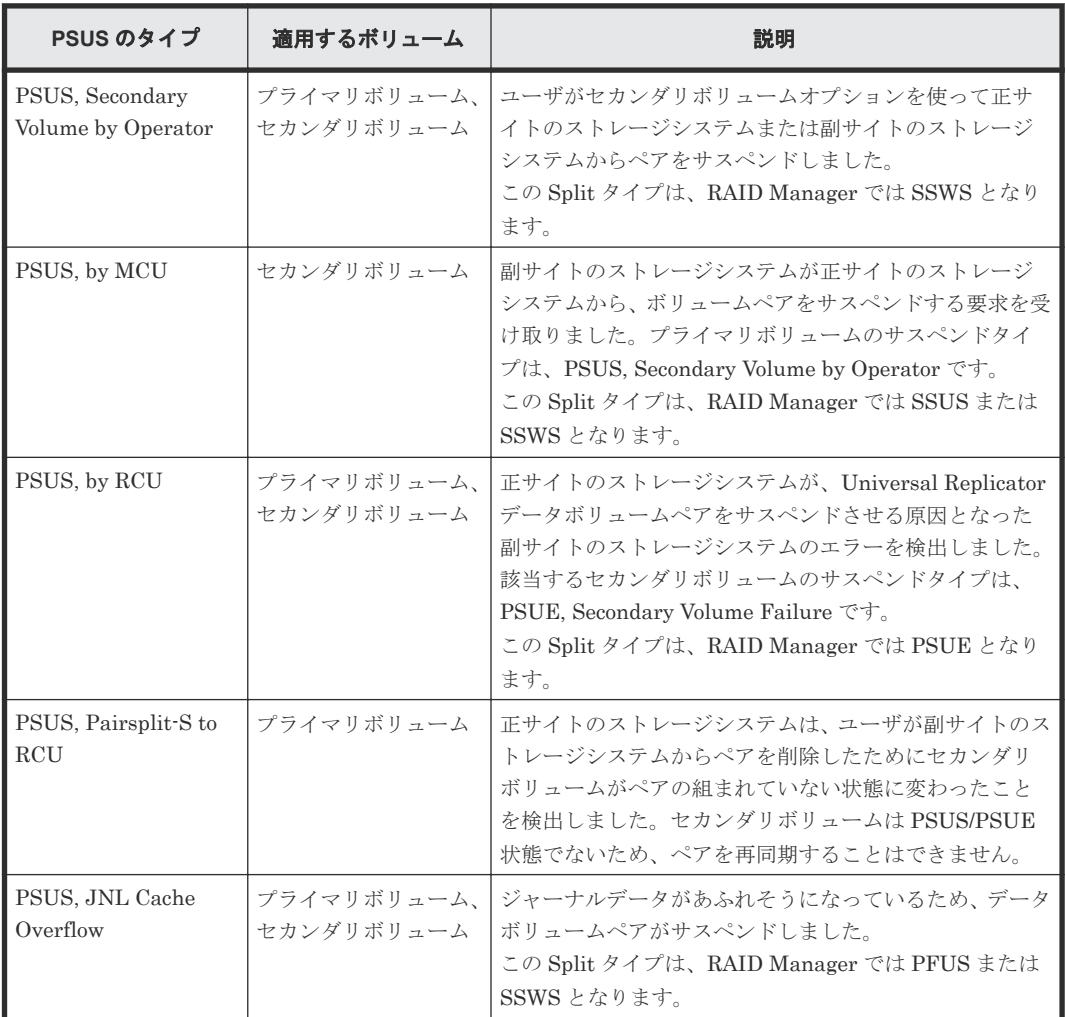

Universal Replicator ペアがユーザによって分割されると、正サイトのストレージシステムと副サ イトのストレージシステムは、ユーザ指定の [分割モード] オプション([フラッシュ]または [パ ージ])に従って、保留されていた更新コピーを実行してペアを同期させてから分割するか、または 保留されていた更新コピーを破棄してペアを分割します。正サイトのストレージシステムと副サイ トのストレージシステムは分割中に破棄されたジャーナルデータを記録しています。ペアの状態が PSUS になると、正サイトのストレージシステムはペアに対するジャーナル取得を停止し、分割さ れた Universal Replicator のプライマリボリュームに対する書き込み I/O を受け付け、ペアの分割 中に更新されたプライマリボリュームトラックを記録します。セカンダリボリュームの書き込みオ プションを有効にしてペアを分割すると、副サイトのストレージシステムはペアの分割中に更新さ れたセカンダリボリュームのトラックを記録します。ペアが再同期されると、副サイトのストレー ジシステムは正サイトのストレージシステムにセカンダリボリュームのトラックビットマップを転 送します。正サイトのストレージシステムはプライマリボリュームとセカンダリボリュームのビッ トマップをマージし、同期していないトラックを特定します。

分割(またはサスペンド)された Universal Replicator のセカンダリボリュームには、コンシステ ンシーという状態があります。

#### **(2) Universal Replicator** の **PSUE** タイプと動作

次のどれかの状態を検出したとき、正サイトのストレージシステムはペアをサスペンドし、ステー タスを PSUE に変更します。

- ユーザが副サイトのストレージシステムのペアを削除した。
- 副サイトのストレージシステム、セカンダリボリューム、Universal Replicator の更新コピーに ついてエラーが発生した。
- 正サイトのストレージシステムが副サイトのストレージシステムと通信できない。
- Universal Replicator のサスペンド状態がストレージシステムによって検出された。

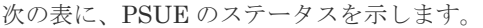

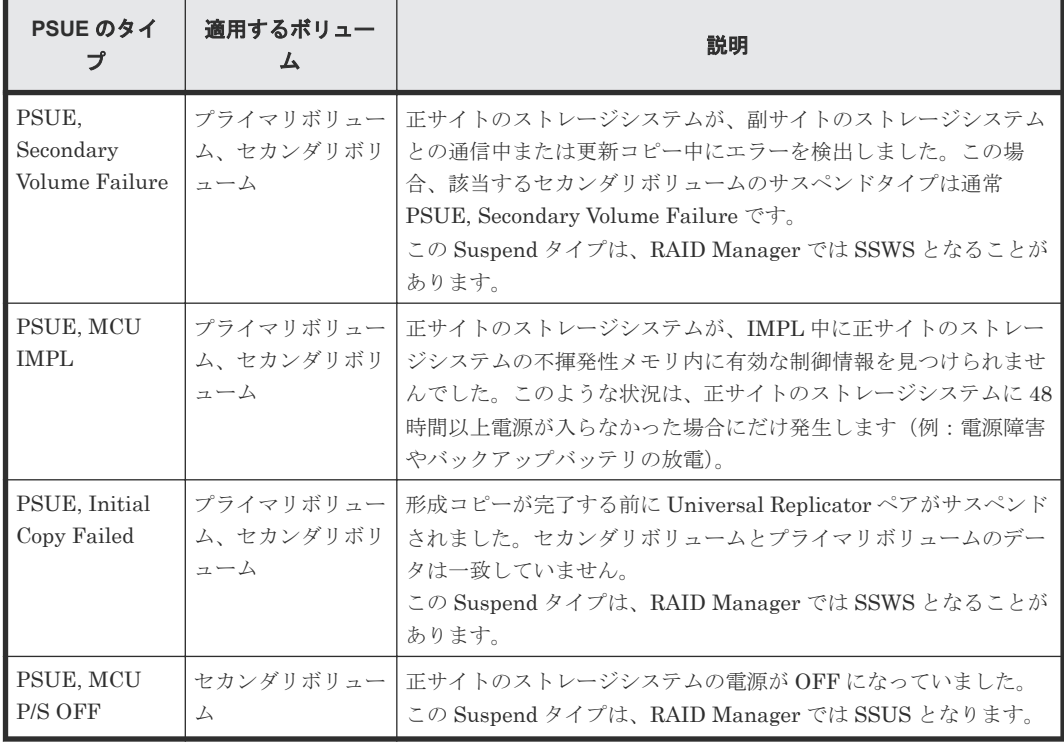

ペアがサスペンドされる時、正サイトのストレージシステムはペアに対するジャーナル獲得操作の 実行を中止します。ただし、正サイトのストレージシステムは次に挙げる操作は継続します。

- サスペンドされたプライマリボリュームへの書き込み I/O の受け入れを継続します。
- ペアのサスペンド中に更新されたプライマリボリュームトラックを記録します。
- 正サイトのストレージシステムと副サイトのストレージシステムはサスペンド中に破棄された すべてのジャーナルデータを記録します。

サスペンド(または分割)された Universal Replicator ペアのセカンダリボリュームには、コンシ ステンシーという状態があります。

ペアが再同期された時、正サイトのストレージシステムと副サイトのストレージシステムは次の操 作を実行します。

- 副サイトのストレージシステムがセカンダリボリュームのトラックビットマップを正サイトの ストレージシステムに送信します。
- 正サイトのストレージシステムはプライマリボリュームとセカンダリボリュームのビットマッ プをマージし、同期していないトラックを特定します。

この方法によって、破棄されたジャーナルデータを含むすべてのトラックは確実に再同期化されま す。

### <span id="page-114-0"></span>**(3) Universal Replicator** ペアのサスペンド条件

次の表は、Universal Replicator のサスペンド条件の説明、条件を検出するストレージシステム、 およびサスペンドされるボリュームペアについて示します。

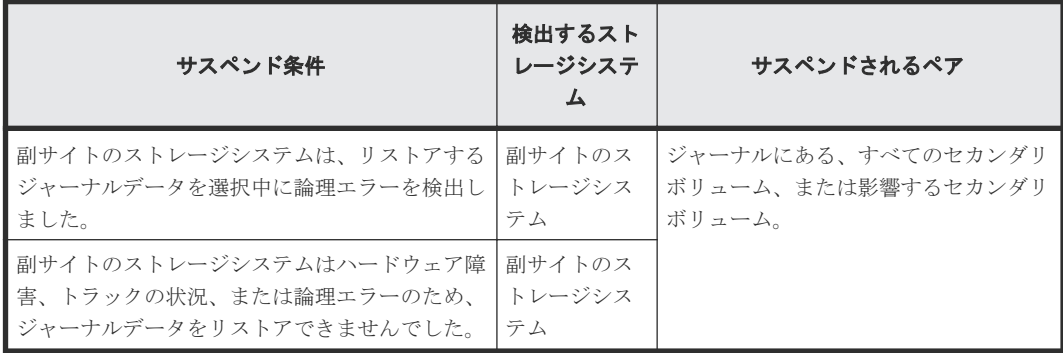

正サイトのストレージシステムは、プライマリボリュームごとの差分ビットマップをシェアドメモ リに格納し、副サイトのストレージシステムは、セカンダリボリュームごとの差分ビットマップを シェアドメモリに格納します。ただし、ボリュームの容量が 4,194,304MB(8,589,934,592block) より大きい DP-VOL を使用した Universal Replicator ペアは、シェアドメモリを使用しません。

次に示すジャーナルデータを含むトラックは、差分ビットマップ内でマークされます(ペア再同期 中にコピーされる必要があるため)。

- 正サイトのストレージシステムで作成されたジャーナルデータでまだ副サイトのストレージシ ステムに送信されていないもの 正サイトのストレージシステムはこれらのプライマリボリュームトラックを「変更された」と マークしたあと、ジャーナルデータを破棄します。
- 副サイトのストレージシステムに送信されたが、まだ認識されていないジャーナルデータ 正サイトのストレージシステムはこれらのプライマリボリュームトラックを「変更された」と マークしたあと、ジャーナルデータを破棄します。これによって、副サイトのストレージシス テムに送信中に紛失したジャーナルデータを確認とマークできます。
- 副サイトのストレージシステムに届いたが、まだリストア(正式化)していないジャーナルデ ータ

正サイトのストレージシステムはこれらのプライマリボリュームトラックを「変更された」と マークしたあと、ジャーナルデータを破棄します。これによって、副サイトのストレージシス テムでリストアされていないジャーナルデータを確認してマークできます。正サイトのストレ ージシステムは、副サイトのストレージシステムからのリードジャーナルコマンドに付いてい るリストア済みジャーナルのシーケンス番号を受信するまでは、対象のジャーナルデータをマ スタジャーナルボリュームから破棄しません。

• ペアがサスペンドされた後、ホストからの書き込み I/O によって更新されたプライマリボリュ ーム。

#### 関連概念

• 10.1.4 サスペンドの種類に応じた Universal Replicator [のペアのトラブルシューティング](#page-189-0)

# **7.2 Universal Replicator** ペアの一致率を確認する

プライマリボリュームとセカンダリボリュームがどの程度一致しているのか、ペアの一致率を確認 する方法について説明します。

#### 前提条件

• RAID Manager の場合は、pairdisplay -fc コマンドを使用すること。

#### 操作手順

- 1. 次のどちらかの方法で、「リモートレプリケーション]画面を表示します。 Hitachi Command Suite を使用する場合:
	- [リソース]タブで[ストレージシステム]ツリーを展開します。ローカルストレージシス テムを右クリックし、[リモートレプリケーション]を選択します。

Storage Navigator を使用する場合:

- 「ストレージシステム]ツリーから「レプリケーション] 「リモートレプリケーション] を選択します。
- 2. [URペア] タブで一致率を確認したいペアのチェックボックスを選択して、次のどちらかの方 法で[ペア一致率参照]画面を表示します。
	- [他のタスク]‐[ペア一致率参照]をクリックします。
	- 「アクション]メニューから「リモートレプリケーション] 「ペア一致率参照]を選択し ます。

#### 関連参照

• 付録 E.6 [\[ペア一致率参照\]画面](#page-267-0)

# **7.3 Universal Replicator** ペア操作の履歴を確認する

Storage Navigator の [操作履歴] 画面には、データボリュームペアの操作履歴が表示されます。 例えば、データボリュームペアの作成日時や削除の日時が表示されます。

仮想ストレージマシン内のボリュームに対して、RAID Manager で Universal Replicator ペアを操 作した場合でも、「LDEV ID]には VSP G150, G350, G370, G700, G900 および VSP F350, F370, F700, F900 の LDEV ID が表示されます。

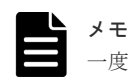

一度に 1,000 ペア以上を操作した場合は、操作履歴の一部が記録されないことがあります。

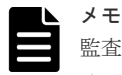

監査ログを使用して、Universal Replicator ペアの操作履歴を確認することもできます。詳細は、『監査ログ リ ファレンスガイド』 を参照してください。

#### 操作手順

1. 次のどちらかの方法で、[レプリケーション]画面を表示します。

Hitachi Command Suite を使用する場合:

• [リソース]タブで「ストレージシステム]ツリーを展開します。ローカルストレージシス テムを右クリックし、[レプリケーションダッシュボード]を選択します。

Storage Navigator を使用する場合:

- [ストレージシステム]ツリーから[レプリケーション]を選択します。
- 2. 次のどちらかの方法で「操作履歴]画面を表示します。
- [操作履歴参照]‐[リモートレプリケーション]をクリックします。
- [アクション] メニューから [リモートレプリケーション] [操作履歴参照] を選択しま す。
- 3.[コピータイプ]で[UR]を選択します。

Universal Replicator ペアの操作履歴が表示されます。

最新の操作履歴を最大で 8,192 件表示します。

[操作履歴]画面については『TrueCopy ユーザガイド』を参照してください。

#### 関連概念

• 7.3.1 [操作履歴]画面の[説明]に表示される文言

## **7.3.1** [操作履歴]画面の[説明]に表示される文言

[操作履歴]画面の[説明]に表示される文言の説明を次に示します。

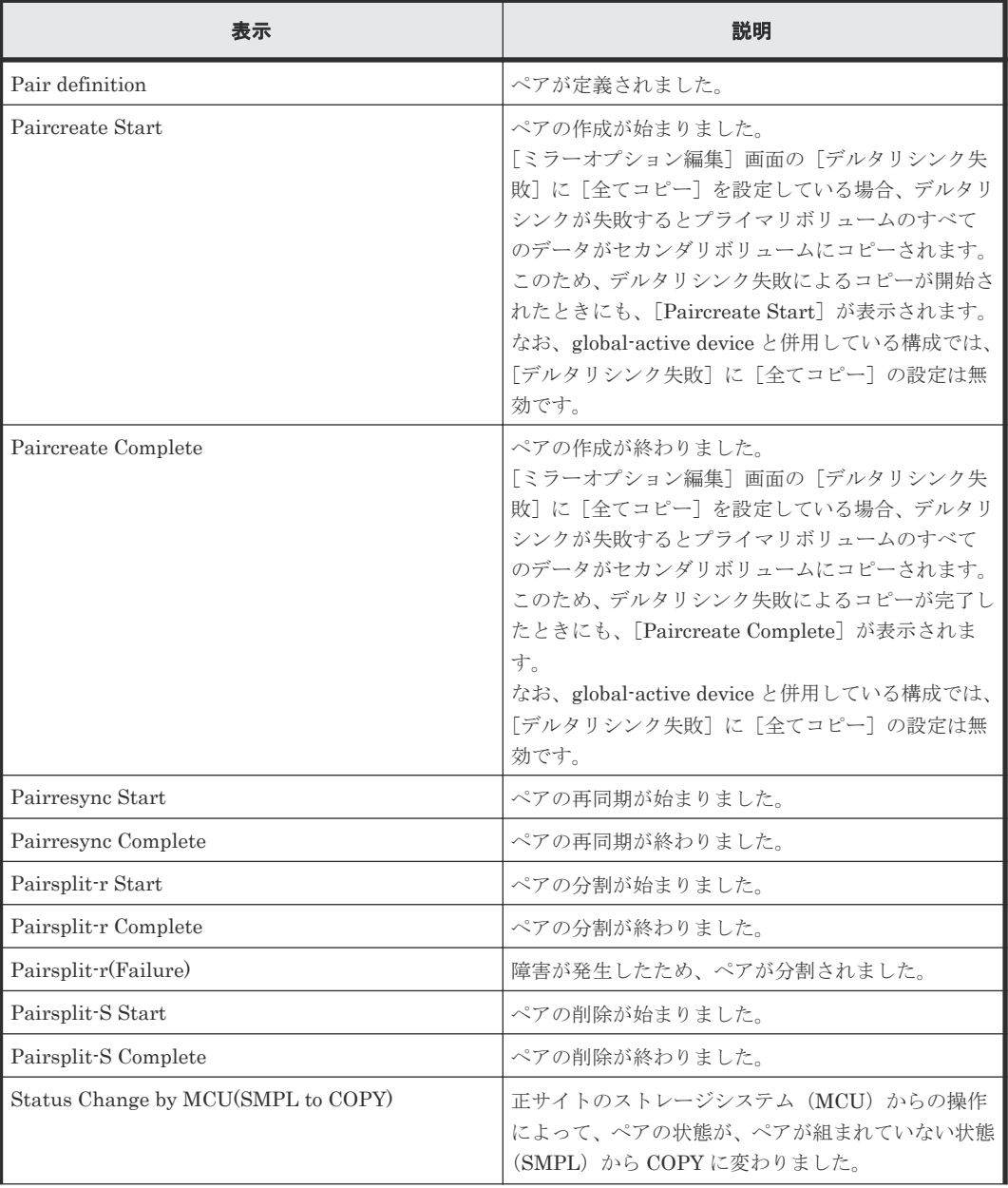

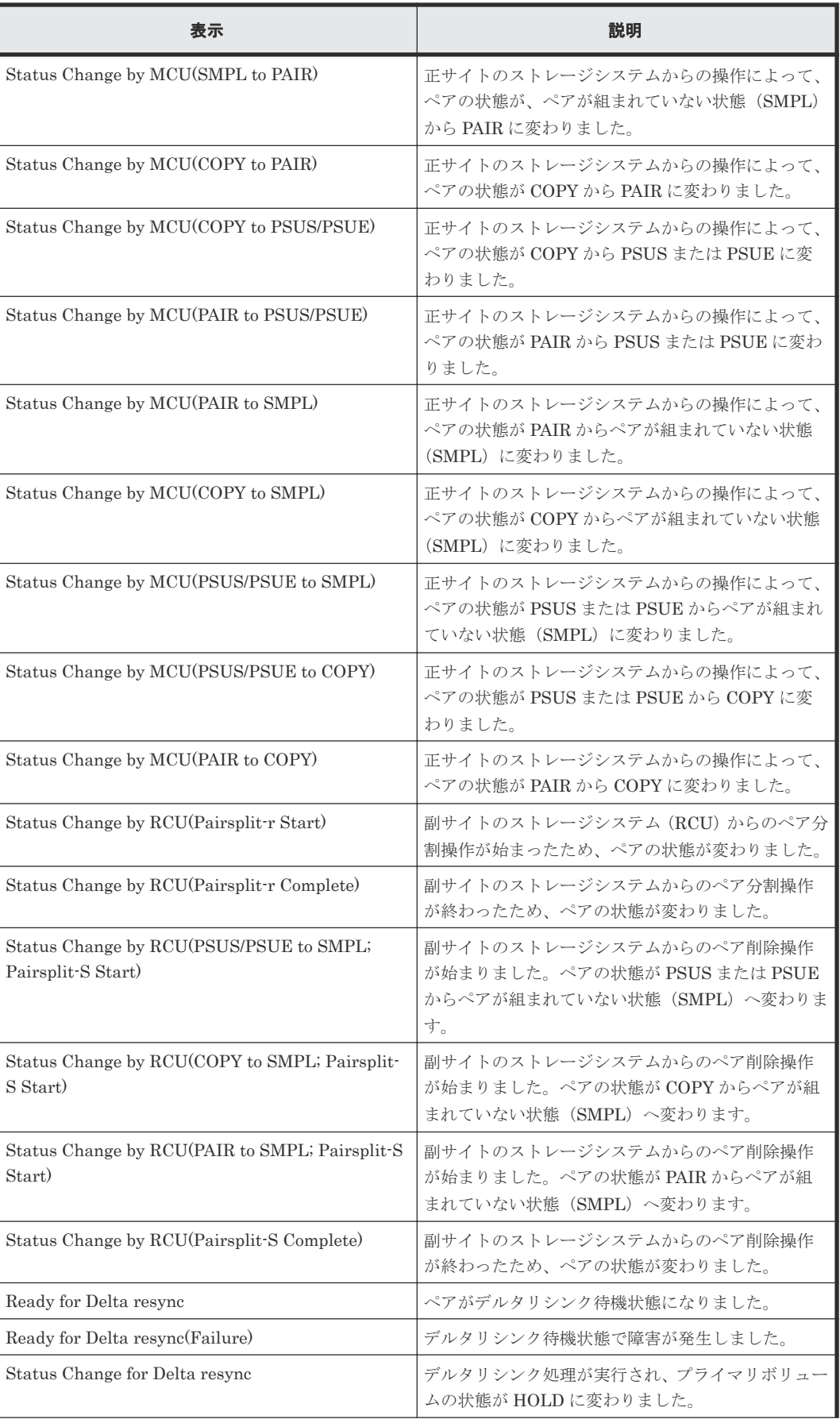

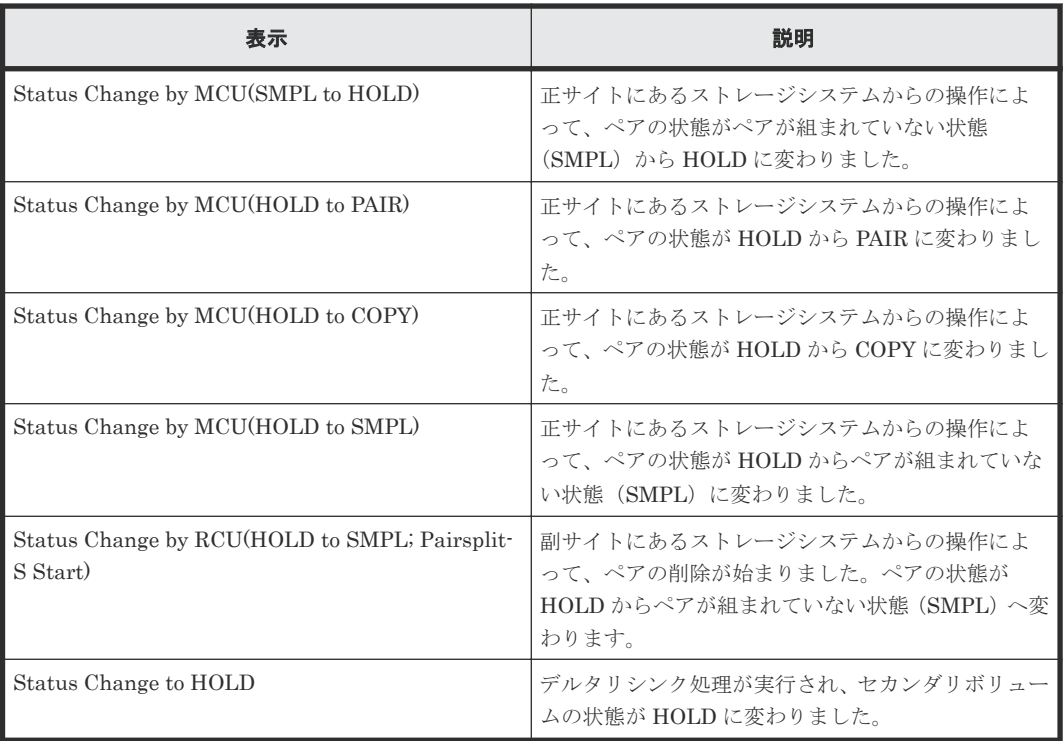

# **7.4** ライセンス容量を確認する

[レプリケーション]画面でライセンス容量を確認できます。

#### 前提条件

• RAID Manager の場合は、raidcom get license コマンドを使用すること。

#### 操作手順

次のどちらかの方法で、[レプリケーション]画面を表示します。

Hitachi Command Suite を使用する場合:

• [リソース]タブで[ストレージシステム]ツリーを展開します。ローカルストレージシステム を右クリックし、[レプリケーションダッシュボード]を選択します。

Storage Navigator を使用する場合:

• [ストレージシステム]ツリーから[レプリケーション]を選択します。

[レプリケーション]画面については『TrueCopy ユーザガイド』 を参照してください。

# **7.5 Universal Replicator** ペアの情報を出力する

Storage Navigator で、Universal Replicator のペア情報を TSV ファイルに保存できます。

#### 操作手順

1. 次のどちらかの方法で、[リモートレプリケーション]画面を表示します。 Hitachi Command Suite を使用する場合:

• [リソース]タブで[ストレージシステム]ツリーを展開します。ローカルストレージシス テムを右クリックし、「リモートレプリケーション]を選択します。

Storage Navigator を使用する場合:

- [ストレージシステム]ツリーから[レプリケーション]‐[リモートレプリケーション] を選択します。
- 2. 「他のタスク] 「テーブル情報出力]をクリックします。

詳細は、『Hitachi Device Manager - Storage Navigator ユーザガイド』 を参照してください。

[リモートレプリケーション]画面については『TrueCopy ユーザガイド』 を参照してください。

# **7.6** コピー操作と **I/O** 統計データのモニタリング

コピー操作や I/O 統計データをモニタリングできます。詳細は、『Performance Manager ユーザガ イド(Performance Monitor, Server Priority Manager)』 を参照してください。

なお、3 つの Universal Replicator サイトを組み合わせたマルチターゲット構成の場合、正サイト のストレージシステムに 2 個以上のミラーが設定されます。この場合、正サイトのストレージシス テムの Performance Monitor で、[論理デバイス(UR)]と[ジャーナル(UR)]に表示されるモ ニタリングデータを次に示します。

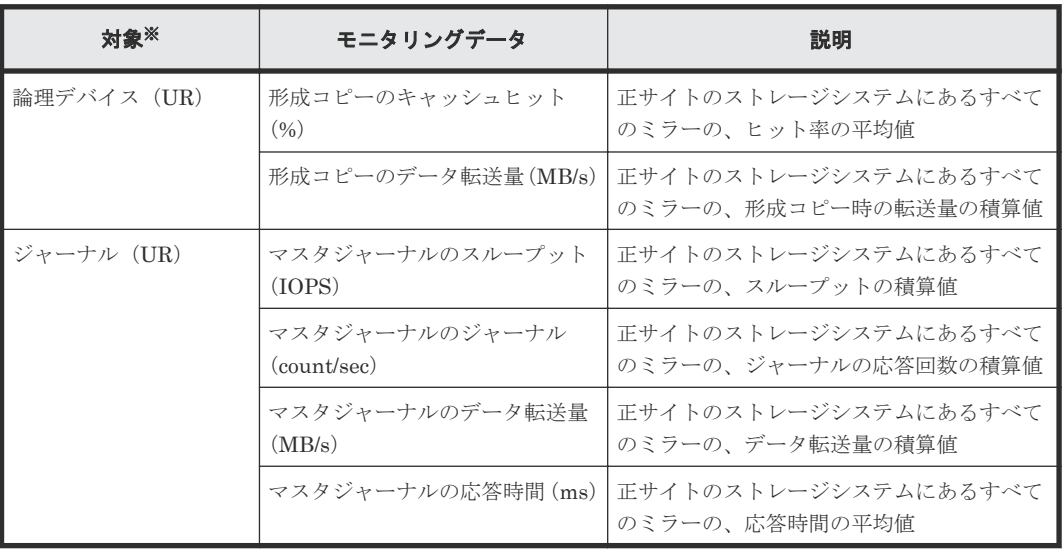

注※

ミラーごとのジャーナルの情報は、[ジャーナル(UR)]に表示されます。ただし、ミラーご との形成コピーの情報は参照できません。

ジャーナルの「属性]が「マスタ/リストア]のときは、次のとおり「ジャーナル(UR)]にリスト アジャーナルの情報だけが表示されます。

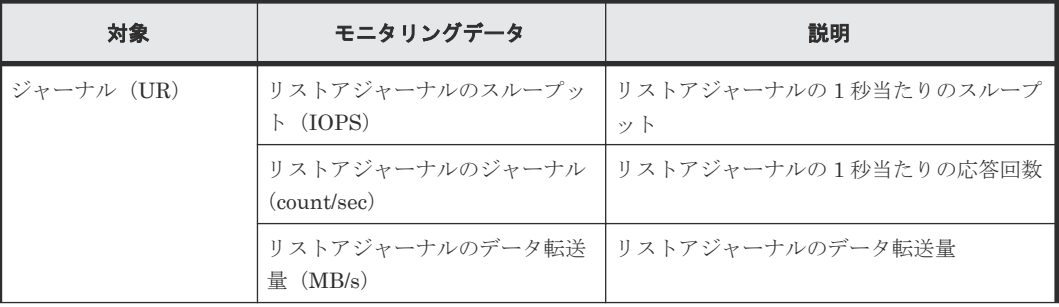

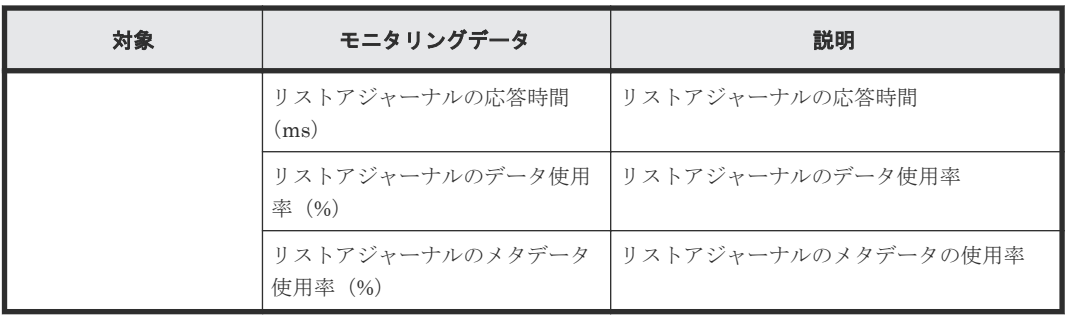

# **7.7** ジャーナル(ミラー)状態を監視する

ジャーナルのミラーの状態は、[ミラー]タブ画面で参照します。

#### 前提条件

• RAID Manager の場合は、raidcom get journal コマンドを使用すること。

#### 操作手順

1. 次のどちらかの方法で、[ジャーナル]画面を表示します。

Hitachi Command Suite を使用する場合:

• [リソース]タブで「ストレージシステム]ツリーを展開します。ローカルストレージシス テムを右クリックし、[ジャーナル]を選択します。

Storage Navigator を使用する場合:

- [ストレージシステム]ツリーから [レプリケーション] [ジャーナル]を選択します。
- 2. [ジャーナル]から状態を監視したいジャーナルのチェックボックスを選択します。
- 3.[ミラー]タブで確認したいミラーの[状態]を確認します。

#### 関連概念

• 7.7.1 ミラー状態の定義

#### 関連参照

• 付録 E.5 [個別のジャーナル画面](#page-261-0)

### **7.7.1** ミラー状態の定義

Storage Navigator の画面では、ミラー状態は「Storage Navigator でのミラー状態/RAID Manager でのミラー状態」という形式で表示されます。

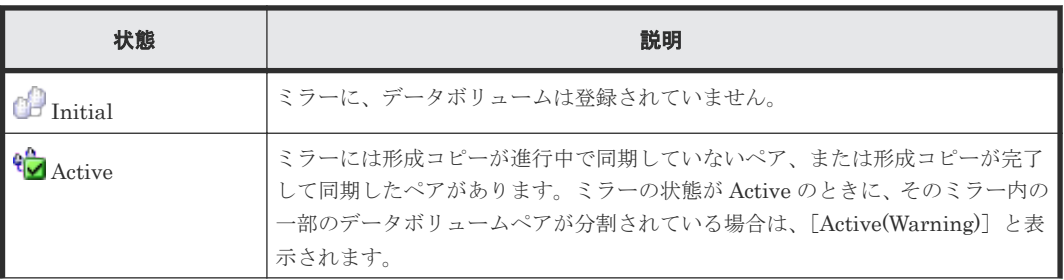

Storage Navigator でのミラー状態を次の表に示します。

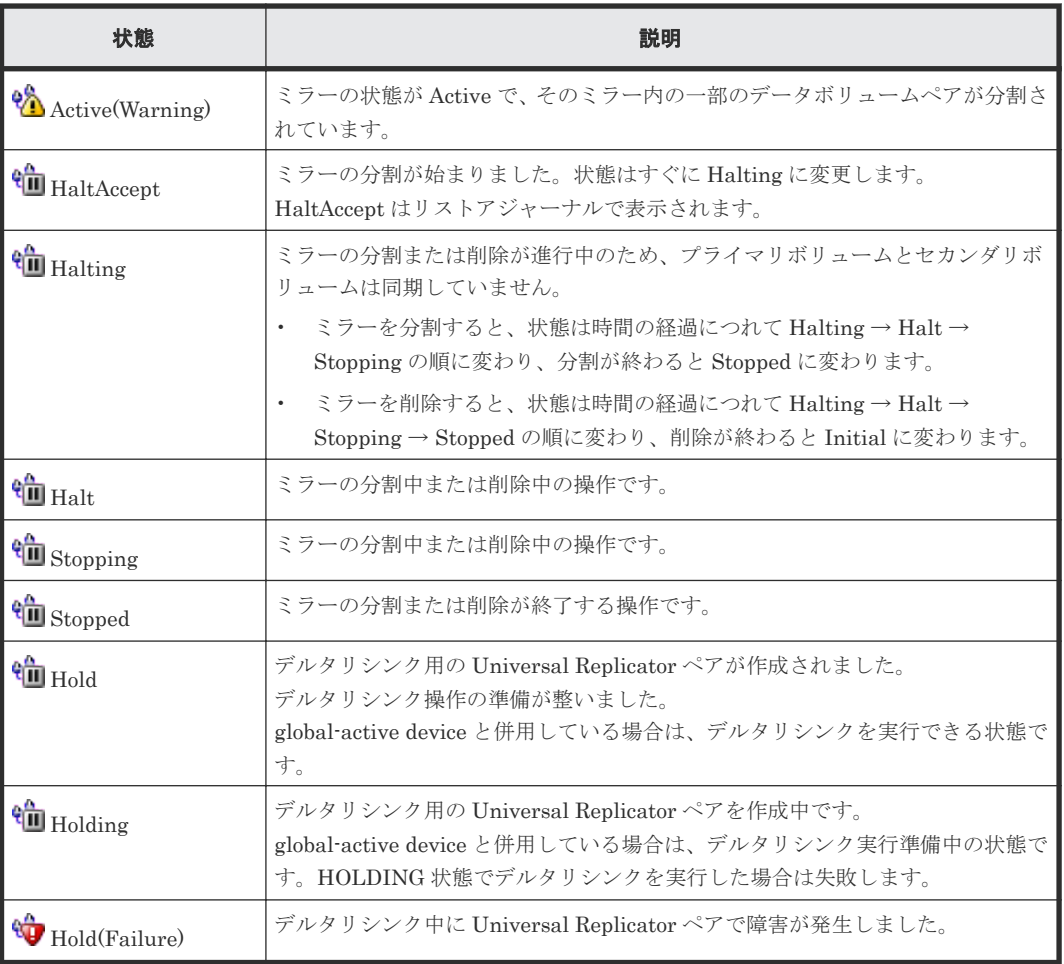

RAID Manager でのミラー状態を次の表に示します。

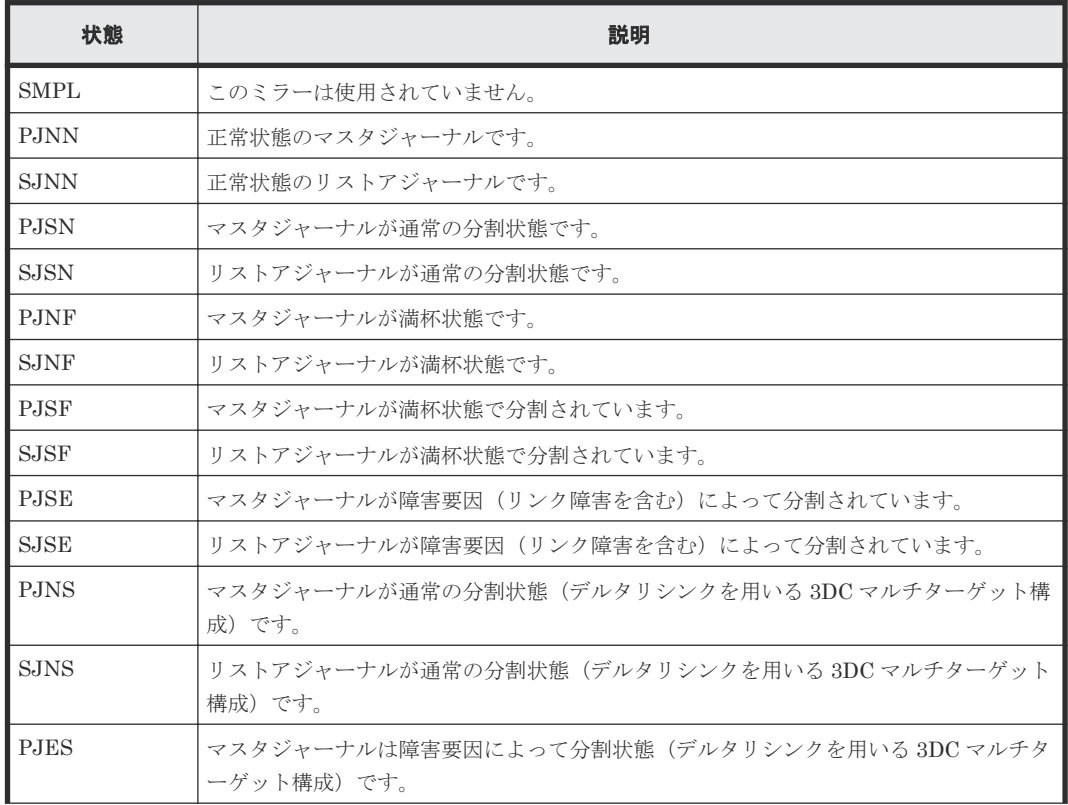

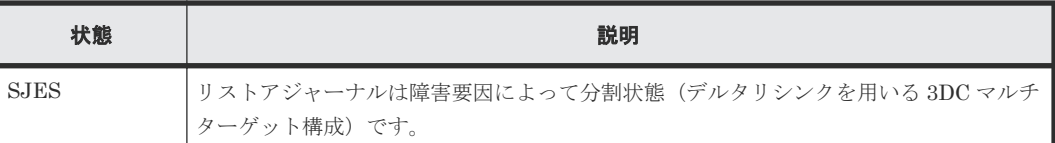

# **7.8** リモート接続とパスの状態を確認する

リモート接続の状態をチェックして、リモートパスを維持します。

#### 前提条件

• RAID Manager の場合は、raidcom get rcu コマンドを使用すること。

#### 操作手順

- 1. 次のどちらかの方法で、[リモート接続]画面を表示します。 Hitachi Command Suite を使用する場合:
	- 「リソース]タブで「ストレージシステム]ツリーを展開します。ローカルストレージシス テムを右クリックし、[リモート接続]を選択します。

Storage Navigator を使用する場合:

- [ストレージシステム]ツリーから [レプリケーション] [リモート接続]を選択します。
- 2. [接続(To)] タブで、状態を確認したいリモート接続の「状態]を確認します。 さらに詳細な状態情報を確認するには、リモート接続のチェックボックスを選択して、次のど ちらかの方法で[リモート接続プロパティ参照]画面を表示してください。
	- [リモート接続プロパティ参照]をクリックします。
	- [アクション] メニューから [リモート接続] [リモート接続プロパティ参照]を選択し ます。

[リモート接続]画面および[リモート接続プロパティ参照]画面については『TrueCopy ユーザガ イド』 を参照してください。

#### 関連概念

• 10.1.3 Universal Replicator [のリモートパスのトラブルシューティング](#page-186-0)

8

# **Universal Replicator** の保守

保守作業の多くはシステムを監視する中で発見した動作に対応するものですが、システムを調整す るために要件に合わせた設定変更もできます。

- [8.1 Universal Replicator](#page-125-0) ペアの保守
- □ 8.2 Universal Replicator [のジャーナルおよびミラーの保守](#page-127-0)
- **□** [8.3 Universal Replicator](#page-135-0) のリモートパスの保守
- 8.4 [ストレージシステムとネットワークデバイスの電源の管理](#page-140-0)

# <span id="page-125-0"></span>**8.1 Universal Replicator** ペアの保守

ペアの保守は次の操作から構成されます。

- ペアオプションの変更
- ペアの強制削除

#### 関連タスク

- 8.1.1 Universal Replicator のペア分割の範囲を変更する
- [8.1.2 Universal Replicator](#page-126-0) ペアを強制的に削除する

### **8.1.1 Universal Replicator** のペア分割の範囲を変更する

[ペアオプション編集]画面を利用すると、Universal Replicator ペアに障害が発生したとき、障害 が発生したペアだけを分割するか、そのペアが属しているミラー単位でまとめて分割するか、変更 できます。[ペアオプション編集]画面を表示すると、現状の設定内容が表示されます。

#### 前提条件

- 必要なロール:ストレージ管理者(リモートバックアップ管理)ロール
- ペア状態が PAIR、PSUS、PSUE、HOLD、HOLDING、または HLDE であること。

#### 操作手順

- 1. 次のどちらかの方法で、「リモートレプリケーション]画面を表示します。 Hitachi Command Suite を使用する場合:
	- [リソース] タブで [ストレージシステム] ツリーを展開します。ローカルストレージシス テムを右クリックし、[リモートレプリケーション]を選択します。

Storage Navigator を使用する場合:

- [ストレージシステム]ツリーから[レプリケーション]‐[リモートレプリケーション] を選択します。
- 2. [UR ペア] タブでペアオプションを変更したいペアのチェックボックスを選択し、次のどちら かの方法で[ペアオプション編集]画面を表示します。
	- [他のタスク]‐[ペアオプション編集]をクリックします。
	- 「アクション]メニューから「リモートレプリケーション] 「ペアオプション編集] を選 択します。

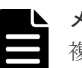

#### メモ

複数のペアのチェックボックスを選択した場合、[ペアオプション編集]画面上のリストではオプ ションの値が空白で表示されることがあります。リストから空白以外の値を選択すると、その値 がそれぞれのペアに設定されます。

3. [エラーレベル]で、障害発生時のペア分割の範囲を選択します。

このペアに障害が発生したとき、このペアだけを分割するときは [LU] を、このペアと同じミ ラー内のすべてのペアを分割するときは[ミラー]を選択します。

ただし、ペア状態が COPY 中にボリューム障害が発生した場合は、[ミラー]を指定してもミラ ー内の対象ペアのみが分割されます。

- <span id="page-126-0"></span>4.[完了]をクリックします。
- 5.[設定確認]画面で設定内容を確認し、[タスク名]にタスク名を入力します。
- 6.「適用]をクリックして設定をストレージシステムに適用します。 設定した内容はタスクとしてキューイングされ、順に実行されます。

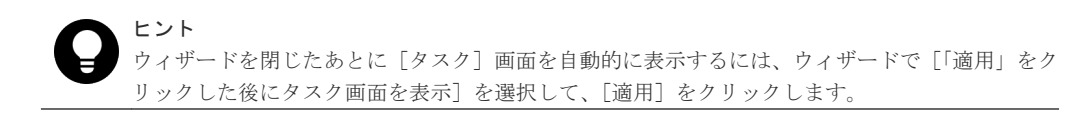

7.[タスク]画面で、操作結果を確認します。 実行前であれば、「タスク1画面でタスクを一時中断したりキャンセルしたりできます。

#### 関連参照

• 付録 E.19 [ペアオプション編集ウィザード](#page-287-0)

### **8.1.2 Universal Replicator** ペアを強制的に削除する

次の場合は、「ペア強制削除(UR ペア)]画面を使用して、Universal Replicator ペアを強制的に削 除します。

- ペアが組まれていないボリュームであるにも関わらず、ボリュームにペアの情報が残ってしま っていて、ほかのペアのボリュームとして使用できない。
- 通信エラーでリモートストレージシステムへ接続できない。 通信エラーでリモートストレージシステムへ接続できない場合は、リモートストレージシステ ムでペアを強制的に削除してください。

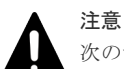

次のデータは破棄されます。

- 正サイトのストレージシステムで強制削除を実行した場合、副サイトのストレージシステムに送られていな いデータ
- 副サイトのストレージシステムで強制削除を実行した場合、リストアされていないデータ
- また、強制削除実行時に、ジャーナル内に PAIR/COPY 状態のペアがある場合、該当するペアへのホスト I/O がタイムアウトすることがあります。

#### 前提条件

- 必要なロール:ストレージ管理者(リモートバックアップ管理)ロール
- ペアが組まれていないボリュームであること。

#### 操作手順

- 1. 次のどちらかの方法で、[論理デバイス]画面を表示します。 Hitachi Command Suite を使用する場合:
	- [リソース]タブで「ストレージシステム]ツリーを展開します。ローカルストレージシス テムの配下の[ボリューム]を右クリックし、[System GUI]を選択します。

Storage Navigator を使用する場合:

- [ストレージシステム]ツリーから[論理デバイス]を選択します。
- 2. [LDEV] タブで強制削除したいボリュームのチェックボックスを選択します。
- 3. 次のどちらかの方法で、「ペア強制削除(UR ペア)]画面を表示します。
	- 「他のタスク] 「ペア強制削除(UR ペア)]をクリックします。

- 「アクション] メニューから「リモートレプリケーション] [ペア強制削除(UR ペア)] を 選択します。
- <span id="page-127-0"></span>4. ペアの情報を削除したいボリュームが「選択した LDEV]テーブルに表示されていることを確 認します。
- 5.[タスク名]にタスク名を入力します。
- 6.「適用]をクリックして設定をストレージシステムに適用します。 設定した内容はタスクとしてキューイングされ、順に実行されます。

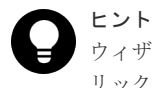

ウィザードを閉じたあとに「タスク]画面を自動的に表示するには、ウィザードで「「適用」をク リックした後にタスク画面を表示]を選択して、[適用]をクリックします。

7. [タスク]画面で、操作結果を確認します。 実行前であれば、[タスク]画面でタスクを一時中断したりキャンセルしたりできます。

#### 関連参照

• 付録 E.33 [\[ペア強制削除](#page-315-0)(UR ペア)]画面

# **8.2 Universal Replicator** のジャーナルおよびミラーの保守

ジャーナルおよびミラーの保守は次の操作から構成されます。

- ジャーナルオプションの変更
- ミラーオプションの変更
- ジャーナルからのジャーナルボリュームの削除
- ジャーナルの削除

#### 関連概念

• 8.2.1 Universal Replicator のジャーナルを参照する

#### 関連タスク

- 8.2.2 Universal Replicator [で使用されるジャーナルのオプションを変更する](#page-128-0)
- 8.2.3 Universal Replicator [で使用されるミラーのオプションを変更する](#page-129-0)
- 8.2.4 Universal Replicator [のジャーナルからジャーナルボリュームを削除する](#page-131-0)
- 8.2.5 [ジャーナルボリュームとリザーブジャーナルボリュームを交換する手順の流れ](#page-133-0)
- 8.2.6 [ジャーナルを削除する](#page-134-0)

### **8.2.1 Universal Replicator** のジャーナルを参照する

ジャーナルは次の手順で参照できます。

#### 前提条件

• RAID Manager の場合は、raidcom get journal コマンドを使用すること。

#### 操作手順

次のどちらかの方法で、[ジャーナル]画面を表示します。

<span id="page-128-0"></span>Hitachi Command Suite を使用する場合:

• 「リソース]タブで「ストレージシステム]ツリーを展開します。ローカルストレージシステム を右クリックし、[ジャーナル]を選択します。

Storage Navigator を使用する場合:

• 「ストレージシステム]ツリーから「レプリケーション] - 「ジャーナル]を選択します。

#### 関連情報

• E.4 [\[ジャーナル\]画面](#page-258-0)

### **8.2.2 Universal Replicator** で使用されるジャーナルのオプションを変更す る

次に示すジャーナルのオプションを変更できます。

• ジャーナルボリューム流入制御 ジャーナルボリュームへの更新 I/O の流入を制限してホストへの応答を遅らせるかどうかを指 定します。

例えば、2 つのジャーナルにアクセスするデータ転送パスを設定している場合、一方のジャーナ ルのプライマリボリュームに重要なデータベースが保存され、他方のジャーナルのプライマリ ボリュームにはあまり重要ではないデータベースが保存されるときは、重要なデータベースが 保存されているジャーナルへの更新 I/O は制限しないで、重要ではないデータベースが保存さ れているジャーナルに対する更新 I/O の流入を制限すると効果的です。

• データあふれ監視時間

ジャーナルボリューム内のデータ量が満杯になっても、設定した時間が経過するまで Universal Replicator ペアはサスペンドしません。この期間、ジャーナルデータ領域の空きを待つために、 ホストからの更新 I/O に対する応答が遅れます。

3 つの Universal Replicator サイトを組み合わせたマルチターゲット構成の正サイトのミラー が 2 つとも Active 状態で、ジャーナルデータ領域またはメタデータ領域の空き容量が一定量ま で減少した場合、[データあふれ監視時間]の値に関係なく、ジャーナル内の片方のミラーが障 害サスペンドになります。

• キャッシュモード リストアジャーナル内のジャーナルデータをキャッシュに格納するかどうかを指定します。

ジャーナルのオプションは、正サイトと副サイトのどちらからでも変更できます。

#### 前提条件

- 必要なロール:ストレージ管理者(リモートバックアップ管理)ロール
- ジャーナル内のミラー状態が次のどれかになっていること。
	- [Initial]
	- [Stopped]
	- [Hold]
	- [Holding]
	- [Hold(Failure)]

<span id="page-129-0"></span>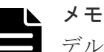

デルタリシンクを用いる 3DC 構成の場合、状態が [Hold]、[Holding] または [Hold(Failure)] ではない方のミラーの状態によって、オプションを変更できるかどうかが決まります。例えば、 ジャーナルのミラーが「Hold]と「Active]の場合、ジャーナルオプションは変更できません。 ジャーナルのミラーが [Hold] と [Stopped] の場合、ジャーナルオプションを変更できます。

• RAID Manager の場合は、raidcom modify journal コマンドを使用すること。

#### 操作手順

1. 次のどちらかの方法で、[ジャーナル]画面を表示します。

Hitachi Command Suite を使用する場合:

• [リソース]タブで[ストレージシステム]ツリーを展開します。ローカルストレージシス テムを右クリックし、[ジャーナル]を選択します。

Storage Navigator を使用する場合:

- [ストレージシステム]ツリーから[レプリケーション]‐[ジャーナル]を選択します。
- 2. [ジャーナル] タブを選択します。
- 3. オプションを変更したいジャーナルのチェックボックスを選択します。
- 4. 次のどちらかの方法で [ジャーナルオプション編集]画面を表示します。
	- [ジャーナルオプション編集]をクリックします。
	- 「アクション]メニューから「ジャーナル] 「ジャーナルオプション編集]を選択します。
- 5. 必要に応じて、ジャーナルオプションを変更してください。 変更不要なオプションがあるときは、そのオプションのチェックボックスを選択しないでくだ さい。チェックボックスを選択しなければ、そのオプションの値は現状のまま変更されません。
- 6.[完了]をクリックします。
- 7.[設定確認]画面で設定内容を確認し、[タスク名]にタスク名を入力します。
- 8.[適用]をクリックして設定をストレージシステムに適用します。 設定した内容はタスクとしてキューイングされ、順に実行されます。

ヒント ウィザードを閉じたあとに「タスク]画面を自動的に表示するには、ウィザードで「「適用」をク リックした後にタスク画面を表示]を選択して、[適用]をクリックします。

9. [タスク]画面で、操作結果を確認します。 実行前であれば、「タスク1画面でタスクを一時中断したりキャンセルしたりできます。

#### 関連参照

• 付録 E.25 [ジャーナルオプション編集ウィザード](#page-296-0)

### **8.2.3 Universal Replicator** で使用されるミラーのオプションを変更する

次に示すミラーのオプションを変更できます。

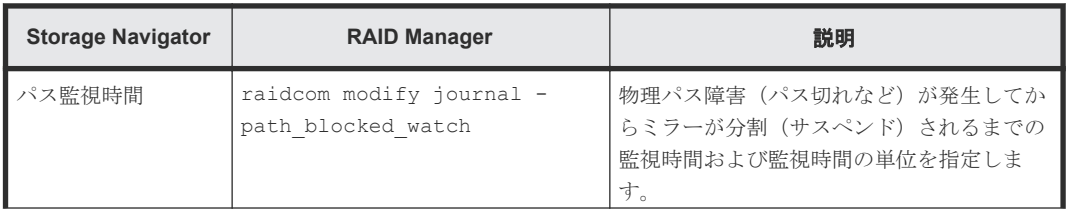

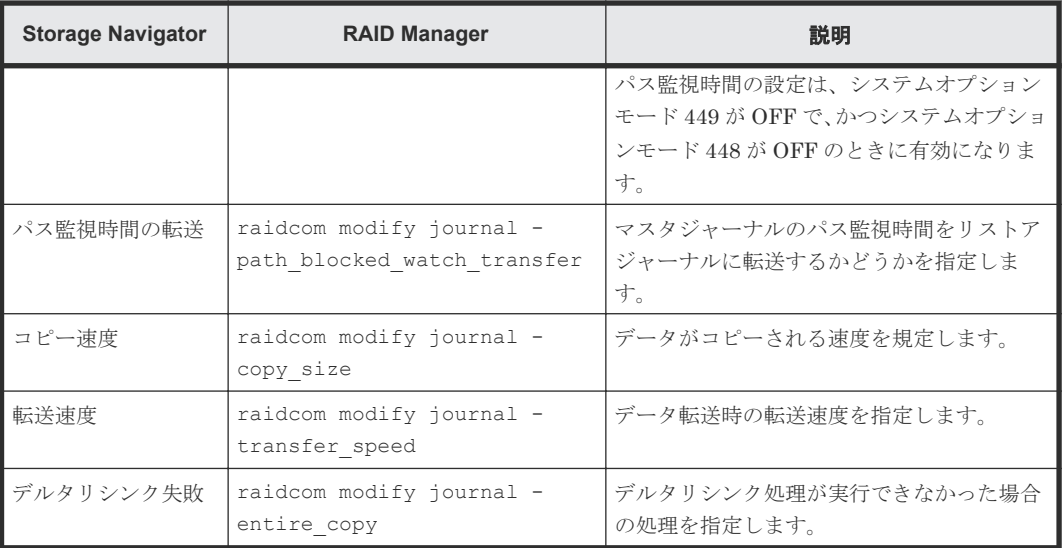

正サイトのストレージシステムと副サイトのストレージシステムからミラーオプションを変更でき ます。

#### 前提条件

- 必要なロール:ストレージ管理者(リモートバックアップ管理)ロール
- ミラーの状態が次のどれかになっている必要があります。
	- [Initial]
	- [Active]
	- [Stopped]
	- [Hold]
	- [Holding]
	- [Hold(Failure)]

[Active]、[Hold]、または[Holding]状態のミラーは、[転送速度]だけ変更できます。ただ し、[Holding]状態のミラーが[転送速度]を変更できるのは、ミラーが正サイトのストレー ジシステムに属している場合だけです。

• RAID Manager の場合は、raidcom modify journal コマンドを使用すること。

#### 操作手順

- 1. 次のどれかの方法で「ミラーオプション編集]画面を表示します。 Hitachi Command Suite を使用する場合:
	- 「リソース]タブで「ストレージシステム]ツリーを展開します。ローカルストレージシス テムを右クリックし、「リモートレプリケーション]を選択します。「ミラー]タブでテーブ ル行を 1 つ以上選択します。[他のタスク]‐[ミラーオプション編集]をクリックします。

Storage Navigator の「リモートレプリケーション]画面を使用する場合:

• [ストレージシステム]ツリーから[レプリケーション]‐[リモートレプリケーション] を選択します。[ミラー]タブで、ミラーのチェックボックスを 1 つ以上選択します。[他の タスク]‐[ミラーオプション編集]をクリックします。

<span id="page-131-0"></span>• [ストレージシステム]ツリーから[レプリケーション]‐[リモートレプリケーション] を選択します。[ミラー]タブで、ミラーのチェックボックスを 1 つ以上選択します。[アク ション] - 「リモートレプリケーション] - 「ミラーオプション編集]を選択します。

Storage Navigator の個別のジャーナル画面を使用する場合:

- 「ストレージシステム] ツリーから「レプリケーション] 「ジャーナル]を選択します。 [ジャーナル]画面でジャーナル ID を選択します。[ミラー] タブで、ミラーのチェックボ ックスを1つ以上選択します。[他のタスク] - [ミラーオプション編集]をクリックしま す
- 「ストレージシステム]ツリーから [レプリケーション] [ジャーナル]を選択します。 [ジャーナル]画面でジャーナル ID を選択します。[ミラー] タブで、ミラーのチェックボ ックスを 1 つ以上選択します。「アクション] - 「リモートレプリケーション] - 「ミラー オプション編集]を選択します。
- 2. 必要に応じて、ミラーオプションを変更してください。 変更不要なオプションがある場合は、そのオプションのチェックボックスを選択しないでくだ さい。チェックボックスを選択しなければ、そのオプションの値は現状のまま変更されません。 チェックボックスを選択しないで空白以外の値を指定した場合、その値が複数のミラーに設定 されます。
- 3.[完了]をクリックします。
- 4.[設定確認]画面で設定内容を確認し、[タスク名]にタスク名を入力します。
- 5.「適用]をクリックして設定をストレージシステムに適用します。 設定した内容はタスクとしてキューイングされ、順に実行されます。

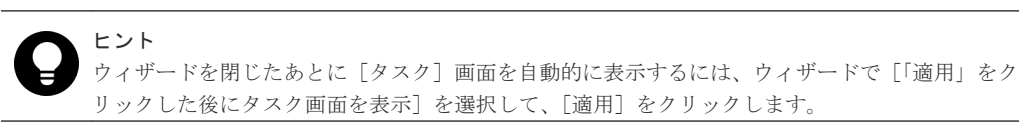

6.[タスク]画面で、操作結果を確認します。 実行前であれば、「タスク]画面でタスクを一時中断したりキャンセルしたりできます。

#### 関連参照

• 付録 E.28 [ミラーオプション編集ウィザード](#page-301-0)

### **8.2.4 Universal Replicator** のジャーナルからジャーナルボリュームを削除 する

ジャーナルボリュームを削除すると、そのボリュームはジャーナルとして利用できなくなり、その ボリュームにはプライマリボリュームの更新内容が格納されなくなります。

#### 前提条件

- 必要なロール:ストレージ管理者(リモートバックアップ管理)ロール
- ジャーナルボリュームは、次のどれかの条件を満たす場合に限り、削除できます。
	- ジャーナル内のミラーに属するペアが削除されている。
	- ジャーナル内のミラーに属するペアがサスペンドされている。かつリザーブジャーナルボ リュームがある。
	- ジャーナル内のミラーの状態が[Initial]、[Stopped]、または[Hold(Failure)]である。 かつリザーブジャーナルボリュームがある。

ただし、デルタリシンクを用いる 3DC マルチターゲット構成の場合、ジャーナルボリュー ムを削除するために必要なミラーの状態は、次のとおりです。

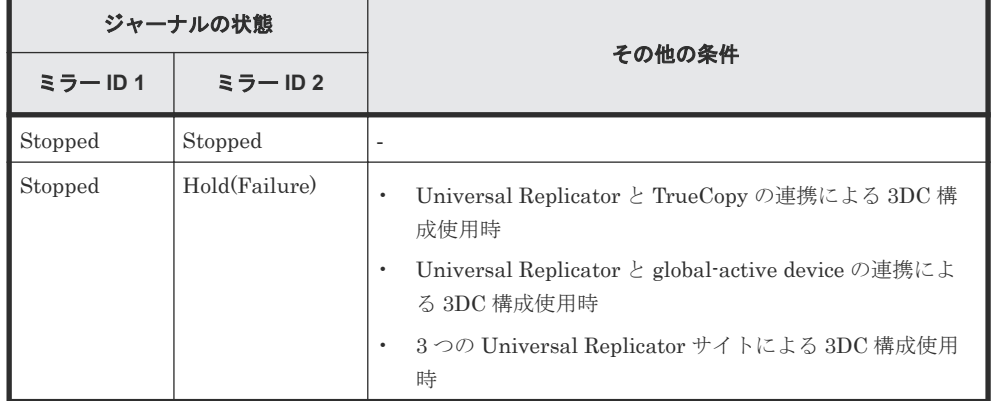

• RAID Manager の場合は、raidcom delete journal コマンドを使用すること。

#### 操作手順

1. 次のどちらかの方法で、[ジャーナル]画面を表示します。

Hitachi Command Suite を使用する場合:

• [リソース]タブで「ストレージシステム]ツリーを展開します。ローカルストレージシス テムを右クリックし、[ジャーナル]を選択します。

Storage Navigator を使用する場合:

- [ストレージシステム]ツリーから [レプリケーション] [ジャーナル]を選択します。
- 2. [ジャーナル]からジャーナルボリュームを削除するジャーナルのチェックボックスを選択しま す。
- 3. [ジャーナルボリューム] タブを選択します。
- 4. 次のどちらかの方法で「ジャーナルボリューム割り当て]画面を表示します。
	- [ジャーナルボリューム割り当て]をクリックします。
	- [アクション]メニューから[ジャーナル]‐[ジャーナルボリューム割り当て]を選択し ます。
- 5.「割り当て済みジャーナルボリューム]テーブルから削除したいジャーナルボリュームのチェッ クボックスを選択して「削除]をクリックします。
- 6. [完了] をクリックします。
- 7.[設定確認]画面で設定内容を確認し、[タスク名]にタスク名を入力します。
- 8.「適用]をクリックして設定をストレージシステムに適用します。 設定した内容はタスクとしてキューイングされ、順に実行されます。

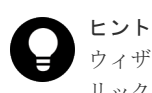

ウィザードを閉じたあとに「タスク]画面を自動的に表示するには、ウィザードで「「適用」をク リックした後にタスク画面を表示]を選択して、[適用]をクリックします。

9. [タスク]画面で、操作結果を確認します。 実行前であれば、[タスク]画面でタスクを一時中断したりキャンセルしたりできます。

#### 関連参照

• 付録 E.31 [ジャーナルボリューム割り当てウィザード](#page-308-0)

## <span id="page-133-0"></span>**8.2.5** ジャーナルボリュームとリザーブジャーナルボリュームを交換する手 順の流れ

ジャーナルボリュームは 1 つのジャーナルに 2 個まで登録できますが、2 個目のジャーナルボリュ ームはリザーブジャーナルボリュームとして登録し、通常の運用では使用しません。

ジャーナルボリュームとリザーブジャーナルボリュームを交換する手順の流れを次に示します。

#### 操作手順

- 1. リザーブジャーナルボリュームを追加します。
- 2. 使用中のジャーナルボリュームを削除します。
- 3. ジャーナルを再同期します。

#### 関連概念

• 1.4 Universal Replicator [のジャーナルボリュームとは](#page-18-0)

#### 関連タスク

- 8.2.4 Universal Replicator [のジャーナルからジャーナルボリュームを削除する](#page-131-0)
- (1) リザーブジャーナルボリュームを追加する

#### **(1)** リザーブジャーナルボリュームを追加する

#### 前提条件

- 必要なロール:ストレージ管理者(リモートバックアップ管理)ロール
- リザーブジャーナルボリュームとなる未割り当てのジャーナルボリュームがあること。
- RAID Manager の場合は、raidcom add journal コマンドを使用すること。

#### 操作手順

1. 次のどちらかの方法で、[ジャーナル]画面を表示します。

Hitachi Command Suite を使用する場合:

• [リソース]タブで「ストレージシステム]ツリーを展開します。ローカルストレージシス テムを右クリックし、[ジャーナル]を選択します。

Storage Navigator を使用する場合:

- [ストレージシステム]ツリーから[レプリケーション]‐[ジャーナル]を選択します。
- 2. [ジャーナル]から閉塞しているジャーナルボリュームのジャーナルのチェックボックスを選択 します。
- 3.[ジャーナルボリューム]タブを選択します。
- 4. 次のどちらかの方法で「ジャーナルボリューム割り当て]画面を表示します。
	- [ジャーナルボリューム割り当て]をクリックします。
	- [アクション]メニューから[ジャーナル]‐[ジャーナルボリューム割り当て]を選択し ます。
- 5. [未割り当てジャーナルボリューム]テーブルから未割り当てのジャーナルボリュームのチェッ クボックスを選択して [追加] をクリックします。
- 6.[完了]をクリックします。
- 7.[設定確認]画面で設定内容を確認し、[タスク名]にタスク名を入力します。

<span id="page-134-0"></span>8. [適用] をクリックして設定をストレージシステムに適用します。 設定した内容はタスクとしてキューイングされ、順に実行されます。

> ヒント ウィザードを閉じたあとに[タスク]画面を自動的に表示するには、ウィザードで[「適用」をク リックした後にタスク画面を表示]を選択して、[適用]をクリックします。

9.[タスク]画面で、操作結果を確認します。 実行前であれば、「タスク7 画面でタスクを一時中断したりキャンセルしたりできます。

#### 関連タスク

• (2) リザーブジャーナルボリュームを使って Universal Replicator ペアを復旧する

#### 関連参照

• 付録 E.31 [ジャーナルボリューム割り当てウィザード](#page-308-0)

### **(2)** リザーブジャーナルボリュームを使って **Universal Replicator** ペアを復旧する

ジャーナルボリュームが属するプールまたはプールボリュームのハードディスク障害によって Universal Replicator ペアが分割されたときは、リザーブジャーナルボリュームを使って、次の手 順で復旧してください。

メモ

リザーブジャーナルボリュームを使わない場合は、分割された Universal Replicator ペア、およびジャーナル ボリュームを削除する必要があります。

#### 操作手順

- 1. リザーブジャーナルボリュームを追加します。 リザーブジャーナルボリュームを追加する手順については、「(1) [リザーブジャーナルボリュー](#page-133-0) [ムを追加する](#page-133-0)」を参照してください。
- 2. 追加したリザーブジャーナルボリュームを確認します。
	- Storage Navigator のジャーナルボリュームを表示する画面で「タイプ]に「リザーブジャ ーナル]と表示されるボリュームが、リザーブジャーナルボリュームです。
	- RAID Manager では、raidcom get journal コマンドで表示されない LDEV がリザーブジャ ーナルボリュームです。
- 3. 障害が発生したジャーナルボリュームを削除します。
- 4. Universal Replicator ペアを再同期します。

#### 関連タスク

• (1) [リザーブジャーナルボリュームを追加する](#page-133-0)

### **8.2.6** ジャーナルを削除する

ジャーナルは、正サイトのストレージシステムまたは副サイトのストレージシステムで削除できま す。

#### 前提条件

- 必要なロール:ストレージ管理者(リモートバックアップ管理)ロール
- ジャーナル内のすべてのミラーが[Initial]状態であること。

マスタジャーナルおよびリストアジャーナルは削除できません。

<span id="page-135-0"></span>• RAID Manager の場合は、raidcom delete journal コマンドを使用すること。

#### 操作手順

- 1. 次のどちらかの方法で、[ジャーナル]画面を表示します。 Hitachi Command Suite を使用する場合:
	- 「リソース]タブで「ストレージシステム]ツリーを展開します。ローカルストレージシス テムを右クリックし、[ジャーナル]を選択します。

Storage Navigator を使用する場合:

- 「ストレージシステム]ツリーから「レプリケーション] 「ジャーナル]を選択します。
- 2. 削除したいジャーナルのチェックボックスを選択します。
- 3. 次のどちらかの方法で「ジャーナル削除]画面を表示します。
	- [ジャーナル削除]をクリックします。
	- 「アクション]メニューから「ジャーナル] 「ジャーナル削除]を選択します。
- 4.「選択したジャーナル]テーブルで、削除対象のジャーナルを確認します。 ジャーナルの削除をやめる場合は、「キャンセル]をクリックして「ジャーナル]タブ画面に戻 ります。ジャーナルのラジオボタンを選択して「詳細]をクリックすると、「ジャーナルプロパ ティ]画面が表示され、そのジャーナルの詳細を確認できます。
- 5. [ジャーナル削除]画面で設定内容を確認し、[タスク名]にタスク名を入力します。
- 6.「適用]をクリックして設定をストレージシステムに適用します。 設定した内容はタスクとしてキューイングされ、順に実行されます。

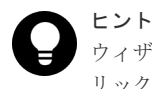

ウィザードを閉じたあとに[タスク]画面を自動的に表示するには、ウィザードで[「適用」をク リックした後にタスク画面を表示]を選択して、[適用]をクリックします。

- 7.[タスク]画面で、操作結果を確認します。
- 実行前であれば、[タスク]画面でタスクを一時中断したりキャンセルしたりできます。
- 8.[OK]をクリックします。

#### 関連参照

- 付録 E.26 [\[ジャーナル削除\]画面](#page-299-0)
- 付録 E.32 [\[ジャーナルプロパティ\]画面](#page-313-0)

### **8.3 Universal Replicator** のリモートパスの保守

ここでは次の項目について説明します。

- データ転送の待ち時間の変更
- リモートパスの追加
- リモートパスの削除
- リモート接続の削除

#### 関連タスク

• 8.3.1 [データ転送の待ち時間を変更する](#page-136-0)

- 8.3.2 [リモートパスを追加する](#page-137-0)
- 8.3.3 [リモートパスを削除する](#page-138-0)
- 8.3.4 [リモート接続を削除する](#page-139-0)

### <span id="page-136-0"></span>**8.3.1** データ転送の待ち時間を変更する

ストレージシステム間のデータコピー完了までの待ち時間を変更できます。待ち時間が設定値にな った場合、システムの障害と見なしてデータ転送が停止します。

データ転送の待ち時間は、正サイトのストレージシステムまたは副サイトのストレージシステムか ら変更できます。

#### 前提条件

- 必要なロール:ストレージ管理者(リモートバックアップ管理)ロール
- RAID Manager の場合は、raidcom modify rcu -rcu\_option コマンドを使用すること。

#### 操作手順

- 1. 次のどちらかの方法で、[リモート接続]画面を表示します。 Hitachi Command Suite を使用する場合:
	- [リソース]タブで「ストレージシステム]ツリーを展開します。ローカルストレージシス テムを右クリックし、[リモート接続]を選択します。

Storage Navigator を使用する場合:

- [ストレージシステム]ツリーから[レプリケーション]‐[リモート接続]を選択します。
- 2.[接続(To)]タブでオプションを変更したいリモート接続のチェックボックスを選択して、次の どちらかの方法で[リモート接続オプション編集]画面を表示します。
	- 「リモート接続オプション編集]をクリックします。
	- 「アクション]メニューから「リモート接続] 「リモート接続オプション編集]を選択し ます。

ヒント [最小パス数]は、変更できません。次に進んでください。

3. [RIO MIH 時間]のタイマの値を入力してください。

この値が、ストレージシステム間でのデータコピーの要求があったスロットに対して、コピー が開始されてから完了するまでの待ち時間です。

- 4.[完了]をクリックします。
- 5.[設定確認]画面で設定内容を確認し、[タスク名]にタスク名を入力します。
- 6. [適用] をクリックして設定をストレージシステムに適用します。 設定した内容はタスクとしてキューイングされ、順に実行されます。

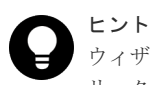

ウィザードを閉じたあとに[タスク]画面を自動的に表示するには、ウィザードで[「適用」をク リックした後にタスク画面を表示]を選択して、[適用]をクリックします。

7.[タスク]画面で、操作結果を確認します。

実行前であれば、「タスク】画面でタスクを一時中断したりキャンセルしたりできます。

リモート接続オプション編集ウィザードについては『TrueCopy ユーザガイド』 を参照してくださ い。

### <span id="page-137-0"></span>**8.3.2** リモートパスを追加する

正サイトのストレージシステムと副サイトのストレージシステムを結ぶリモートパスを追加しま す。1 台の正サイトのストレージシステムと 1 台の副サイトのストレージシステムの間には、リモ ートパスを 8 個まで構築できます。

#### 前提条件

- 必要なロール:ストレージ管理者(リモートバックアップ管理)ロール
- リモート接続を追加するときの前提条件を確認すること。
- RAID Manager の場合は、raidcom add rcu\_path または raidcom add rcu iscsi port コマンドを使用すること。

#### 操作手順

- 1. 次のどちらかの方法で、[リモート接続]画面を表示します。 Hitachi Command Suite を使用する場合:
	- 「リソース]タブで「ストレージシステム]ツリーを展開します。ローカルストレージシス テムを右クリックし、[リモート接続]を選択します。

Storage Navigator を使用する場合:

- [ストレージシステム]ツリーから [レプリケーション] [リモート接続] を選択します。
- 2. [接続 (To)] タブでリモートパスを追加したいリモート接続のチェックボックスを選択し、次の どちらかの方法で、[リモートパス追加]画面を表示します。
	- 「他のタスク] 「リモートパス追加]をクリックします。
	- [アクション] メニューから [リモート接続] [リモートパス追加] を選択します。
- 3.[選択タイプ]でポートタイプを選択します。
- 4. ローカルストレージシステムとリモートストレージシステムで使用するポートを選択します。 「選択タイプ]で「iSCSI」を選択したときは、リモートストレージシステムのポートの「IP ア ドレス]および「TCP ポート番号]を入力します。2つ以上パスを追加する場合は、「パス追 加]をクリックします。
- 5.[完了]をクリックします。
- 6. [設定確認]画面で設定内容を確認し、[タスク名]にタスク名を入力します。
- 7.[適用]をクリックして設定をストレージシステムに適用します。 設定した内容はタスクとしてキューイングされ、順に実行されます。

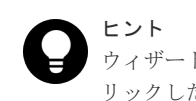

ウィザードを閉じたあとに[タスク]画面を自動的に表示するには、ウィザードで[「適用」をク リックした後にタスク画面を表示]を選択して、[適用]をクリックします。

8.[タスク]画面で、操作結果を確認します。

実行前であれば、[タスク]画面でタスクを一時中断したりキャンセルしたりできます。

リモートパス追加ウィザードについては『TrueCopy ユーザガイド』 を参照してください。

#### 関連タスク

• 5.2 Universal Replicator [のリモート接続を追加する](#page-77-0)

### <span id="page-138-0"></span>**8.3.3** リモートパスを削除する

リモートパスを削除したい場合は、あらかじめ「リモート接続プロパティ参照]画面を表示して、 残りのリモートパス数が最小パス数より多いことを確認してください。残りのリモートパス数がこ の最小パス数以下だと、リモートパスは削除できません。

正サイトのストレージシステムから副サイトのストレージシステムへ向かうリモートパスを削除す るには、正サイトのストレージシステムの管理者が正サイトで操作を実行します。副サイトのスト レージシステムから正サイトのストレージシステムへ向かうリモートパスを削除するには、副サイ トのストレージシステムの管理者が副サイトで操作を実行します。

#### 前提条件

- 必要なロール:ストレージ管理者(リモートバックアップ管理)ロール
- RAID Manager の場合は、raidcom delete rcu\_path または raidcom delete rcu\_iscsi\_port コマンドを使用すること。

#### 操作手順

- 1. 次のどちらかの方法で、[リモート接続]画面を表示します。 Hitachi Command Suite を使用する場合:
	- 「リソース]タブで「ストレージシステム]ツリーを展開します。ローカルストレージシス テムを右クリックし、[リモート接続]を選択します。

Storage Navigator を使用する場合:

- [ストレージシステム]ツリーから[レプリケーション]‐[リモート接続]を選択します。
- 2.[接続 (To)]タブでリモートパスを削除したいリモート接続のチェックボックスを選択し、次の どちらかの方法で、[リモートパス削除]画面を表示します。
	- 「他のタスク] 「リモートパス削除]をクリックします。
	- [アクション] メニューから [リモート接続] [リモートパス削除] を選択します。
- 3. 削除したいリモートパスの [削除]のチェックボックスを選択します。

リモートパスを削除すると最小パス数を下回る場合は、チェックボックスを選択できません。

- 4. [完了] をクリックします。
- 5.[設定確認]画面で設定内容を確認し、[タスク名]にタスク名を入力します。
- 6. [適用] をクリックして設定をストレージシステムに適用します。 設定した内容はタスクとしてキューイングされ、順に実行されます。

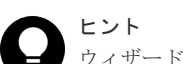

ウィザードを閉じたあとに「タスク]画面を自動的に表示するには、ウィザードで「「適用」をク リックした後にタスク画面を表示]を選択して、[適用]をクリックします。

7. [タスク]画面で、操作結果を確認します。

実行前であれば、「タスク】画面でタスクを一時中断したりキャンセルしたりできます。

リモートパス削除ウィザードについては『TrueCopy ユーザガイド』 を参照してください。

### <span id="page-139-0"></span>**8.3.4** リモート接続を削除する

正サイトのストレージシステムと副サイトのストレージシステムの関係を削除すると、ストレージ システム間のリモートパスはすべて削除されます。

この操作は、正サイトのストレージシステムと副サイトのストレージシステムの両方で実行する必 要があります。

#### 前提条件

- 必要なロール:ストレージ管理者(リモートバックアップ管理)ロール
- ローカルストレージシステムとリモートストレージシステムとの間のすべての Universal Replicator ペアが削除されていること。
- RAID Manager の場合は、raidcom delete rcu コマンドを使用すること。

#### 操作手順

- 1. 次のどちらかの方法で、[リモート接続]画面を表示します。 Hitachi Command Suite を使用する場合:
	- 「リソース]タブで「ストレージシステム]ツリーを展開します。ローカルストレージシス テムを右クリックし、[リモート接続]を選択します。

Storage Navigator を使用する場合:

- [ストレージシステム]ツリーから[レプリケーション]‐[リモート接続]を選択します。
- 2. [接続 (To)] タブで、削除したいリモート接続のチェックボックスを選択します。
- 複数のリモート接続のチェックボックスを選択できます。
- 3. 次のどちらかの方法で、[リモート接続削除]画面を表示します。
	- 「他のタスク] 「リモート接続削除]をクリックします。
	- [アクション] メニューから [リモート接続] [リモート接続削除] を選択します。
- 4.「選択したリモート接続]テーブルで、削除対象のリモート接続を確認します。 リモート接続のラジオボタンを選択して[詳細]をクリックすると、[リモート接続プロパティ 参照]画面が表示され、そのリモート接続の詳細を確認できます。
- 5.「タスク名々入力します。
- 6. [適用] をクリックして設定をストレージシステムに適用します。 設定した内容はタスクとしてキューイングされ、順に実行されます。

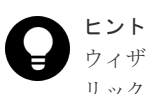

ウィザードを閉じたあとに「タスク]画面を自動的に表示するには、ウィザードで「「適用」をク リックした後にタスク画面を表示]を選択して、[適用]をクリックします。

7.「タスク]画面で、操作結果を確認します。

実行前であれば、[タスク]画面でタスクを一時中断したりキャンセルしたりできます。

「リモート接続削除]画面および「リモート接続プロパティ参照]画面については『TrueCopy ユー ザガイド』 を参照してください。

# <span id="page-140-0"></span>**8.4** ストレージシステムとネットワークデバイスの電源の管理

リモートコピーの実行中のストレージシステムとネットワーク中継機器の電源管理について説明し ます。

- 不測の事態によって、ストレージシステムまたはネットワーク中継機器への電力供給が停止し てしまったときの操作方法
- ストレージシステムまたはネットワーク中継機器の電源を意図的にオフにする方法

なお、ネットワーク中継機器とは、正サイトのストレージシステムと副サイトのストレージシステ ムを接続するためのハードウェアを指します。例えば、チャネルエクステンダやスイッチです。

#### 関連概念

- 8.4.1 不測の事態によって正サイトのストレージシステムまたは副サイトのストレージシステ ムへの電力供給が停止した場合
- 8.4.2 [不測の事態によってネットワーク中継機器への電力供給が停止した場合](#page-141-0)

#### 関連タスク

- 8.4.3 [正サイトのストレージシステムまたは副サイトのストレージシステムの計画停止](#page-141-0)
- 8.4.4 [正サイトのストレージシステムと副サイトのストレージシステムの同時計画停止](#page-142-0)
- 8.4.5 [ネットワークデバイスを停止する](#page-143-0)

### **8.4.1** 不測の事態によって正サイトのストレージシステムまたは副サイトの ストレージシステムへの電力供給が停止した場合

リモートコピーの実行中に正サイトのストレージシステムへの電力供給が停止した場合、正サイト のストレージシステムは障害が発生したと見なして、データボリュームペアをすべて分割(サスペ ンド)します。正サイトのストレージシステムがデータボリュームペアを分割すると、副サイトの ストレージシステムも障害が発生したと見なして、データボリュームペアをすべて分割します。

3DC 構成の場合、正サイトのストレージシステムで電源障害が発生したあとにデルタリシンク用 Universal Replicator ペアをマスタジャーナルとして使用するときは、デルタリシンク用 Universal Replicator ペアを再同期してから、ホスト I/O を実行してください。

リモートコピーの実行中に副サイトのストレージシステムへの電力供給が停止した場合、副サイト のストレージシステムは障害が発生したと見なして、データボリュームペアをすべて分割(サスペ ンド)します。副サイトのストレージシステムがデータボリュームペアを分割すると、正サイトの ストレージシステムも障害が発生したと見なして、データボリュームペアをすべて分割します。

データボリュームペアが分割(サスペンド)されているときに正サイトのストレージシステムまた は副サイトのストレージシステムへの電力供給が停止し、バックアップ用のバッテリが完全に放電 してしまった場合、プライマリボリュームとセカンダリボリュームの差分データ(更新データ)は 保持されません。万一このような事態が起こった場合、正サイトのストレージシステムまたは副サ イトのストレージシステムは分割されたデータボリュームがすべて更新されたと見なします。その 後、正サイトでデータボリュームペアの再同期を実施すると、プライマリボリューム全体がセカン ダリボリュームにコピーされます。

### <span id="page-141-0"></span>**8.4.2** 不測の事態によってネットワーク中継機器への電力供給が停止した場 合

リモートコピーの実行中にネットワーク中継機器への電力供給が停止した場合、正サイトのストレ ージシステムと副サイトのストレージシステムは障害が発生したと見なして、データボリュームペ アをすべて分割(サスペンド)します。

ただし、システムオプションモード 448 またはシステムオプションモード 449 の設定によっては、 ジャーナルの容量が満杯になるまで分割(サスペンド)されないことがあります。

#### 関連概念

• 3.13.1 [システムオプションモード](#page-61-0)

### **8.4.3** 正サイトのストレージシステムまたは副サイトのストレージシステム の計画停止

正サイトのストレージシステムまたは副サイトのストレージシステムの電源をオフにしたい場合 は、問い合わせ先に連絡して作業を依頼してください。

リモートコピーの実行中に正サイトのストレージシステムまたは副サイトのストレージシステムの 電源をオフにする流れを次に示します。

#### 操作手順

1. すべてのデータボリュームペアまたはミラーを分割してください。すべてのデータボリューム ペアの状態を PSUS 状態に変更してください。

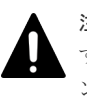

注意

すべてのデータボリュームペアの状態を PSUS に変更しないで電源をオフにした場合、電源をオ ンにしたときにすべてのデータボリュームペアの状態が障害サスペンドになるおそれがありま す。

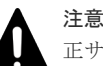

正サイトのストレージシステムからペア作成またはペア再同期操作によるデータコピー中に副サ イトのストレージシステムの電源をオフにした場合、電源をオンにしたときに副サイトのストレ ージシステムのデータボリュームのペアが Suspending のままとなるおそれがあります。副サイ トのストレージシステムのデータボリュームのペアが Suspending のままとなった場合は、正サイ トのストレージシステムおよび副サイトのストレージシステムの両方でペアを強制削除し、再度 ペアを作成してください。

#### 2. 電源を切ります。

デルタリシンクを用いる 3DC マルチターゲット構成を使用している場合には、電源オフに伴い コマンドデバイスも閉塞します。このため、電源をオフにしたストレージシステムがあるサイ トとは別のサイトにあるストレージシステムに、外部ストレージシステムに接続中のデバイス が閉塞したことを示す SIM(参照コード efd0)が報告されます。

このように、ペアを分割してからストレージシステムの電源をオフにした場合は、次の手順に 従って操作するとリモートコピーを再開できます。

3. 準備が整ったら、正サイトのストレージシステムまたは副サイトのストレージシステムの電源 をオンにしてください。

<span id="page-142-0"></span>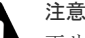

正サイトのストレージシステムの電源をオンにして、Ready ランプが点灯してから 5 分以内にペ ア操作を実行すると、エラーが発生するおそれがあります。また、Ready ランプが点灯してから 5 分以内に PAIR 状態のプライマリボリュームに対する書き込み I/O を受け付けると、ペアの状態 が障害サスペンドになるおそれがあります。

- 4. システムが、コピー操作を再開する準備が整ったら、分割されていたペアを再同期してくださ い。
- 5. ペアの状態が COPY または PAIR であることを確認してください。

### **8.4.4** 正サイトのストレージシステムと副サイトのストレージシステムの同 時計画停止

正サイトのストレージシステムと副サイトのストレージシステムの電源を同時にオフにする場合 は、前述の手順に加え、正サイトのストレージシステムの電源を副サイトのストレージシステムよ りも先にオフにする必要があります。正サイトのストレージシステムと副サイトのストレージシス テムの電源をオンに戻す場合は、副サイトのストレージシステムの電源を正サイトのストレージシ ステムよりも先にオンに戻す必要があります。

正サイトのストレージシステムおよび副サイトのストレージシステムの電源をオフにしたい場合 は、問い合わせ先に連絡して作業を依頼してください。

正サイトのストレージシステムと副サイトのストレージシステムの電源を同時にオフにする流れを 次に示します。

#### 操作手順

1. 正サイトのストレージシステムと副サイトのストレージシステムの停止によって影響を受ける データボリュームペアを分割します。

例えば、2 つの正サイトのストレージシステムと 1 つの副サイトのストレージシステムが接続し ている場合に、1 つの正サイトのストレージシステムと副サイトのストレージシステムの電源を オフにするときは、残りの正サイトのストレージシステムと副サイトのストレージシステムの 間に定義されているデータボリュームペアは電源オフの影響を受けるため、分割する必要があ ります。

- 2. ペアの分割後に、正サイトのストレージシステムでそれらの状態が PSUS であることを確認し てください。
- 3. 正サイトのストレージシステムの電源をオフにしてください。
- 4. 副サイトのストレージシステムの電源をオフにしてください。
- 5. 副サイトのストレージシステムの電源をオンにしてください。
- 6. 副サイトのストレージシステムがリモートコピーを再開する準備が整ったら、正サイトのスト レージシステムの電源をオンにしてください。

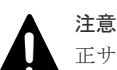

正サイトのストレージシステムの電源をオンにして、Ready ランプが点灯してから 5 分以内にペ ア操作を実行すると、エラーが発生するおそれがあります。また、Ready ランプが点灯してから 5 分以内に PAIR 状態のプライマリボリュームに対する書き込み I/O を受け付けると、ペアの状態 が障害サスペンドになるおそれがあります。

7. 正サイトのストレージシステムでリモートコピーを再開する準備ができたら、分割したデータ ボリュームペアを正サイトのストレージシステムで再同期します。データボリュームペアの状 態が COPY または PAIR になっていることを確認してください。

<span id="page-143-0"></span>正サイトのストレージシステムおよび副サイトのストレージシステムの電源を同時にオフまたはオ ンにした後、正サイトのストレージシステムのペア状態が PSUS で副サイトのストレージシステム のペア状態が PAIR の場合、Storage Navigator を使用して副サイトのストレージシステムのペア をサスペンドさせてください。正サイトのストレージシステムと副サイトのストレージシステムの データボリュームペアが PSUS であると確認したあと、正サイトのストレージシステムでペアを再 同期してください。

# 注意

すべてのデータボリュームペアの状態を PSUS に変更しないで電源をオフにした場合、電源をオンにしたとき にすべてのデータボリュームペアの状態が障害サスペンドになるおそれがあります。

# **8.4.5** ネットワークデバイスを停止する

コピー操作中のネットワーク中継機器の電源をオフにする流れを説明します。

#### 操作手順

- 1. 正サイトですべてのペアとミラーを分割し、すべてのペアの状態が PSUS であることを確認し てください。
- 2. ネットワーク中継機器の電源を切ります。
- 3. 準備が整ったら、ネットワーク中継機器の電源をオンにします。
- 4. ネットワーク中継機器がコピー操作の準備を整えたら、正サイトから分割されていたペアを再 同期してください。
- 5. ペア状態が COPY または PAIR であることを確認してください。
9

# 災害リカバリ

- この章では、Universal Replicator を使った災害リカバリについて説明します。
- □ 9.1 [災害リカバリのための準備](#page-145-0)
- □ 9.2 [ファイルおよびデータベースのリカバリ](#page-145-0)
- □ 9.3 [副サイトへの業務の切り替え](#page-145-0)
- □ 9.4 [副サイトから正サイトへデータをコピーする流れ](#page-146-0)
- □ 9.5 [正サイトで通常の操作を再開する流れ](#page-147-0)
- □ 9.6 [正サイトの複数のストレージシステムと副サイトの複数のストレージシステムを組み合わ](#page-148-0) [せた構成での災害リカバリ](#page-148-0)
- □ 9.7 3 つの Universal Replicator [サイトを組み合わせた構成での災害リカバリ](#page-148-0)
- □ 9.8 ShadowImage [を組み合わせた構成での災害リカバリ](#page-161-0)
- □ 9.9 TrueCopy [を組み合わせた構成での災害リカバリ](#page-165-0)
- □ 9.10 global-active device [を組み合わせた構成での障害からの復旧](#page-178-0)

# <span id="page-145-0"></span>**9.1** 災害リカバリのための準備

災害リカバリのために必要な準備作業は、次のとおりです。

- 1. 業務を遂行するために不可欠なファイルやデータを、ホストが正サイトのどのボリュームに格 納しているのかを識別します。
- 2. Universal Replicator を使って、手順 1 で識別した正サイトにあるボリュームを副サイトにコピ ーします。
- 3. ファイルおよびデータベースのリカバリ手順を策定します。 ファイルおよびデータベースのリカバリ手順は、正サイトのボリュームが災害や障害でアクセ スできなくなった場合に備えて、事前に定めておく必要があります。
- 4. 正サイトと副サイトの間で相互に業務を切り替えられるように、正サイトと副サイトの両方に ホストフェイルオーバーソフトウェアをインストールして設定します。

# **9.2** ファイルおよびデータベースのリカバリ

Universal Replicator は、ジャーナルボリュームを使って非同期にデータをコピーします。正サイ トでの災害または障害の発生によって Universal Replicator ペアを分割するとき、正サイトのジャ ーナルボリュームにある更新データが消失している場合、Universal Replicator はセカンダリボリ ュームをプライマリボリュームに一致させることができないおそれがあります。このような場合 に、ファイルおよびデータベースのリカバリを実行する必要があります。この手順は、コントロー ルユニットの障害によってアクセス不能となったデータボリュームを回復する手順と同じです。 Universal Replicator は、消失した更新データを検出したり検索したりするための手段は提供しま せん。消失した更新データを検出して回復するには、障害が発生したときに正サイトに保存されて いたほかの情報(例えば、最新であることが確認されたデータベースログファイルなど)を使用す る必要があります。

データの検出および検索には時間がかかるため、副サイトでアプリケーションが起動してから消失 データの検出および検索が実行されるように、災害リカバリを計画する必要があります。

リモートコピーおよび災害リカバリ手順は複雑です。リカバリ手順については、お問い合わせ先に ご相談ください。

#### 関連概念

• 10.5 [お問い合わせ先](#page-210-0)

# **9.3** 副サイトへの業務の切り替え

正サイトで災害または障害が発生した場合、副サイトに業務を切り替えます。Universal Replicator ペアに対して RAID Manager の horctakeover コマンドを実行すると、副サイトのセカ ンダリボリュームを利用して業務を引き継げます。horctakeover コマンドはセカンダリボリュー ムのペア状態をチェックしたあと、Universal Replicator ペアが含まれるジャーナルに対してペア を分割します。これによってセカンダリボリュームが整合性を保持した状態で使用可能になりま す。続けて、horctakeover コマンドはプライマリボリュームとセカンダリボリュームを入れ替える ことができるかどうか、ペアの再同期を試みます。

horctakeover コマンドが成功すると、セカンダリボリュームを使って副サイトで業務を再開(アプ リケーション開始)できます。

# <span id="page-146-0"></span>**9.4** 副サイトから正サイトへデータをコピーする流れ

災害リカバリが完了し、アプリケーションが副サイトで動作を開始したら、副サイトから正サイト へデータがコピーされ、副サイトのデータが整合性を保持して正サイトに反映されるようにする必 要があります。RAID Manager を使用してコピー方向を反転する基本的な流れを次に示します。

#### 操作手順

- 1. 正サイトのストレージシステムおよびリモートコピー接続を回復します。
- 2. 正サイトで、ホストを起動します。
- 3. すべてのコンポーネントが完全に操作できることを確認します。
- 4. ペア状態が COPY または PAIR である正サイトのプライマリボリュームに対して、対応するセ カンダリボリュームのペア状態が SSWS であるペアがないことを確認します。セカンダリボリ ュームが SSWS 状態になっているペアがあれば、プライマリボリュームにペアの分割を指示し ます。
- 5. ペア状態は関係なく Universal Replicator ペアが組まれた状態である正サイトのプライマリボ リュームに対して、対応するセカンダリボリュームのペア状態が SMPL であるペアがないこと を確認します。セカンダリボリュームが SMPL 状態になっているペアがあれば、プライマリボ リュームにペアの削除を指示します。
- 6. 正サイトのプライマリボリュームが SMPL 状態となっている Universal Replicator ペアがな いことを確認します。プライマリボリュームが SMPL 状態になっているペアがあれば、セカン ダリボリュームにペアの削除を指示します。
- 7. SSWS 状態であるセカンダリボリュームに対して RAID Manager のペア再同期コマンドを、ス ワップオプションを指定して指示します(pairresync -swaps)。

ストレージシステムはプライマリボリュームとセカンダリボリュームを入れ替えてペアを回復 し、再同期します。

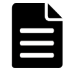

メモ

スワップオプション(-swaps)を指定してペア再同期コマンド (pairresync) を実行するときに は、-d オプションを利用してデータボリュームを指定できます。ただし、そのデータボリューム が属するリストアジャーナルが Active 状態、Halting 状態または Stopping 状態のときには、ペア 再同期コマンド(pairresync)が拒否されます。

8. SMPL 状態であるセカンダリボリュームをプライマリボリュームに指定して、ペア生成を指示 します。

ストレージシステムはプライマリボリュームとセカンダリボリュームが反転したペアを作成し ます。

9. すべてのセカンダリボリューム (元のプライマリボリューム)のペア状態が COPY から PAIR に遷移することを確認します。

Universal Replicator の形成コピーが完了し、副サイトのデータが整合性を保持して正サイトに 反映されます。

#### 関連概念

- 1.9 [ハードウェアおよびソフトウェアのコンポーネント](#page-26-0)
- [7.1.1 Universal Replicator](#page-106-0) ペア状態の定義

# <span id="page-147-0"></span>**9.5** 正サイトで通常の操作を再開する流れ

副サイトから正サイトへの Universal Replicator ペアが作成され、すべてのセカンダリボリューム (元のプライマリボリューム)のペア状態が PAIR に遷移したら、正サイトでの通常操作の再開手順 を実行できます。RAID Manager を使用して正サイトで通常操作を再開する流れを次に示します。 プライマリボリュームとセカンダリボリュームの呼び方が変わることに注意してください。

#### 操作手順

- 1. 正サイトおよび副サイトで、すべてのコンポーネントが使用できる状態で、障害がないことを 確認してください。
- 2. 対象となるすべてのペアで、プライマリボリュームおよびセカンダリボリュームのペア状態が ともに PAIR であることを確認します。

これは Universal Replicator の形成コピーが完了して整合性が保持されていることを示しま す。

- 3. 副サイトのアプリケーションを停止します。
- 4. マスタジャーナル (元のリストアジャーナル)に対して、ペア分割を指示します([分割モー ド]で[フラッシュ]を選択してください)。 ペア分割の指示に対してエラーが報告された場合、副サイトで業務を再開(アプリケーション 開始)したあと、障害要因を取り除いて手順 1 に戻ります。
- 5. エラーが発生しなかった場合は、ペア分割の完了を待ちます。ペア分割が完了したら、セカン ダリボリューム (元のプライマリボリューム)のペア状能が PSUS 以外であるペアがないこと を確認します。

セカンダリボリューム(元のプライマリボリューム)のペア状態が PSUS 以外のペアがある場 合、副サイトで業務を再開(アプリケーション開始)したあと、障害要因を取り除いて手順 1 に戻ります。

- 6. セカンダリボリューム(元のプライマリボリューム)のペア状態が PSUS 以外であるペアがな かった場合は、プライマリボリュームおよびセカンダリボリュームの内容が整合性を保持して 一致し、セカンダリボリューム(元のプライマリボリューム)が使用可能になります。正サイ トでアプリケーションを開始します。
- 7. RAID Manager のペア再同期コマンドを、スワップオプションを指定して実行します (pairresync -swaps)。

このコマンドを実行すると、ストレージシステムはプライマリボリュームとセカンダリボリュ ームを元に戻すペアの回復と再同期を実行し、これ以降、データは正サイトから副サイトへコ ピーされるようになります。

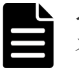

#### メモ

スワップオプション(-swaps)を指定してペア再同期コマンド(pairresync)を実行するときに は、-d オプションを利用してデータボリュームを指定できます。ただし、そのデータボリューム の属するリストアジャーナルが Active 状態、Halting 状態、または Stopping 状態のときには、ペ ア再同期コマンド(pairresync)が拒否されます。

#### 関連概念

- 1.9 [ハードウェアおよびソフトウェアのコンポーネント](#page-26-0)
- [7.1.1 Universal Replicator](#page-106-0) ペア状態の定義

# <span id="page-148-0"></span>**9.6** 正サイトの複数のストレージシステムと副サイトの複数のス トレージシステムを組み合わせた構成での災害リカバリ

## **9.6.1** 災害発生時に正サイトから副サイトに運用を切り替える

正サイトの複数のストレージシステムと副サイトの複数のストレージシステムを組み合わせている システムの正サイトで災害または障害が発生した場合、副サイトで業務を継続し、RAID Manager のコンシステンシーグループ内のデータ整合性を保ちます。正サイトで災害または障害が発生した 場合は、まず正サイトから副サイトに運用を切り替えてください。

RAID Manager を使用して副サイトへ運用を切り替える手順を次に示します。

#### 操作手順

- 1. 正サイトから副サイトに操作を切り替えます。
- 2. 副サイトから、スワップオプションを指定してペアを分割します (pairsplit -RS)。
- 3. 副サイトのすべてのストレージシステムの Universal Replicator セカンダリボリュームが SSWS 状態になったことを確認します。
- 4. 副サイトのストレージシステムの SSWS 状態のデータボリュームを利用して、副サイトで業務 を再開します。

# **9.6.2** 正サイト復旧後に正サイトに業務を戻す

副サイトで業務を再開したあとに、正サイトおよびその他の障害を除去すれば、業務を元の正サイ トに戻すことができます。手順を次に示します。

#### 操作手順

- 1. 副サイトのすべてのストレージシステムの Universal Replicator セカンダリボリュームが SSWS 状態であることを確認します。
- 2. 副サイトから、スワップオプションを指定してペアを再同期します(pairresync -swaps)。
- 3. 副サイトから正サイトへ操作を切り替えます。
- 4. 正サイトから horctakeover コマンドを実行します。

# **9.7 3** つの **Universal Replicator** サイトを組み合わせた構成での 災害リカバリ

3 つの Universal Replicator サイトを組み合わせた構成での災害リカバリについて、3DC マルチタ ーゲット構成の場合と 3DC カスケード構成の場合に分けて説明します。

# **9.7.1 Universal Replicator** の **3DC** マルチターゲット構成の正サイトの障 害からの復旧(デルタリシンク処理を実行した場合)

Universal Replicator サイトを組み合わせた 3DC マルチターゲット構成のシステムで、正サイトで 災害や障害が発生した場合は、副サイトの副データボリュームを利用して業務を継続できます。正 サイトで災害や障害が発生したときには、まず正サイトから副サイトに運用を切り替えてください。

次の操作手順を実施する前に「5.1.1 3 つの [Universal Replicator](#page-75-0) サイトによる 3DC マルチターゲ [ット構成の構成操作の流れ](#page-75-0)」を参照し、正しい構成となっているかを確認してください。正しい構 成が構築されていない場合は、デルタリシンク用の UR ペアを削除してから、「9.6.1 [災害発生時に](#page-148-0) [正サイトから副サイトに運用を切り替える](#page-148-0)」に従って復旧処理を行ってください。

副サイトで業務を再開する手順を次に示します。この手順では RAID Manager を利用します。

#### 操作手順

- 1. RAID Manager を利用して、副サイトの Universal Replicator ペアに対し pairsplit -RS コマン ドを実行します。
- 2. pairsplit -RS コマンドの実行結果を確認します。
- 3. RAID Manager を利用して、Universal Replicator の副サイトのデルタリシンク用 Universal Replicator ペアに対してデルタリシンク処理(pairresync -swaps)を実行します。
- 4. pairresync -swaps コマンドの実行結果を確認します。
- 5. 次の状態を確認した後、切り替え先の Universal Replicator の副サイトの正データボリューム を利用して業務を再開します。
	- Universal Replicator の副サイトのデルタリシンク用 Universal Replicator ペアの正デー タボリュームが正サイトの Universal Replicator ペアの正データボリュームに切り替わる。
	- Universal Replicator の副サイトのデルタリシンク用 Universal Replicator ペアの状態が PAIR になる。

業務を正サイトに戻すには、正サイトおよびその他の障害を取り除いた後、「9.7.2 3 つの [Universal](#page-151-0) Replicator サイトを組み合わせた 3DC [マルチターゲット構成で副サイトから正サイトに業務を戻](#page-151-0) [す\(デルタリシンク処理を実行した場合\)」](#page-151-0)の手順に従ってください。

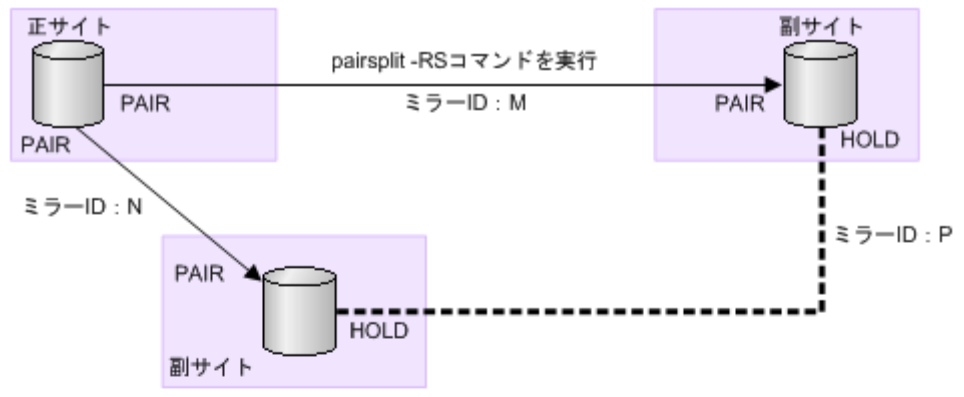

副サイトのペア (ミラーID:M) に対してpairsplit-RSコマンドを実行し、 コマンドの実行結果を確認します。

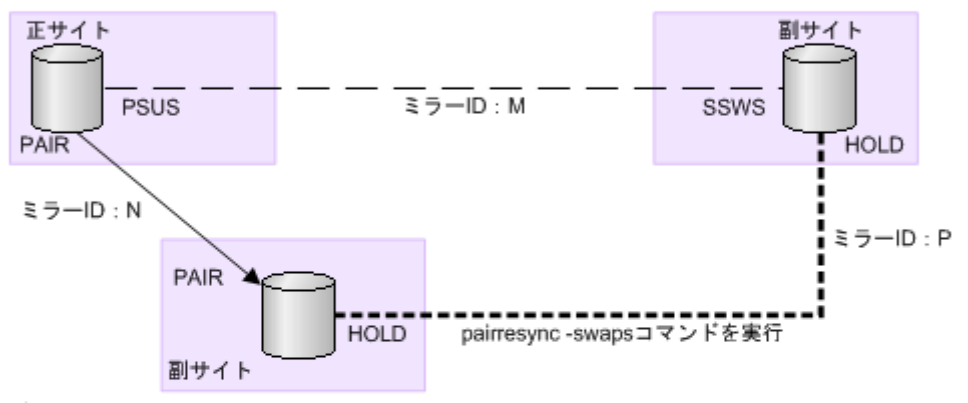

デルタリシンク用ペア (ミラーID:P) に対してpairresync -swapsコマンドを実行し、 コマンドの実行結果を確認します。

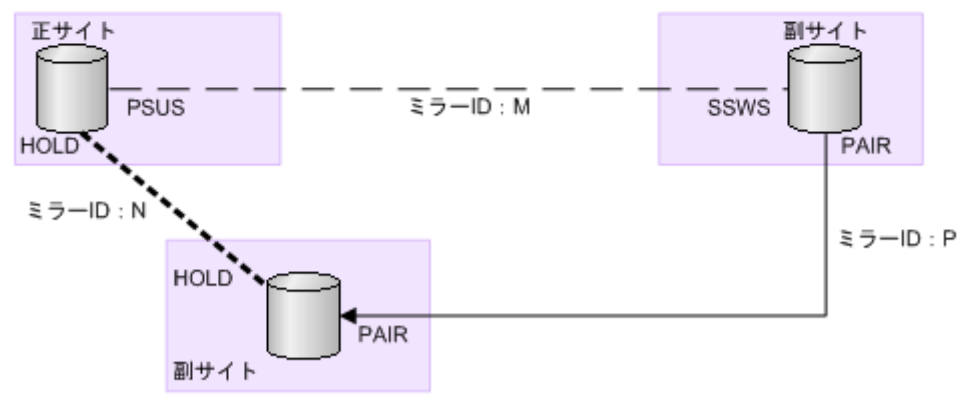

デルタリシンク用ペア (ミラーID:P) が通常のペアになっており、 それぞれのボリュームのペア状態がPAIRになっていることを確認します。

(凡例)

★ : 通常のペア - ― ― : ペア分割状態 =======: デルタリシンク用ペア P: プライマリボリューム S: セカンダリボリューム PAIR、PSUS、PSUE、HOLD、SSWS: 各サイトでのペアの状態 (RAID Managerでの状態)

# <span id="page-151-0"></span>**9.7.2 3** つの **Universal Replicator** サイトを組み合わせた **3DC** マルチター ゲット構成で副サイトから正サイトに業務を戻す(デルタリシンク処理を実 行した場合)

正サイトで災害が発生した場合、正サイトからどちらか一方の副サイトに業務を切り替えます。正 サイトが災害から復旧したら、業務を正サイトに戻します。ここでは、デルタリシンク用のペアを 作成しておいた構成で、正サイトの復旧後に業務を正サイトに戻す流れを示します。

#### 操作手順

- 1. 切り替え先の副サイトでの業務処理を停止します。
- 2. 切り替え先の副サイトと正サイト間の Universal Replicator ペアがサスペンドの状態の場合 は、RAID Manager を利用してリシンク(pairresync -swaps)を実行し、Universal Replicator ペアの正副を入れ替えます。
- 3. RAID Manager を利用して、切り替え先の副サイトと正サイト間の Universal Replicator ペア に対して pairsplit -RS コマンドを実行します。
- 4. 正サイトのデルタリシンク用 Universal Replicator ペアに対してデルタリシンクコマンド (pairresync -swaps)を実行します。

これによって、ストレージシステムは、データボリュームの正副を入れ替えてペアを回復し、 再同期します。

- 5. デルタリシンクコマンド (pairresync -swaps) の実行結果を確認します。
- 6. デルタリシンク用 Universal Replicator ペアが Universal Replicator の正データボリュームに なり、正サイトと副サイトの間の Universal Replicator ペアに対してデルタリシンクコマンド (pairresync -swaps)を実行することで、システム構成が元のマルチターゲット構成に戻りま す。

正サイトの正データボリュームを利用して業務を再開してください。

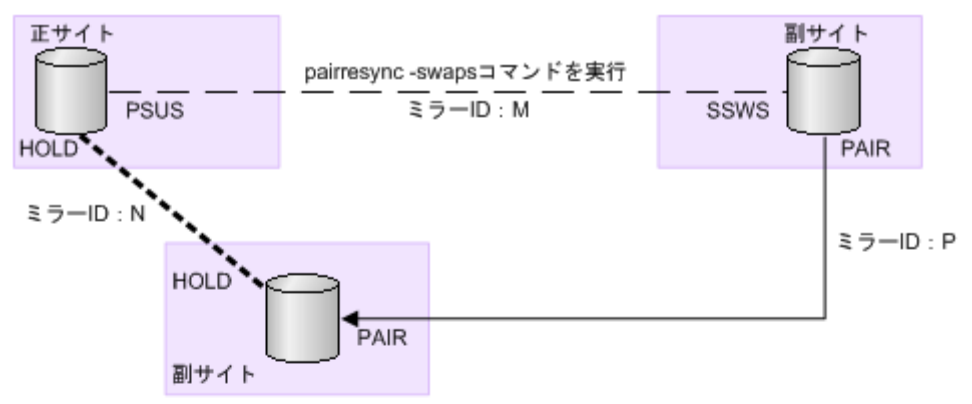

切り替え先の副サイトでの業務処理を停止したあとに、pairresync-swapsコマンドを実行して、 ペア (ミラーID:M) の正副を入れ替えます。

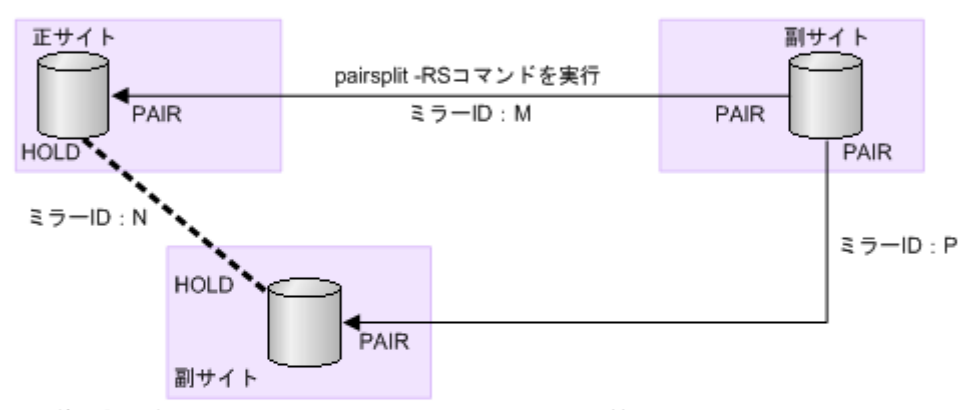

切り替え先の副サイトと正サイト間のペア (ミラーID:M) に対して、 pairsplit -RSコマンドを実行します。

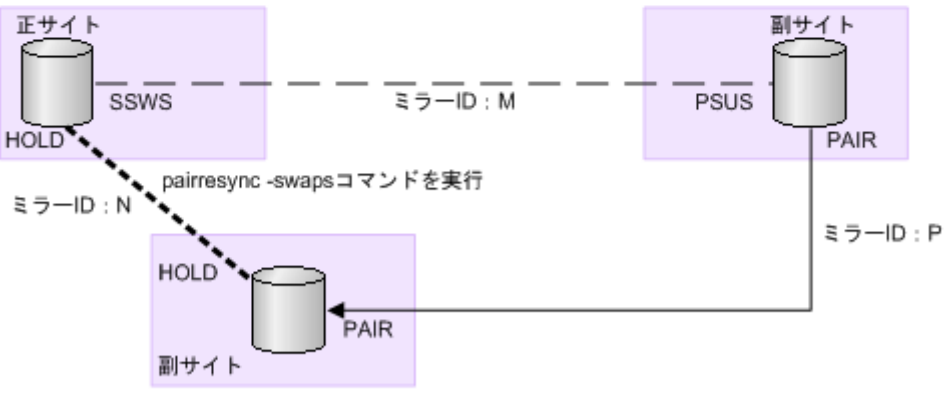

デルタリシンク用ペア (ミラーID:N) に対してpairresync-swapsコマンドを実行し、 コマンドの実行結果を確認します。

(凡例)

✦ : 通常のペア - ― ― : ペア分割状態 =======:: デルタリシンク用ペア P:プライマリポリューム S:セカンダリボリューム<br>PAIR、PSUS、PSUE、HOLD、SSWS:各サイトでのペアの状態(RAID Managerでの状態)

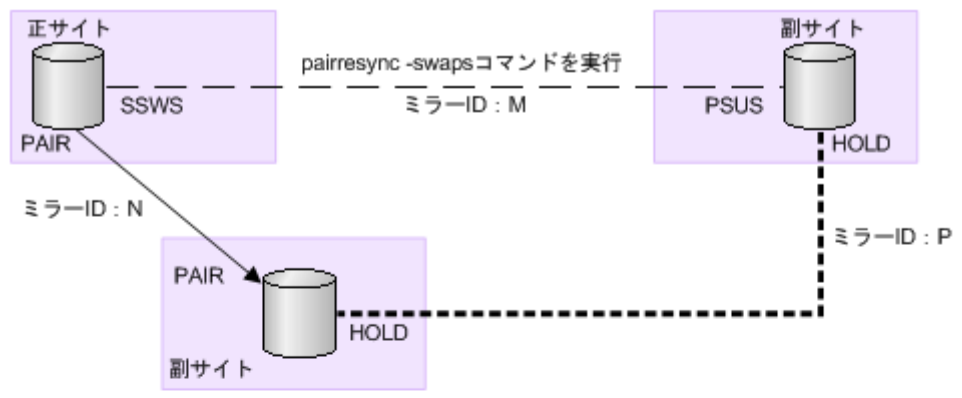

正サイトと副サイトの間のペア (ミラーID:M) に対して、pairresync -swapsコマンドを実行します。

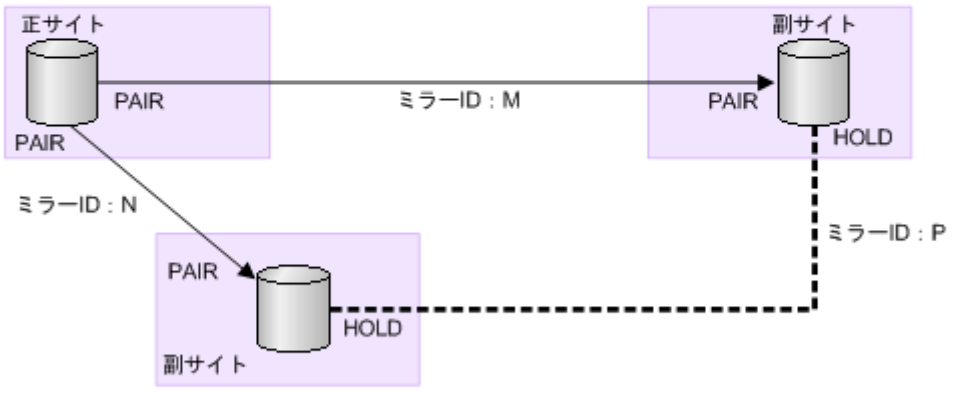

システム構成が元のマルチターゲット構成に戻ります。

(凡例)

▶:通常のペア - : ペア分割状態 S: セカンダリボリューム P: プライマリボリューム PAIR、PSUS、PSUE、HOLD、SSWS:各サイトでのペアの状態 (RAID Managerでの状態)

### **(1) 3** つの **Universal Replicator** サイトを組み合わせた **3DC** マルチターゲット構成で デルタリシンクを実行するときの注意点

#### メモ

3 つの Universal Replicator サイトを組み合わせた 3DC マルチターゲット構成では、RAID Manager からだ け、デルタリシンクを実行できます。Storage Navigator からはデルタリシンクを実行できません。

デルタリシンクが正常に終了するためには、次の条件を満たしている必要があります。デルタリシ ンクの対象となる Universal Replicator ペアが条件を満たしていても、ジャーナル内に条件を満た さない Universal Replicator ペアがあった場合はエラーまたは障害サスペンドが発生するため、注 意してください。

- デルタリシンク処理の指定をする副サイトに、同じジャーナル内にデルタリシンク用 Universal Replicator ペアと異なるミラー ID を持った Universal Replicator ペアがあること (「[1.12.3 3](#page-35-0) つの Universal Replicator [サイトによるデルタリシンクを用いる](#page-35-0) 3DC マルチターゲット構成」 の例ではミラー ID が P のペアおよびミラー ID が M のペアが該当します)。
- デルタリシンク用 Universal Replicator ペアの副サイトに、同じジャーナル内にデルタリシン ク用 Universal Replicator ペアと異なるミラー ID を持った Universal Replicator ペアがある こと(「1.12.3 3 つの Universal Replicator [サイトによるデルタリシンクを用いる](#page-35-0) 3DC マルチ [ターゲット構成](#page-35-0)」の例ではミラー ID が P のペアおよびミラー ID が N のペアが該当します)。
- 2つのペアのうち、デルタリシンク用 Universal Replicator ペア (ミラーID が P のペア) の状 熊が HOLD、正サイトと副サイトを結ぶ Universal Replicator ペア (ミラー ID が M のペア) の状態が SSWS であること。
- 2つのペアのうち、デルタリシンク用 Universal Replicator ペア (ミラーID が P のペア)の状 態が HOLD、正サイトと副サイトを結ぶ Universal Replicator ペア(ミラー ID が N のペア) の状態が PAIR、PSUS、または PSUE であること。
- 2 つの副サイトにあるセカンダリボリュームを更新するためのすべての差分データが、2 つの副 サイトのうちどちらか一方のサイトのリストアジャーナルに格納されていること。

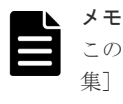

この条件が満たされなかった場合は、デルタリシンクが異常終了します。[ミラーオプション編 集]画面の「デルタリシンク失敗]で「全てコピー]を選択していても無効になり、何も処理さ れないでペアの状態が HLDE となります。デルタリシンクのオプション指定については、「[E.28.1](#page-301-0) [\[ミラーオプション編集\]画面](#page-301-0)」を参照してください。

- デルタリシンク用 Universal Replicator ペアのパスが有効であること。
- 3 つのサイトすべてで、2 つのミラー ID にリモートコマンドデバイスが割り当てられているこ と(RAID Manager のコマンド raidcom get journal -key opt で確認できます)。

上記の条件が 1 つでも満たされていない場合は、原則としてエラーまたは障害サスペンドが発生 し、デルタリシンクは失敗します。

上記の条件を満たさずに失敗した場合は、次の内容を確認してください。次のような場合は、デル タリシンクに必要なジャーナルデータがないため、デルタリシンクは実行されません。

• 正サイトと切り替え先の副サイトの間の Universal Replicator ペアを分割した後、切り替え先 の副サイトでボリュームを更新した結果、切り替え先ではない副サイトにあるデルタリシンク 用 Universal Replicator ペアのリストアジャーナルボリュームのジャーナルデータが、ボリュ ーム容量の 70%を超えた場合

なお、デルタリシンクを実行後、デルタリシンクの実行を指示したデルタリシンク用 Universal Replicator ペアの状態が変わらない場合、ここで説明しているデルタリシンクの実行条件が満たさ れていないおそれがあります。その場合は、Universal Replicator ペア、およびデルタリシンク用 Universal Replicator ペアの状態を見直し、デルタリシンクの実行条件を満たしているかどうかを 確認してください。デルタリシンクの実行条件を満たしていることを確認してから、再度デルタリ シンクを実行してください。

# メモ

デルタリシンク用 Universal Replicator ペアが HLDE 状態になった場合は、再同期によって HOLD 状態に戻 すことはできません。このため、デルタリシンク用 Universal Replicator ペアを削除して、Universal Replicator ペアを再度作成してください。Universal Replicator ペア作成が完了後、ミラー ID にリモートコマ ンドデバイスの割り当てを行ってください。

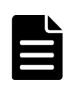

メモ

デルタリシンクを実行した直後に、デルタリシンクを指示したペアで障害サスペンドが発生した場合は、該当す るペアの状態を確認し、次の操作を実施してください。

- Universal Replicator ペアのプライマリボリュームの場合、障害サスペンドしている Universal Replicator ペアを再同期してください。
- Universal Replicator ペアのセカンダリボリュームの場合、障害サスペンドしている Universal Replicator ペアを削除して、Universal Replicator ペアを再度作成してください。Universal Replicator ペア作成が完 了後、ミラー ID にリモートコマンドデバイスの割り当てを行ってください。

# **9.7.3 3** つの **Universal Replicator** サイトを組み合わせた **3DC** カスケード 構成での他サイトへの業務切り替え

正サイトで災害が発生した場合、正サイトから副サイトまたは中間サイトに運用を切り替えること で、業務を継続できます。

### **(1) Universal Replicator** の **3DC** カスケード構成での正サイトの障害からの復旧

Universal Replicator サイトを組み合わせた 3DC カスケード構成での運用時に、正サイトで災害ま たは障害が発生したときは、中間サイトの Universal Replicator の正データボリュームを利用して 業務を引き継ぐことができます。そのため、正サイトで災害または障害が発生したときに最初に必 要な復旧手順は、正サイトから中間サイトに運用を切り替えることです。

RAID Manager を使用した、中間サイトへの運用の切り替え手順を次に示します。

#### 操作手順

- 1. 正サイトと中間サイトの Universal Replicator ペアに対して、RAID Manager の horctakeover コマンドを実行します。
- 2. horctakeover コマンドの実行結果を確認します。
- 3. 中間サイトの Universal Replicator ペアの副データボリュームがサスペンド状態(SSWS 状態) に変わるか、Universal Replicator ペアの正データボリュームに変わるまで待ちます。
	- どちらかの状態に変わったら、そのボリュームを利用して業務を再開できます。

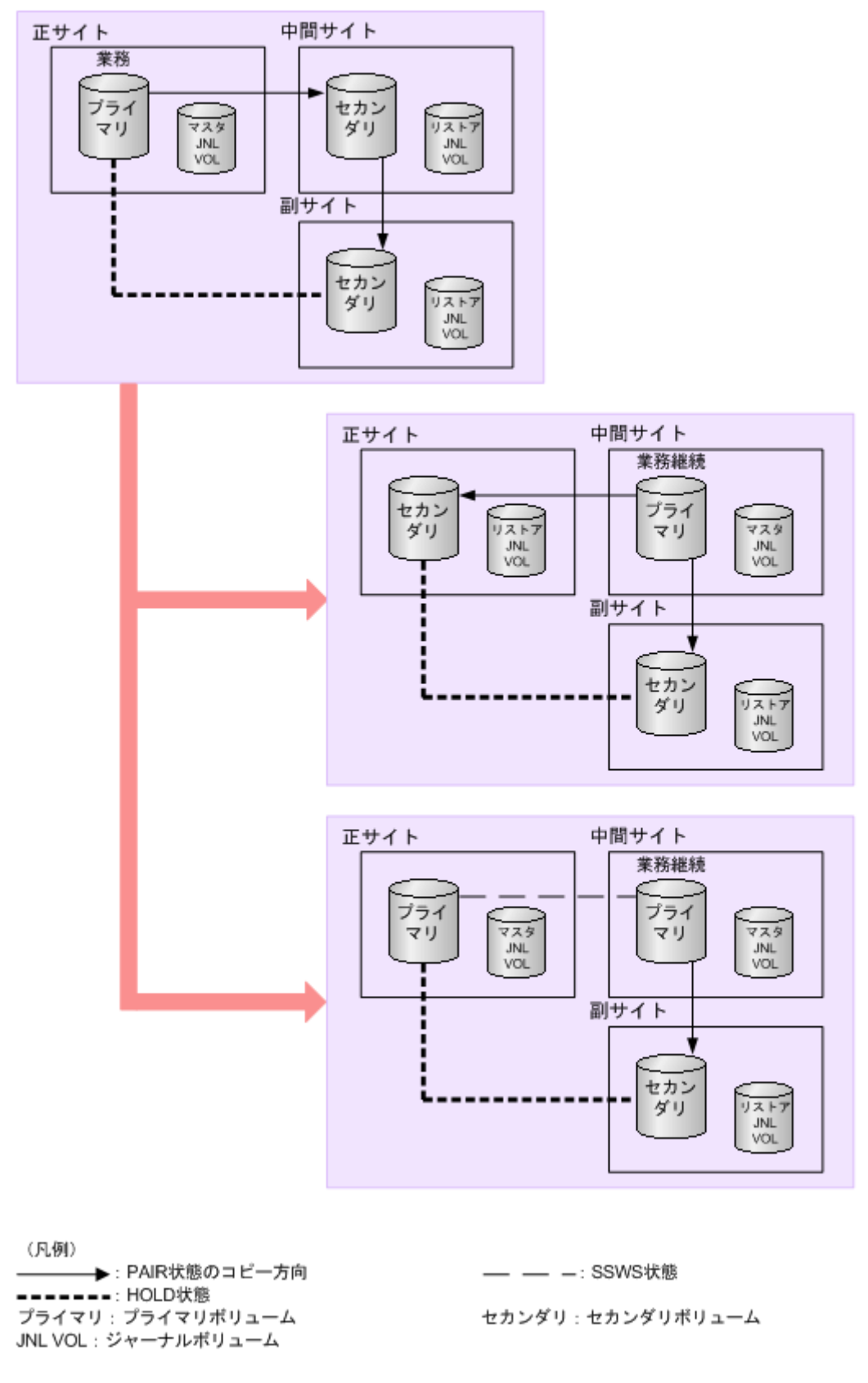

RAID Manager の使用方法の詳細は、『RAID Manager ユーザガイド』 をご覧ください。

上記の手順を実施することによって、災害または障害発生時に正サイトの Universal Replicator ペ アの正データボリュームと同じデータが保持されている中間サイトの Universal Replicator ペア のボリュームを利用して業務を再開できます。

データボリュームのペア状態については、「[7.1.1 Universal Replicator](#page-106-0) ペア状態の定義」を参照し てください。

### **(2) Universal Replicator** の **3DC** カスケード構成での中間サイトの障害からの復旧

Universal Replicator サイトを組み合わせた 3DC カスケード構成での運用時に、中間サイトで災害 または障害が発生することがあります。この場合、Universal Replicator の正サイトと副サイトの デルタリシンク用 Universal Replicator ペアにデルタリシンク処理(pairresync)を実行してくだ さい。これによって、Universal Replicator の正サイトと副サイトに Universal Replicator ペアを 定義します。以降、ボリュームを二重化して業務を継続できます。

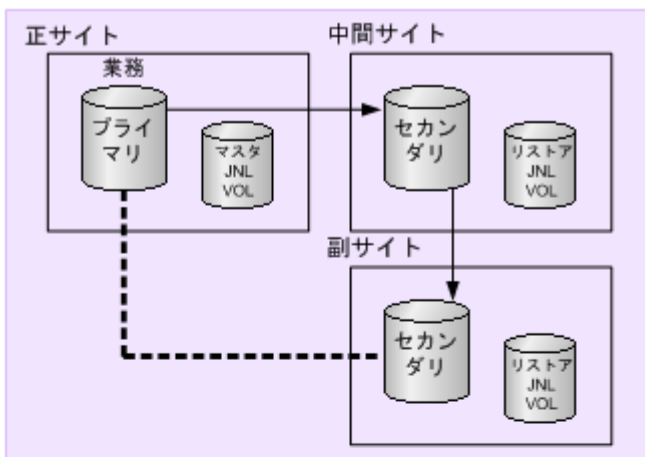

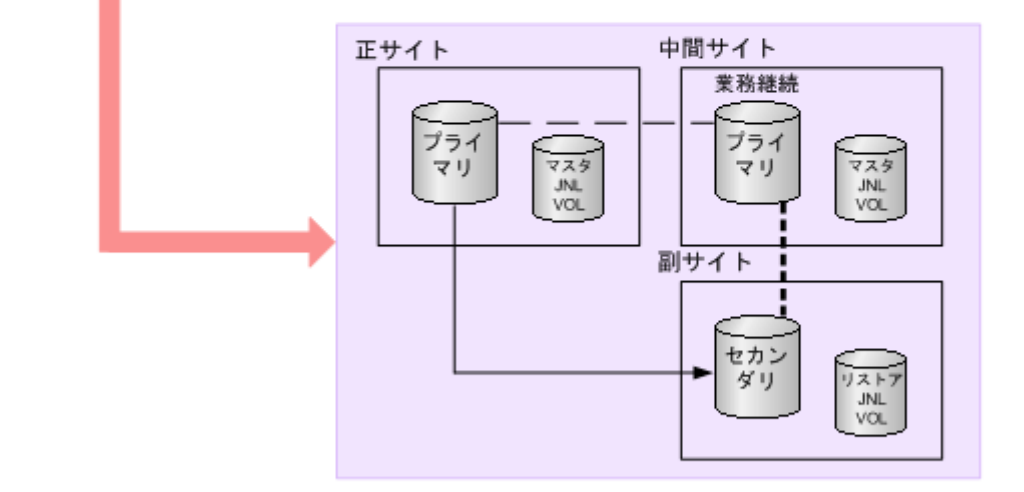

(凡例) →: PAIR状態のコピー方向 .\_\_: HOLD状態 プライマリ:プライマリボリューム JNL VOL: ジャーナルボリューム

セカンダリ:セカンダリボリューム

- - - - : SSWS状態

# **9.7.4 3** つの **Universal Replicator** サイトを組み合わせた **3DC** カスケード 構成で副サイトから正サイトに業務を戻す(デルタリシンク処理を実行した 場合)

3DC カスケード構成での災害リカバリには、正サイトでの災害からのリカバリと、中間サイトでの 災害からのリカバリの2つがあります。

### **(1)** 正サイト復旧後に業務を中間サイトから正サイトへ戻す

正サイトで障害が発生した場合、正サイトから中間サイトへ業務を切り替えます。正サイトから障 害を取り除いたら、業務を正サイトに戻します。正サイトの復旧後に業務を正サイトへ戻す手順を 次に示します。

#### 操作手順

- 1. 中間サイトでの業務処理を停止します。
- 2. 正サイトと中間サイトの間の Universal Replicator ペアがサスペンド状態の場合は、RAID Manager の horctakeover コマンドを実行して再同期します。再同期後、Universal Replicator ペアのプライマリとセカンダリが入れ替わります。

このとき、中間サイトと副サイト間の Universal Replicator ペアは自動的にサスペンドします。

- 3. 正サイトのプライマリボリュームを利用して業務を再開します。
- 4. 中間サイトと副サイト間の Universal Replicator ペアを再同期します。

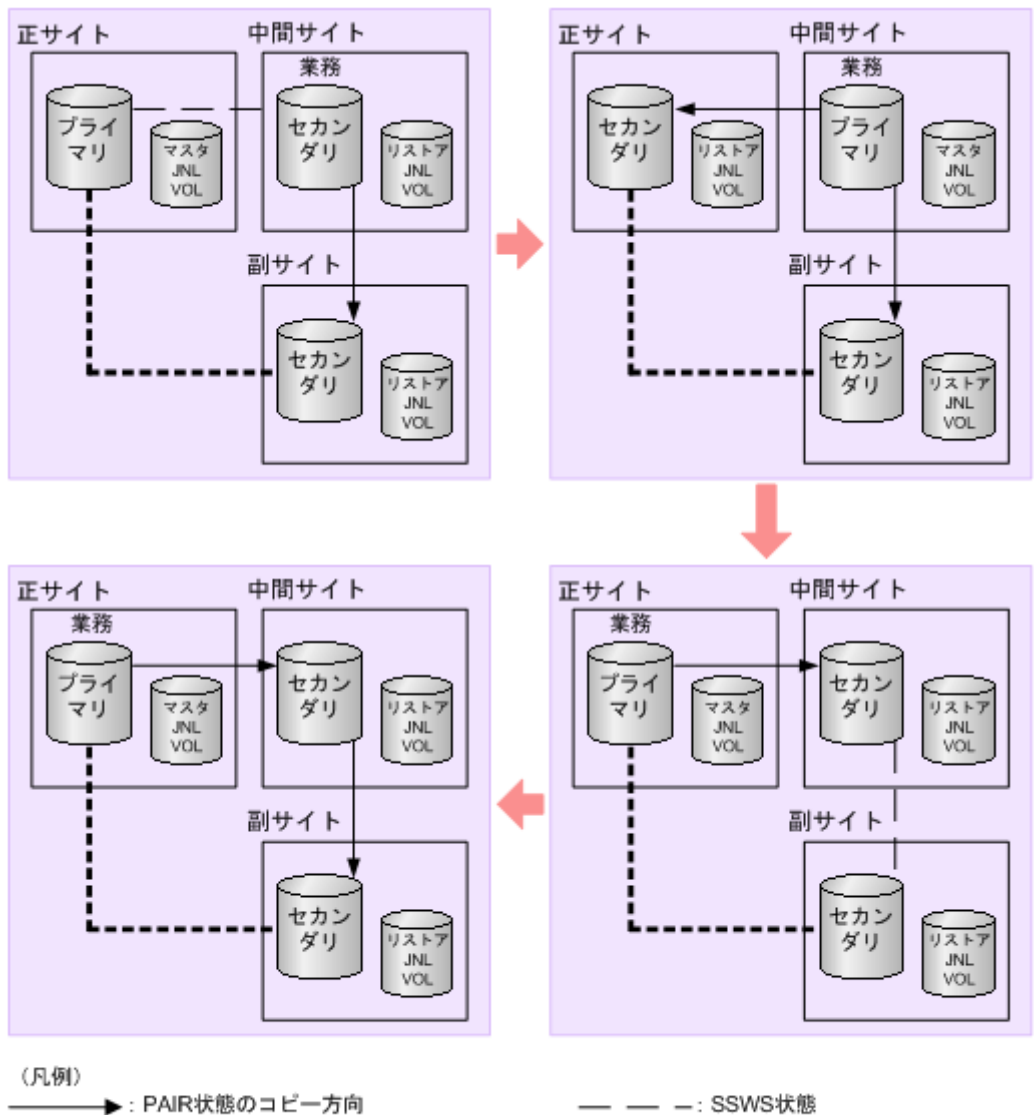

---- : HOLD状態 プライマリ: プライマリポリューム JNL VOL: ジャーナルボリューム

セカンダリ:セカンダリボリューム

### **(2)** 中間サイト復旧後にカスケード構成へ戻す

中間サイトで障害が発生した場合、正サイトと副サイトを結んでデータを二重化します。中間サイ トの復旧後に、元のカスケード構成に戻す手順を次に示します。

#### 操作手順

- 1. 正サイトと中間サイト間の Universal Replicator ペアがサスペンド状態の場合、再同期します。
- 2. 正サイトと副サイト間の Universal Replicator ペアを削除します。 このとき、中間サイトと副サイト間のデルタリシンク用 Universal Replicator ペアは自動的に 削除されます。
- 3. 中間サイトと副サイト間に Universal Replicator ペアを作成します。 形成コピーを実行する際は、[全てコピー]を指定してください。
- 4. デルタリシンクを用いる構成にする場合は、正サイトと副サイト間にデルタリシンク用 Universal Replicator ペアを作成します。

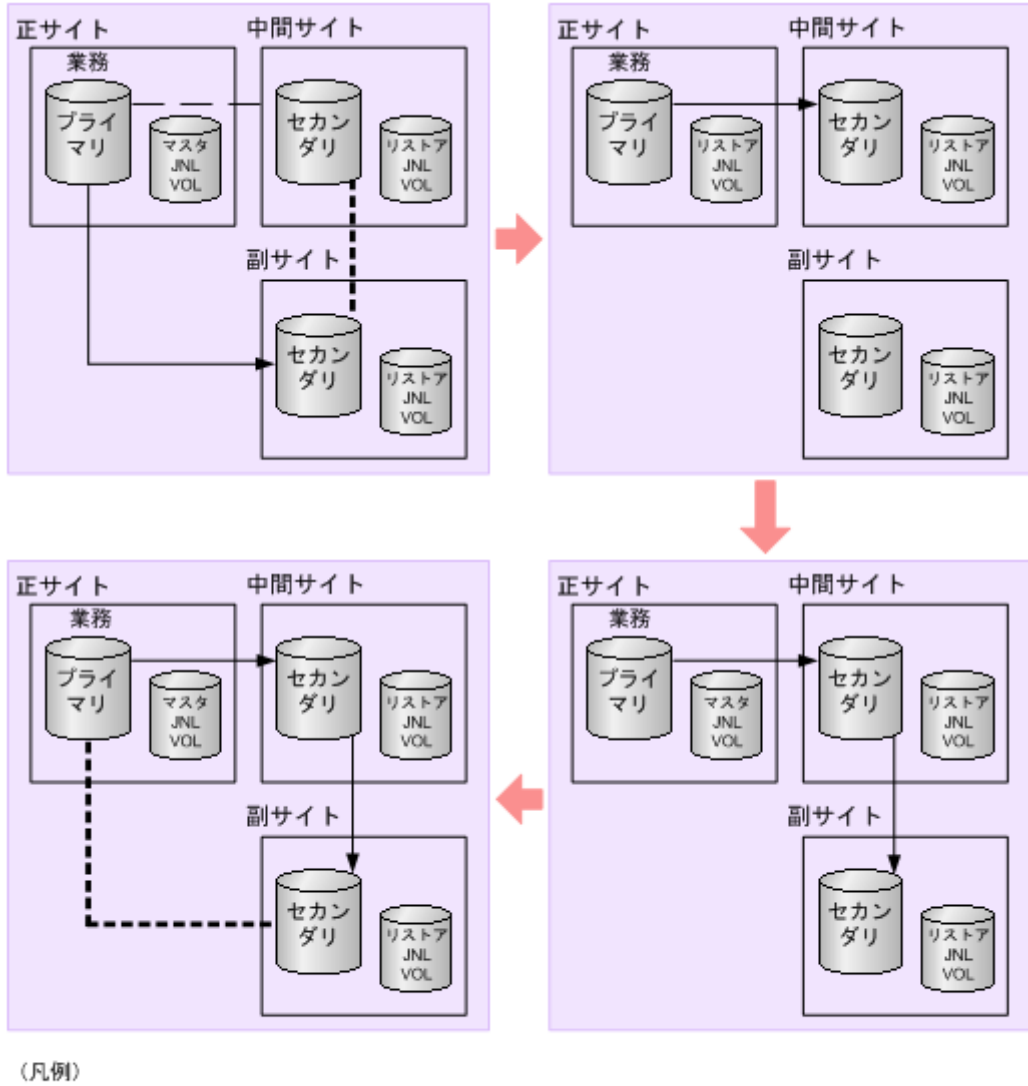

→: PAIR状態のコピー方向 -------: HOLD状態 プライマリ:プライマリポリューム JNL VOL: ジャーナルボリューム

— — -: SSWS状態

セカンダリ:セカンダリボリューム

### **(3) 3** つの **Universal Replicator** サイトを組み合わせた **3DC** カスケード構成でデルタ リシンクを実行するときの注意点

デルタリシンクが正常に終了するためには、次の条件を満たしている必要があります。デルタリシ ンクの対象となる Universal Replicator ペアが条件を満たしていても、ジャーナル内に条件を満た さない Universal Replicator ペアがあった場合はエラーが発生するため、注意してください。

- 正サイトの同じジャーナル内に、デルタリシンク用 Universal Replicator ペアと異なるミラー ID を持った Universal Replicator ペアがあること(「1.12.4 3 つの [Universal Replicator](#page-36-0) サイ [トによるデルタリシンクを用いる](#page-36-0) 3DC カスケード構成」の例ではミラー ID が P のペアおよび ミラー ID が M のペアが該当します)。
- 副サイトの同じジャーナル内に、デルタリシンク用 Universal Replicator ペアと異なるミラー ID を持った [Universal Replicator](#page-36-0) ペアがあること (「1.12.4 3 つの Universal Replicator サイ [トによるデルタリシンクを用いる](#page-36-0) 3DC カスケード構成」の例ではミラー ID が P のペアおよび ミラー ID が N のペアが該当します)。
- 2つのペアのうち、デルタリシンク用 Universal Replicator ペア (ミラー ID が P のペア) の状 態が HOLD、正サイトと中間サイトを結ぶ Universal Replicator ペア(ミラー ID が M のペ ア)の状態が PAIR または PSUE であること。
- 2つのペアのうち、デルタリシンク用 Universal Replicator ペア (ミラーID が P のペア) の状 態が HOLD に、中間サイトと副サイトを結ぶ Universal Replicator ペア(ミラー ID が N のペ ア)の状態が PAIR、PSUS、または PSUE であること。
- 正サイトと中間サイトを結ぶ Universal Replicator(ミラー ID が M のペア)を再同期した場 合は、中間サイトと副サイトを結ぶ Universal Replicator ペア (ミラー ID が N のペア)の再 同期が必要。
- プライマリボリュームとセカンダリボリュームの差分データがすべて、マスタジャーナルボリ ュームに格納されていること。
- デルタリシンク用 Universal Replicator ペアの、正サイトと副サイトの間のパスが有効である こと。
- 3 つのサイトすべてで、2 つのミラー ID にリモートコマンドデバイスが割り当てられているこ と。

上記の条件が 1 つでも満たされていない場合は、原則としてエラーが発生し、デルタリシンクは失 敗します。特に、次のような場合は、デルタリシンクに必要なジャーナルデータがないため、デル タリシンクは実行されません。

- 中間サイトと副サイトを結ぶ Universal Replicator ペアの分割後、プライマリボリュームを更 新した結果、正サイトと中間サイトを結ぶ Universal Replicator ペアの副サイトのジャーナル ボリュームのジャーナルデータが、ボリューム容量の 70%を超えた場合
- デルタリシンク用 Universal Replicator ペアのプライマリボリュームを更新した結果、デルタ リシンク用 Universal Replicator ペアの正サイトのジャーナルボリュームのジャーナルデータ が、ボリューム容量の 70%を超えた場合

ただし、3 つの Universal Replicator サイトを組み合わせたカスケード構成で行うデルタリシンク には、プライマリボリュームとセカンダリボリュームのすべての差分データがマスタジャーナルに 格納されていない場合、プライマリボリュームのデータをすべてセカンダリボリュームにコピーす ることでエラーを発生させないようにするオプションがあります。デルタリシンク用 Universal Replicator ペアのデルタリシンクのオプション指定については、「[8.2.2 Universal Replicator](#page-128-0) で使 [用されるジャーナルのオプションを変更する](#page-128-0)」を参照してください。

<span id="page-161-0"></span>なお、デルタリシンクを実行後、デルタリシンクの実行を指示したデルタリシンク用 Universal Replicator ペアの状態が変わらない場合、ここで説明しているデルタリシンクの実行条件が満たさ れていないおそれがあります。その場合は、Universal Replicator ペア、およびデルタリシンク用 Universal Replicator ペアの状態を見直し、デルタリシンクの実行条件を満たしているかどうかを 確認してください。デルタリシンクの実行条件を満たしていることを確認してから、再度デルタリ シンクを実行してください。

# メモ

デルタリシンク用 Universal Replicator ペアのセカンダリボリュームが HLDE 状態になった場合は、再同期に よって HOLD 状態に戻すことはできません。デルタリシンク用 Universal Replicator ペアを削除して、 Universal Replicator ペアを再度作成してください。

# **9.8 ShadowImage** を組み合わせた構成での災害リカバリ

Universal Replicator と ShadowImage を組み合わせた構成で災害リカバリする手順について説明 します。

Universal Replicator を使って、ShadowImage ペアのセカンダリボリュームをリモートバックア ップする構成です。PSUS 状態の ShadowImage ペアのセカンダリボリュームを、Universal Replicator ペアのプライマリボリュームとして利用します。

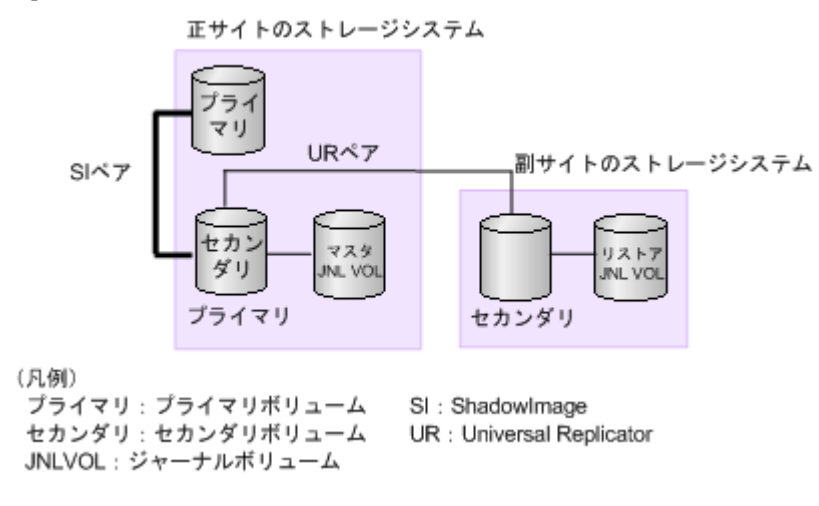

- ShadowImage ペアのプライマリボリュームは PSUS 状態です。
- ShadowImage ペアのセカンダリボリュームは PSUS 状態です。

災害または障害の発生によって ShadowImage ペアのプライマリボリュームが破損してしまった場 合、ShadowImage ペアのプライマリボリュームをリカバリするため、次の流れに従って Universal Replicator ペアのセカンダリボリュームから ShadowImage ペアのプライマリボリュームにデータ をコピーできます。

#### 操作手順

1. ShadowImage ペアに対して RAID Manager の pairsplit -S コマンドを実行し、ペアを削除し ます。

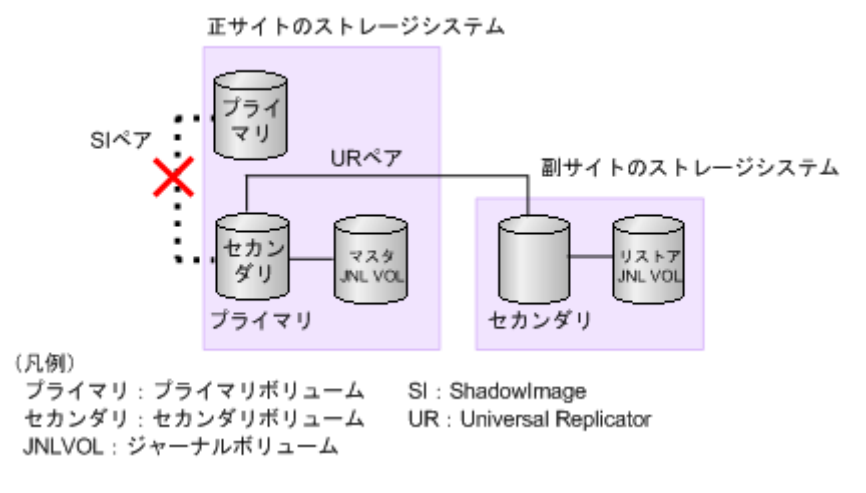

- ShadowImage ペアは、プライマリボリュームとセカンダリボリュームがどちらも PSUS 状 態です。
- 2. Universal Replicator ペアに対して RAID Manager の horctakeover コマンドを実行し、コピ ー方向を逆転させてペアを再作成します。

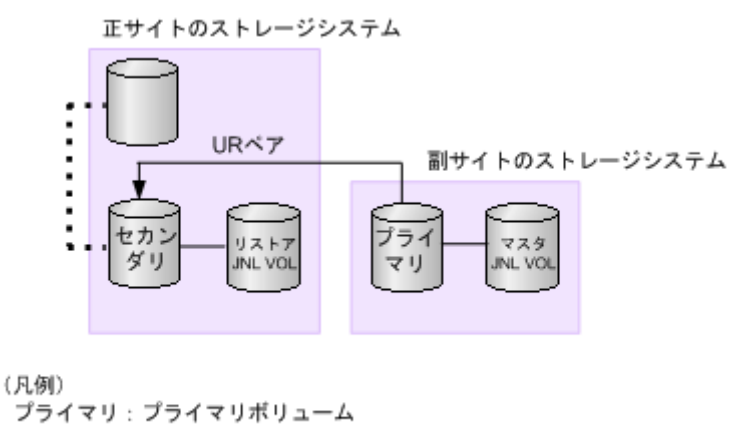

セカンダリ:セカンダリボリューム

JNLVOL: ジャーナルボリューム

3. Universal Replicator ペアに対して RAID Manager の horctakeover コマンドを実行し、コピ ー方向を元に戻してペアを再作成します。

UR : Universal Replicator

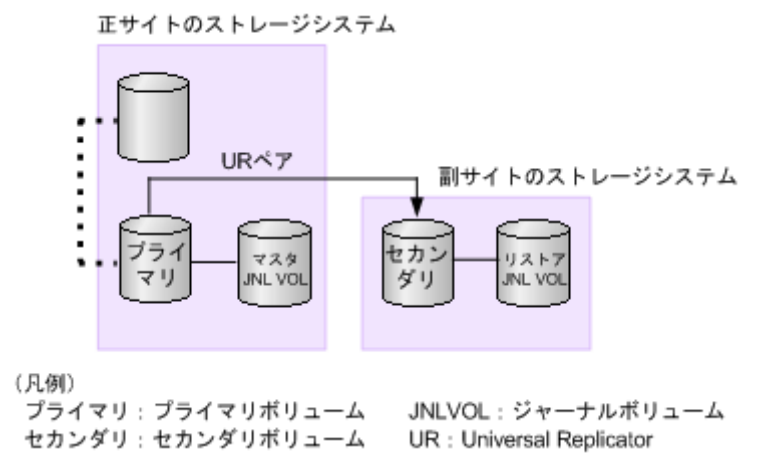

4. Universal Replicator ペアに対して RAID Manager の pairsplit -S コマンドを実行し、ペアを 削除します。

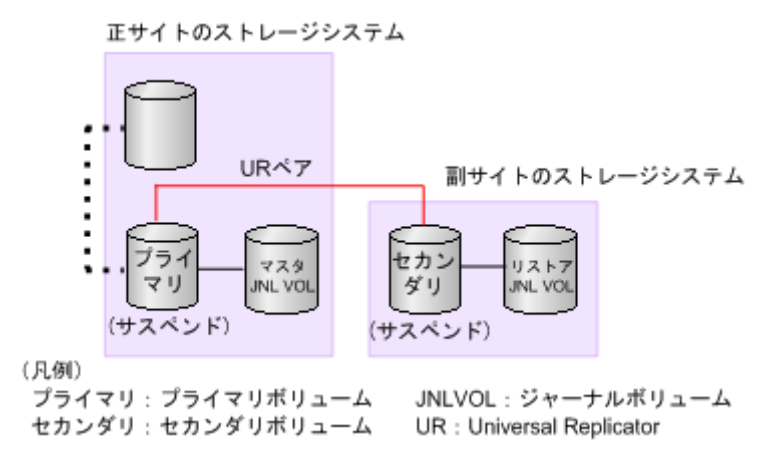

5. ShadowImage ペアに対して RAID Manager の paircreate コマンドを実行し、逆方向でコピー します。

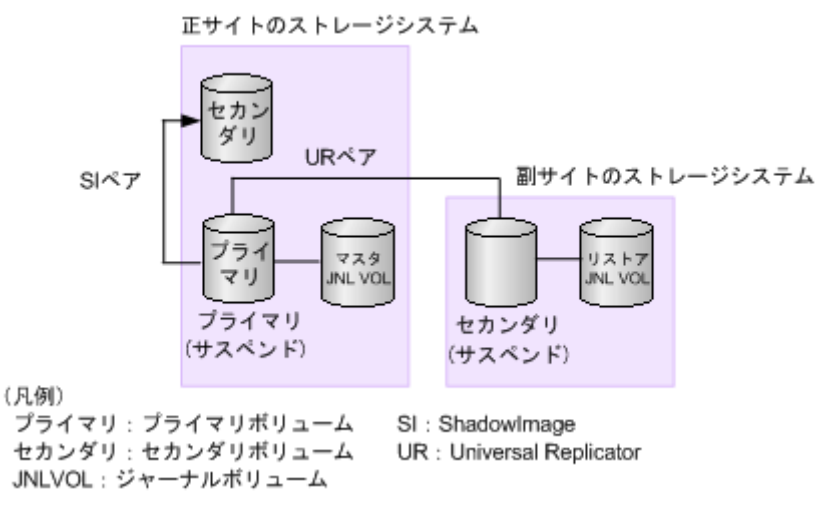

6. ShadowImage ペアに対して RAID Manager の pairsplit -S コマンドを実行し、ペアを削除し ます。

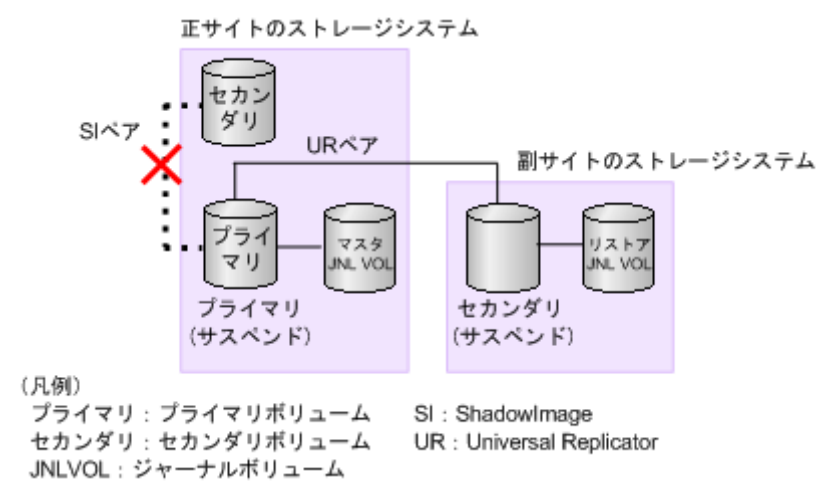

7. ShadowImage ペアに対して RAID Manager の paircreate コマンドを実行し、元の方向でコピ ーします。

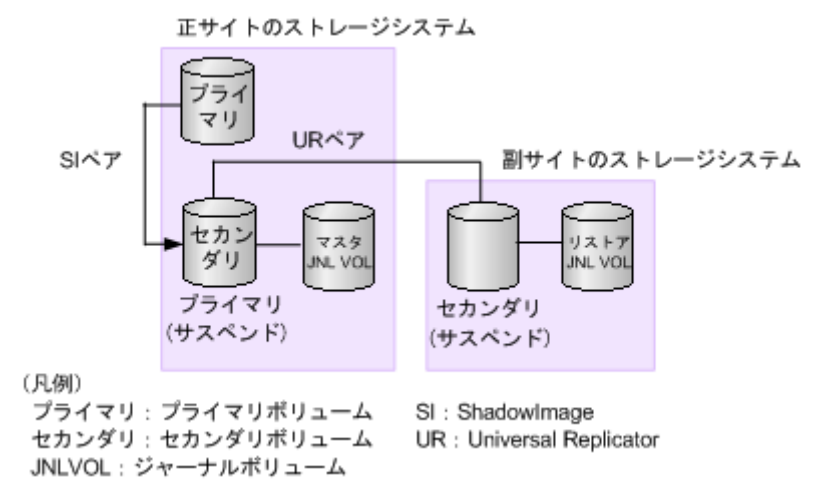

8. ShadowImage ペアに対して RAID Manager の pairsplit ·r コマンドを実行し、ペアを PSUS 状態にします。

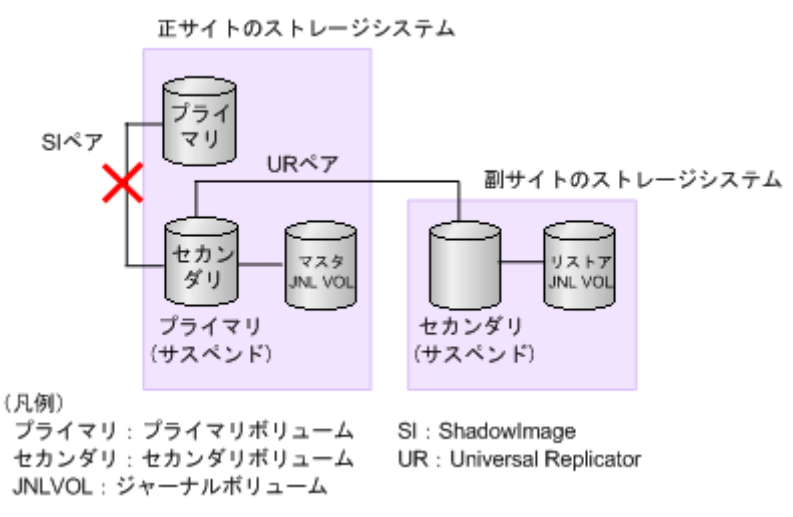

- ShadowImage ペアは、プライマリボリュームとセカンダリボリュームがどちらも PSUS 状 態です。
- 9. Universal Replicator ペアに対して RAID Manager の paircreate コマンドを実行し、ペアを作 成します。

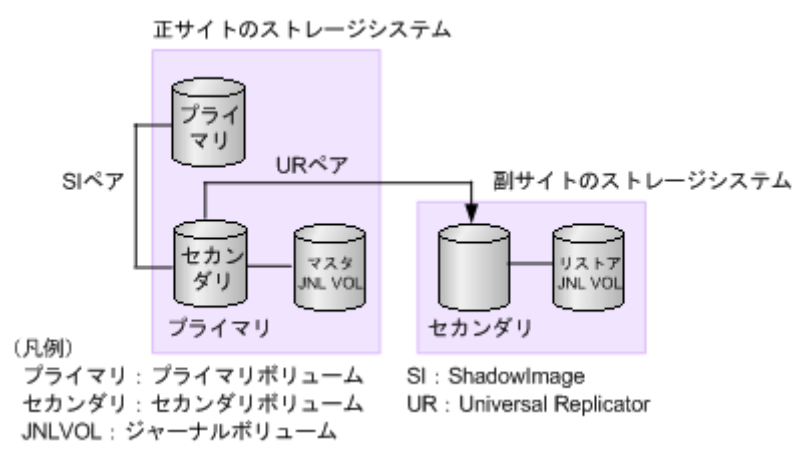

• ShadowImage ペアは、プライマリボリュームとセカンダリボリュームがどちらも PSUS 状 態です。

# <span id="page-165-0"></span>**9.9 TrueCopy** を組み合わせた構成での災害リカバリ

ストレージシステムが VSP G900、VSP F900、VSP G800、VSP F800、HUS VM、VSP G1000、 VSP G1500、VSP F1500、または VSP 5000 シリーズの場合は、TrueCopy を組み合わせた構成に できます。

TrueCopy を組み合わせた構成での災害リカバリでは、RAID Manager を使用します。

#### 関連概念

- 1.11 TrueCopy [と組み合わせた構成とは](#page-30-0)
- 9.9.2 3DC マルチターゲット構成での正サイトの障害からのリカバリ
- 9.9.3 3DC [マルチターゲット構成での正サイトの障害からのリカバリ\(デルタリシンクを実行す](#page-170-0) [る場合\)](#page-170-0)
- 9.9.4 正サイトと TrueCopy [の副サイトの障害からのリカバリ](#page-174-0)

#### 関連タスク

• 9.9.1 3DC カスケード構成での正サイトの障害からのリカバリ

# **9.9.1 3DC** カスケード構成での正サイトの障害からのリカバリ

3DC カスケード構成で正サイトに災害または障害が発生したときは、中間サイトにある TrueCopy ペアのセカンダリボリュームを利用して業務を引き継げます。このため、正サイトで災害または障 害が発生したときに必要な最初のリカバリ手順は、正サイトから中間サイトに運用を切り替えるこ とです。中間サイトで業務を再開する手順を次に示します。

#### 操作手順

- 1. 中間サイトにある TrueCopy ペアのセカンダリボリュームの整合性を分析し、正サイトにある TrueCopy ペアのプライマリボリュームと同じデータが格納されていることを確認します。
- 2. TrueCopy ペアに対して、RAID Manager の horctakeover コマンドを実行します。
- 3. 中間サイトにある TrueCopy ペアのセカンダリボリュームが SSWS 状態に変わるか、または TrueCopy ペアのプライマリボリュームとして使用できるようになるまで待ちます。 どちらかの状態に変わったら、そのボリュームを利用して業務を再開できます。
- 4. TrueCopy ペアのセカンダリボリュームを Universal Replicator ペアのプライマリボリューム として使用して、暫定的に災害リカバリの構成を作成できます。 正サイトの復旧後、3DC カスケード構成を再度作成するか、3DC マルチターゲット構成に変更 するか、選択してください。

### **9.9.2 3DC** マルチターゲット構成での正サイトの障害からのリカバリ

3DC マルチターゲット構成で正サイトだけに災害や障害が発生した場合は、TrueCopy の副サイト にあるセカンダリボリュームを利用して業務を再開できます。TrueCopy の副サイトへ業務を引き 継いだら、正サイトの障害を取り除いて、業務を正サイトへ戻せるようにしてください。

TrueCopy の副サイトで業務を再開する手順を次に示します。

- 1. RAID Manager の pairsplit コマンドを使って、障害が発生している Universal Replicator ペア を削除します。
- 2. TrueCopy ペアに対して、RAID Manager の horctakeover コマンドを実行します。
- 3. TrueCopy ペアのセカンダリボリュームを利用して、TrueCopy の副サイトで業務を再開しま す。
- 4. horctakeover コマンドの実行結果を確認し、次のどちらかの手順を実施します。
	- a. TrueCopy ペアのプライマリボリュームとセカンダリボリュームが入れ替わらずコピー方向 が逆転しなかった場合は、TrueCopy の副サイトにあるボリュームを Universal Replicator ペアのプライマリボリュームとし、Universal Replicator の副サイトにあるボリュームを Universal Replicator ペアのセカンダリボリュームとする Universal Replicator ペアを作 成します。Universal Replicator ペアを作成するには RAID Manager の paircreate コマン ドを使用します。
	- b. TrueCopy ペアのプライマリボリュームとセカンダリボリュームが入れ替わってコピー方向 が逆転した場合は、手順 1 で削除した Universal Replicator ペアを作成し直します。 Universal Replicator ペアを作成し直すと、システム構成が 3DC マルチターゲット構成か ら 3DC カスケード構成へと変わります。

a.の手順を実行した場合、正サイトに業務を戻すには、正サイトおよびその他の障害を取り除い た後、「(1) 正サイト復旧後に 3DC [マルチターゲット構成にする」](#page-168-0)の手順に従ってシステムを 3DC マルチターゲット構成に変更し、さらに「(2) TrueCopy [の副サイトから正サイトに業務](#page-168-0) を戻す(3DC [マルチターゲット構成から\)](#page-168-0)」の手順に従ってください。

b.の手順を実行した場合、正サイトに業務を戻すには、正サイトおよびその他の障害を取り除い た後、「(3) TrueCopy [の副サイトから正サイトに業務を戻す\(](#page-170-0)3DC カスケード構成から)」の 手順に従ってください。

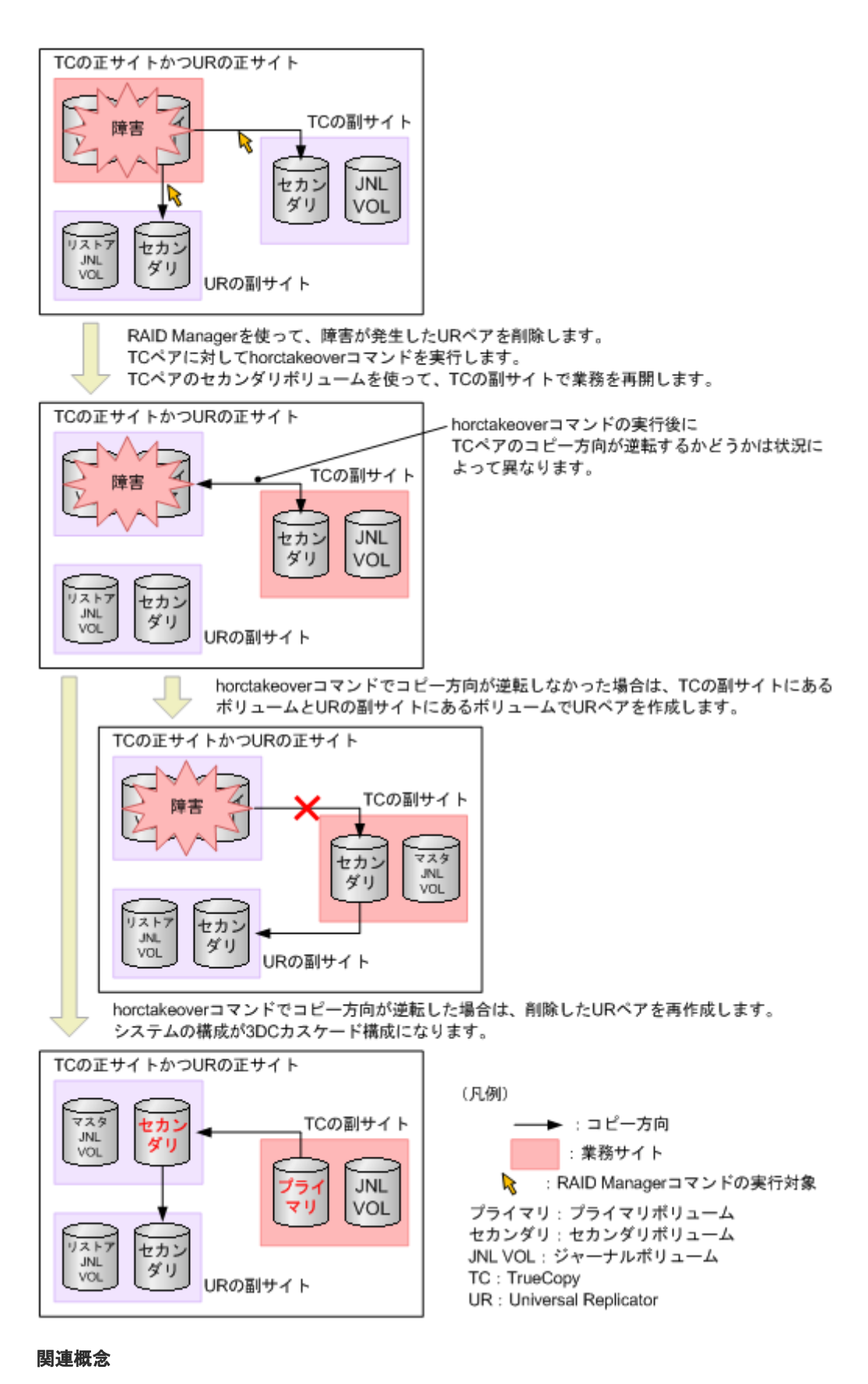

- (1) 正サイト復旧後に 3DC [マルチターゲット構成にする](#page-168-0)
- (2) TrueCopy の副サイトから正サイトに業務を戻す (3DC マルチターゲット構成から)
- (3) TrueCopy の副サイトから正サイトに業務を戻す (3DC カスケード構成から)

### <span id="page-168-0"></span>**(1)** 正サイト復旧後に **3DC** マルチターゲット構成にする

「9.9.2 3DC [マルチターゲット構成での正サイトの障害からのリカバリ](#page-165-0)」の手順に従って作業した結 果、システムが 3DC カスケード構成にならなかった場合は、正サイトで発生した障害を除去した あと、障害発生前の TrueCopy ペアのセカンダリボリュームをプライマリボリュームとした 3DC マルチターゲット構成にできます。システムを 3DC マルチターゲット構成にする手順を次に示し ます。

- 1. RAID Manager の pairresync コマンドを使って TrueCopy ペアを再同期し、プライマリボリュ ームとセカンダリボリュームを入れ替えます。
- 2. 引き続き、正サイトに業務を戻す場合は、「(2) TrueCopy の副サイトから正サイトに業務を戻 す(3DC マルチターゲット構成から)」の手順に従ってください。

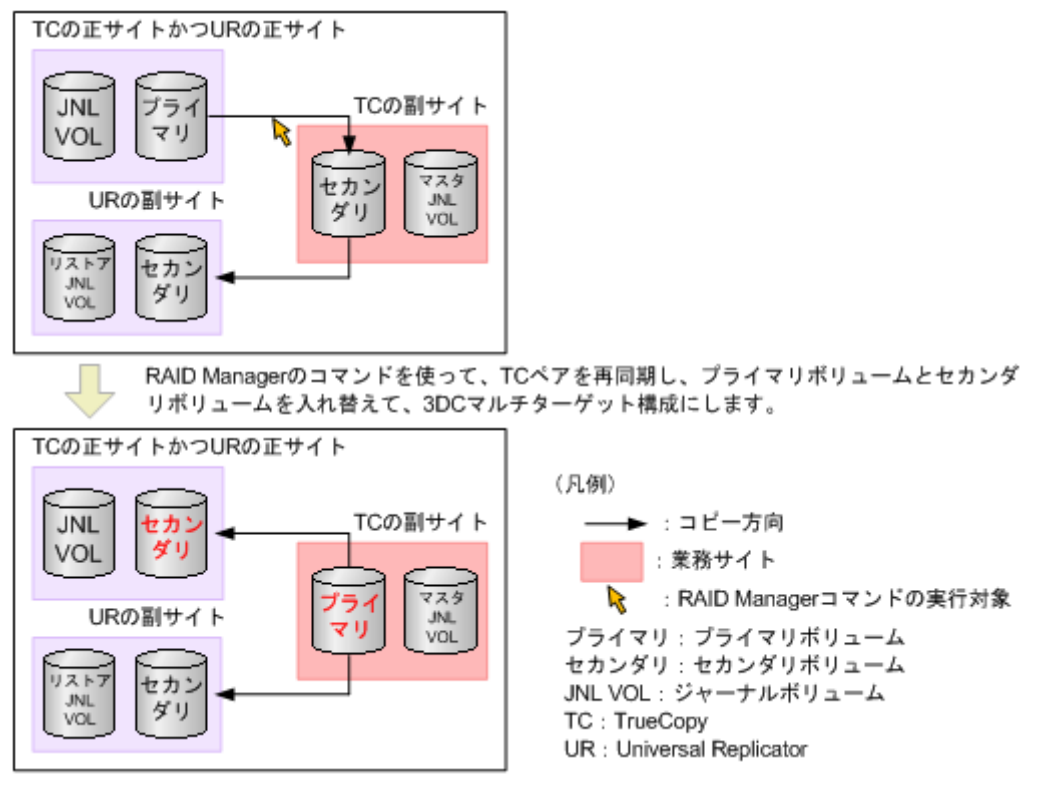

#### 関連概念

• (2) TrueCopy の副サイトから正サイトに業務を戻す (3DC マルチターゲット構成から)

### **(2) TrueCopy** の副サイトから正サイトに業務を戻す(**3DC** マルチターゲット構成か ら)

正サイトおよびその他の障害を取り除き、システムを 3DC マルチターゲット構成にした場合は (「9.9.2 3DC [マルチターゲット構成での正サイトの障害からのリカバリ」](#page-165-0)と「(1) 正サイト復旧後 に 3DC マルチターゲット構成にする」を参照)、次の手順に従って、正サイトに業務を戻せます。

- 1. RAID Manager の pairsplit コマンドを使って、現在の Universal Replicator ペア (TrueCopy の副サイトから Universal Replicator の副サイトへの Universal Replicator ペア)を削除しま す。
- 2. TrueCopy の副サイトで、業務処理を停止します。
- 3. TrueCopy ペアに対して、RAID Manager の horctakeover コマンドを実行します。
- 4. 正サイトのプライマリボリュームを利用して、正サイトで業務を再開します。

災害リカバリ **169**

5. RAID Manager の paircreate コマンドを使って Universal Replicator ペアを作成します。こ のときには、正サイトのボリュームを Universal Replicator ペアのプライマリボリュームとし、 Universal Replicator の副サイトのボリュームを Universal Replicator ペアのセカンダリボリ ュームとしてください。

システム構成が元の 3DC マルチターゲット構成に戻ります。

暫定的に、TCの副サイトを業務サイトにした3DCマルチターゲット構成になっています。

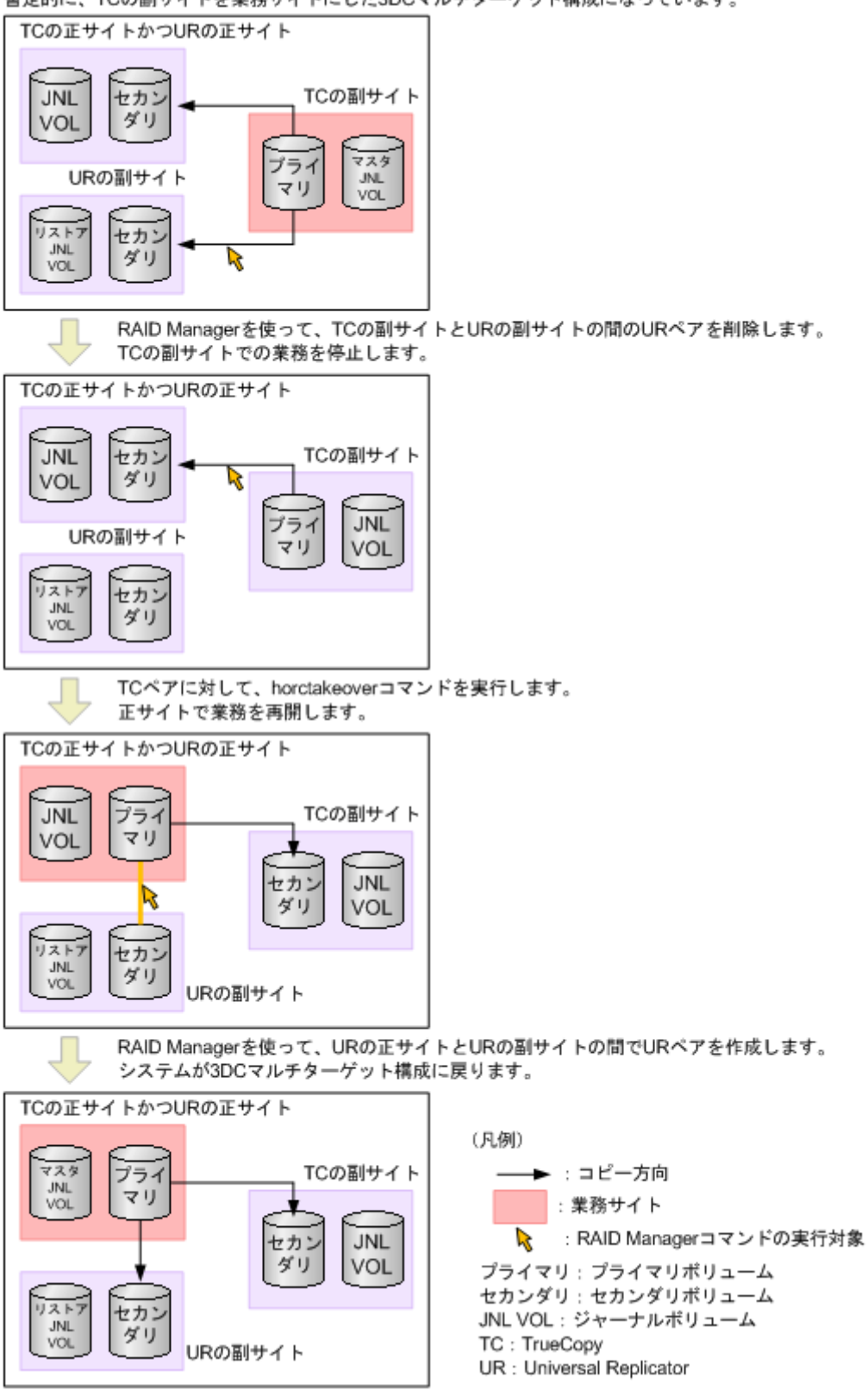

### <span id="page-170-0"></span>**(3) TrueCopy** の副サイトから正サイトに業務を戻す(**3DC** カスケード構成から)

「9.9.2 3DC [マルチターゲット構成での正サイトの障害からのリカバリ](#page-165-0)」の手順に従って作業した結

- 果、システムが 3DC カスケード構成になった場合は、正サイトおよびその他の障害を除去したあ
- と、正サイトに業務を戻せます。手順を次に示します。
- 1. TrueCopy の副サイトで、業務処理を停止します。
- 2. TrueCopy ペアに対して、RAID Manager の horctakeover コマンドを実行します。元の 3DC マルチターゲット構成に戻ります。
- 3. 正サイトのプライマリボリュームを利用して、正サイトで業務を再開します。

horctakeoverコマンドでコピー方向が逆転した場合は、正サイトが復旧すると、3DCカスケード構成になり ます。正サイトに業務を戻すため、TCの副サイトでの業務を停止します。

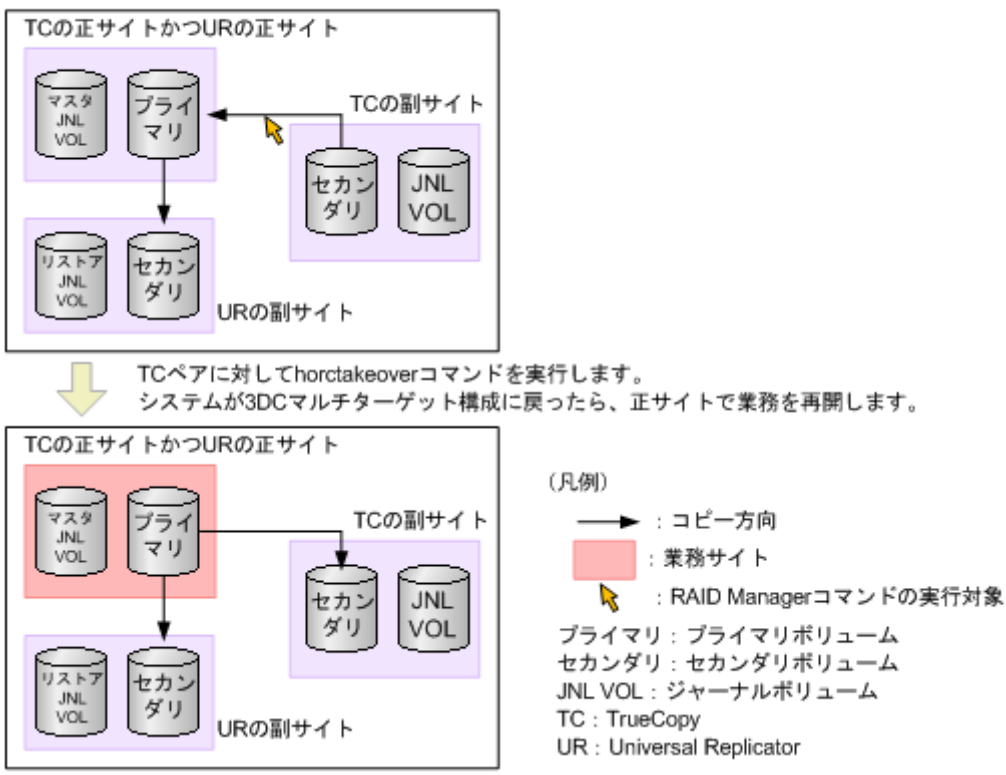

# **9.9.3 3DC** マルチターゲット構成での正サイトの障害からのリカバリ(デル タリシンクを実行する場合)

3DC マルチターゲット構成で正サイトだけに災害や障害が発生した場合は、TrueCopy の副サイト でセカンダリボリュームを利用して業務を再開できます。TrueCopy の副サイトへ業務を引き継い だら、正サイトの障害を取り除いて、業務を正サイトへ戻せるようにしてください。

デルタリシンクを用いて TrueCopy の副サイトで業務を再開する手順を次に示します。

- 1. TrueCopy ペアに対して、RAID Manager の horctakeover コマンドを実行します。
- 2. TrueCopy ペアのセカンダリボリュームを利用して、TrueCopy の副サイトで業務を再開しま す。
- 3. horctakeover コマンドの実行結果を確認します。
- 4. TrueCopy ペアのプライマリボリュームとセカンダリボリュームが入れ替わらずコピー方向が 逆転しなかった場合も、TrueCopy ペアのプライマリボリュームとセカンダリボリュームが入れ 替わってコピー方向が逆転した場合も、RAID Manager の pairresync コマンドを使って、

災害リカバリ **171**

TrueCopy の副サイトにあるボリュームに対してデルタリシンクを実行します。TrueCopy の 副サイトにあるボリュームに対してデルタリシンクを実行すると、Universal Replicator ペアの ボリュームの状態は次の表のとおりになります。

| Universal Replicator ペア                                                                 | デルタリシンク前のペア状態           |                         | デルタリシンク後のペア状態           |                         |
|-----------------------------------------------------------------------------------------|-------------------------|-------------------------|-------------------------|-------------------------|
|                                                                                         | プライマリ<br>ボリューム          | セカンダリ<br>ボリューム          | プライマリ<br>ボリューム          | セカンダリ<br>ボリューム          |
| [1] TrueCopy の正サイトと<br>Universal Replicator 副サイトの<br>Universal Replicator $\mathcal{F}$ | PAIR, PSUS,<br>または PSUE | PAIR, PSUS,<br>または PSUE | <b>HOLD</b>             | <b>HOLD</b>             |
| [2] TrueCopy の副サイトと<br>Universal Replicator 副サイトの<br>Universal Replicator $\mathcal{F}$ | <b>HOLD</b>             | <b>HOLD</b>             | COPY または<br><b>PAIR</b> | COPY または<br><b>PAIR</b> |

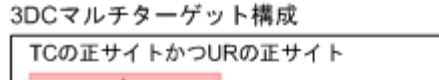

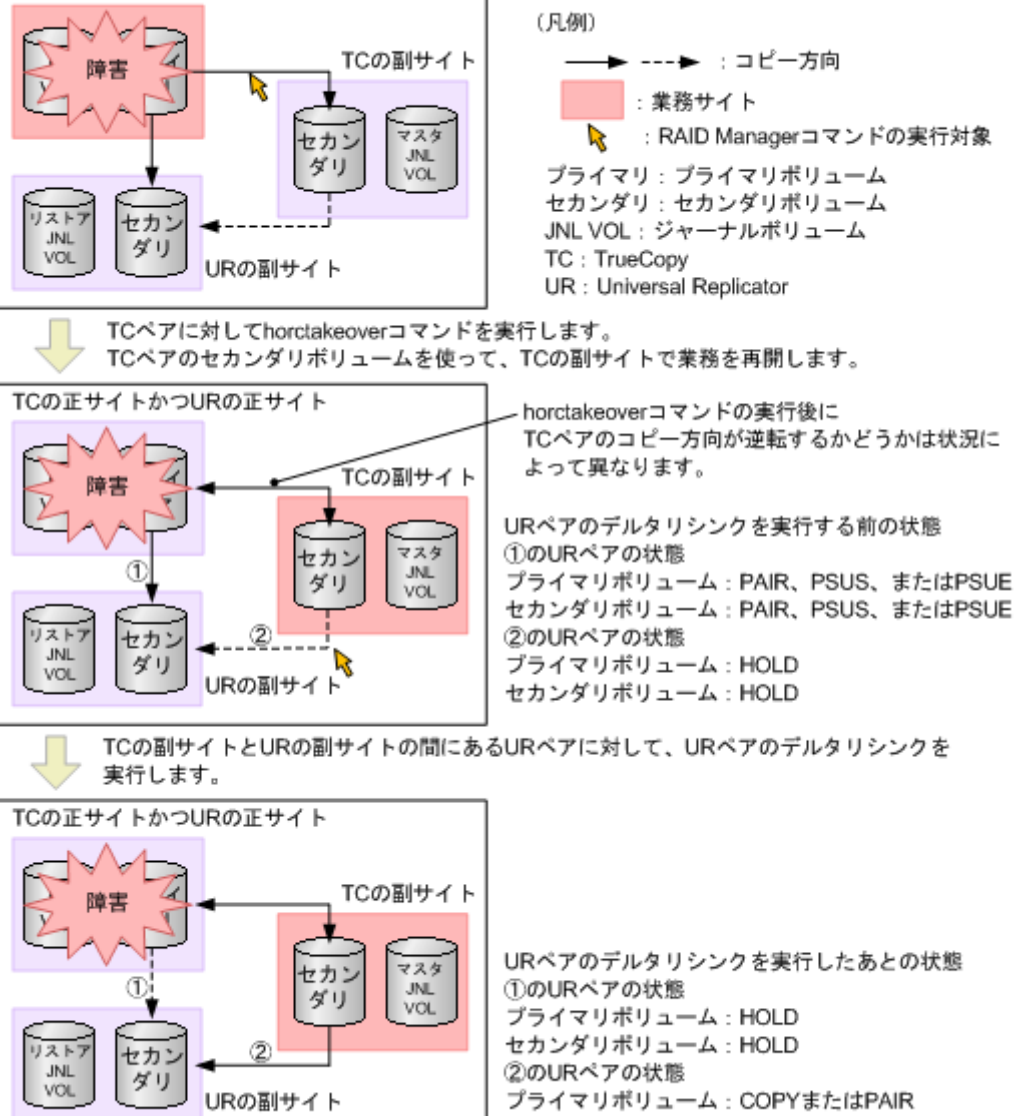

引き続き、正サイトに業務を戻す場合は、正サイトおよびその他の障害を取り除いた後、関連項目 の手順に従ってください。

セカンダリボリューム: COPYまたはPAIR

#### 関連概念

• (1) TrueCopy の副サイトから正サイトに業務を戻す(3DC マルチターゲット構成でデルタリ シンクを実行した場合)

### **(1) TrueCopy** の副サイトから正サイトに業務を戻す(**3DC** マルチターゲット構成でデ ルタリシンクを実行した場合)

正サイトおよびその他の障害を取り除いた場合は、次の手順に従って、正サイトに業務を戻せます。

- 1. TrueCopy ペアが障害によって分割されている場合は、RAID Manager の pairresync コマンド を使ってペアを再同期し、TrueCopy ペアのプライマリボリュームとセカンダリボリュームを入 れ替えます。
- 2. TrueCopy の副サイトで、業務処理を停止します。
- 3. TrueCopy ペアに対して、RAID Manager の horctakeover コマンドを実行します。
- 4. 正サイトのプライマリボリュームを利用して、正サイトで業務を再開します。
- 5. TrueCopy の正サイトにあるボリュームに対してデルタリシンクを実行すると、システム構成が 元の 3DC マルチターゲット構成に戻り、Universal Replicator ペアのボリュームの状態は次の 表のとおりになります。

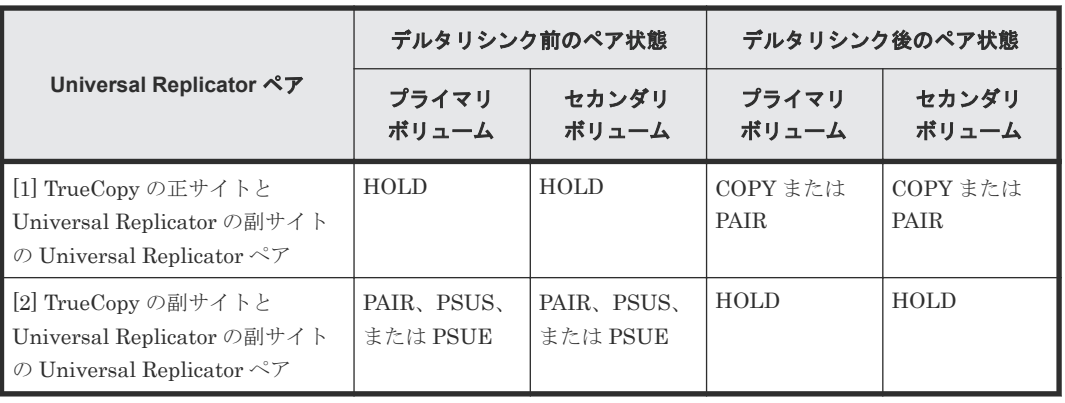

# 注意

正サイトで発生した障害を取り除き、システムを 3DC マルチターゲット構成に戻したとき、障害のために正サ イトの Universal Replicator ペアの状態が HOLD にならない場合があります。正サイトにあるプライマリボ リュームのペア状態と、副サイトにあるセカンダリボリュームのペア状態が、どちらも HOLD の場合は正常な ので、業務を正サイトへ戻せます。どちらか一方のペア状態が HOLD 以外の場合は、業務を正サイトへ戻せま せん。次の表に記載されているペア状態の組み合わせに基づき、対応する操作をしてから、正サイトに業務を戻 す手順(上記の手順)を実施してください。

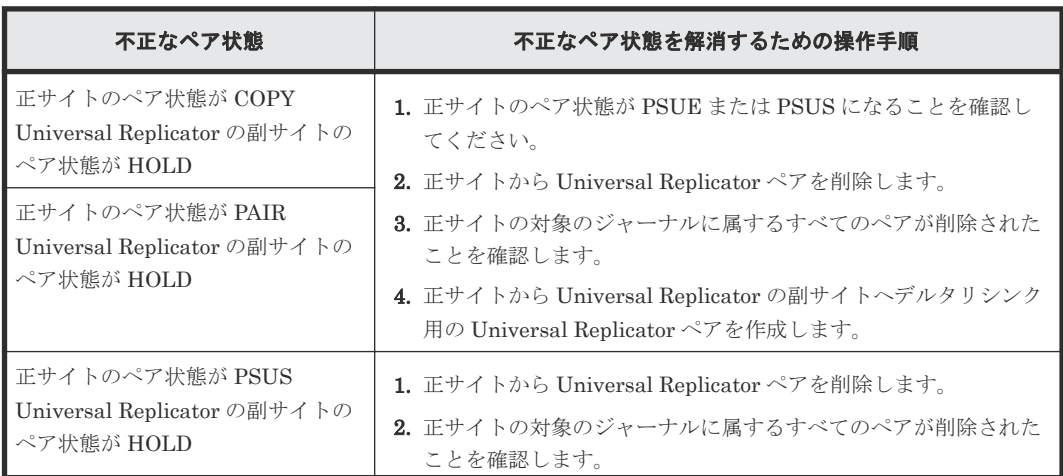

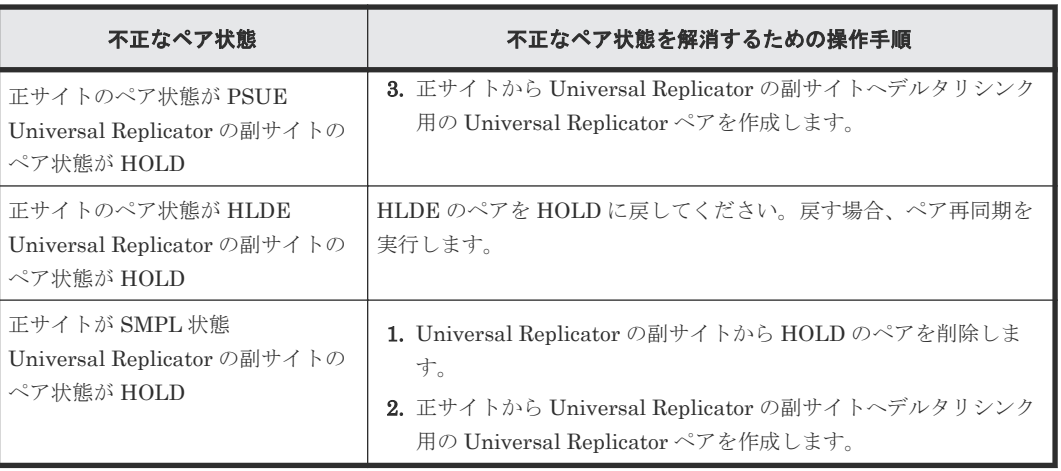

<span id="page-174-0"></span>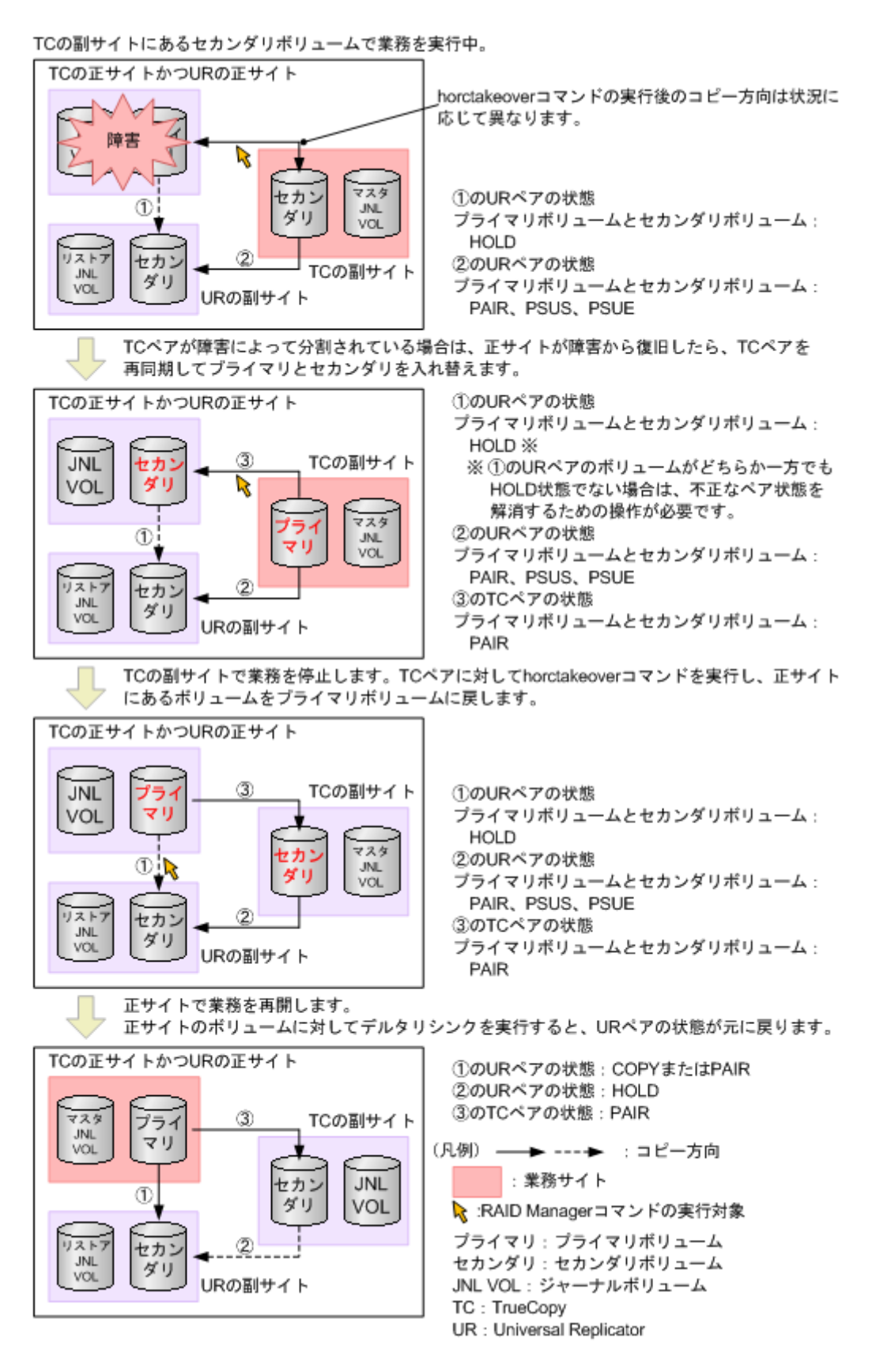

# **9.9.4** 正サイトと **TrueCopy** の副サイトの障害からのリカバリ

3DC マルチターゲット構成のシステムで、正サイトと TrueCopy の副サイトの両方で災害や障害が 発生した場合は、Universal Replicator の副サイトにあるセカンダリボリュームを利用して業務を

再開できます。Universal Replicator の副サイトへ業務を引き継いだら、正サイトと TrueCopy の 副サイトの障害を取り除いて、正サイトに業務を戻せるようにしてください。

#### 関連概念

- (1) Universal Replicator の副サイトに業務を移す
- (2) Universal Replicator の副サイトから正サイトに業務を戻す

#### **(1) Universal Replicator** の副サイトに業務を移す

Universal Replicator の副サイトに業務を切り替える手順を次に示します。

- 1. Universal Replicator ペアに対して、RAID Manager の horctakeover コマンドを実行します。
- 2. Universal Replicator の副サイトにあるボリュームを利用して、業務を再開します。

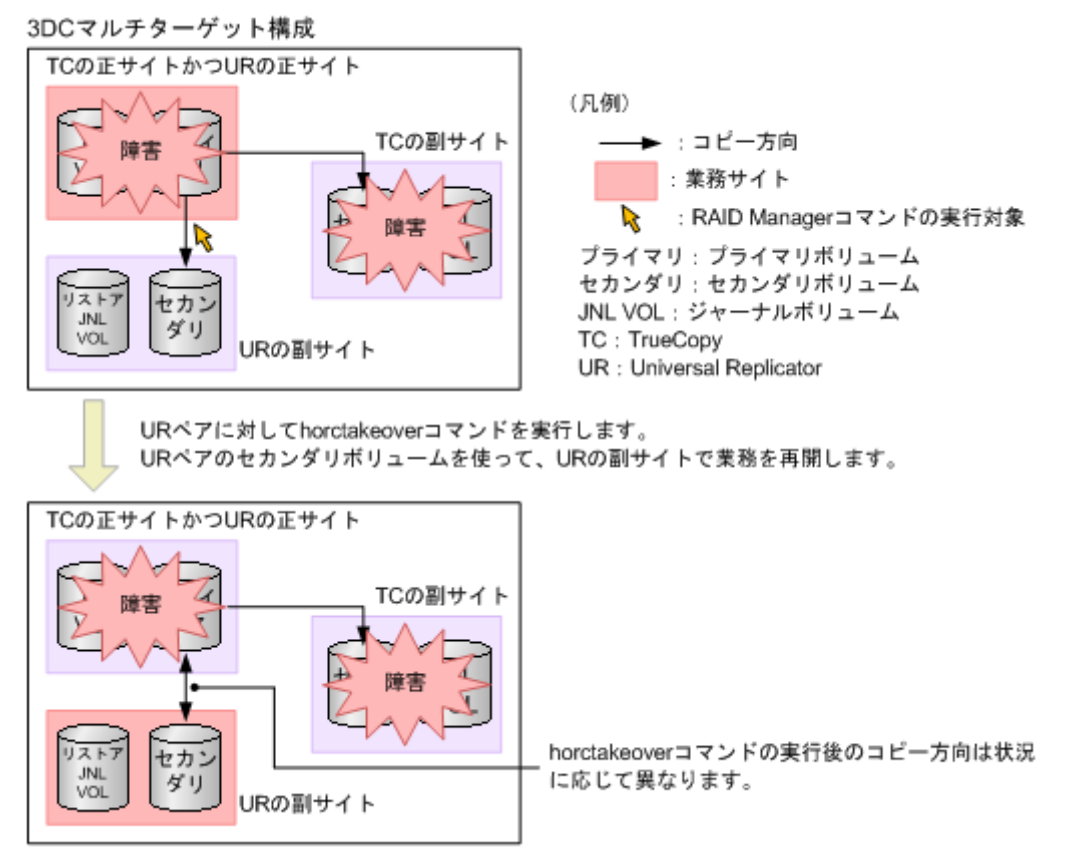

#### 関連概念

• (2) Universal Replicator の副サイトから正サイトに業務を戻す

#### **(2) Universal Replicator** の副サイトから正サイトに業務を戻す

正サイトと TrueCopy の副サイトから障害を取り除いたら、正サイトに業務を戻します。手順を次 に示します。

- 1. RAID Manager の pairsplit コマンドを使って、TrueCopy ペアを分割します。
- 2. Universal Replicator ペアのプライマリボリュームとセカンダリボリュームを入れ替えるペア の再同期が行われていなければ(Universal Replicator ペアが障害によって分割された状態であ れば)、RAID Manager の pairresync コマンドを使ってペアを再同期し、プライマリボリュー ムとセカンダリボリュームを入れ替えます。

Universal Replicator の副サイトにある元のセカンダリボリュームがプライマリボリュームと なり、正サイトにある元のプライマリボリュームがセカンダリボリュームとなります。

- 3. Universal Replicator の副サイトで、業務処理を停止します。
- 4. Universal Replicator ペアに対して、RAID Manager の horctakeover コマンドを実行します。 Universal Replicator ペアのプライマリボリュームとセカンダリボリュームが入れ替わります。
- 5. 正サイトのプライマリボリュームを利用して、正サイトで業務を再開します。
- 6. RAID Manager の pairresync コマンドを使って、TrueCopy ペアを再同期します。 システム構成が元の 3DC マルチターゲット構成に戻ります。

災害リカバリ **177**

URペアのセカンダリボリュームを使って、URの副サイトで業務を再開しています。

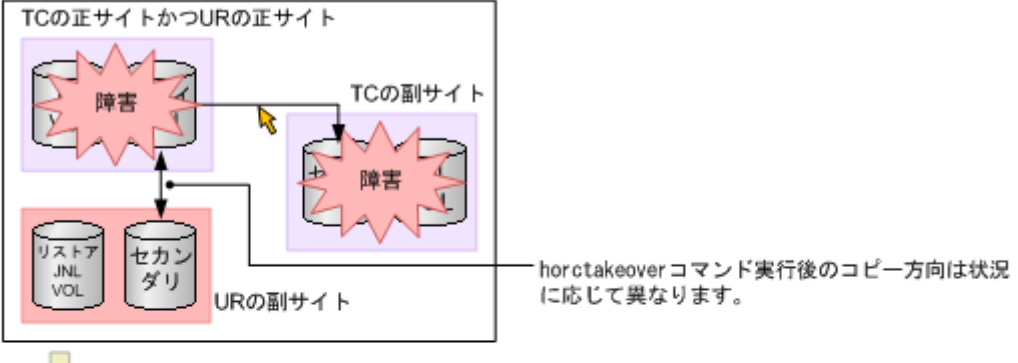

障害を取り除いたら、RAID ManagerコマンドでTCペアを分割します。

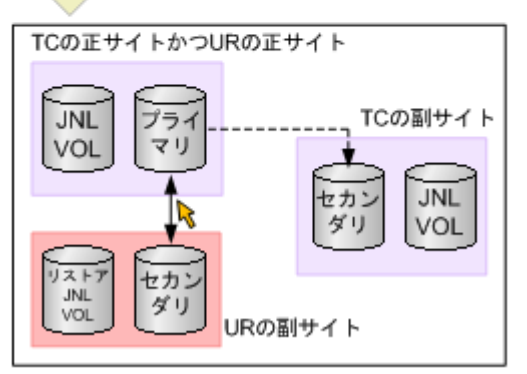

URペアに対してhorctakeoverコマンドを実行したとき、URペアのプライマリボリュームとセ カンダリボリュームが入れ替わっていなければ、RAID Managerコマンドを実行してプライマ リボリュームとセカンダリボリュームを入れ替えます。URの副サイトでの業務を停止します。

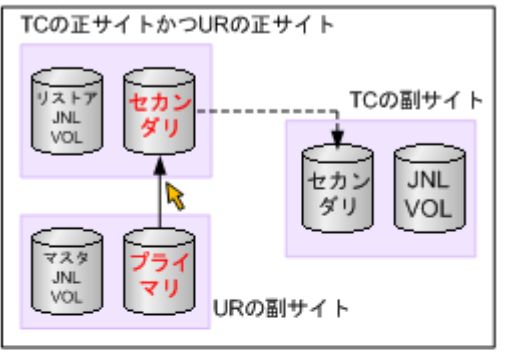

URペアに対してhorctakeoverコマンドを実行し、URペアのプライマリボリュームとセカンダ リボリュームを入れ替えます。正サイトで業務を再開します。TCペアを再同期します。

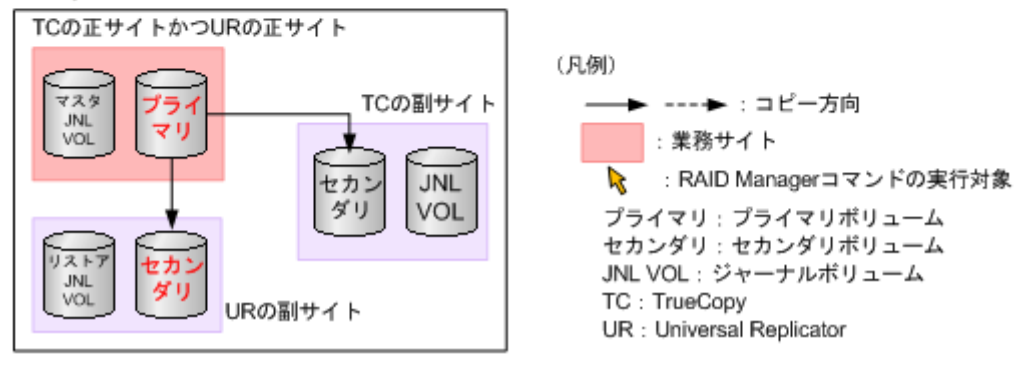

# <span id="page-178-0"></span>**9.10 global-active device** を組み合わせた構成での障害からの復 旧

global-active device を組み合わせた構成で障害が発生した場合、障害の発生個所によって、復旧の 手順が異なります。詳細は、『global-active device ユーザガイド』 を参照してください。

災害リカバリ **179**

**180** 災害リカバリ
10

この章では、次の内容のトラブルシューティング情報について説明します。

- □ 10.1 Universal Replicator [のトラブルシューティング概要](#page-181-0)
- [10.2 Storage Navigator](#page-191-0) 操作時の Universal Replicator のエラーコード
- 10.3 RAID Manager 操作時の Universal Replicator [のトラブルシューティング](#page-191-0)
- □ 10.4 [その他のトラブルシューティング](#page-210-0)
- □ 10.5 [お問い合わせ先](#page-210-0)

<span id="page-181-0"></span>一般的なトラブルシューティングには次のものがあります。

- Universal Replicator のサービス情報メッセージ (SIM)
- Universal Replicator の一般的なトラブルシューティング
- Universal Replicator のリモートパスのトラブルシューティング
- サスペンドの種類に応じた Universal Replicator のペアのトラブルシューティング

#### 関連概念

- 10.1.1 Universal Replicator のサービス情報メッセージ (SIM)
- 10.1.2 Universal Replicator [の一般的なトラブルシューティング](#page-184-0)
- 10.1.3 Universal Replicator [のリモートパスのトラブルシューティング](#page-186-0)
- 10.1.4 サスペンドの種類に応じた Universal Replicator [のペアのトラブルシューティング](#page-189-0)

### **10.1.1 Universal Replicator** のサービス情報メッセージ(**SIM**)

ストレージシステムの保守が必要になると、SIM というメッセージが生成されます。SIM は、スト レージシステムのチャネル、パス、およびマイクロプロセッサなどによって生成されます。

すべての SIM は、ストレージシステムに記録されます。SIM が生成されると、そのたびにストレ ージシステム前面の操作パネル上にある黄色の Message LED(Ready および Alarm の LED の下 にあります)が点灯して、ユーザに通知します。

SIM は、Storage System 画面の [アラート] タブまたは Maintenance Utility で確認できます。 詳細は、『Hitachi Device Manager - Storage Navigator ユーザガイド』または『システム管理者ガ イド』 を参照してください。

- 正サイトのストレージシステムが生成する SIM にはプライマリボリュームのデバイス ID(バ イト 13) が含まれます。
- 副サイトのストレージシステムが生成する SIM にはセカンダリボリュームのデバイス ID(バ イト 13) が含まれます。

SIM 報告についての詳細情報は、お問い合わせください。

ストレージシステム用に SNMP がインストールされている場合、各 SIM は SNMP トラップを引 き起こし、該当するホストに送信されます。SNMP 操作の詳細については、『SNMP Agent ユーザ ガイド』 を参照するか、またはお問い合わせください。

ペアが分割またはサスペンドされたとき、正サイトのストレージシステムはホストに SIM を通知し ます。SNMP がインストールされていてストレージシステムで使用されている場合、SIM は SNMP トラップを引き起こして、サスペンドの理由として表示されます。

SIM のリファレンスコードについては、『SIM リファレンス』 または『システム管理者ガイド』 を 参照してください。

#### 関連概念

• (1) SIM [の参照コード、種別、および説明](#page-182-0)

### <span id="page-182-0"></span>**(1) SIM** の参照コード、種別、および説明

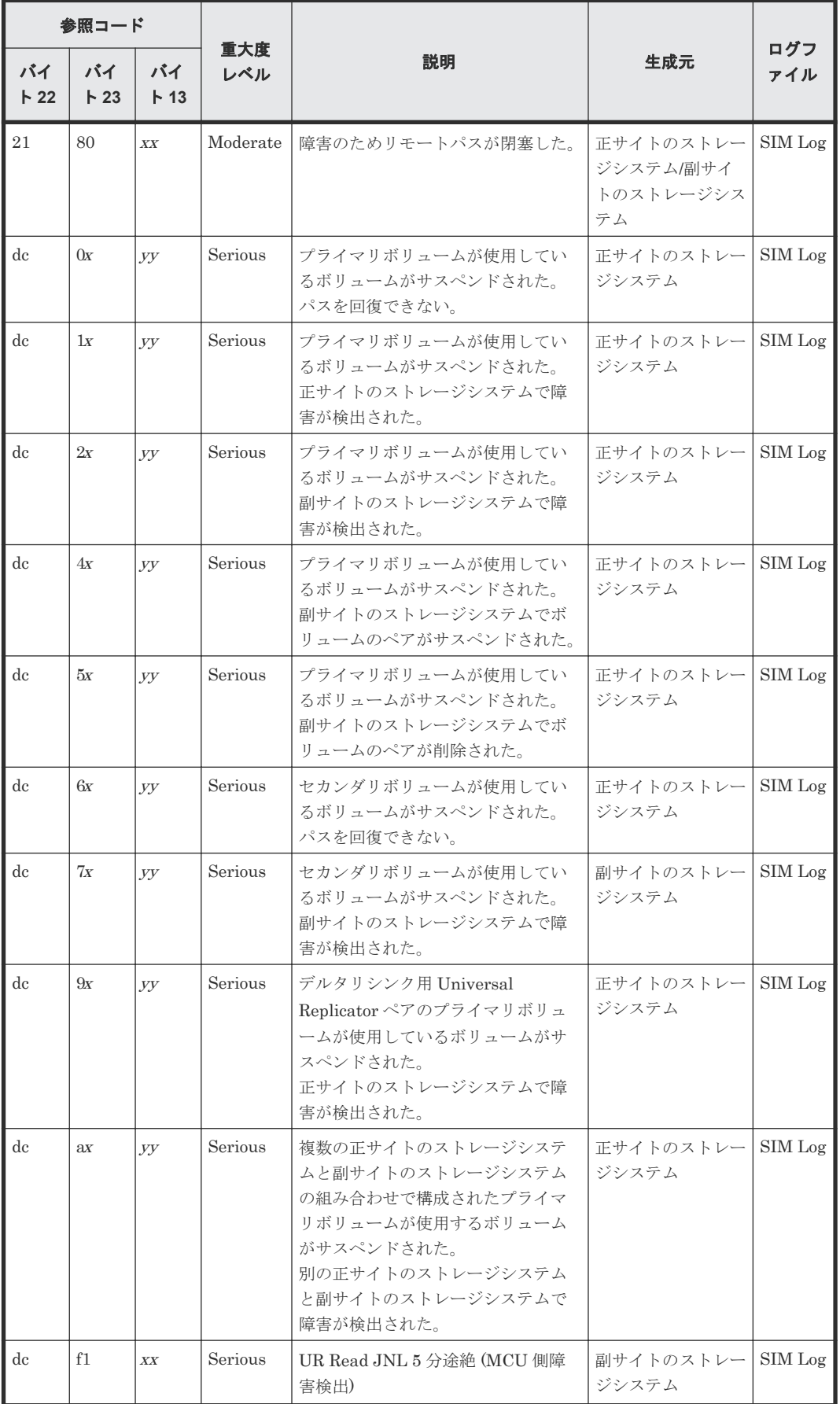

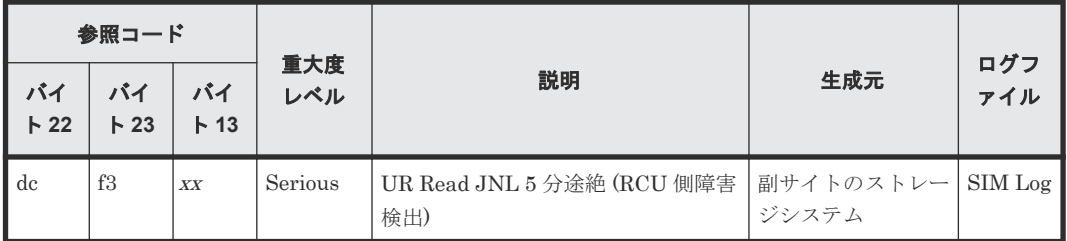

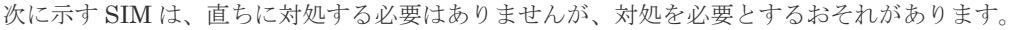

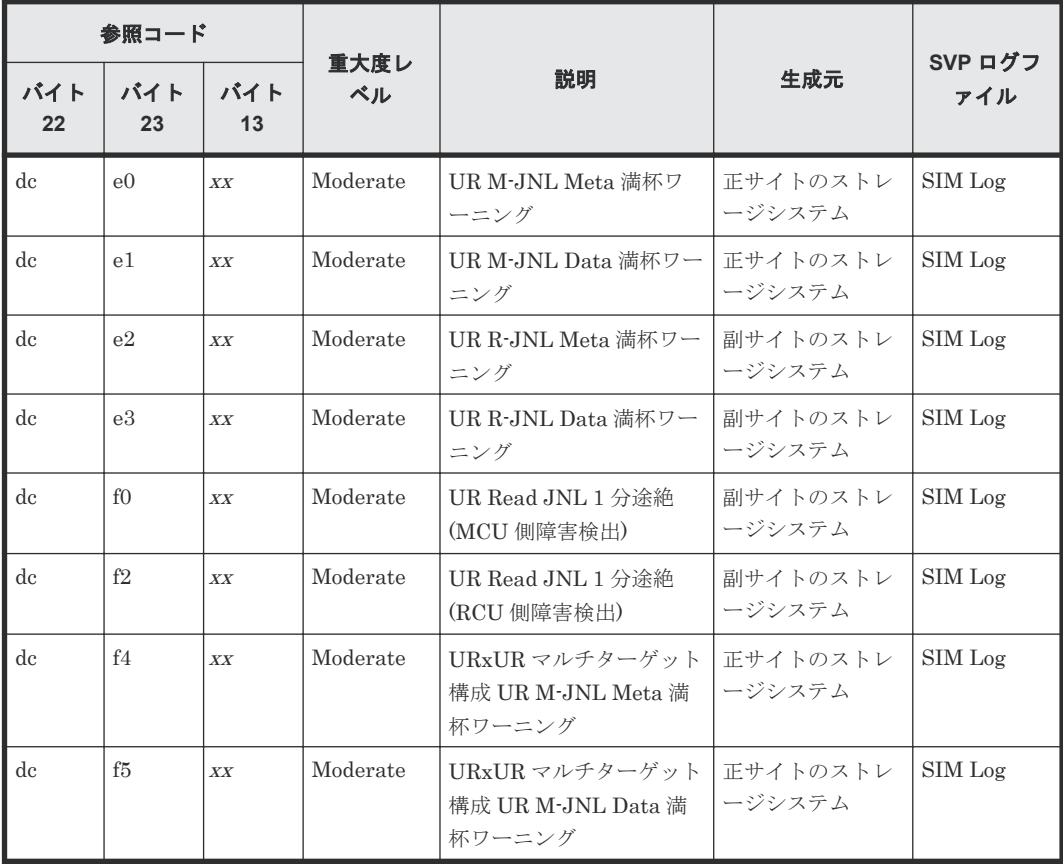

次に示す SIM は、状態変更によって出力される SIM であり、エラーが発生して出力される SIM で はありません。

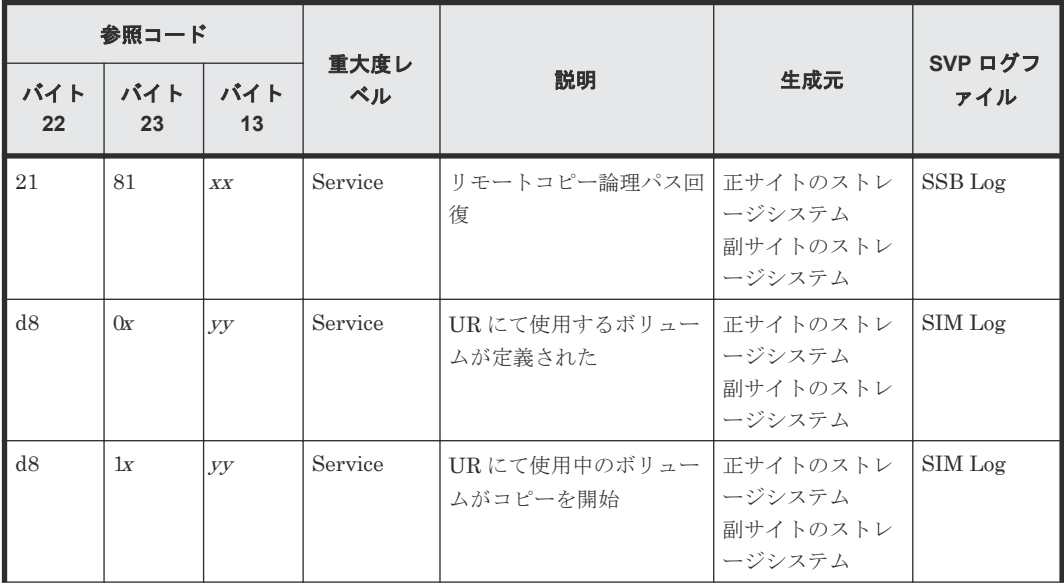

<span id="page-184-0"></span>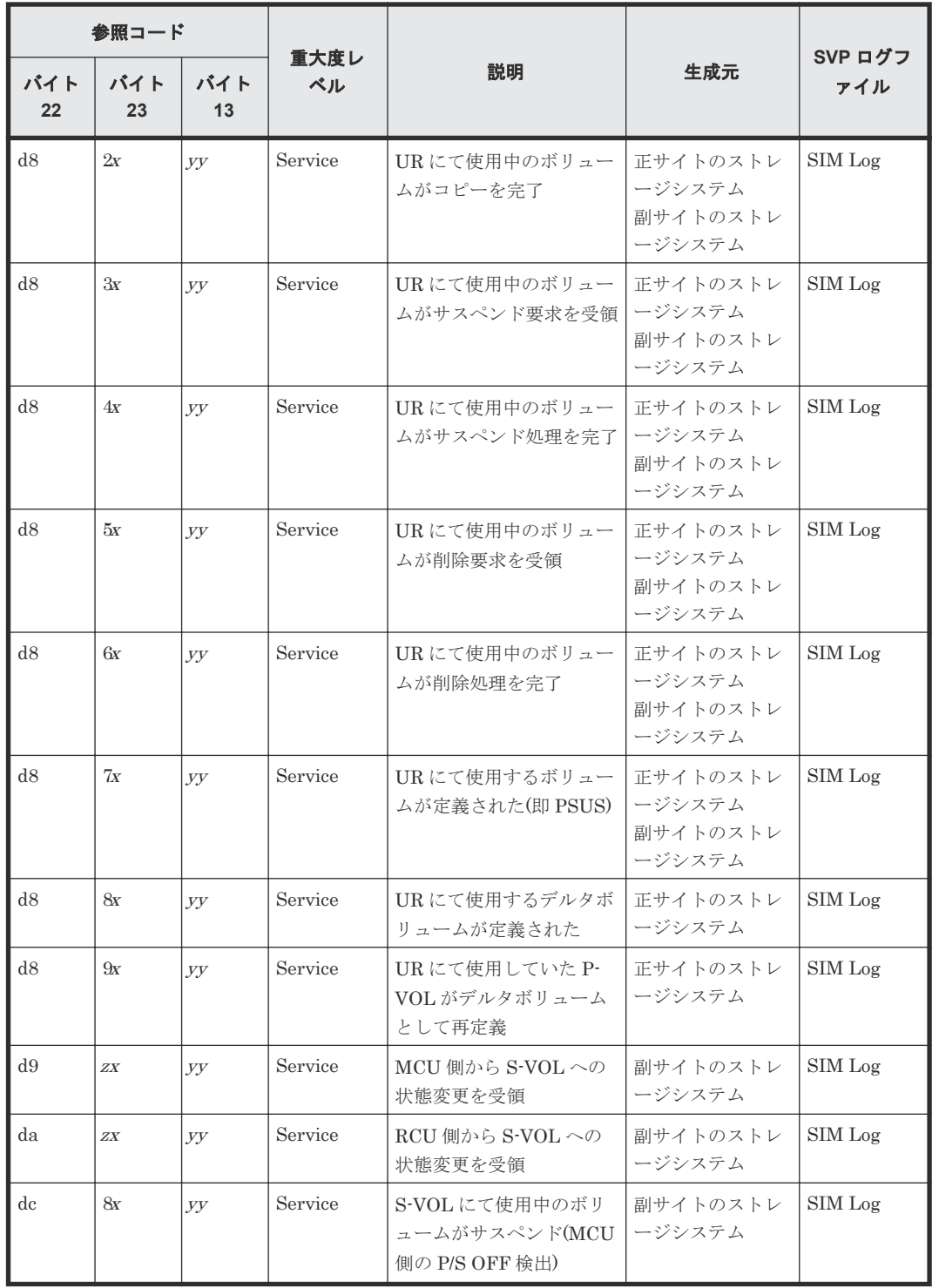

## **10.1.2 Universal Replicator** の一般的なトラブルシューティング

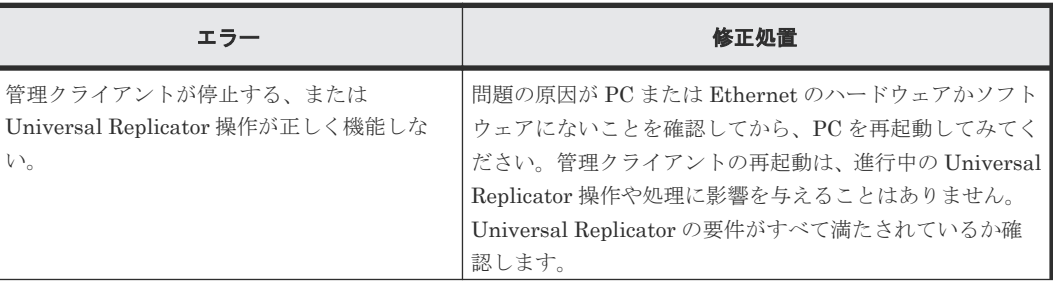

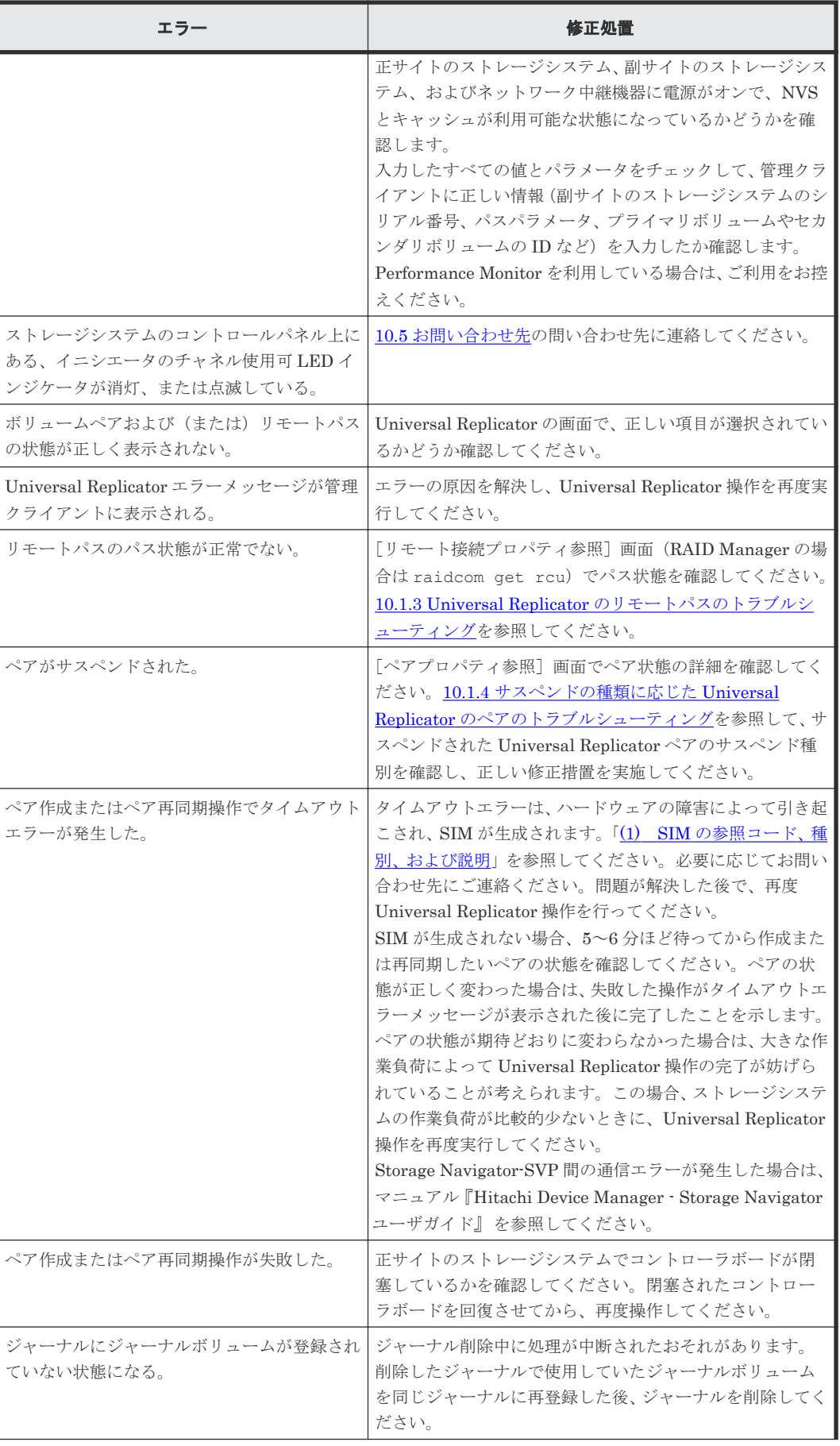

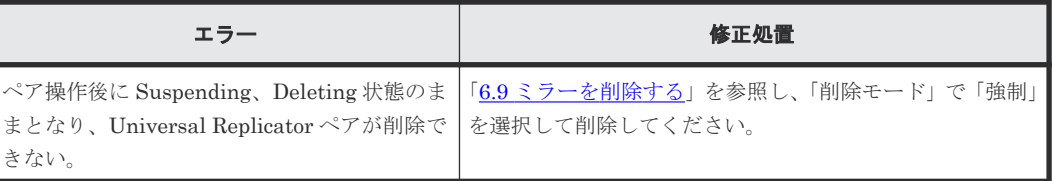

## <span id="page-186-0"></span>**10.1.3 Universal Replicator** のリモートパスのトラブルシューティング

リモートパスの状態が正常以外のときは、ローカルストレージシステムとリモートストレージシス テムを接続するポートやネットワーク中継機器の故障など、ネットワーク上でハードウェア障害が 発生している可能性があります。 ハードウェア障害がある場合は、ハードウェア障害を解決した上 で、次の表に示す修正処置を実施してください。

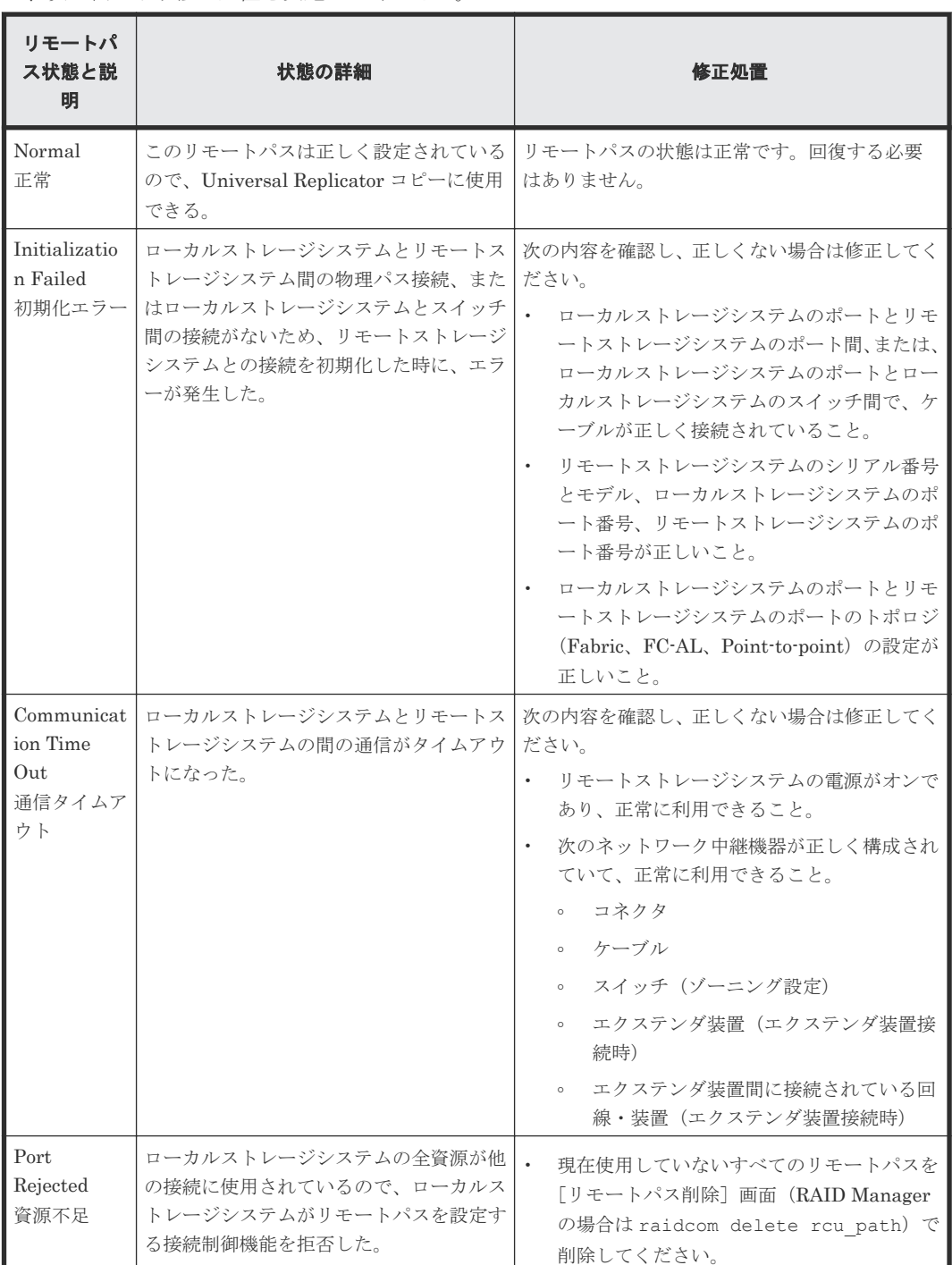

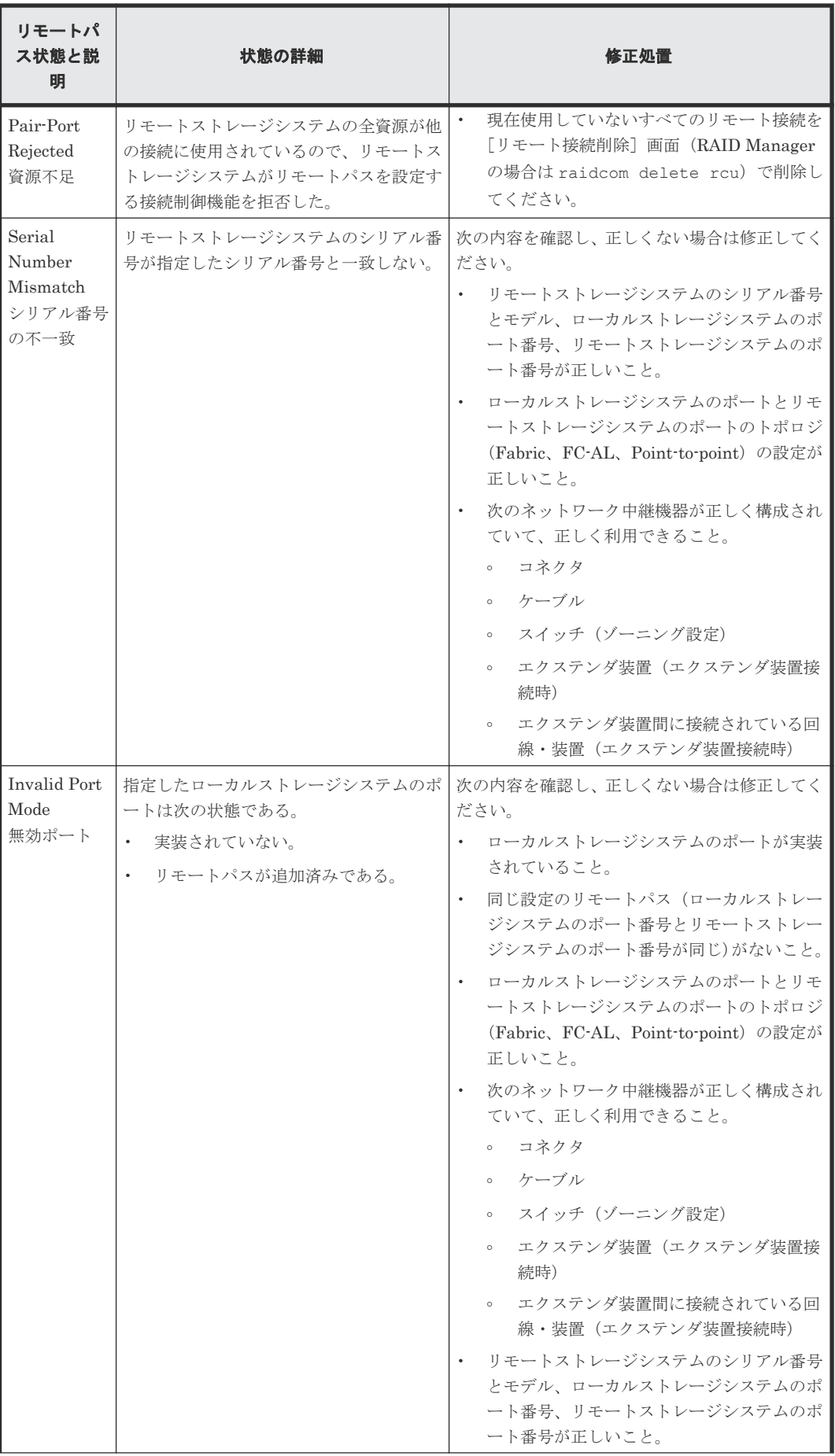

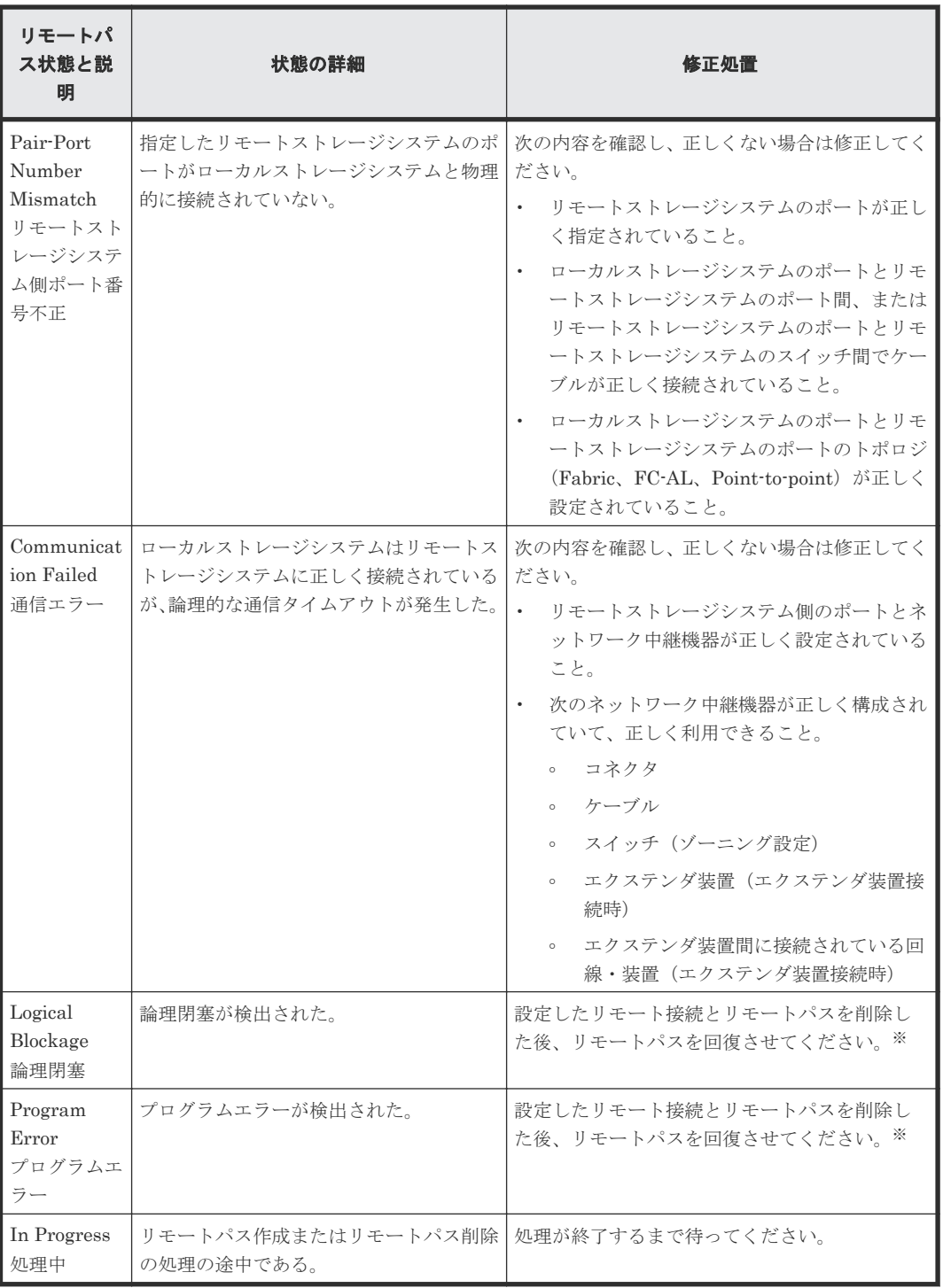

注※

Storage Navigator を使用する場合は、次のどちらかの方法でリモートパスを回復させます。

- [リモート接続削除]画面でリモート接続を削除し、[リモート接続追加]画面で再度リモ ート接続を登録する。
- [リモートパス削除]画面でリモートパスを削除し、[リモートパス追加]画面で再度リモ ートパスを作成する。

RAID Manager を使用する場合は、raidcom delete rcu\_path コマンドでリモートパスを削除 し、raidcom add rcu\_path コマンドでリモートパスを再作成することで、リモートパスを回 復させます。

### <span id="page-189-0"></span>**10.1.4** サスペンドの種類に応じた **Universal Replicator** のペアのトラブル シューティング

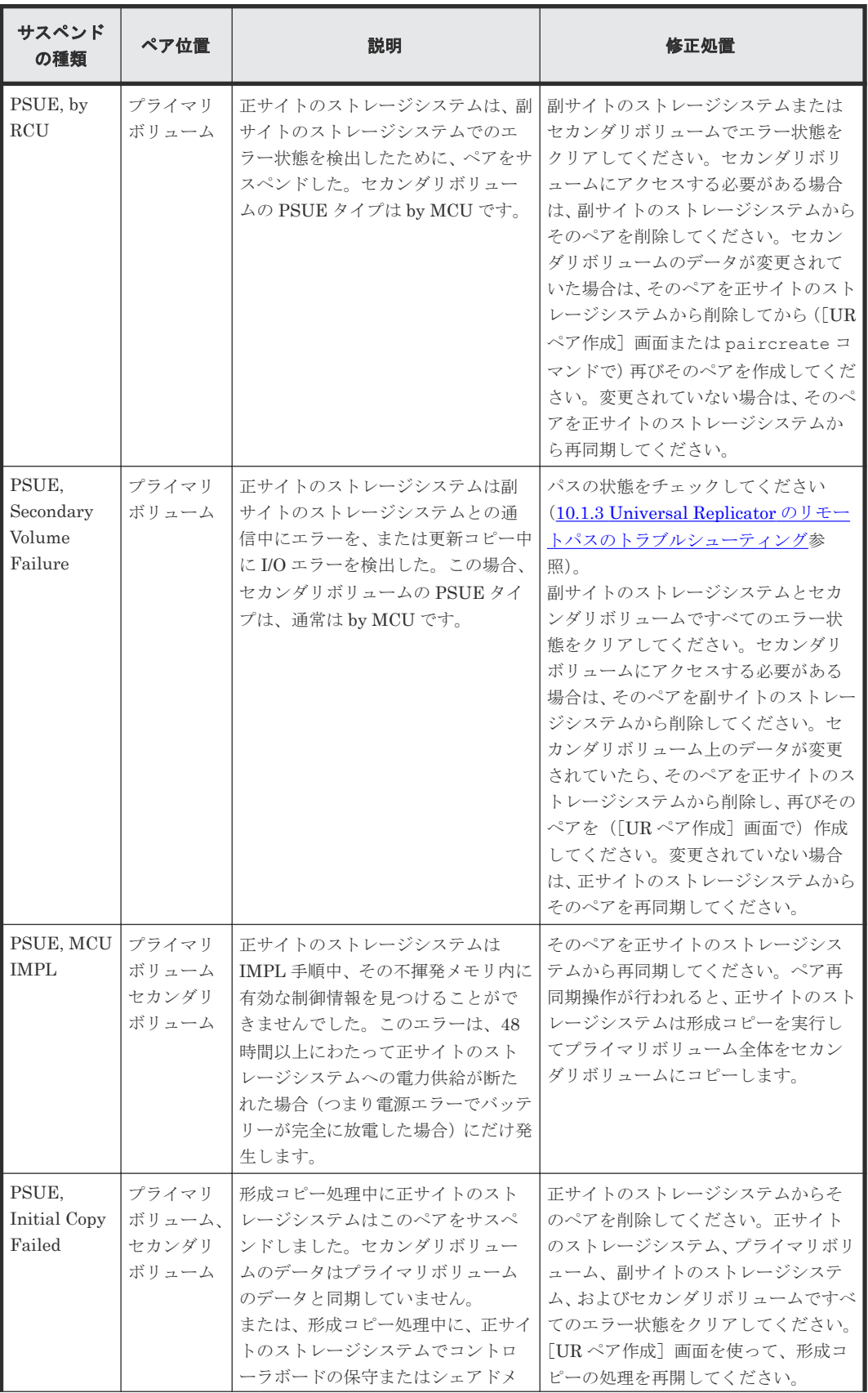

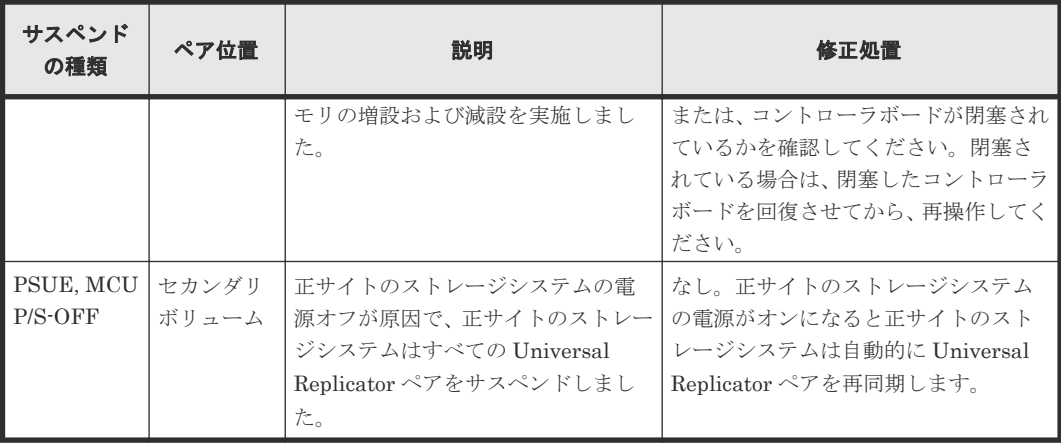

#### 関連概念

• (1) SIM の種類に応じた Universal Replicator ペアがサスペンドする原因とその復旧手順

### **(1) SIM** の種類に応じた **Universal Replicator** ペアがサスペンドする原因とその復旧 手順

正サイトのストレージシステムまたは副サイトのストレージシステムのキャッシュメモリおよびシ ェアドメモリに影響を与えるハードウェア障害は、Universal Replicator ペアをサスペンドする原 因になることがあります。

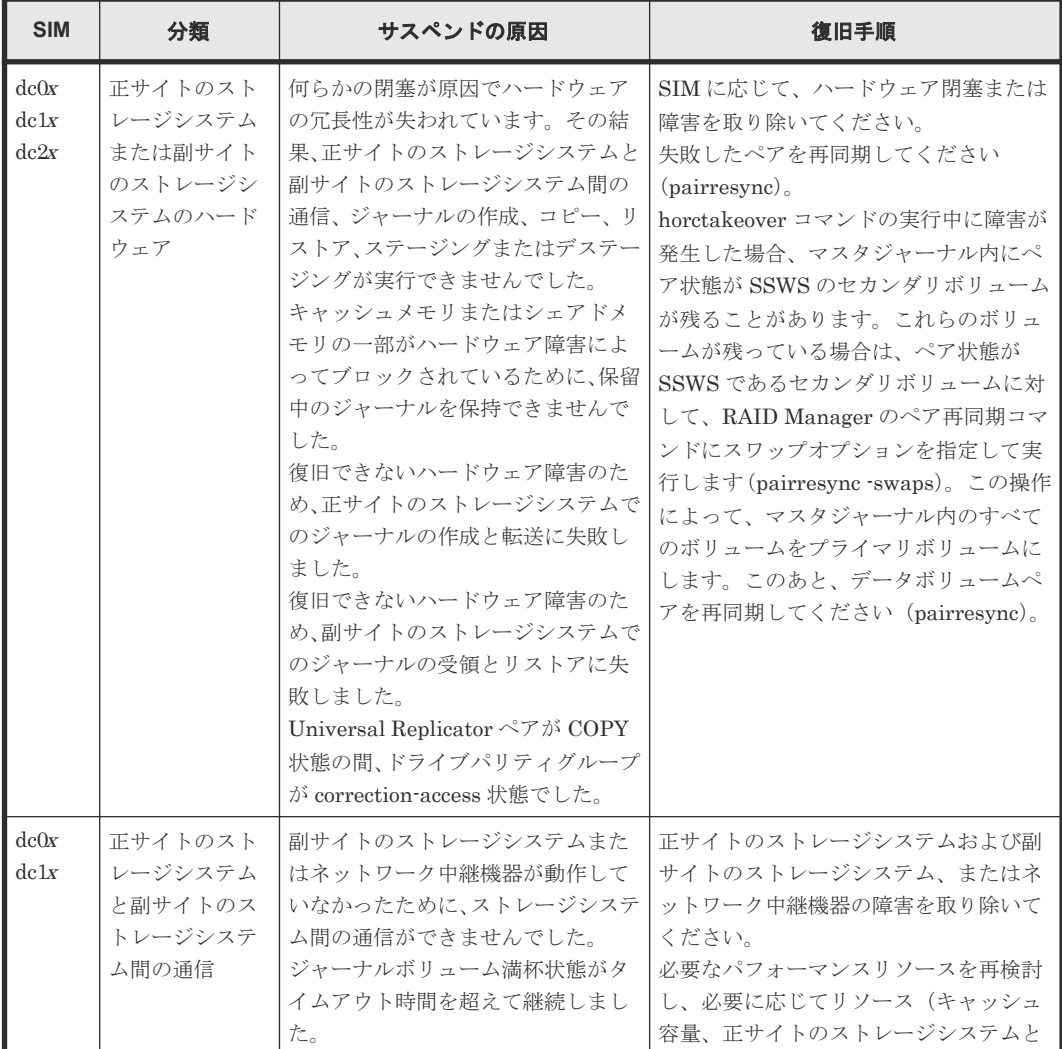

<span id="page-191-0"></span>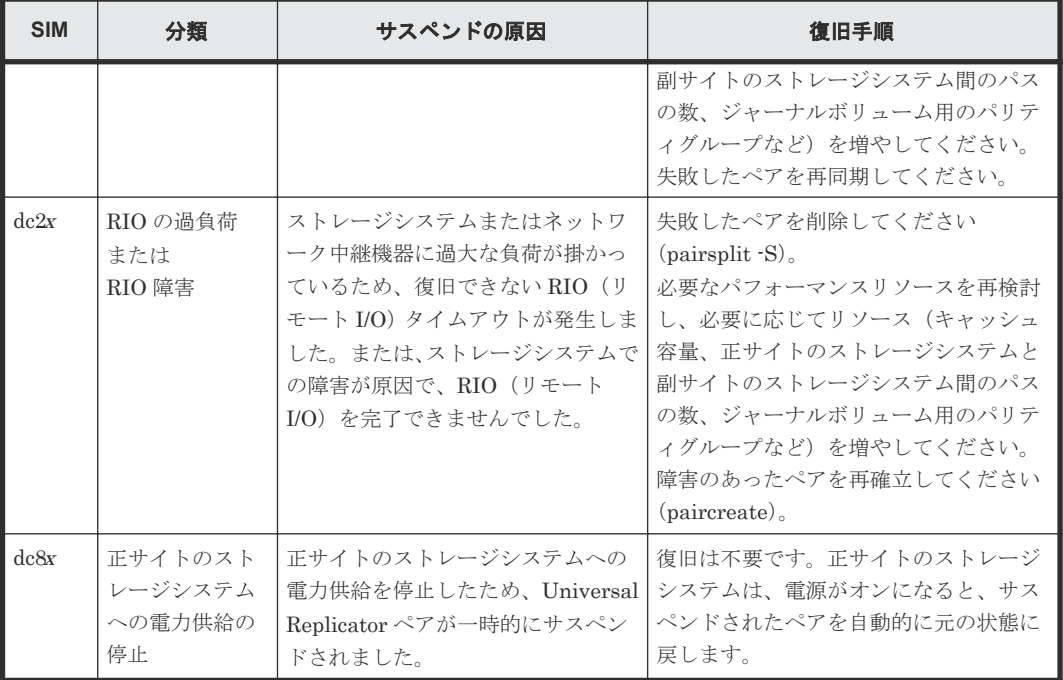

## **10.2 Storage Navigator** 操作時の **Universal Replicator** のエラー コード

Universal Replicator 操作中にエラー状態が発生すると、Universal Replicator はエラーメッセー ジを管理クライアントに表示します。エラーメッセージは、エラーの説明とエラーコードを示しま す。

お問い合わせのときは、エラーコードを報告してください。管理クライアントに表示されるエラー コードについては、『Storage Navigator メッセージガイド』 を参照してください。

## **10.3 RAID Manager** 操作時の **Universal Replicator** のトラブル シューティング

RAID Manager を使用した Universal Replicator ペアの操作でエラーが発生した場合、RAID Manager の画面に出力されるログまたは RAID Manager の操作ログを参照してエラーの要因を特 定できることがあります。

#### 関連概念

• 10.3.3 RAID Manager [操作時のエラーコードと内容](#page-192-0)

#### 関連タスク

- 10.3.1 ログファイルを利用してのエラー要因の特定
- 10.3.2 RAID Manager [の画面に出力されるログでのエラー要因の特定](#page-192-0)

### **10.3.1** ログファイルを利用してのエラー要因の特定

RAID Manager の操作ログファイルは、デフォルトでは次のディレクトリに格納されます。

<span id="page-192-0"></span>ログファイルの格納されているディレクトリ:/HORCM/log\*/curlog/horcmlog\_*HOST* / horcm.log

\*:インスタンス番号

HOST:ホスト名

ログファイルを利用してエラーの要因を特定するには、次の手順に従います。

#### 操作手順

- 1. RAID Manager のログファイルを開いて、エラーコードを探します。  $\left \langle \!\!{\,}^{\mathop{}\limits_{}}\right \rangle 0$  : 11:06:03-37897-10413- SSB = 0xB901,4A96 右辺の等号(=)の後ろの英数字がエラーコードを示します。コンマ(,)の左側の英数字の下 4 桁を SSB1(例:B901)、右側の英数字を SSB2 とします(例:4A96)。
- 2. エラーコードの意味を確認します。 記載されていないエラーコードについては、お問い合わせください。

#### 関連概念

- 10.3.3 RAID Manager 操作時のエラーコードと内容
- 10.5 [お問い合わせ先](#page-210-0)

### **10.3.2 RAID Manager** の画面に出力されるログでのエラー要因の特定

RAID Manager の画面に出力されるログでエラーの要因を特定するには、次の手順に従います。

#### 操作手順

1. RAID Manager の画面に出力されたログを参照し、エラーコードを探します。 RAID Manager の画面に出力されたログの出力例を次に示します。

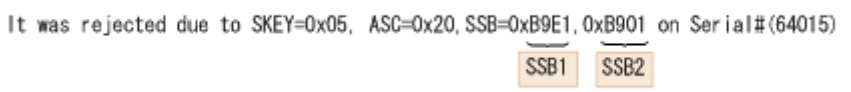

「SSB=」の後ろの英数字がエラーコードを示します。コンマ()の左側の英数字の下 4 桁を SSB1(例:B9E1)、右側の英数字の下 4 桁を SSB2 とします(例:B901)。

2. エラーコードの意味を確認します。 記載されていないエラーコードについては、お問い合わせください。

#### 関連概念

- 10.3.3 RAID Manager 操作時のエラーコードと内容
- 10.5 [お問い合わせ先](#page-210-0)

### **10.3.3 RAID Manager** 操作時のエラーコードと内容

下記の表は RAID Manager 操作時のエラーコードと内容(SSB1 が 2E31/B901/B9E0/B9E1/B9E2/ B9E4/D004)を表しています。

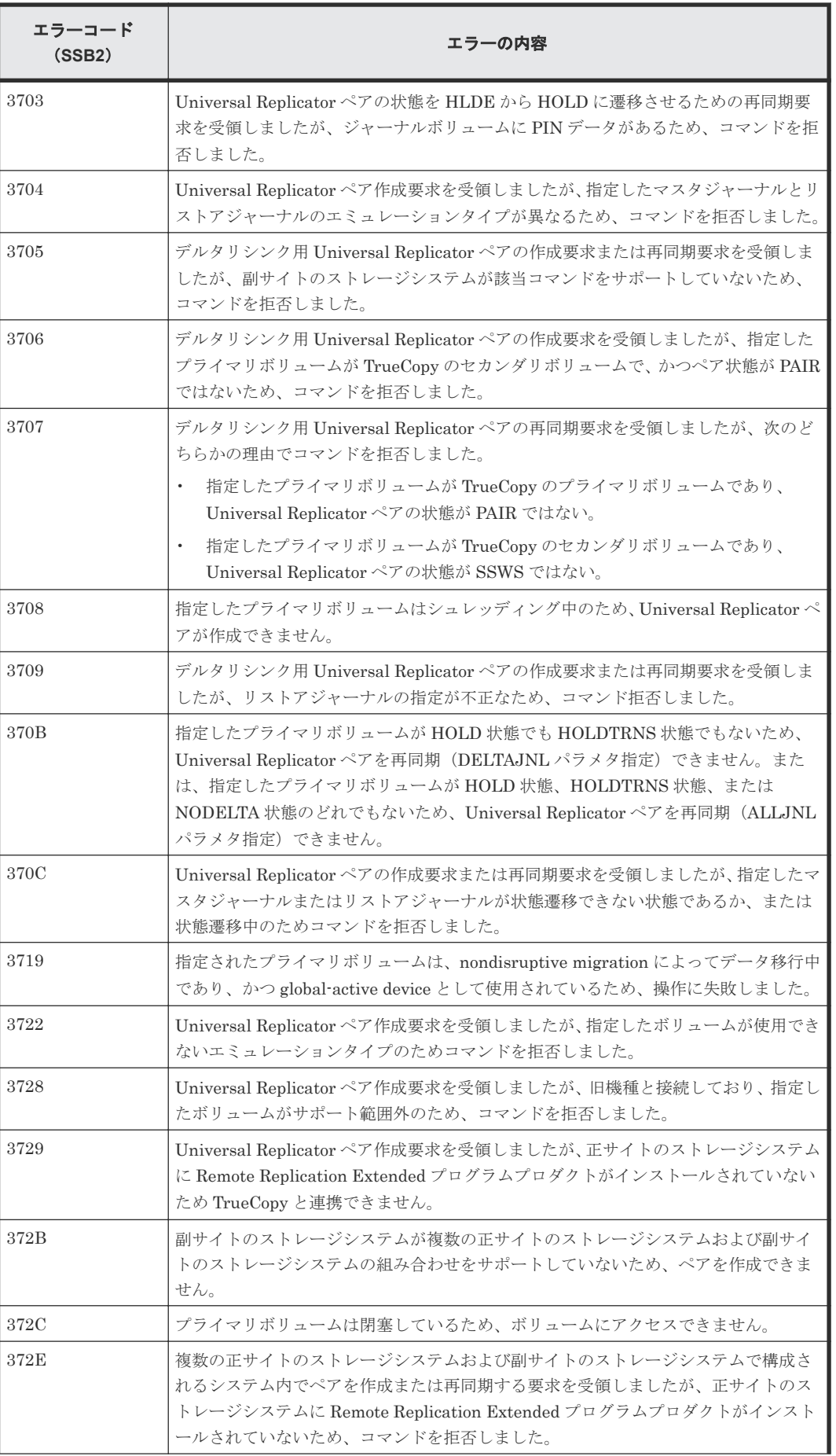

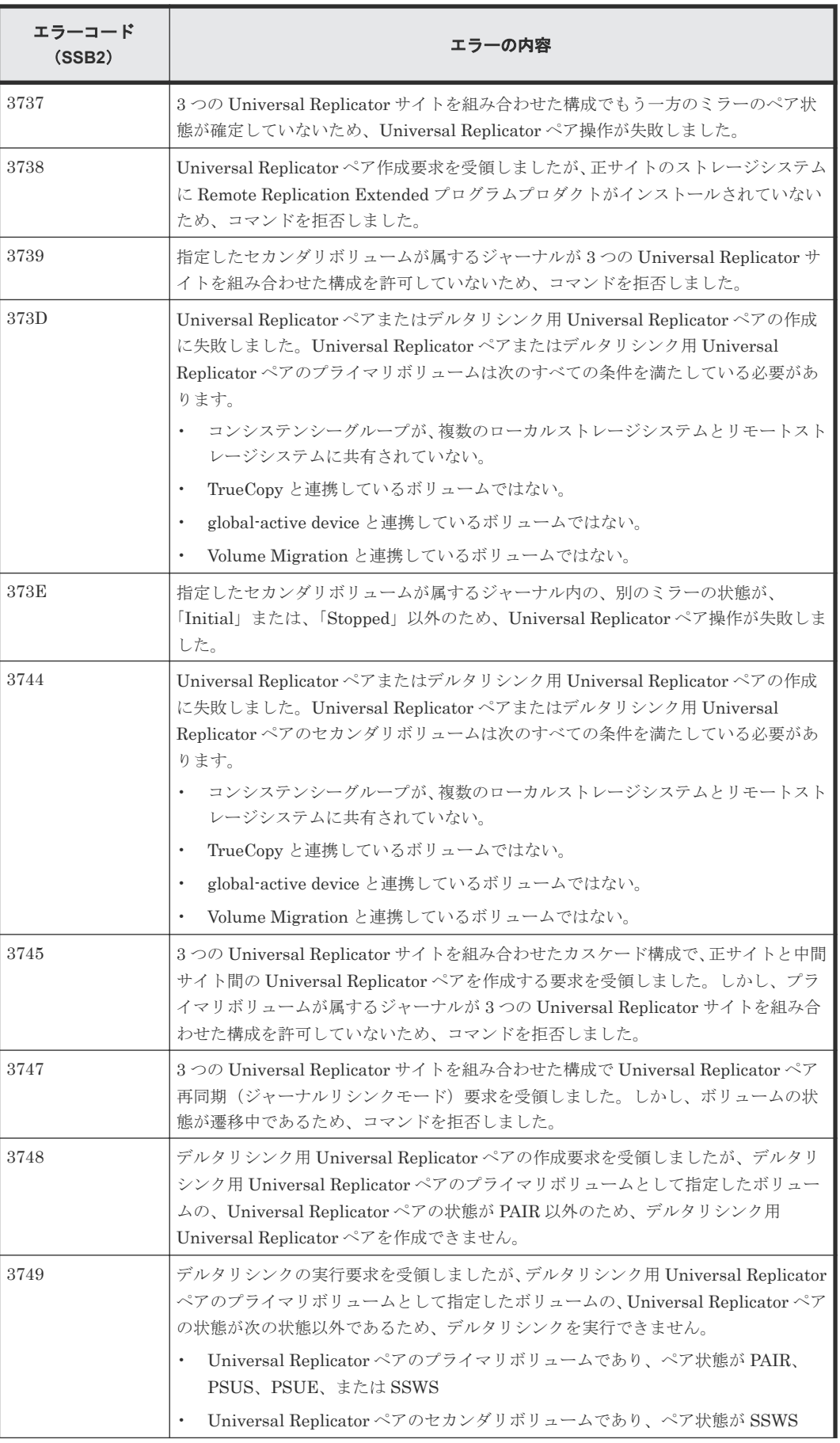

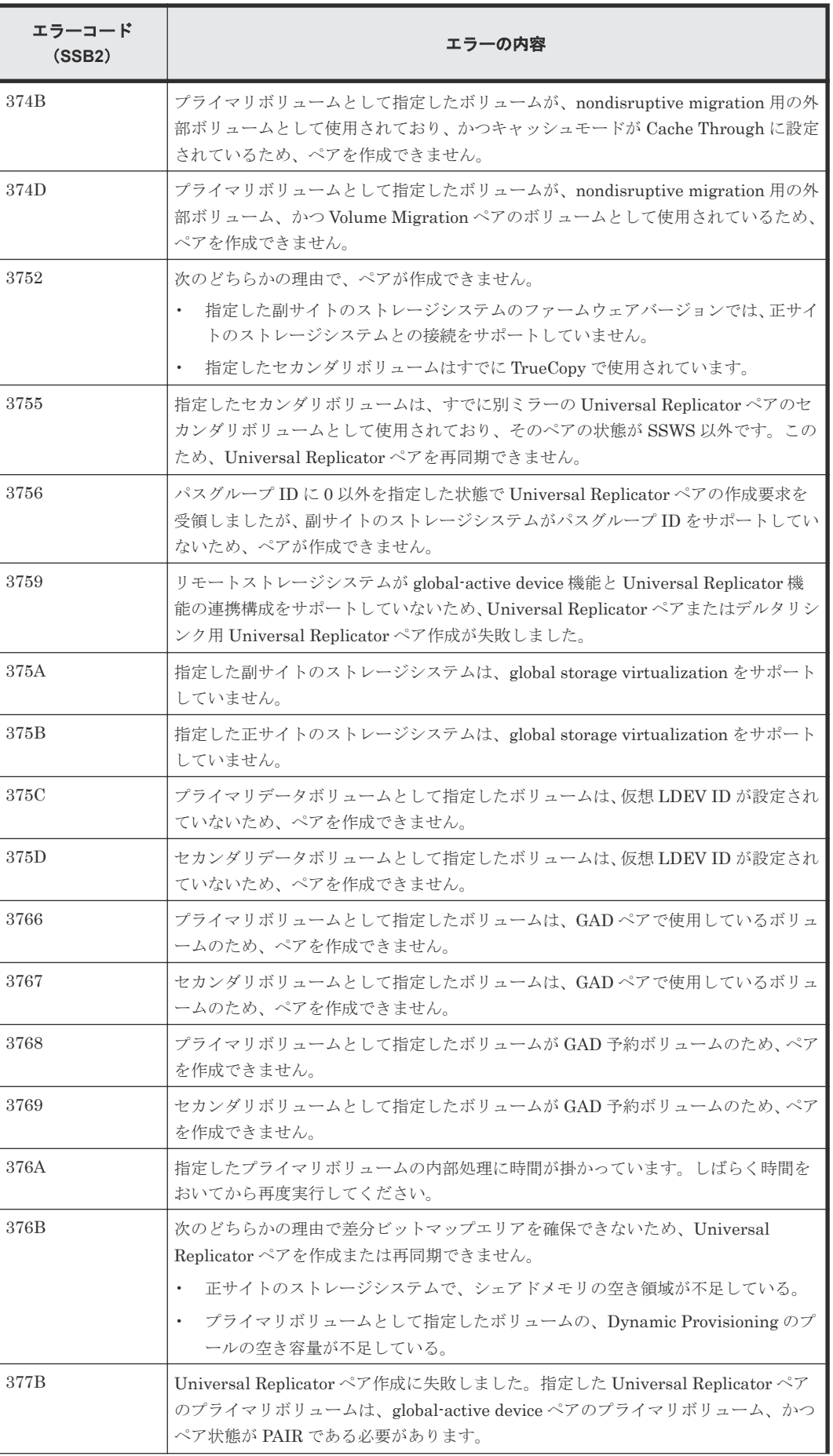

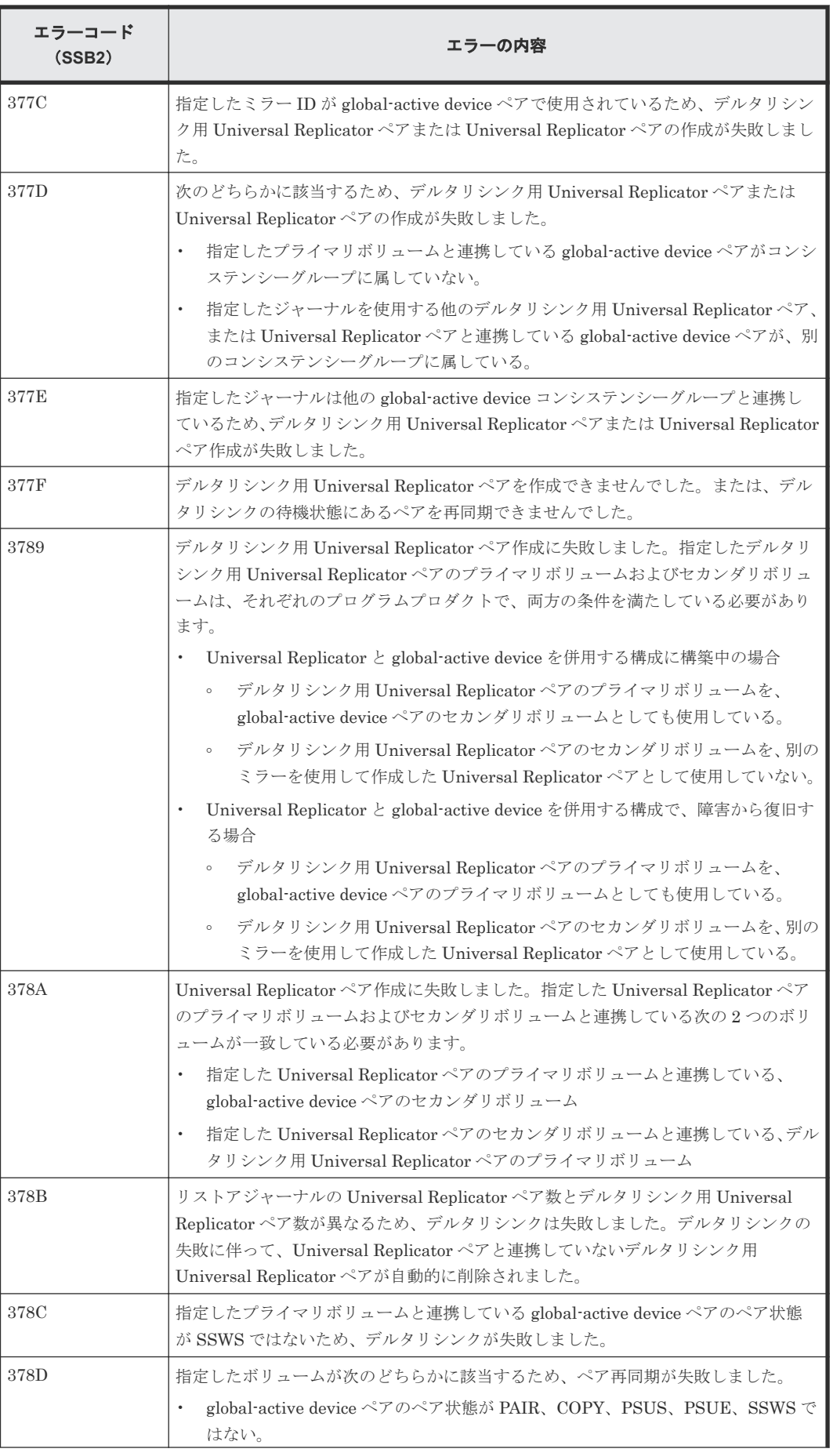

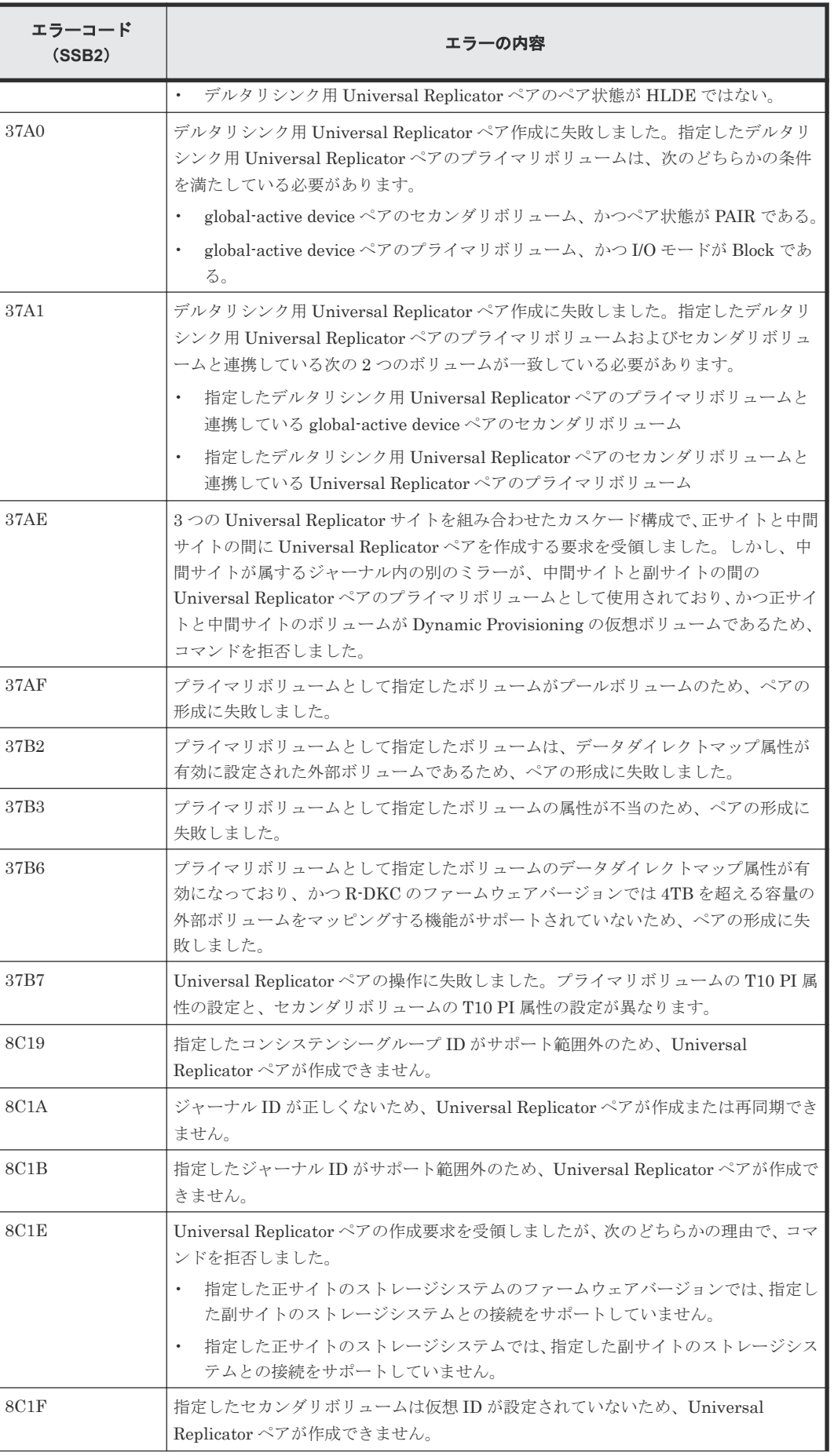

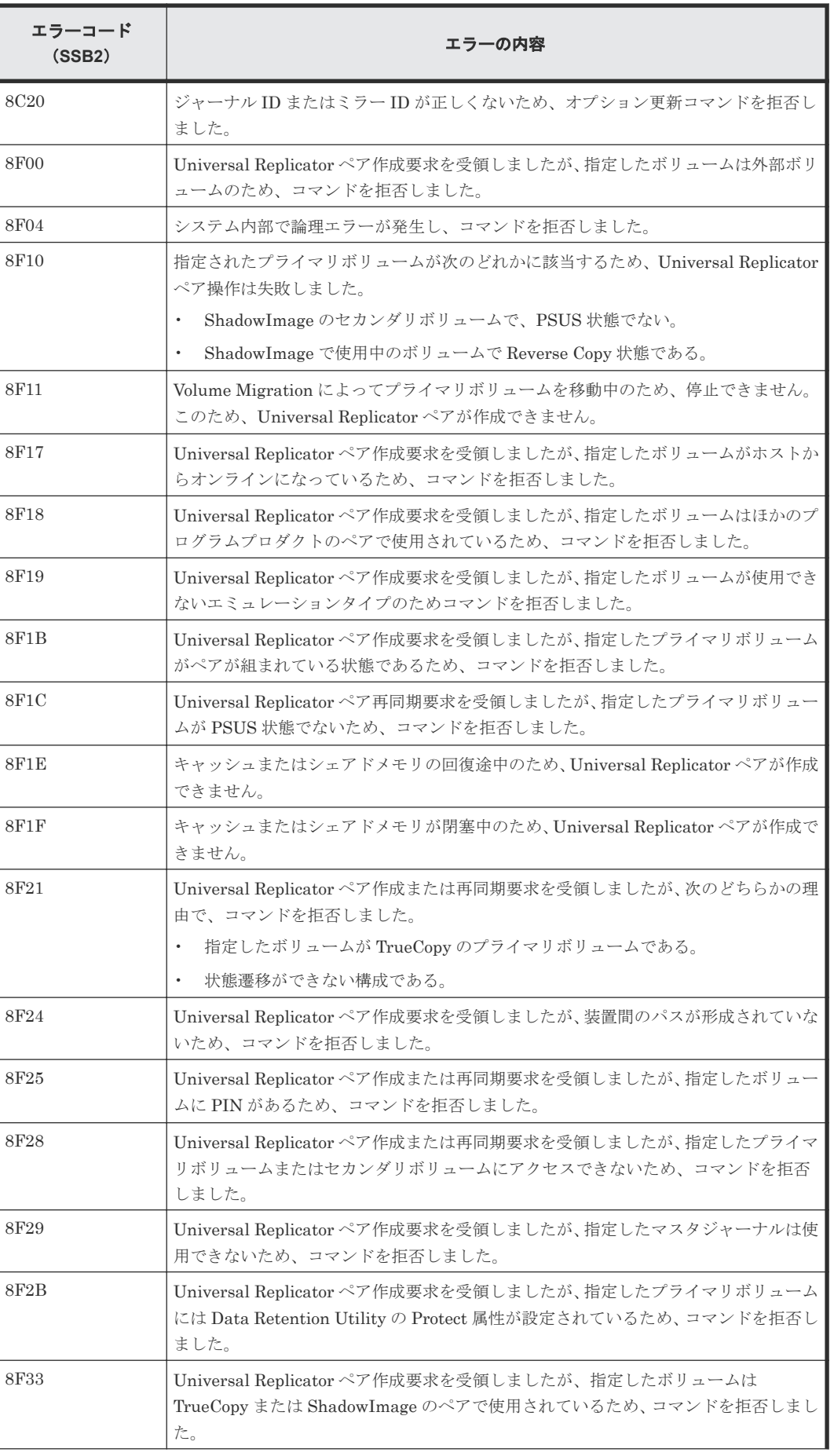

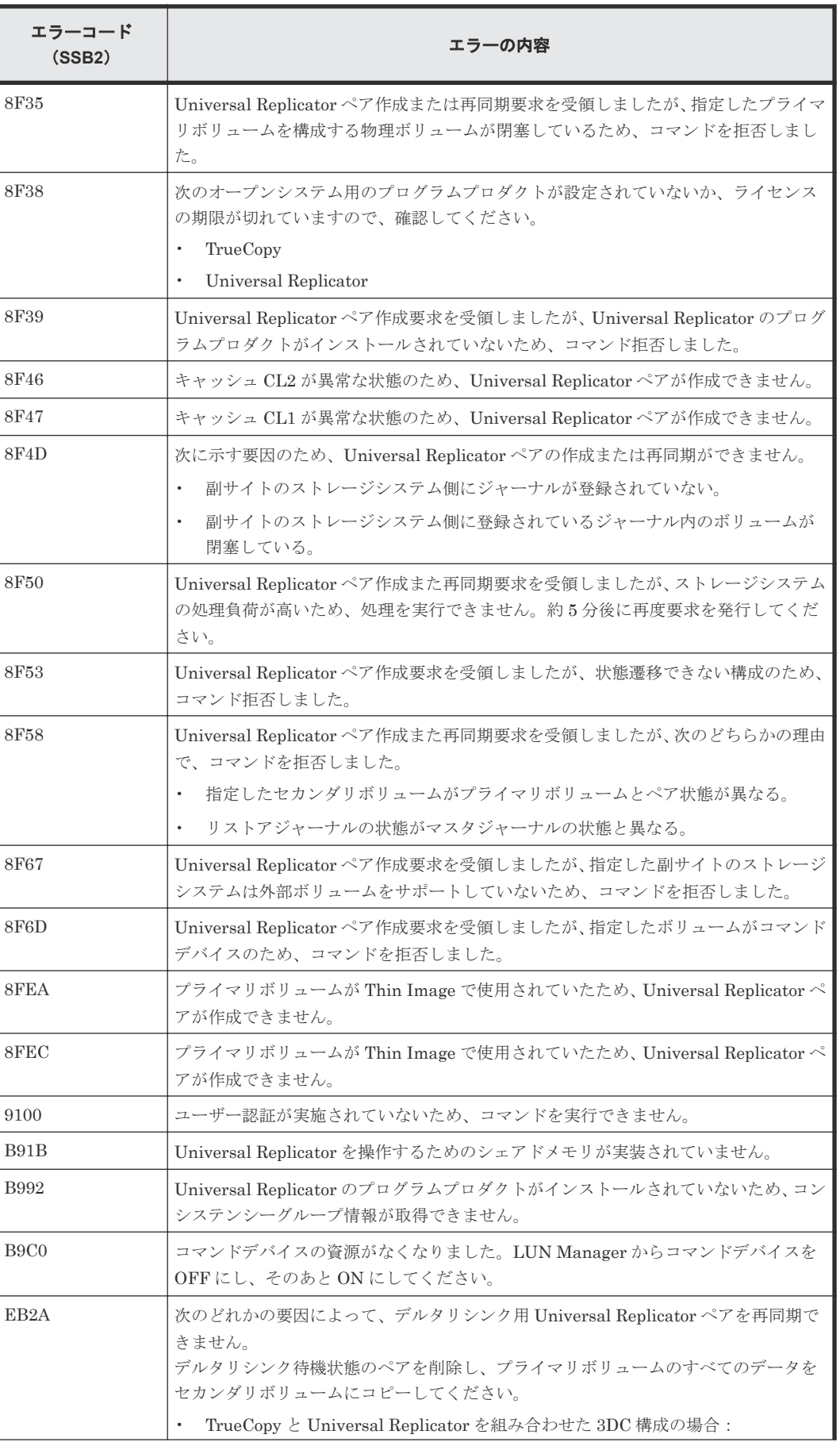

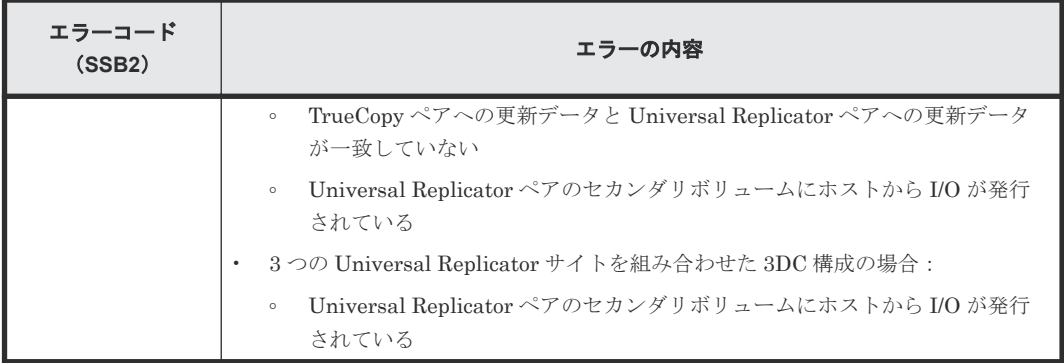

下記の表は RAID Manager 操作時のエラーコードと内容を表しています。

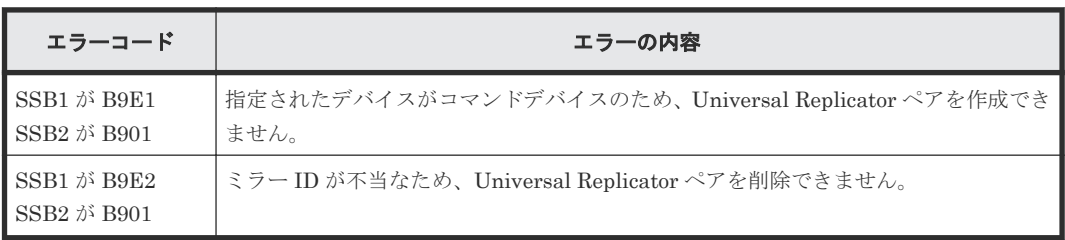

下記の表は RAID Manager 操作時のエラーコードと内容(SSB1 が B901/B9E0/B9E1/B9E2/ B9E4/D004)を表しています。

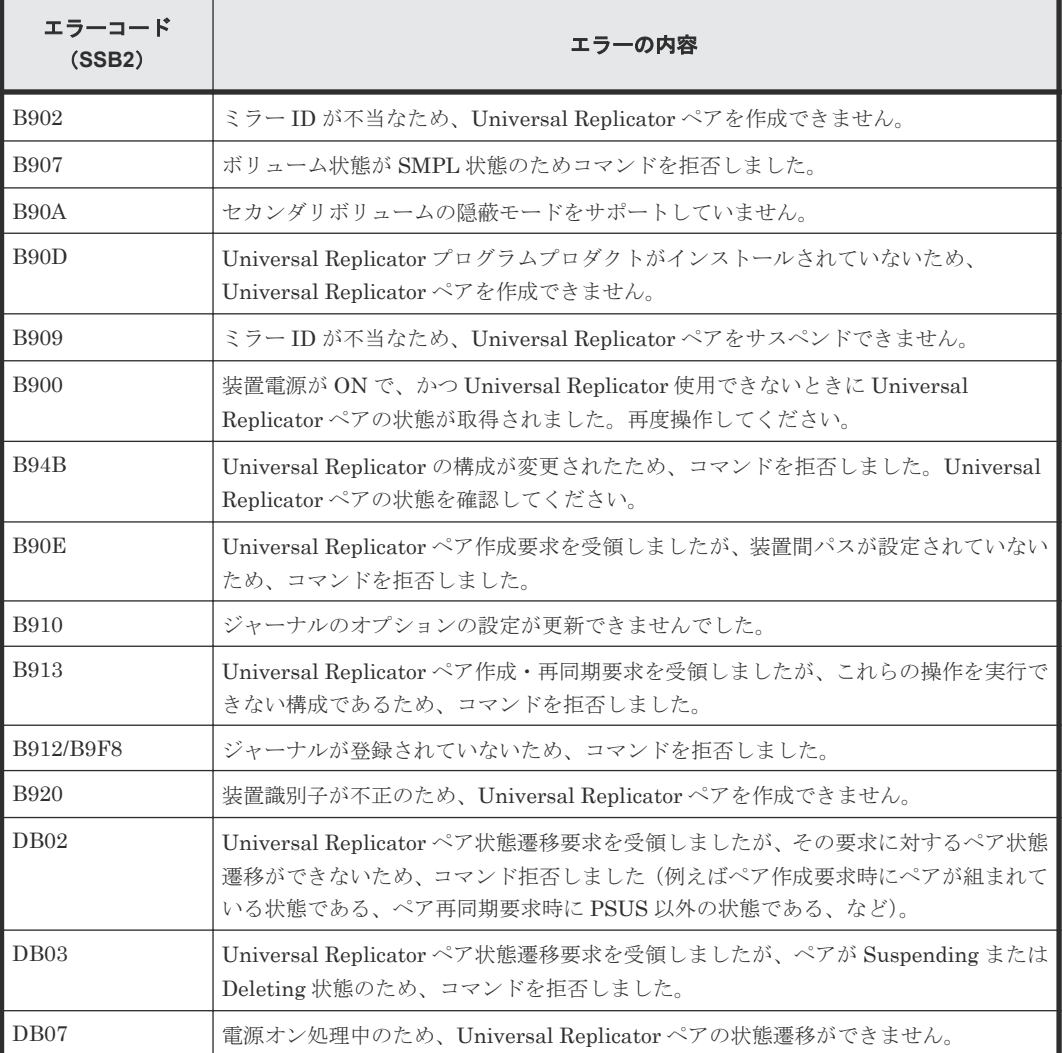

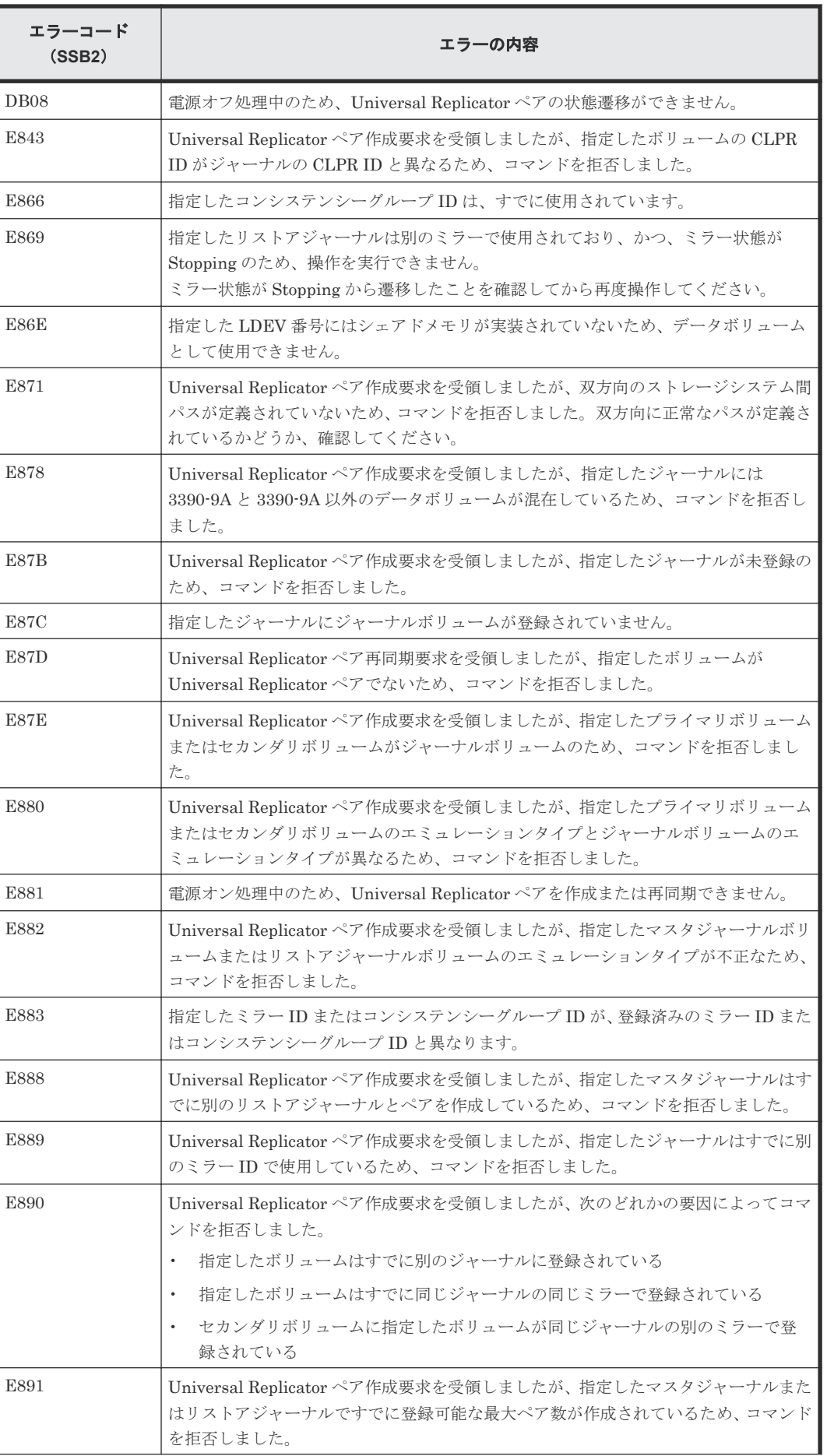

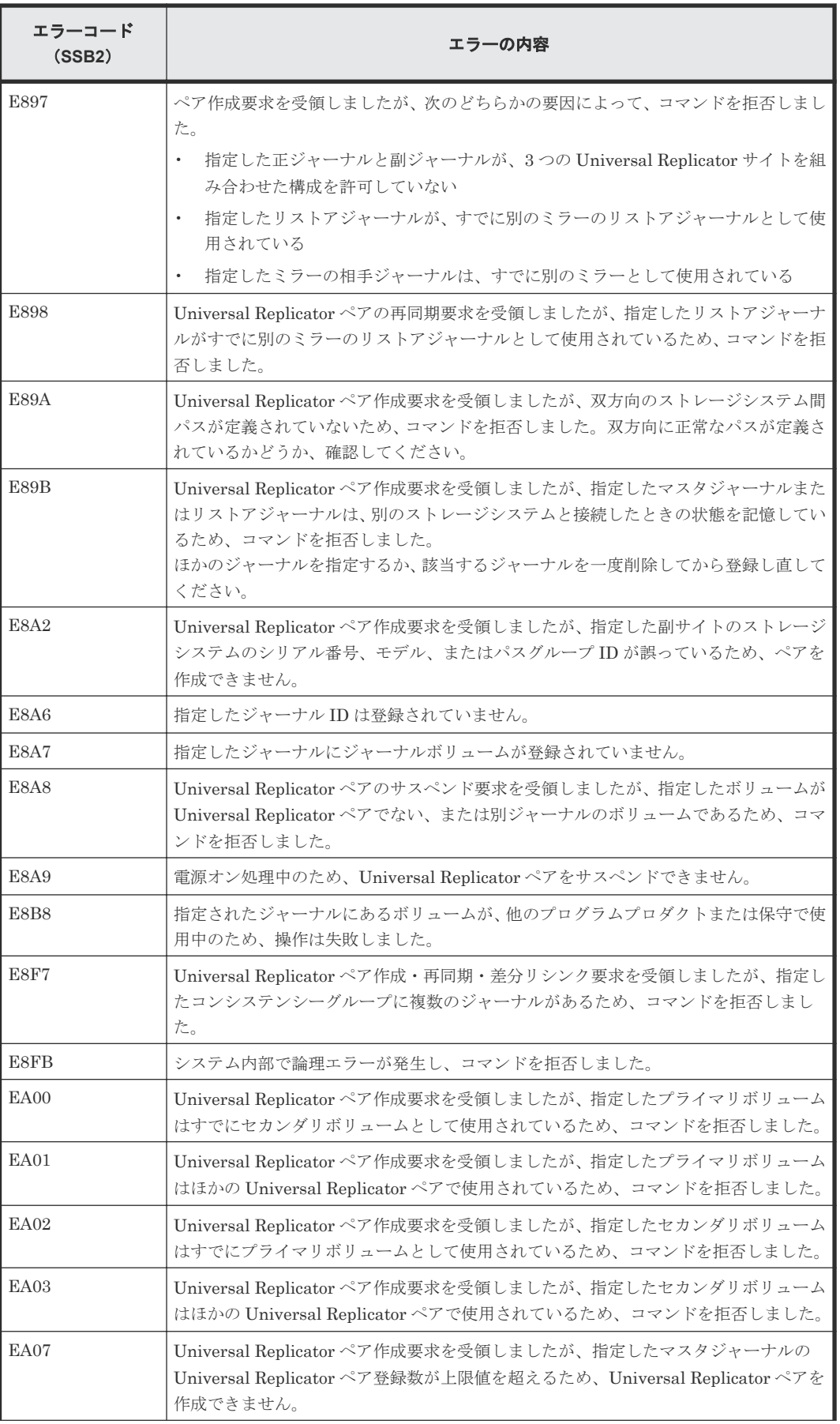

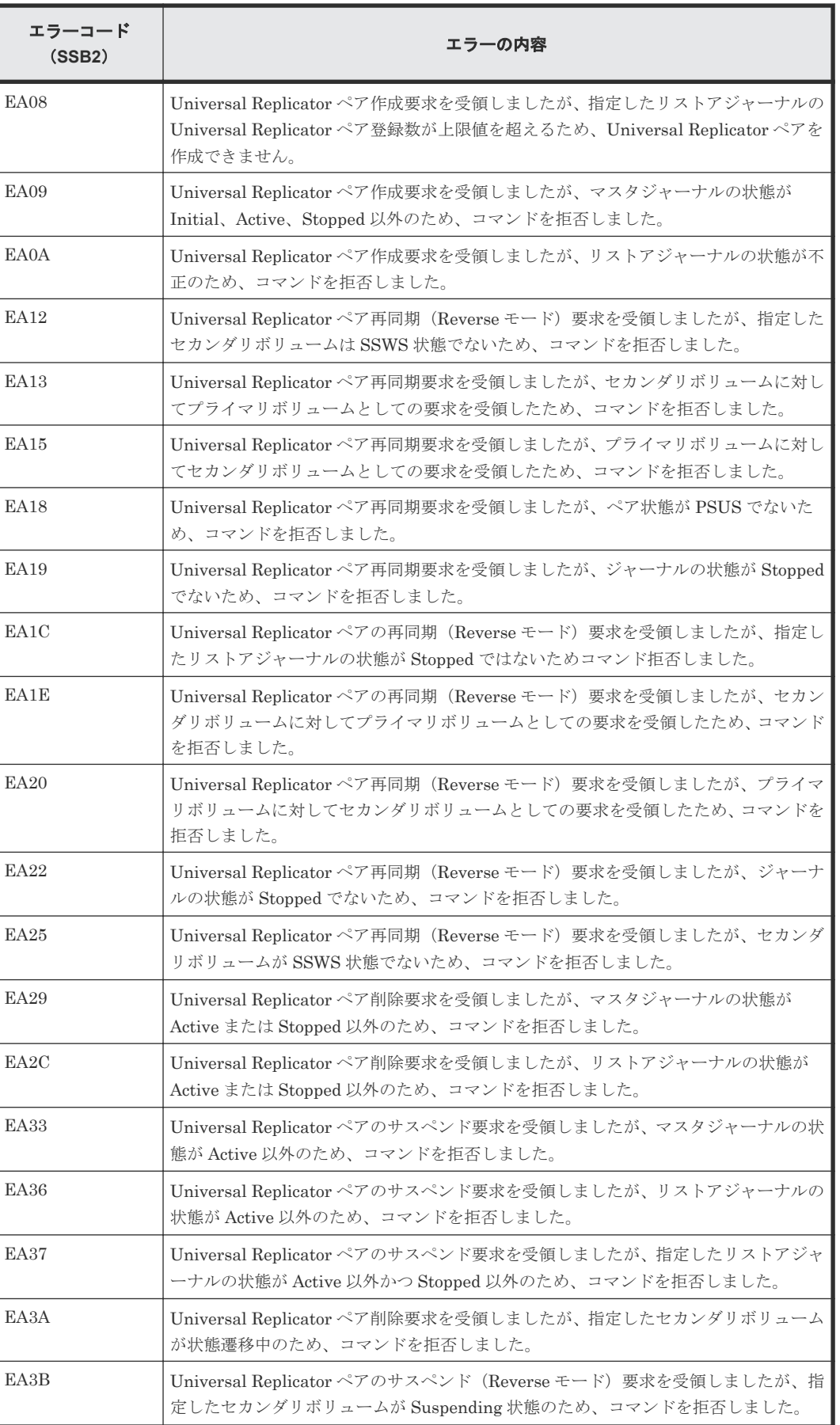

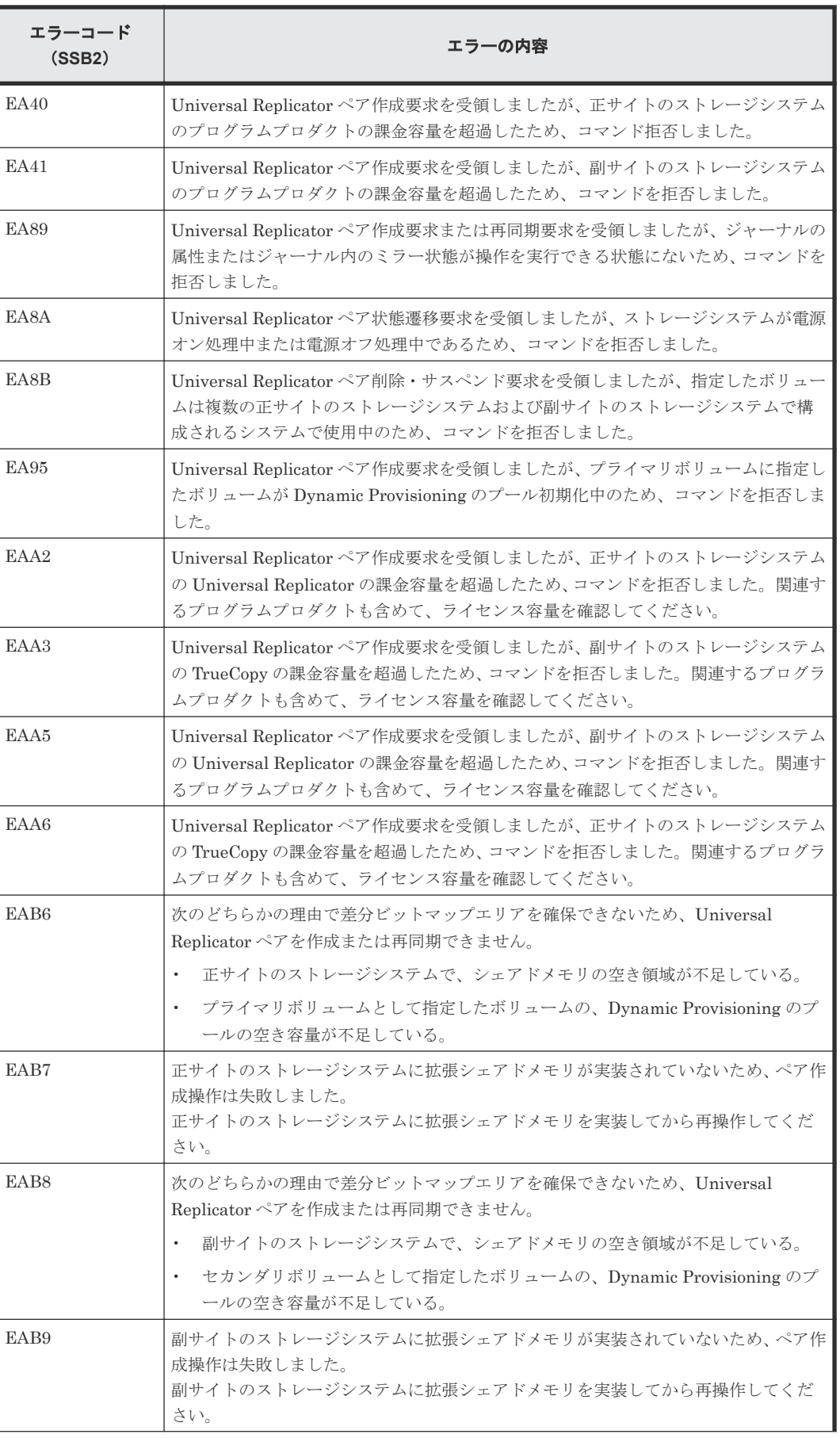

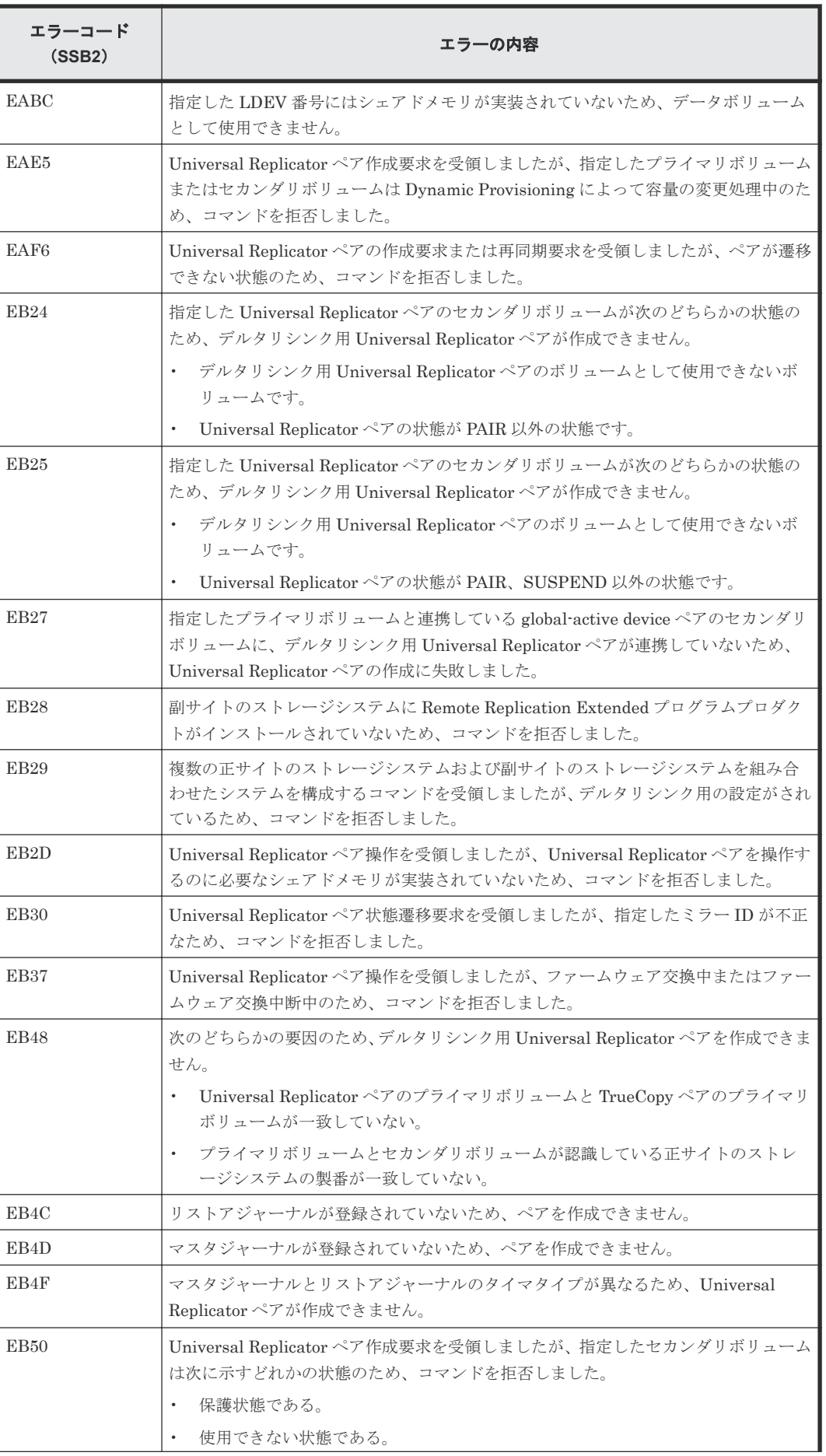

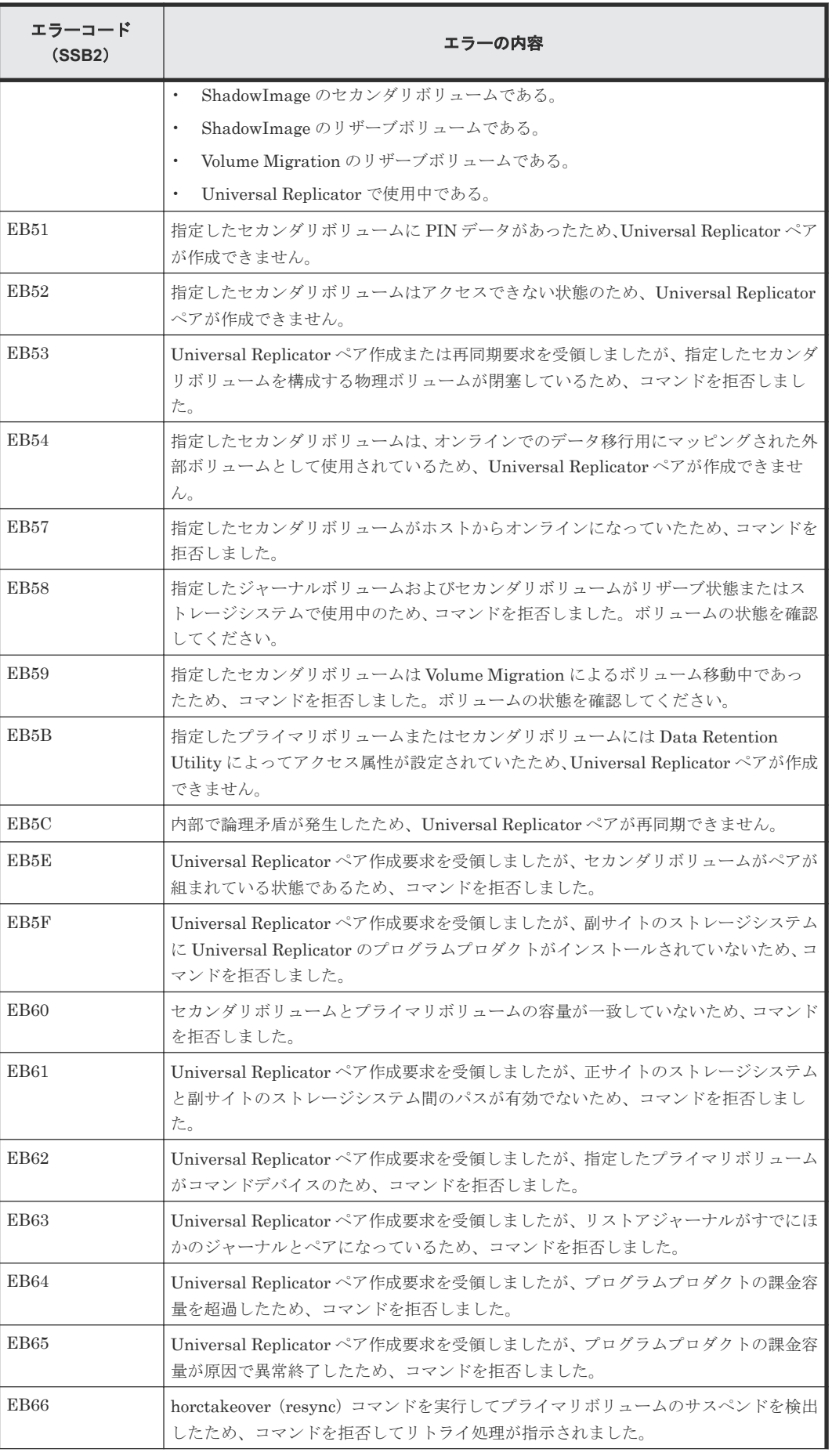

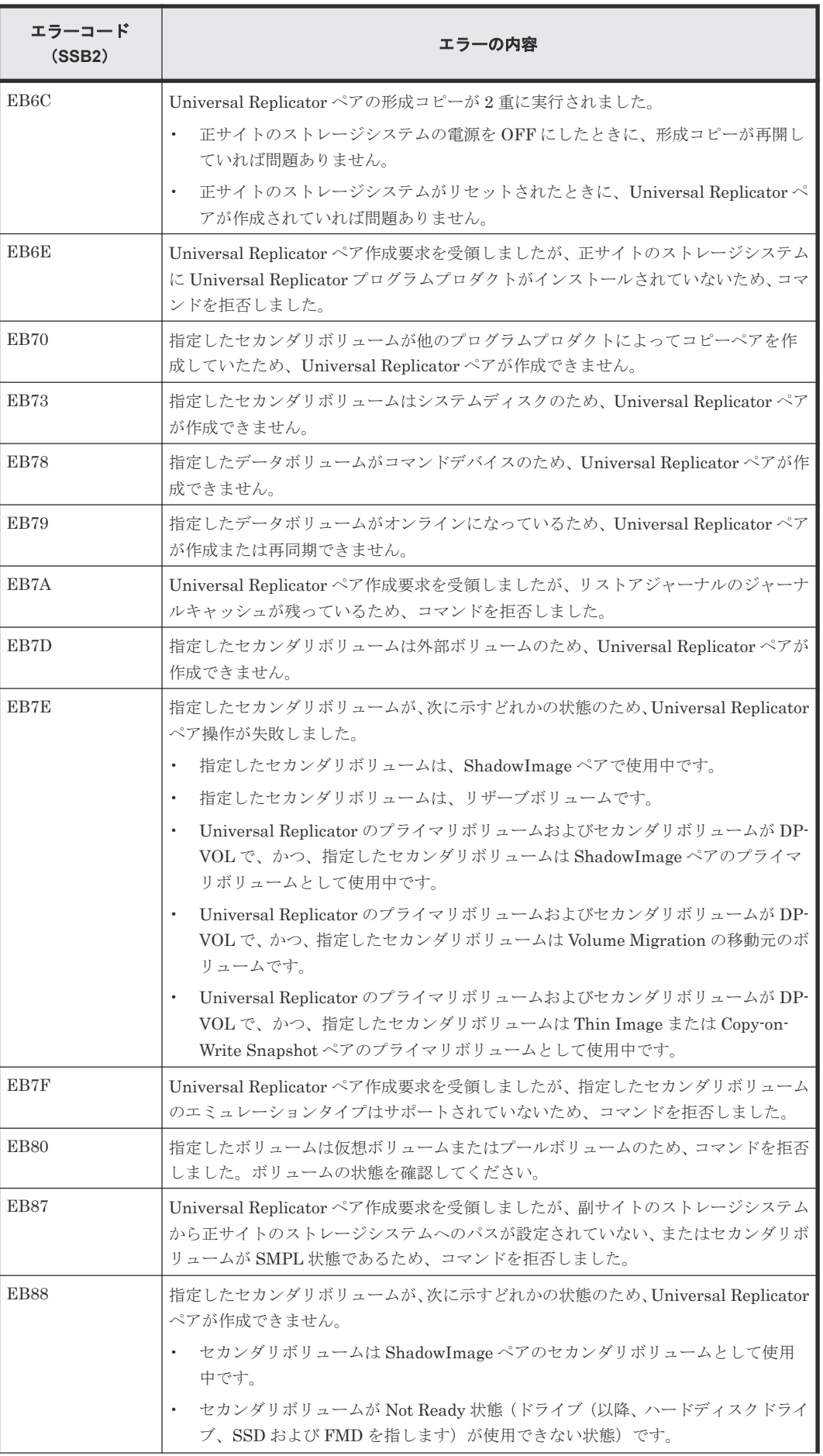

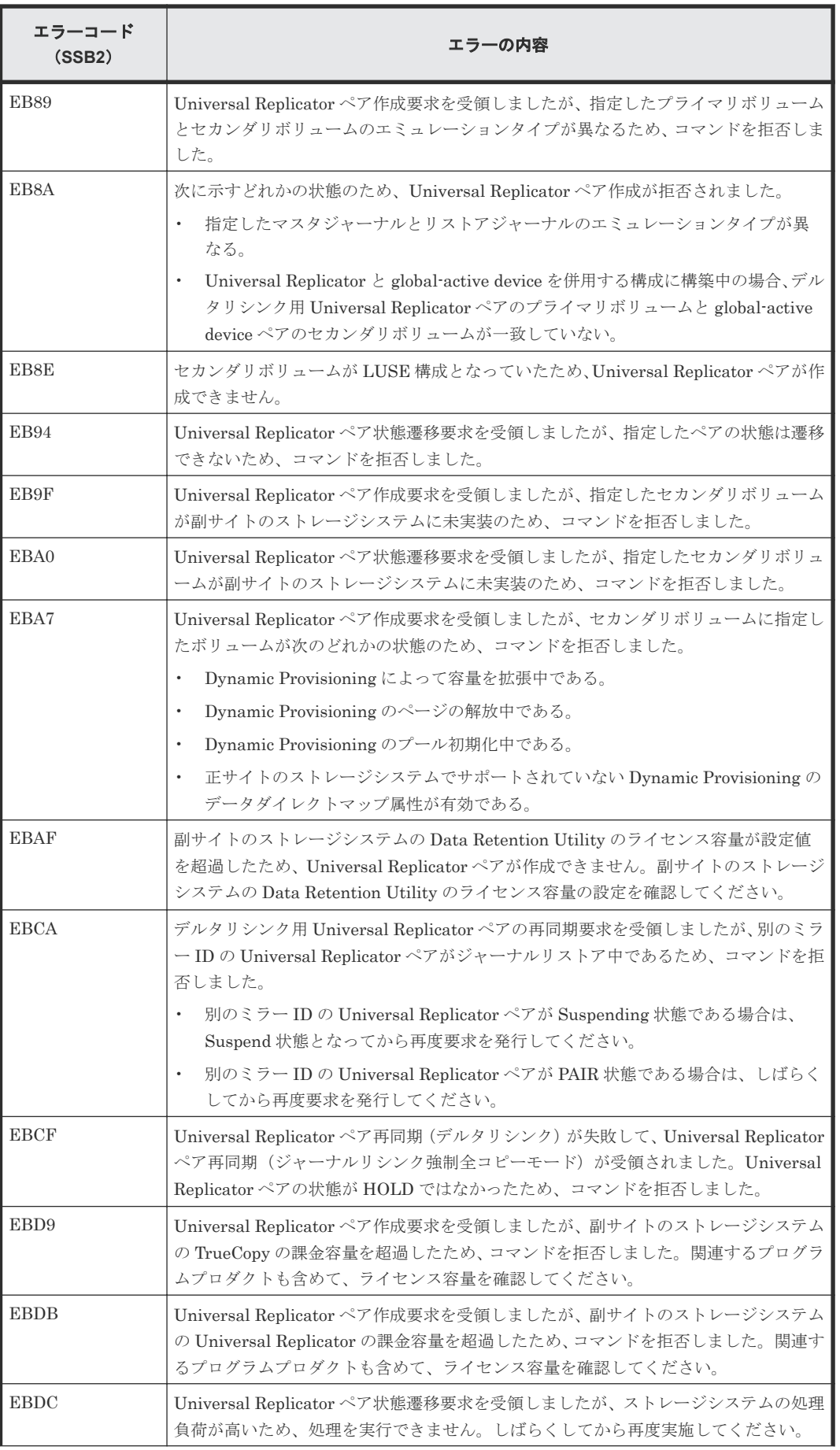

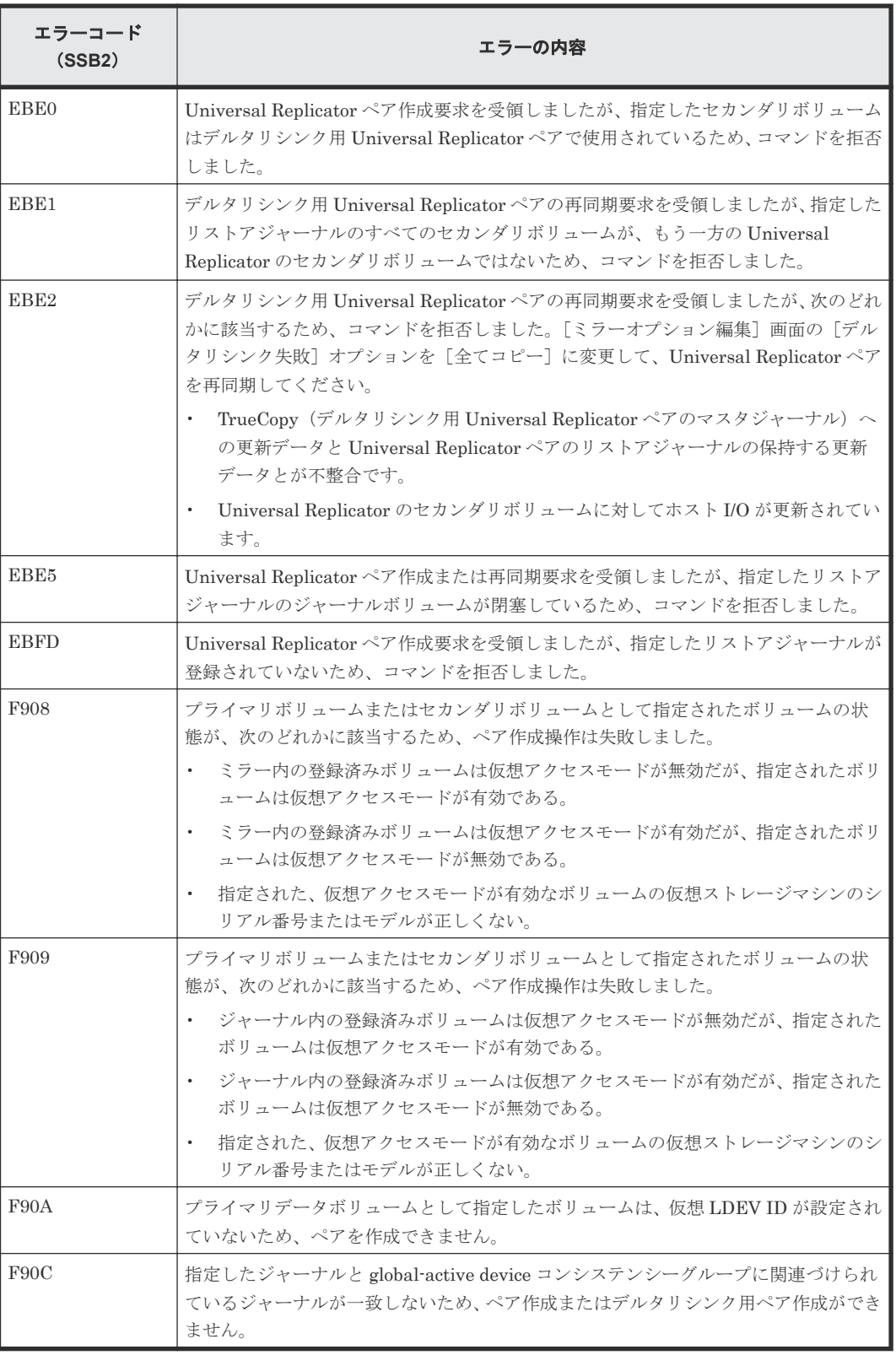

### 下記の表は RAID Manager 操作時のエラーコードと内容 (SSB1 が B912) を表しています。

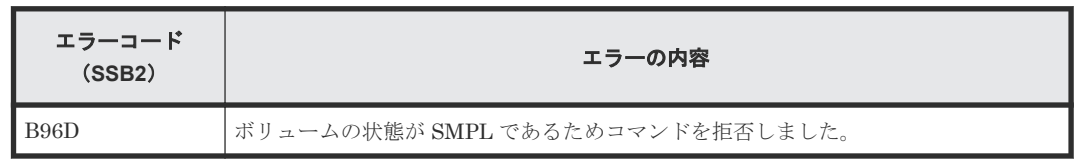

<span id="page-210-0"></span>下記の表は RAID Manager 操作時のエラーコードと内容 (SSB1 が B9E2) を表しています。

| エラーコード<br>(SSB2)              | エラーの内容                           |  |  |  |
|-------------------------------|----------------------------------|--|--|--|
| B <sub>9</sub> E <sub>0</sub> | ペアの強制削除はサポートしていないため、コマンドを拒否しました。 |  |  |  |

下記の表は RAID Manager 操作時のエラーコードと内容(SSB1 が B9FE)を表しています。

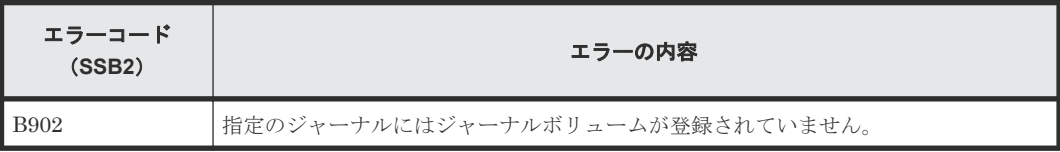

## **10.4** その他のトラブルシューティング

## **10.4.1** ジャーナル間の障害サスペンド通知(複数の正サイトのストレージシ ステムおよび副サイトのストレージシステムを組み合わせた場合)

複数の正サイトのストレージシステムおよび副サイトのストレージシステムを組み合わせている場 合、1 つのジャーナルで発生した障害が他のジャーナルにも影響し、障害サスペンドが発生します。 すべてのジャーナルに対してタイムスタンプが発行され、整合性を保ちながらシステムが運用され ている場合だけ、1 つのジャーナルに発生した障害が他のすべてのジャーナルにも通知されます。

すべてのジャーナルに障害が通知されるための条件を次に示します。

- RAID Manager とすべての正サイトのストレージシステムの間の回線が正常である。
- 障害が発生したジャーナルの状態が PJSE または PJSF になっている。
- RAID Manager のコンシステンシーグループ内に正常な状態のジャーナルがある。

上記の条件がすべて満たされている場合に、1 つのジャーナルに発生した障害が他のすべてのジャ ーナルにも通知されます。

ジャーナルの状態について次に示します。

- 正常な状態のジャーナルは、RAID Manager では PJNN と表示されます。
- エラー発生時、ジャーナルの状態は通常(PJNN)から PJSE(障害サスペンド)に変化しま す。
- 容量オーバーが原因で起こったエラーでは、状態が PJSF に変化します。
- 1 つのジャーナルが PJSE または PJSF 状態になると、PJNN 状態だった他のジャーナルもす べて PJSE 状態(障害サスペンド)となります。 ただし、ジャーナル内の一部ペアで障害が発生しても、ジャーナル全体が障害サスペンドの状 態にならなければ、他のジャーナルの状態は変わらないので、注意してください。

## **10.5** お問い合わせ先

- 保守契約をされているお客様は、以下の連絡先にお問い合わせください。 日立サポートサービス:<http://www.hitachi-support.com/>
- 保守契約をされていないお客様は、担当営業窓口にお問い合わせください。

A

# **RAID Manager** コマンドリファレンス

RAID Manager を使用するに当たっての参考情報を示します。

- [A.1 Storage Navigator](#page-213-0) のアクション名と RAID Manager コマンドの対応表
- A.2 RAID Manager [のオプションのパラメータの設定範囲](#page-216-0)
- A.3 RAID Manager [を使用したジャーナルボリュームとリザーブジャーナルボリュームの交](#page-216-0) [換手順](#page-216-0)

RAID Manager コマンドリファレンス **213**

## <span id="page-213-0"></span>**A.1 Storage Navigator** のアクション名と **RAID Manager** コマン ドの対応表

Storage Navigator のアクション名に対応する RAID Manager コマンドを次の表に示します。 RAID Manager コマンドの詳細については、『RAID Manager コマンドリファレンス』を参照して ください。

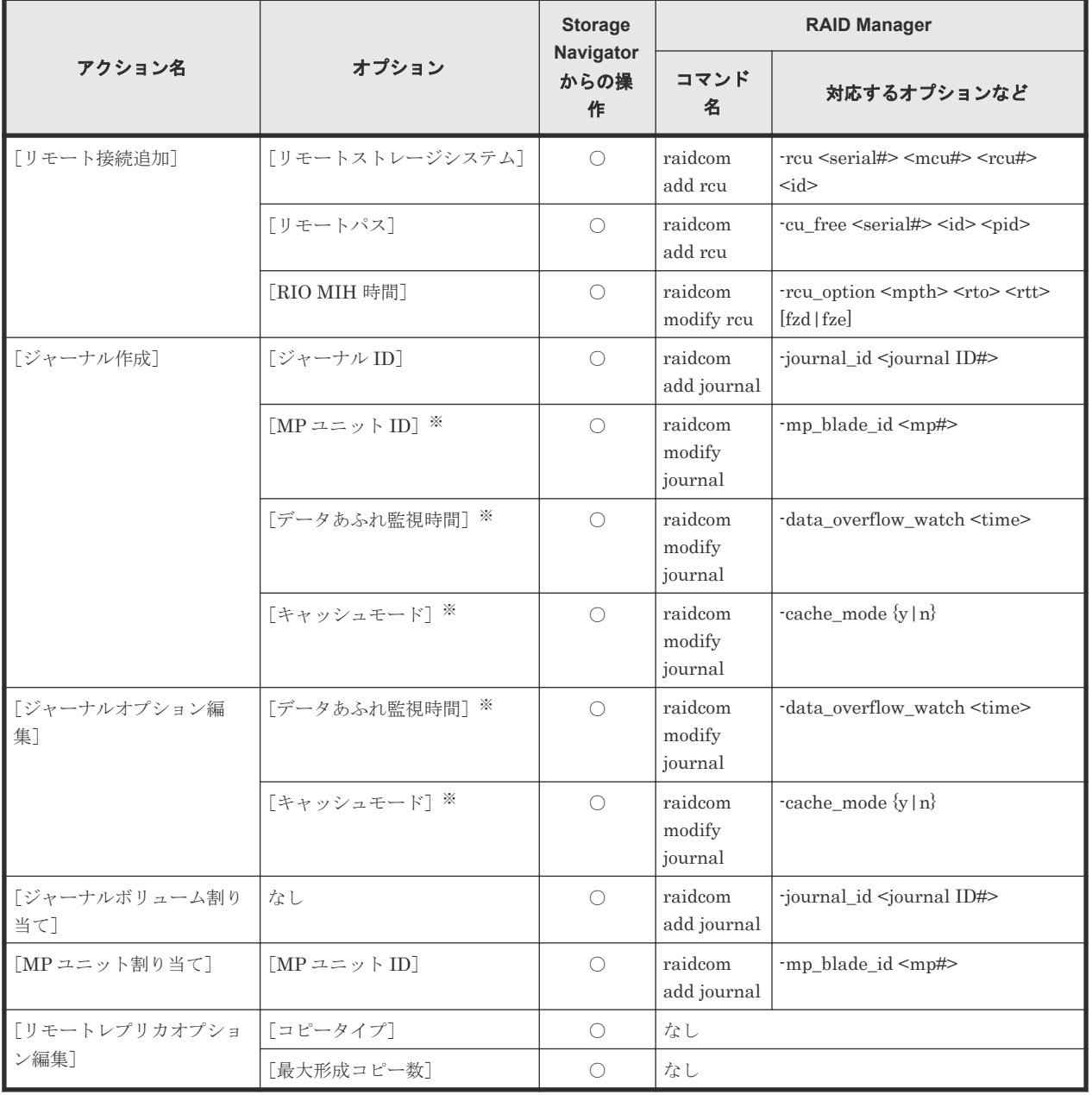

#### 表 **2 Storage Navigator** のアクション名に対応する **RAID Manager** コマンド(構成操作)

(凡例)

○:操作可能

注※

Storage Navigator では、MP ユニット ID、データあふれ監視時間、キャッシュモードを同時 に設定できますが、RAID Manager では同時に指定できません。個別に設定してください。

#### 表 **3 Storage Navigator** のアクション名に対応する **RAID Manager** コマンド(コンシステンシー グループ操作)

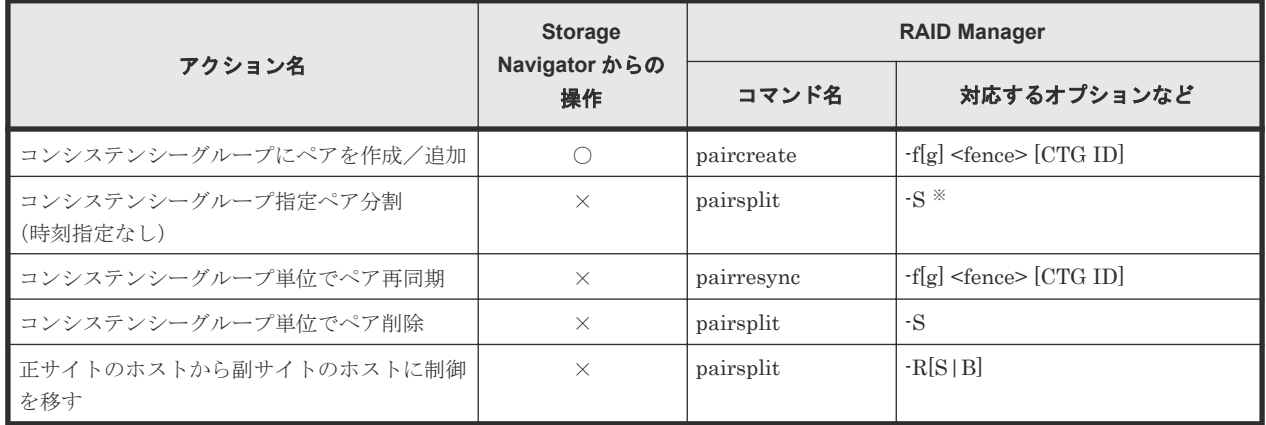

(凡例)

×:操作不可

注※

同時にペア解除したいボリュームは、あらかじめ同じコンシステンシーグループにしておく必 要があります。

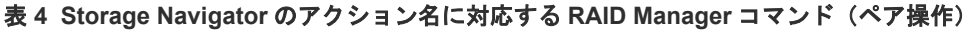

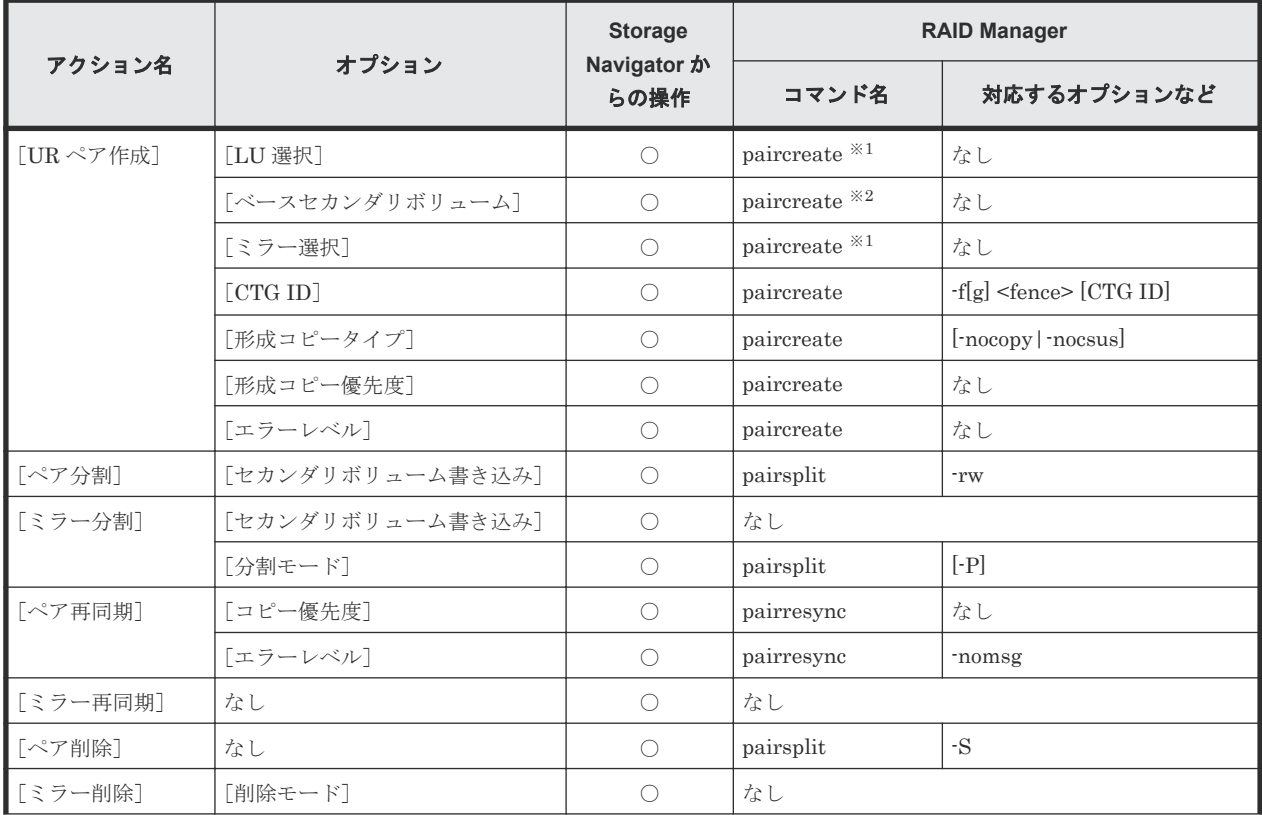

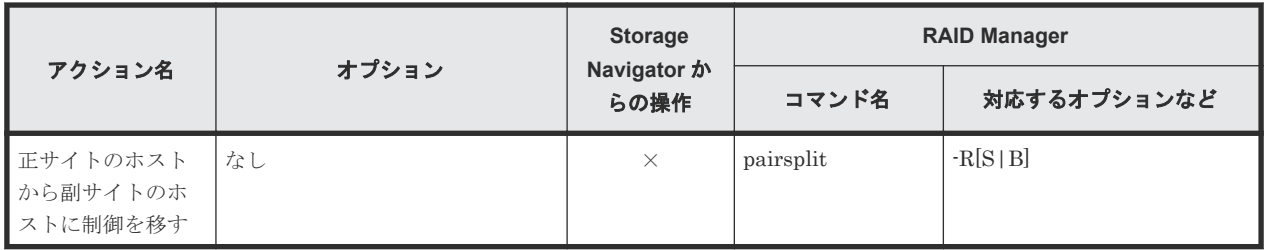

(凡例)

○:操作可能

×:操作不可

注※1

paircreate コマンドのオプションで LU およびミラーを指定することはできません。あらか じめ構成定義ファイルに LU およびミラーを指定した上で、paircreate コマンドを入力してく ださい。

注※2

paircreate コマンドのオプションでベースセカンダリボリュームおよびセカンダリボリュー ムを指定することはできません。あらかじめ構成定義ファイルに指定したいセカンダリボリ ュームをすべて列挙した上で、paircreate コマンドを入力してください。

表 **5 Storage Navigator** のアクション名に対応する **RAID Manager** コマンド(状態表示操作)

| アクション名           | オプション | <b>Storage Navigator</b><br>からの操作 | <b>RAID Manager</b> |                  |
|------------------|-------|-----------------------------------|---------------------|------------------|
|                  |       |                                   | コマンド名               | 対応するオプションなど      |
| ペアプロパティ参照]       | なし    |                                   | pairdisplay         | $-m mode$        |
| 「ペアー致率参照]        | なし    |                                   | pairdisplay         | -fc              |
| ▌「リモート接続プロパティ参照] | なし    |                                   | pairdisplay         | -m <mode></mode> |

(凡例)

○:操作可能

#### 表 **6 Storage Navigator** のアクション名に対応する **RAID Manager** コマンド(ペアの保守操作)

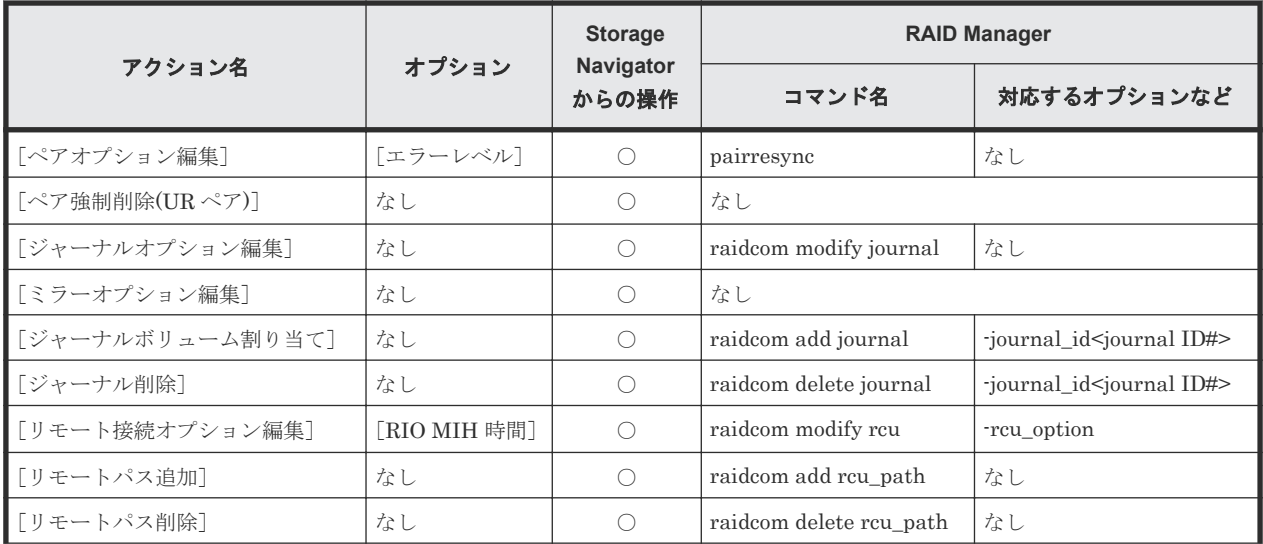
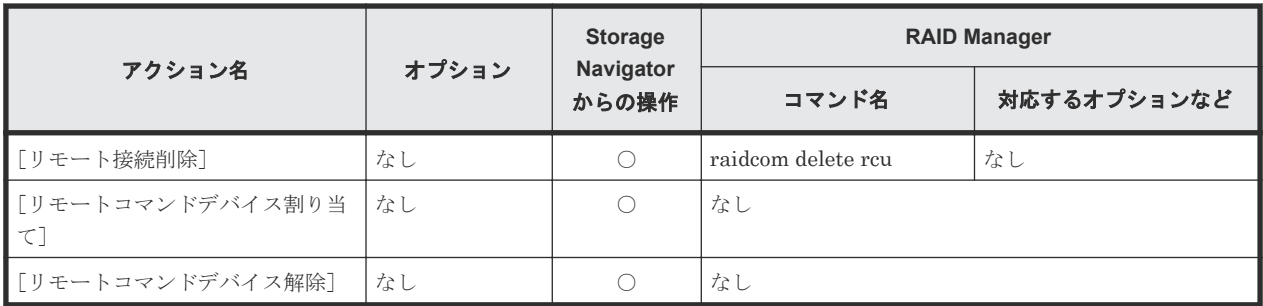

(凡例)

○:操作可能

# **A.2 RAID Manager** のオプションのパラメータの設定範囲

RAID Manager のオプションのパラメータで設定できる範囲を次の表に示します。コマンドの詳 細については『RAID Manager コマンドリファレンス』を参照してください。

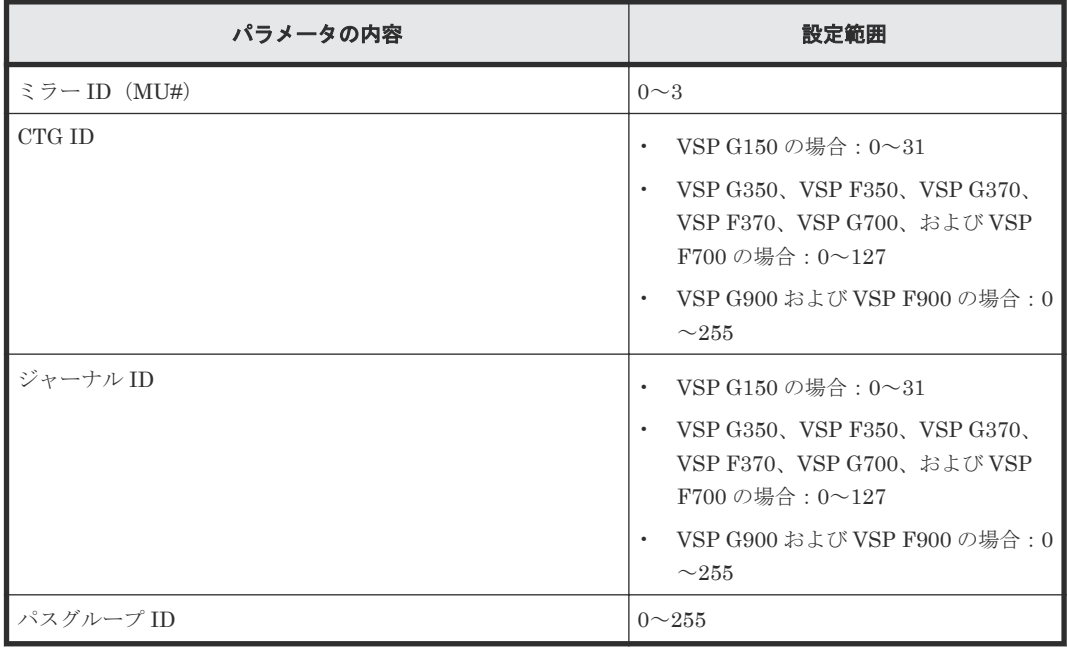

# **A.3 RAID Manager** を使用したジャーナルボリュームとリザーブ ジャーナルボリュームの交換手順

RAID Manager を使って、ジャーナルボリュームとリザーブジャーナルボリュームを交換する手順 について説明します。

#### 前提条件

- 必要なロール:ストレージ管理者(リモートバックアップ管理)ロール
- リザーブジャーナルボリュームとなる未割り当てのジャーナルボリュームがあること。

#### 操作手順

ジャーナルボリュームとリザーブジャーナルボリュームを交換する手順を次の表に示します。

RAID Manager コマンドリファレンス **217**

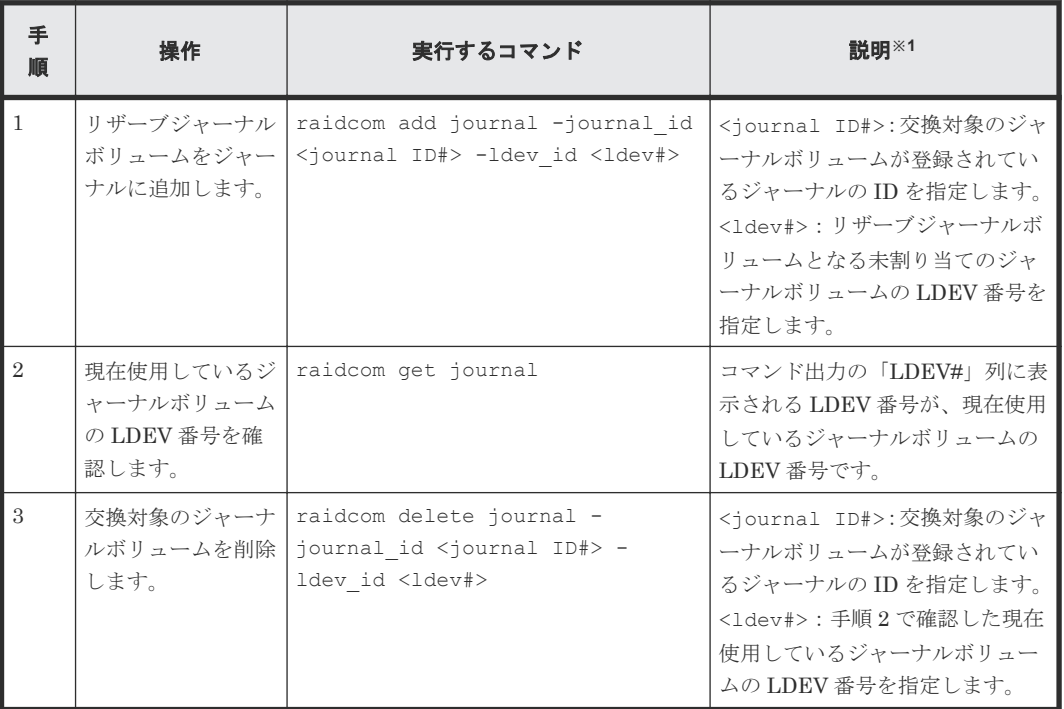

#### 表 **7** ジャーナルボリュームとリザーブジャーナルボリュームの交換手順

注※1

必要に応じて-I パラメータに、使用している RAID Manager インスタンスのインスタンス番 号を指定してください。

注※2

必要に応じて-IH パラメータを指定してください。

**218** RAID Manager コマンドリファレンス

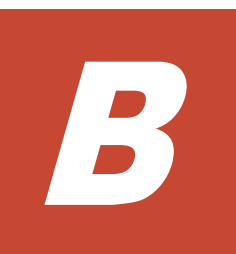

# **Universal Replicator** と他の機能の併用

Universal Replicator 以外の機能で使われているボリュームの中には、Universal Replicator のデ ータボリュームやジャーナルボリュームとして利用できるものと、そうでないものがあります。 Universal Replicator 以外のボリュームを Universal Replicator のボリュームとして利用できるか どうかを説明します。

- B.1 Universal Replicator [と併用できるボリューム種別](#page-219-0)
- [B.2 Universal Replicator](#page-222-0) と Thin Image の併用
- [B.3 Universal Replicator](#page-225-0) と Virtual LUN の併用
- [B.4 Universal Replicator](#page-225-0) と Volume Migration の併用
- [B.5 Universal Replicator](#page-225-0) と LUN Manager の併用
- [B.6 Universal Replicator](#page-225-0) と Dynamic Provisioning の併用
- [B.7 Universal Replicator](#page-226-0) と Performance Monitor の併用
- [B.8 Universal Replicator](#page-227-0) と Data Retention Utility の併用
- B.9 Universal Replicator と [Universal Volume Manager](#page-228-0) の併用
- B.10 Universal Replicator と [Resource Partition Manager](#page-228-0) の併用
- B.11 Universal Replicator と [global storage virtualization](#page-229-0) の併用
- [B.12 Universal Replicator](#page-229-0) と global-active device の併用

# <span id="page-219-0"></span>**B.1 Universal Replicator** と併用できるボリューム種別

下記の表に Universal Replicator 以外のボリュームを Universal Replicator のプライマリボリュ ーム、セカンダリボリューム、およびジャーナルボリュームとして利用できるかどうかを示します。

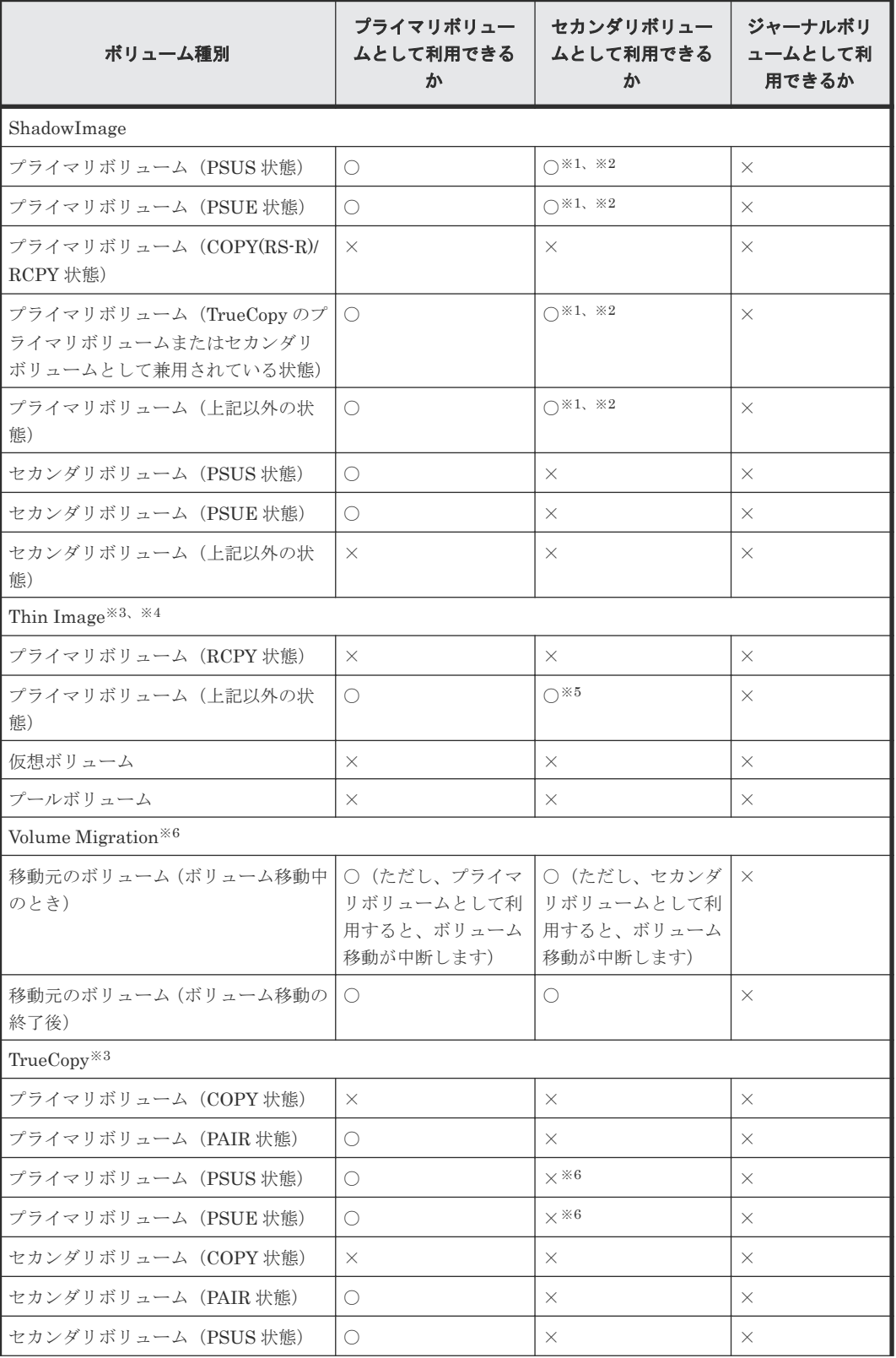

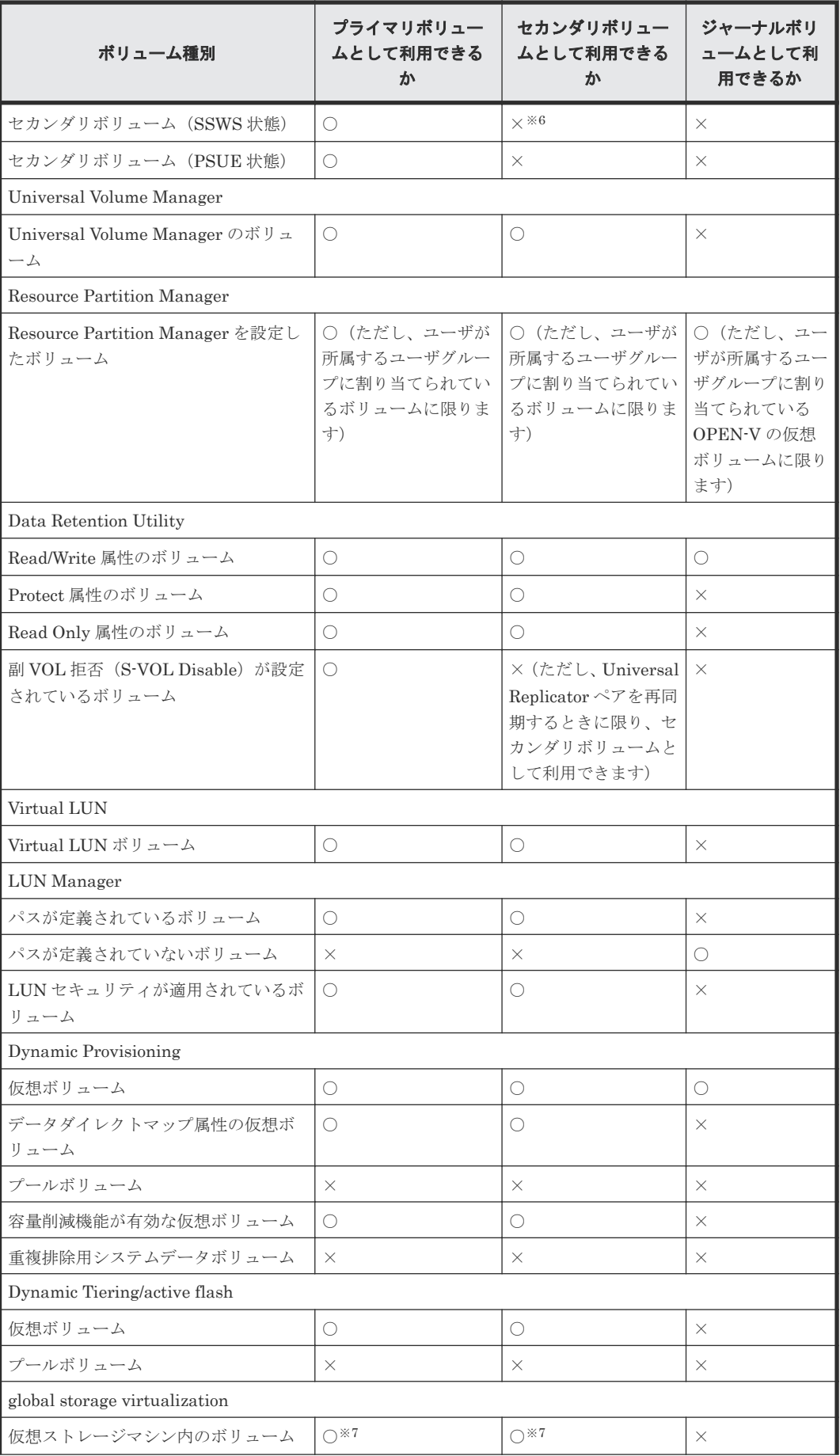

Universal Replicator と他の機能の併用 **221**

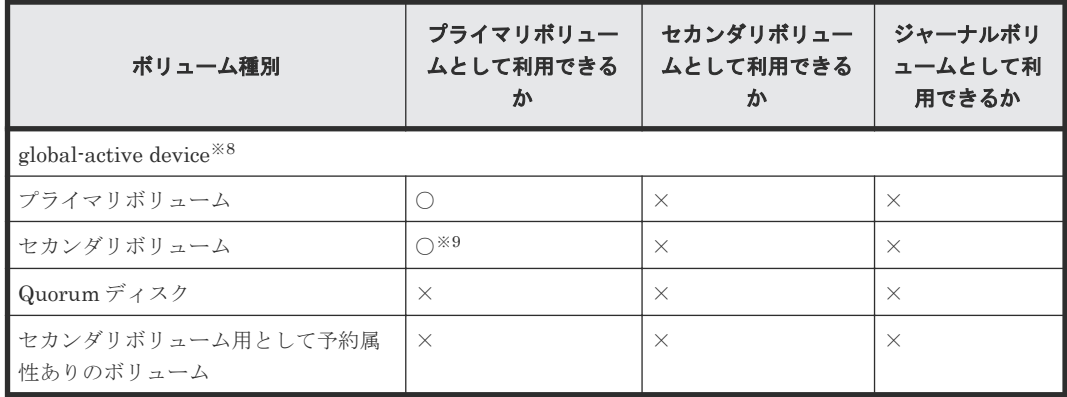

#### (凡例)

○:利用できる ×:利用できない

#### 注※1

3DC 構成の場合、デルタリシンク用 Universal Replicator ペアのセカンダリボリュームには、 DP-VOL を使用した ShadowImage ペアのプライマリボリュームを割り当てないでください。

#### 注※2

Universal Replicator ペア作成に使用する DP-VOL が ShadowImage ペアまたは Volume Migration 移動プランでも使用されている場合は、ShadowImage ペアと Volume Migration の設定を解除した後、Universal Replicator ペアを作成し、ShadowImage ペア・Volume Migration 移動プランを再作成してください。

#### 注※3

3 つの Universal Replicator サイトによる 3DC マルチターゲット構成および 3DC カスケー ド構成で、2 つの Universal Replicator ペアが共有しているボリュームを、この機能で使用す るボリュームとして指定できません。 また、この機能で使用しているボリュームを、2 つの Universal Replicator ペアが共有するボ

#### 注※4

リュームとして使用できません。

Thin Image のノードボリュームおよびリーフボリュームについては、「プライマリボリュー ム」ではなく、「仮想ボリューム」の内容を参照してください。

#### 注※5

すでに Thin Image のプライマリボリュームとして使用しているボリュームを、Universal Replicator ペア作成時にセカンダリボリュームとして指定することはできません。

#### 注※6

Universal Replicator ペアを再同期または RAID Manager の horctakeover コマンドを実行 する場合に限り、セカンダリボリュームとして利用できます。ただし、デルタリシンク用 Universal Replicator ペアのセカンダリボリュームとしては利用できません。

#### 注※7

仮想 LDEV ID を削除しているボリュームは、Universal Replicator のペアボリュームとして 使用できません。

<span id="page-222-0"></span>注※8

Universal Replicator と global-active device の併用については、『global-active device ユーザ ガイド』 を参照してください。

注※9

デルタリシンク用 Universal Replicator ペアのプライマリボリュームとして使用します。

#### 関連参照

- 付録 B.2 Universal Replicator と Thin Image の併用
- 付録 [B.6 Universal Replicator](#page-225-0) と Dynamic Provisioning の併用
- 付録 C.1 3DC [カスケード構成](#page-233-0)
- 付録 C.2 3DC [マルチターゲット構成](#page-234-0)
- 付録 C.3 [デルタリシンクを用いる](#page-235-0) 3DC マルチターゲット構成
- 付録 [D.1 Universal Replicator](#page-251-0) と ShadowImage の併用についての概要

# **B.2 Universal Replicator** と **Thin Image** の併用

- Universal Replicator ペアのプライマリボリュームまたはセカンダリボリュームを、Thin Image のプライマリボリュームとして、Thin Image のペアを作成できます。また、デルタリシ ンク用 Universal Replicator ペアのプライマリボリュームまたはセカンダリボリュームを Thin Image のプライマリボリュームとして、Thin Image のペアを作成することもできます。
- Thin Image のプライマリボリュームとして使用しているボリュームを、Universal Replicator ペア作成時にセカンダリボリュームとして指定することはできません。ただし、3 つの Universal Replicator サイトによる 3DC マルチターゲット構成および 3DC カスケード構成で は、Thin Image のプライマリボリュームとして使用しているボリュームを、デルタリシンク用 Universal Replicator ペア作成時にセカンダリボリュームとして指定できます。
- Universal Replicator と Thin Image の併用でサポートする構成を次に示します。
	- 基本構成

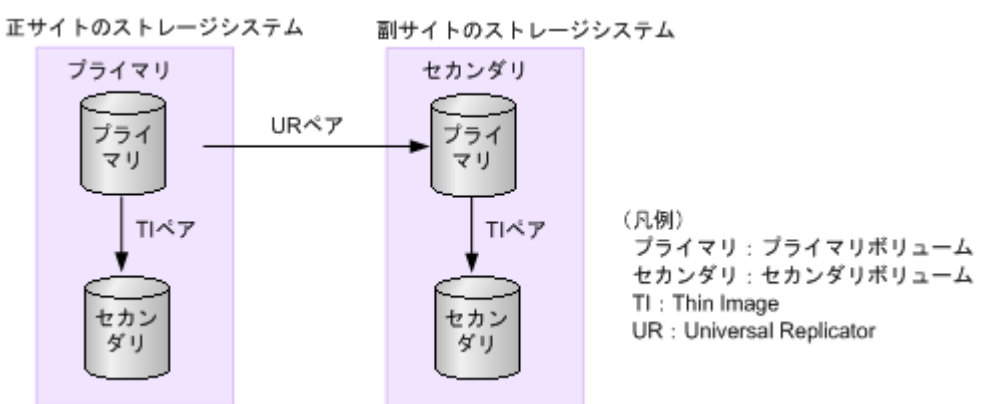

副サイトの Thin Image ペアを作成するためには、Universal Replicator ペアを先に作成す る必要があります。

◦ 3DC カスケード構成

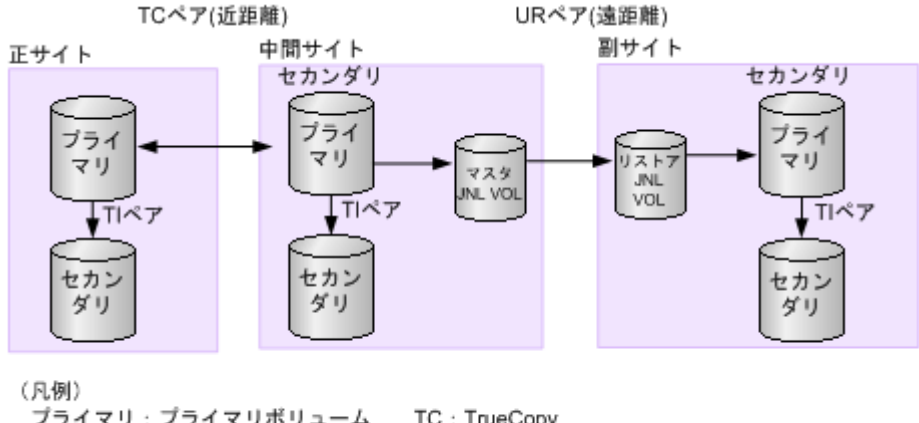

プライマリ:プライマリボリューム TC: TrueCopy セカンダリ:セカンダリボリューム TI: Thin Image JNL VOL : ジャーナルボリューム UR : Universal Replicator

中間サイトの Thin Image ペアを作成するためには、正サイトと中間サイトの間の TrueCopy ペアを先に作成する必要があります。副サイトの Thin Image ペアを作成するた めには、中間サイトと副サイトの間の Universal Replicator ペアを先に作成する必要があり ます。

◦ 3DC マルチターゲット構成

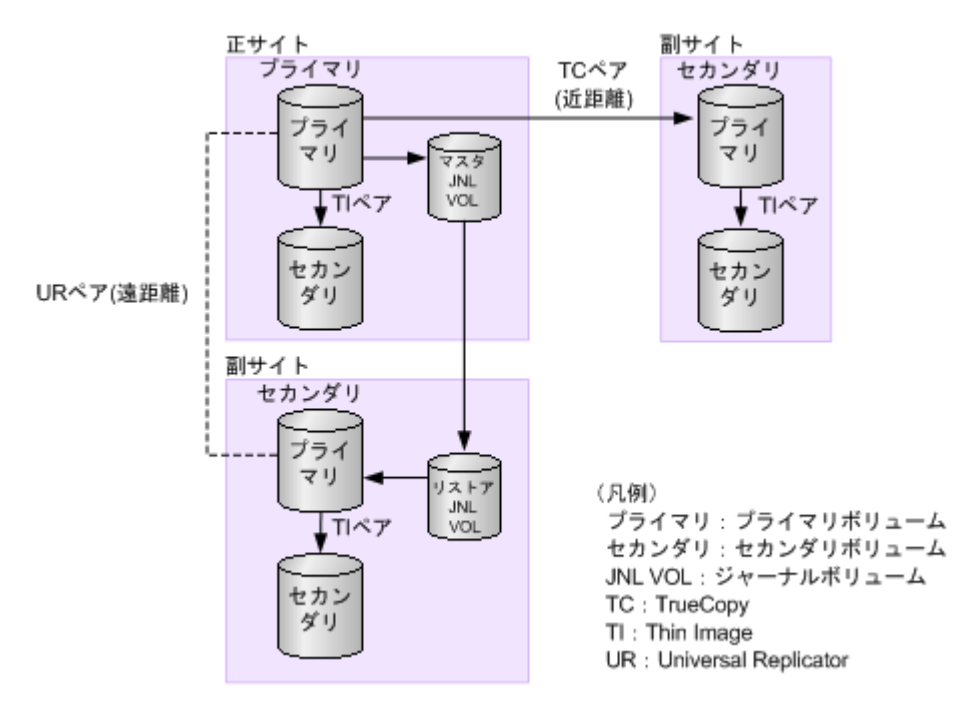

近距離にある副サイトの Thin Image ペアを作成するためには、正サイトと副サイトの間の TrueCopy ペアを先に作成する必要があります。 遠距離にある副サイトの Thin Image ペ アを作成するためには、正サイトと副サイトの間の Universal Replicator ペアを先に作成す る必要があります。

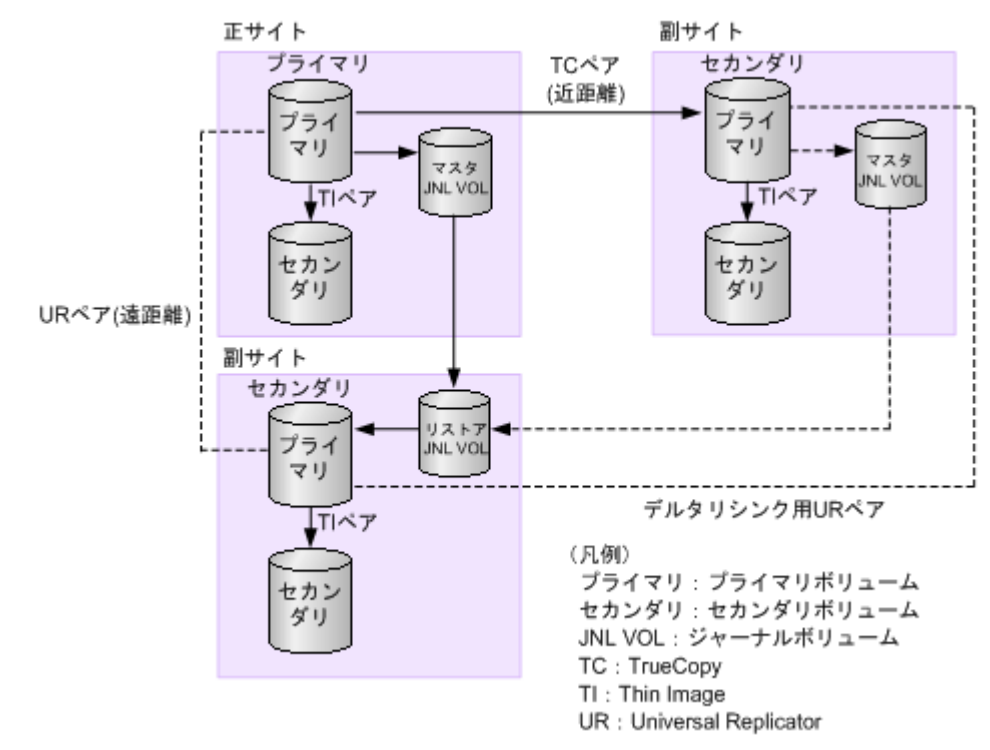

◦ デルタリシンクに対応した 3DC マルチターゲット構成

副サイトに Thin Image ペアを作成するためには、デルタリシンクに対応した 3DC マルチ ターゲット構成を先に作成する必要があります。また、3 つの Universal Replicator サイト に対応した 3DC マルチターゲット構成および 3DC カスケード構成の場合、3DC マルチタ ーゲット構成および 3DC カスケード構成を先に作成する必要があります。

# <span id="page-225-0"></span>**B.3 Universal Replicator** と **Virtual LUN** の併用

- Universal Replicator は、標準サイズの LU より小さい、カスタムサイズの LU を設定できる Virtual LUN 機能をサポートしています。カスタムサイズの LU が Universal Replicator のペ アに割り当てられたとき、セカンダリボリュームはプライマリボリュームと同じ容量にする必 要があります。
- Universal Replicator ペアのプライマリボリュームとセカンダリボリュームは、Virtual LUN 操作の対象にできます。これらのボリュームに Virtual LUN 操作を実行する場合は、事前に Universal Replicator ペアを削除して、それぞれのボリュームを SMPL 状態にしてください。

# **B.4 Universal Replicator** と **Volume Migration** の併用

ペア状態が COPY または PAIR 以外の場合は、Universal Replicator のプライマリボリュームまた はセカンダリボリュームを Volume Migration の移動元ボリュームに指定できます。

Universal Replicator のデータボリュームおよびジャーナルボリュームを移動先ボリュームに指定 することはできません。Volume Migration の詳細は、『Volume Migration ユーザガイド』 を参照 してください。

## **B.5 Universal Replicator** と **LUN Manager** の併用

- LUN Manager 操作は、Universal Replicator 操作に影響を与えません。ホストグループまたは iSCSI ターゲットに割り当てられて保護されているポートのボリュームも Universal Replicator ペアとして割り当てることができます。また、Universal Replicator ペアのボリュー ムを LUN Manager によって保護することもできます。
- Universal Replicator のセカンダリボリュームは、ペアが分割されないかぎり UNIX または PC サーバホストからアクセスできません。

# **B.6 Universal Replicator** と **Dynamic Provisioning** の併用

• DP-VOL(Dynamic Provisioning の仮想ボリューム)を指定して Universal Replicator ペアを 作成できます。 DP-VOL を指定するのは、プライマリボリュームとセカンダリボリュームのどちらか一方でも、 両方でもかまいません。容量削減機能が有効な DP-VOL は、Universal Replicator ペアのプラ イマリボリュームおよびセカンダリボリュームとして使用できます。ただし、ジャーナルボリ ュームとして使用できません。また、重複排除用システムデータボリュームは、Universal Replicator ペアのプライマリボリューム、セカンダリボリューム、およびジャーナルボリュー ムとして使用できません。 容量削減機能が無効な DP-VOL を使った Universal Replicator ペアが COPY 状態の場合、プラ イマリボリュームの容量削減機能を有効に設定できます。ただし、ペア状態が COPY 以外に遷 移するまで、Universal Replicator ペアのプライマリボリュームの容量削減機能は動作しませ

 $h_n$ 

• 容量削減機能によって圧縮または重複排除されたコピー元のボリュームのデータは、圧縮また は重複排除を解消してから、コピー先のボリュームへコピーされます。また、容量削減機能は、 コピーしたデータに対してすぐには実行されません。Universal Replicator ペアを作成したり

<span id="page-226-0"></span>再同期したりする前に、コピー先のボリュームの空き容量が、コピー元のボリュームに格納さ れている容量削減前の使用容量よりも多いことを確認してください。詳細は、『システム構築ガ イド』 を参照してください。

- 容量削減機能を使用したボリュームを使用して Universal Replicator ペアを作成すると、圧縮 または重複排除されたデータをコピーするため、コピーの性能やホストの I/O 性能が低下する 場合があります。
- Universal Replicator 導入時に、セカンダリボリュームの容量削減機能を有効にして Universal Replicator ペアを作成する場合、コピー速度は[低速]または[中速]を指定(RAID Manager の場合は raidcom modify journal コマンドの-copy\_size オプションで 1~3 を指定)し てください。

Universal Replicator の副サイトのセカンダリボリュームで、容量削減機能が有効な場合に、コ ピー速度を[高速]に指定して形成コピーを実施すると、リストアする処理と容量削減機能の 処理が競合するため、高速としての効果が見込めません。 コピー速度を「高速]に指定する場合は、先に容量削減機能を無効にして、コピーが完了した

あとに、容量削減機能を有効に戻してください。

- 容量削減機能を使用すると、管理情報がプールに格納されるため、プライマリボリュームとセ カンダリボリュームで、ページの使用量やライセンス容量に差があることがあります。
- Universal Replicator ペア作成に使用する DP-VOL が ShadowImage ペアまたは Volume Migration 移動プランでも使用されている場合は、ShadowImage ペアと Volume Migration の 設定を解除した後、Universal Replicator ペアを作成し、ShadowImage ペア・Volume Migration 移動プランを再作成してください。
- また、割り当て済みのページがある DP-VOL を Universal Replicator ペアのセカンダリボリュ ームに指定すると、ページの再割り当てが発生するため、一時的に DP-VOL のプール使用量が 実際の使用量よりも増加します。したがって、ペアを作成する前に、次のことを行ってくださ い。
	- DP-VOL のプール残容量が十分にあることを確認してください。
	- プールに登録したプールボリュームが閉塞していないことを確認してください。プールボ リュームが閉塞している場合は、プールボリュームの状態を回復させてからペアを作成して ください。
- セカンダリボリュームとして DP-VOL を使用した場合、プールボリュームが満杯になったため データを更新できないことがあります。この場合、Universal Replicator ペアの状態は PFUS になります。PFUS は、RAID Manager で表示されるペア状態です。Storage Navigator では、 このペア状態は PSUS となります。
- 次の両方の条件を満たす場合に、ペアを分割し、再同期したときは、プライマリボリュームに 存在しないページがセカンダリボリュームへ割り当たることがあります。
	- コピー速度が高速である
	- 新規にペアを作成し、ペア状態が COPY である
	- プライマリボリュームに存在しないセカンダリボリュームのページを削除する場合は、DP-VOL のゼロデータページ破棄機能を使用してください。

# **B.7 Universal Replicator** と **Performance Monitor** の併用

Storage Navigator の Performance Monitor プログラムプロダクトは、ストレージシステムの I/O 動作とハードウェアパフォーマンスの詳細情報を提供します。Performance Monitor によって収 集および表示されるストレージシステムの使用状況と性能データによって、次のことができるよう になります。

- <span id="page-227-0"></span>• Universal Replicator データを二重化する最適なタイミングを判断する。
- Universal Replicator セカンダリボリュームの最適なロケーションを決定する(例:バックエン ド動作のボトルネックを避けるためにアクセス頻度の低いボリュームを持つアレイグループ 内)。
- Universal Replicator 操作中、またはテスト動作中のストレージシステムのパフォーマンスを監 視する。

Performance Monitor についての詳細は『Performance Manager ユーザガイド(Performance Monitor, Server Priority Manager)』 を参照してください。

#### 関連タスク

• 付録 B.7.1 Universal Replicator と Performance Monitor の併用の操作の流れ

### **B.7.1 Universal Replicator** と **Performance Monitor** の併用の操作の流れ

同じ VSP G150, G350, G370, G700, G900 および VSP F350, F370, F700, F900 の内部 LAN で、 Performance Monitor が1つまたは複数のストレージシステムのデータを収集している間に、 Universal Replicator の操作への影響を低減するため、次の流れで操作してください。

#### 操作手順

- 1. Performance Monitor が大量のボリュームデータを収集している場合、Storage Navigator を使 用する前に、1 つまたは複数のストレージシステムの Performance Monitor による LDEV デー タの収集を停止することを検討します。
- 2. Performance Monitor がストレージシステム内部 LAN にある 3 台以上のストレージシステム のデータを収集している場合は、Storage Navigator を使用する前に、1 つまたは複数のストレ ージシステムから Performance Monitor を切断することを検討してください。
- 3. LDEV データの収集を停止、または Performance Monitor を切断した後、Storage Navigator を使用してストレージシステムに接続し、Universal Replicator を起動して Universal Replicator 操作(ペアの作成やペア状態の表示など)を実行できます。
- 4. Universal Replicator 操作の実行が終了したら、Universal Replicator プログラムプロダクトを 終了し、機能選択画面を終了して、Storage Navigator をストレージシステムから切断します。
- 5. Storage Navigator の切断後は、Performance Monitor のデータ収集を再開できます。

Performance Monitor についての詳細は『Performance Manager ユーザガイド(Performance Monitor, Server Priority Manager)』 を参照してください。

### **B.8 Universal Replicator** と **Data Retention Utility** の併用

Universal Replicator は、Data Retention Utility でアクセス属性を設定したボリュームを使用して ペアを作成できます。ただし、Data Retention Utility で副 VOL 拒否が設定されているボリューム をセカンダリボリュームとする Universal Replicator ペアは作成できません。

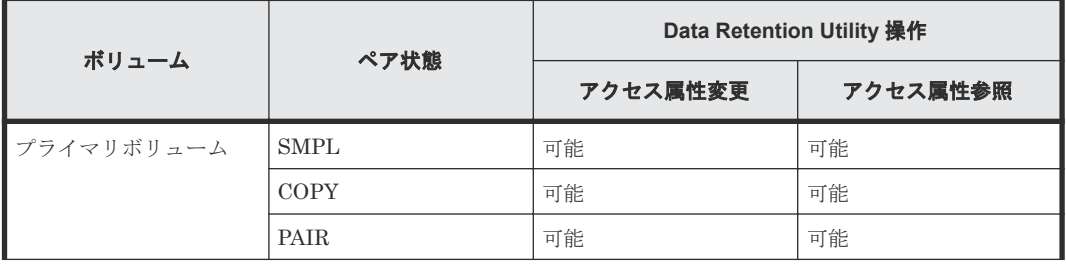

次の表に Universal Replicator ペア状態と Data Retention Utility 操作の関係を示します。

<span id="page-228-0"></span>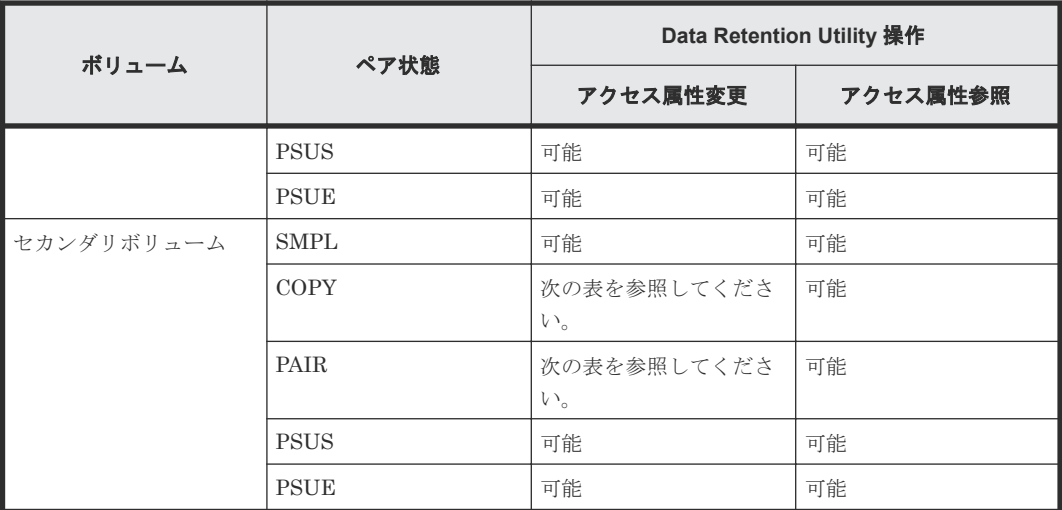

次の表に Universal Replicator のセカンダリボリュームのペア状態が PAIR または COPY のとき 変更操作が可能なアクセス属性を示します。

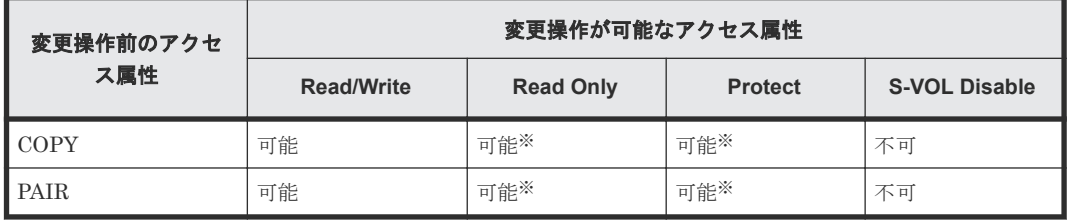

注※

Storage Navigator からは変更できません。

# **B.9 Universal Replicator** と **Universal Volume Manager** の併用

Universal Replicator は、Universal Volume Manager と連携して使用することで、外部ボリュー ムを使用してペアを作成できます。

外部ボリュームの詳細については、『Universal Volume Manager ユーザガイド』を参照してくださ い。

# **B.10 Universal Replicator** と **Resource Partition Manager** の併 用

Resource Partition Manager 使用時に、リソースグループに所属しているボリュームをプライマリ ボリュームまたはセカンダリボリューム、仮想ボリュームをジャーナルボリュームとして、 Universal Replicator ペアを作成できます。

Resource Partition Manager の詳細については、『システム構築ガイド』 を参照してください。

# <span id="page-229-0"></span>**B.11 Universal Replicator** と **global storage virtualization** の併 用

仮想ストレージマシン内のボリュームを使用して、Universal Replicator ペアを作成できます。た だし、Storage Navigator の場合、仮想 LDEV ID は Storage Navigator に表示されますが、仮想 LDEV ID を指定してペア操作することはできません。Universal Replicator ペアを操作するとき には、VSP G150, G350, G370, G700, G900 および VSP F350, F370, F700, F900 の LDEV ID を 指定してください。また、Universal Replicator ペアで使用しているボリュームの仮想 LDEV ID は削除できません。

# **B.12 Universal Replicator** と **global-active device** の併用

global-active device (GAD) を使用したシステムでは、サーバは正サイトと global-active device の副サイトへ同時に I/O を発行し、近距離にある 2 つのストレージシステム間で同じデータを共有 します。このため、一方のストレージシステムに障害が発生しても、他方のストレージシステムで 業務を継続できます。大規模な災害によって正サイトと global-active device の副サイトの両方が 被災した場合は、global-active device だけでデータを冗長化したシステムでは業務を継続できなく なります。global-active device と Universal Replicator を組み合わせて 3 データセンター構成 (3DC)にすることで、正サイトと global-active device の副サイトの両方が被災した場合でも、遠 隔地にある Universal Replicator の副サイトを利用できるため、業務を継続できます。

global-active device と Universal Replicator を併用するときは、次のようにシステムを構成しま す。

- global-active device のプライマリボリュームとして使用されているボリュームを UR ペアのプ ライマリボリュームに指定します。
- global-active device のセカンダリボリュームとして使用されているボリュームをデルタリシン ク用 Universal Replicator ペアのプライマリボリュームに指定します。

次の図に global-active device と Universal Replicator を併用するときの構成を示します。globalactive device と Universal Replicator を併用するときは、必ずこの構成にします。

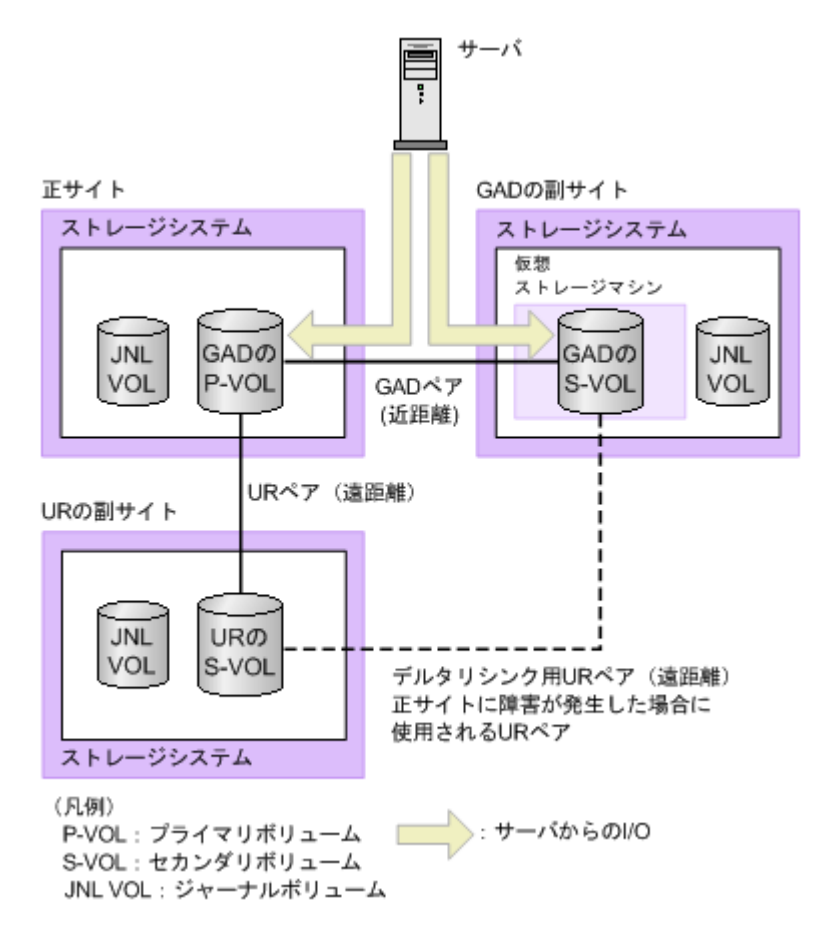

global-active device の副サイトから Universal Replicator の副サイトへデルタリシンク用の Universal Replicator ペアがあるため、正サイトで障害が発生したときには global-active device の 副サイトにあるジャーナルデータを使って Universal Replicator ペアのセカンダリボリュームを 同期できます。

Universal Replicator と global-active device の併用については、『global-active device ユーザガイ ド』 を参照してください。

**232** Universal Replicator と他の機能の併用

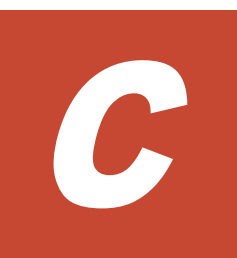

# **Universal Replicator** と **TrueCopy** の併用

この章では、Universal Replicator と TrueCopy を組み合わせた構成について説明します。

- $\Box$  C.1 3DC [カスケード構成](#page-233-0)
- $\Box$  C.2 3DC [マルチターゲット構成](#page-234-0)
- C.3 [デルタリシンクを用いる](#page-235-0) 3DC マルチターゲット構成

Universal Replicator と TrueCopy の併用 **233**

# <span id="page-233-0"></span>**C.1 3DC** カスケード構成

データセンターを、正サイト、中間サイト、副サイトの 3 か所に配置する構成です。

メモ

ストレージシステムが VSP G900、VSP F900、VSP G800、VSP F800、VSP G1000、VSP G1500、VSP F1500、または VSP 5000 シリーズの場合に、Universal Replicator と TrueCopy を組み合わせることができま す。

#### 関連概念

• 1.11.1 3DC カスケード構成(3[データセンターカスケード構成\)とは](#page-31-0)

#### 関連タスク

• 付録 C.1.2 3DC [カスケード構成のセットアップ手順](#page-234-0)

#### 関連参照

• 付録 C.1.1 3DC カスケード構成の要件と注意事項

### **C.1.1 3DC** カスケード構成の要件と注意事項

• 正サイト、中間サイト、副サイトのそれぞれに 1 台ずつ、VSP G900、VSP F900、VSP G800、 VSP F800、VSP G1000、VSP G1500、VSP F1500、または VSP 5000 シリーズを配置しま す。

各サイトに複数のストレージシステムがある場合、3DC カスケード構成にすることはできませ  $h_{\lambda}$ 

- RAID Manager だけでストレージシステムを管理する場合、すべてのサイトに RAID Manager の導入を推奨します。
- Storage Navigator を利用してストレージシステムを管理する場合、すべてのサイトに管理クラ イアントが必要です。
- 正サイトは次の要件も満たす必要があります。
	- ホストが使用する業務アプリケーションがあること。
	- TrueCopy のライセンスがあること。
	- TrueCopy ペアのプライマリボリュームがあること(これは業務ボリュームです)。
	- TrueCopy ペアの[プライマリボリュームフェンスレベル]を[セカンダリボリュームデー タ]に設定すること。
- 中間サイトは次の要件も満たす必要があります。
	- TrueCopy のライセンスがあること。
	- Universal Replicator のライセンスがあること。
	- TrueCopy ペアのセカンダリボリューム兼 Universal Replicator ペアのプライマリボリュ ームがあること。
	- Universal Replicator ペアのマスタジャーナルボリュームがあること。
- 副サイトは次の要件も満たす必要があります。
	- Universal Replicator のライセンスがあること。
	- Universal Replicator ペアのセカンダリボリュームがあること。

**234** Universal Replicator と TrueCopy の併用

◦ Universal Replicator ペアのリストアジャーナルボリュームがあること。

<span id="page-234-0"></span>差分データは、分割された TrueCopy ペアまたは Universal Replicator ペアを再同期するときに使 用されます。

TrueCopy ペアを再同期したあと、PAIR または COPY 状態にある Universal Replicator ペアはシ ステムによって自動的に分割されます。

### **C.1.2 3DC** カスケード構成のセットアップ手順

3DC カスケード構成をセットアップする手順を次に示します。

#### 操作手順

- 1. 必要とされるシステムに TrueCopy と Universal Replicator をインストールし、設定します。
- 2. 正サイトのストレージシステムに TrueCopy ペアを作成します。

作業内容については『TrueCopy ユーザガイド』 を参照してください。

3. TrueCopy ペアの状態が PAIR のとき、TrueCopy ペアのセカンダリボリュームを Universal Replicator ペアのプライマリボリュームにして、副サイトのストレージシステムに Universal Replicator ペアを作成します。

ミラー ID は 1~3 のどれかを選択します。

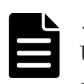

メモ

Universal Replicator ペアが PAIR 状態に遷移するよりも前に、TrueCopy ペアを PAIR 状態に遷移させる必要 があります。TrueCopy ペアが PAIR 状態へと遷移する前に Universal Replicator ペアを PAIR 状態に遷移す る指示を発行したときは、要求が拒否されます。

# **C.2 3DC** マルチターゲット構成

データセンターを正サイトと 2 か所の副サイトに配置する構成です。

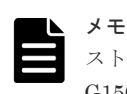

ストレージシステムが VSP G900、VSP F900、VSP G800、VSP F800、HUS VM、VSP G1000、VSP G1500、または VSP F1500 の場合に、Universal Replicator と TrueCopy を組み合わせることができます。

#### 関連概念

• 1.11.2 3DC マルチターゲット構成(3 [データセンターマルチターゲット構成\)とは](#page-31-0)

#### 関連タスク

• 付録 C.2.2 3DC [マルチターゲット構成のセットアップ手順](#page-235-0)

#### 関連参照

• 付録 C.2.1 3DC マルチターゲット構成の要件

### **C.2.1 3DC** マルチターゲット構成の要件

• 正サイト、TrueCopy の副サイト、および Universal Replicator の副サイトそれぞれに、少なく とも 1 台の VSP G900、VSP F900、VSP G800、VSP F800、HUS VM、VSP G1000、VSP G1500、VSP F1500、または VSP 5000 シリーズを配置します。 3DC マルチターゲット構成は、正サイトや副サイトに複数の VSP G900、VSP F900、VSP G800、VSP F800、HUS VM、VSP G1000、VSP G1500、VSP F1500、または VSP 5000 シ リーズがあるシステムでも使用できます。ただし、デルタリシンクを用いる 3DC マルチターゲ

Universal Replicator と TrueCopy の併用 **235**

ット構成の場合、正サイトや副サイトに複数のストレージシステムがあるシステムでは使用で きません。

- <span id="page-235-0"></span>• RAID Manager だけでストレージシステムを管理する場合、すべてのサイトに RAID Manager の導入を推奨します。
- Storage Navigator を利用してストレージシステムを管理する場合、すべてのサイトに管理クラ イアントが必要です。
- 正サイトは次の要件も満たす必要があります。
	- ホストが使用する業務アプリケーションがあること。
	- TrueCopy のライセンスがあること。
	- Universal Replicator のライセンスがあること。
	- TrueCopy ペアのプライマリボリューム兼 Universal Replicator ペアのプライマリボリュ ームがあること(これは業務ボリュームです)。
	- Universal Replicator ペアのマスタジャーナルボリュームがあること。
- TrueCopy の副サイトは次の要件も満たす必要があります。
	- TrueCopy のライセンスがあること。
	- TrueCopy ペアのセカンダリボリュームがあること。
- Universal Replicator の副サイトは次の要件も満たす必要があります。
	- Universal Replicator のライセンスがあること。
	- Universal Replicator ペアのセカンダリボリュームがあること。
	- Universal Replicator ペアのリストアジャーナルボリュームがあること。

### **C.2.2 3DC** マルチターゲット構成のセットアップ手順

3DC マルチターゲット構成をセットアップする手順を次に示します。

#### 操作手順

- 1. 必要とされるシステムに TrueCopy と Universal Replicator をインストールし、設定します。
- 2. 正サイトのストレージシステムに TrueCopy ペアを作成します。 作業内容については『TrueCopy ユーザガイド』 を参照してください。
- 3. TrueCopy ペアの状態が PAIR のとき、正サイトのストレージシステムに Universal Replicator ペアを作成します。

ミラー ID は 1~3 のどれかを選択します。

#### 関連タスク

• 付録 C.3.1 3DC [マルチターゲット構成でデルタリシンクを用いる場合の追加作業](#page-236-0)

# **C.3** デルタリシンクを用いる **3DC** マルチターゲット構成

この構成も、データセンターを正サイトと 2 か所の副サイトの 3 か所に配置する構成です。

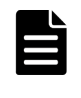

メモ ストレージシステムが VSP G900、VSP F900、VSP G800、VSP F800、HUS VM、VSP G1000、VSP G1500、VSP F1500、または VSP 5000 シリーズの場合に、Universal Replicator と TrueCopy を組み合わせる ことができます。

#### <span id="page-236-0"></span>関連概念

• 1.11.3 デルタリシンクを用いる 3DC [マルチターゲット構成とは](#page-32-0)

#### 関連タスク

- 付録 C.3.1 3DC マルチターゲット構成でデルタリシンクを用いる場合の追加作業
- 付録 C.3.3 デルタリシンク用 [Universal Replicator](#page-238-0) ペアの作成手順
- 付録 C.3.5 [デルタリシンク用リモートコマンドデバイスの設定手順](#page-240-0)

#### 関連参照

- 付録 C.3.2 デルタリシンク用 [Universal Replicator](#page-237-0) ペアの作成条件
- 付録 C.3.4 [デルタリシンク用リモートコマンドデバイスの設定条件](#page-238-0)
- 付録 C.3.7 [デルタリシンクの実行条件](#page-245-0)
- 付録 C.3.8 [デルタリシンクの実行](#page-248-0)
- 付録 C.3.9 [デルタリシンクが失敗している場合の対処](#page-248-0)
- 付録 C.3.10 [デルタリシンクが失敗したときにエラーを発生させないようにするには](#page-248-0)

### **C.3.1 3DC** マルチターゲット構成でデルタリシンクを用いる場合の追加作 業

デルタリシンクを用いるには、3DC マルチターゲット構成を作成したあと、次の手順で追加作業が 必要です。

#### 操作手順

- 1. デルタリシンク用の Universal Replicator ペアを作成します。
- 2. 各サイトでリモートコマンドデバイスを設定します。
	- デルタリシンク用の Universal Replicator ペアの作成後、各サイトにリモートコマンドデバイ スを構成し、デルタリシンク用のリモートコマンドデバイスとして設定する必要があります。 デルタリシンク用のリモートコマンドデバイスが設定されていない場合、デルタリシンクは失 敗します。リモートコマンドデバイスの設定については『Universal Volume Manager ユーザ ガイド』 を参照してください。
- 3. リモートコマンドデバイスにミラー ID を割り当てます。

リモートコマンドデバイスにミラー ID が割り当てられていない場合にも、デルタリシンクは失 敗します。リモートコマンドデバイスにミラー ID を割り当てる方法については、関連項目を参 照してください。

リモートコマンドデバイスにミラー ID を割り当てると、TrueCopy の副サイトと Universal Replicator の副サイトの間の通信は自動的に実行され、デルタリシンクは準備完了となります。

リモートコマンドデバイスとミラー ID の対応を次の図に示します。

<span id="page-237-0"></span>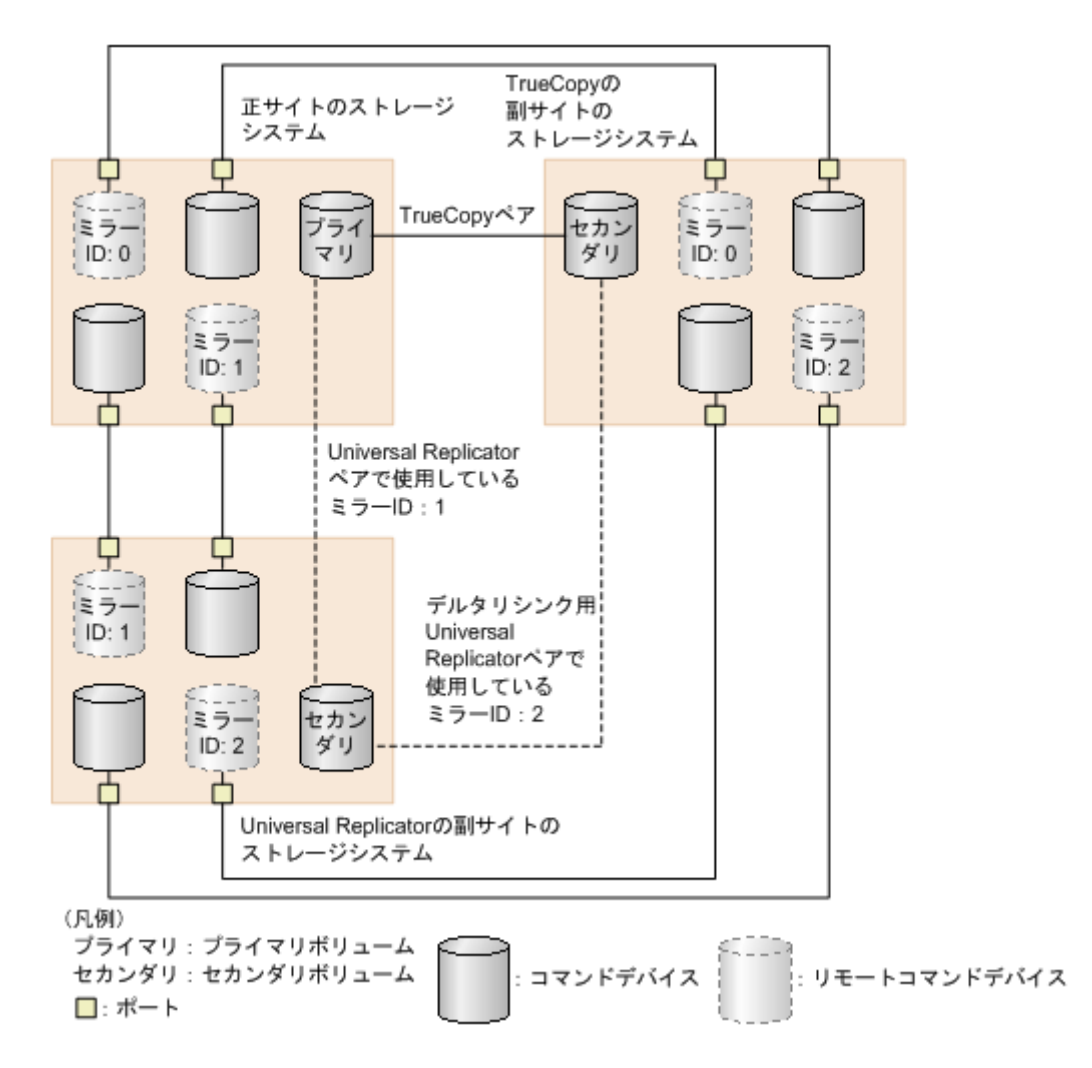

#### 関連タスク

- 付録 C.2.2 3DC [マルチターゲット構成のセットアップ手順](#page-235-0)
- 付録 C.3.3 デルタリシンク用 [Universal Replicator](#page-238-0) ペアの作成手順
- 付録 C.3.5 [デルタリシンク用リモートコマンドデバイスの設定手順](#page-240-0)

#### 関連参照

- 付録 C.3.2 デルタリシンク用 Universal Replicator ペアの作成条件
- 付録 C.3.4 [デルタリシンク用リモートコマンドデバイスの設定条件](#page-238-0)

### **C.3.2** デルタリシンク用 **Universal Replicator** ペアの作成条件

デルタリシンク用の Universal Replicator ペアを作成する場合、次の条件をすべて満たす必要があ ります。

- 3DC マルチターゲットが構成されていること。
- 正サイトおよび副サイトにあるストレージシステムが 1 つだけであること。
- PAIR 状態の TrueCopy ペアのセカンダリボリュームをデルタリシンク用の Universal Replicator ペアのプライマリボリュームとして使用すること。
- PAIR 状態の Universal Replicator ペアのセカンダリボリュームをデルタリシンク用の Universal Replicator ペアのセカンダリボリュームとして使用すること。
- <span id="page-238-0"></span>• ミラー ID1~3 のうち、通常の Universal Replicator ペアのセカンダリボリュームが使用してい るミラー ID とは別のミラー ID を、デルタリシンク用の Universal Replicator ペアが使用する こと。
- Universal Replicator ペアで使用されていないコンシステンシーグループを使用すること。
- 「B.1 Universal Replicator [と併用できるボリューム種別」](#page-219-0)に記載されている、TrueCopy のボ リュームを Universal Replicator のプライマリボリュームまたはセカンダリボリュームとして 使用する場合の条件を満たすこと。
- 各サイトのシステムオプションモード 506 を ON に設定すること(デフォルトの設定は ON に なっています)。
- デルタリシンク用の Universal Replicator ペアを複数作成する場合は、上記のすべての条件を 満たすとともに、ジャーナル内のすべてのデルタリシンク用の Universal Replicator ペアが同 じミラー ID を使用すること。

#### 関連タスク

• 付録 C.3.3 デルタリシンク用 Universal Replicator ペアの作成手順

#### 関連参照

• 付録 B.1 Universal Replicator [と併用できるボリューム種別](#page-219-0)

### **C.3.3** デルタリシンク用 **Universal Replicator** ペアの作成手順

デルタリシンク用の Universal Replicator ペアの作成手順を次に示します。

#### 操作手順

- 1. 必要とされるシステムに TrueCopy と Universal Replicator をインストールし、設定します。
- 2. 正サイトのストレージシステムに TrueCopy ペアを作成します。 関連項目の記載内容に従ってください。
- 3. TrueCopy ペアの状態が PAIR になった後、正サイトのストレージシステムに Universal Replicator ペアを作成します。

関連項目の記載内容に従ってください。

4. デルタリシンク用の Universal Replicator ペアを作成します。

TrueCopy ペアのセカンダリボリュームをデルタリシンク用の Universal Replicator ペアのプ ライマリボリュームに、Universal Replicator ペアのセカンダリボリュームをデルタリシンク用 の Universal Replicator ペアのセカンダリボリュームに指定してください。

デルタリシンク用の Universal Replicator ペアを作成するとき、ミラー ID1~3 のうち手順 3 で Universal Replicator ペアを作成したときに使用したミラー ID とは別のミラー ID を選択 します。

#### 関連参照

• 付録 C.3.2 デルタリシンク用 [Universal Replicator](#page-237-0) ペアの作成条件

### **C.3.4** デルタリシンク用リモートコマンドデバイスの設定条件

デルタリシンクを実行するには、リモートコマンドデバイスを設定し、リモートコマンドデバイス にミラー ID を割り当てる必要があります。

リモートコマンドデバイスを設定するには、次の 2 つの条件を満たす必要があります。

- 2 つのコマンドデバイスが、各サイト(正サイト、TrueCopy の副サイト、Universal Replicator の副サイト)で設定されていること。 コマンドデバイスの設定については、『システム構築ガイド』 を参照してください。
- 各サイト間で外部パスが設定されていること。 外部パスの設定については、『Universal Volume Manager ユーザガイド』 を参照してくださ い。

リモートコマンドデバイスの設定については、『Universal Volume Manager ユーザガイド』を参照 してください。

リモートコマンドデバイスにミラー ID を割り当てるには、次の 2 つの条件を満たす必要がありま す。

- 3DC マルチターゲットが構成され、デルタリシンク用の Universal Replicator ペアが作成され ていること。
- 各サイト間でリモートコマンドデバイスが設定されていること。 リモートコマンドデバイスの設定については、『Universal Volume Manager ユーザガイド』を 参照してください。

リモートコマンドデバイスにミラー ID を割り当てる方法については、関連項目を参照してくださ い。

外部パス、コマンドデバイス、およびリモートコマンドデバイスの構成を次の図に示します。

<span id="page-240-0"></span>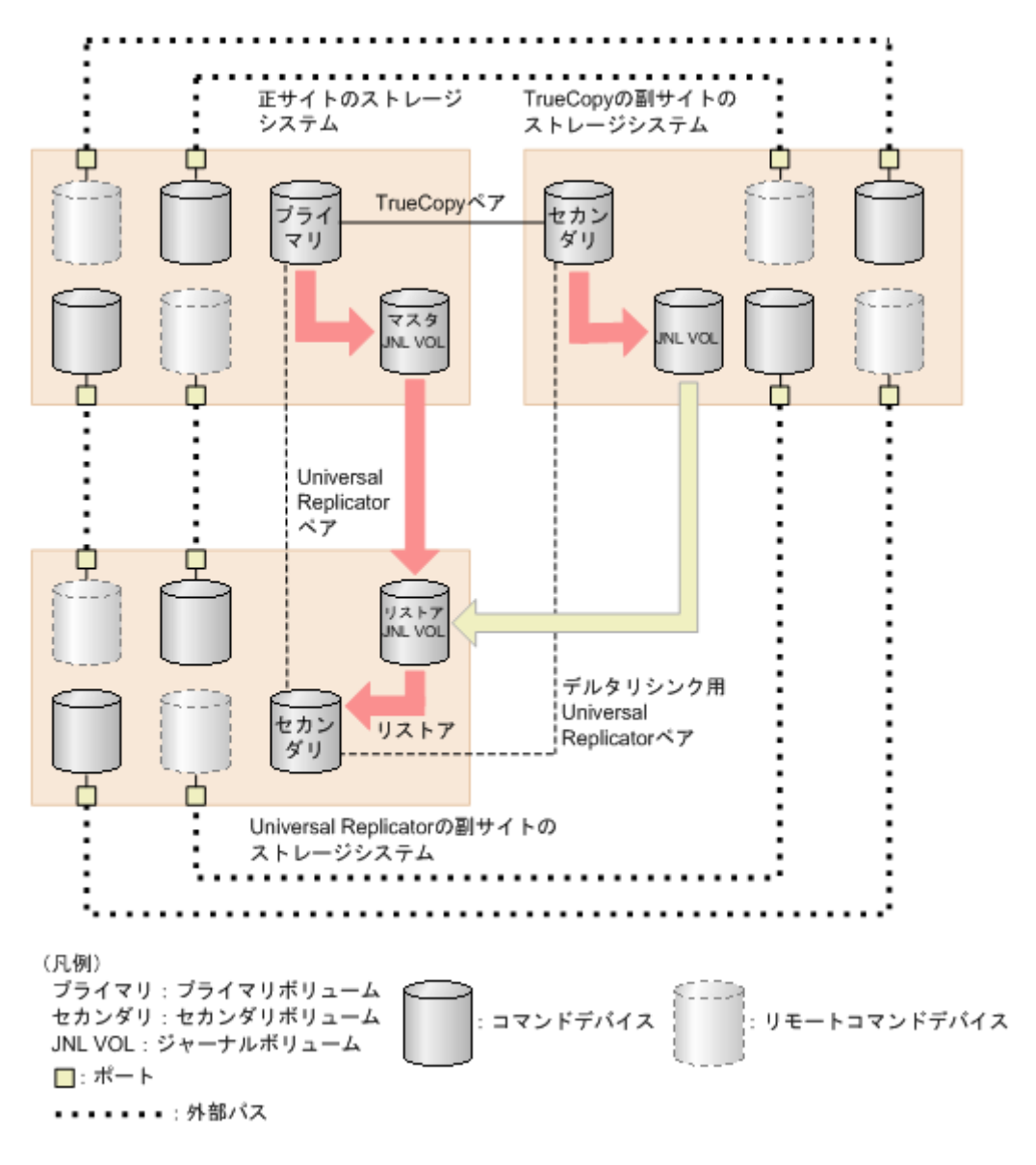

#### 関連タスク

- 付録 C.3.1 3DC [マルチターゲット構成でデルタリシンクを用いる場合の追加作業](#page-236-0)
- 付録 C.3.5 デルタリシンク用リモートコマンドデバイスの設定手順

### **C.3.5** デルタリシンク用リモートコマンドデバイスの設定手順

デルタリシンク用のリモートコマンドデバイスは、次の手順で設定します。

#### 操作手順

1. 各サイトにリモートコマンドデバイスをマッピングします。

2. リモートコマンドデバイスにミラー ID を割り当てます。

#### 関連タスク

- 付録 (1) [各サイトにリモートコマンドデバイスをマッピングする](#page-241-0)
- 付録 (2) [リモートコマンドデバイスにミラー](#page-242-0) ID を割り当てる
- 付録 (3) [ミラーからリモートコマンドデバイスの割り当てを解除する](#page-243-0)

#### 関連参照

• 付録 C.3.4 [デルタリシンク用リモートコマンドデバイスの設定条件](#page-238-0)

### <span id="page-241-0"></span>**(1)** 各サイトにリモートコマンドデバイスをマッピングする

各サイトにリモートコマンドデバイスをマッピングする手順は次のとおりです。

#### 操作手順

- 1. 各サイトのポートに LU パスを設定します。 LU パスの設定については『システム構築ガイド』 を参照してください。
- 2. すべてのサイトにコマンドデバイスを設定します。 コマンドデバイスの設定については、『システム構築ガイド』 を参照してください。
- 3. 各サイトで他の 2 つのサイトのコマンドデバイスを、リモートコマンドデバイスとしてマッピ ングします。 リモートコマンドデバイスのマッピングについては、『Universal Volume Manager ユーザガイ ド』 を参照してください。

上記の手順を実行すると、各サイトはすべて次の状態になります。

- 他の 2 つのサイトにそれぞれ別のポートを経由してマッピングした、2 つのコマンドデバイスが ある。
- 他の 2 つのサイトからそれぞれ別のポートを経由してマッピングされた、2 つのリモートコマン ドデバイスがある。

次の図に、コマンドデバイスとリモートコマンドデバイスの対応を示します。 正サイトのストレージ TrueCopyの副サイトの システム ストレージシステム Universal Replicatorの 副サイトの ストレージシステム (凡例) □:ポート •••: 外部パス コマンドデバイス リモートコマンドデバイス **ー**: LUパス

<span id="page-242-0"></span>コマンドデバイスの論理デバイスは、[論理デバイス]画面に表示されるテーブル内の属性が、[コ マンドデバイス]と表示 (RAID Manager の場合は、raidcom get ldev コマンドの VOL ATTR 欄で CMD と表示)されます。同様に、リモートコマンドデバイスの論理デバイスは、[論理デバイ ス]画面に表示されるテーブル内の属性が、「リモートコマンドデバイス]と表示(RAID Manager の場合は、raidcom get ldev コマンドの VOL ATTR 欄で RCMD と表示)されます。[論理デバ イス]画面については、『システム構築ガイド』 を参照してください。

リモートコマンドデバイスのマッピングが完了したら、リモートコマンドデバイスにミラー ID を 割り当てる必要があります。

#### 関連タスク

- 付録 (2) リモートコマンドデバイスにミラー ID を割り当てる
- 付録 (3) [ミラーからリモートコマンドデバイスの割り当てを解除する](#page-243-0)

#### **(2)** リモートコマンドデバイスにミラー **ID** を割り当てる

各サイトでリモートコマンドデバイスを設定したあと、リモートコマンドデバイスにミラー ID を 割り当てます。リモートコマンドデバイスにミラー ID を割り当てると、デルタリシンクを実行で きる状態になります。

#### 前提条件

- 必要なロール:ストレージ管理者(リモートバックアップ管理)ロール
- リモートコマンドデバイスにミラー ID を割り当てるとき、ミラーの状態は次のどれかである必 要があります。 Active、Halt、Stopped、Hold、Holding、または Hold(Failure) ただし、ミラー ID が 0 のときは、Initial 状態のミラーも割り当てることができます。
- 1 つのリモートコマンドデバイスを共用できるミラーの数は、最大 16 です。
- 1 つのストレージシステムでデルタリシンク用に使用できるリモートコマンドデバイスの数は、 最大 16 ボリュームです。
- RAID Manager の場合、raidcom modify journal コマンドを使用します。

#### 操作手順

- 1. 次のどれかの方法で「リモートコマンドデバイス割り当て]画面を表示します。
	- 「ストレージシステム]ツリーから「レプリケーション]-「リモートレプリケーション] を選択して、[ミラー]タブを表示し、ミラーのチェックボックスを 1 つ以上選択します。 [他のタスク] - [リモートコマンドデバイス割り当て]をクリックします。
	- 「ストレージシステム]ツリーから「レプリケーション] 「ジャーナル]を選択して、ジ ャーナル ID を 1 つ選択します。[ミラー]タブを表示し、ミラーのチェックボックスを 1 つ 以上選択し、[他のタスク] - [リモートコマンドデバイス割り当て]をクリックします。
	- [ストレージシステム]ツリーから「レプリケーション] [リモートレプリケーション] を選択して、[ミラー]タブを表示し、ミラーのチェックボックスを 1 つ以上選択します。 「アクション]-「リモートレプリケーション]-「リモートコマンドデバイス割り当て] を選択します。
	- 「ストレージシステム]ツリーから「レプリケーション] 「ジャーナル]を選択して、ジ ャーナル ID を 1 つ選択します。[ミラー]タブを表示し、ミラーのチェックボックスを 1 つ 以上選択します。「アクション]-「リモートレプリケーション]-「「リモートコマンドデ バイス割り当て]を選択します。
- <span id="page-243-0"></span>2. [利用可能なミラー]テーブルからミラーを選択します。
	- 正サイト TrueCopy の副サイトにマッピングされているリモートコマンドデバイスに、ミラー ID 0 を 割り当ててください。 Universal Replicator の副サイトにマッピングされているリモートコマンドデバイスに、 3DC マルチターゲット構成の通常の Universal Replicator ペアで使用されているミラー ID を割り当ててください。
	- TrueCopy の副サイト 正サイトにマッピングされているリモートコマンドデバイスに、ミラー ID 0 を割り当てて ください。

Universal Replicator の副サイトにマッピングされているリモートコマンドデバイスに、デ ルタリシンク用の Universal Replicator ペアで使用されているミラー ID を割り当ててく ださい。

- Universal Replicator の副サイト Universal Replicator の正サイトにマッピングされているリモートコマンドデバイスに、 3DC マルチターゲット構成の通常の Universal Replicator ペアで使用されているミラー ID を割り当ててください。 TrueCopy の副サイトにマッピングされているリモートコマンドデバイスに、デルタリシン ク用の Universal Replicator ペアで使用されているミラー ID を割り当ててください。
- 3. 「リモートコマンドデバイス]から割り当てるリモートコマンドデバイスを選択します。
- 4.[追加]をクリックします。

リモートコマンドデバイスを割り当てるミラーが、[選択したミラー]テーブルに追加されま す。追加されたミラーを[選択したミラー]テーブルから削除する場合は、削除するミラーを 選択して[削除]をクリックします。

- 5.[完了]をクリックします。
- 6.「設定確認]画面で設定内容を確認し、「タスク名]にタスク名を入力します。
- 7.[適用]をクリックします。タスクが登録され、[「適用」をクリックした後にタスク画面を表 示]のチェックボックスにチェックマークを付けた場合は、[タスク]画面が表示されます。

リモートコマンドデバイスにミラー ID を割り当てることで、各ミラーにリモートコマンドデバイ スが割り当てられます。ミラーにリモートコマンドデバイスが割り当てられているかどうかは、「個 別のジャーナル画面」に表示されるテーブル内の[リモートコマンドデバイス]の欄に表示されま す。

- ミラーにリモートコマンドデバイスが割り当てられている場合、LDEV 番号が表示されます。
- ミラーにリモートコマンドデバイスが割り当てられていない場合、この欄は空白です。
- ミラーにリモートコマンドデバイスを割り当てられない場合、[‐]が表示されます。

#### 関連タスク

- 付録 (1) [各サイトにリモートコマンドデバイスをマッピングする](#page-241-0)
- 付録 (3) ミラーからリモートコマンドデバイスの割り当てを解除する

#### 関連参照

- 付録 E.5 [個別のジャーナル画面](#page-261-0)
- 付録 E.29 [リモートコマンドデバイス割り当てウィザード](#page-305-0)

#### **(3)** ミラーからリモートコマンドデバイスの割り当てを解除する

ミラーからリモートコマンドデバイスの割り当てを解除する場合、ミラー単位に実行します。

#### 前提条件

• 必要なロール:ストレージ管理者(リモートバックアップ管理)ロール

#### 操作手順

- 1. 次のどれかの方法で「リモートコマンドデバイス解除]画面を表示します。
	- [ストレージシステム] ツリーから [レプリケーション] [リモートレプリケーション] を選択して、[ミラー]タブを表示し、ミラーのチェックボックスを 1 つ以上選択します。 「他のタスク] - 「リモートコマンドデバイス解除]をクリックします。
	- [ストレージシステム]ツリーから「レプリケーション] [ジャーナル]を選択して、ジ ャーナル ID を 1 つ選択します。[ミラー]タブを表示し、ミラーのチェックボックスを 1 つ 以上選択し、「他のタスク]ー「リモートコマンドデバイス解除]をクリックします。
	- [ストレージシステム] ツリーから「レプリケーション] [リモートレプリケーション] を選択して、[ミラー]タブを表示し、ミラーのチェックボックスを 1 つ以上選択します。 「アクション]-「リモートレプリケーション]-「リモートコマンドデバイス解除]を選 択します。
	- 「ストレージシステム]ツリーから「レプリケーション] 「ジャーナル] を選択して、ジ ャーナル ID を 1 つ選択します。[ミラー]タブを表示し、ミラーのチェックボックスを 1 つ 以上選択します。「アクション]ー「リモートレプリケーション]-「「リモートコマンドデ バイス解除]を選択します。
- 2.「選択したミラー]テーブルで、解除対象のミラーを確認します。解除をやめる場合は、[キャ ンセル]をクリックして[ミラー]タブ画面に戻ります。
- 3.[完了]をクリックします。
- 4.[設定確認]画面で設定内容を確認し、[タスク名]にタスク名を入力します。
- 5.[適用]をクリックします。タスクが登録され、[「適用」をクリックした後にタスク画面を表 示]のチェックボックスにチェックマークを付けた場合は、[タスク]画面が表示されます。

#### 関連タスク

• 付録 (2) [リモートコマンドデバイスにミラー](#page-242-0) ID を割り当てる

#### 関連参照

• 付録 E.30 [\[リモートコマンドデバイス解除\]画面](#page-307-0)

### **C.3.6** ペアの削除に伴う関連ペアの自動削除とリモートコマンドデバイス の割り当て自動解除

ペアを削除すれば、デルタリシンクを用いる 3DC 構成から、デルタリシンクを用いない構成に変 更できます。このとき、削除したペアに応じて関連するペアも自動的に削除され、リモートコマン ドデバイスの割り当ても自動的に解除されます。

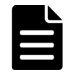

リモートコマンドデバイスと通信できない状態でペアを削除すると、リモートコマンドデバイスの割り当ては自 動で解除されません。この場合は、「(3) [ミラーからリモートコマンドデバイスの割り当てを解除する](#page-243-0)」を参照 し、手動でリモートコマンドデバイスの割り当てを解除してください。

#### メモ

メモ

ハードウェア障害発生時またはペア状態が障害サスペンドとなっているときにペアを削除すると、意図していな いリモートコマンドデバイスまで割り当てが解除されるおそれがあります。このようなときにペアを削除した 場合は、必要なリモートコマンドデバイスの割り当てが残っているかどうかを確認してください。意図していな いリモートコマンドデバイスの割り当てが解除されていた場合は、リモートコマンドデバイスを設定しなおして ください。

<span id="page-245-0"></span>削除したペアに応じて自動的に削除されるペアと自動的に割り当てが解除されるリモートコマンド デバイスを次に示します。

#### **Universal Replicator** ペアと連携しているすべての **TrueCopy** ペアを削除した場合

自動的に次のペアも削除され、リモートコマンドデバイスの割り当てが解除されます。Universal Replicator だけを使う構成になります。

- デルタリシンク用 Universal Replicator ペア
- デルタリシンク用 Universal Replicator のミラーに設定されたリモートコマンドデバイス
- 正サイトと TrueCopy 副サイトの間のミラーに設定されたリモートコマンドデバイス

Universal Replicator のミラーに設定されたリモートコマンドデバイスの割り当ては解除されませ ん。

#### 正サイトと **Universal Replicator** 副サイトの間のすべての **Universal Replicator** ペアを削除した 場合

自動的に、次のペアも削除され、リモートコマンドデバイスの割り当てが解除されます。TrueCopy だけを使う構成になります。

- デルタリシンク用 Universal Replicator ペア
- デルタリシンク用 Universal Replicator のミラーに設定されたリモートコマンドデバイス
- Universal Replicator のミラーに設定されたリモートコマンドデバイス
- 正サイトと TrueCopy 副サイトの間のミラーに設定されたリモートコマンドデバイス

すべてのリモートコマンドデバイスの割り当てが解除されます。

#### すべてのデルタリシンク用 **Universal Replicator** ペアを削除した場合

自動的に、次のリモートコマンドデバイスの割り当てが解除されます。デルタリシンクを用いない 3DC マルチターゲット構成になります。

- デルタリシンク用 Universal Replicator のミラーに設定されたリモートコマンドデバイス
- 正サイトと TrueCopy 副サイトの間のミラーに設定されたリモートコマンドデバイスのうち、 TrueCopy 副サイトにあるリモートコマンドデバイス

Universal Replicator のミラーに設定されたリモートコマンドデバイス、および正サイトと TrueCopy 副サイトの間のミラーに設定されたリモートコマンドデバイスのうち正サイトにあるリ モートコマンドデバイスの割り当ては解除されません。

### **C.3.7** デルタリシンクの実行条件

デルタリシンクを実行する場合、各サイトへのリモートコマンドデバイスのマッピングとリモート コマンドデバイスへのミラー ID の割り当てが完了した、デルタリシンクを用いる 3DC マルチター ゲット構成であることが前提となります。このほか、デルタリシンクが正常に終了するには、関連 項目に示す条件を満たす必要があります。また、デルタリシンクに必要なジャーナルデータがない 場合、デルタリシンクは実行されません。

### 注意

• TrueCopy と併用したデルタリシンク構成で、コンシステンシーグループ内の一部の Universal Replicator ペアを削除する場合、事前にコンシステンシーグループ単位でペアを分割してから一部の Universal Replicator ペアを削除してください。その後、コンシステンシーグループ単位で再同期してください。

TrueCopy と併用したデルタリシンク構成で、コンシステンシーグループ単位でペアを分割せずに一部の Universal Replicator ペアを削除した場合、ペア削除後にコンシステンシーグループ単位でペアを分割およ び再同期してください。

• Universal Replicator ペアと TrueCopy ペアが両方サスペンドした場合は、先に Universal Replicator ペア の再同期を実行してください。

#### 関連タスク

- 付録 (1) [各サイトにリモートコマンドデバイスをマッピングする](#page-241-0)
- 付録 (2) [リモートコマンドデバイスにミラー](#page-242-0) ID を割り当てる

#### 関連参照

- 付録(1) デルタリシンクが正常に終了するための条件
- 付録(2) デルタリシンクが正常に実行されない理由

### **(1)** デルタリシンクが正常に終了するための条件

デルタリシンクが正常に終了するための条件を次に示します。条件が 1 つでも満たされていない 場合はエラーが発生し、デルタリシンクは失敗します。

- デルタリシンク用の Universal Replicator ペアのプライマリボリュームの状態が HOLD であ ること。
- TrueCopy ペアのボリュームを Universal Replicator ペアのプライマリボリュームとして使用 すること。
	- TrueCopy ペアのプライマリボリュームを共有している場合、そのプライマリボリュームの 状態が PAIR であること。
	- ◎ TrueCopy ペアのセカンダリボリュームを共有している場合、そのセカンダリボリュームの 状態が SSWS であること。
	- ペア状態は、RAID Manager の horctakeover コマンドの実行後に確認してください。
- Universal Replicator ペアのセカンダリボリュームで 2 つのミラー ID を使用し、一方のミラー ID のセカンダリボリュームのペア状態が HOLD、もう一方のミラー ID のセカンダリボリュー ムのペア状態が PAIR、PSUS、または PSUE であること。
- 3DC マルチターゲット構成の通常の Universal Replicator ペアとデルタリシンク用の Universal Replicator ペアのセカンダリボリュームの数が同じであること。
- デルタリシンク用の Universal Replicator ペアのサイト間のパスが有効であること。

#### **(2)** デルタリシンクが正常に実行されない理由

次の場合はデルタリシンクに必要なジャーナルデータがないため、デルタリシンクは実行されませ  $\lambda$ 

- デルタリシンク用の Universal Replicator ペアを作成したあと、正サイトの業務ボリュームを 更新しないで、デルタリシンク用の Universal Replicator ペアのプライマリボリュームを更新 した場合
- Universal Replicator ペアの分割後、セカンダリボリュームを更新した場合
- Universal Replicator ペアの分割後、プライマリボリュームを更新した結果、TrueCopy の副サ イトにあるジャーナルボリュームの容量が 70%を超えた場合
- デルタリシンク用の Universal Replicator ペアのプライマリボリュームを更新した結果、デル タリシンク用の Universal Replicator ペアの正サイトにあるジャーナルボリュームの容量が 70%を超えた場合
- Universal Replicator ペアがサスペンドされ長期にわたって再同期されないときなどに、ジャー ナルデータがリストアジャーナルボリュームの容量の 70%を超えることがあります。ジャーナ ルデータが容量の 70%を超えると、古いジャーナルデータは自動的に削除されます。古いジャ ーナルデータが削除されると、リストアジャーナルボリュームにジャーナルデータをコピーす るだけでは、正副のデータを完全に同一にすることができなくなり、デルタリシンクは失敗し ます。デルタリシンクが失敗した場合、「デルタリシンク失敗」オプションの設定に従って、プ ライマリボリューム全体のデータがセカンダリボリュームにコピーされるか、または何も処理 されないでペアの状態が HLDE となり、デルタリシンクが異常終了します。

### ヒント

デルタリシンク用の Universal Replicator ペアを作成したあと、正サイトの業務ボリュームを更新していない 場合や、フェイルオーバーしたあと、またはフェイルバックしたあとに正サイトの業務ボリュームを更新してい ない場合、TrueCopy の副サイトにジャーナルデータはありません。

### ヒント

TrueCopy の副サイトにデルタリシンク用のジャーナルデータがなくても、次の 2 つの条件がどちらも満たされ ている場合には、ユーザーの判断でデルタリシンクを実行できます。

• ホストから正サイトへのデータ更新がまったくないか、データ更新が停止されていること。

• TrueCopy の副サイトにあるデータと Universal Replicator の副サイトにあるデータが一致していること。 正サイト内の対象のジャーナルに属するすべての TrueCopy ペアおよび Universal Replicator ペアを再同期し て、PAIR 状態にしておく必要があります。

また、次の場合はデルタリシンクに必要なジャーナルデータがなくなることがあるため、デルタリ シンクは実行されないおそれがあります。

- 保守作業でキャッシュメモリまたはシェアドメモリを増設または減設した。
- 保守作業でストレージシステムの電源を OFF にした。
- TrueCopy ペアまたは Universal Replicator ペアを分割して、そのペアを再同期した。
- TrueCopy ペアを再同期してから、プライマリボリュームを更新した。
- 正サイトにあるストレージシステムと Universal Replicator の副サイトにあるストレージシス テムの Universal Replicator ペアを再同期してから、プライマリボリュームを更新した。
- TrueCopy の副サイトで災害または障害が発生し、ジャーナルボリュームにアクセスできなくな った。
- プライマリボリュームの更新が遅延して、リトライ処理が発生した。
- TrueCopy ペアのセカンダリボリュームの更新が遅延した。
- デルタリシンク用の Universal Replicator ペアが HLDE 状態になった<sup>※</sup>。 注※ この場合、HLDE 状態から HOLD 状態に変化しても、その後のデルタリシンク操作で差 分データだけをコピーすることはできません。ただし、プライマリボリュームのすべてのデー タをセカンダリボリュームへコピーすることはできます。

ジャーナルデータを蓄積するには、上記の状態から復旧したあと、ホストから正サイトのデータを 更新してください。また、上記のヒントに記載されているようなジャーナルデータなしでデルタリ シンクを実行できる状態であっても、いったんジャーナルデータがなくなるおそれのある状態にな ったら、ジャーナルデータの有無に関わらずペアの状態は HOLDING になります。なお、障害や 災害などによって TrueCopy の副サイトにあるリモートコマンドデバイスと通信できなくなった場 合、状態は HOLDING から HOLD へ遷移しません。

### <span id="page-248-0"></span>**C.3.8** デルタリシンクの実行

デルタリシンクは、災害リカバリ時に、ミラー再同期の一部として実行されます。デルタリシンク を実行する場合は、関連項目の記載内容に従ってください。デルタリシンクを実行すると、 TrueCopy ペアのセカンダリボリュームから Universal Replicator ペアのセカンダリボリューム へ、差分データがコピーされます。

#### 関連タスク

• 6.7 [ミラーを再同期する](#page-97-0)

#### 関連参照

• 付録 C.3.7 [デルタリシンクの実行条件](#page-245-0)

### **C.3.9** デルタリシンクが失敗している場合の対処

デルタリシンクの実行後、デルタリシンク用の Universal Replicator ペアの状態が変わらない場 合、関連項目で説明している条件が満たされていないおそれがあります。その場合は、TrueCopy ペア、Universal Replicator ペア、およびデルタリシンク用の Universal Replicator ペアの状態を 見直し、関連項目に記載されている条件が満たされているかどうかを確認してください。

#### 関連参照

• 付録 C.3.7 [デルタリシンクの実行条件](#page-245-0)

### **C.3.10** デルタリシンクが失敗したときにエラーを発生させないようにする には

[ミラーオプション編集]画面の[デルタリシンク失敗]オプションで[全てコピー]を指定してお くと、デルタリシンクに必要なジャーナルデータがないときには、プライマリボリュームのデータ をすべてセカンダリボリュームにコピーし、エラーを発生させないようにできます。ただし、次の 構成の場合には、[デルタリシンク失敗]オプションに[全てコピー]を指定していても、エラーが 発生したときプライマリボリュームのデータがセカンダリボリュームにコピーされません。

• デルタリシンク用 Universal Replicator ペアのセカンダリボリュームが ShadowImage ペアの プライマリボリュームまたは Thin Image ペアのプライマリボリュームに割り当てられている 場合

また、次の場合は「デルタリシンク失敗]オプションの設定に関わらず、デルタリシンク用 Universal Replicator ペアのプライマリボリュームからセカンダリボリュームに、すべてのデータがコピーさ れることがあります。

• デルタリシンクを実行する前、Universal Replicator ペアとしてプライマリボリュームからセカ ンダリボリュームへすべてのデータをコピーしているとき、ペア分割によって PSUS 状態に遷 移したか、または障害によって PSUE 状態に遷移した場合

#### 関連参照

- 付録 B.1 Universal Replicator [と併用できるボリューム種別](#page-219-0)
- 付録 E.28.1 [\[ミラーオプション編集\]画面](#page-301-0)

**250** Universal Replicator と TrueCopy の併用

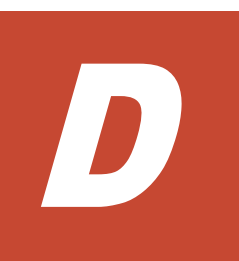

# **Universal Replicator** と **ShadowImage** の 併用

Universal Replicator と ShadowImage は、同じデータボリュームを共有でき、正サイトと副サイ トの両方で、複数のコピーデータを提供できます。

- [D.1 Universal Replicator](#page-251-0) と ShadowImage の併用についての概要
- D.2 ShadowImage [ペアのプライマリボリュームと](#page-251-0) Universal Replicator ペアのプライマリボ [リュームまたはセカンダリボリュームを共有する構成](#page-251-0)
- D.3 ShadowImage [ペアのセカンダリボリュームと](#page-254-0) Universal Replicator ペアのプライマリボ [リュームを共有する構成](#page-254-0)
- [D.4 Universal Replicator](#page-254-0) ペアと ShadowImage のペアの状態について

# <span id="page-251-0"></span>**D.1 Universal Replicator** と **ShadowImage** の併用についての概 要

Universal Replicator の主要な機能は、遠隔地で業務ボリュームのコピーが保持されることです。 Universal Replicator ペアのプライマリボリュームおよびセカンダリボリュームを ShadowImage を伴ってバックアップする、あるいは ShadowImage ボリュームを Universal Replicator を伴って バックアップすることで、次の利点があります。

- Universal Replicator ペアのプライマリボリュームを ShadowImage ペアと共有できます。
	- Universal Replicator に障害が発生した場合、サイト上でデータをバックアップできます。
	- 業務データの複数のコピーが、データの調査やテストなどの目的で正サイトに提供されま す。
- ShadowImage ペアのセカンダリボリュームを Universal Replicator ペアのプライマリボリュ ームを伴って正サイトで共有すると、リモートコピーができます。
- 副サイトで Universal Replicator ペアのセカンダリボリュームと ShadowImage ペアのプライ マリボリュームを共有する場合、ShadowImage ペアのセカンダリボリュームのデータは、 Universal Replicator システムのテスト用と災害リカバリ用に使用できます。
	- ShadowImage ペアのセカンダリボリュームは、テスト中でも継続的に複製が可能になりま す。
	- 実際の回復作業中に Universal Replicator に問題が発生した場合、ShadowImage ペアのセ カンダリボリュームを、Universal Replicator ペアのセカンダリボリュームの回復に使用で きます。

同じコンシステンシーグループ内にあるすべての ShadowImage ペアの分割を要求した場合、その 要求が受け付けられるのは、対応するすべての Universal Replicator ペアが PAIR 状態、PSUS 状 態、または PSUE 状態のときだけです。もし、Universal Replicator ペアがこれらの状態に該当し なければ、コンシステンシーグループ内の ShadowImage ペアの状態は変更されません。

# **D.2 ShadowImage** ペアのプライマリボリュームと **Universal Replicator** ペアのプライマリボリュームまたはセカンダリボリュ ームを共有する構成

ShadowImage ペアのプライマリボリュームは Universal Replicator ペアのプライマリボリューム またはセカンダリボリュームと共有できます。
• 次の図は、Universal Replicator ペアのプライマリボリュームと共有された ShadowImage ペア のプライマリボリュームを示しています。この構成は、Universal Replicator に障害が発生した 場合に、オンサイトデータのバックアップ用に ShadowImage を使用できるようになり、また、 ShadowImage に障害が発生した場合は、Universal Replicator を使用して ShadowImage ペア のプライマリボリュームのリモートバックアップを提供できます。

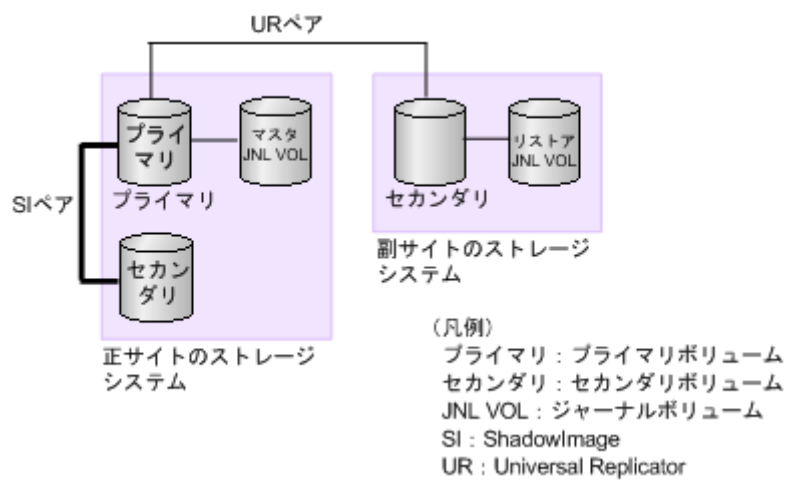

• 次の図は、ShadowImage ペアのプライマリボリュームと Universal Replicator ペアのセカンダ リボリュームを共有する例を示しています。この構成によって、ShadowImage を使用して 1 つ の Universal Replicator ペアのプライマリボリュームの複数のバックアップコピーを副サイト のストレージシステムに作成できます。

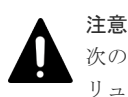

次の図のように Universal Replicator のセカンダリボリュームと ShadowImage のプライマリボ リュームを共有する場合、Universal Replicator のセカンダリボリュームにリストアする処理に時 間が掛かります。特に ShadowImage ペアが PSUS(SP)/PSUS 状態のときは、ShadowImage ペ アのコピー処理の分だけ余計に時間が掛かることがあります。

なお、ジャーナルボリュームのサイズが小さいと、ジャーナルボリュームの容量が足りなくなり、 Universal Replicator ペアが障害サスペンドになるおそれがあります。

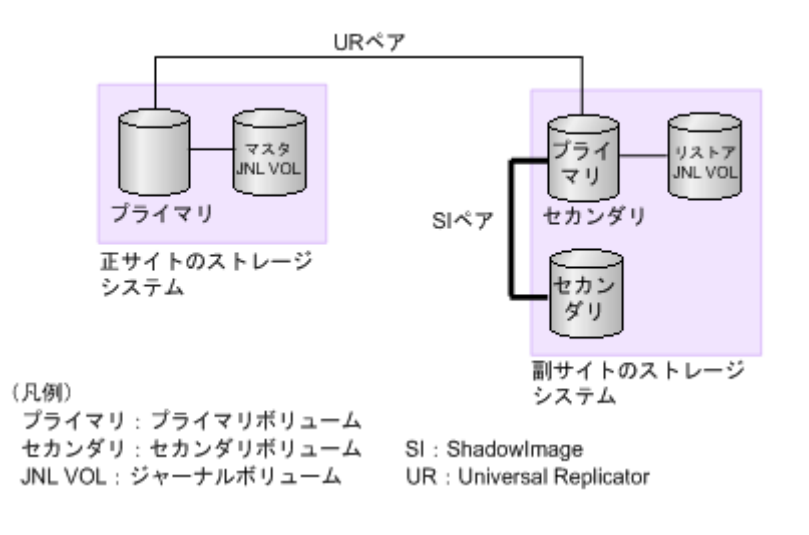

• 次の図は、Universal Replicator ペアのプライマリボリュームと ShadowImage ペアのプライマ リボリュームを共有し Universal Replicator ペアのセカンダリボリュームと ShadowImage ペ アのプライマリボリュームを共有する例を示しています。この構成で、正サイトのストレージ システムと副サイトのストレージシステムで ShadowImage ペアのプライマリボリュームの複 数のコピーを作成できるようになります。

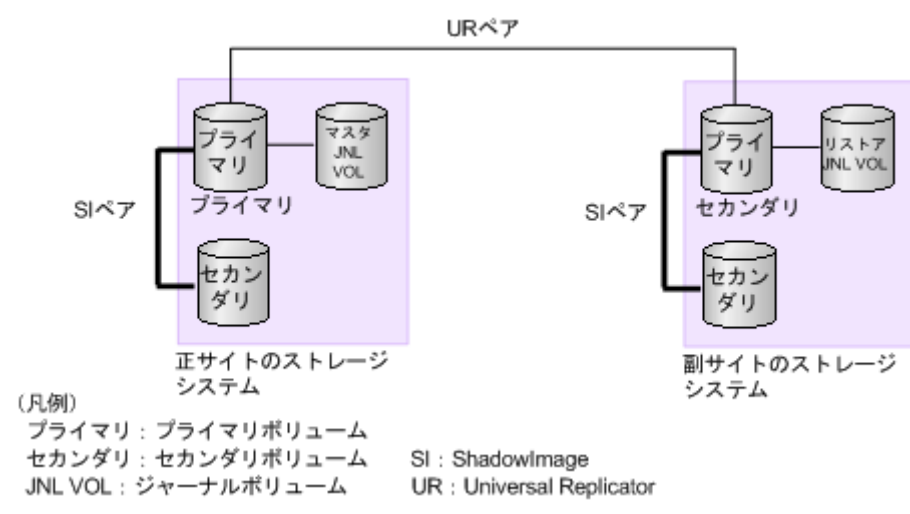

ShadowImage ペアのプライマリボリュームを共有するこれらの構成では、ShadowImage ペアの プライマリボリュームの状態が RCPY のときは、Universal Replicator ペアを削除する操作しかで きません。ShadowImage ペアのプライマリボリュームの状態に応じた Universal Replicator ペア の操作可否を次の表に示します。

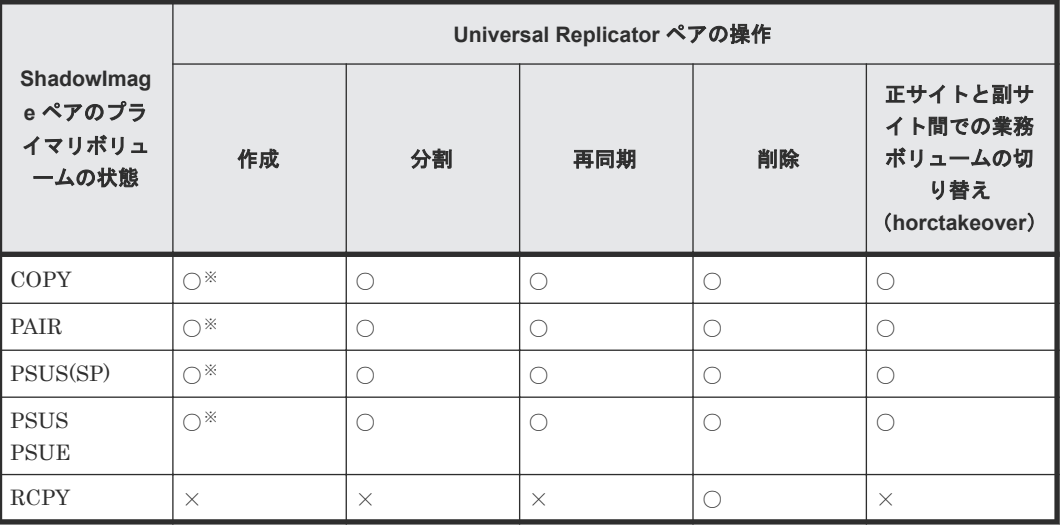

注※

Universal Replicator ペアを作成する対象のボリュームの、コピー元/コピー先のどちらも DP-VOL 属性で、かつコピー先のボリュームが ShadowImage/Volume Migration のプライマリボ リュームに設定されている場合、Universal Replicator ペアを作成できません。いったん ShadowImage/Volume Migration のペアを解除して、Universal Replicator ペアを作成してく ださい。その後、ShadowImage/Volume Migration のペアを再作成してください。

#### (凡例)

- ○: Universal Replicator ペアを操作できる。
- ×:Universal Replicator ペアを操作できない。

### **D.3 ShadowImage** ペアのセカンダリボリュームと **Universal Replicator** ペアのプライマリボリュームを共有する構成

下記の図は、業務ボリュームとして使用する ShadowImage ペアのプライマリボリュームの例を示 しています。Universal Replicator によって ShadowImage ペアのセカンダリボリュームのリモー トバックアップコピーが作成されます。

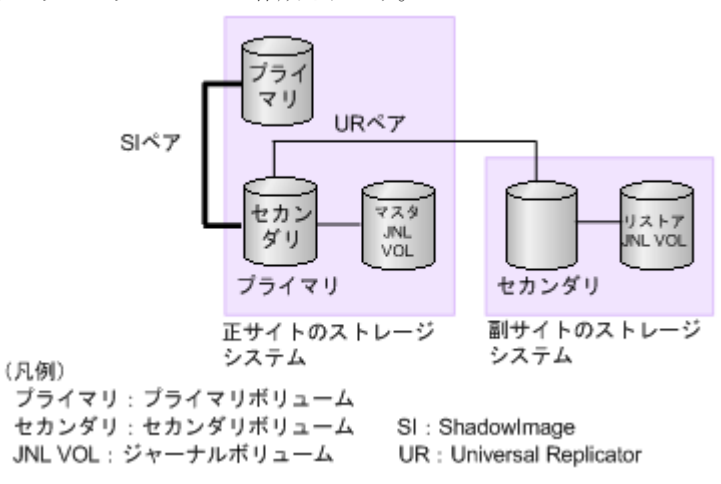

この構成では、Universal Replicator ペアを作成する前に、ShadowImage ペアを PAIR 状態にし たあと分割して、PSUS 状態にする必要があります。ShadowImage ペアのセカンダリボリューム の状態に応じた Universal Replicator ペアの操作可否を次の表に示します。

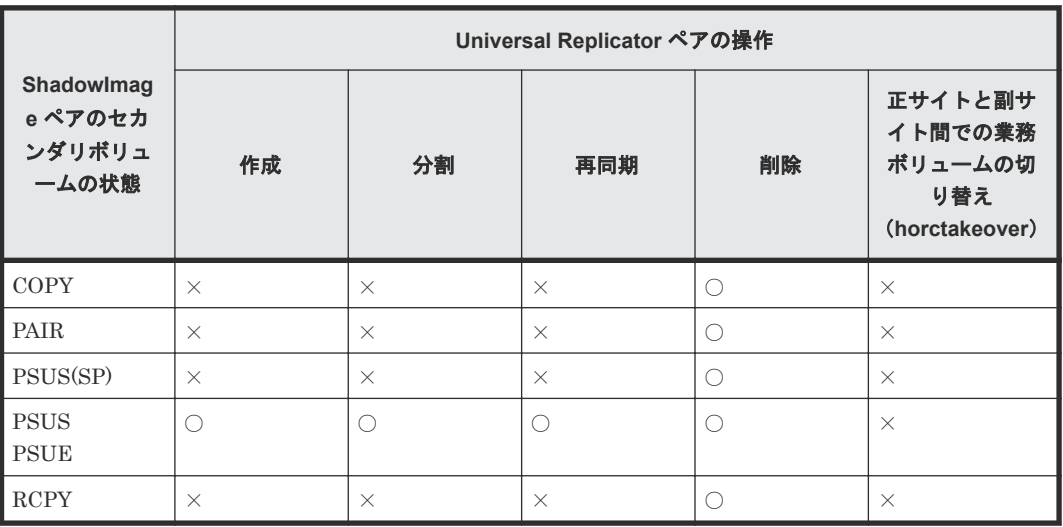

(凡例)

○: Universal Replicator ペアを操作できる。

×:Universal Replicator ペアを操作できない。

### **D.4 Universal Replicator** ペアと **ShadowImage** のペアの状態に ついて

#### 関連参照

- 付録 D.4.1 Universal Replicator と ShadowImage の共有ボリュームのペアの状態の確認方法
- 付録 D.4.2 ShadowImage ペアが複数のセカンダリボリュームを持っている場合のペア状態の 確認方法
- 付録 D.4.3 Universal Replicator ペアと ShadowImage のペアの状態と共有ボリュームのデー タの状態の関係

### **D.4.1 Universal Replicator** と **ShadowImage** の共有ボリュームのペアの 状態の確認方法

Universal Replicator と ShadowImage の共有ボリュームのペアの状態を次のように確認してくだ さい。

- Universal Replicator のプライマリボリュームまたはセカンダリボリュームについて照会する と、Universal Replicator ペアの状態がホストに報告されます。
- ShadowImage ペアのプライマリボリュームについて照会すると、ShadowImage ペアの状態が ホストに報告されます。

### **D.4.2 ShadowImage** ペアが複数のセカンダリボリュームを持っている場 合のペア状態の確認方法

RAID Manager コマンドで ShadowImage ペアのプライマリボリュームの状態について照会する と、1 組の ShadowImage ペアの状態だけが報告されます(LUN ID が最も小さいセカンダリボリ ュームのペア)。すべてのセカンダリボリュームのペアの状態を得るには、Storage Navigator でセ カンダリボリュームの LDEV ID を指定して照会する必要があります。ShadowImage は、プライ マリボリュームのすべてのセカンダリボリュームについてポート名、ホストグループ ID または iSCSI ターゲット ID、LUN ID、LDEV ID、および ShadowImage ペアの状態を表示します。

#### **D.4.3 Universal Replicator** ペアと **ShadowImage** のペアの状態と共有ボ リュームのデータの状態の関係

次の表は、共有ボリュームにあるデータが最新のものかどうかを、組み合わせの状態で表していま す。

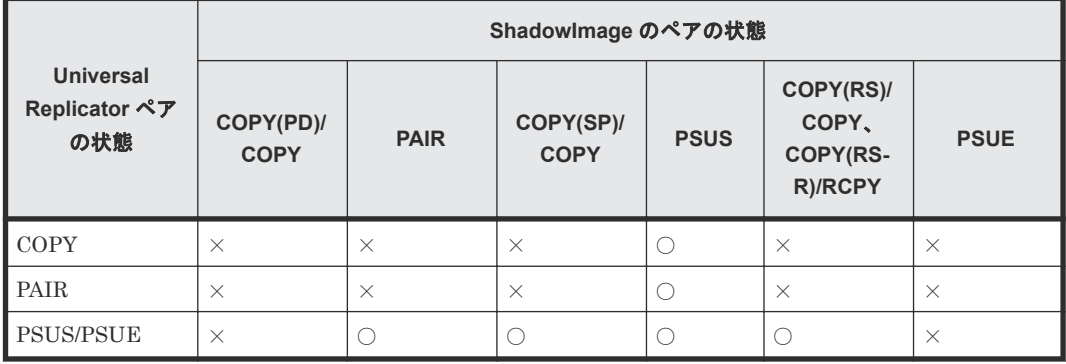

(凡例)

○:データが最新である。 ×:データが最新でない。

E

# **Universal Replicator GUI** リファレンス

- ここでは、Universal Replicator の操作に必要な画面について説明します。
- **□** E.1 [\[レプリケーション\]画面](#page-258-0)
- **□** E.2 [\[リモートレプリケーション\]画面](#page-258-0)
- □ E.3 [リモート接続] 画面
- **□** E.4 [\[ジャーナル\]画面](#page-258-0)
- E.5 [個別のジャーナル画面](#page-261-0)
- **□ E.6** [ペアー致率参照] 画面
- **□ E.7** [ペアプロパティ参照] 画面
- **□** E.8 [\[リモート接続プロパティ参照\]画面](#page-271-0)
- □ E.9 [操作履歴] 画面
- □ E.10 [リモート接続追加ウィザード](#page-271-0)
- E.11 [リモートレプリカオプション編集ウィザード](#page-271-0)
- E.12 [ペア作成ウィザード](#page-272-0)
- E.13 [ペア分割ウィザード](#page-272-0)
- **□** E.14 [ミラー分割ウィザード](#page-274-0)
- $\Box$  E.15 [ペア再同期ウィザード](#page-278-0)
- □ E.16 「ミラー再同期] 画面
- **□** E.17 [ペア削除] 画面

- **□** E.18 [ミラー削除ウィザード](#page-284-0)
- **□ E.19 [ペアオプション編集ウィザード](#page-287-0)**
- **□** E.20 [リモートパス追加ウィザード](#page-289-0)
- **□** E.21 [リモートパス削除ウィザード](#page-289-0)
- **□** E.22 [リモート接続オプション編集ウィザード](#page-289-0)
- **□** E.23 [リモート接続削除] 画面
- **□** E.24 [ジャーナル作成ウィザード](#page-289-0)
- **□** E.25 [ジャーナルオプション編集ウィザード](#page-296-0)
- **□** E.26 [ジャーナル削除] 画面
- **□** E.27 MP [ユニット割り当てウィザード](#page-299-0)
- **□** E.28 [ミラーオプション編集ウィザード](#page-301-0)
- **□ E.29 [リモートコマンドデバイス割り当てウィザード](#page-305-0)**
- **□ E.30** [リモートコマンドデバイス解除] 画面
- **□ E.31 [ジャーナルボリューム割り当てウィザード](#page-308-0)**
- **□** E.32 「ジャーナルプロパティ]画面
- **□** E.33 [\[ペア強制削除](#page-315-0)(UR ペア)] 画面

# <span id="page-258-0"></span>**E.1** [レプリケーション]画面

『TrueCopy ユーザガイド』 の[レプリケーション]画面の説明を参照してください。

# **E.2** [リモートレプリケーション]画面

『TrueCopy ユーザガイド』 の[リモートレプリケーション]画面の説明を参照してください。

### **E.3** [リモート接続]画面

『TrueCopy ユーザガイド』 の[リモート接続]画面の説明を参照してください。

## **E.4** [ジャーナル]画面

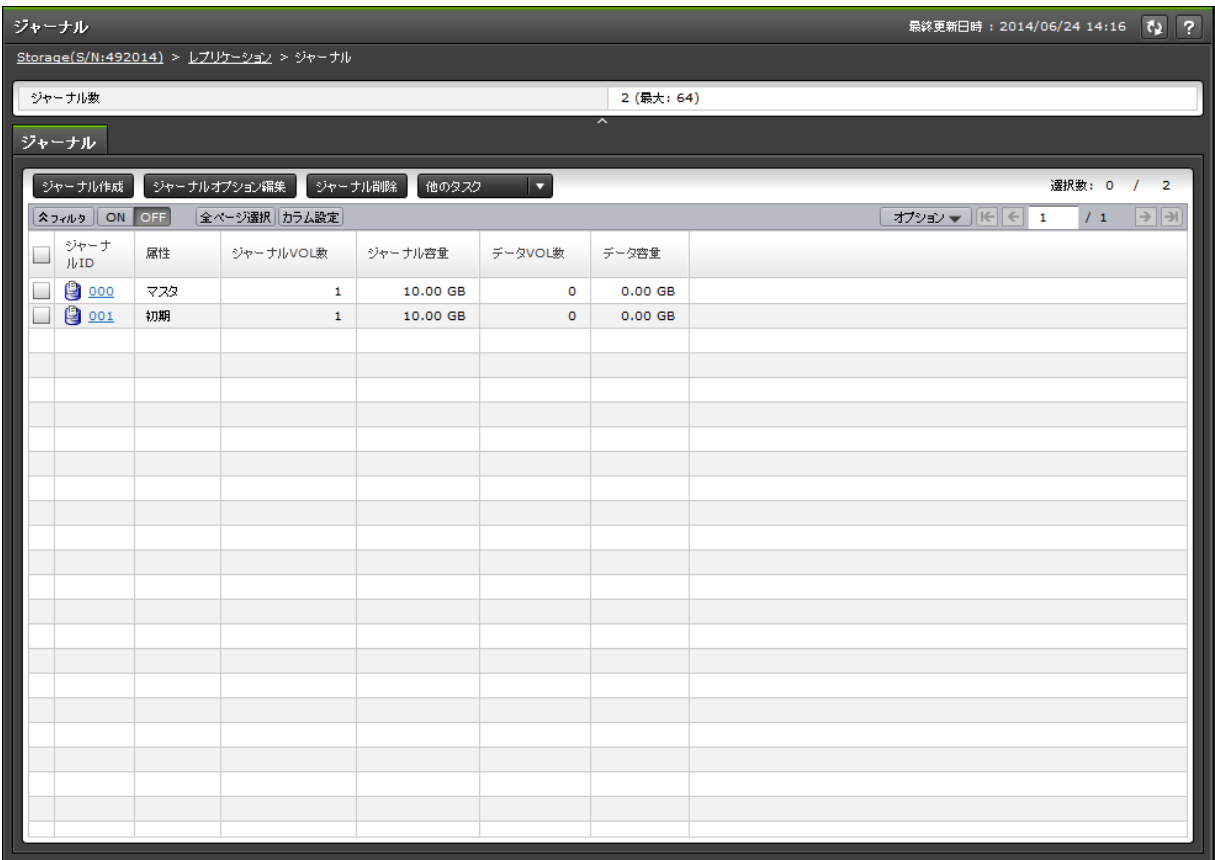

[ストレージシステム]で[レプリケーション]‐[ジャーナル]を選択したときに表示される画面 です。次のエリアから構成されています。

- サマリ
- 「ジャーナル] タブ

サマリ

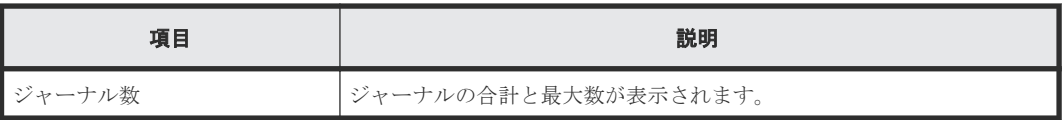

#### [ジャーナル]タブ

ジャーナルボリュームが登録されたジャーナルが表示されます。

• ボタン

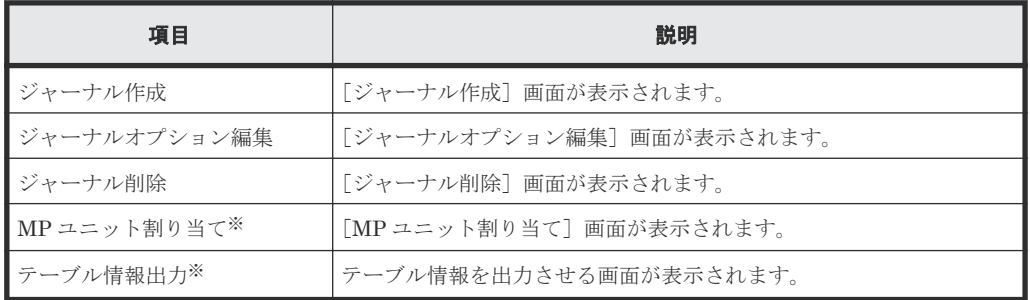

注※

[他のタスク]をクリックすると表示されます。

• テーブル

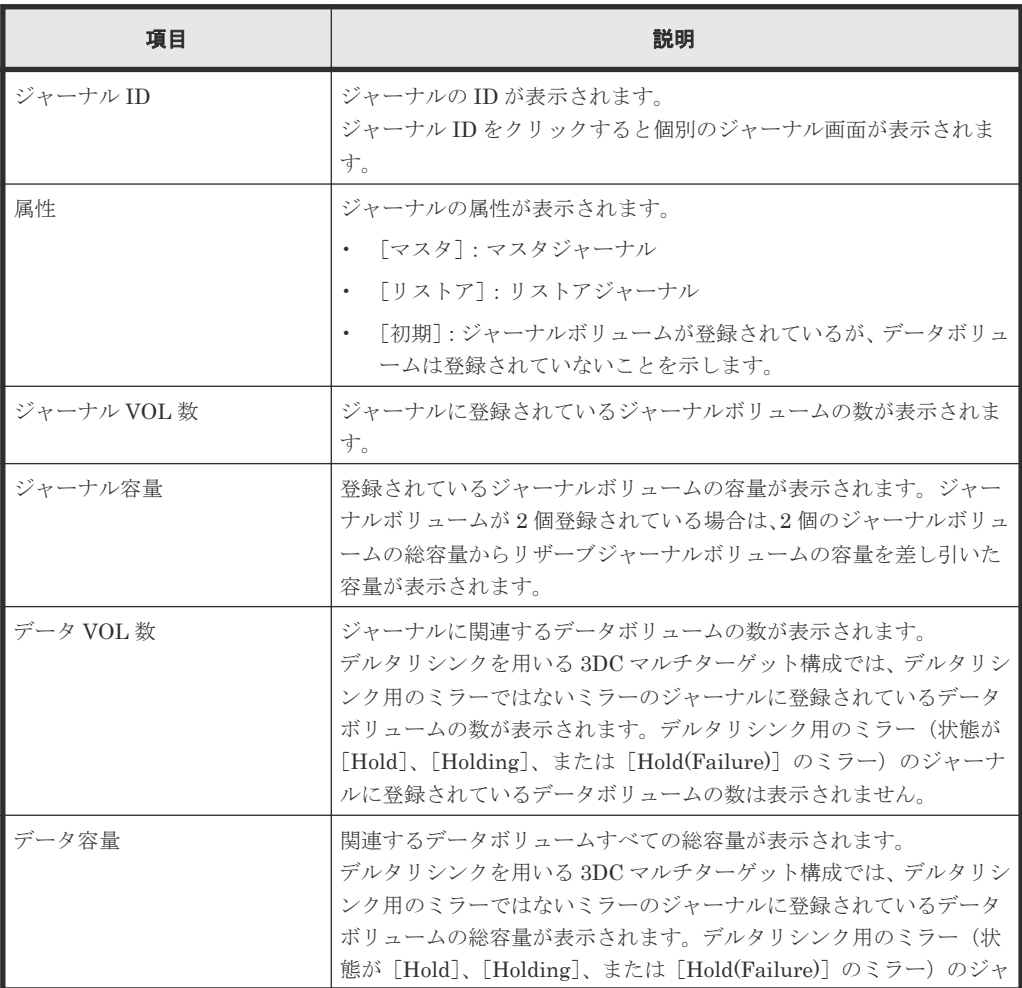

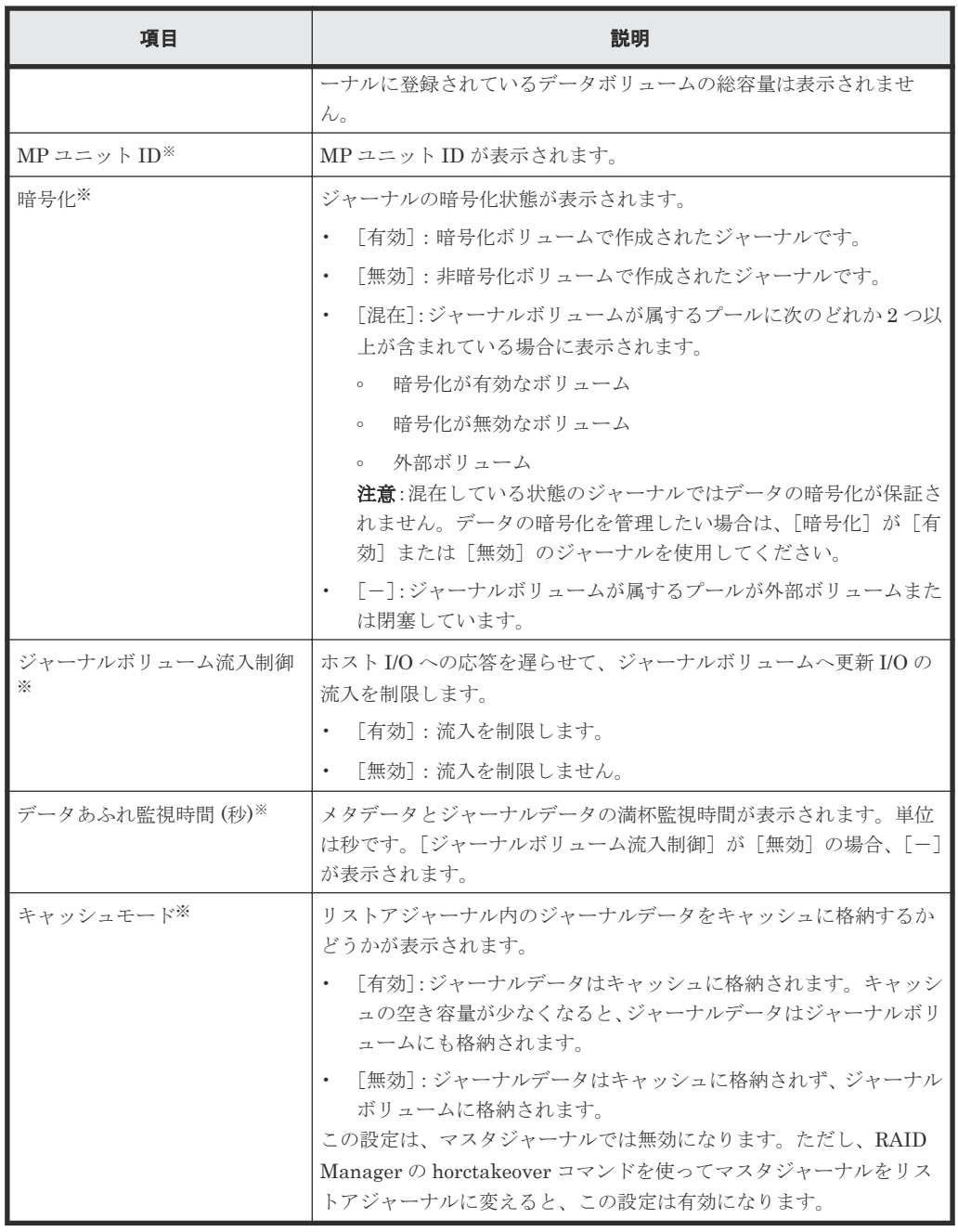

注※

この項目は、初期状態では表示されません。項目を表示する場合は、[カラム設定]画面で 設定を変更してください。[カラム設定]画面の詳細については、『Hitachi Device Manager - Storage Navigator ユーザガイド』 を参照してください。

#### 関連概念

• [8.2.1 Universal Replicator](#page-127-0) のジャーナルを参照する

# <span id="page-261-0"></span>**E.5** 個別のジャーナル画面

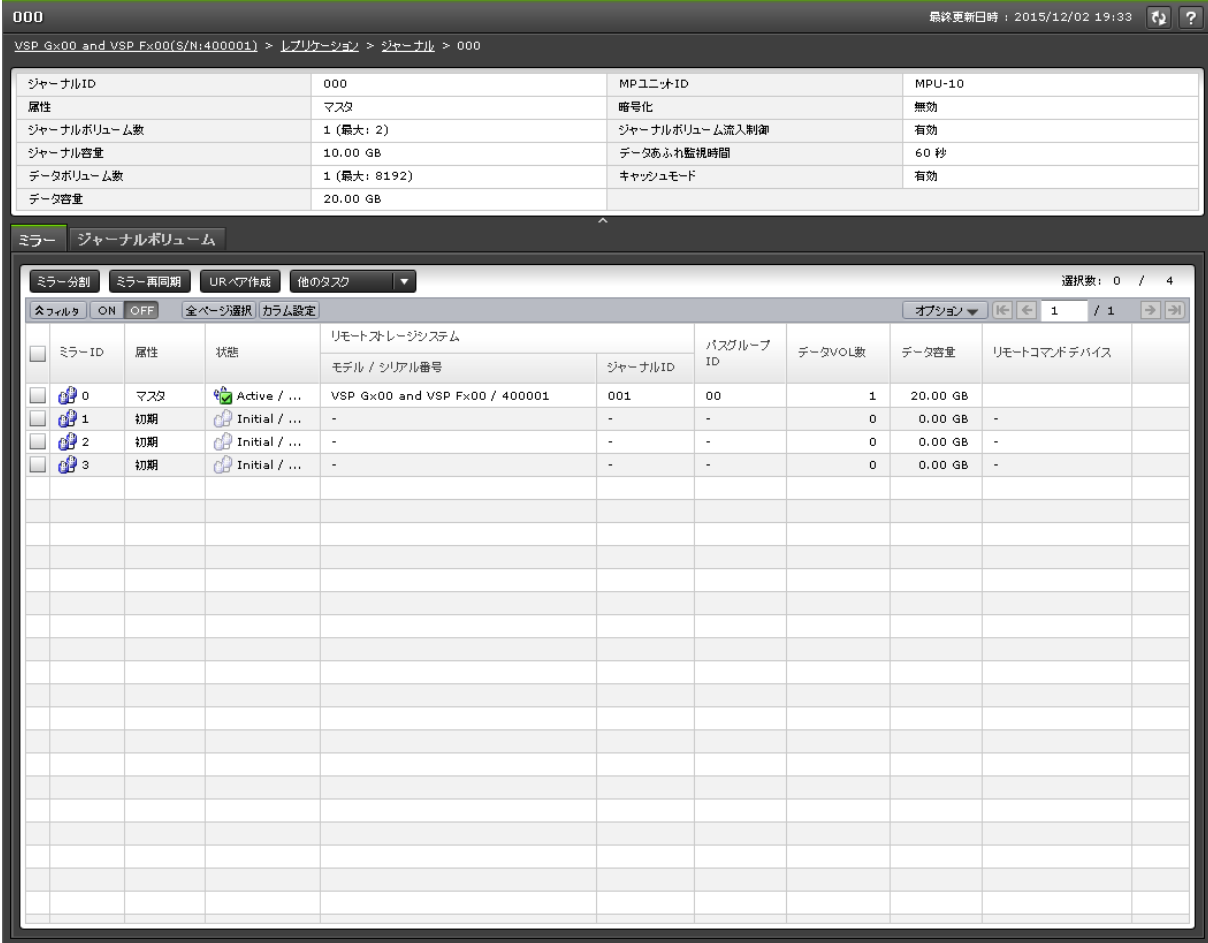

[ジャーナル]から各ジャーナルを選択したときに表示される画面です。次のエリアから構成されて います。

- サマリ
- [ミラー]タブ
- [ジャーナルボリューム]タブ

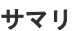

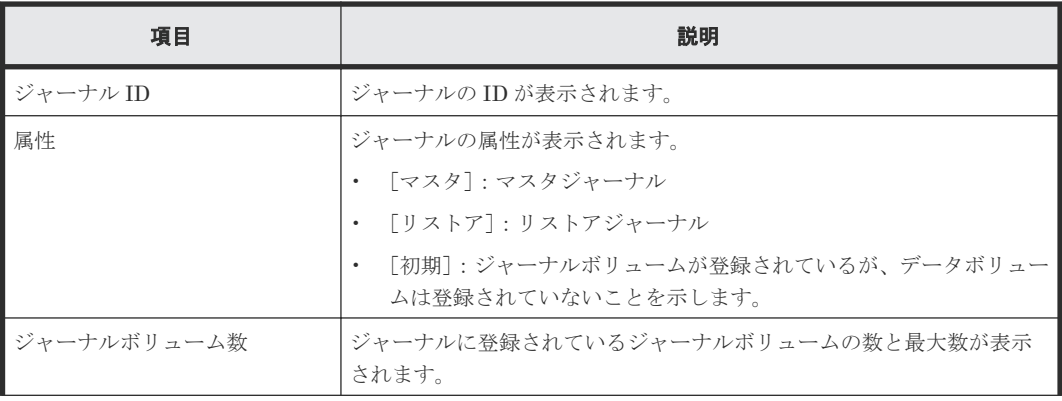

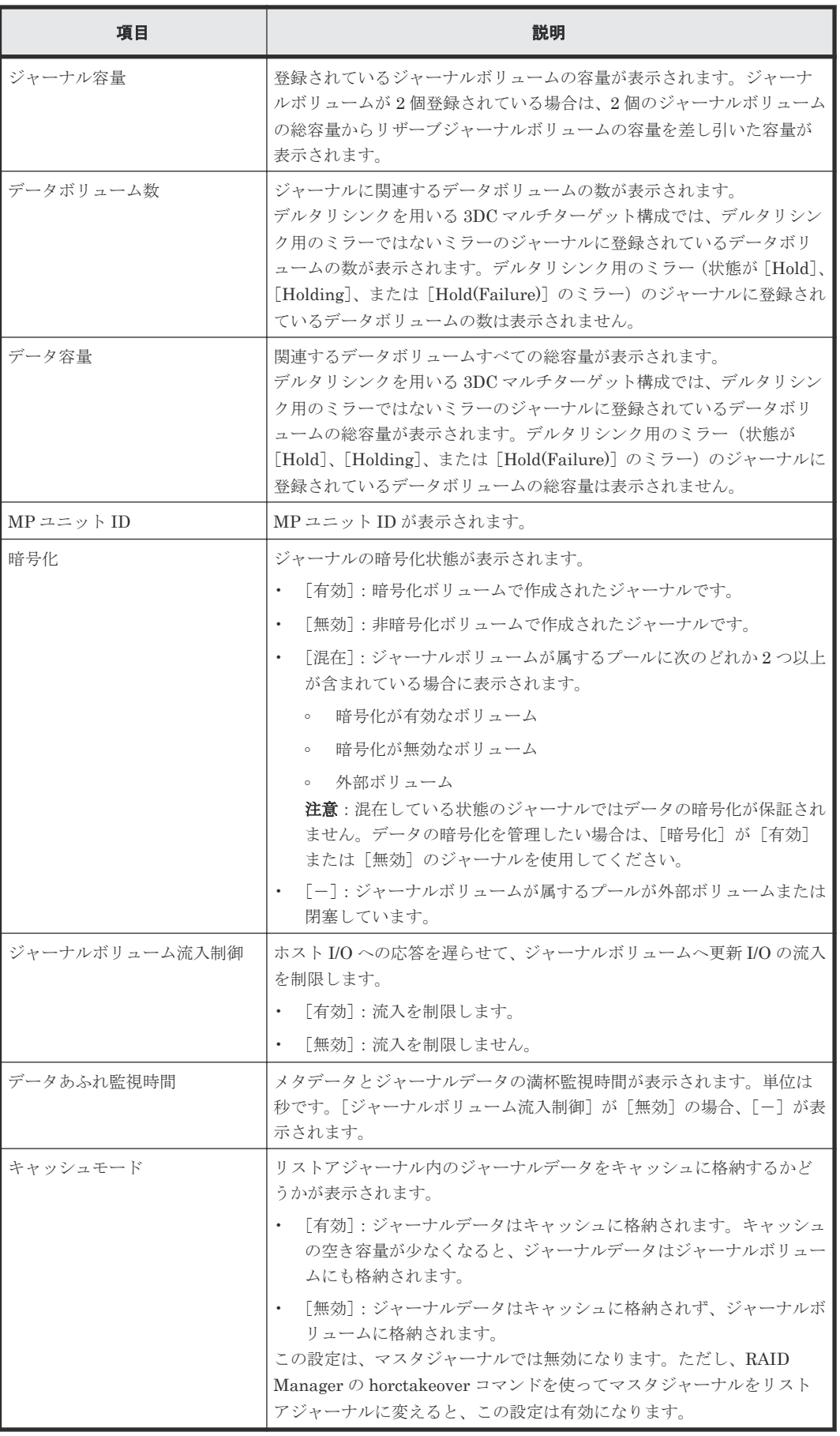

#### [ミラー]タブ

• ボタン

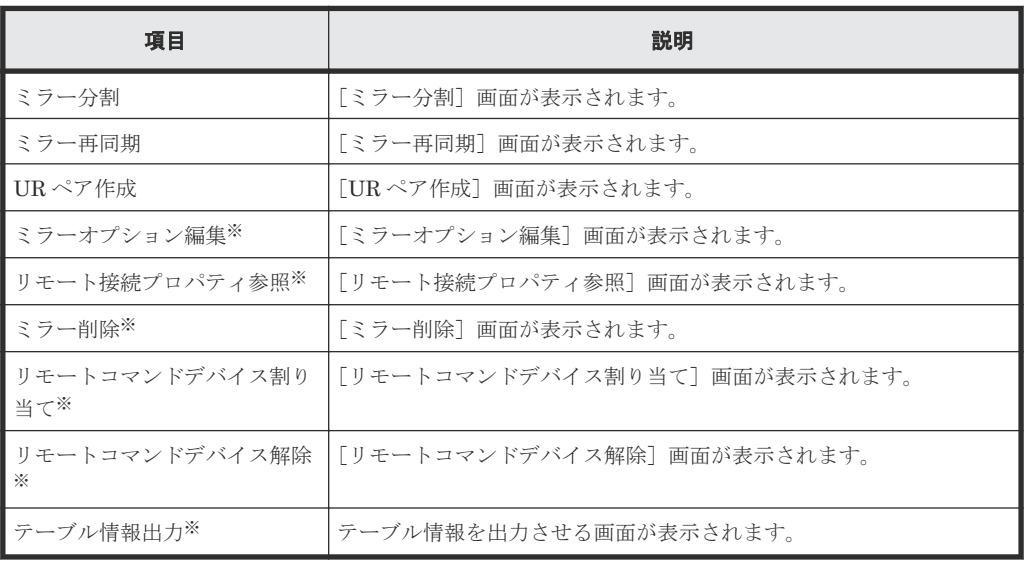

注※

[他のタスク]をクリックすると表示されます。

• テーブル

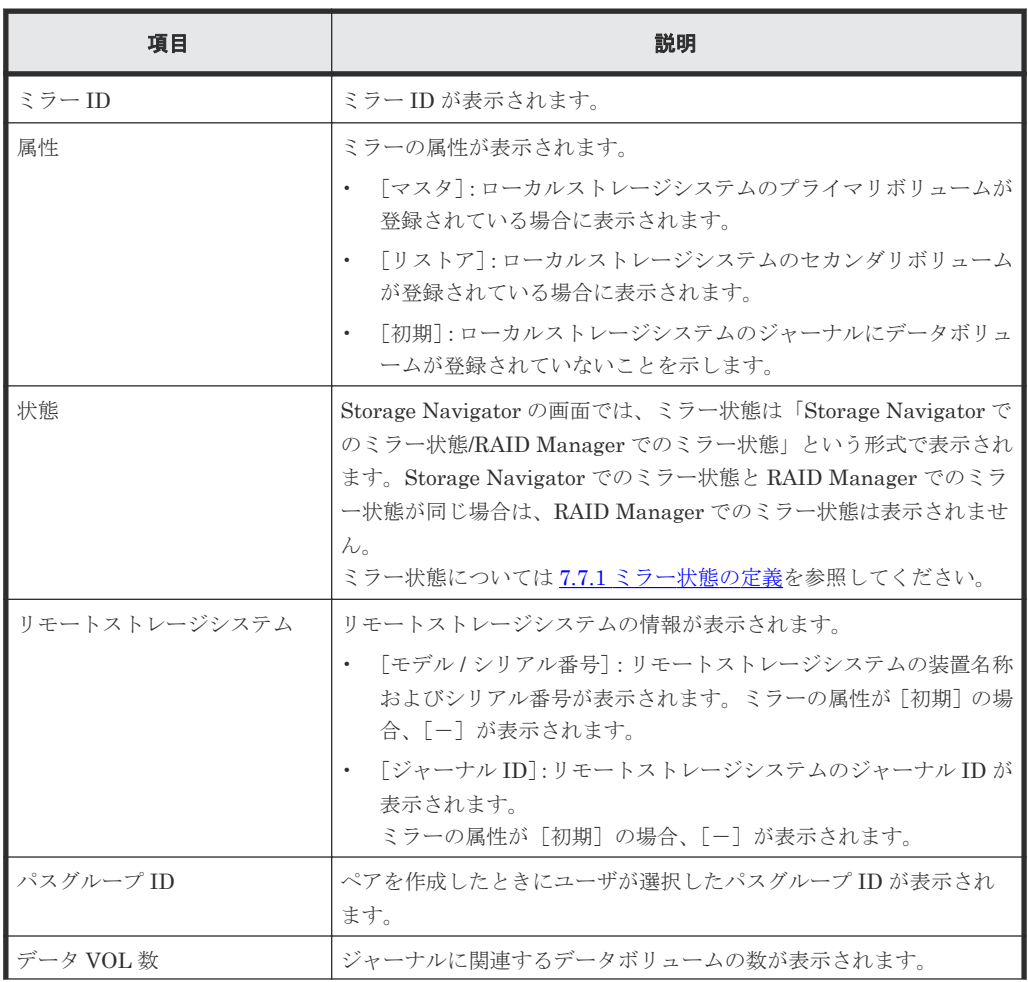

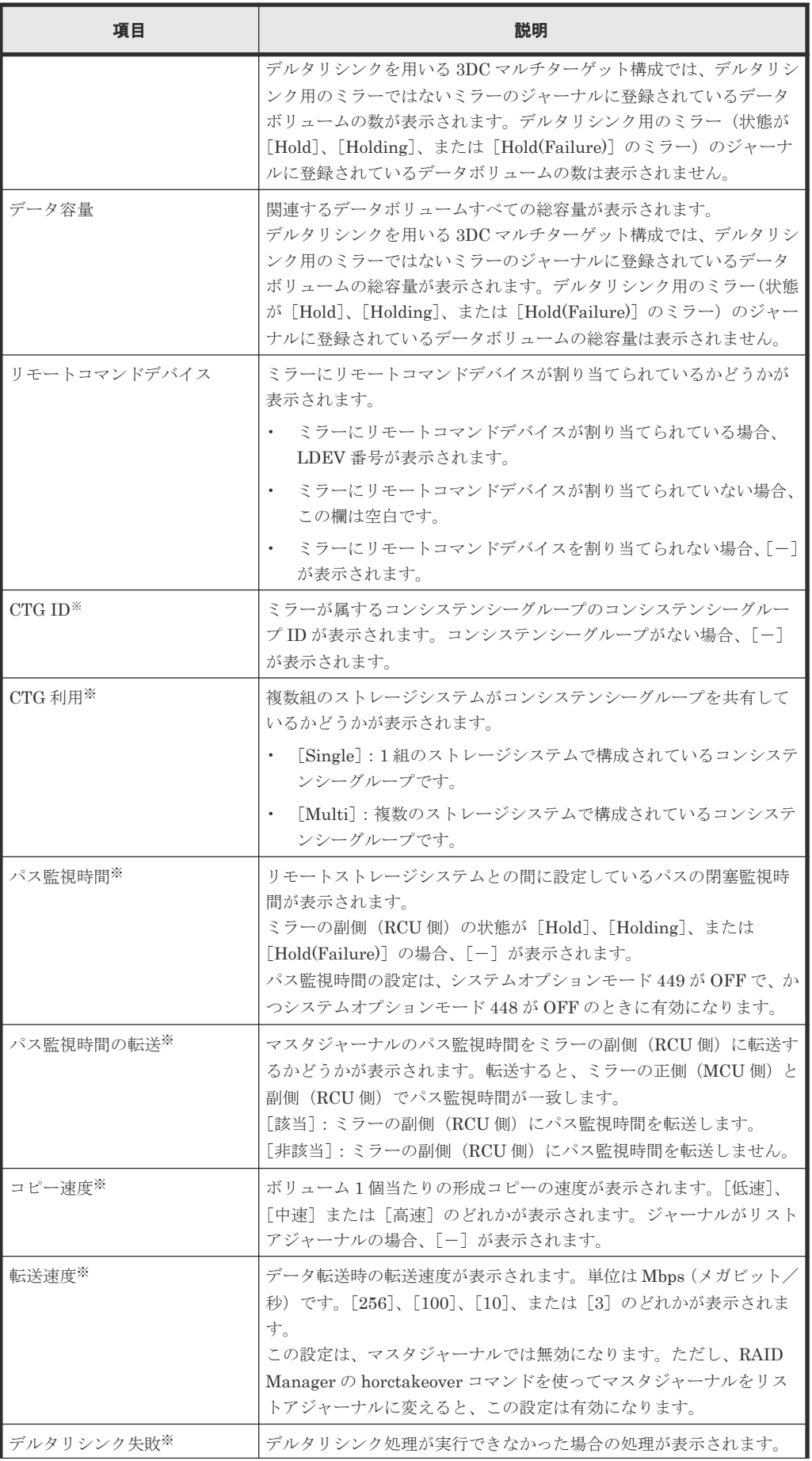

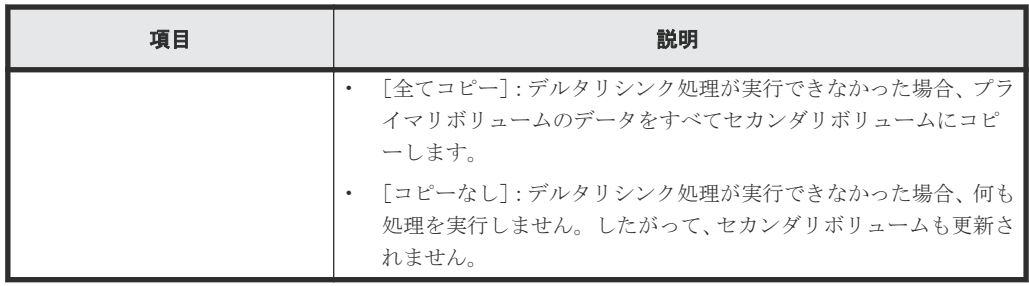

注※

この項目は、初期状態では表示されません。項目を表示する場合は、[カラム設定]画面で 設定を変更してください。[カラム設定]画面の詳細については、『Hitachi Device Manager - Storage Navigator ユーザガイド』 を参照してください。

#### [ジャーナルボリューム]タブ

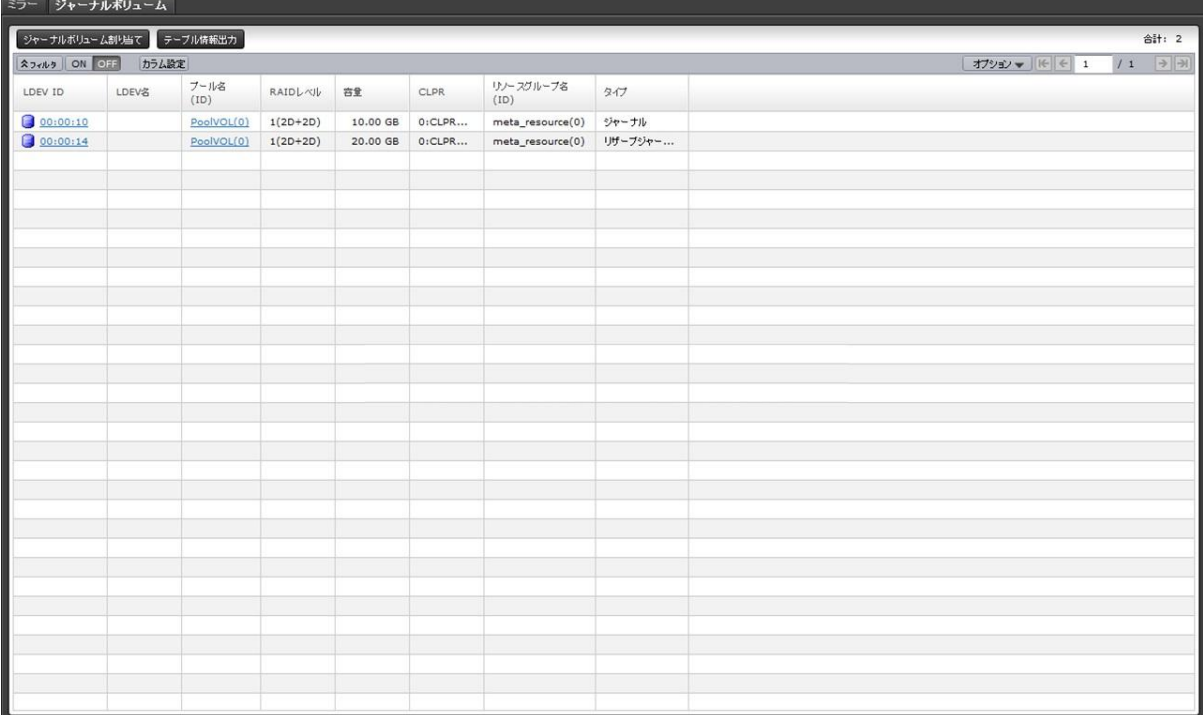

• ボタン

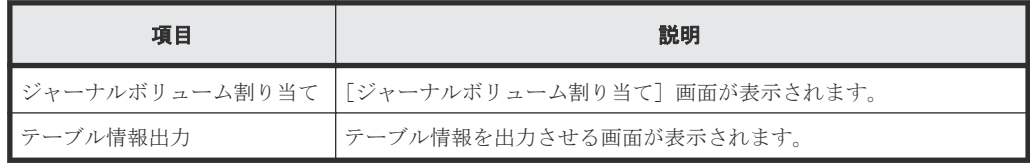

• テーブル

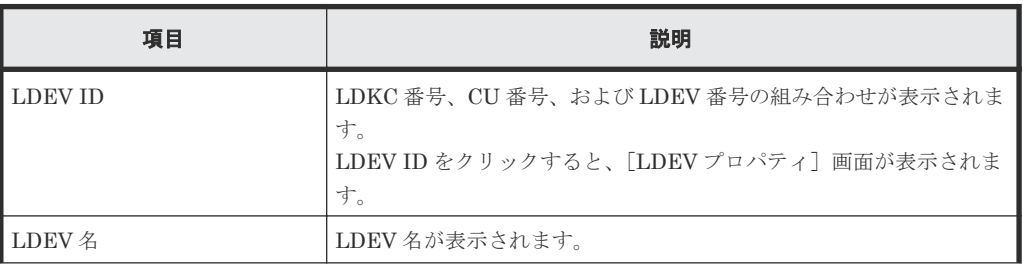

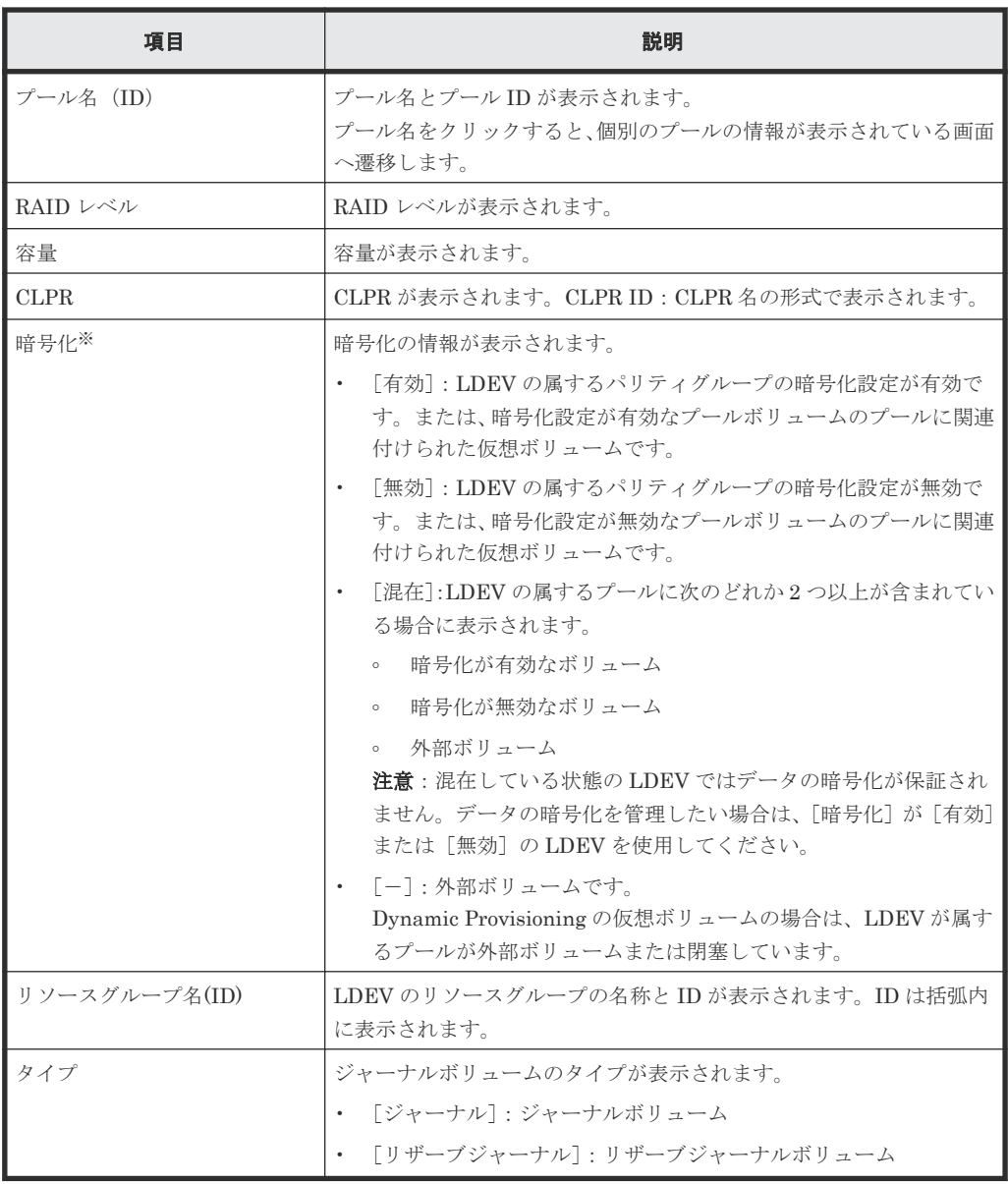

注※

この項目は、初期状態では表示されません。項目を表示する場合は、[カラム設定]画面で 設定を変更してください。[カラム設定]画面の詳細については、『Hitachi Device Manager - Storage Navigator ユーザガイド』 を参照してください。

#### 関連タスク

• 7.7 ジャーナル (ミラー)状態を監視する

# <span id="page-267-0"></span>E.6 [ペアー致率参照] 画面

| ペアー致率参照                  |                   |       |         |             |             |                   |                     | $F\square X$                       |
|--------------------------|-------------------|-------|---------|-------------|-------------|-------------------|---------------------|------------------------------------|
| RT                       |                   |       |         |             |             |                   |                     |                                    |
| <b>AJNA ON OFF</b>       |                   |       |         |             |             |                   | オプション ▼       ←   1 | $ \rightarrow  \rightarrow $<br>/1 |
| ローカルストレージシステム            |                   |       |         |             |             |                   |                     |                                    |
| LDEV ID                  | LDEV名             | ペア位置  | ジャーナルID | ミラーID       | <b>CLPR</b> | 仮想ストレージマシン        | 仮想LDEV ID           | 仮想デバイス名                            |
| 00:E0:00                 | GADUR-R-Vol-00001 | セカンダリ | 001     | $\,$ 1 $\,$ | $0:$ Data   | VSP F900 / 401009 | 00:E0:00            |                                    |
|                          |                   |       |         |             |             |                   |                     |                                    |
|                          |                   |       |         |             |             |                   |                     |                                    |
|                          |                   |       |         |             |             |                   |                     |                                    |
|                          |                   |       |         |             |             |                   |                     |                                    |
|                          |                   |       |         |             |             |                   |                     |                                    |
|                          |                   |       |         |             |             |                   |                     |                                    |
|                          |                   |       |         |             |             |                   |                     |                                    |
|                          |                   |       |         |             |             |                   |                     |                                    |
|                          |                   |       |         |             |             |                   |                     |                                    |
|                          |                   |       |         |             |             |                   |                     |                                    |
|                          |                   |       |         |             |             |                   |                     |                                    |
|                          |                   |       |         |             |             |                   |                     |                                    |
| $\overline{\phantom{a}}$ |                   |       |         |             |             |                   |                     |                                    |
| 更新                       |                   |       |         |             |             |                   |                     | 合計: 1                              |
|                          |                   |       |         |             |             |                   |                     | $\overline{?}$<br>閉じる              |

[ペア] テーブル

• テーブル

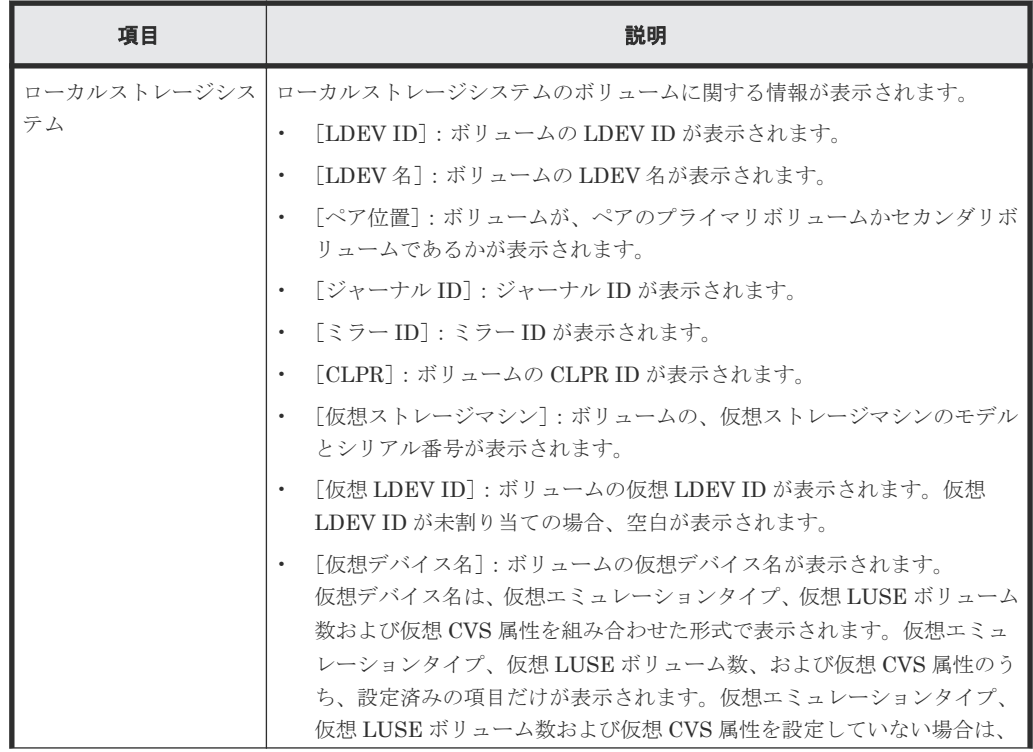

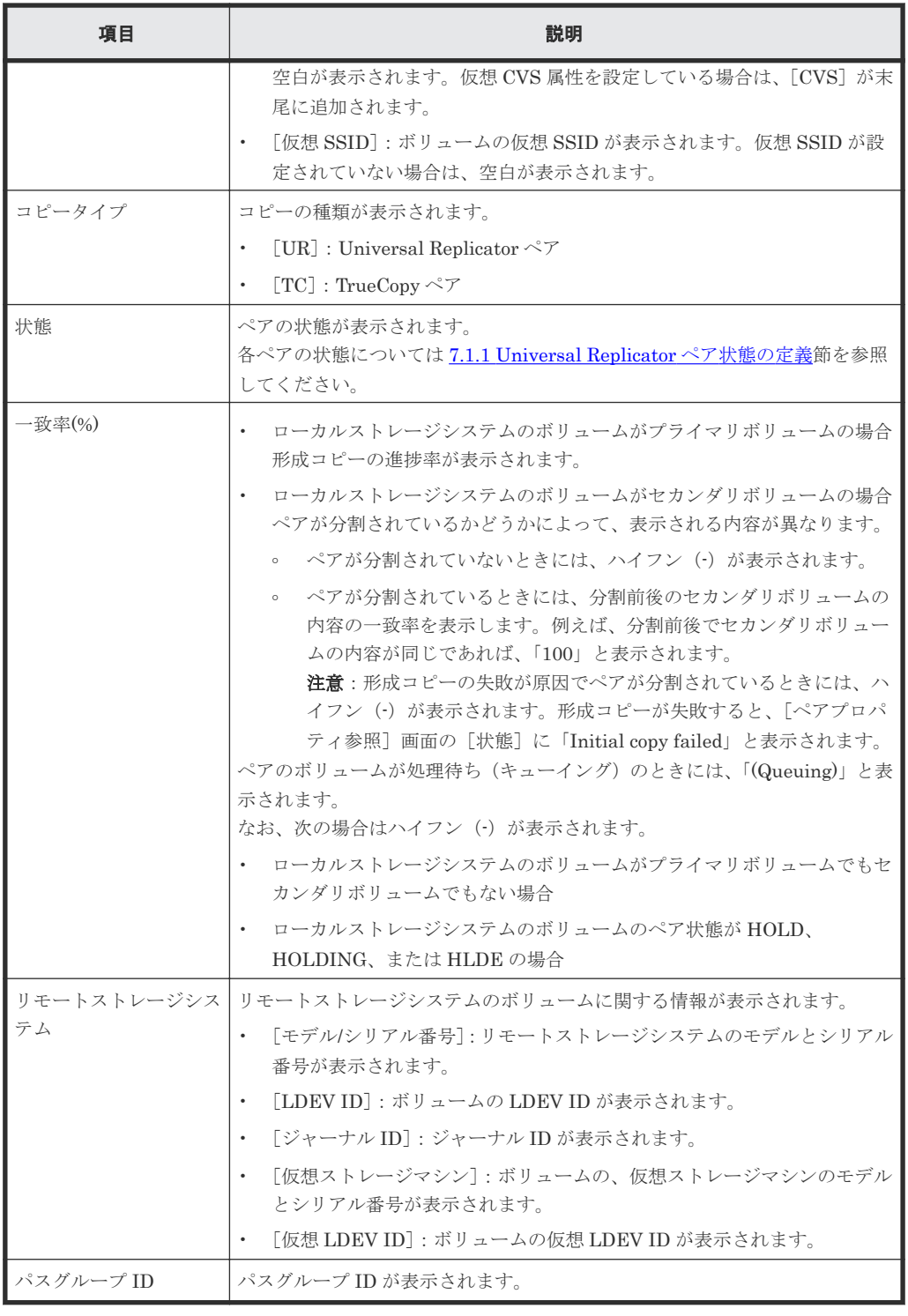

• ボタン

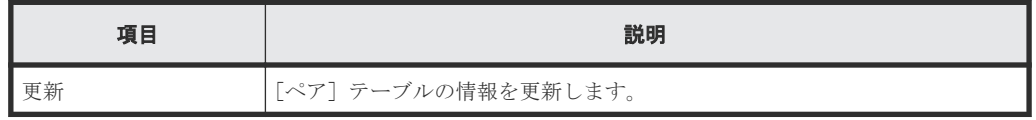

#### 関連タスク

• [7.2 Universal Replicator](#page-114-0) ペアの一致率を確認する

# <span id="page-269-0"></span>**E.7** [ペアプロパティ参照]画面

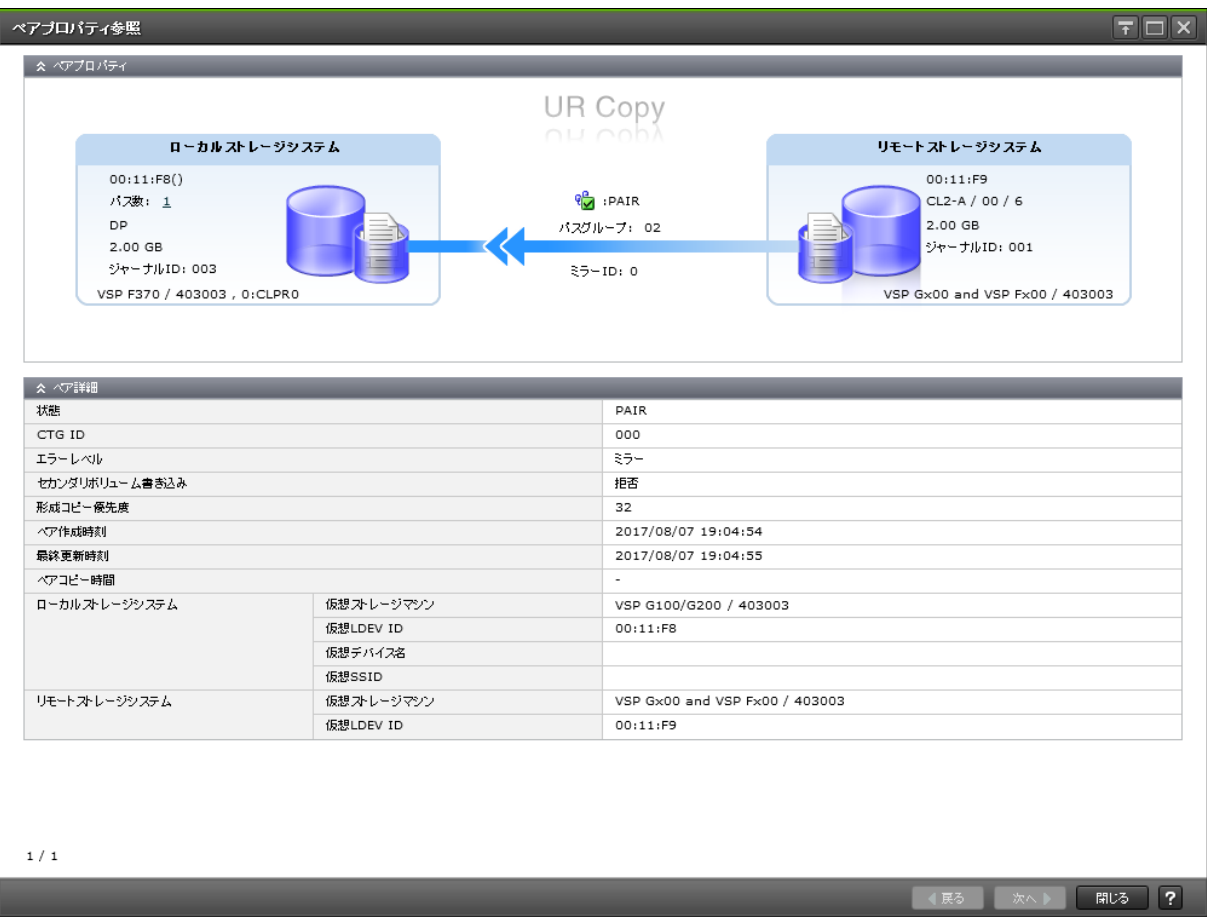

#### [ペアプロパティ]

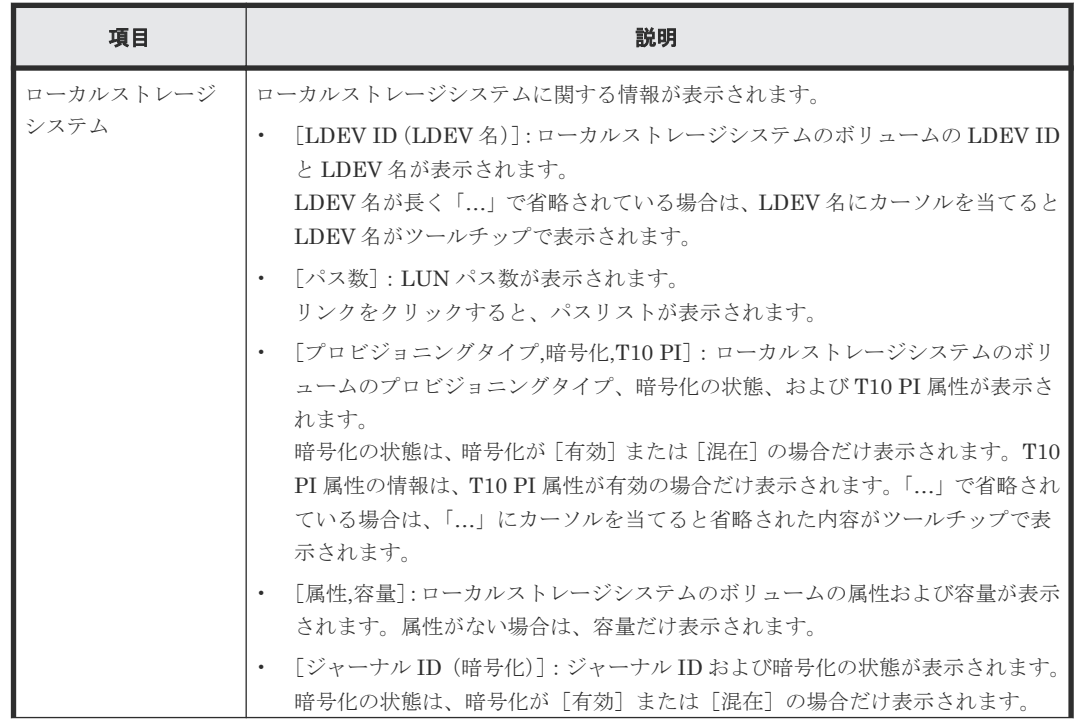

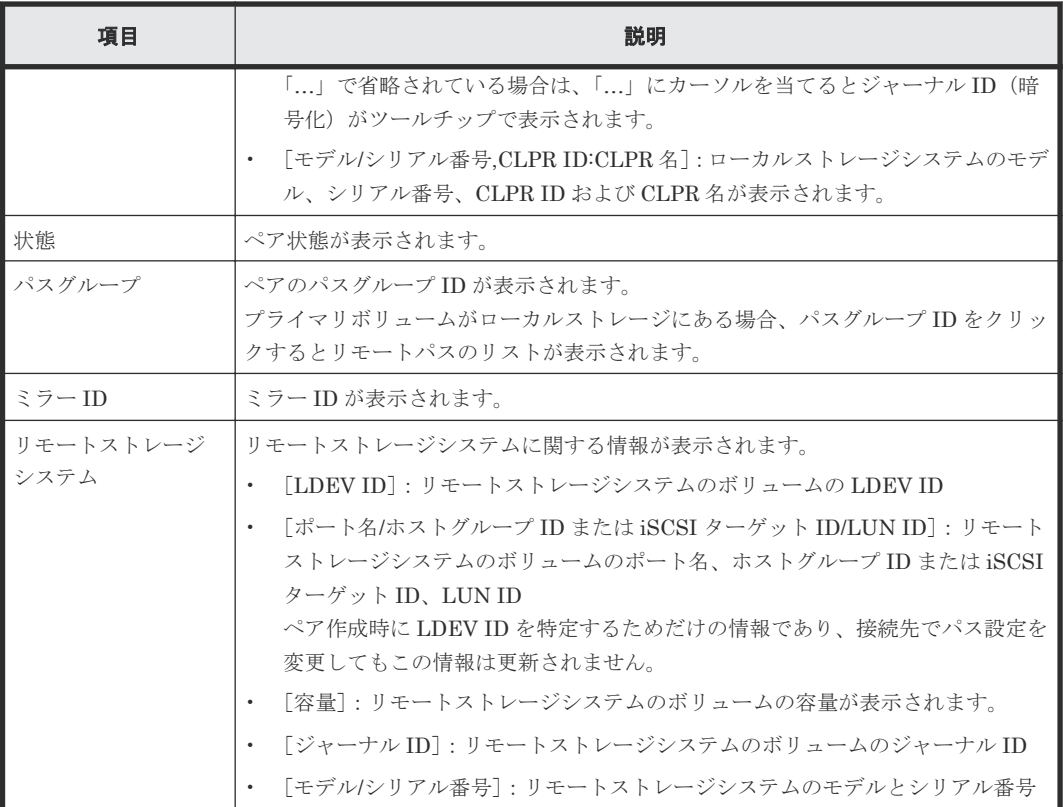

#### [ペア詳細] テーブル

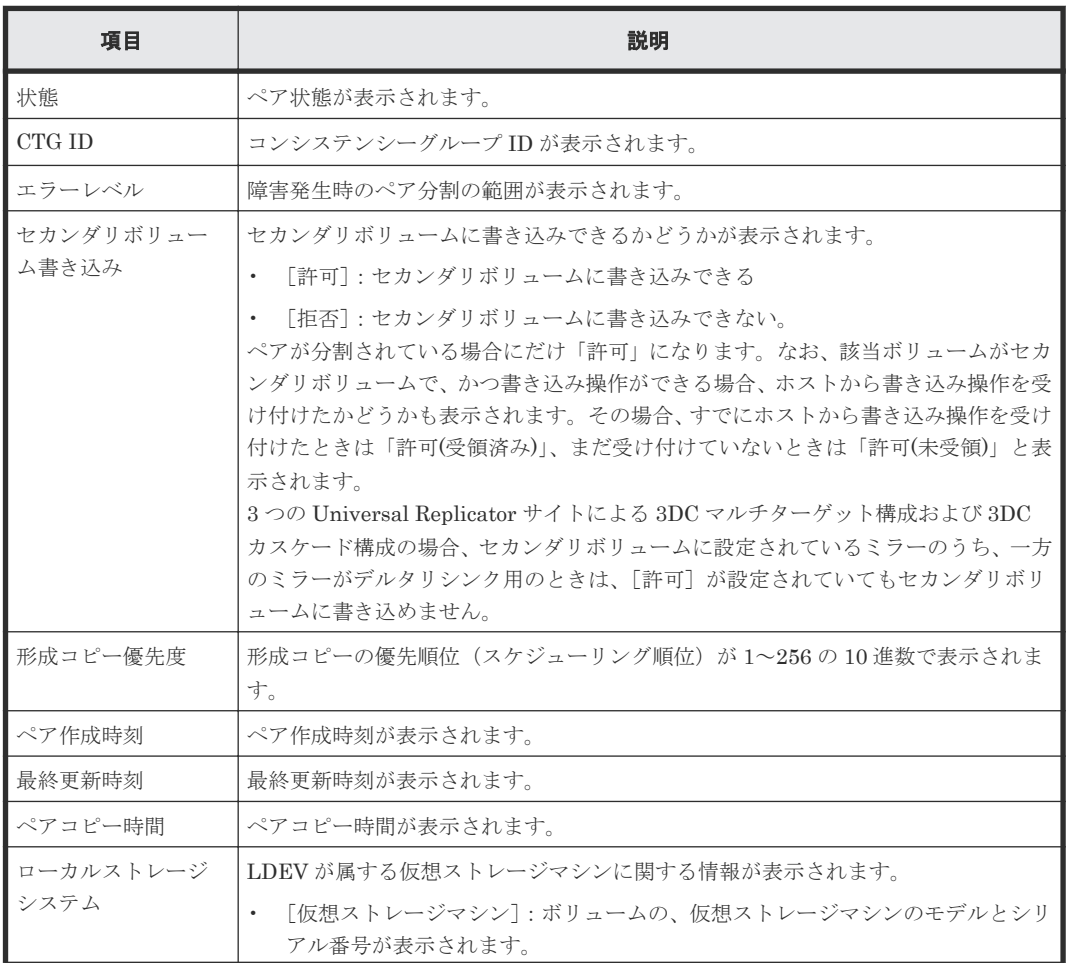

<span id="page-271-0"></span>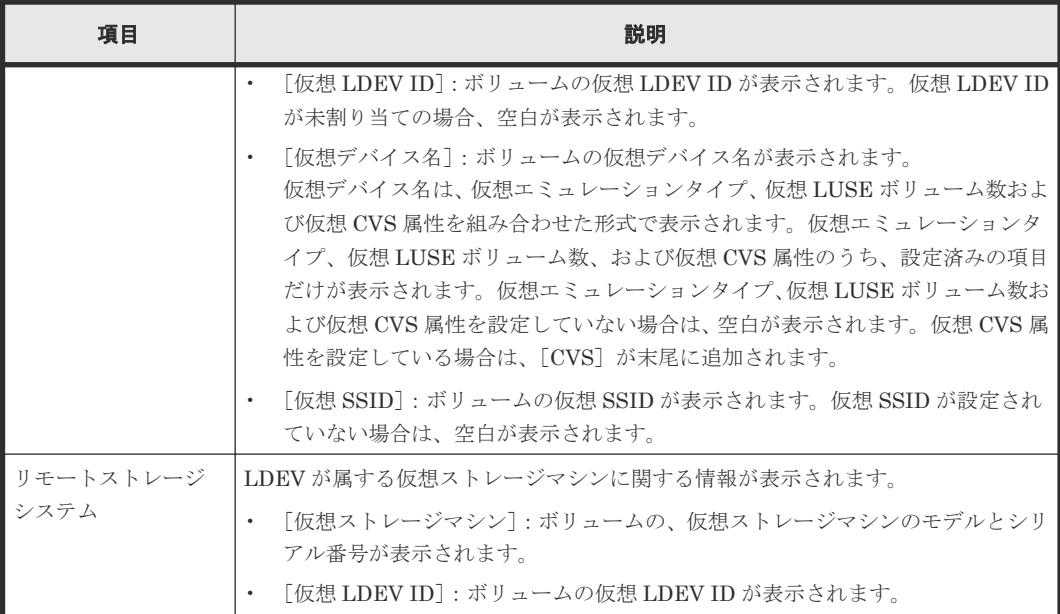

#### [ページ数(現在**/**選択数)]

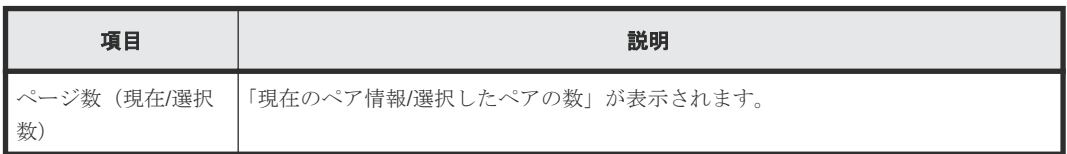

#### 関連タスク

• [7.1 Universal Replicator](#page-105-0) ペアの状態を確認する

### **E.8** [リモート接続プロパティ参照]画面

『TrueCopy ユーザガイド』 の[リモート接続プロパティ参照]画面の説明を参照してください。

### **E.9** [操作履歴]画面

『TrueCopy ユーザガイド』 の[操作履歴]画面の説明を参照してください。

### **E.10** リモート接続追加ウィザード

『TrueCopy ユーザガイド』 のリモート接続追加ウィザードの説明を参照してください。

# **E.11** リモートレプリカオプション編集ウィザード

『TrueCopy ユーザガイド』のリモートレプリカオプション編集ウィザードの説明を参照してくださ  $V_{0}$ 

# <span id="page-272-0"></span>**E.12** ペア作成ウィザード

『TrueCopy ユーザガイド』 のペア作成ウィザードの説明を参照してください。

# **E.13** ペア分割ウィザード

#### 関連タスク

• [6.3 Universal Replicator](#page-92-0) ペアを分割する

### **E.13.1** [ペア分割]画面

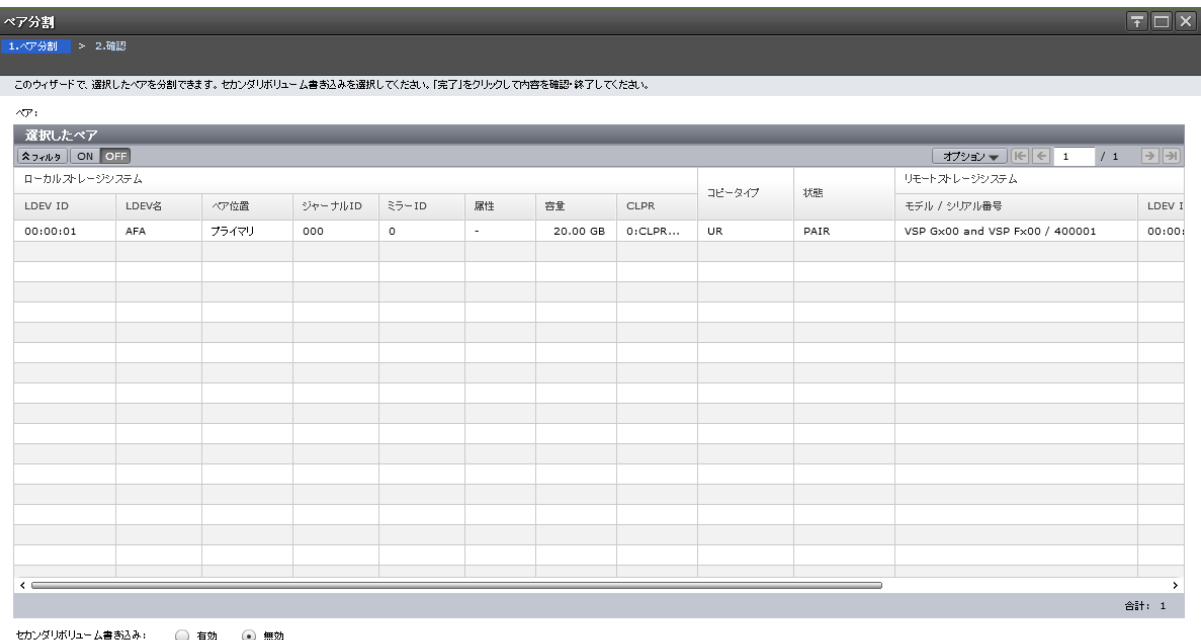

#### [選択したペア]テーブル

分割する Universal Replicator のペア情報が表示されます。

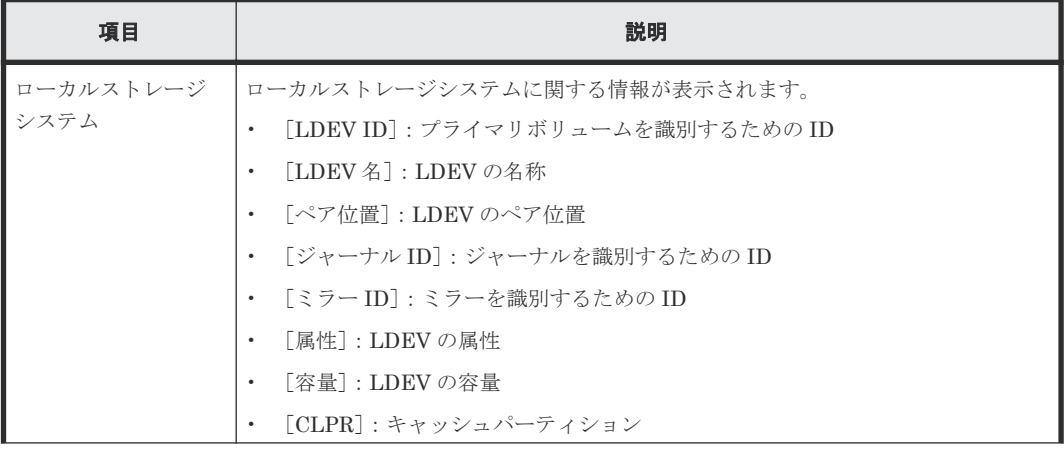

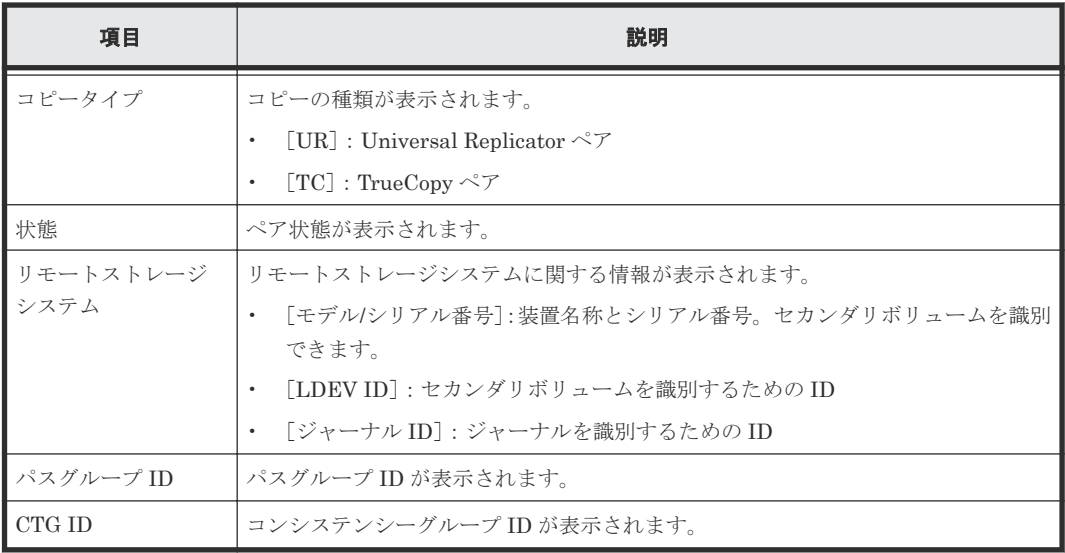

#### 情報設定エリア

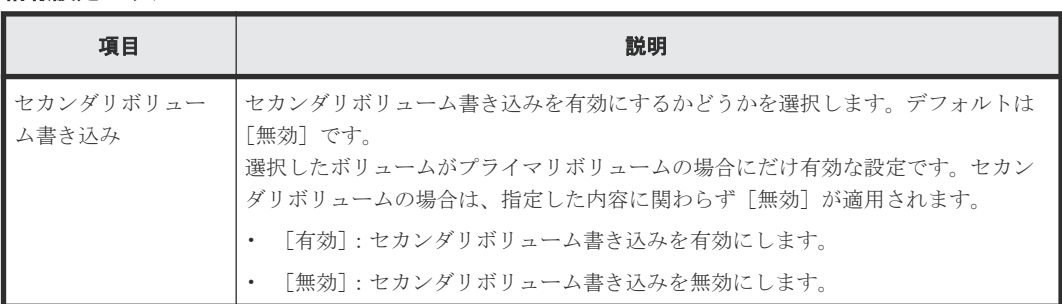

### **E.13.2** [設定確認]画面

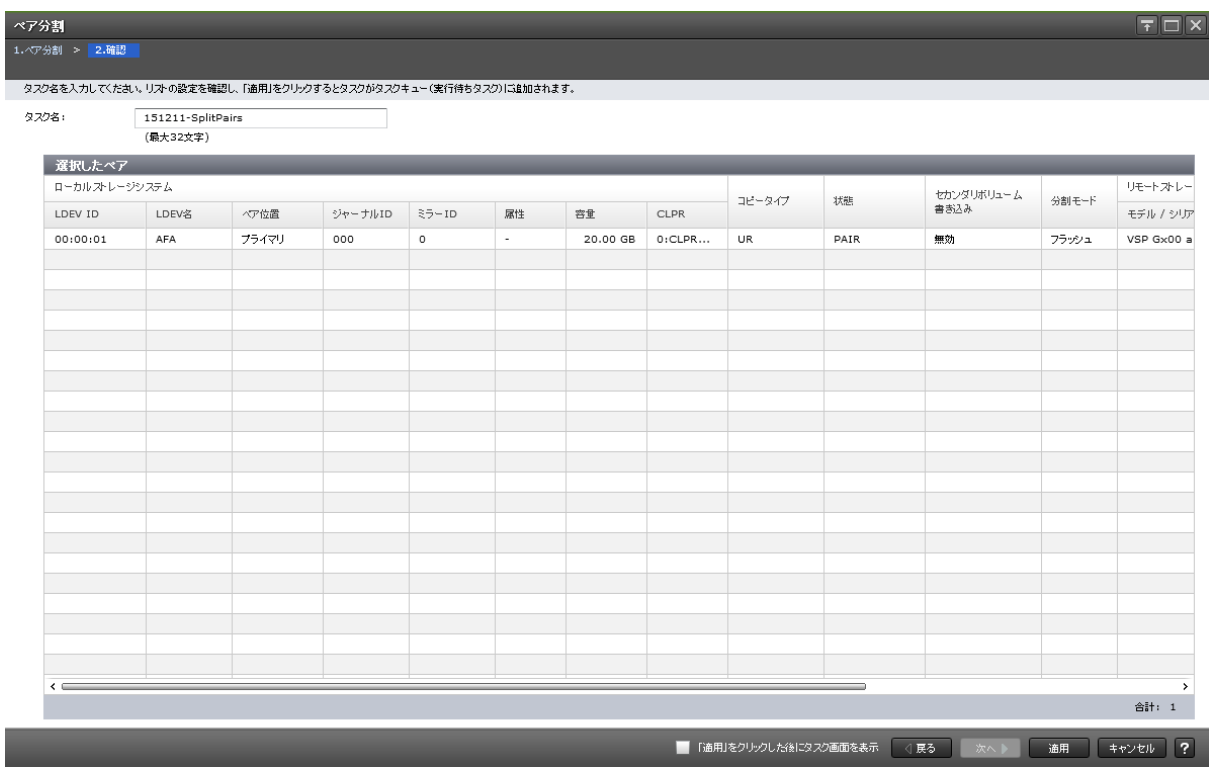

#### <span id="page-274-0"></span>[選択したペア]テーブル

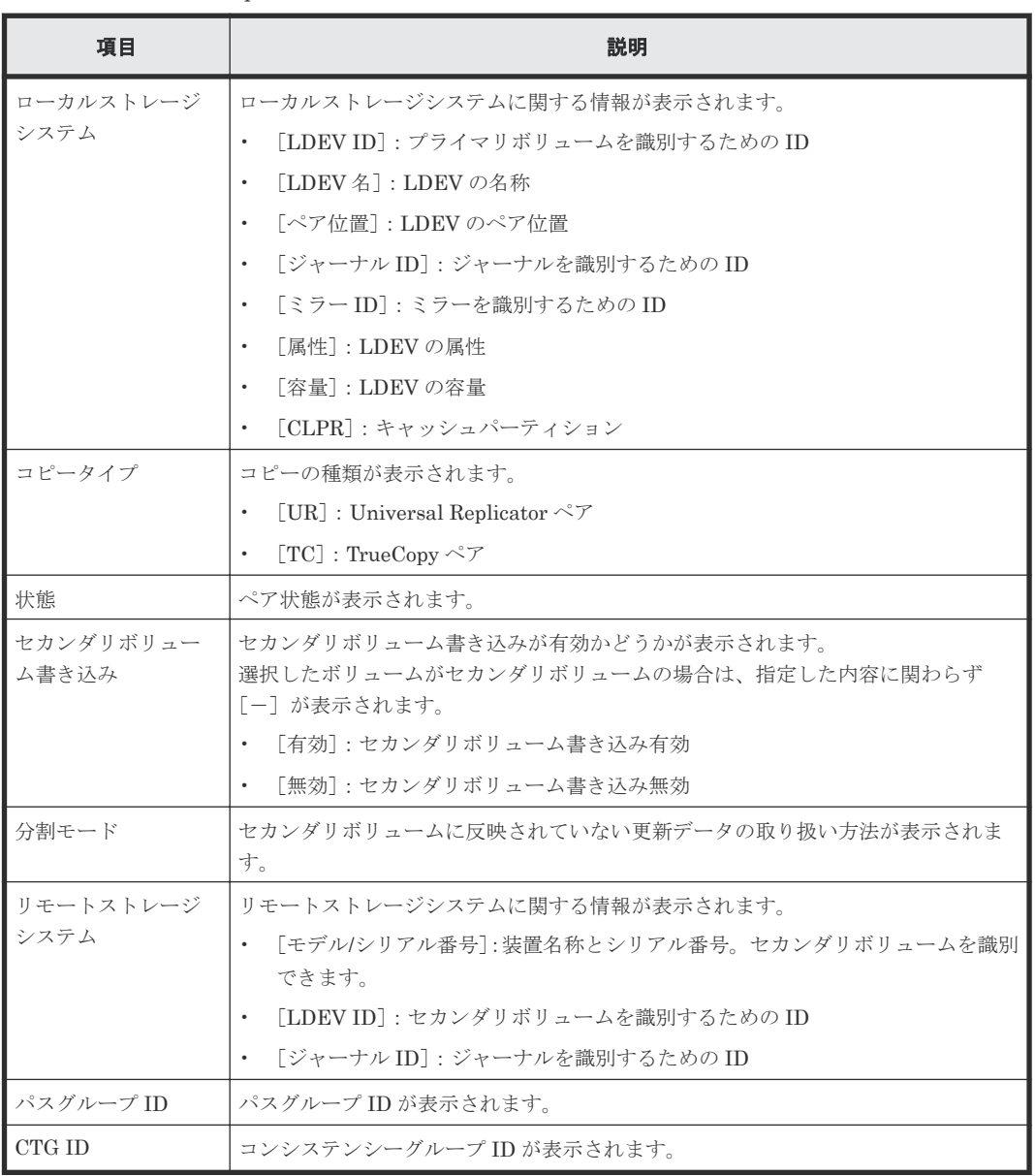

分割する Universal Replicator のペア情報を確認します。

# **E.14** ミラー分割ウィザード

#### 関連タスク

• 6.4 [ミラーを分割する](#page-94-0)

### **E.14.1** [ミラー分割]画面

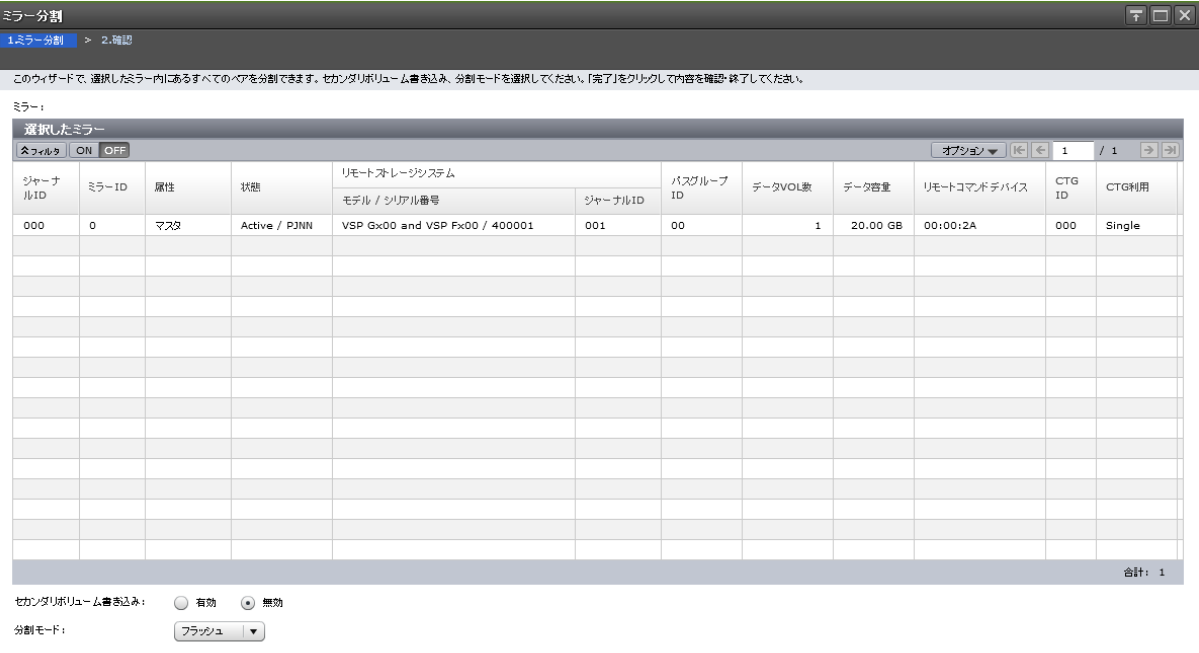

■ 1度る ■ 次へト ■ 完了 ■ キャンセル ■ <mark>?</mark>

#### [選択したミラー]テーブル

分割する Universal Replicator のミラー情報が表示されます。

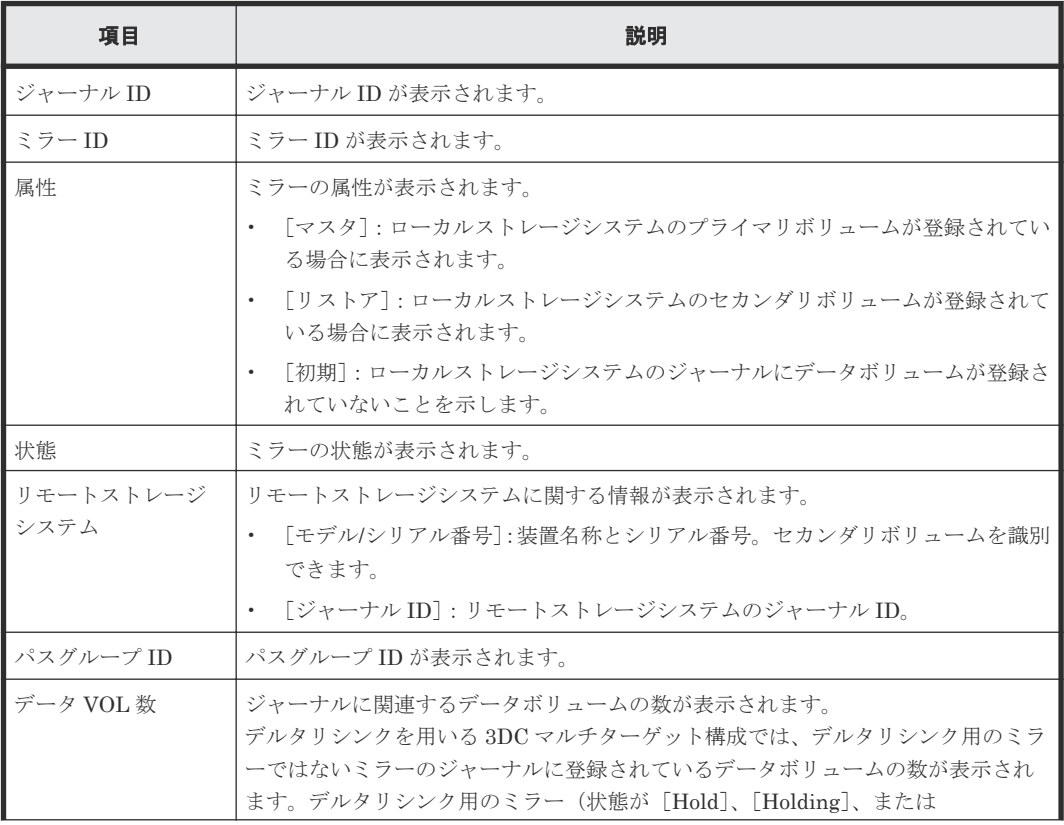

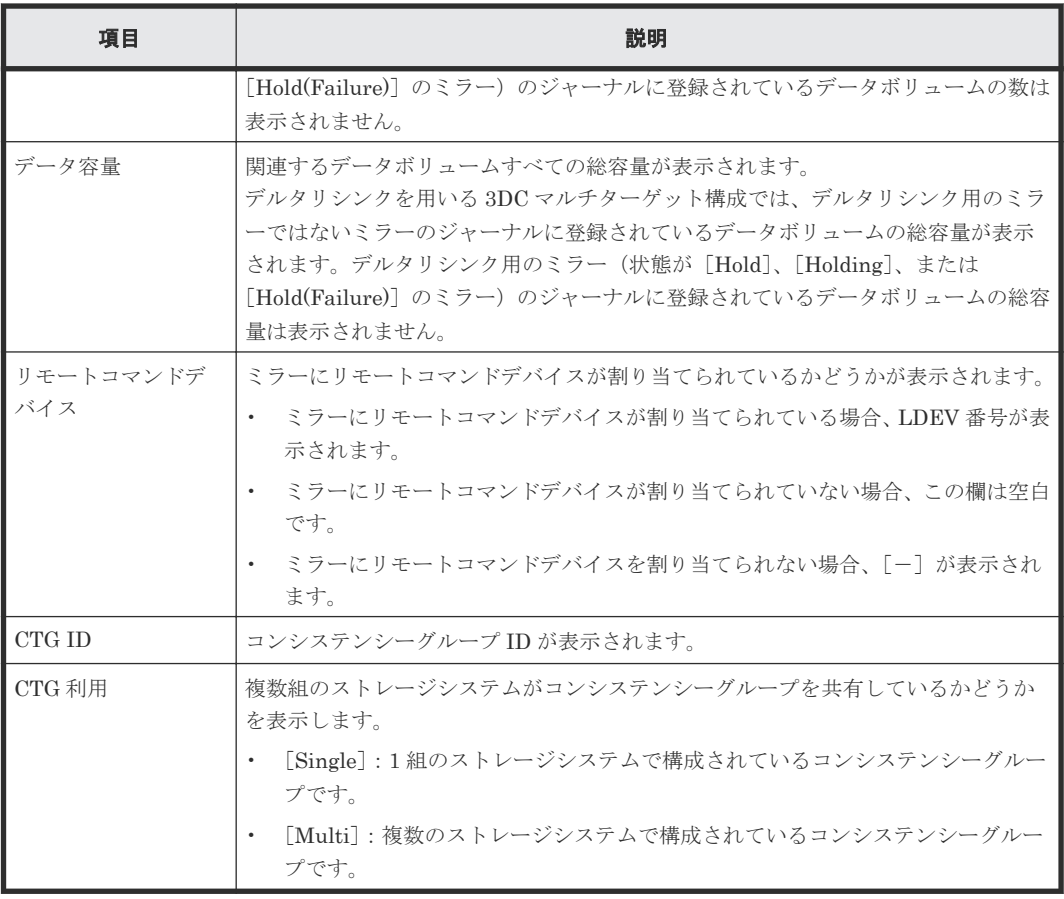

#### 情報設定エリア

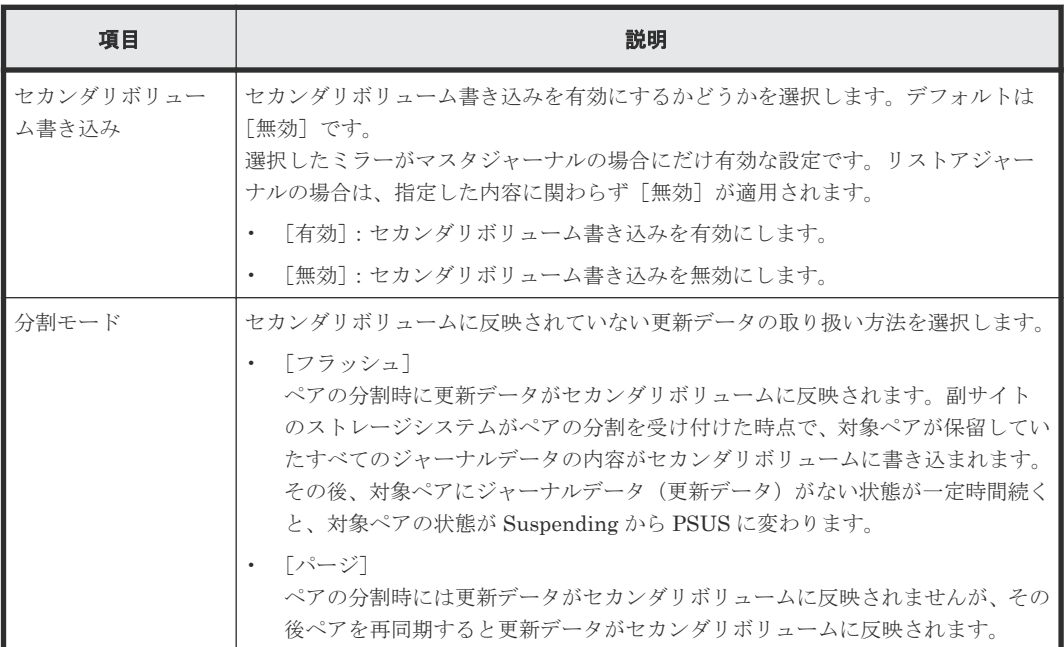

### **E.14.2** [設定確認]画面

I

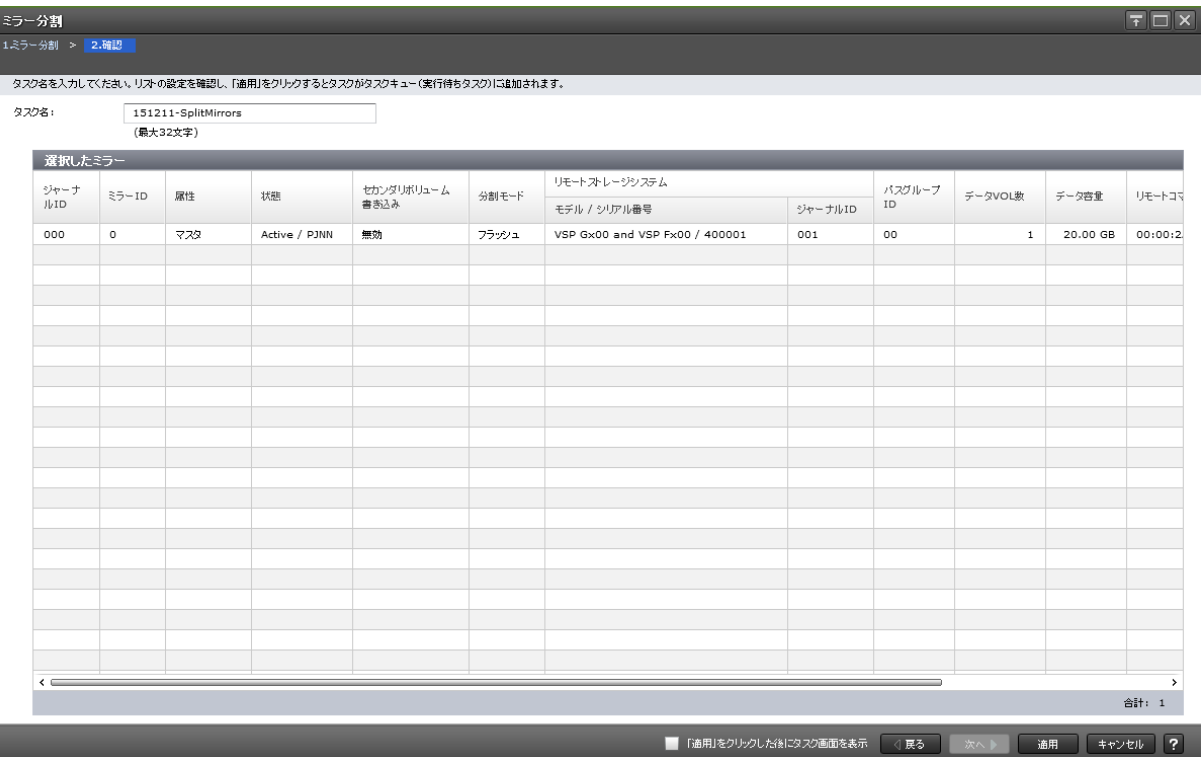

#### [選択したミラー]テーブル

分割する Universal Replicator のミラー情報を確認します。

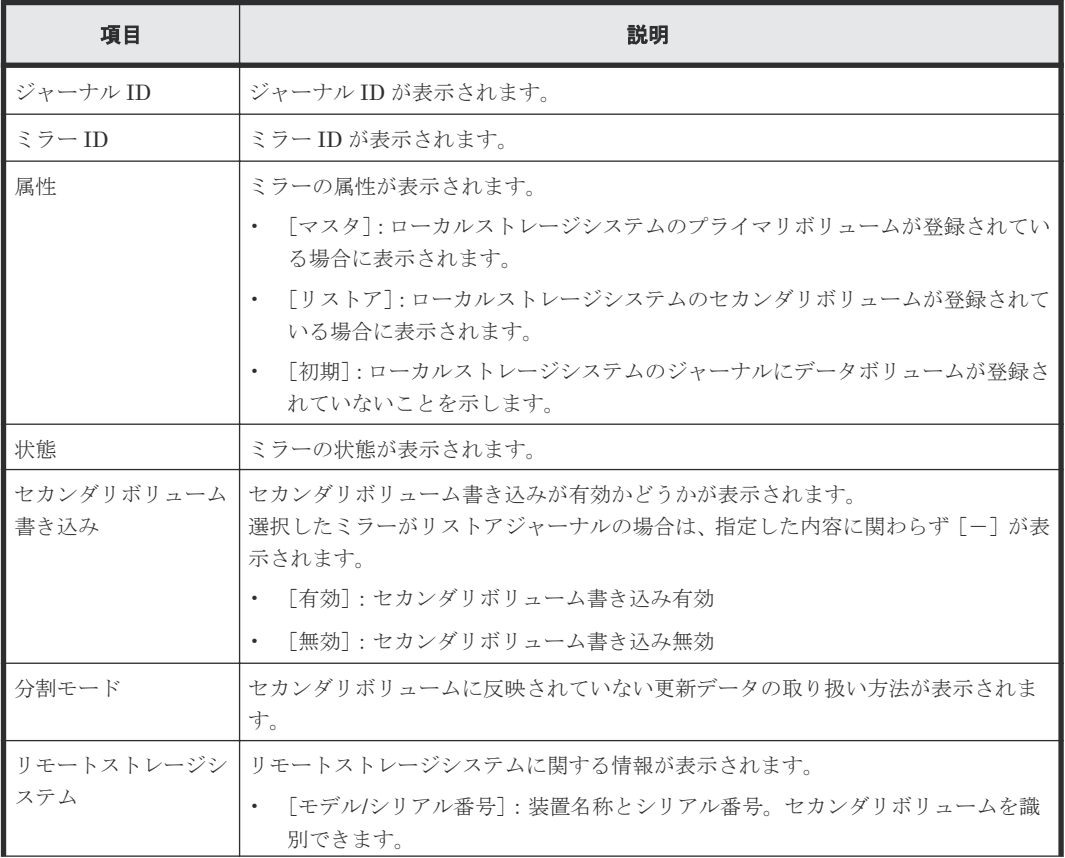

<span id="page-278-0"></span>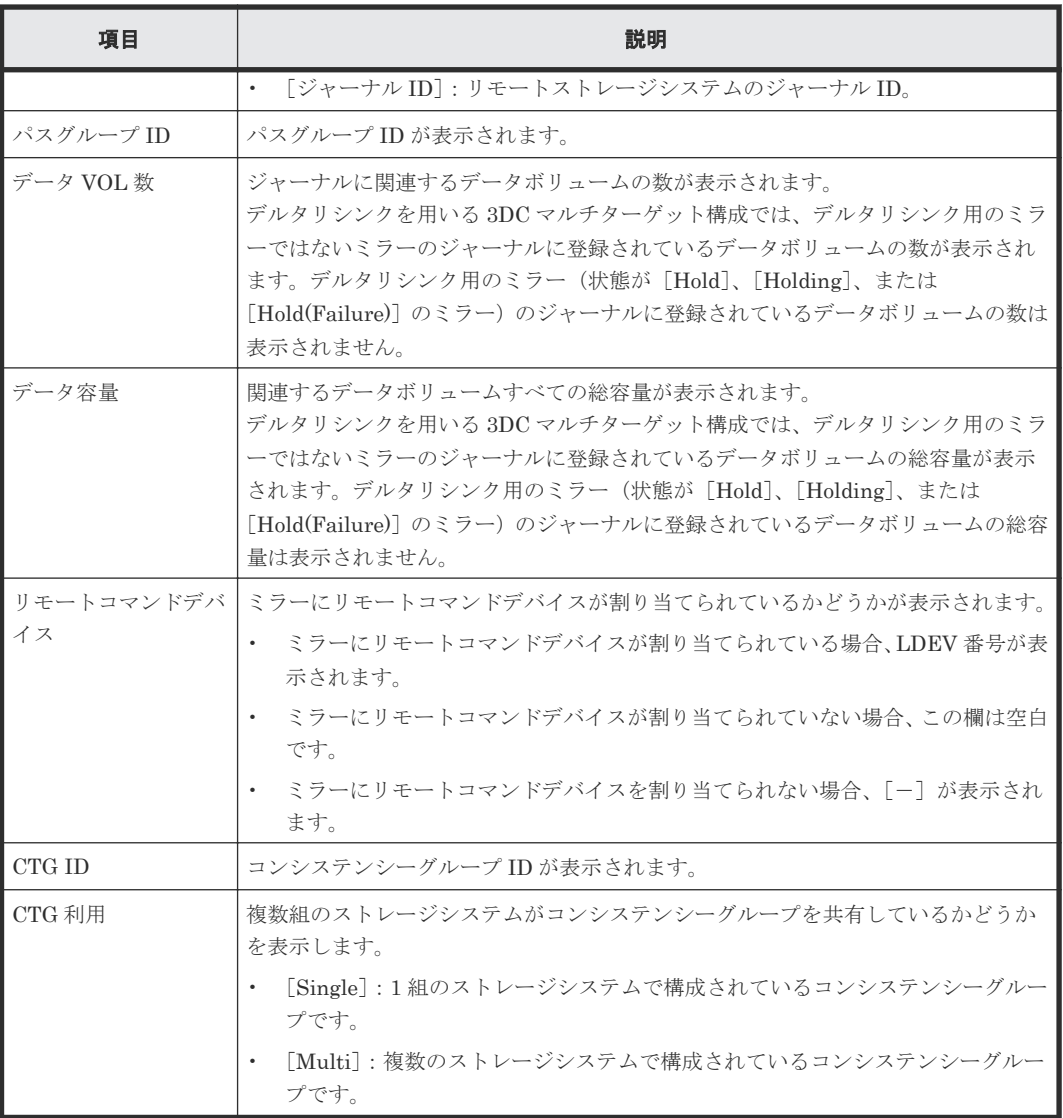

# **E.15** ペア再同期ウィザード

#### 関連タスク

• [6.6 Universal Replicator](#page-96-0) ペアを再同期する

### **E.15.1** [ペア再同期]画面

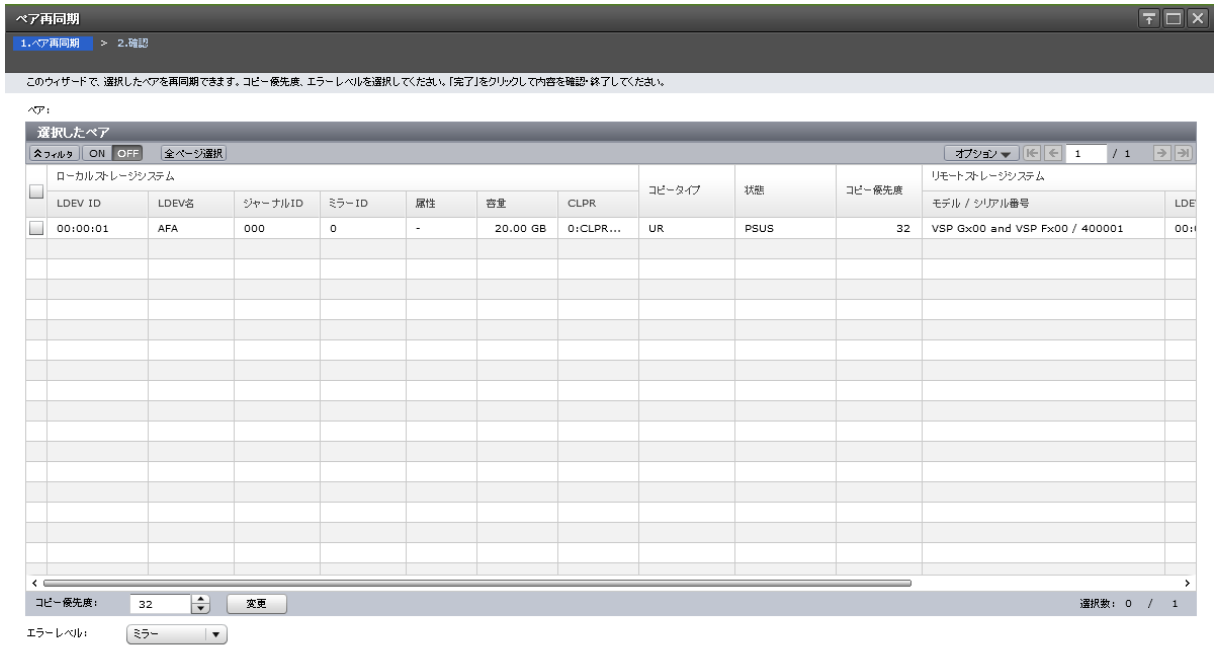

■ 1度る ■ 次へト ■ 完了 ■ キャンセル ■ <mark>?</mark>

#### [選択したペア]テーブル

再同期する Universal Replicator のペア情報が表示されます。

```
• テーブル
```
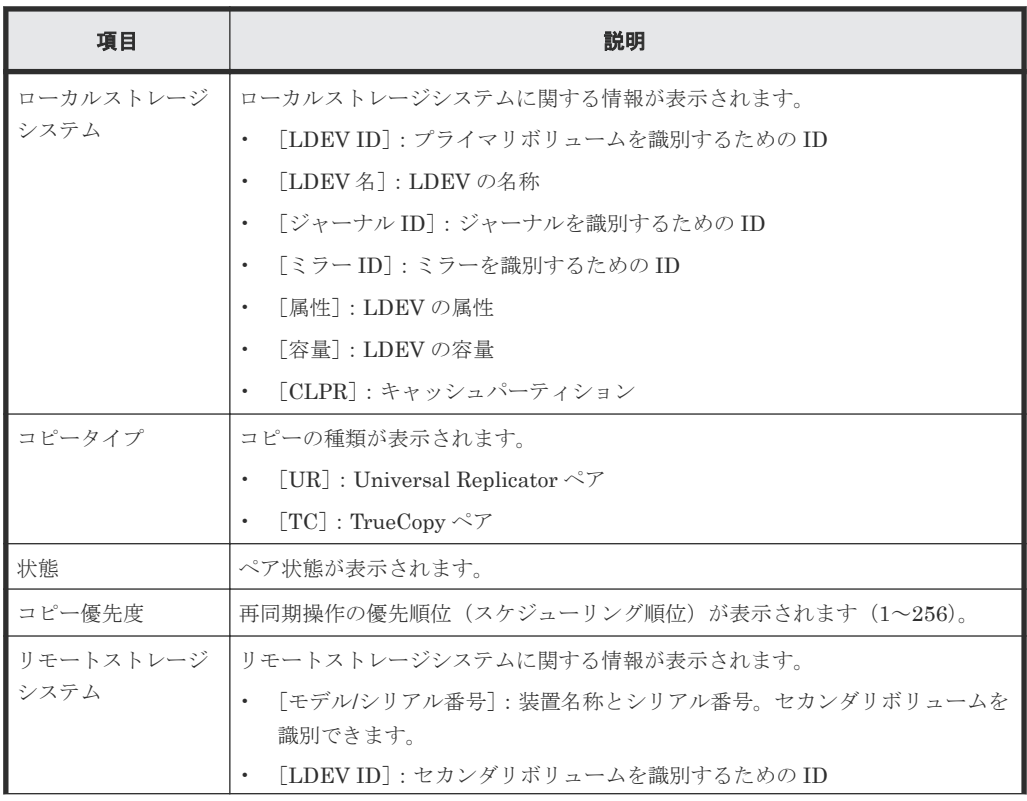

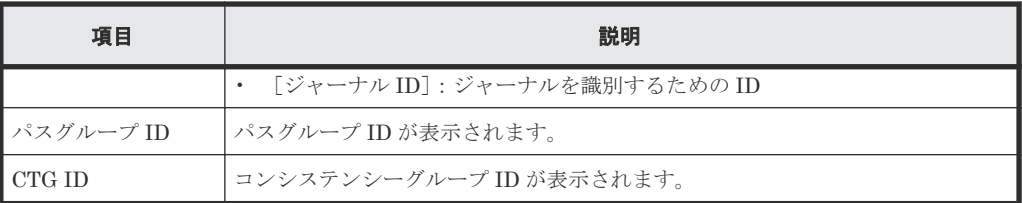

• スピンボックス

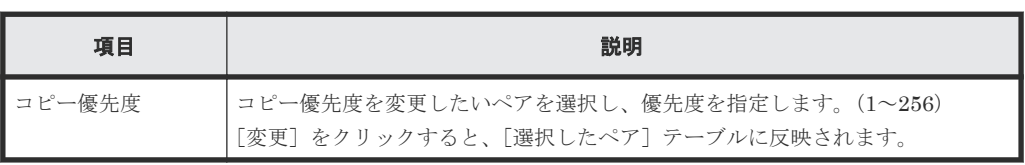

#### 情報設定エリア

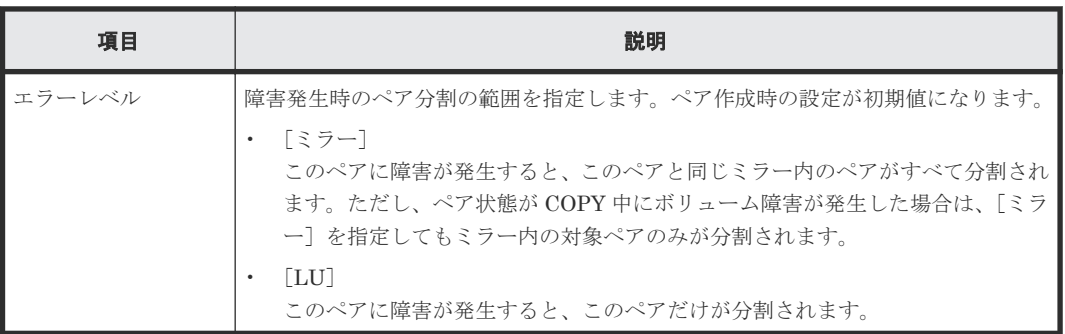

### **E.15.2** [設定確認]画面

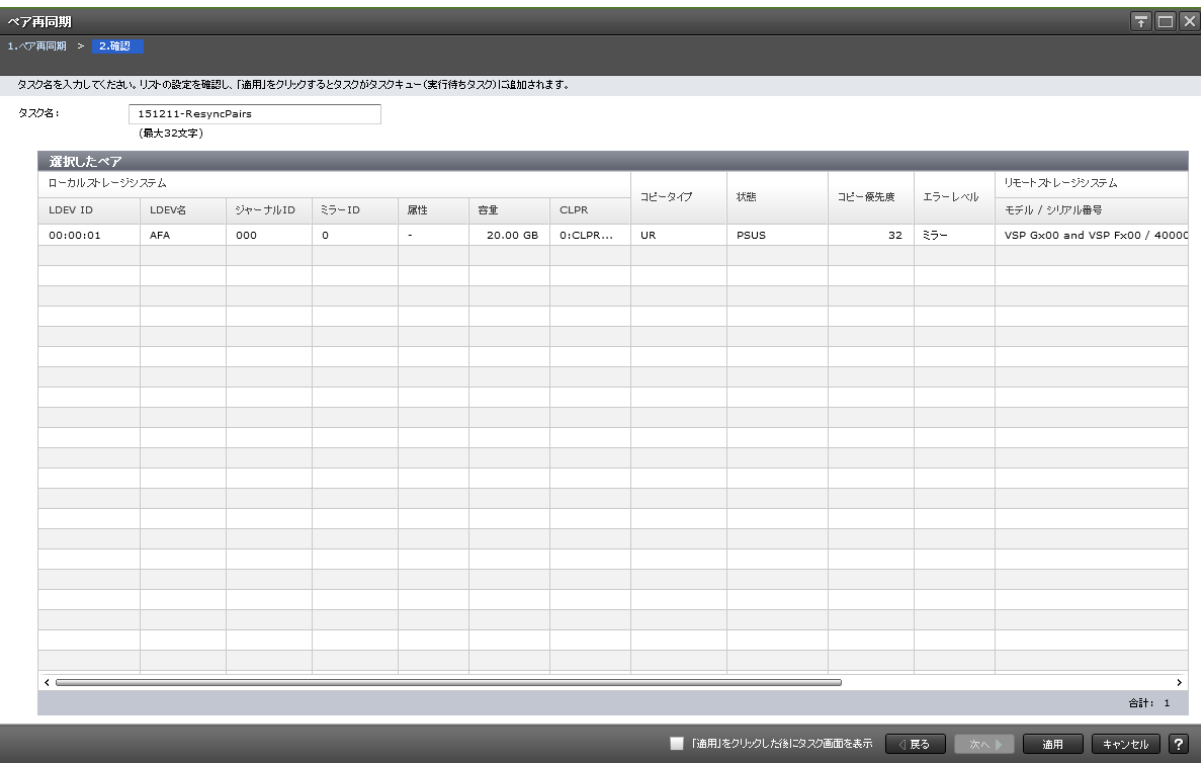

#### [選択したペア]テーブル

再同期する Universal Replicator のペア情報を確認します。

<span id="page-281-0"></span>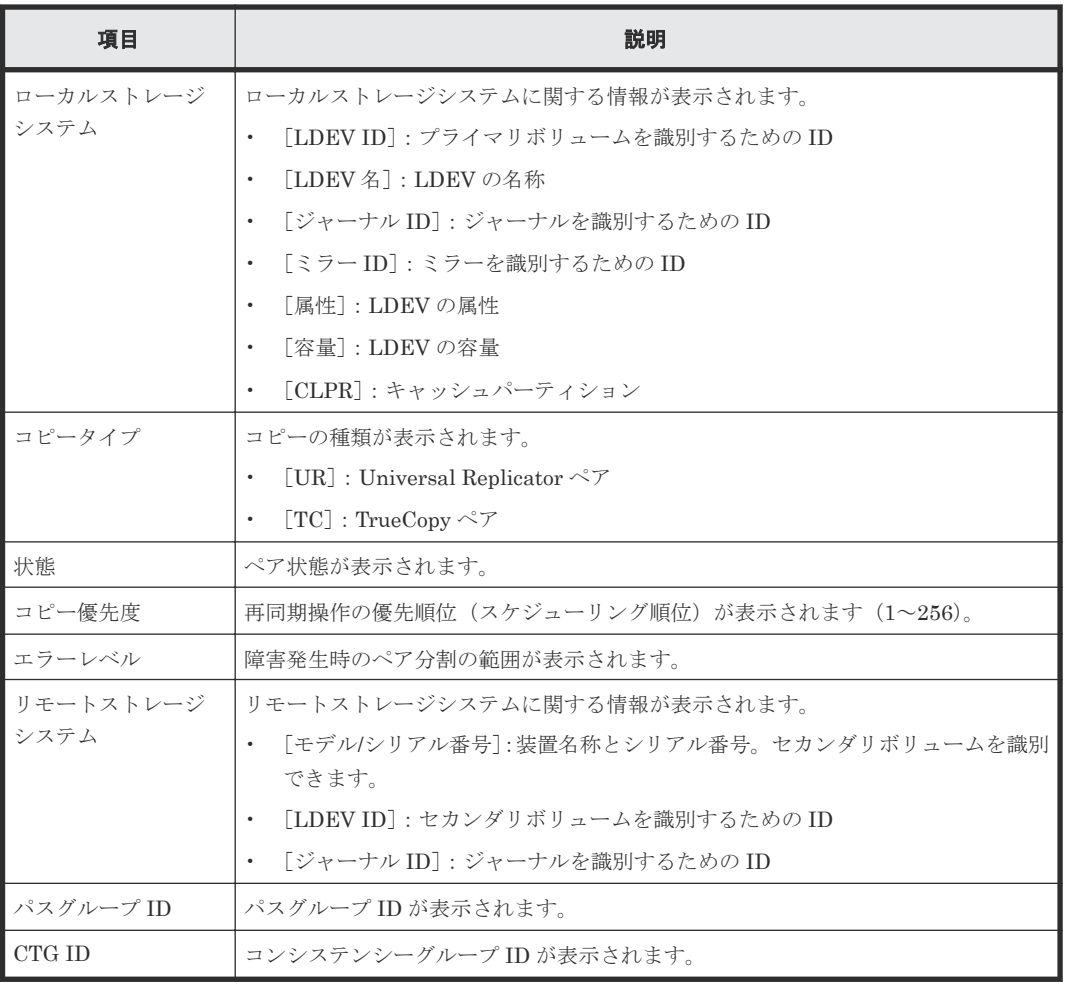

# **E.16** [ミラー再同期]画面

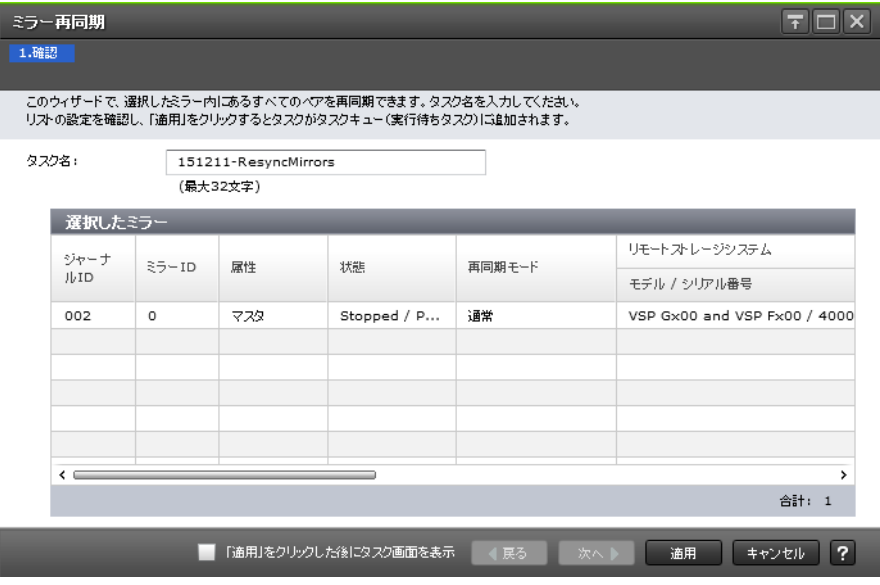

#### [選択したミラー]テーブル

再同期する Universal Replicator のミラー情報を確認します。

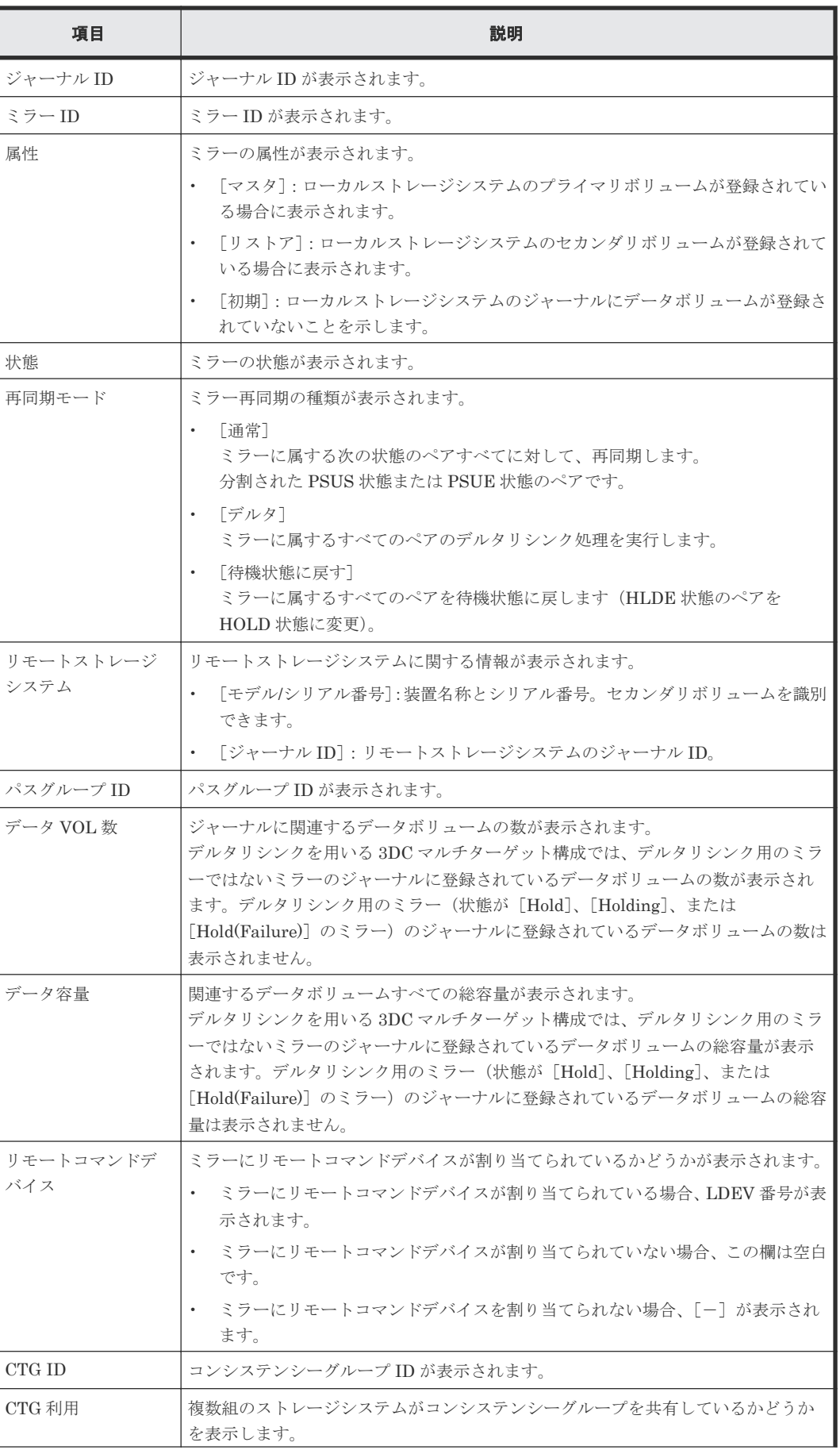

<span id="page-283-0"></span>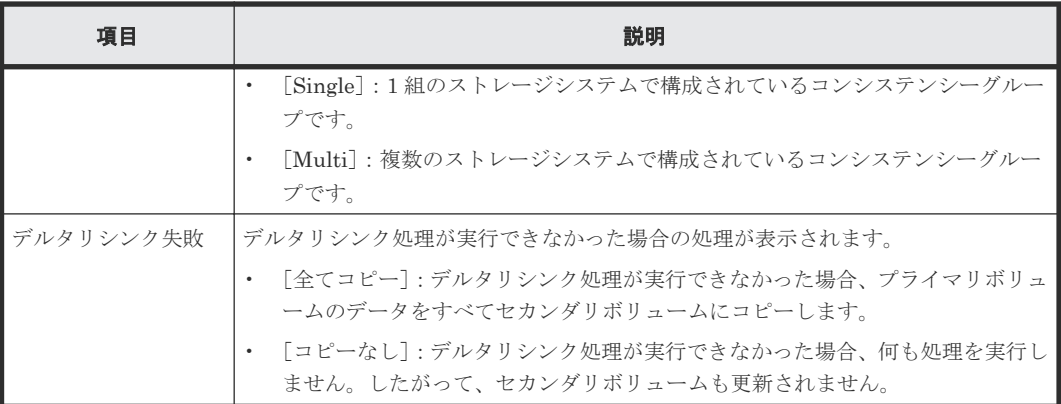

#### 関連タスク

• 6.7 [ミラーを再同期する](#page-97-0)

# E.17 [ペア削除] 画面

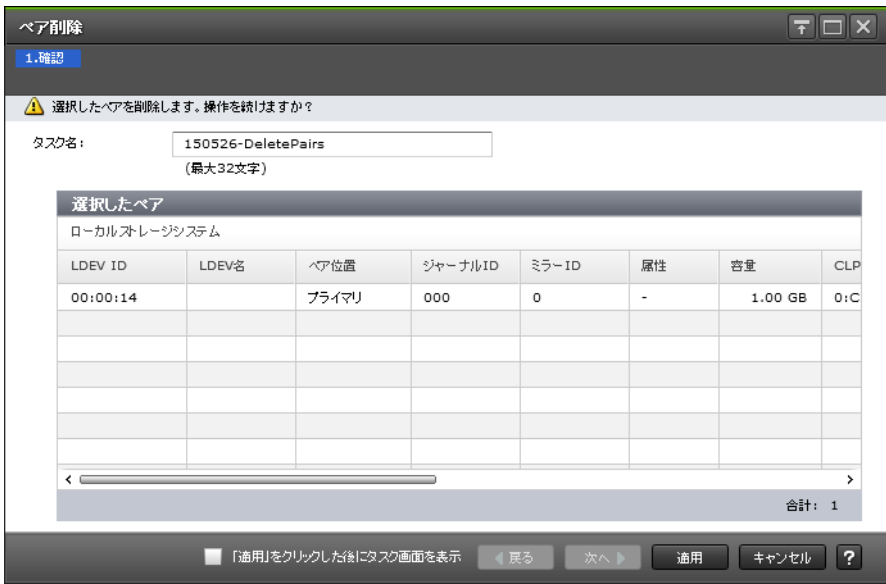

#### [選択したペア]テーブル

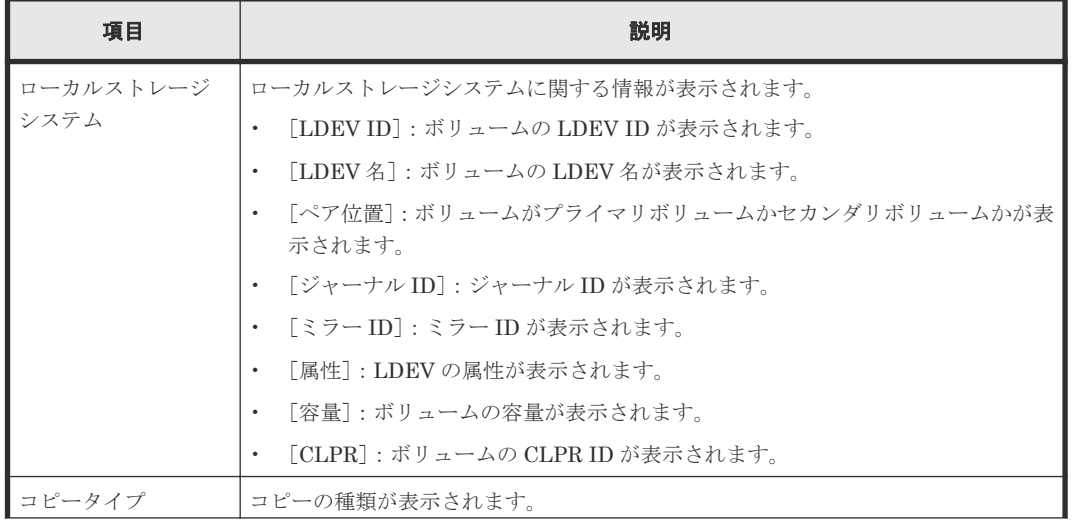

<span id="page-284-0"></span>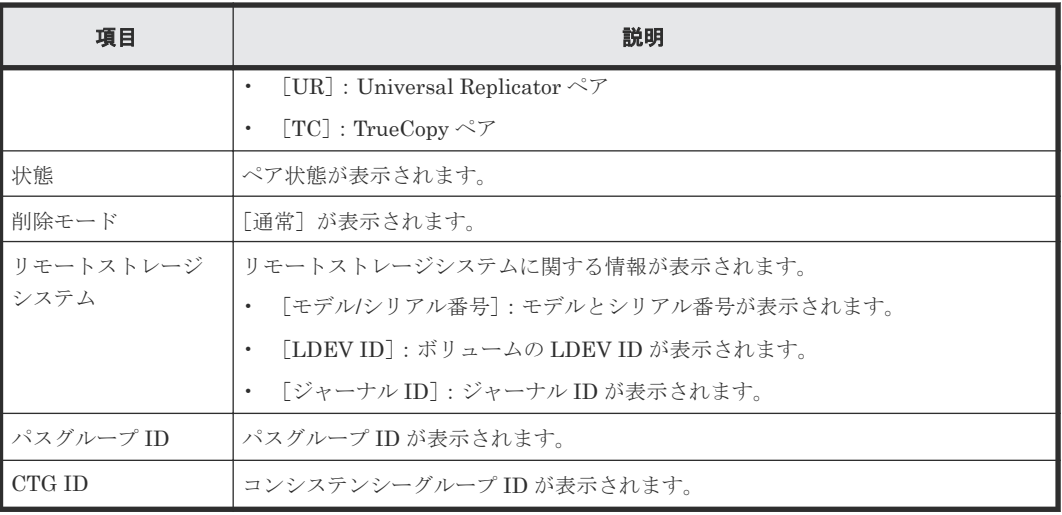

#### 関連タスク

• [6.8 Universal Replicator](#page-99-0) ペアを削除する

### **E.18** ミラー削除ウィザード

関連タスク

• 6.9 [ミラーを削除する](#page-100-0)

### E.18.1 [ミラー削除] 画面

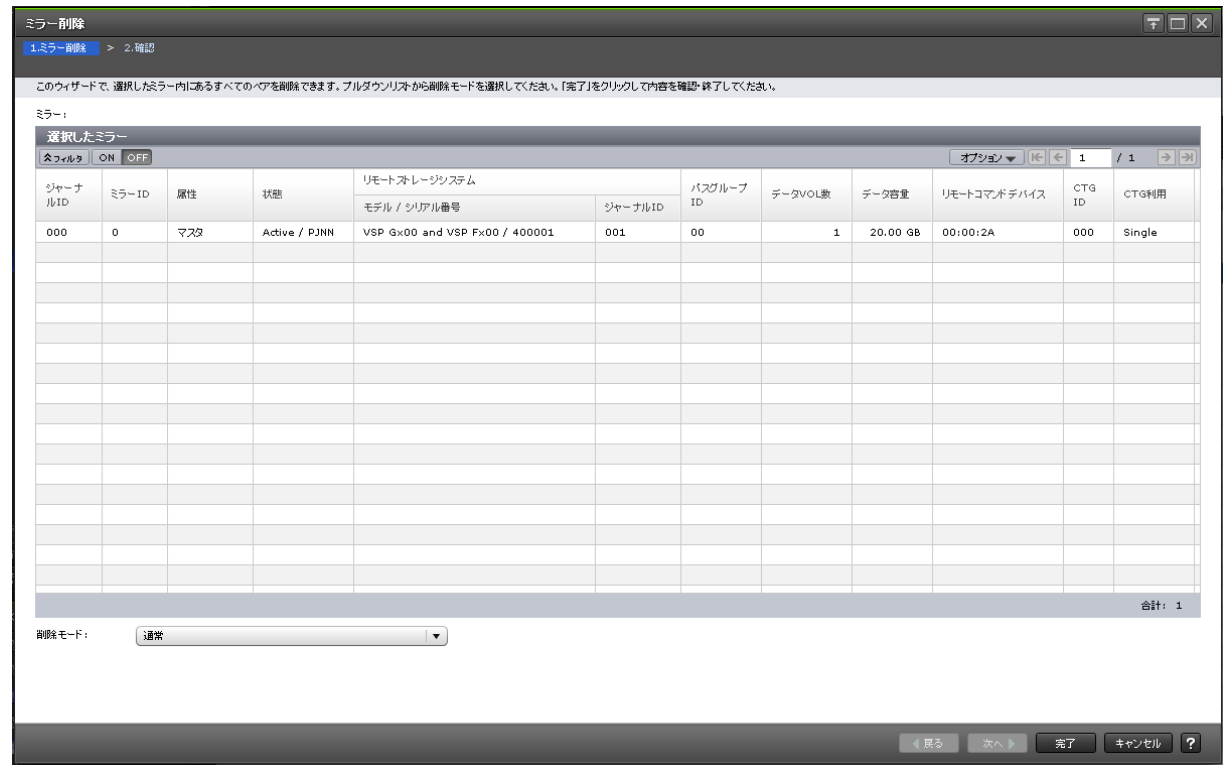

[選択したミラー]テーブル

| 項目        | 説明                                                                                                    |
|-----------|----------------------------------------------------------------------------------------------------|
| ジャーナル ID  | ジャーナル ID が表示されます。                                                                                                    |
| ミラーID     | ミラー ID が表示されます。                                                                                                    |
| 属性        | ミラーの属性が表示されます。                                                                                                    |
|           | 「「マスタ]:ローカルストレージシステムのプライマリボリュームが登録されてい<br>$\bullet$<br>る場合に表示されます。                                                                                                    |
|           | [リストア]:ローカルストレージシステムのセカンダリボリュームが登録されて<br>いる場合に表示されます。                                                                                                    |
|           | 「初期]:ローカルストレージシステムのジャーナルにデータボリュームが登録さ<br>れていないことを示します。                                                                                                    |
| 状熊        | ミラーの状態が表示されます。                                                                                                    |
| リモートストレージ | リモートストレージシステムに関する情報が表示されます。                                                                                                    |
| システム      | 「モデル/シリアル番号]:装置名称とシリアル番号。セカンダリボリュームを識別<br>できます。                                                                                                    |
|           | 「ジャーナル ID]:リモートストレージシステムのジャーナル ID。                                                                                                    |
| パスグループ ID | パスグループ ID が表示されます。                                                                                                    |
| データ VOL 数 | ジャーナルに関連するデータボリュームの数が表示されます。<br>デルタリシンクを用いる 3DC マルチターゲット構成では、デルタリシンク用のミラ<br>ーではないミラーのジャーナルに登録されているデータボリュームの数が表示され<br>ます。デルタリシンク用のミラー (状態が [Hold]、[Holding]、または<br>「Hold(Failure)] のミラー)のジャーナルに登録されているデータボリュームの数は<br>表示されません。    |
| データ容量     | 関連するデータボリュームすべての総容量が表示されます。<br>デルタリシンクを用いる 3DC マルチターゲット構成では、デルタリシンク用のミラ<br>ーではないミラーのジャーナルに登録されているデータボリュームの総容量が表示<br>されます。デルタリシンク用のミラー (状態が [Hold]、[Holding]、または<br>「Hold(Failure)] のミラー)のジャーナルに登録されているデータボリュームの総容<br>量は表示されません。 |
| リモートコマンドデ | ミラーにリモートコマンドデバイスが割り当てられているかどうかが表示されます。                                                                                                    |
| バイス       | ミラーにリモートコマンドデバイスが割り当てられている場合、LDEV番号が表<br>示されます。<br>ミラーにリモートコマンドデバイスが割り当てられていない場合、この欄は空白<br>$\bullet$                                                                                                    |
|           | です。<br>ミラーにリモートコマンドデバイスを割り当てられない場合、「-「 が表示され<br>ます。                                                                                                    |
| CTG ID    | コンシステンシーグループ ID が表示されます。                                                                                                    |
| CTG 利用    | 複数組のストレージシステムがコンシステンシーグループを共有しているかどうか<br>を表示します。                                                                                                    |
|           | 「Single] : 1 組のストレージシステムで構成されているコンシステンシーグルー<br>プです。                                                                                                    |
|           | [Multi]:複数のストレージシステムで構成されているコンシステンシーグルー<br>プです。                                                                                                    |

[削除モード]

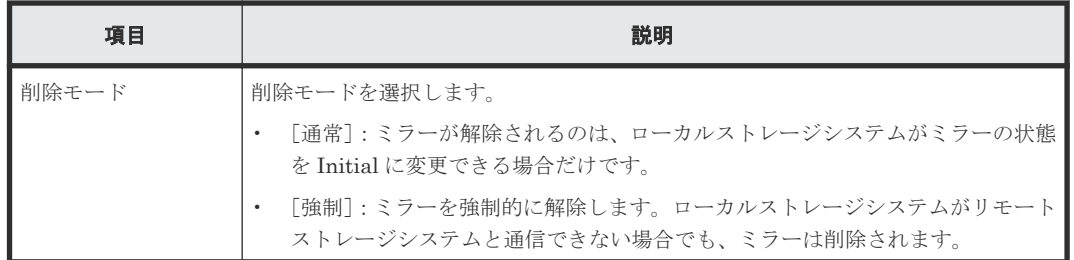

### **E.18.2** [設定確認]画面

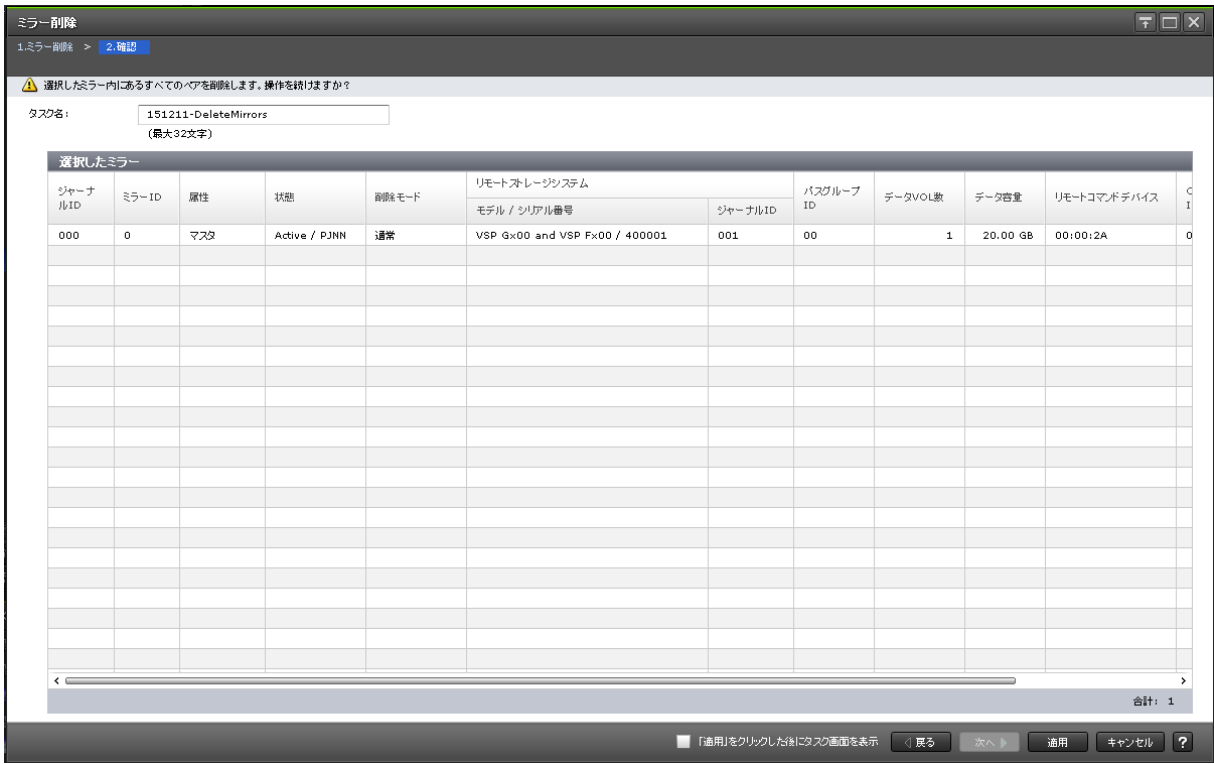

#### [選択したミラー] テーブル

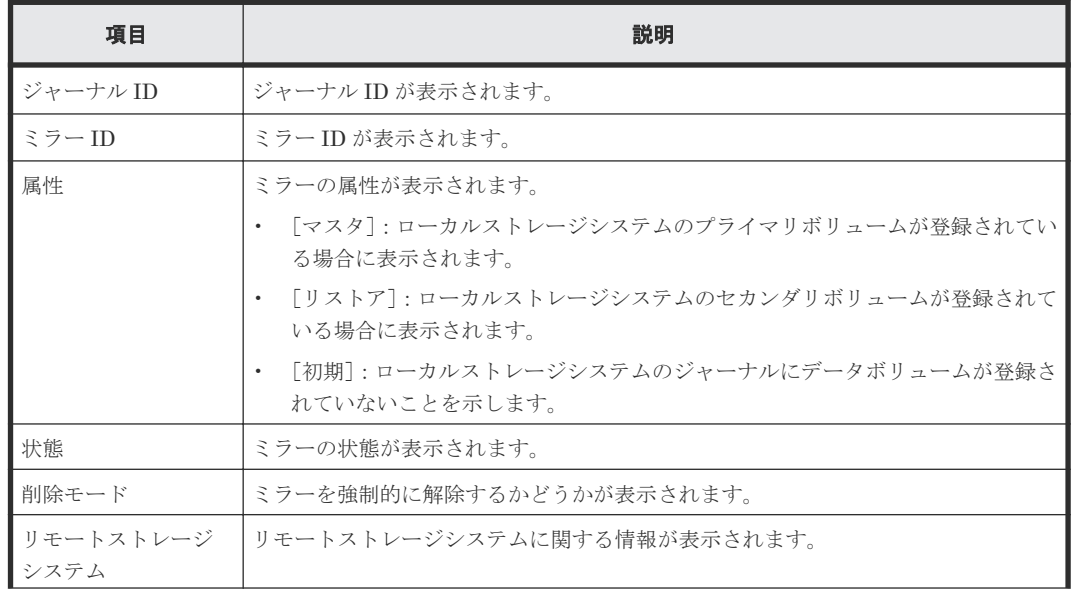

<span id="page-287-0"></span>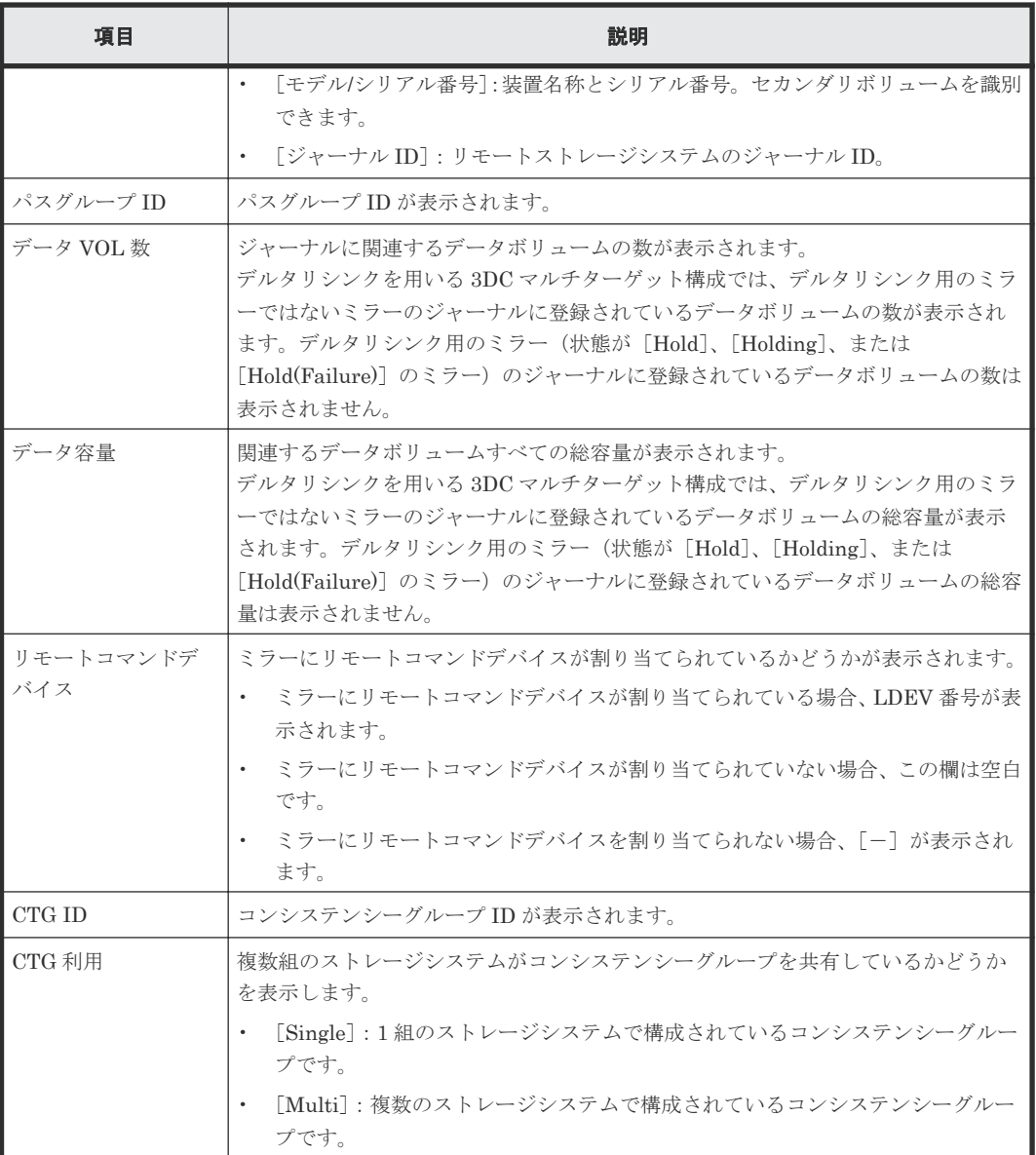

# **E.19** ペアオプション編集ウィザード

#### 関連タスク

• 8.1.1 Universal Replicator [のペア分割の範囲を変更する](#page-125-0)
### **E.19.1** [ペアオプション編集]画面

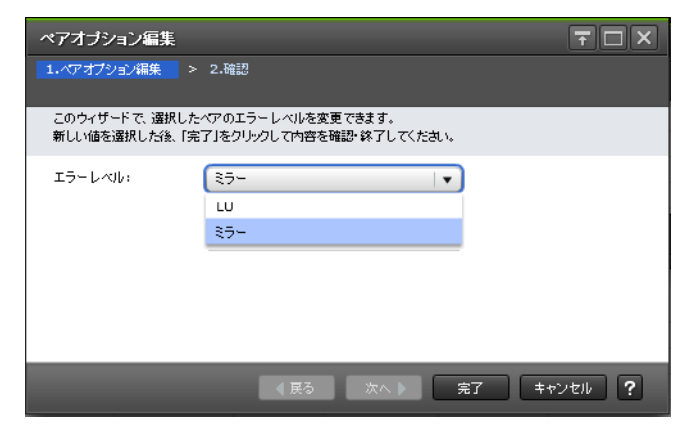

#### 情報設定エリア

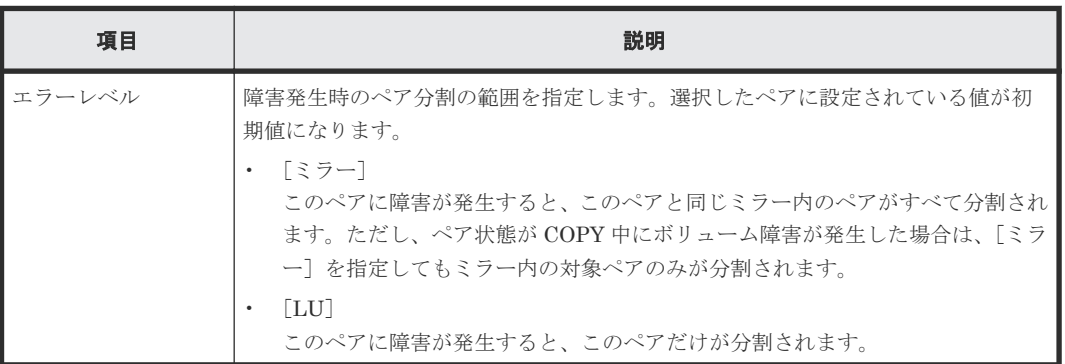

### **E.19.2** [設定確認]画面

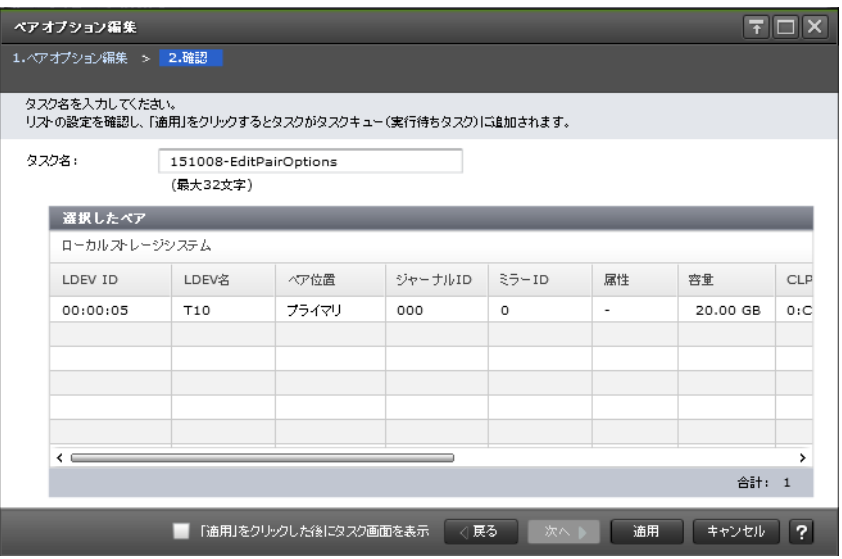

#### [選択したペア]テーブル

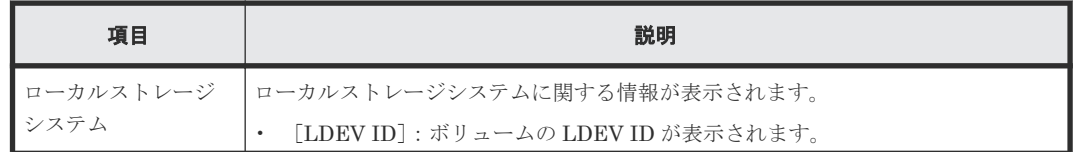

Universal Replicator GUI リファレンス **289**

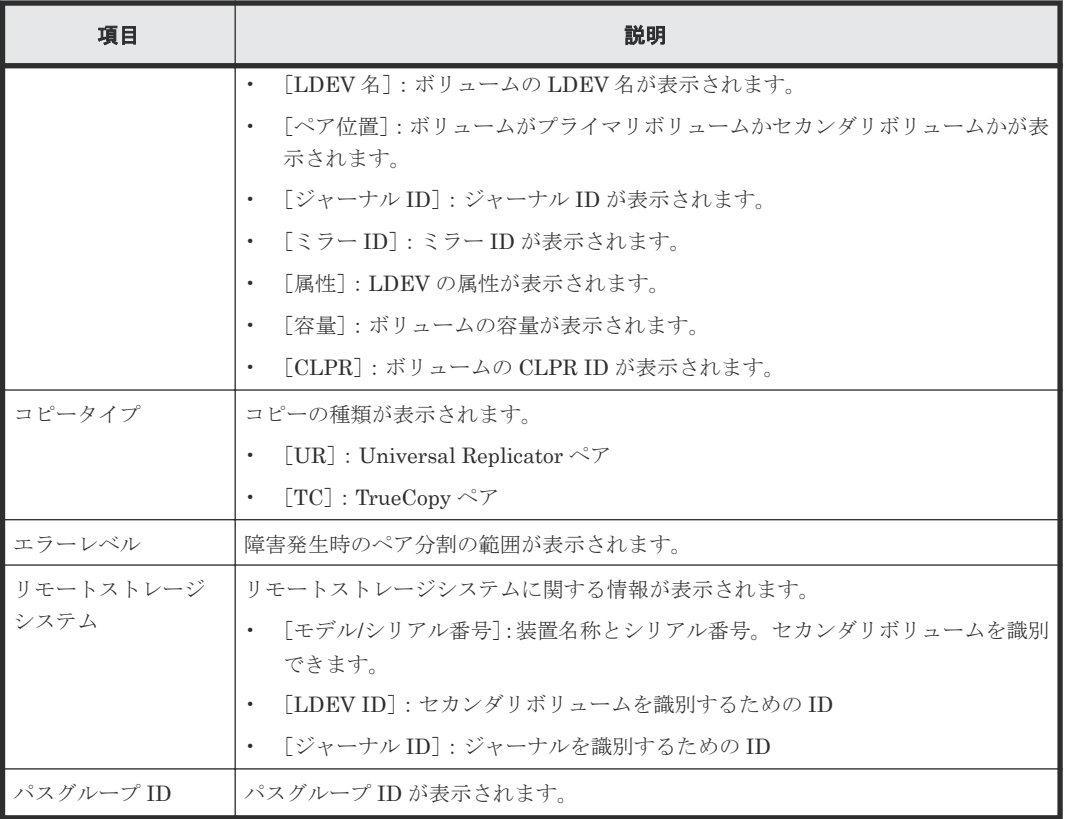

## **E.20** リモートパス追加ウィザード

『TrueCopy ユーザガイド』 のリモートパス追加ウィザードの説明を参照してください。

### **E.21** リモートパス削除ウィザード

『TrueCopy ユーザガイド』 のリモートパス削除ウィザードの説明を参照してください。

## **E.22** リモート接続オプション編集ウィザード

『TrueCopy ユーザガイド』 のリモート接続オプション編集ウィザードの説明を参照してください。

### **E.23** [リモート接続削除]画面

『TrueCopy ユーザガイド』 の[リモート接続削除]画面の説明を参照してください。

## **E.24** ジャーナル作成ウィザード

#### 関連タスク

• [5.3 Universal Replicator](#page-79-0) のジャーナルを作成する

### **E.24.1** [ジャーナル作成]画面

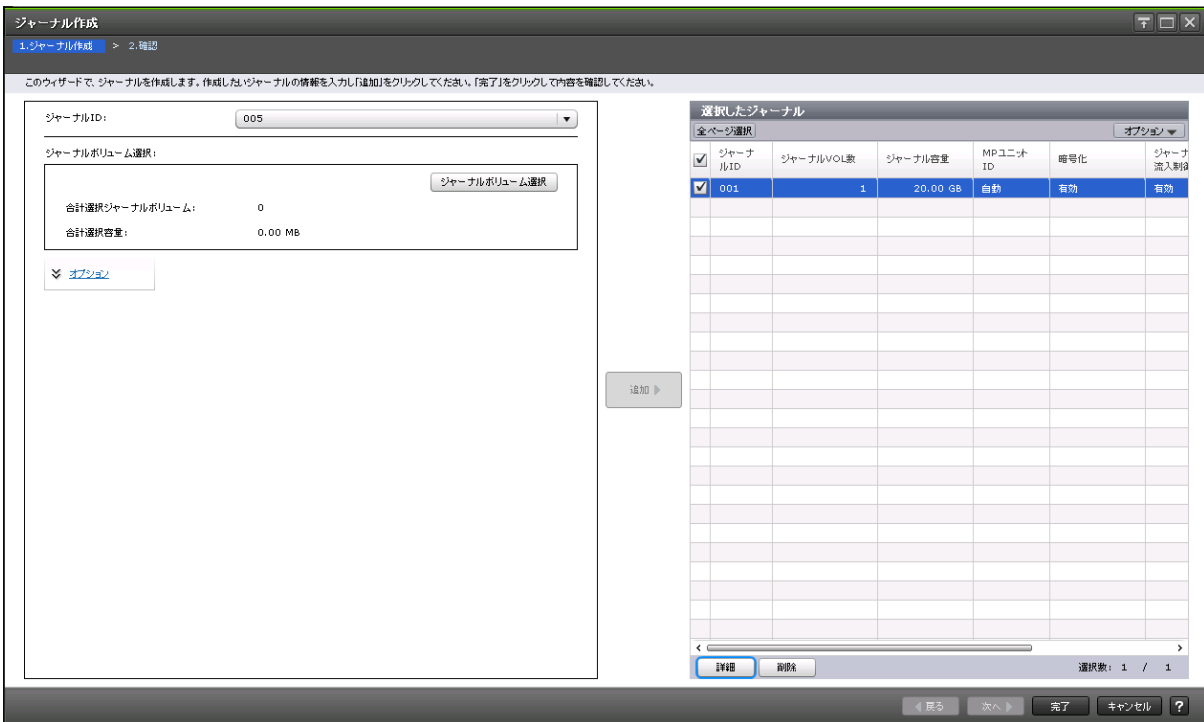

#### 情報設定エリア

画面左側のエリアで、Universal Replicator のジャーナルを作成します。

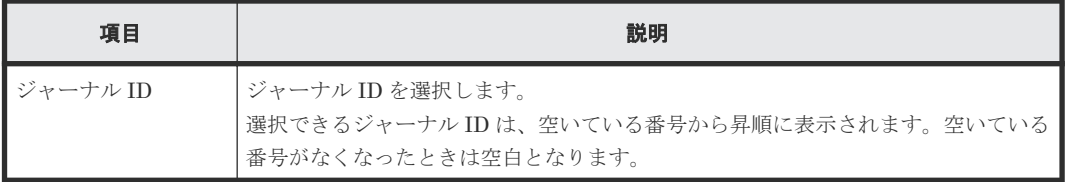

#### [ジャーナルボリューム選択]

画面左側のエリアで、作成する Universal Replicator のジャーナルボリュームとして指定できる LDEV が表示されます。

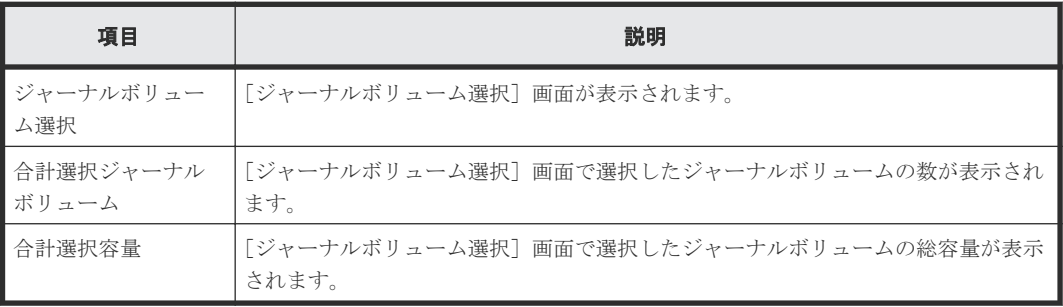

#### 情報設定エリア

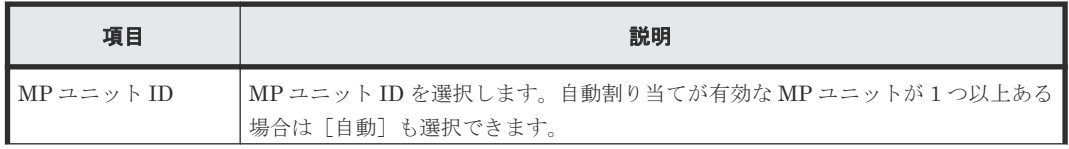

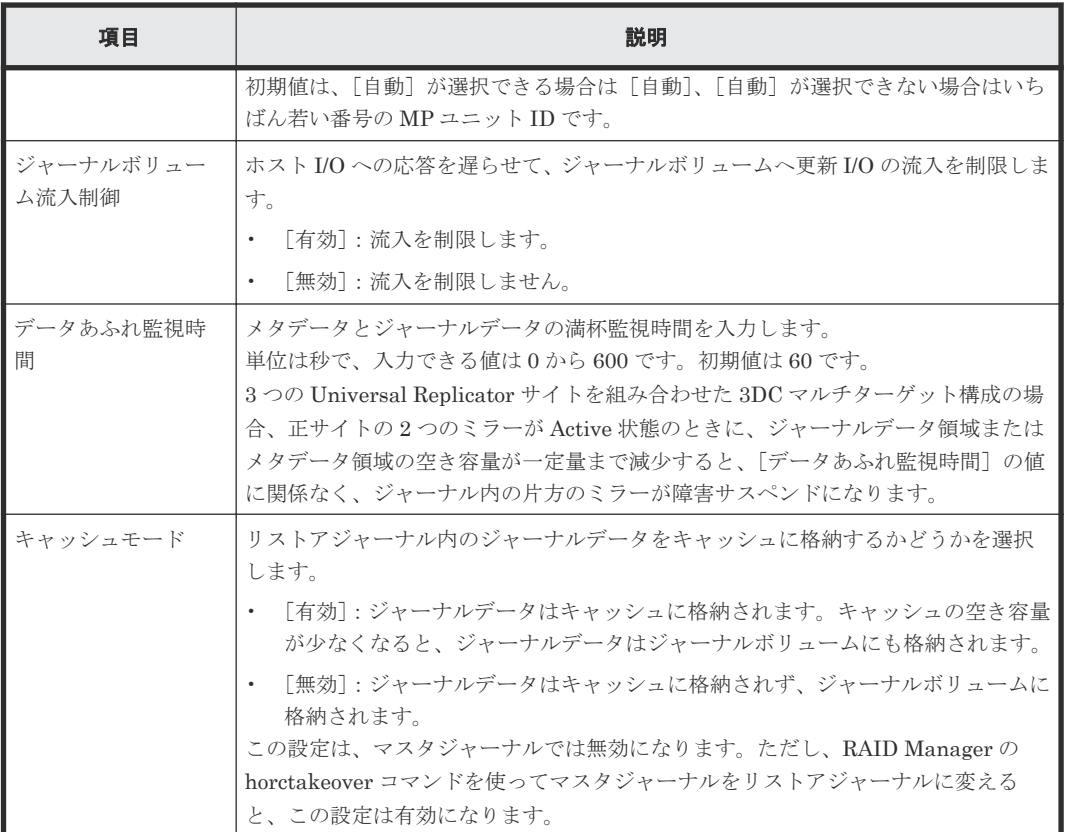

#### [追加]ボタン

画面左側のエリアで設定したジャーナルを、[選択したジャーナル]テーブルに追加します。

#### [選択したジャーナル] テーブル

画面右側のエリアで、作成する Universal Replicator のジャーナル情報が表示されます。

• テーブル

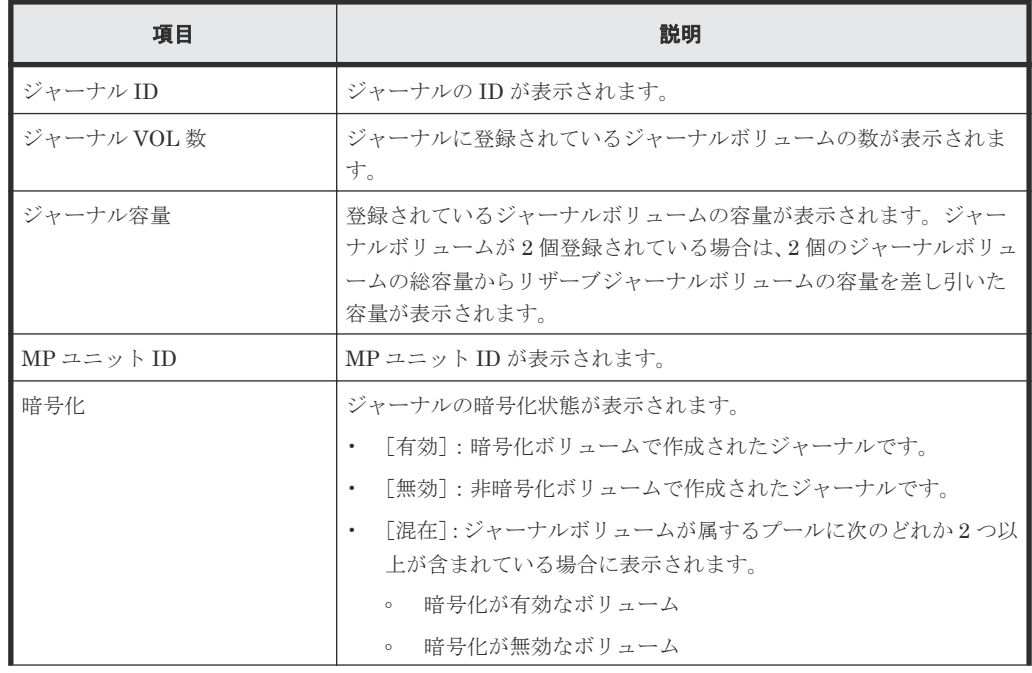

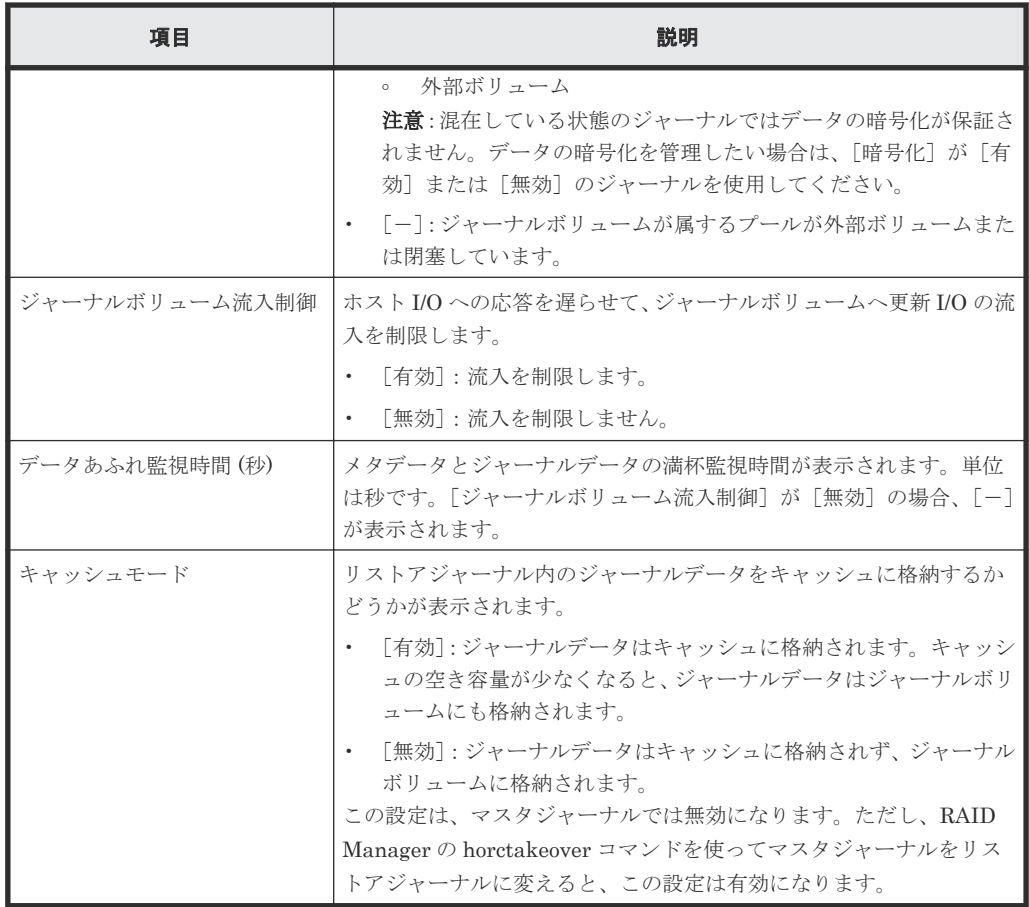

• ボタン

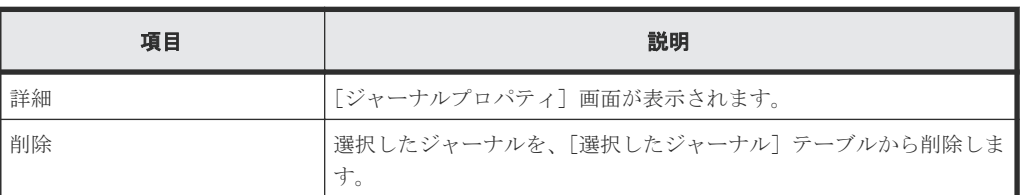

## **E.24.2** [ジャーナルボリューム選択]画面

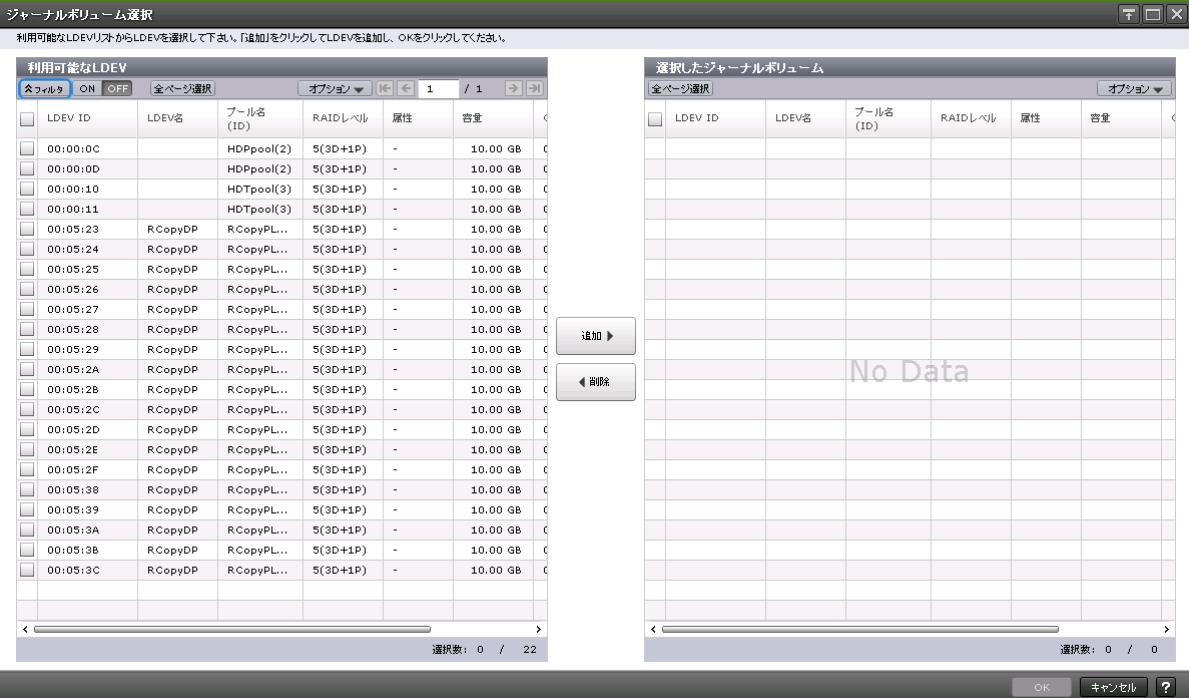

#### [利用可能な LDEV] テーブル

Universal Replicator のジャーナルボリュームを選択します。

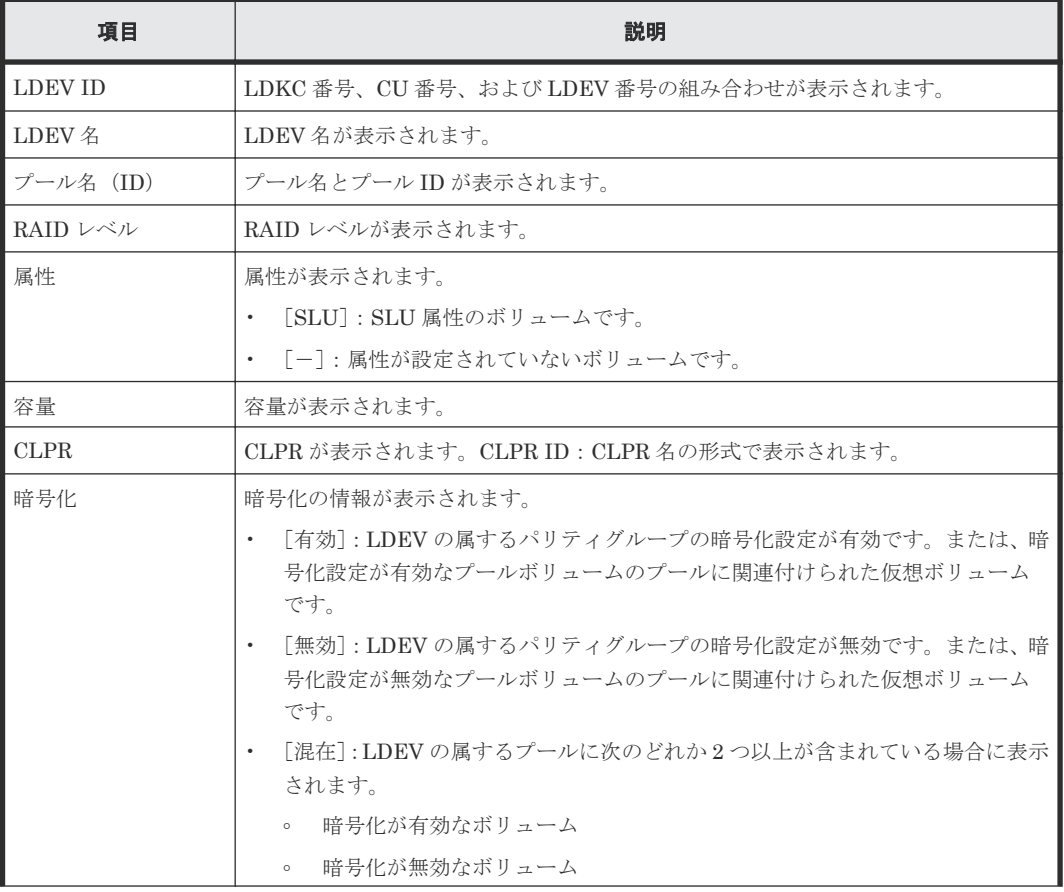

**294** Universal Replicator GUI リファレンス

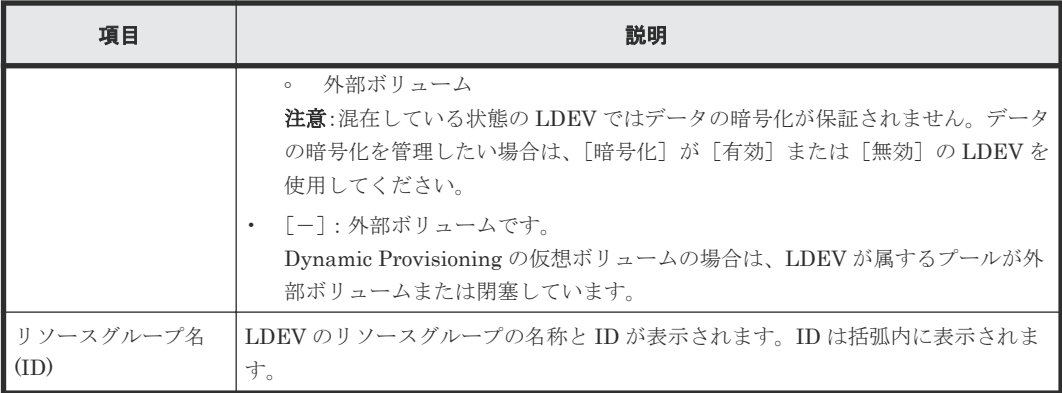

#### [追加]ボタン

[利用可能な LDEV] テーブルで選択した LDEV を [選択したジャーナルボリューム]テーブルに 追加します。

#### [削除]ボタン

選択したジャーナルボリュームを、[選択したジャーナルボリューム]テーブルから削除します。

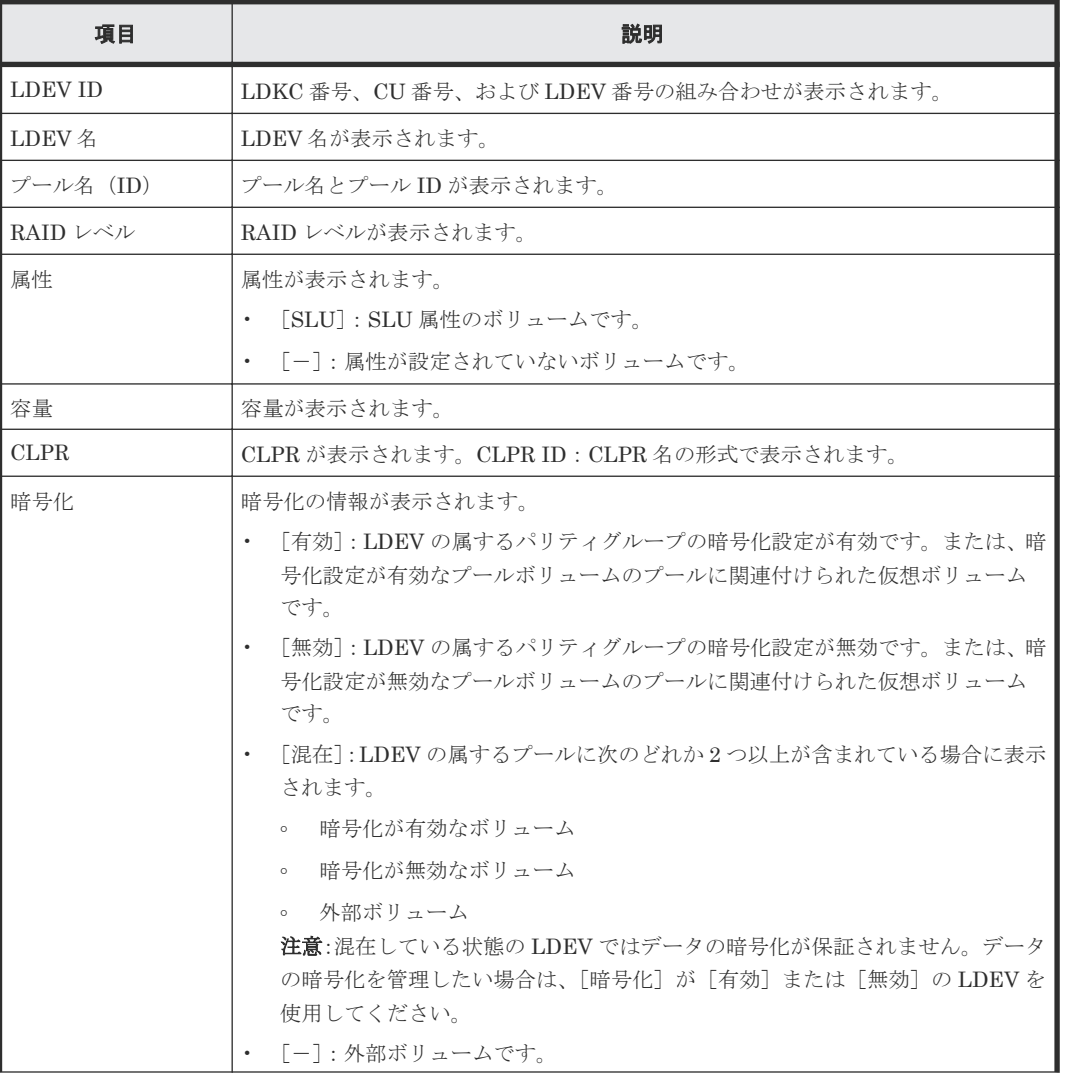

#### [選択したジャーナルボリューム]テーブル

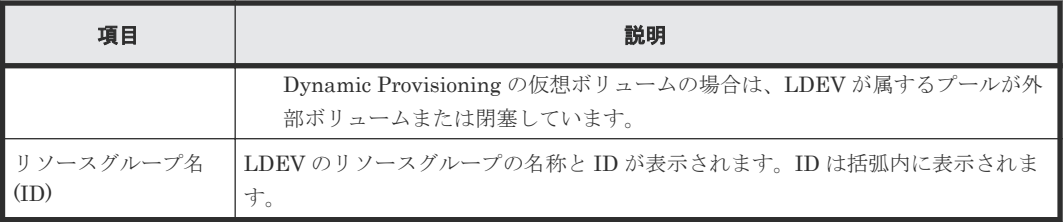

#### 関連タスク

• [5.3 Universal Replicator](#page-79-0) のジャーナルを作成する

### **E.24.3** [設定確認]画面

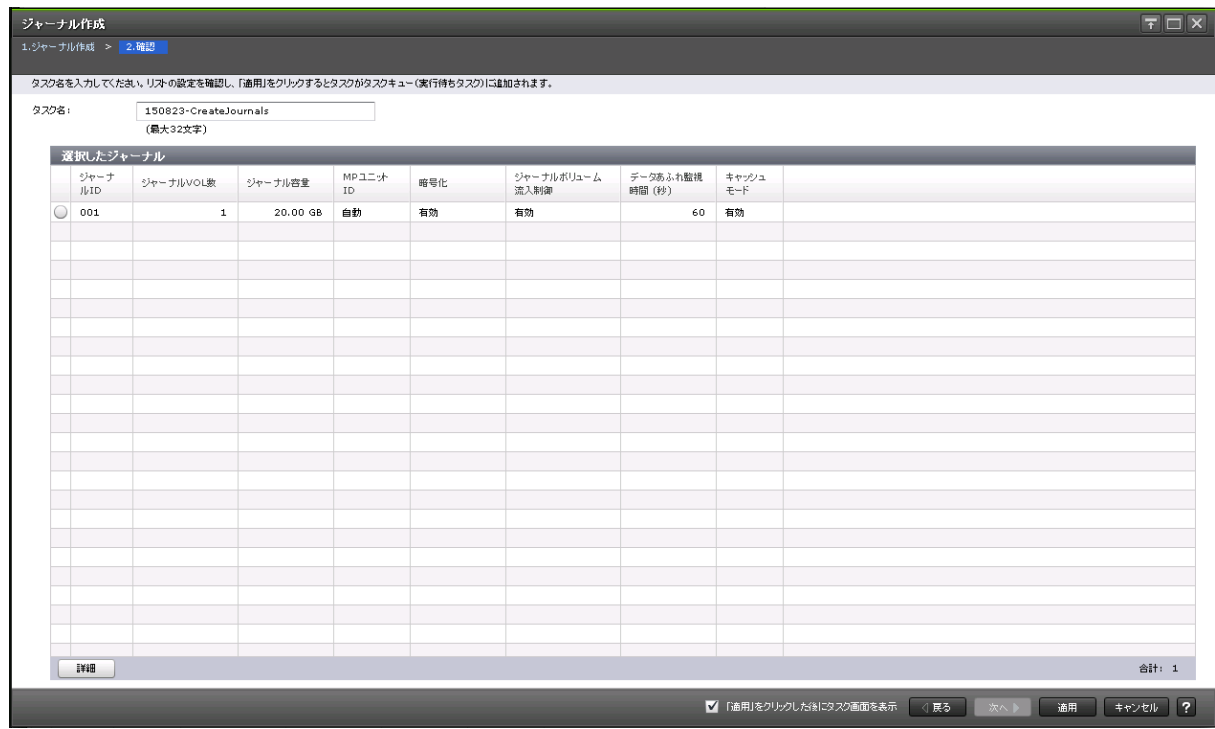

#### [選択したジャーナル]テーブル

作成する Universal Replicator のジャーナル情報を確認します。

• テーブル

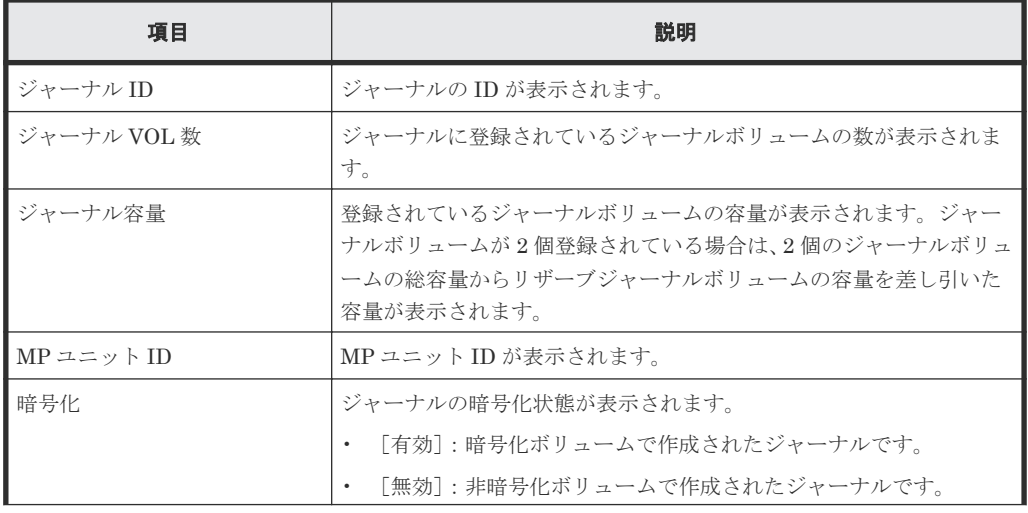

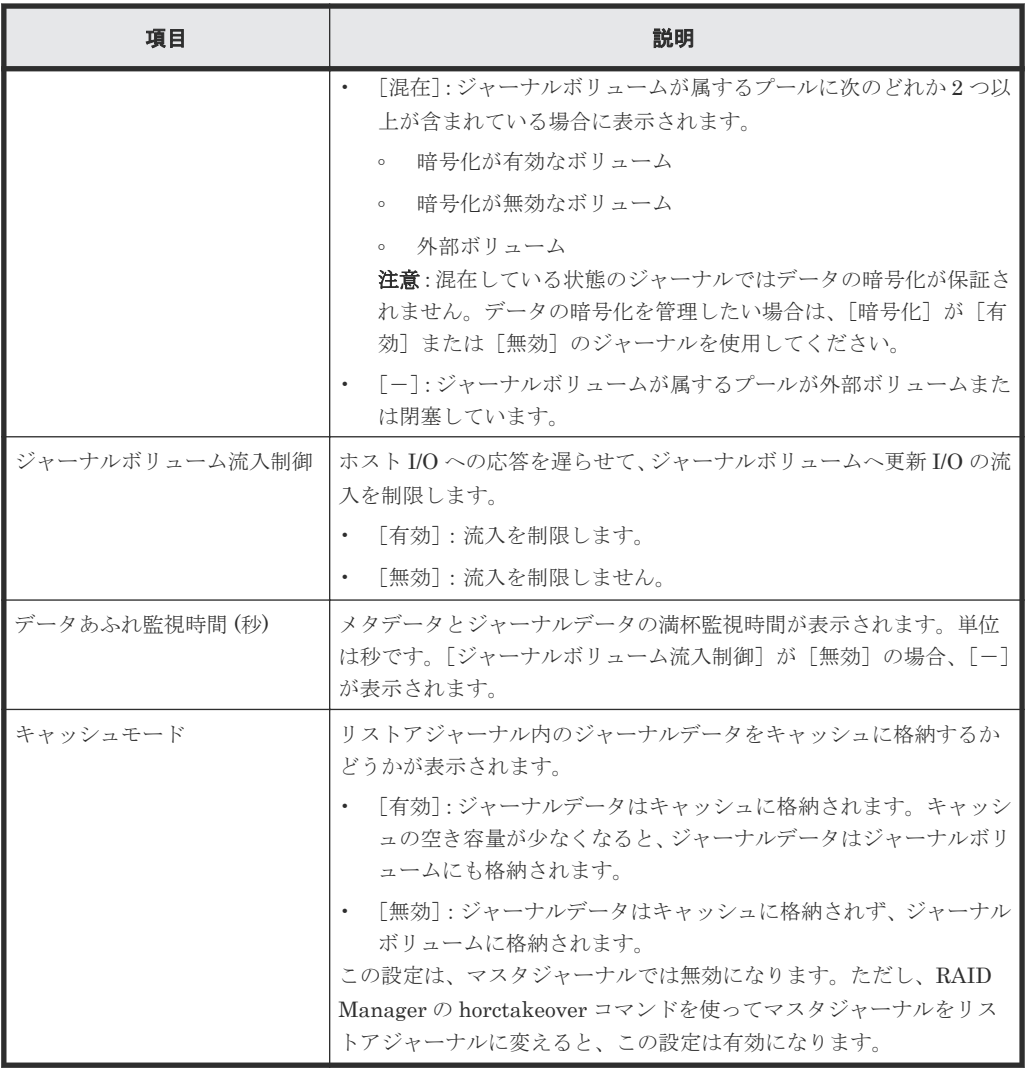

• ボタン

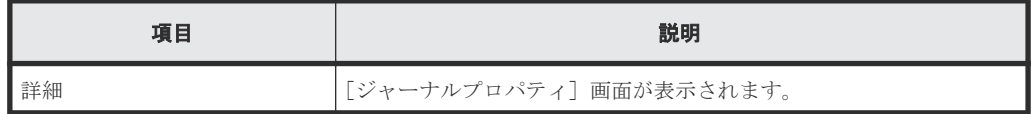

## **E.25** ジャーナルオプション編集ウィザード

#### 関連タスク

• 8.2.2 Universal Replicator [で使用されるジャーナルのオプションを変更する](#page-128-0)

## **E.25.1** [ジャーナルオプション編集]画面

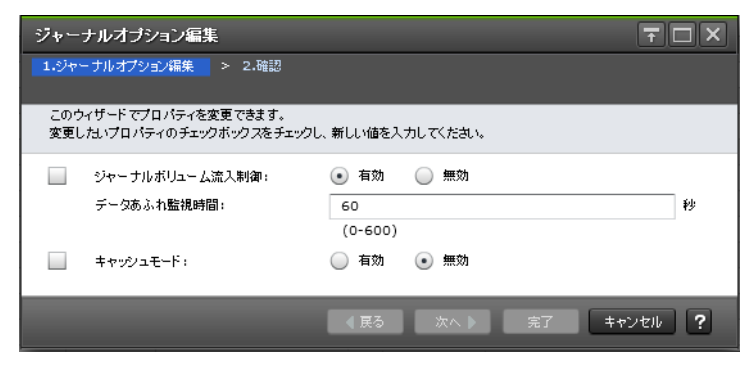

#### 情報設定エリア

Universal Replicator のジャーナルオプションを変更します。

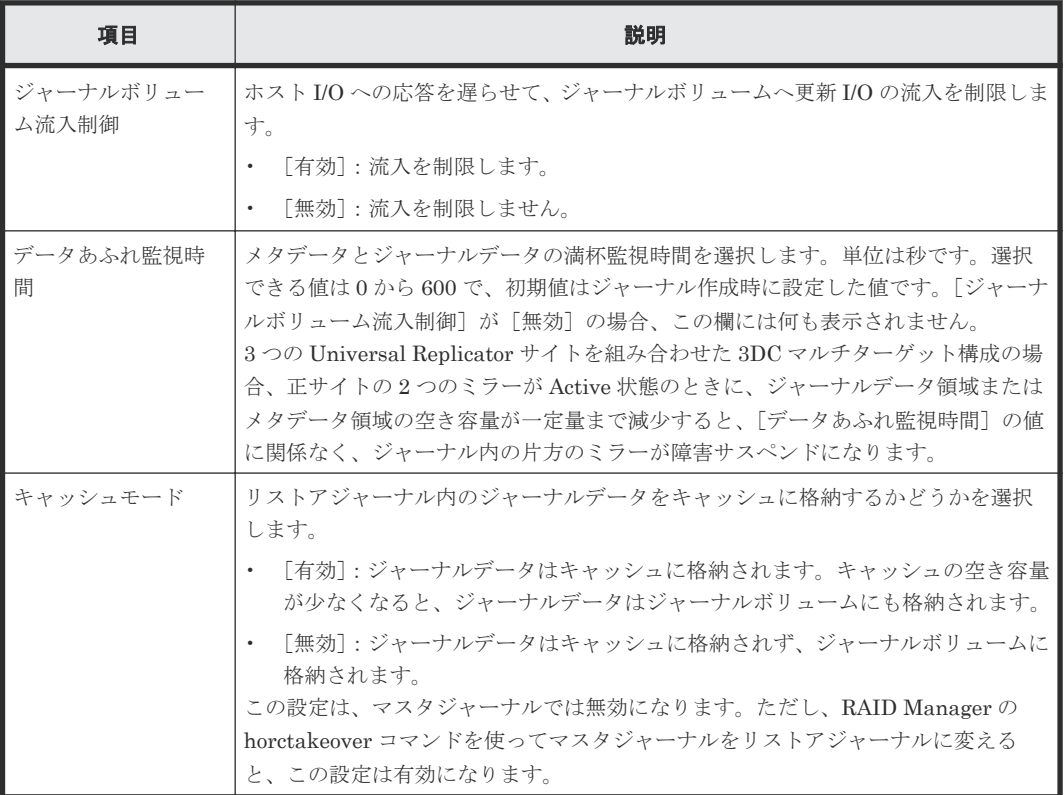

### **E.25.2** [設定確認]画面

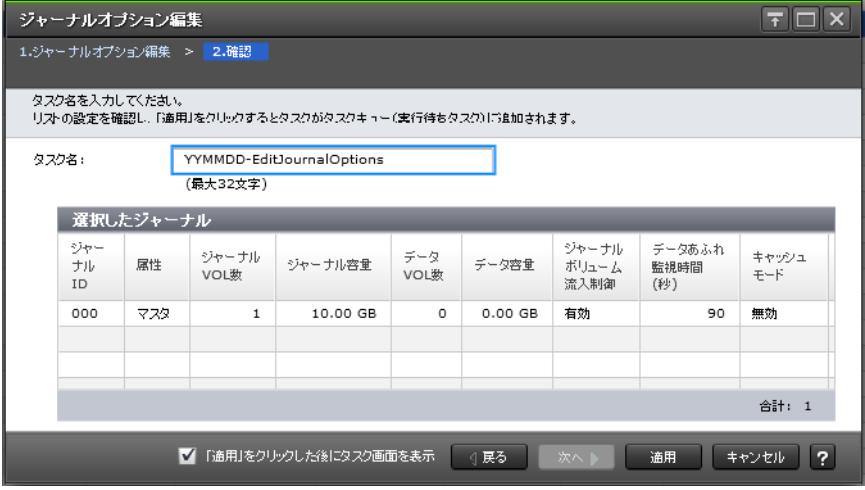

#### [選択したジャーナル]テーブル

ジャーナルオプションを変更する Universal Replicator ジャーナルの情報を確認します。

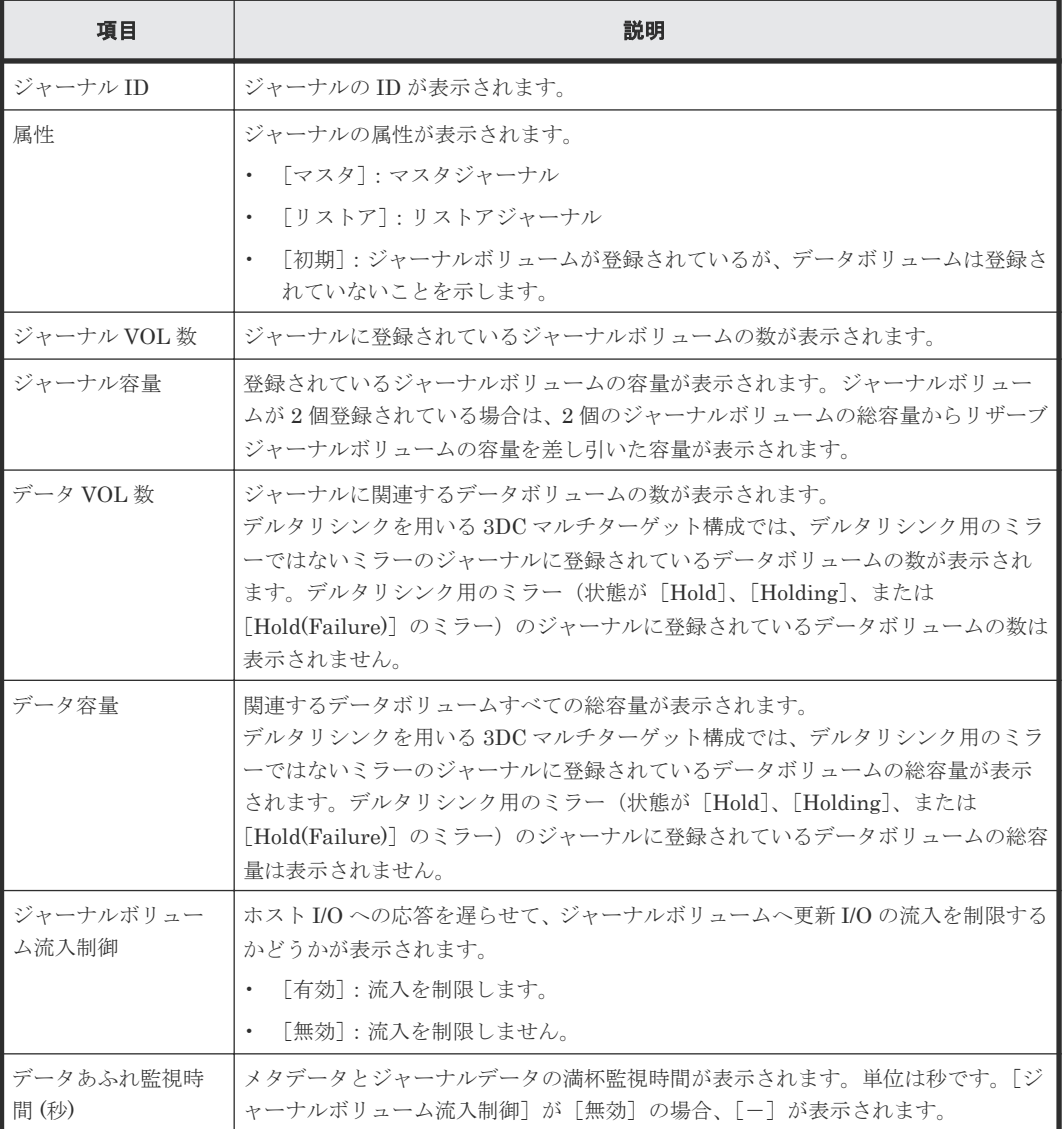

Universal Replicator GUI リファレンス **299**

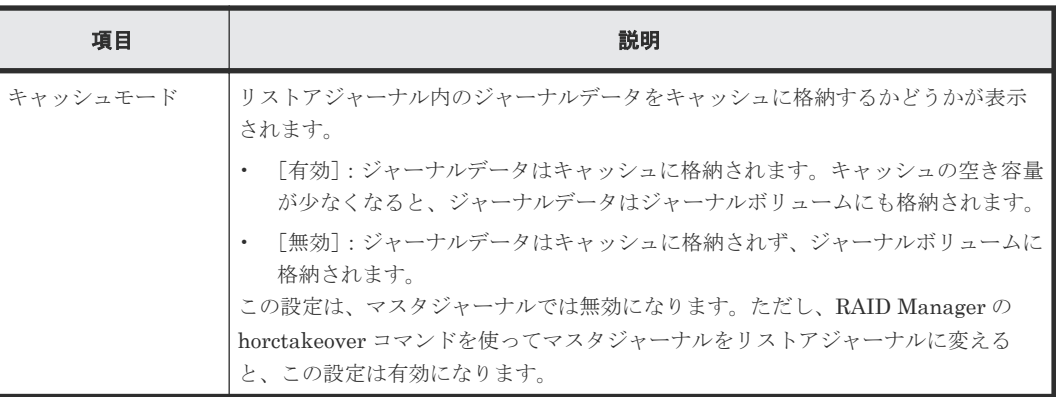

## **E.26** [ジャーナル削除]画面

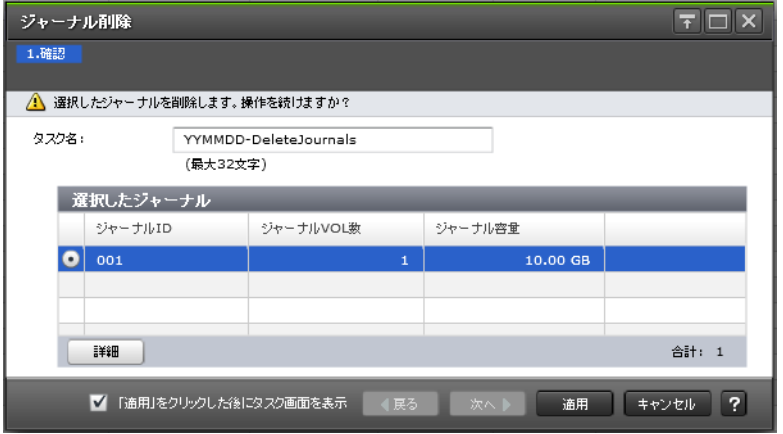

#### [選択したジャーナル] テーブル

Universal Replicator のジャーナルを削除します。

• テーブル

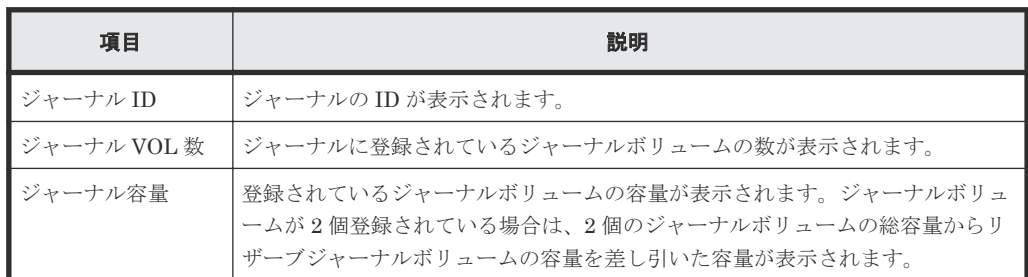

• ボタン

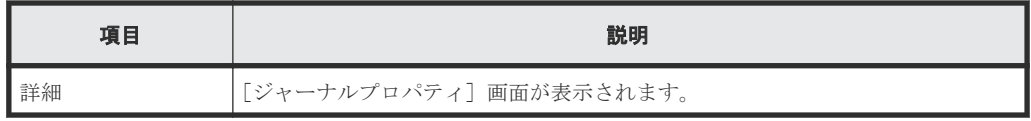

#### 関連タスク

• 8.2.6 [ジャーナルを削除する](#page-134-0)

### **E.27 MP** ユニット割り当てウィザード

• [5.5 Universal Replicator](#page-82-0) のジャーナルに MP ユニットを割り当てる

### **E.27.1** [**MP** ユニット割り当て]画面

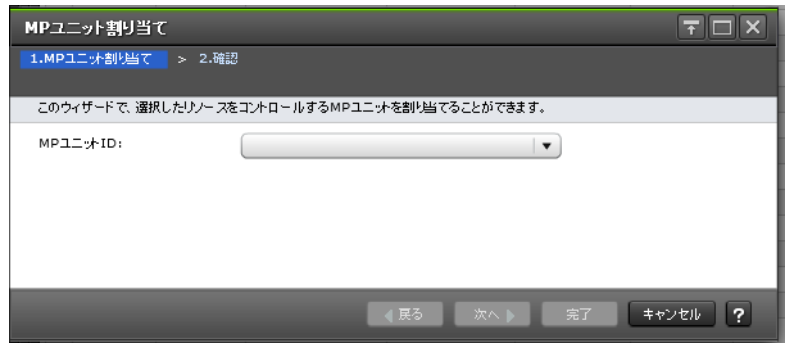

#### 情報設定エリア

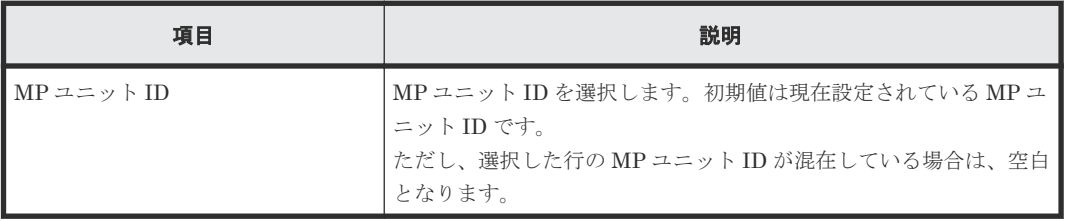

### **E.27.2** [設定確認]画面

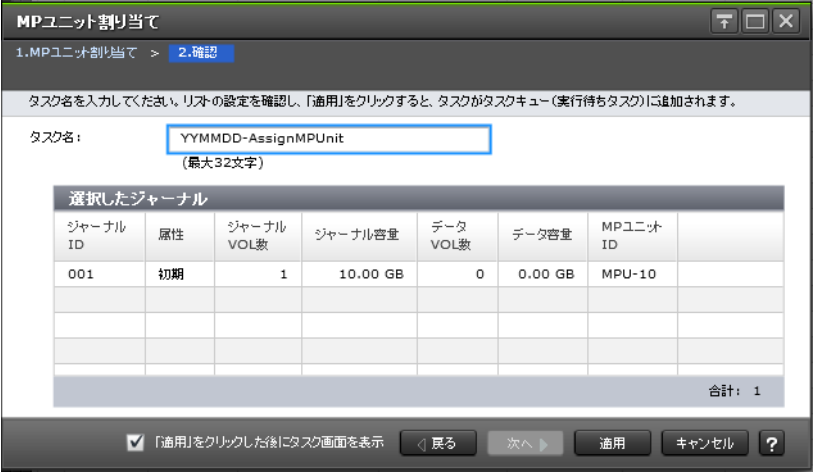

#### [選択したジャーナル]テーブル

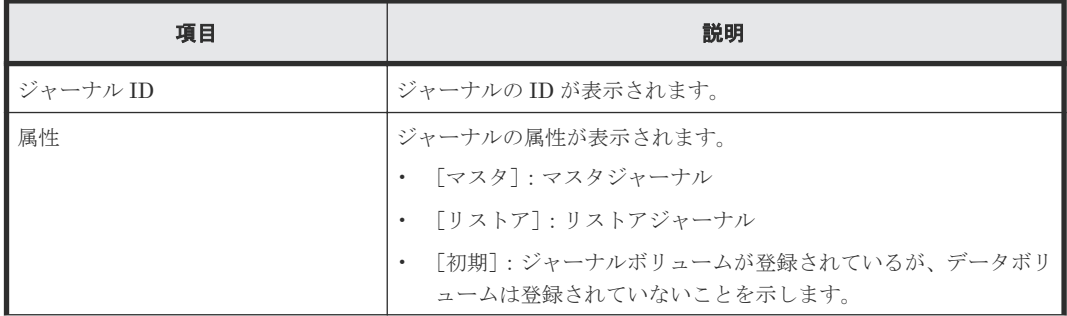

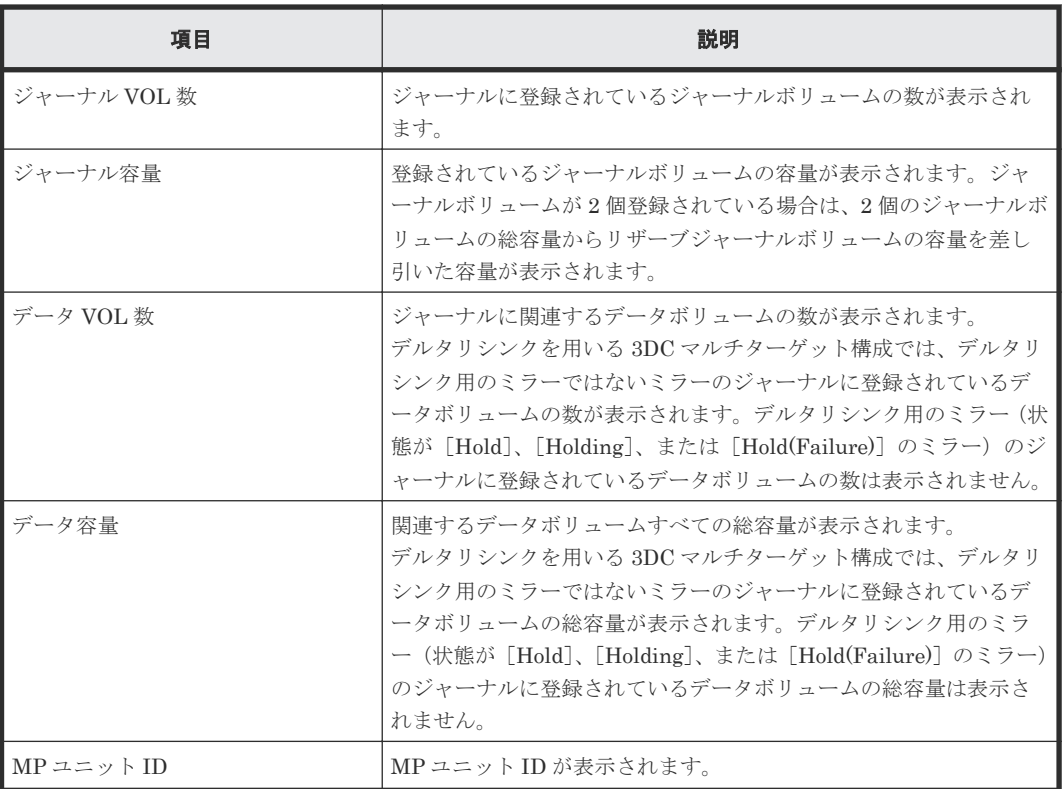

## **E.28** ミラーオプション編集ウィザード

#### 関連タスク

• 8.2.3 Universal Replicator [で使用されるミラーのオプションを変更する](#page-129-0)

### **E.28.1** [ミラーオプション編集]画面

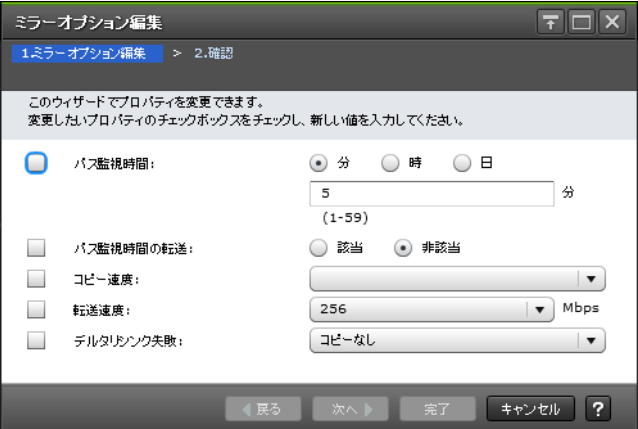

#### 情報設定エリア

Universal Replicator のミラーオプションを変更します。

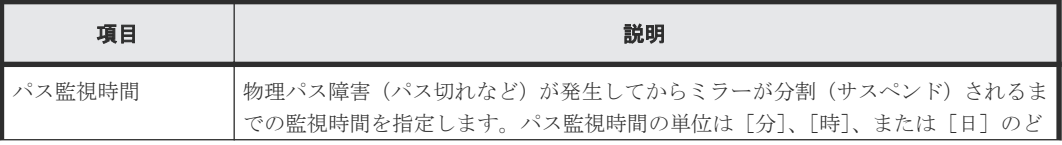

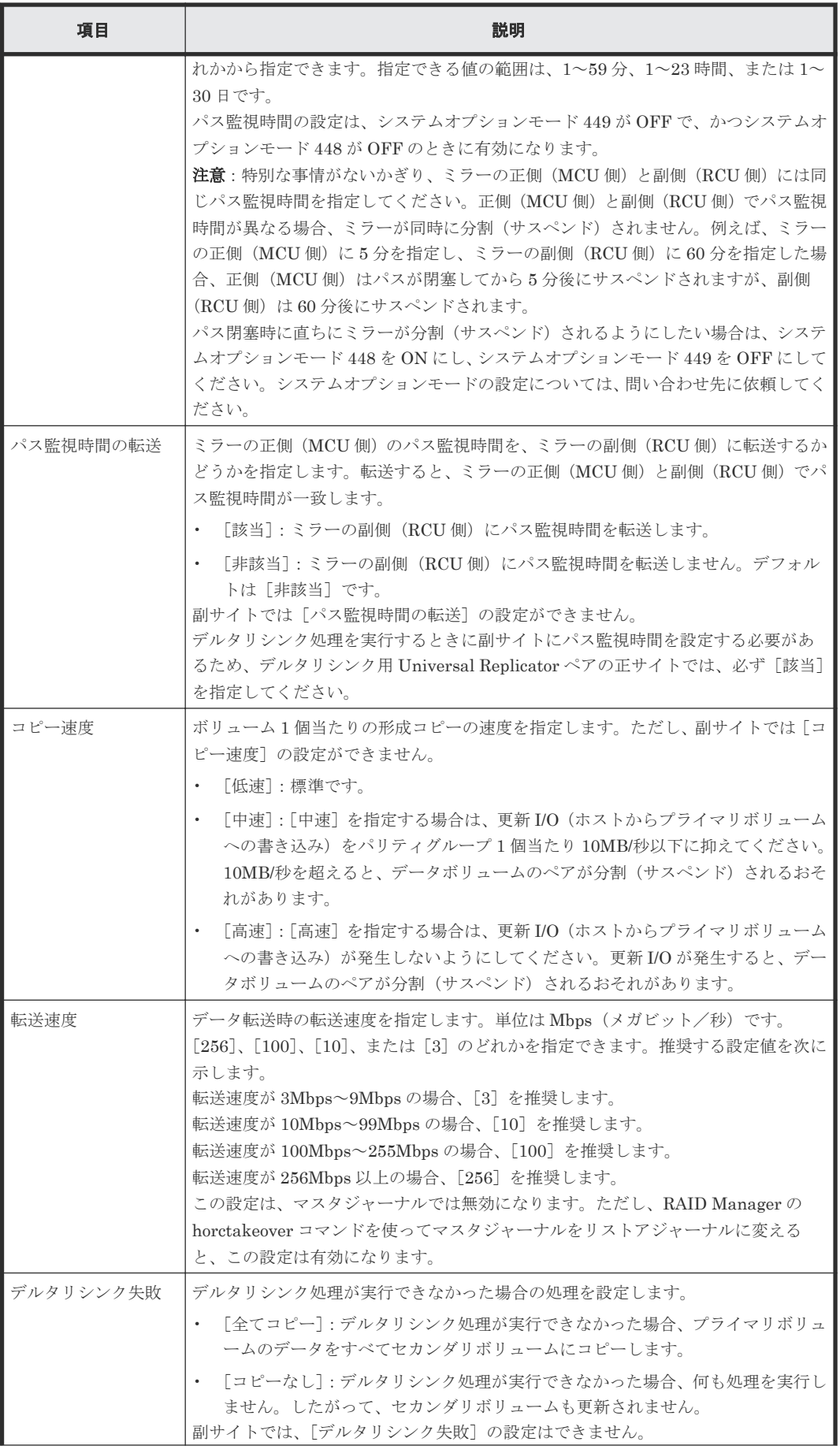

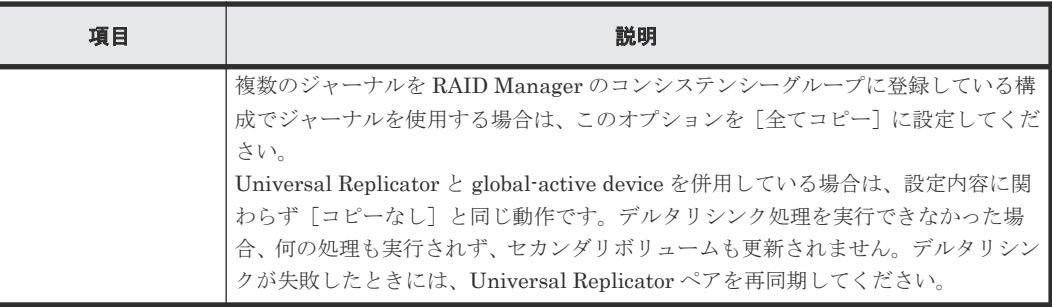

#### 関連参照

• 付録 C.3.10 [デルタリシンクが失敗したときにエラーを発生させないようにするには](#page-248-0)

### **E.28.2** [設定確認]画面

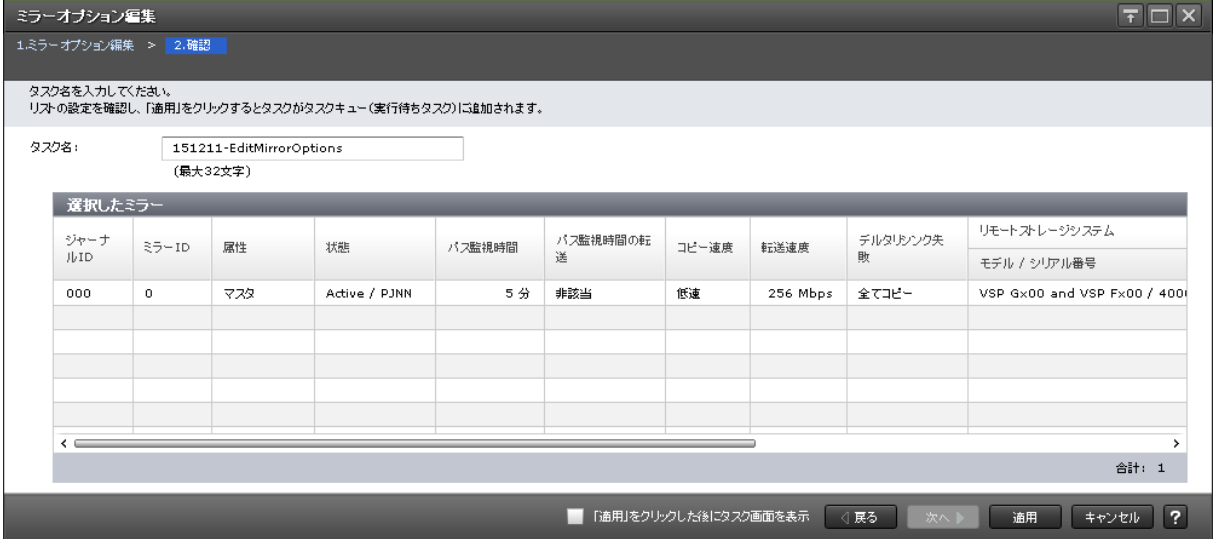

#### [選択したミラー]テーブル

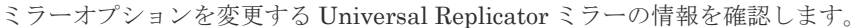

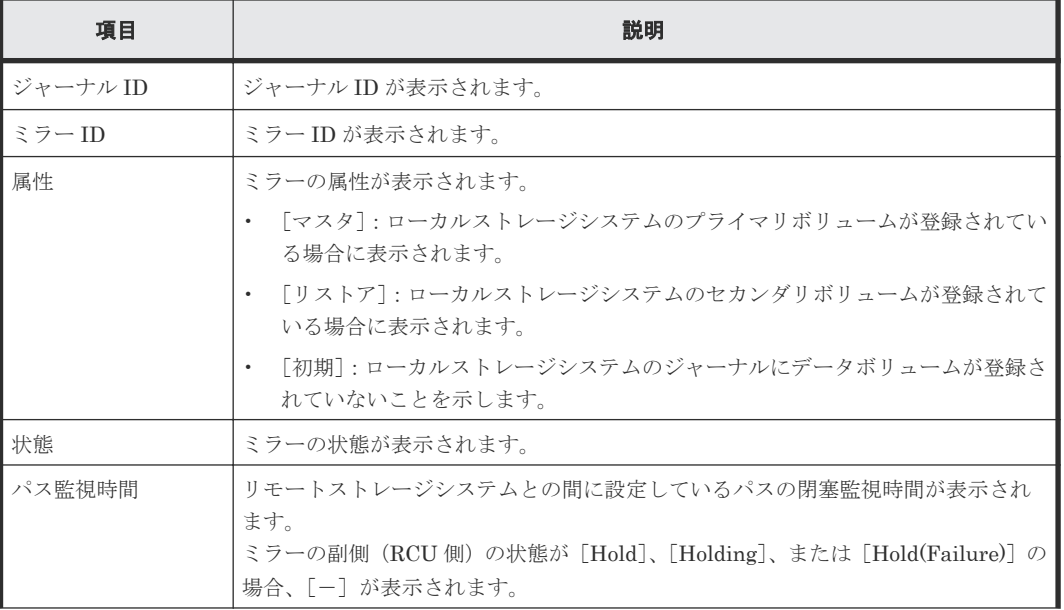

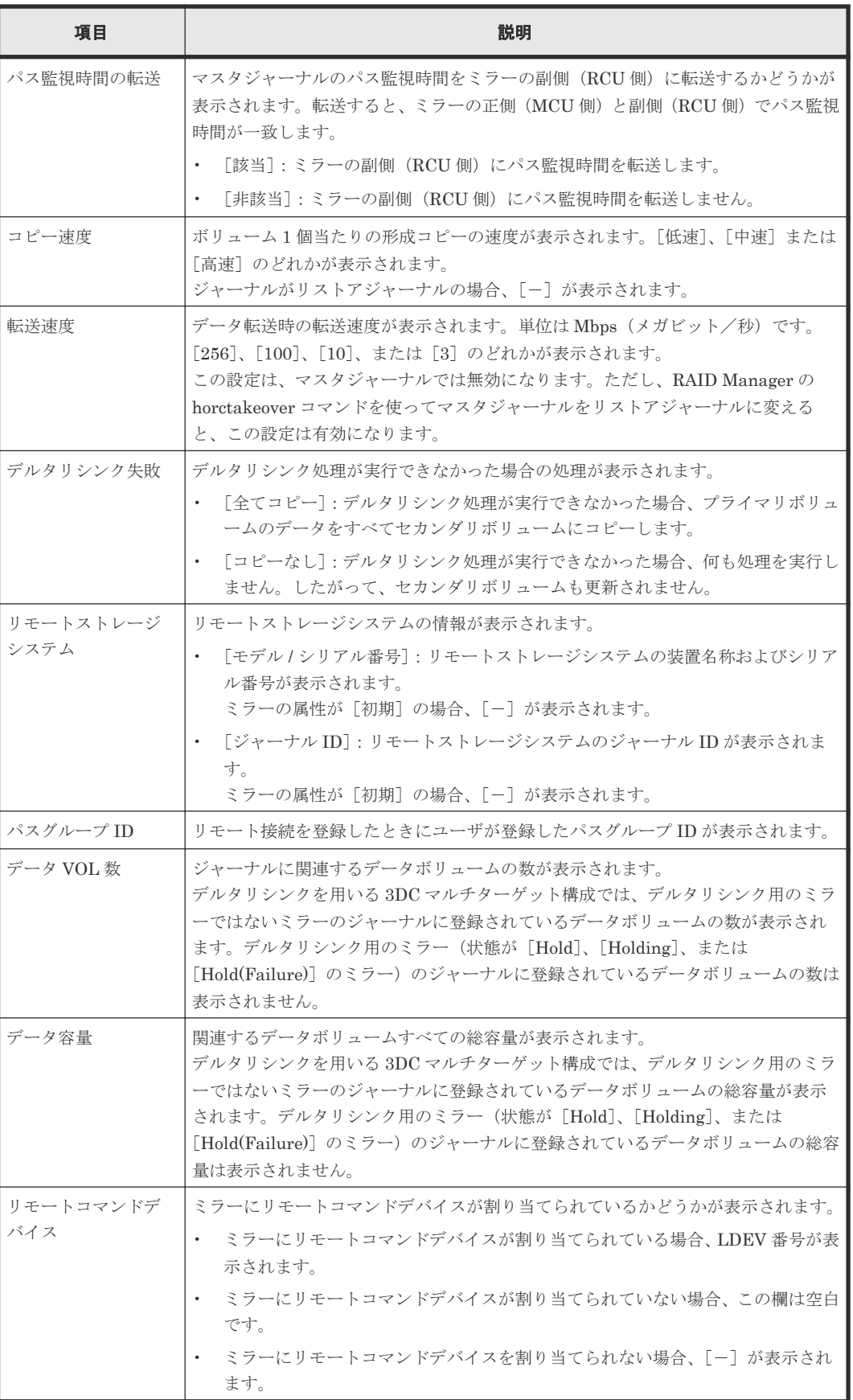

## <span id="page-305-0"></span>**E.29** リモートコマンドデバイス割り当てウィザード

#### 関連参照

• 付録 E.29.1 [リモートコマンドデバイス割り当て]画面

### **E.29.1** [リモートコマンドデバイス割り当て]画面

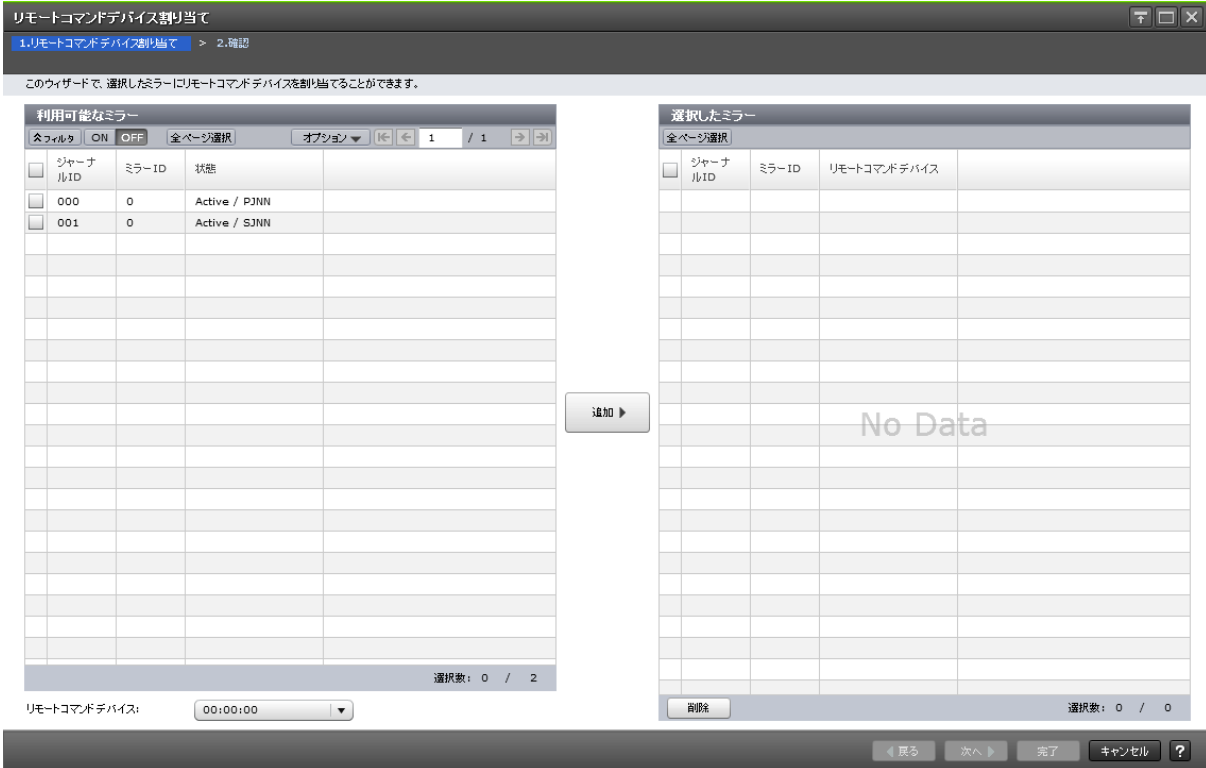

#### 利用可能なミラー

Universal Replicator のミラーにリモートコマンドデバイスを割り当てます。

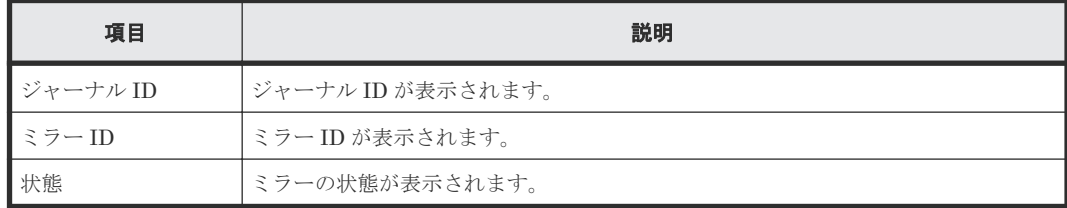

#### 情報設定エリア

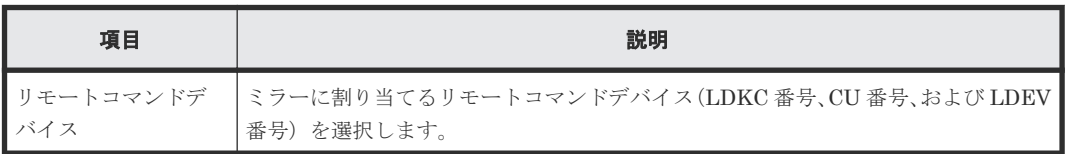

#### [追加]ボタン

[利用可能なミラー]テーブルで選択したミラーと [リモートコマンドデバイス]で選択したリモー トコマンドデバイスの情報を [選択したミラー]テーブルに追加します。

#### [選択したミラー]テーブル

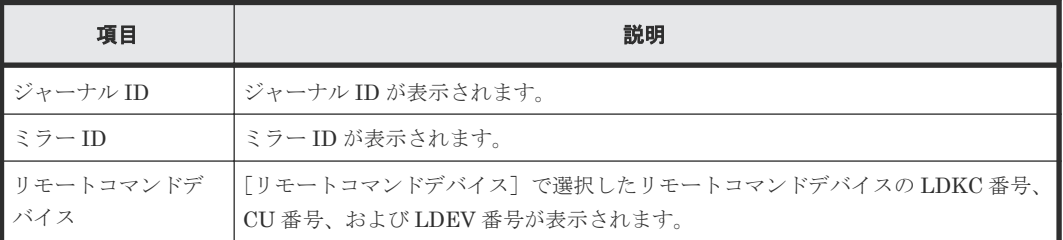

• ボタン

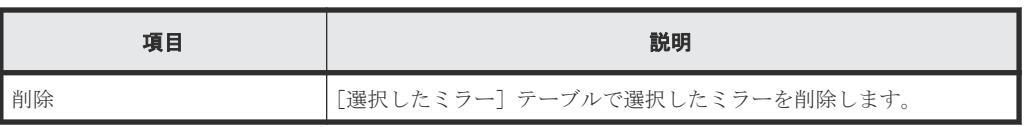

### **E.29.2** [設定確認]画面

I

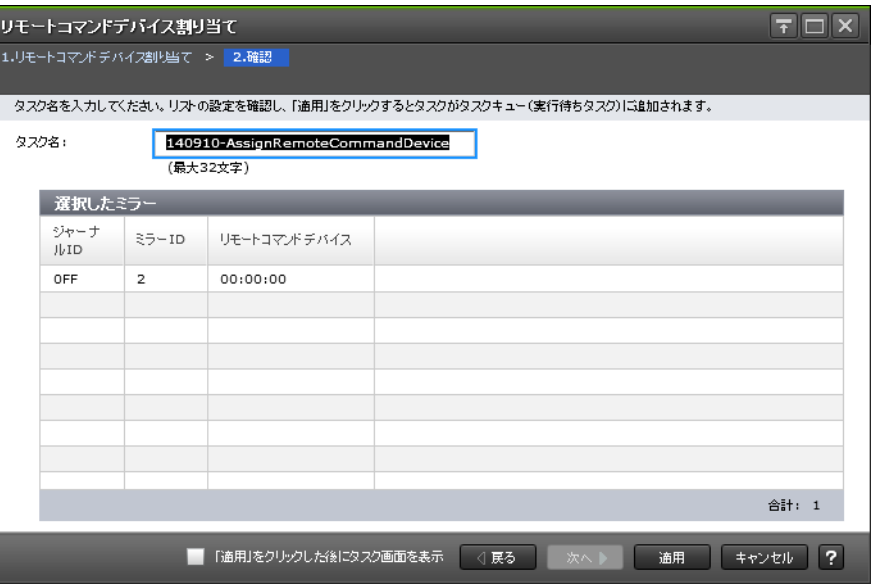

#### [選択したミラー]テーブル

リモートコマンドデバイスを割り当てる Universal Replicator ミラーの情報を確認します。

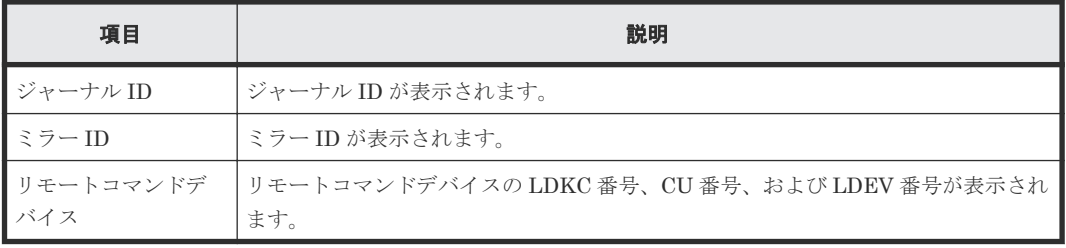

## **E.30** [リモートコマンドデバイス解除]画面

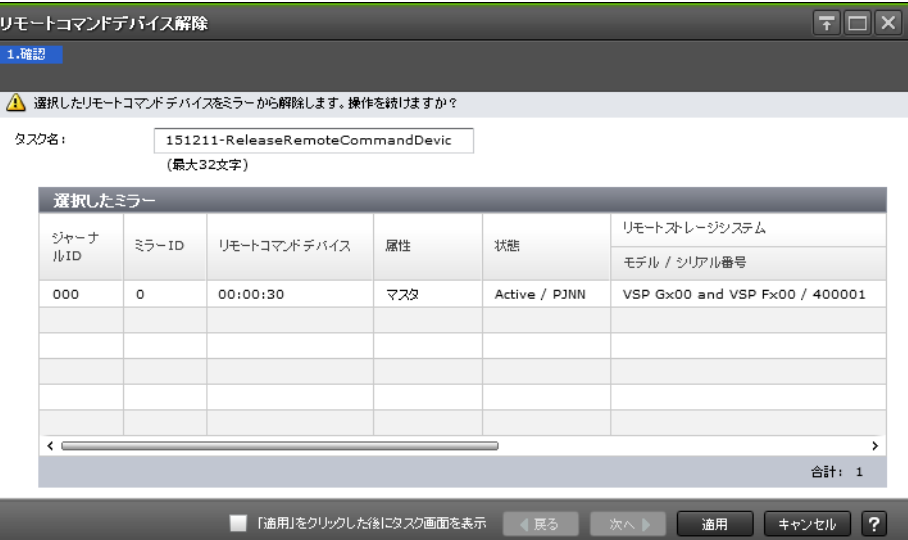

#### [選択したミラー]テーブル

Universal Replicator のミラーからリモートコマンドデバイスを解除します。

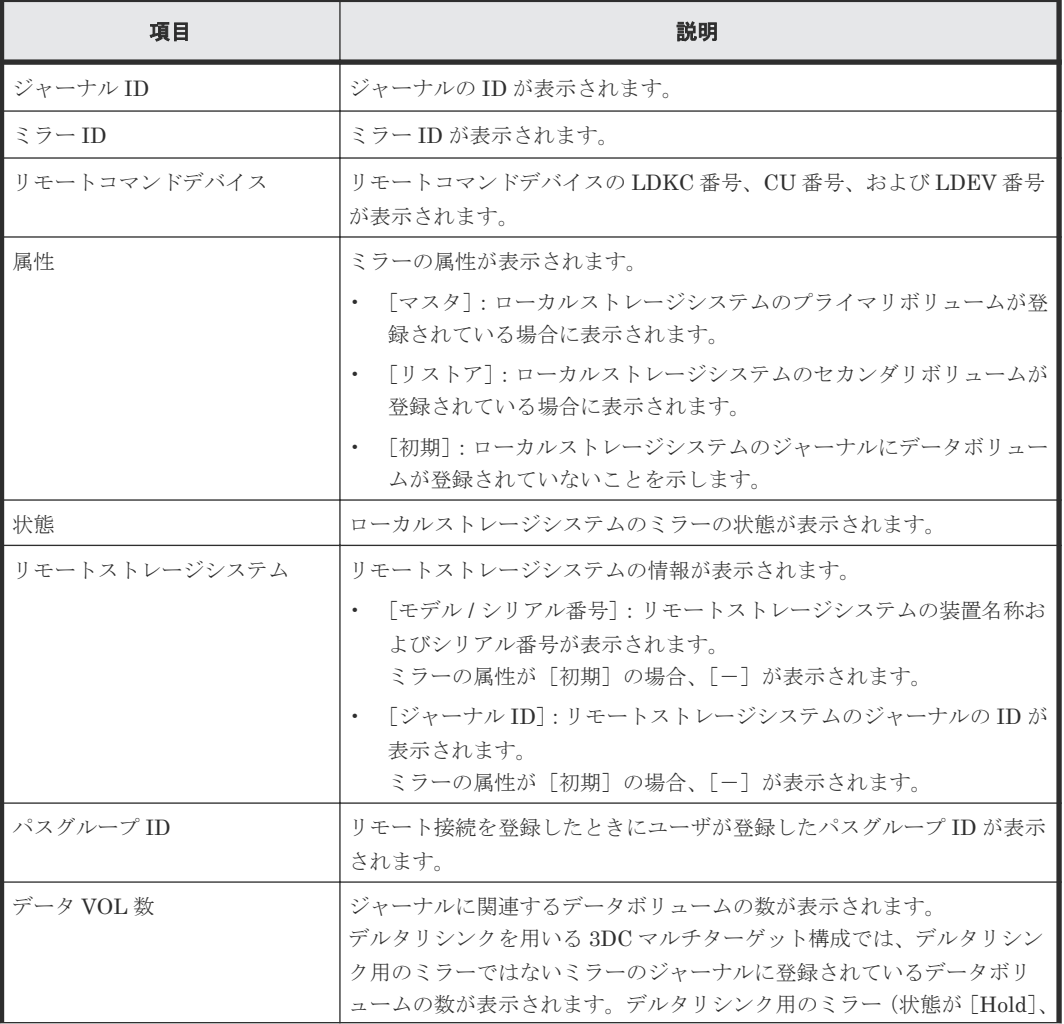

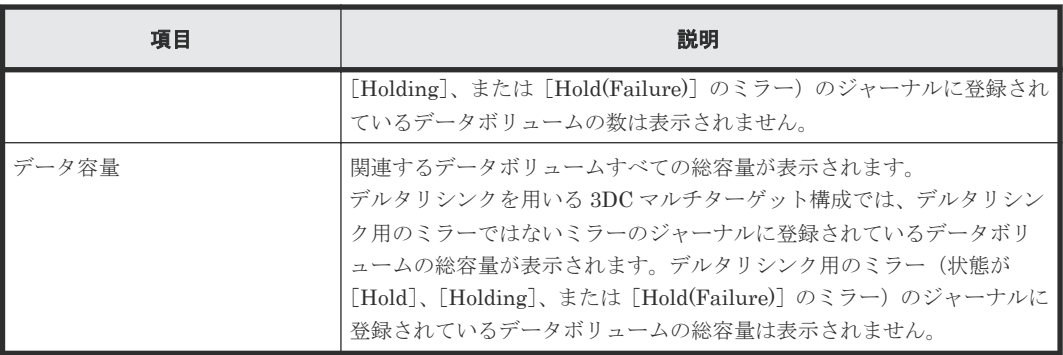

#### 関連参照

• 付録 E.29.1 [\[リモートコマンドデバイス割り当て\]画面](#page-305-0)

## **E.31** ジャーナルボリューム割り当てウィザード

#### 関連タスク

- 5.4 Universal Replicator [のジャーナルにジャーナルボリュームを登録する](#page-80-0)
- 8.2.4 Universal Replicator [のジャーナルからジャーナルボリュームを削除する](#page-131-0)

### **E.31.1** [ジャーナルボリューム割り当て]画面

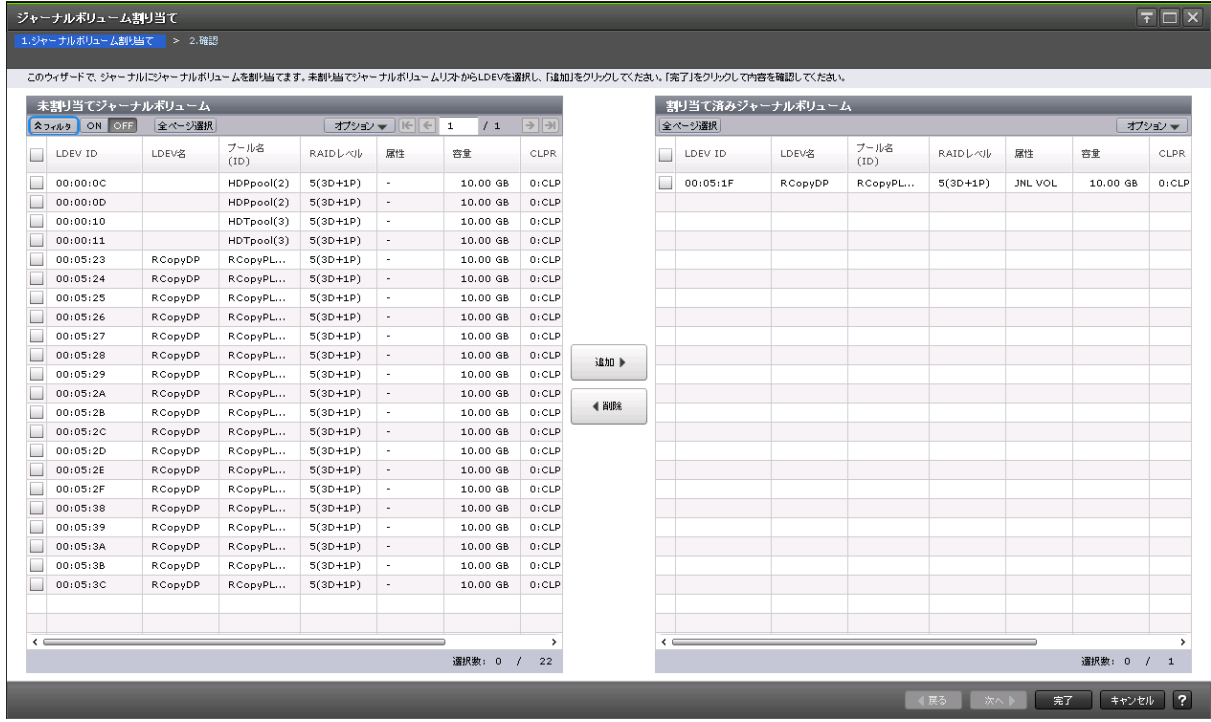

#### [未割り当てジャーナルボリューム]テーブル

Universal Replicator のジャーナルにジャーナルボリュームを割り当てます。

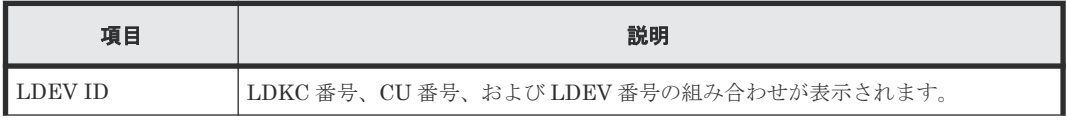

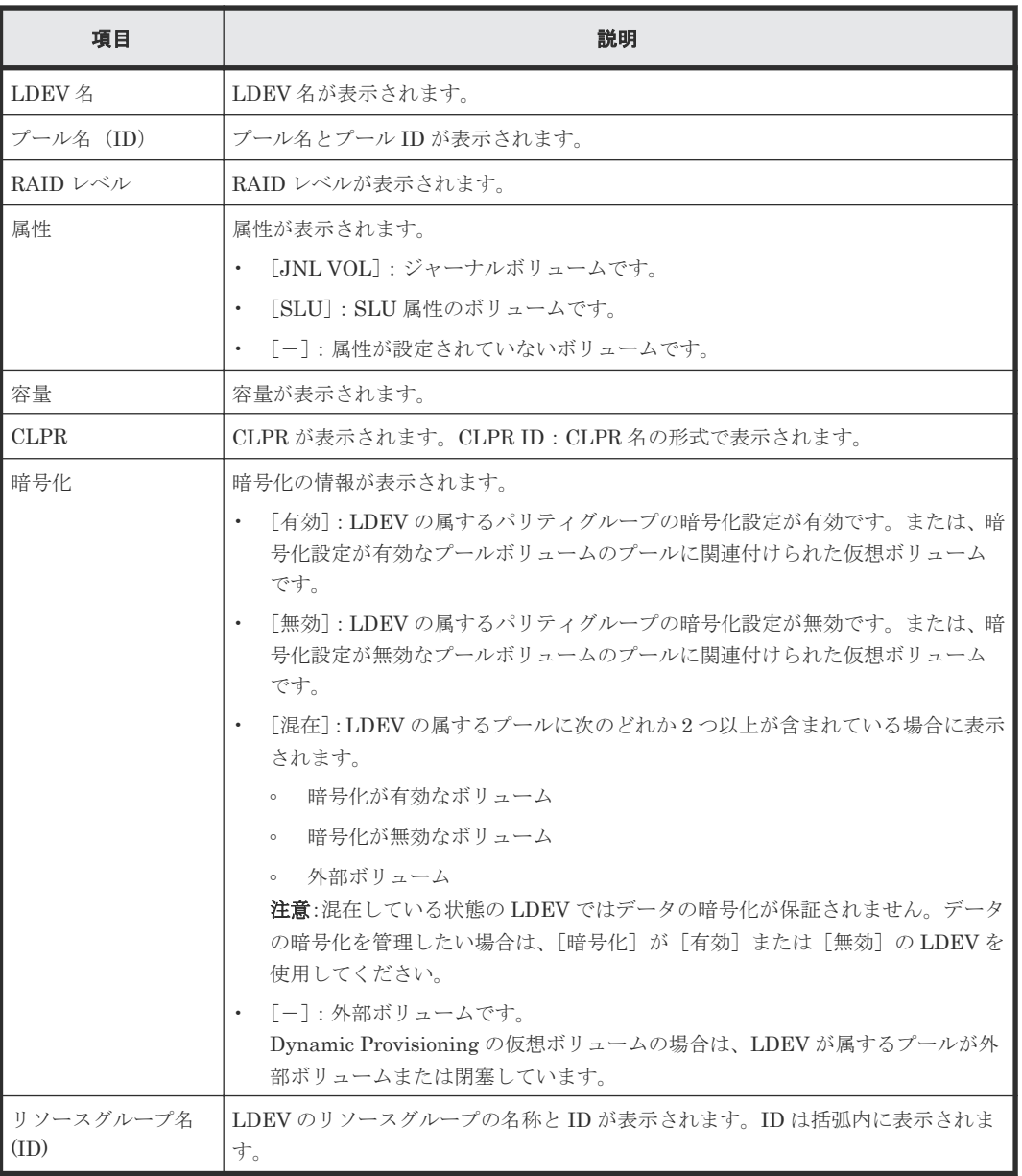

#### [追加]ボタン

[未割り当てジャーナルボリューム]テーブルで選択したジャーナルボリュームを[割り当て済みジ ャーナルボリューム]テーブルに追加します。

#### [削除]ボタン

選択したジャーナルボリュームを、[割り当て済みジャーナルボリューム]テーブルから削除しま す。

#### [割り当て済みジャーナルボリューム]テーブル

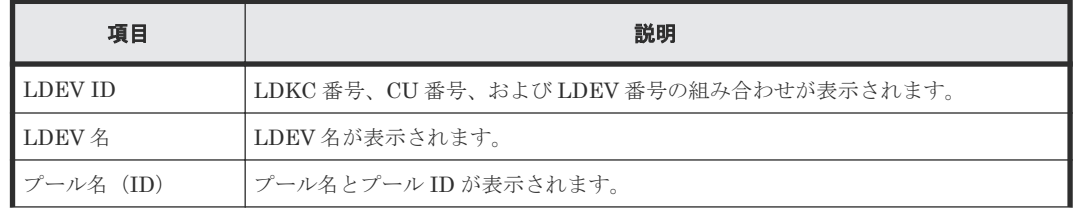

**310** Universal Replicator GUI リファレンス

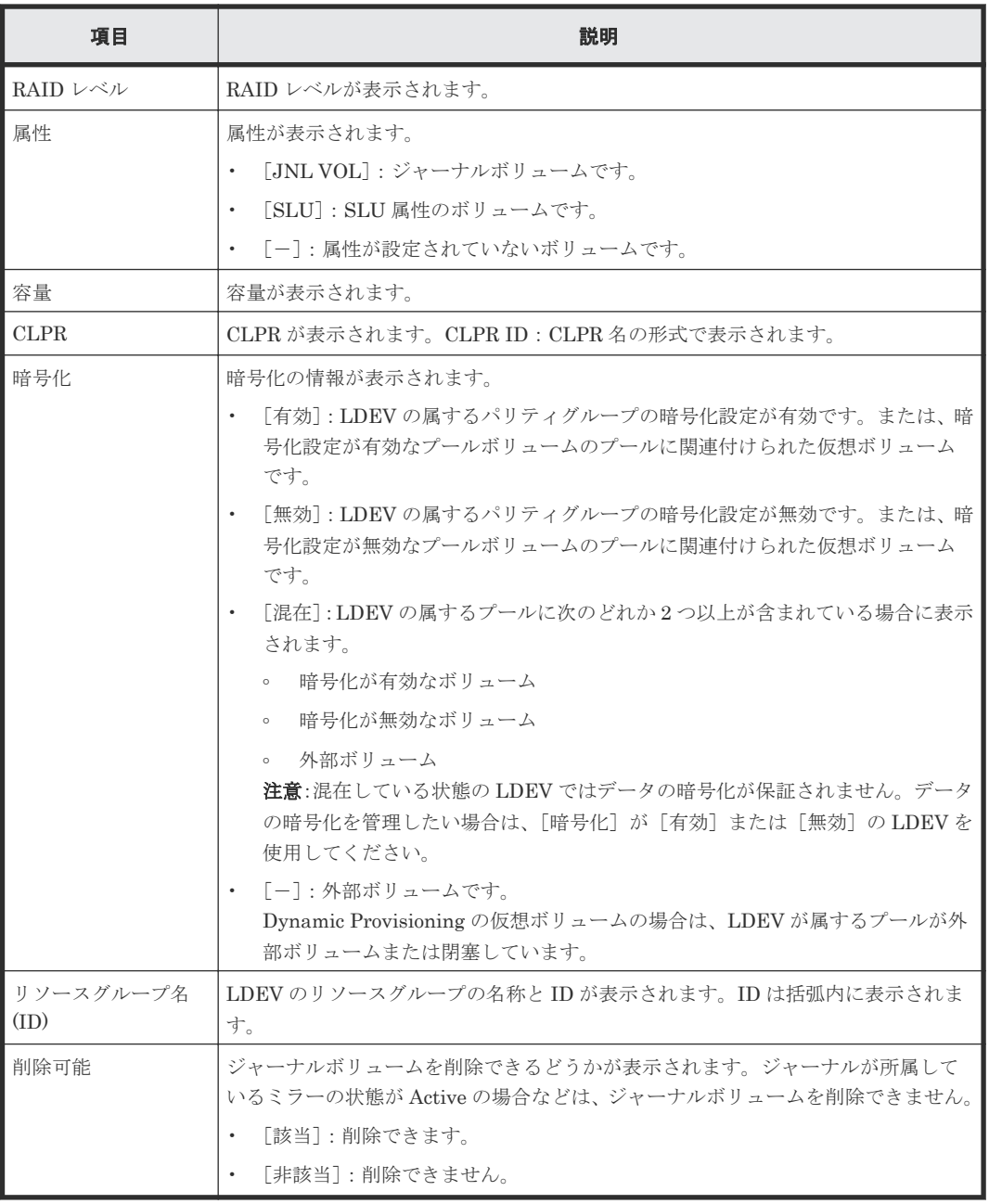

### **E.31.2** [設定確認]画面

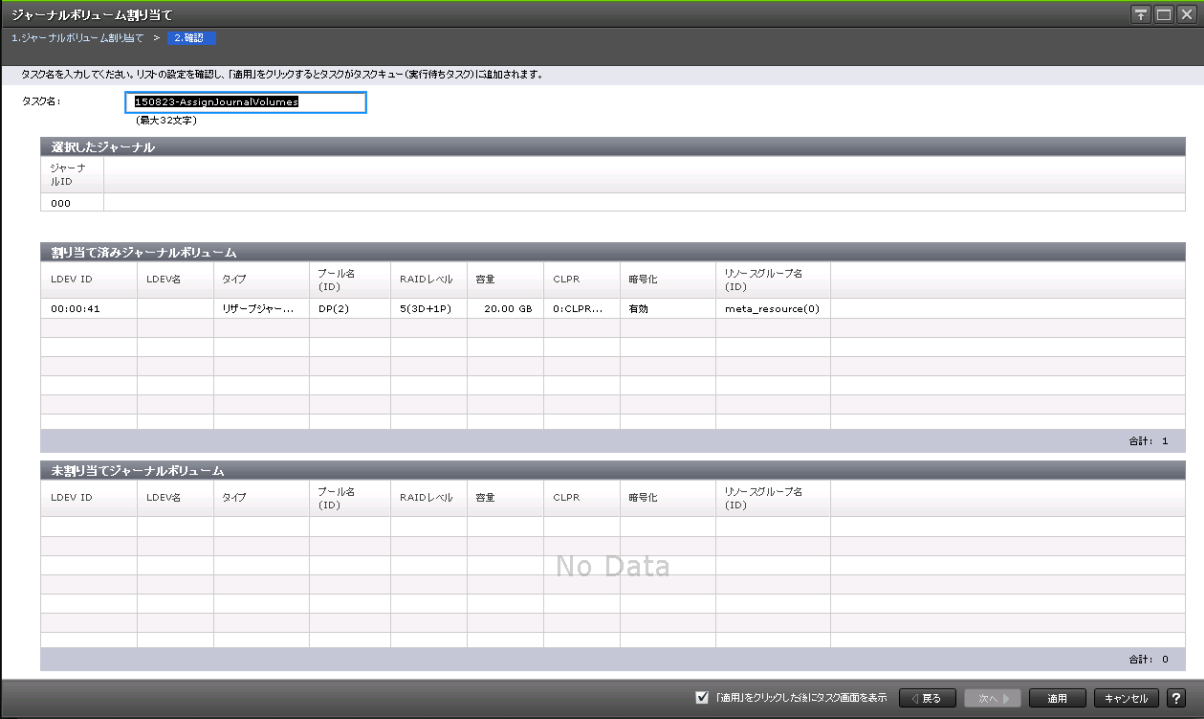

#### [選択したジャーナル]テーブル

ジャーナルボリュームを割り当てる Universal Replicator ジャーナルの情報を確認します。

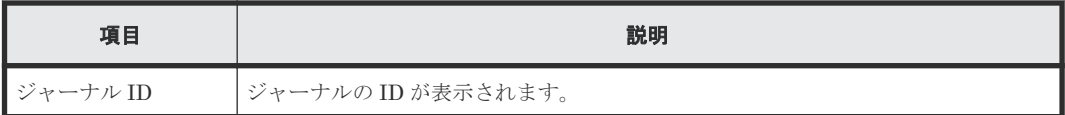

#### [割り当て済みジャーナルボリューム]テーブル

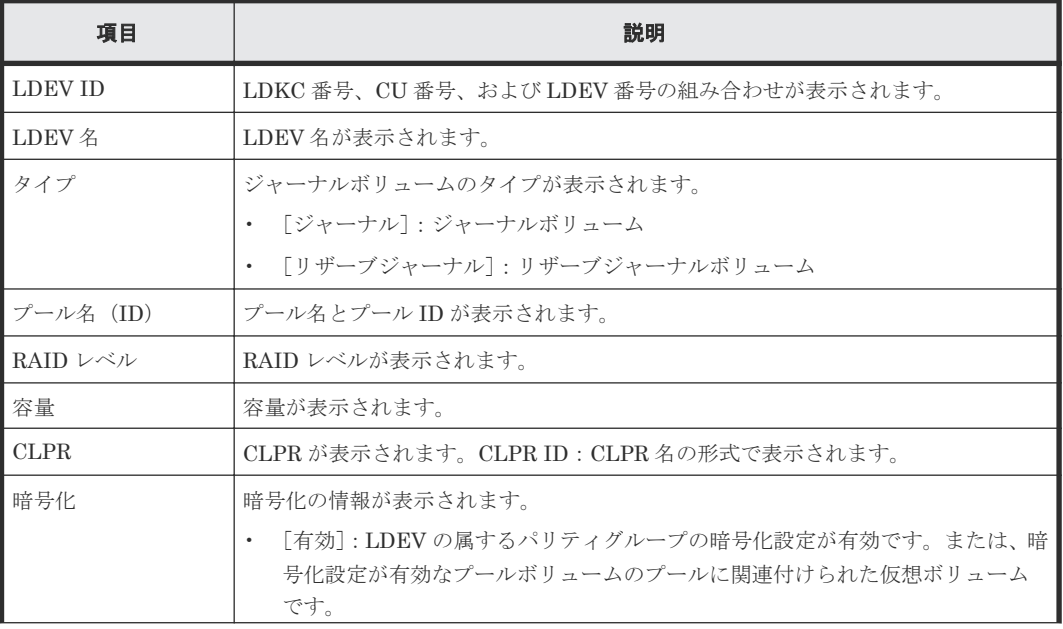

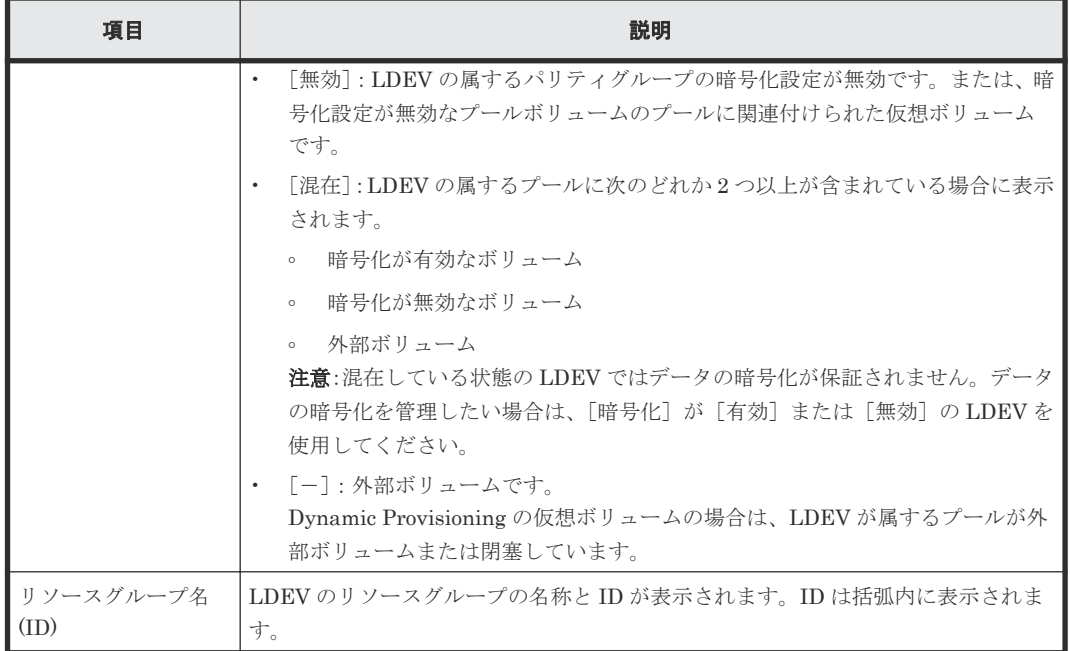

#### [未割り当てジャーナルボリューム]テーブル

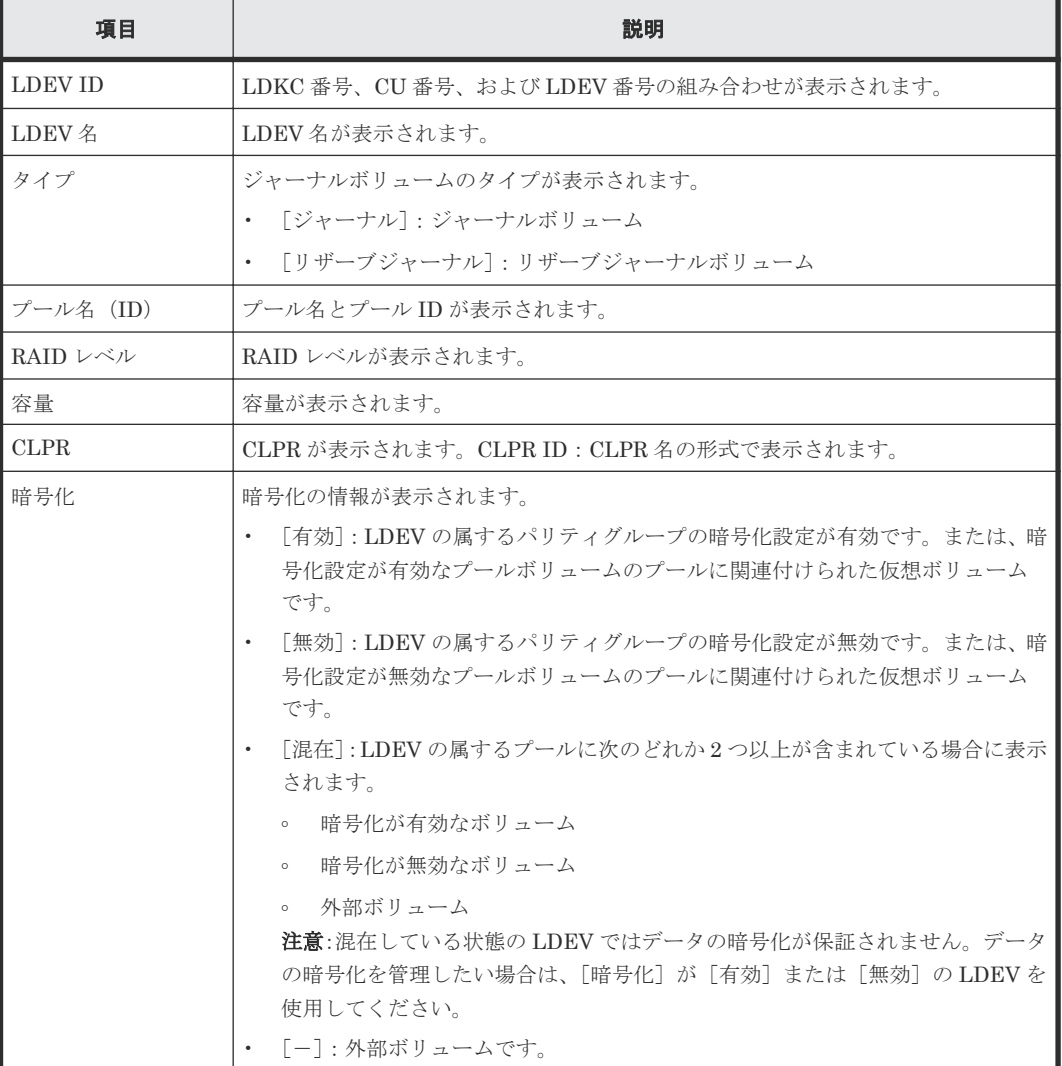

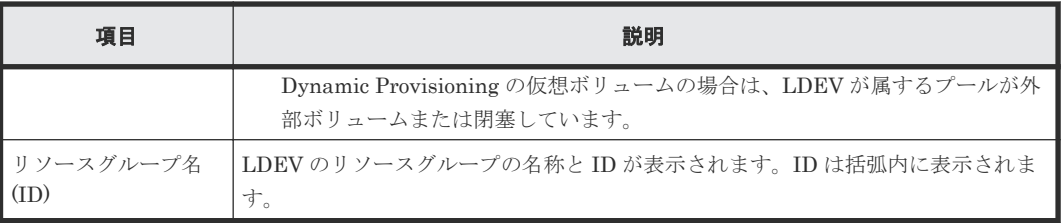

# **E.32** [ジャーナルプロパティ]画面

ジャーナルのプロパティが表示されます。

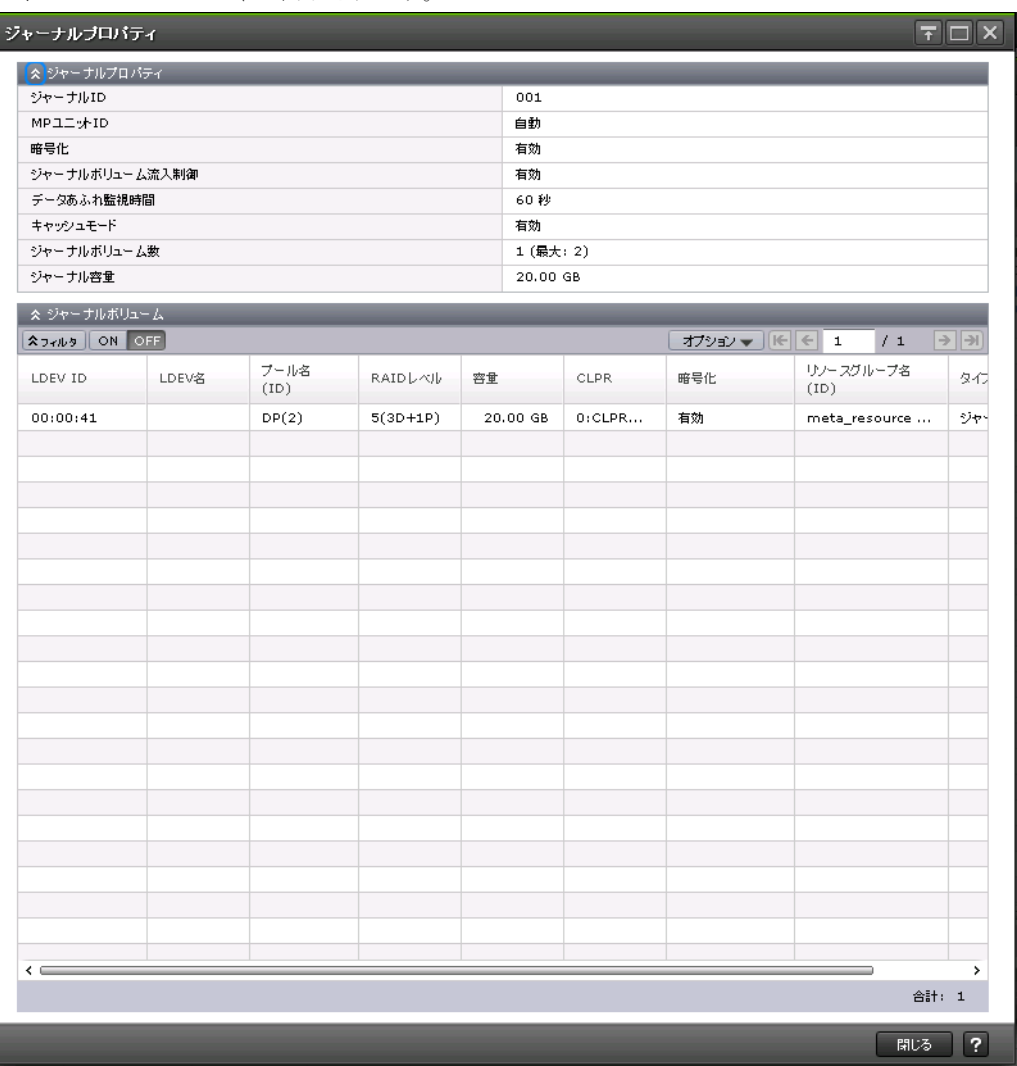

#### [ジャーナルプロパティ]テーブル

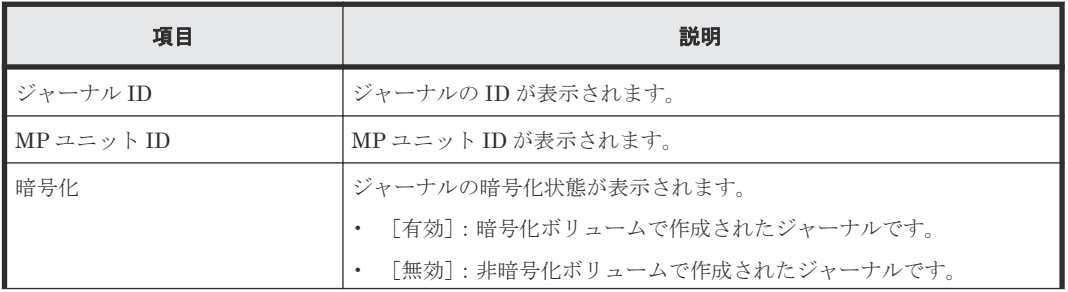

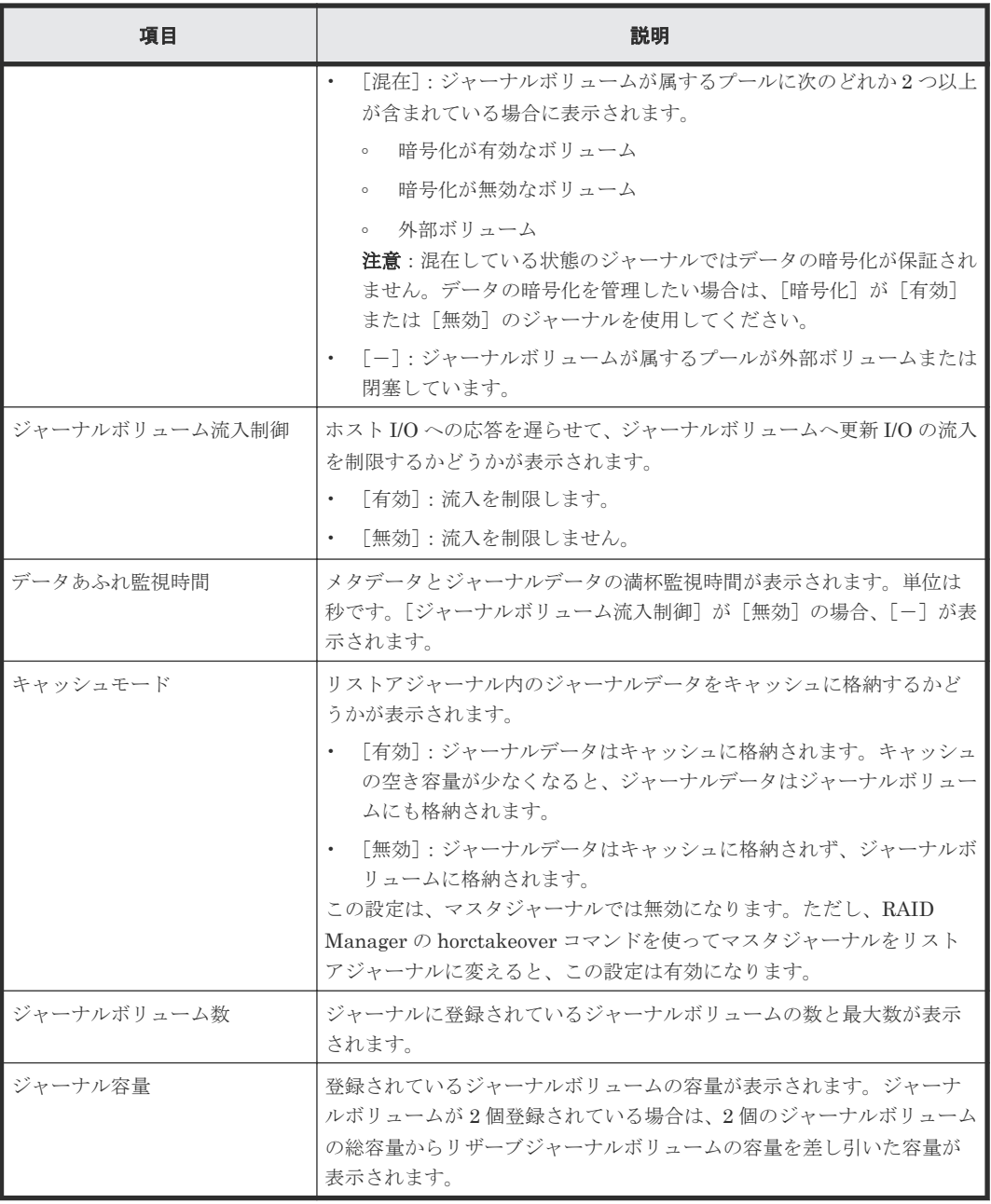

#### [ジャーナルボリューム]テーブル

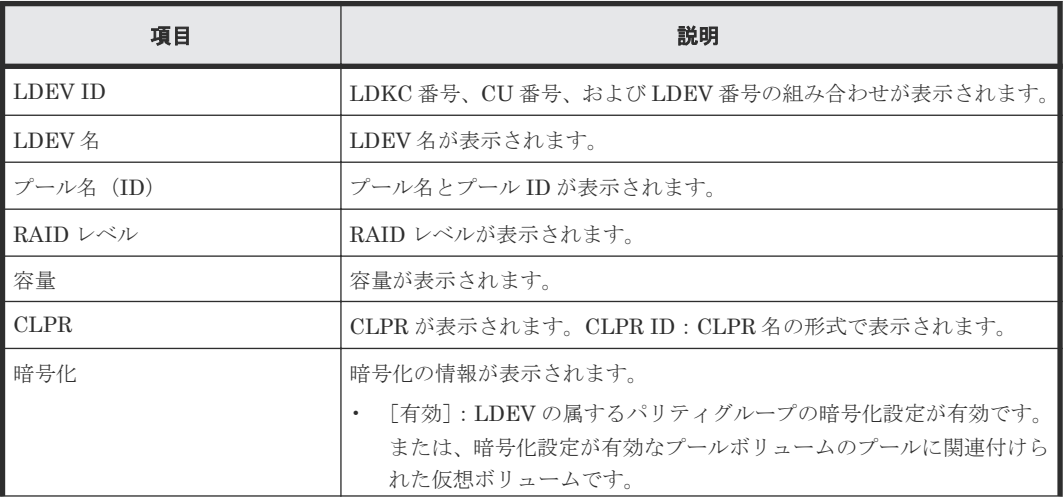

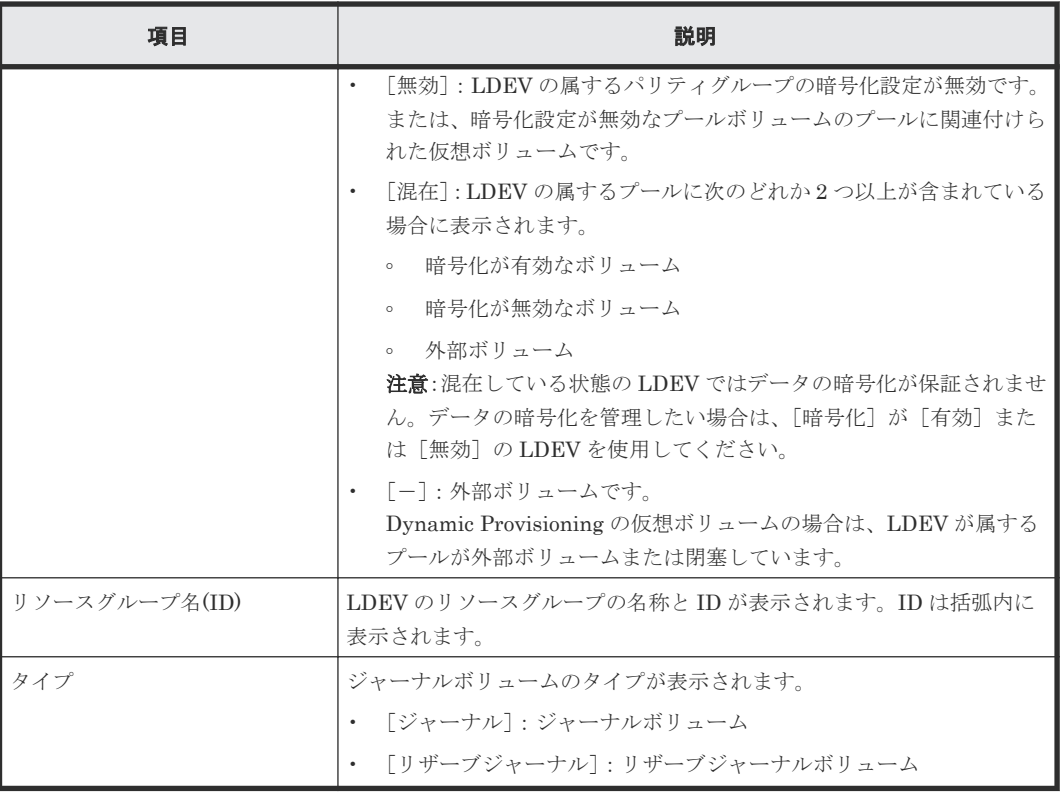

#### 関連タスク

- [5.3 Universal Replicator](#page-79-0) のジャーナルを作成する
- 8.2.6 [ジャーナルを削除する](#page-134-0)

# **E.33** [ペア強制削除**(UR** ペア**)**]画面

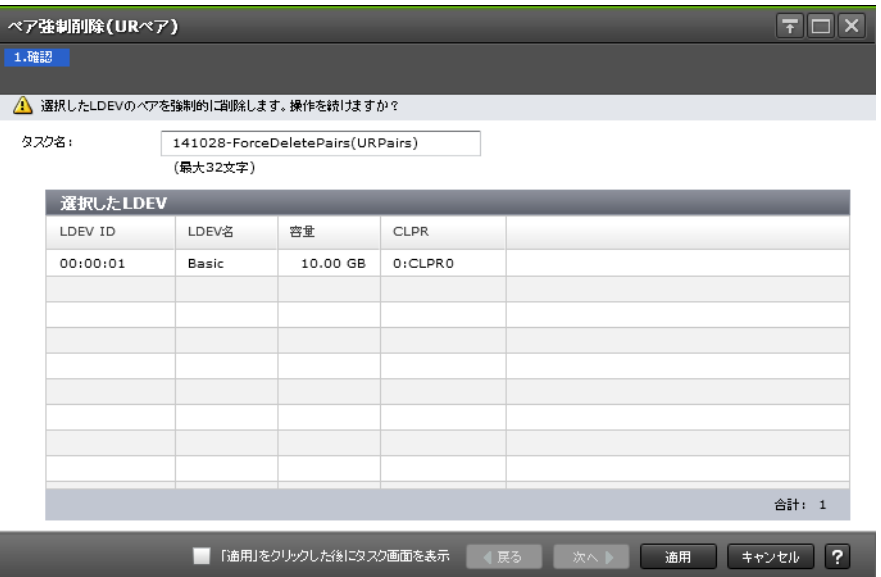

#### [選択した LDEV] テーブル

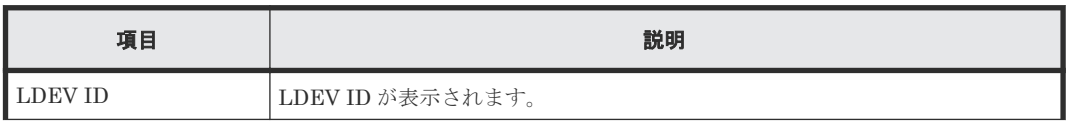

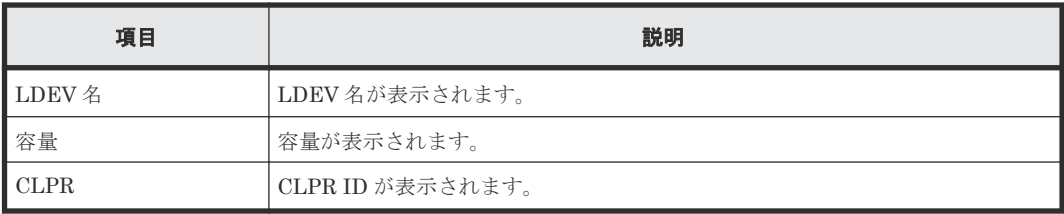

#### 関連タスク

• [8.1.2 Universal Replicator](#page-126-0) ペアを強制的に削除する

Universal Replicator GUI リファレンス **317**

**318** Universal Replicator GUI リファレンス

F

# このマニュアルの参考情報

このマニュアルを読むに当たっての参考情報を示します。

- □ F.1 [操作対象リソースについて](#page-319-0)
- **□ F.2** [このマニュアルでの表記](#page-319-0)
- □ F.3 [このマニュアルで使用している略語](#page-320-0)
- F.4 KB [\(キロバイト\)などの単位表記について](#page-321-0)

このマニュアルの参考情報 **319**

## <span id="page-319-0"></span>**F.1** 操作対象リソースについて

Storage Navigator のメイン画面には、ログインしているユーザ自身に割り当てられているリソー スだけが表示されます。ただし、割り当てられているリソースの管理に必要とされる関連のリソー スも表示される場合があります。

また、このマニュアルで説明している機能を使用するときには、各操作対象のリソースが特定の条 件を満たしている必要があります。

各操作対象のリソースの条件については『システム構築ガイド』 を参照してください。

### **F.2** このマニュアルでの表記

このマニュアルで使用している表記を次の表に示します。

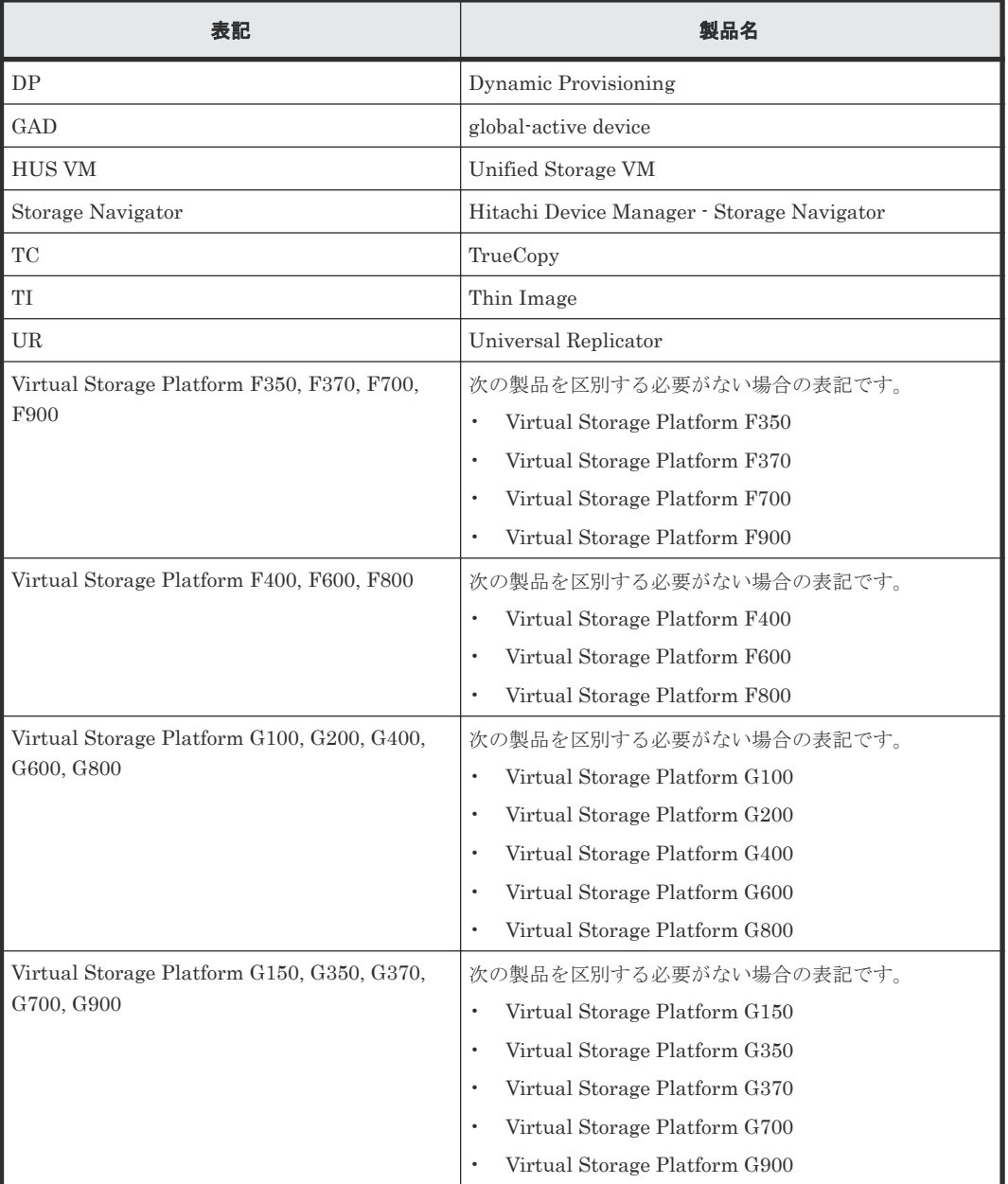

<span id="page-320-0"></span>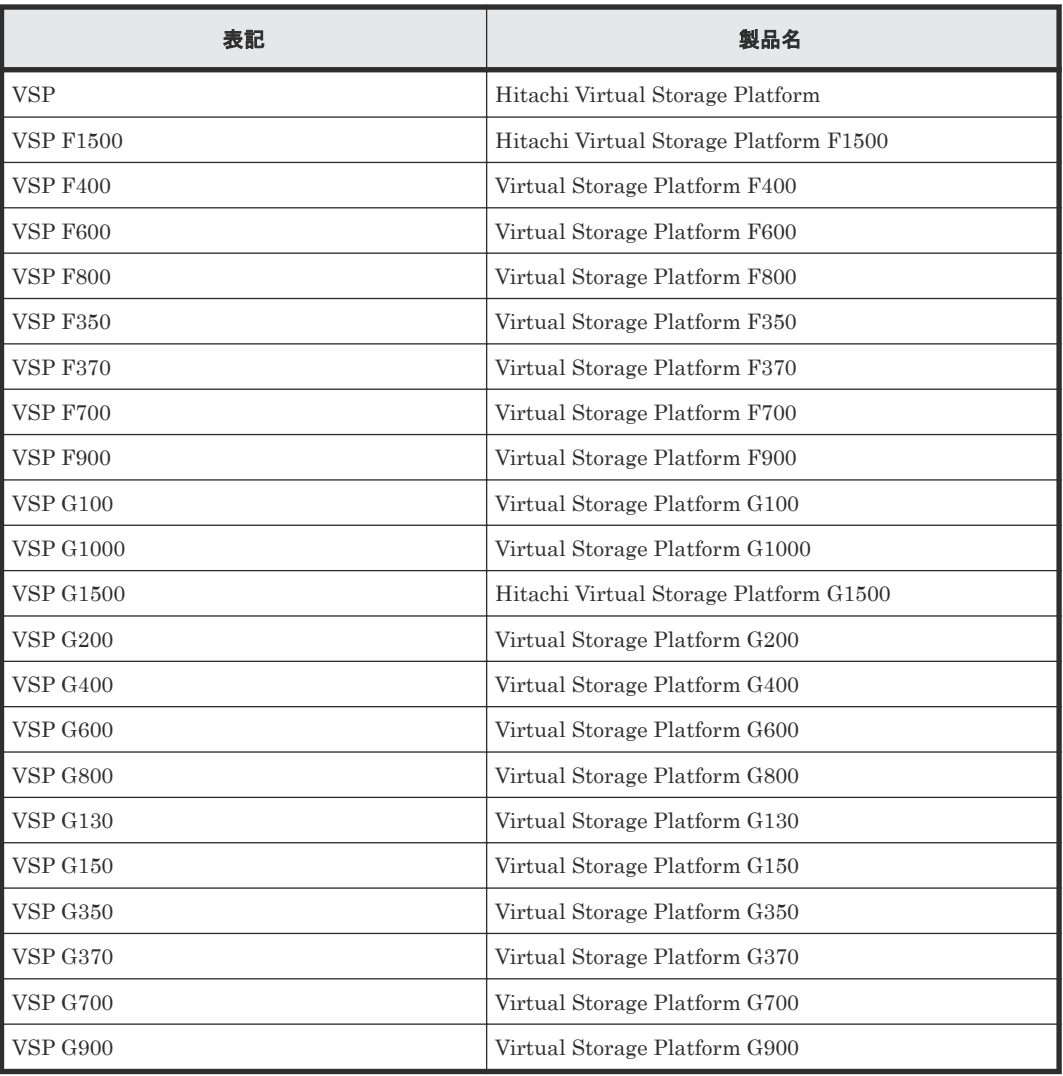

## **F.3** このマニュアルで使用している略語

このマニュアルで使用している略語を次の表に示します。

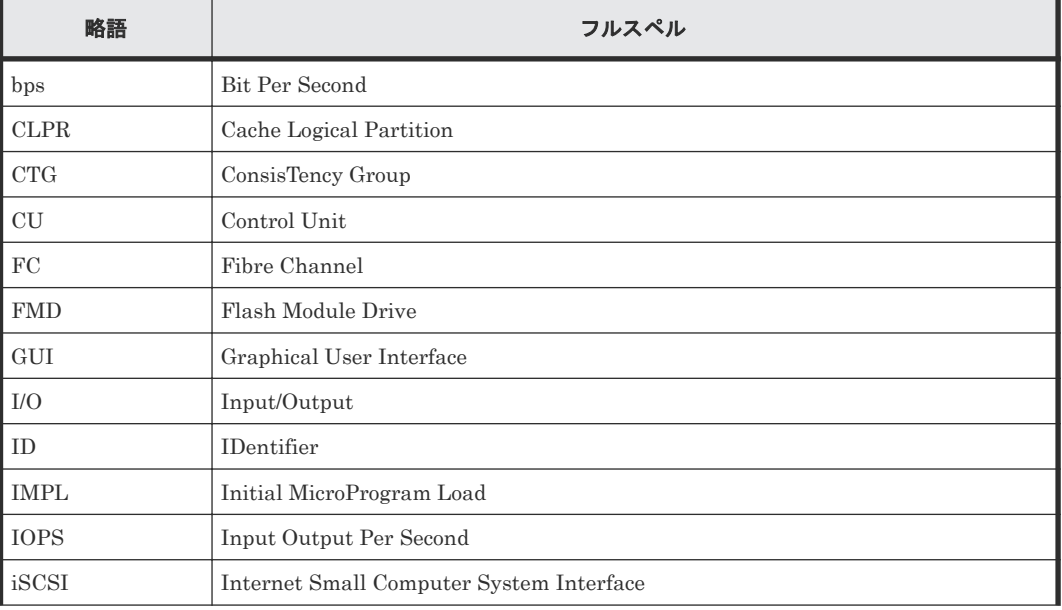

このマニュアルの参考情報 **321**

<span id="page-321-0"></span>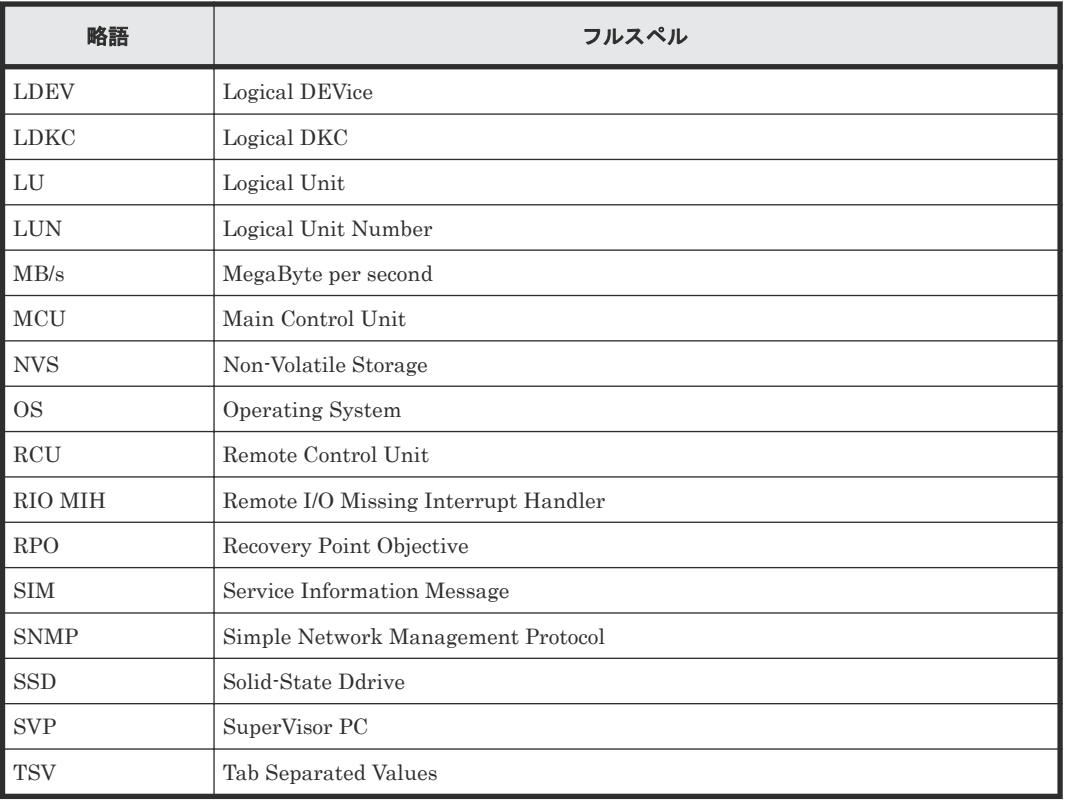

## F.4 KB (キロバイト) などの単位表記について

1KB (キロバイト) は 1,024 バイト、1MB (メガバイト) は 1,024KB、1GB (ギガバイト) は 1,024MB、1TB(テラバイト)は 1,024GB、1PB(ペタバイト)は 1,024TB です。

1block (ブロック)は 512 バイトです。1Cyl(シリンダ)を KB に換算した値は、960KB です。

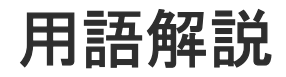

### (英字)

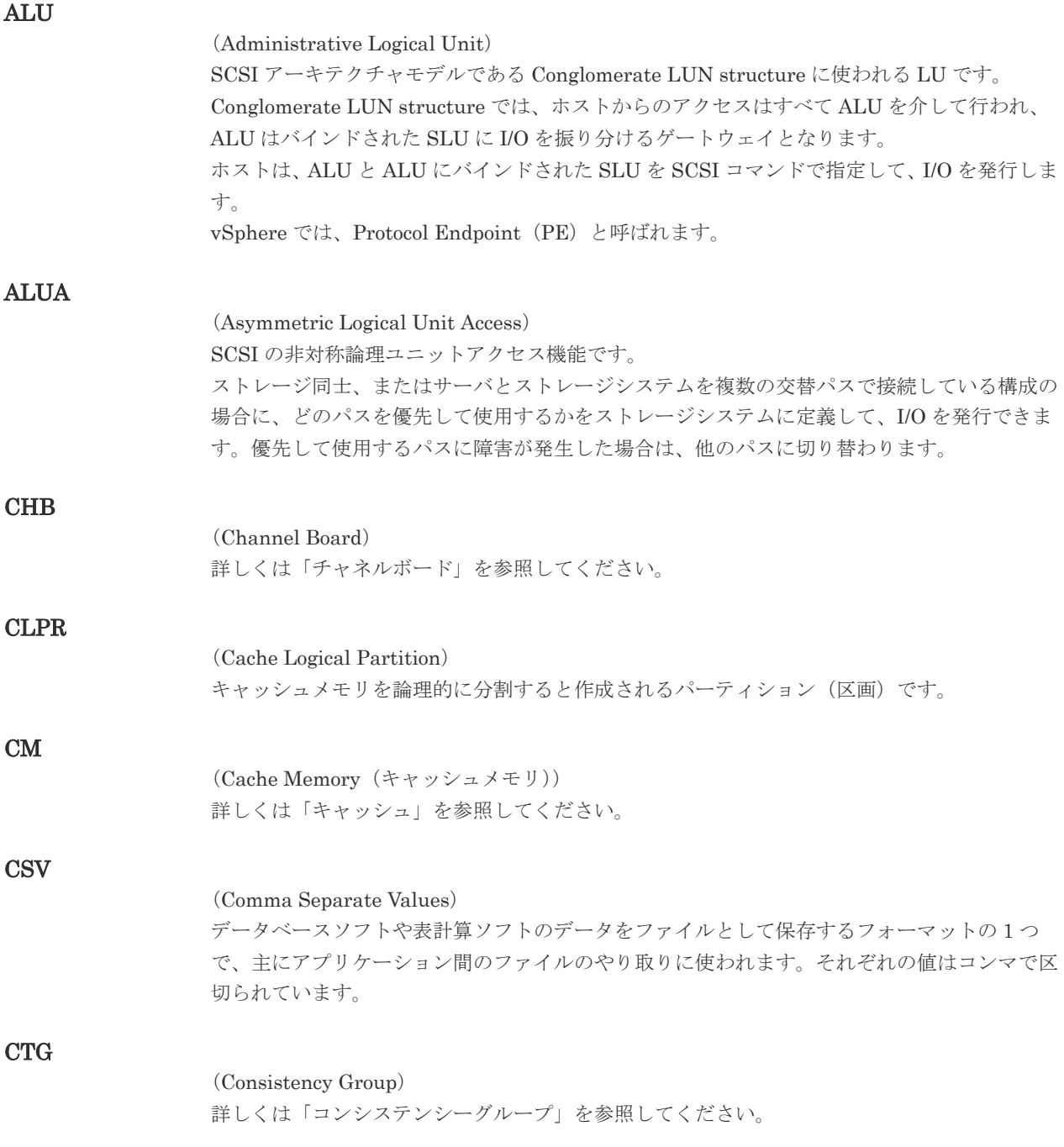

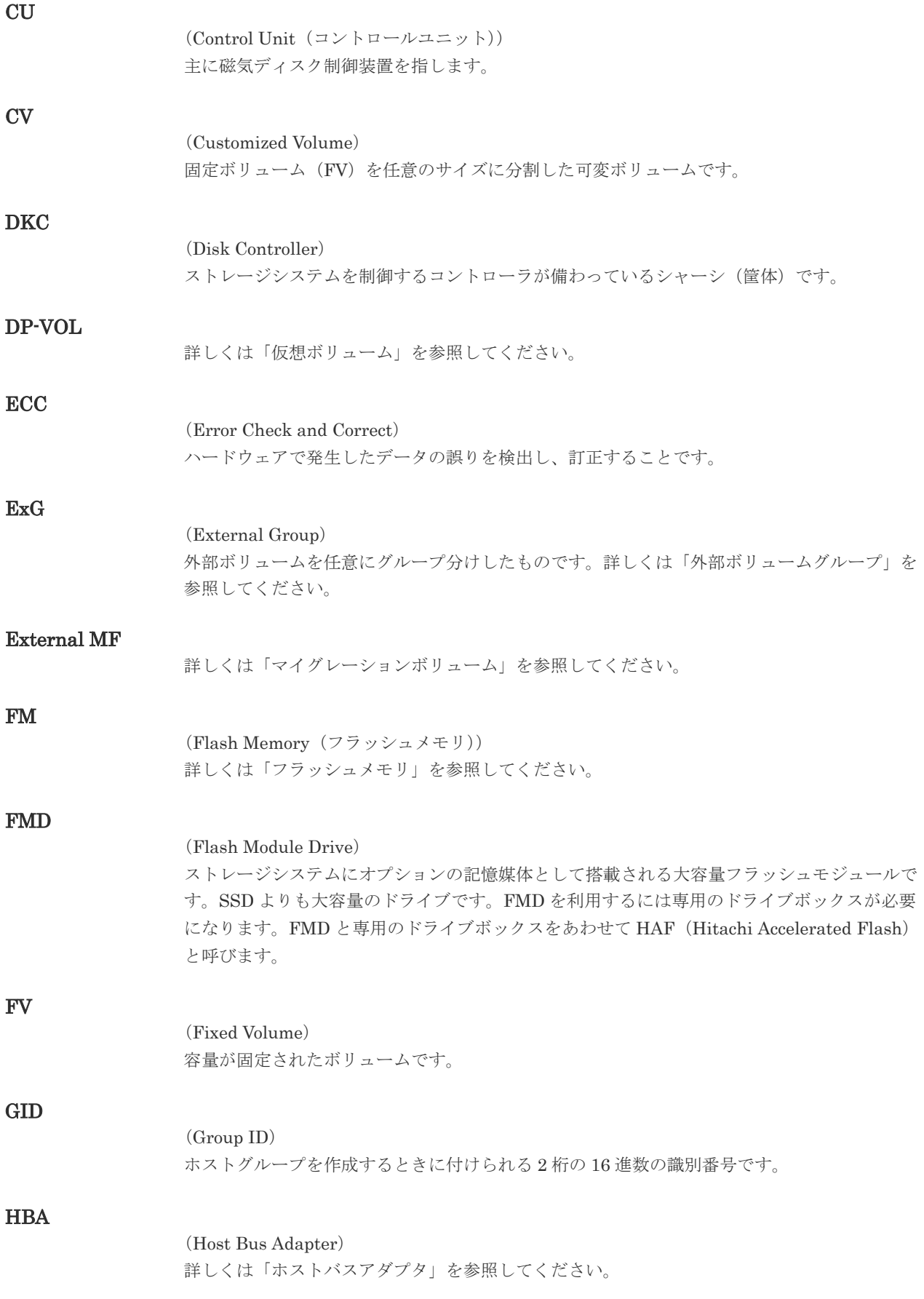
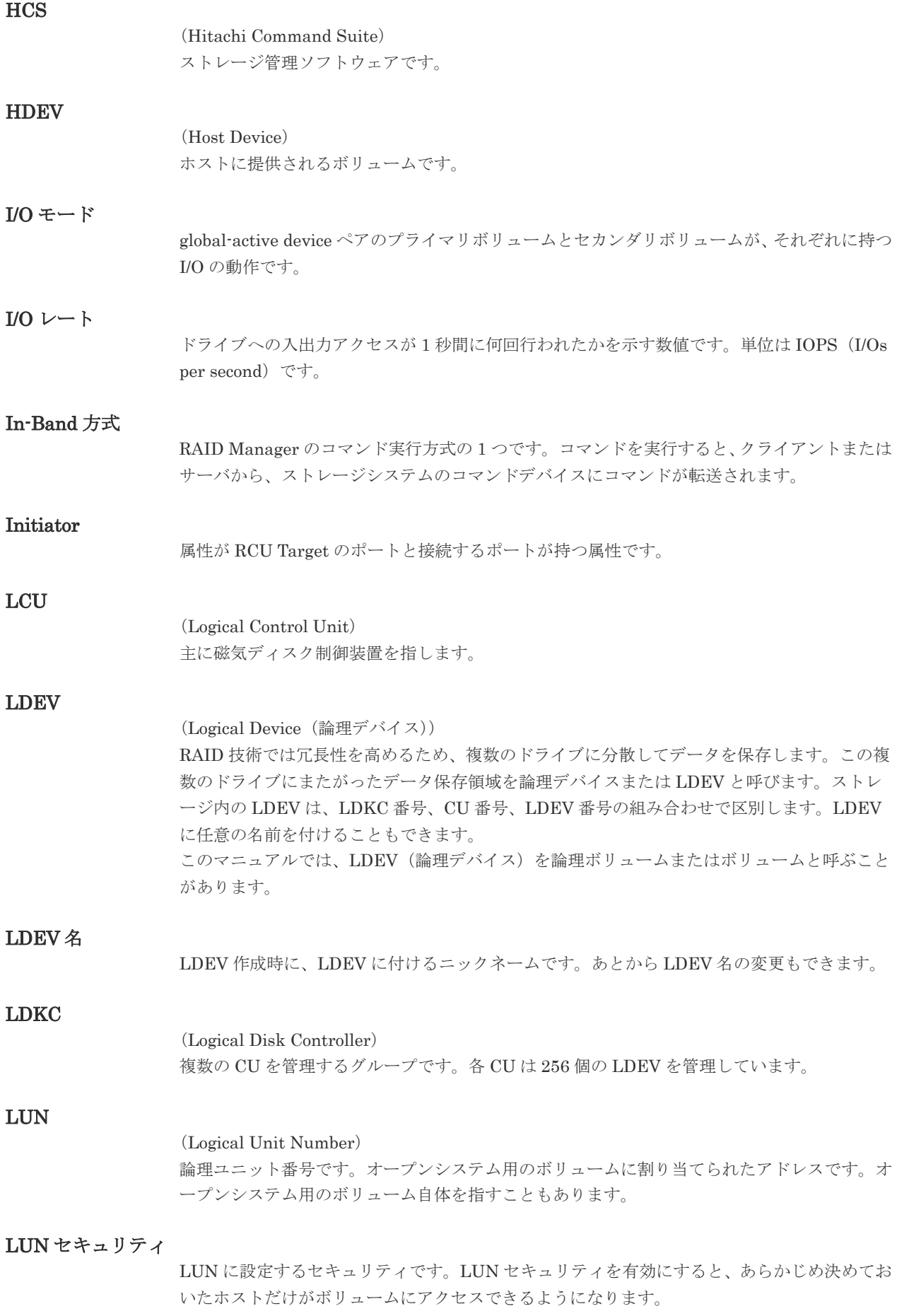

## LUN パス、LU パス

オープンシステム用ホストとオープンシステム用ボリュームの間を結ぶデータ入出力経路で す。

## LUSE ボリューム

オープンシステム用のボリュームが複数連結して構成されている、1 つの大きな拡張ボリュー ムのことです。ボリュームを拡張することで、ポート当たりのボリューム数が制限されている ホストからもアクセスできるようになります。

### MP ユニット

データ入出力を処理するプロセッサを含んだユニットです。データ入出力に関連するリソース (LDEV、外部ボリューム、ジャーナル)ごとに特定の MP ユニットを割り当てると、性能をチ ューニングできます。特定の MP ユニットを割り当てる方法と、ストレージシステムが自動的 に選択した MP ユニットを割り当てる方法があります。MP ユニットに対して自動割り当ての 設定を無効にすると、その MP ユニットがストレージシステムによって自動的にリソースに割 り当てられることはないため、特定のリソース専用の MP ユニットとして使用できます。

### MU

1 つのプライマリボリュームと 1 つのセカンダリボリュームを関連づける情報です。

## Out-of-Band 方式

RAID Manager のコマンド実行方式の 1 つです。コマンドを実行すると、クライアントまたは サーバから LAN 経由で SVP/GUM/RAID Manager サーバの中にある仮想コマンドデバイス にコマンドが転送されます。仮想コマンドデバイスからストレージシステムに指示を出し、ス トレージシステムで処理が実行されます。

## PCB

## (Printed Circuit Board)

プリント基盤です。このマニュアルでは、チャネルボードやディスクボードなどのボードを指 しています。

## PCIe チャネルボード

VSP G800、VSP G900、VSP F800、および VSP F900 の DKC に搭載され、チャネルボード ボックスと DKC を接続する役割を持ちます。

## Quorum ディスク

パスやストレージシステムに障害が発生したときに、global-active device ペアのどちらのボリ ュームでサーバからの I/O を継続するのかを決めるために使われます。外部ストレージシステ ムに設置します。

## RAID

(Redundant Array of Independent Disks) 独立したディスクを冗長的に配列して管理する技術です。

## RAID Manager

コマンドインタフェースでストレージシステムを操作するためのプログラムです。

### RCU Target

属性が Initiator のポートと接続するポートが持つ属性です。

<sup>(</sup>Mirror Unit)

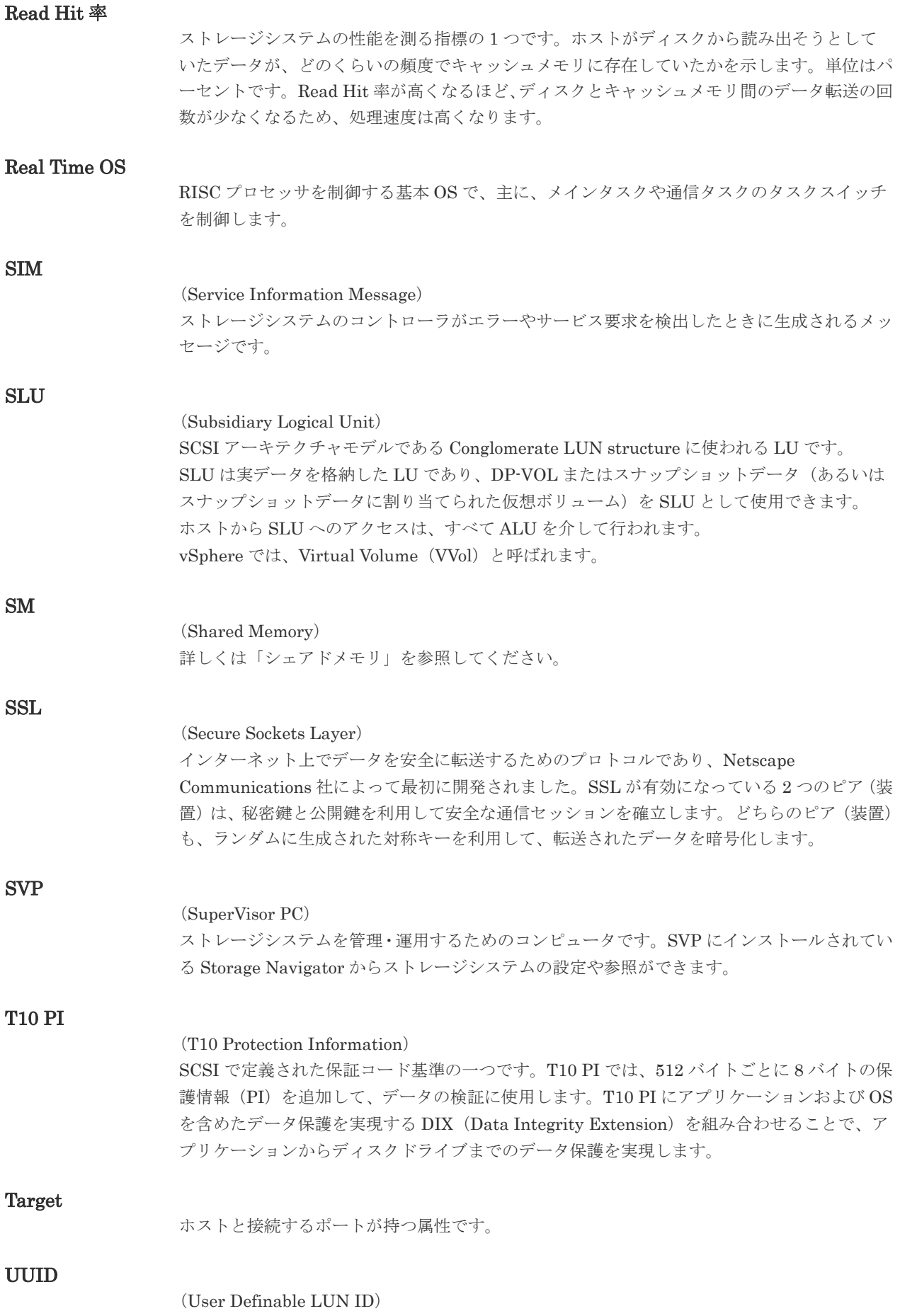

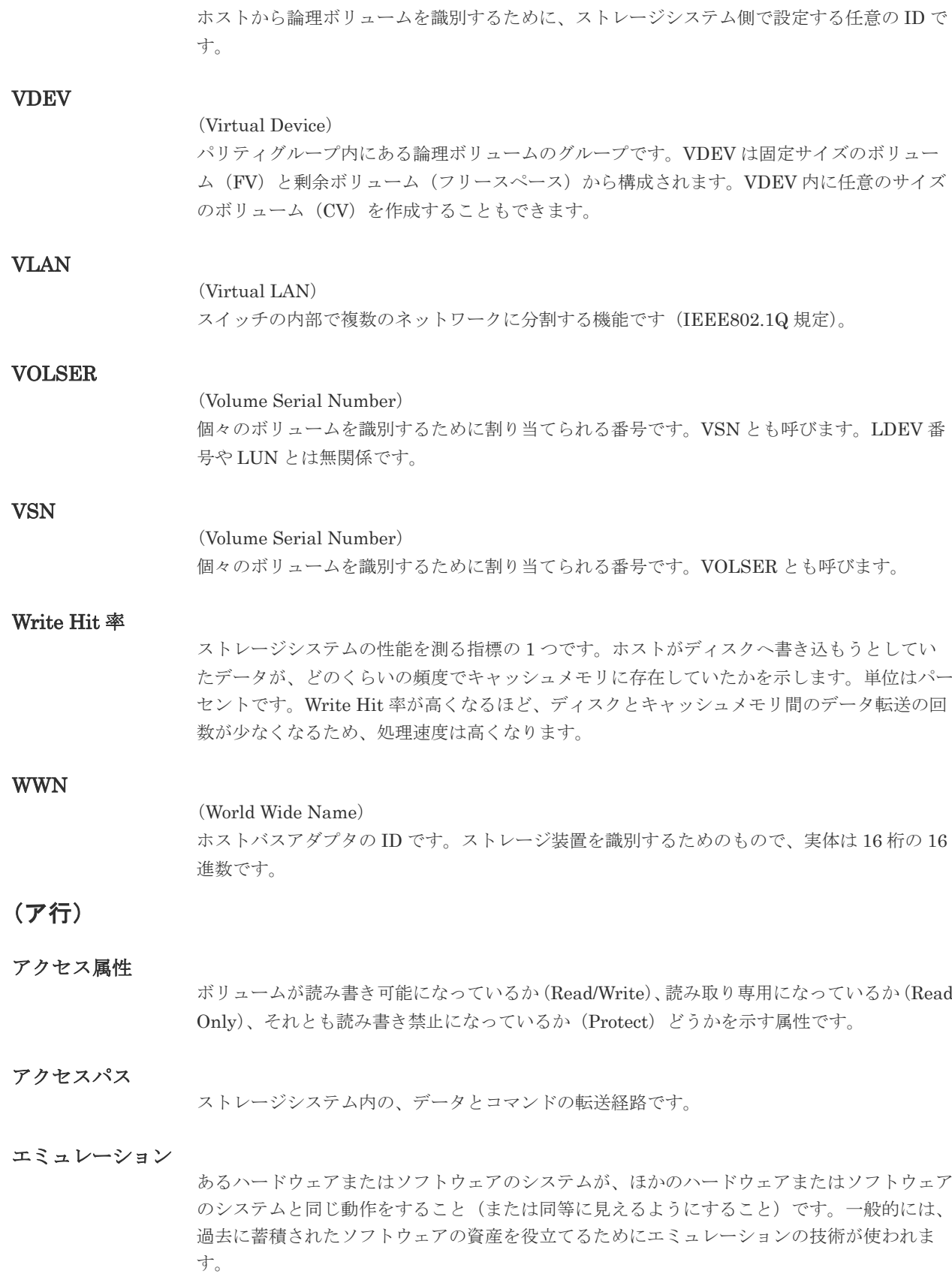

## (カ行)

## 外部ストレージシステム

VSP G130, G150, G350, G370, G700, G900 および VSP F350, F370, F700, F900 に接続され ているストレージシステムです。

外部パス

VSP G130, G150, G350, G370, G700, G900 および VSP F350, F370, F700, F900 と外部スト レージシステムを接続するパスです。外部パスは、外部ボリュームを内部ボリュームとしてマ ッピングしたときに設定します。複数の外部パスを設定することで、障害やオンラインの保守 作業にも対応できます。

## 外部ボリューム

VSP G130, G150, G350, G370, G700, G900 および VSP F350, F370, F700, F900 のボリュー ムとしてマッピングされた、外部ストレージシステム内のボリュームです。

## 外部ボリュームグループ

マッピングされた外部ボリュームのグループです。外部ボリュームをマッピングするときに、 ユーザが外部ボリュームを任意の外部ボリュームグループに登録します。 外部ボリュームグループは、外部ボリュームを管理しやすくするためのグループで、パリティ 情報は含みませんが、管理上はパリティグループと同じように取り扱います。

### 鍵管理サーバ

暗号化鍵を管理するサーバです。VSP G130, G150, G350, G370, G700, G900 および VSP F350, F370, F700, F900 では、暗号化鍵を管理するための規格である KMIP(Key Management Interoperability Protocol)に準じた鍵管理サーバに暗号化鍵をバックアップで き、また、鍵管理サーバにバックアップした暗号化鍵から暗号化鍵をリストアできます。

## 書き込み待ち率

ストレージシステムの性能を測る指標の 1 つです。キャッシュメモリに占める書き込み待ち データの割合を示します。

## 鍵ペア

秘密鍵と公開鍵の組み合わせです。この 2 つの暗号鍵は、数学的関係に基づいて決められま す。

## 仮想ボリューム

実体を持たない、仮想的なボリュームです。Dynamic Provisioning、Dynamic Tiering、また は active flash で使用する仮想ボリュームを DP-VOL とも呼びます。Thin Image では、仮想 ボリュームをセカンダリボリュームとして使用します。

## 監査ログ

ストレージシステムに対して行われた操作や、受け取ったコマンドの記録です。Syslog サーバ への転送設定をすると、監査ログは常時 Syslog サーバへ転送され、Syslog サーバから監査ロ グを取得・参照できます。

## 管理クライアント

Storage Navigator を操作するためのコンピュータです。

キャッシュ

チャネルとドライブの間にあるメモリです。中間バッファとしての役割があります。キャッシ ュメモリとも呼ばれます。

共用メモリ 詳しくは「シェアドメモリ」を参照してください。

#### 形成コピー

ホスト I/O プロセスとは別に、プライマリボリュームとセカンダリボリュームを同期させるプ ロセスです。

#### 更新コピー

形成コピー(または初期コピー)が完了したあとで、プライマリボリュームの更新内容をセカ ンダリボリュームにコピーして、プライマリボリュームとセカンダリボリュームの同期を保持 するコピー処理です。

#### 交替パス

チャネルプロセッサの故障などによって LUN パスが利用できなくなったときに、その LUN パスに代わってホスト I/O を引き継ぐ LUN パスです。

## コピー系プログラムプロダクト

このストレージシステムに備わっているプログラムのうち、データをコピーするものを指しま す。ストレージシステム内のボリューム間でコピーするローカルコピーと、異なるストレージ システム間でコピーするリモートコピーがあります。

#### コマンドデバイス

ホストから RAID Manager コマンドを実行するために、ストレージシステムに設定する論理 デバイスです。コマンドデバイスは、ホストから RAID Manager コマンドを受け取り、実行 対象の論理デバイスに転送します。 RAID Manager 用のコマンドデバイスは Storage Navigator から設定します。

## コマンドデバイスセキュリティ

コマンドデバイスに適用されるセキュリティです。

## コンシステンシーグループ

コピー系プログラムプロダクトで作成したペアの集まりです。コンシステンシーグループ ID を指定すれば、コンシステンシーグループに属するすべてのペアに対して、データの整合性を 保ちながら、特定の操作を同時に実行できます。

## (サ行)

#### サーバ証明書

サーバと鍵ペアを結び付けるものです。サーバ証明書によって、サーバは自分がサーバである ことをクライアントに証明します。これによってサーバとクライアントは SSL を利用して通 信できるようになります。サーバ証明書には、自己署名付きの証明書と署名付きの信頼できる 証明書の 2 つの種類があります。

### サブ画面

Java 実行環境(JRE)で動作する画面で、メイン画面のメニューを選択して起動します。

## 差分テーブル

コピー系プログラムプロダクトおよび Volume Migration で共有するリソースです。Volume Migration 以外のプログラムプロダクトでは、ペアのプライマリボリュームとセカンダリボリ ュームのデータに差分があるかどうかを管理するために使用します。Volume Migration で は、ボリュームの移動中に、ソースボリュームとターゲットボリュームの差分を管理するため に使用します。

## 自己署名付きの証明書

自分自身で自分用の証明書を生成します。この場合、証明の対象は証明書の発行者と同じにな ります。ファイアウォールに守られた内部 LAN 上でクライアントとサーバ間の通信が行われ ている場合は、この証明書でも十分なセキュリティを確保できるかもしれません。

## システムプール VOL

プールを構成するプール VOL のうち、1 つのプール VOL がシステムプール VOL として定義 されます。システムプール VOL は、プールを作成したとき、またはシステムプール VOL を削 除したときに、優先順位に従って自動的に設定されます。なお、システムプール VOL で使用 可能な容量は、管理領域の容量を差し引いた容量になります。管理領域とは、プールを使用す るプログラムプロダクトの制御情報を格納する領域です。

## システムプールボリューム

プールを構成するプールボリュームのうち、1 つのプールボリュームがシステムプールボリュ ームとして定義されます。システムプールボリュームは、プールを作成したとき、またはシス テムプールボリュームを削除したときに、優先順位に従って自動的に設定されます。なお、シ ステムプールボリュームで使用可能な容量は、管理領域の容量を差し引いた容量になります。 管理領域とは、プールを使用するプログラムプロダクトの制御情報を格納する領域です。

## ジャーナルボリューム

Universal Replicator の用語で、プライマリボリュームからセカンダリボリュームにコピーす るデータを一時的に格納しておくためのボリュームのことです。ジャーナルボリュームには、 プライマリボリュームと関連づけられているマスタジャーナルボリューム、およびセカンダリ ボリュームと関連づけられているリストアジャーナルボリュームとがあります。

## シュレッディング

ダミーデータを繰り返し上書きすることで、ボリューム内のデータを消去する処理です。

## 初期コピー

新規にコピーペアを作成すると、初期コピーが開始されます。初期コピーでは、プライマリボ リュームのデータがすべて相手のセカンダリボリュームにコピーされます。初期コピー中も、 ホストサーバからプライマリボリュームに対する Read/Write などの I/O 操作は続行できま す。

## 署名付きの信頼できる証明書

証明書発行要求を生成したあとで、信頼できる CA 局に送付して署名してもらいます。CA 局 の例としては VeriSign 社があります。

## シリアル番号

ストレージシステムに一意に付けられたシリアル番号(装置製番)です。

## スナップショットグループ

Thin Image で作成した複数のペアの集まりです。複数のペアに対して同じ操作を実行できま す。

## スナップショットデータ

Thin Image の用語で、更新直前のプライマリボリュームのデータを指します。Thin Image を 使用すると、プライマリボリュームに格納されているデータのうち、更新される部分の更新前 のデータだけが、スナップショットデータとしてプールにコピーされます。

## 正 VOL、正ボリューム

詳しくは「プライマリボリューム」を参照してください。

## 正サイト

通常時に、業務(アプリケーション)を実行するサイトを指します。

## セカンダリボリューム

ペアとして設定された 2 つのボリュームのうち、コピー先のボリュームを指します。なお、プ ライマリボリュームとペアを組んでいるボリュームをセカンダリボリュームと呼びますが、 Thin Image では、セカンダリボリューム(仮想ボリューム)ではなく、プールにデータがコ ピーされます。

### センス情報

エラーの検出によってペアがサスペンドされた場合に、正サイトまたは副サイトのストレージ システムが、適切なホストに送信する情報です。ユニットチェックの状況が含まれ、災害復旧 に使用されます。

### ソースボリューム

Volume Migration の用語で、別のパリティグループへと移動するボリュームを指します。

## (タ行)

ターゲットボリューム

Volume Migration の用語で、ボリュームの移動先となる領域を指します。

### ダンプツール

SVP 上で使用するツール(ダンプ採取用バッチファイル)です。障害が発生した場合は、SVP に障害解析用のダンプファイルをダウンロードできます。

## チャネルボード

ストレージシステムに内蔵されているアダプタの一種で、ホストコマンドを処理してデータ転 送を制御します。

## チャネルボードボックス

VSP G800、VSP G900、VSP F800、および VSP F900 の DKC に接続されるチャネルボード の搭載数を拡張する筐体です。

### 重複排除用システムデータボリューム(データストア)

容量削減の設定が[重複排除および圧縮]の仮想ボリュームが関連づけられているプール内で、 重複データを格納するためのボリュームです。

## 重複排除用システムデータボリューム(フィンガープリント)

容量削減の設定が[重複排除および圧縮]の仮想ボリュームが関連づけられているプール内で、 重複排除データの制御情報を格納するためのボリュームです。

## ディスクボード

ストレージシステムに内蔵されているアダプタの一種で、キャッシュとドライブの間のデータ 転送を制御します。

## デジタル証明書

詳しくは「サーバ証明書」を参照してください。

### 転送レート

ストレージシステムの性能を測る指標の 1 つです。1 秒間にディスクへ転送されたデータの大 きさを示します。

### 同期コピー

ホストからプライマリボリュームに書き込みがあった場合に、リアルタイムにセカンダリボリ ュームにデータを反映する方式のコピーです。ボリューム単位のリアルタイムデータバックア ップができます。優先度の高いデータのバックアップ、複写、および移動業務に適しています。

### トポロジ

デバイスの接続形態です。Fabric、FC-AL、および Point-to-point の 3 種類があります。

## ドライブボックス

各種ドライブを搭載するためのシャーシ(筐体)です。

## (ナ行)

## 内部ボリューム

VSP G130, G150, G350, G370, G700, G900 および VSP F350, F370, F700, F900 が管理する ボリュームを指します。

## (ハ行)

## パリティグループ

同じ容量を持ち、1 つのデータグループとして扱われる一連のドライブを指します。パリティ グループには、ユーザデータとパリティ情報の両方が格納されているため、そのグループ内の 1 つまたは複数のドライブが利用できない場合にも、ユーザデータにはアクセスできます。 場合によっては、パリティグループを RAID グループ、ECC グループ、またはディスクアレ イグループと呼ぶことがあります。

## 非対称アクセス

global-active device でのクロスパス構成など、サーバとストレージシステムを複数の交替パス で接続している場合で、ALUA が有効のときに、優先して I/O を受け付けるパスを定義する方 法です。

## 非同期コピー

ホストから書き込み要求があった場合に、プライマリボリュームへの書き込み処理とは非同期 に、セカンダリボリュームにデータを反映する方式のコピーです。複数のボリュームや複数の ストレージシステムにわたる大量のデータに対して、災害リカバリを可能にします。

## ピントラック

(pinned track) 物理ドライブ障害などによって読み込みや書き込みができないトラックです。固定トラックと も呼びます。

## ファイバチャネル

光ケーブルまたは銅線ケーブルによるシリアル伝送です。ファイバチャネルで接続された RAID のディスクは、ホストからは SCSI のディスクとして認識されます。

## ファイバチャネルアダプタ

(Fibre Channel Adapter) ファイバチャネルを制御します。

## プール

プールボリューム(プール VOL)を登録する領域です。Dynamic Provisioning、Dynamic Tiering、active flash、および Thin Image がプールを使用します。

## プールボリューム、プール VOL

プールに登録されているボリュームです。Dynamic Provisioning、Dynamic Tiering、および active flash ではプールボリュームに通常のデータを格納し、Thin Image ではスナップショッ トデータをプールボリュームに格納します。

## 副 VOL、副ボリューム

詳しくは「セカンダリボリューム」を参照してください。

### 副サイト

主に障害時に、業務(アプリケーション)を正サイトから切り替えて実行するサイトを指しま す。

## プライマリボリューム

ペアとして設定された 2 つのボリュームのうち、コピー元のボリュームを指します。

### フラッシュメモリ

各プロセッサに搭載され、ソフトウェアを格納している不揮発性のメモリです。

## 分散パリティグループ

複数のパリティグループを連結させた集合体です。分散パリティグループを利用すると、ボリ ュームが複数のドライブにわたるようになるので、データのアクセス(特にシーケンシャルア クセス)にかかる時間が短縮されます。

## ペアテーブル

ペアまたは移動プランを管理するための制御情報を格納するテーブルです。

## ページ

DP の領域を管理する単位です。1 ページは 42MB です。

## ホストグループ

ストレージシステムの同じポートに接続し、同じプラットフォーム上で稼働しているホストの 集まりのことです。あるホストからストレージシステムに接続するには、ホストをホストグル ープに登録し、ホストグループを LDEV に結び付けます。この結び付ける操作のことを、LUN パスを追加するとも呼びます。

## ホストグループ 0(ゼロ)

「00」という番号が付いているホストグループを指します。

## ホストバスアダプタ

オープンシステム用ホストに内蔵されているアダプタで、ホストとストレージシステムを接続 するポートの役割を果たします。それぞれのホストバスアダプタには、16 桁の 16 進数による ID が付いています。ホストバスアダプタに付いている ID を WWN(Worldwide Name)と呼 びます。

## ホストモード

オープンシステム用ホストのプラットフォーム (通常は OS) を示すモードです。

## (マ行)

## マイグレーションボリューム

HUS VM などの異なる機種のストレージシステムからデータを移行させる場合に使用するボ リュームです。

### マッピング

VSP G130, G150, G350, G370, G700, G900 および VSP F350, F370, F700, F900 から外部ボ リュームを操作するために必要な管理番号を、外部ボリュームに割り当てることです。

## メイン画面

Storage Navigator にログイン後、最初に表示される画面です。

## (ラ行)

## リザーブボリューム

ShadowImage のセカンダリボリュームに使用するために確保されているボリューム、または Volume Migration の移動プランの移動先として確保されているボリュームを指します。

## リソースグループ

ストレージシステムのリソースを割り当てたグループを指します。リソースグループに割り当 てられるリソースは、LDEV 番号、パリティグループ、外部ボリューム、ポートおよびホスト グループ番号です。

#### リモートコマンドデバイス

外部ストレージシステムのコマンドデバイスを、VSP G130, G150, G350, G370, G700, G900 および VSP F350, F370, F700, F900 の内部ボリュームとしてマッピングしたものです。リモ ートコマンドデバイスに対して RAID Manager コマンドを発行すると、外部ストレージシス テムのコマンドデバイスに RAID Manager コマンドを発行でき、外部ストレージシステムの ペアなどを操作できます。

#### リモートストレージシステム

ローカルストレージシステムと接続しているストレージシステムを指します。

### リモートパス

リモートコピー実行時に、遠隔地にあるストレージシステム同士を接続するパスです。

#### レスポンスタイム

モニタリング期間内での平均の応答時間。あるいは、エクスポートツールまたはエクスポート ツール 2 で指定した期間内でのサンプリング期間ごとの平均の応答時間。単位は、各モニタリ ング項目によって異なります。

管理クライアントを接続しているストレージシステムを指します。

**336** 用語解説

# 索引

## **C**

COPY [107](#page-106-0), [110](#page-109-0)

## **H**

HLDE [109](#page-108-0) HOLD [108](#page-107-0) HOLDING [109](#page-108-0)

## **M**

MCU [28](#page-27-0)

## **P**

PAIR [107](#page-106-0), [110](#page-109-0) PFUL [111](#page-110-0) PFUS [111](#page-110-0) PSUE [108,](#page-107-0) [111](#page-110-0) PSUS [107](#page-106-0), [110](#page-109-0)

## **R**

RCU [28](#page-27-0)

## **S**

SMPL [110](#page-109-0) SSUS [110](#page-109-0) SSWS [112](#page-111-0)

## き

キャッシュメモリ [55](#page-54-0) シェアドメモリ [55](#page-54-0)

## さ

削除中 [108](#page-107-0) サスペンド中 [108](#page-107-0)

## す

スイッチ [69](#page-68-0)

## せ

接続形態 [68](#page-67-0)

## そ

操作ログ [192](#page-191-0)

## ち

チャネルエクステンダ [70](#page-69-0)

## と

トラブルシューティング [182](#page-181-0)

## ふ

ファイバチャネル [67](#page-66-0)

## へ

ペアの自動削除 [245](#page-244-0)

## み

```
ミラー
 割り当て 243
 割り当て解除 244
ミラー ID 237
```
## り

リモートコマンドデバイス [242](#page-241-0) リモートコマンドデバイスの割り当て自動解除 [245](#page-244-0)